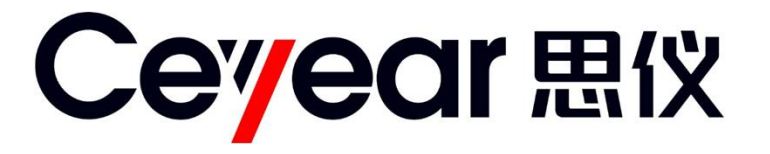

# **4052 系列**

# **信号/频谱分析仪**

# **用户手册**

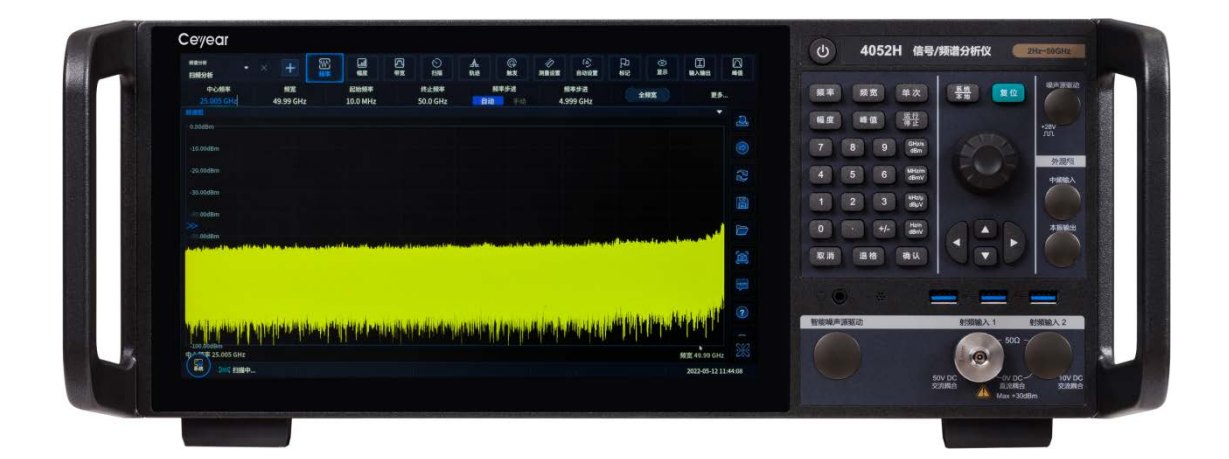

**中电科思仪科技股份有限公司**

该手册适用下列型号信号/频谱分析仪:

- 4052A 信号/频谱分析仪 (2Hz ~ 4GHz)。
- 4052B 信号/频谱分析仪 (2Hz~8GHz)。
- 4052C 信号/频谱分析仪 (2Hz ~ 13.6GHz)。
- 4052D 信号/频谱分析仪 (2Hz ~ 18GHz)。
- 4052E 信号/频谱分析仪 (2Hz ~ 26.5GHz)。
- 4052F 信号/频谱分析仪 (2Hz ~ 40GHz)。
- 4052G 信号/频谱分析仪 (2Hz ~ 45GHz)。
- **4052H 信号/频谱分析仪 (2Hz ~ 50GHz)。**

4052 系列信号/频谱分析仪除标准配件外的选件如下:

- 4052-H02 高中频输出 输出频率范围 275MHz~475MHz,750MHz 等第二中频信 号,步进分辨率 1Hz。(根据标配、400MHz 选件和 1.2GHz 选件)。
- 4052-H08 宽带对数检波输出 输出反映输入信号电平特性的对数检波信号。
- 4052-H11 万兆网控制与数据接口 基于光纤的万兆网接口。
- 4052-H17-E CPU 增强 升级为 Intel I7 处理器, 增强 CPU 计算处理能力, 提高测 量速度。
- 4052-H19-2T 本地存储空间扩展 可支持最大 2TB 的存储空间(电子硬盘)。
- 4052-H19-4T 本地存储空间扩展 可支持最大 4TB 的存储空间(电子硬盘)。
- 4052-H33-08 电子衰减器 频率范围 9kHz~8GHz, 衰减范围 30dB, 1dB 步进。
- 4052-H34-04、4052-H34-08、4052-H34-13、4052-H34-18、4052-H34-26、 4052-H34-40、4052-H34-45、4052-H34-50:低噪声前置放大器可选配低波段前 置放大器或全波段放大器。(低波段前置放大器编号为 H34-08,全波段前置放大器根 据所选择的信号分析仪主机频率上限选配,如 4052E 频率上限 26.5GHz,全波段前置 放大器请选择 H34-26)。
- 4052-H36 预选器旁路 旁路接收通道中的跟踪预选器。
- 4052-H38-40 40MHz 分析带宽 支持 10Hz ~ 40MHz 分析带宽。
- 4052-H38-200 200MHz 分析带宽 支持 10Hz~200MHz 分析带宽。
- 4052-H38-400 400MHz 分析带宽 支持 10Hz~400MHz 分析带宽。
- 4052-H38-600 600MHz 分析带宽 支持 10Hz~600MHz 分析带宽。
- 4052-H38-1200 1200MHz 分析带宽 支持 10Hz~1200MHz 分析带宽。
- 4052-H39 音频分析 实现音频信号参数测试、失真测试和波形分析。
- 4052-H40 外部频率扩展 提供使用外部混频方法扩展频率测试范围的能力。该选 件将提供本振输出和中频输入接口功能,并提供信号识别能力(该选件在主机型号不为 4052A/B 时才可选配;扩展的频率范围取决于所选择的扩频模块;扩频模块需单独选 购)。
- 4052-H41-200、4052-H41-400 实时频谱分析 提供数字荧光频谱以及无缝瀑 布图功能,包括频率模板触发,宽带实时频谱分析。
- 4052-H48 噪声系数测试 提供噪声源驱动以及噪声系数测试功能。(注:选用该 选件需要同时选购对应整机频段的 H34 低噪声前置放大器选件,以及相应 1660X 噪声 源探头,共同完成噪声系数的测试功能。)
- **4052-H96 用户手册(纸质版) 提供纸质版详细的用户手册。**
- 4052-H97 上架套件 上架把手及附件,用于 4052 在标准机柜的上架安装。
- 4052-H99 铝合金运输箱 高强度轻便铝合金运输箱,带提把和滚轮,方便运输。
- 4052-S02 噪声功率比测试 提供噪声功率比测试能力。
- 4052-S04 相位噪声测试 提供单边带相位噪声曲线和单点相位噪声测试能力。
- 4052-S05 EMC 预兼容测试 提供 EMI 预兼容测试能力。
- 4052-S10 瞬态分析 实现信号的瞬时参数谱、频谱和时变特性的测试分析,支持 对记录数据的回放。
- 4052-S12 矢量信号分析 提供多种单载波数字调制信号的灵活解调功能,可以提 供矢量图、星座图、眼图、频谱图等丰富的图谱对调制信号特性进行分析,并可通过解 调得到信号的调制误差,帮助对信号误差的产生原因进行判断。
- 4052-S13 脉冲信号分析 实现对脉冲波形的时间、电平和调制参数的自动测量和 脉冲序列的统计分析。
- 4052-S16 多载波群时延测量 提供宽带信号的绝对和相对群时延测量能力。
- 4052-S40 WLAN 802.11a/b/g 测量 支持 802.11a/b/g 标准 OFDM 制式信号调制 分析,支持 802.11a/b/g 单载波 DSSS、CCK 及 PBCC 信号调制分析,具备星座图、 误差摘要、时域捕获、EVM Vs. Carrier、增益不平衡 Vs.载波、正交误差 Vs.载波等轨 迹输出,误差摘要涵盖 EVM、频率误差、原点偏移、增益不平衡、正交误差、平均功 率、峰均比等误差参数输出。
- 4052-S40N WLAN 802.11n 测量 支持 802.11n 标准 20MHz、40MHz 带宽信号调 制分析,具备星座图、误差摘要、时域捕获、EVM Vs. Carrier、增益不平衡 Vs.载波、 正交误差 Vs.载波等轨迹输出,误差摘要涵盖 EVM、频率误差、原点偏移、增益不平衡、 正交误差、平均功率、峰均比等误差参数输出。
- 4052-S40AC WLAN 802.11ac 测量 支持 802.11ac 标准 20MHz、40MHz、80MHz、 160MHz带宽信号调制分析,调制方式涵盖BPSK、QPSK、16QAM、64QAM、256QAM, 具备星座图、误差摘要、时域捕获、EVM Vs. Carrier、增益不平衡 Vs.载波、正交误差 Vs.载波等轨迹输出,误差摘要涵盖 EVM、频率误差、原点偏移、增益不平衡、正交误 差、平均功率、峰均比等误差参数输出。
- 4052-S40AX WLAN 802.11ax 测量 支持 802.11ax 标准 20MHz、40MHz、80MHz、 160MHz带宽信号调制分析,调制方式涵盖BPSK、QPSK、16QAM、64QAM、256QAM、 1024QAM,具备星座图、误差摘要、时域捕获、EVM Vs. Carrier、增益不平衡 Vs.载 波、正交误差 Vs.载波等轨迹输出,误差摘要涵盖 EVM、频率误差、原点偏移、增益不 平衡、正交误差、平均功率、峰均比等误差参数输出。
- 4052-S46D 5G NR 下行信号测量 支持 5G NR Sub6G 和 mmWave 频段的下行 CP-OFDM 波形信号调制质量分析,提供不同符号、不同载波的 EVM、频率误差等参 数结果;支持 TM1.1、TM1.2、TM2、TM2a、TM3.1、TM3.1a、TM3.2、TM3.3 等 Test Model 测试用例,实现参数一键配置;支持 QPSK、16QAM、64QAM、256QAM 等 调制方式和 5MHz、10MHz、15MHz、20MHz、30MHz、40MHz、50MHz、60MHz、 70MHz、80MHz、90MHz、100MHz、200MHz、400MHz 等信号带宽;支持 15kHz、 30kHz、60kHz、120kHz 等子载波间隔;支持小区 ID 的自动检测、帧结构的灵活配置, 支持保存用户自定义配置。
- 4052-S46U 5G NR 上行信号测量 支持 5G NR Sub6G 和 mmWave 频段的上行 CP-OFDM 和 DFT-S-OFDM 两种波形的信号信号调制质量分析,提供不同符号、不同 载波的 EVM、频率误差等参数结果;支持π/2-BPSK、QPSK、16QAM、64QAM、256QAM 等调制方式和 5MHz、10MHz、15MHz、20MHz、25MHz、30MHz、40MHz、50MHz、 60MHz、70MHz、80MHz、90MHz、100MHz、200MHz、400MHz 等信号带宽;支

持 15kHz、30kHz、60kHz、120kHz 等子载波间隔;支持帧结构的灵活配置,支持保 存用户自定义配置。

版 本: A.0 2022年11月,中电科思仪科技股份有限公司

地 址: 中国山东青岛经济技术开发区香江路98号

免费客服电话: 800-868-7041

- 电 话: 0532-86889847
- 传 真: 0532-86889056
- 网 址: www.ceyear.com

电子信箱: eiqd@ceyear.com

邮 编: 266555

## **前 言**

非常感谢您选择使用中电 科思仪科技股份有限公司 研制、生产的 4052 系列信 号/频谱分析仪!

我们将以最大限度满足您 的需求为己任,为您提供高 品质的测量仪器,同时带给 您一流的售后服务。我们的 一贯宗旨是"质量优良,服 务周到",提供满意的产品和 服务是我们对用户的承诺。

#### **手册编号**

AV2.732.1153SS

#### **版本**

A.0 2022.11 中电科思仪科技股份有限 公司

### **手册授权**

本手册中的内容如有变更, 恕不另行通知。本手册内容 及所用术语最终解释权属 于中电科思仪科技股份有 限公司。

本手册版权属于中电科思 仪科技股份有限公司,任何 单位或个人未经本公司授 权,不得对本手册内容进行 修改或篡改,并且不得以赢 利为目的对本手册进行复 制、传播,中电科思仪科技 股份有限公司保留对侵权 者追究法律责任的权利。

## **产品质保**

本产品从出厂之日起保修 期为 18 个月。质保期内仪 器生产厂家会根据实际情 况维修或替换损坏部件。为 此用户需要将产品返回厂 家并预付邮寄费用,厂家维 护产品后会同产品一并返 回用户此费用。

#### **产品质量证明**

本产品从出厂之日起确保 满足手册中的指标。校准测 量由具备国家资质的计量 单位予以完成,并提供相关 资料以备用户查阅。

#### **质量/环境管理**

本产品从研发、制造和测试 过程中均遵守质量和环境 管理体系。中电科思仪科技 股份有限公司已经具备资 质并通过 ISO 9001 和 ISO 14001 管理体系。

#### **安全事项**

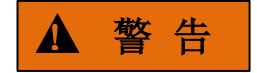

警告标识表示存在危险。它 提示用户注意某一操作过 程、操作方法或者类似情况。 若不能遵守规则或者正确 操作,则可能造成人身伤害。 在完全理解和满足所指出 的警告条件之前,不要继续 下一步。

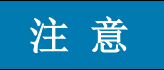

注意标识代表重要的信息 提示,但不会导致危险。它 提示用户注意某一操作过 程、操作方法或者类似情况。 若不能遵守规则或者正确 操作,则可能引起的仪器损 坏或丢失重要数据。在完全 理解和满足所指出的小心 条件之前,不要继续下一步。

## 日 天 月 永

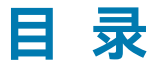

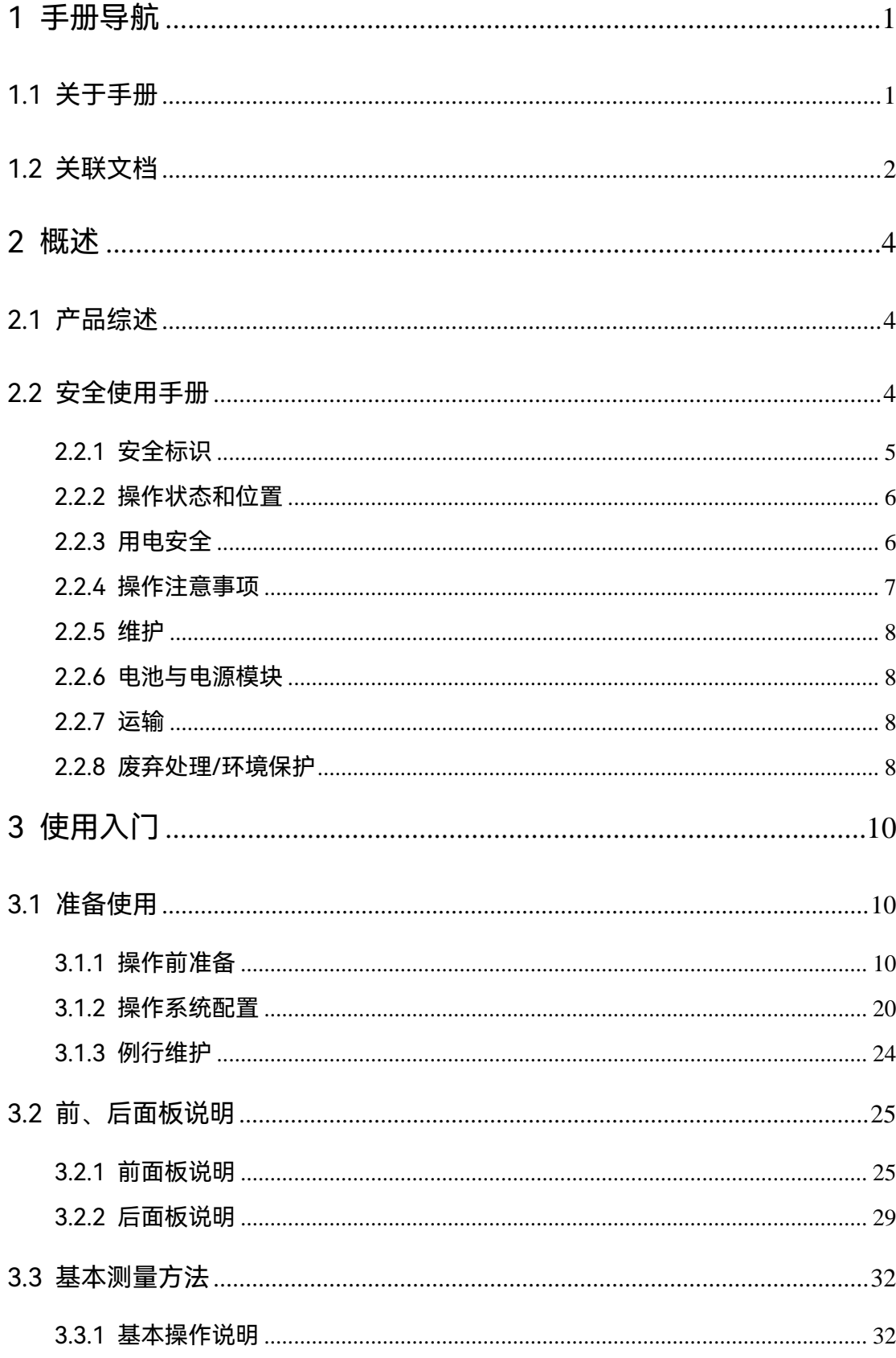

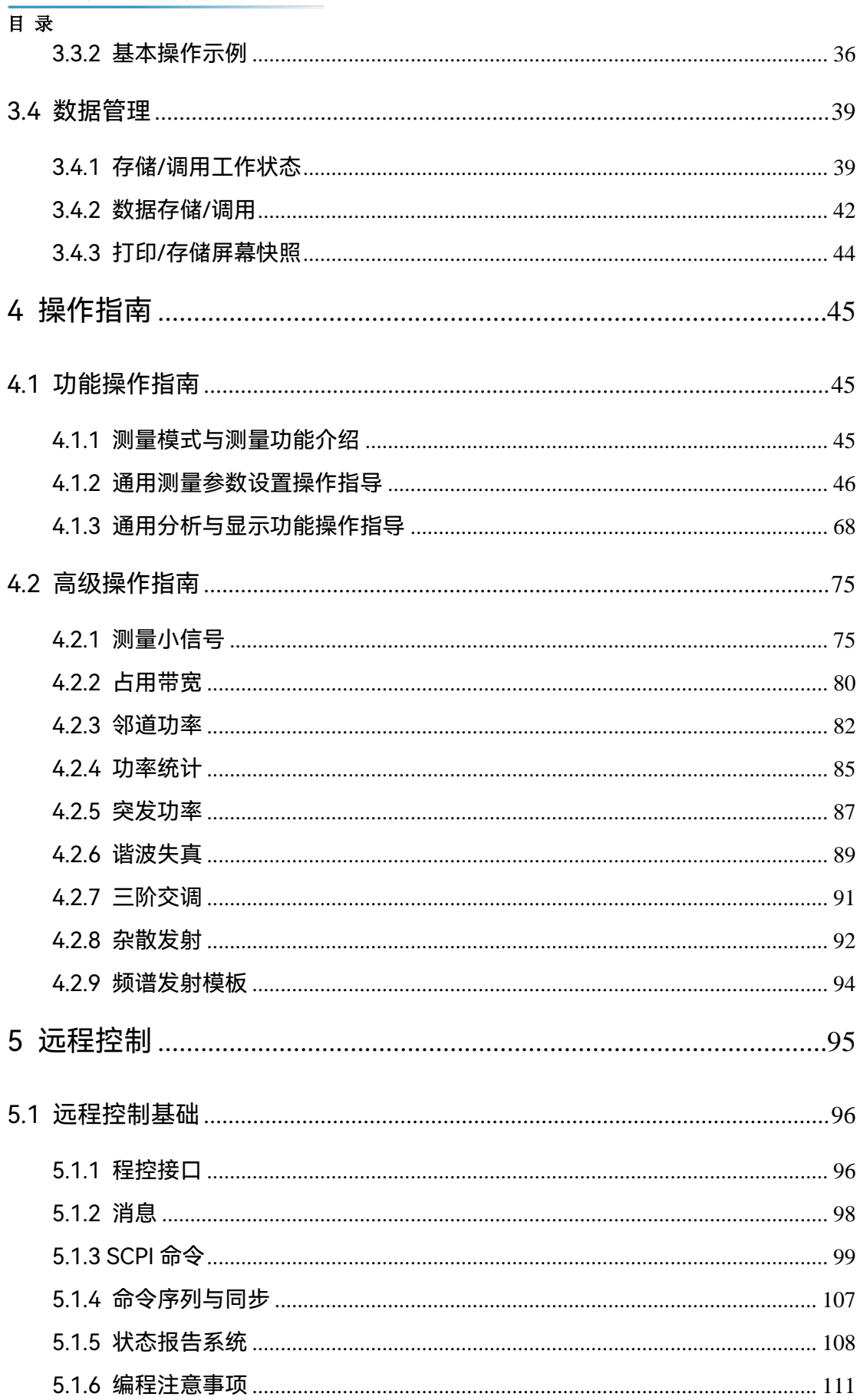

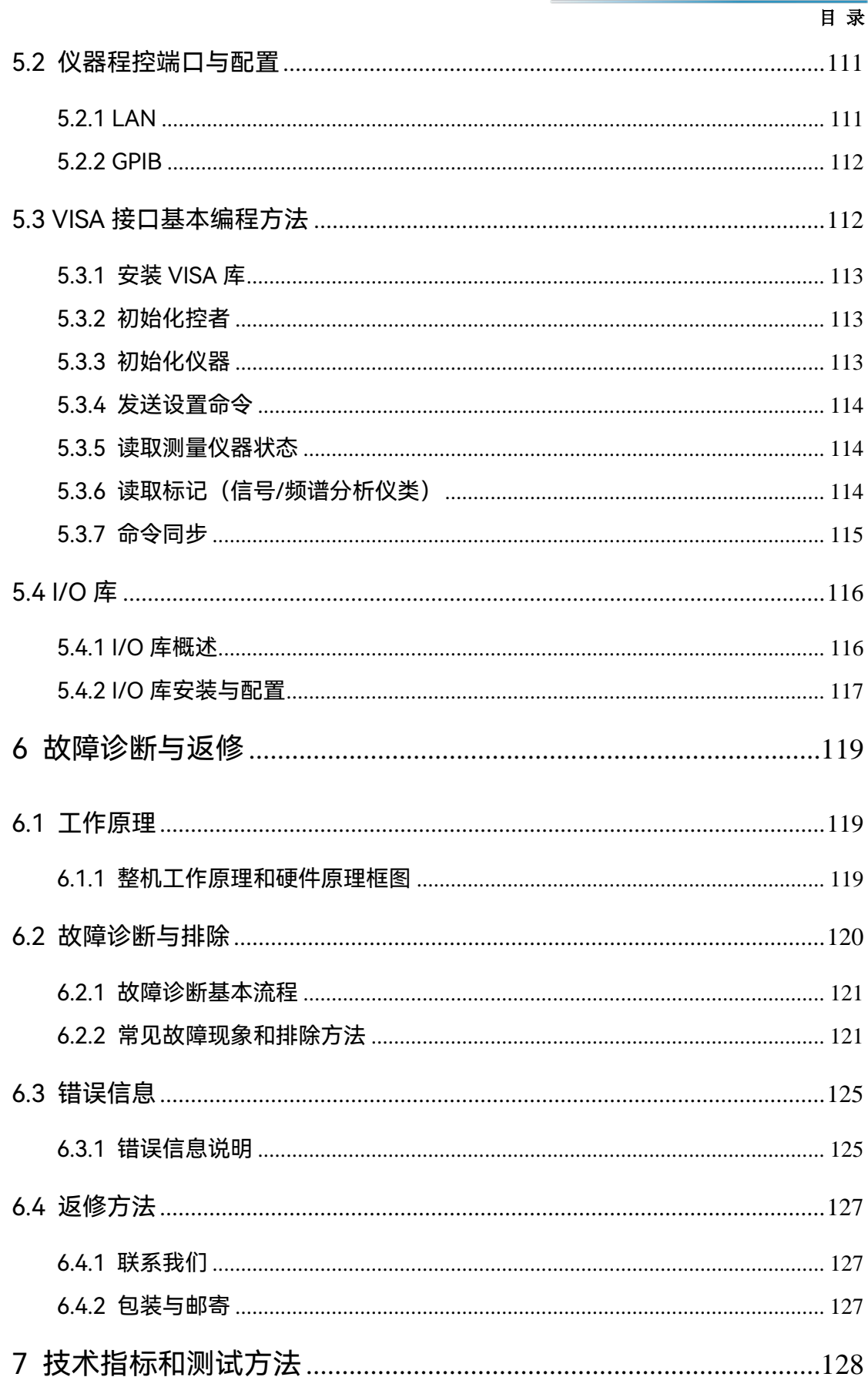

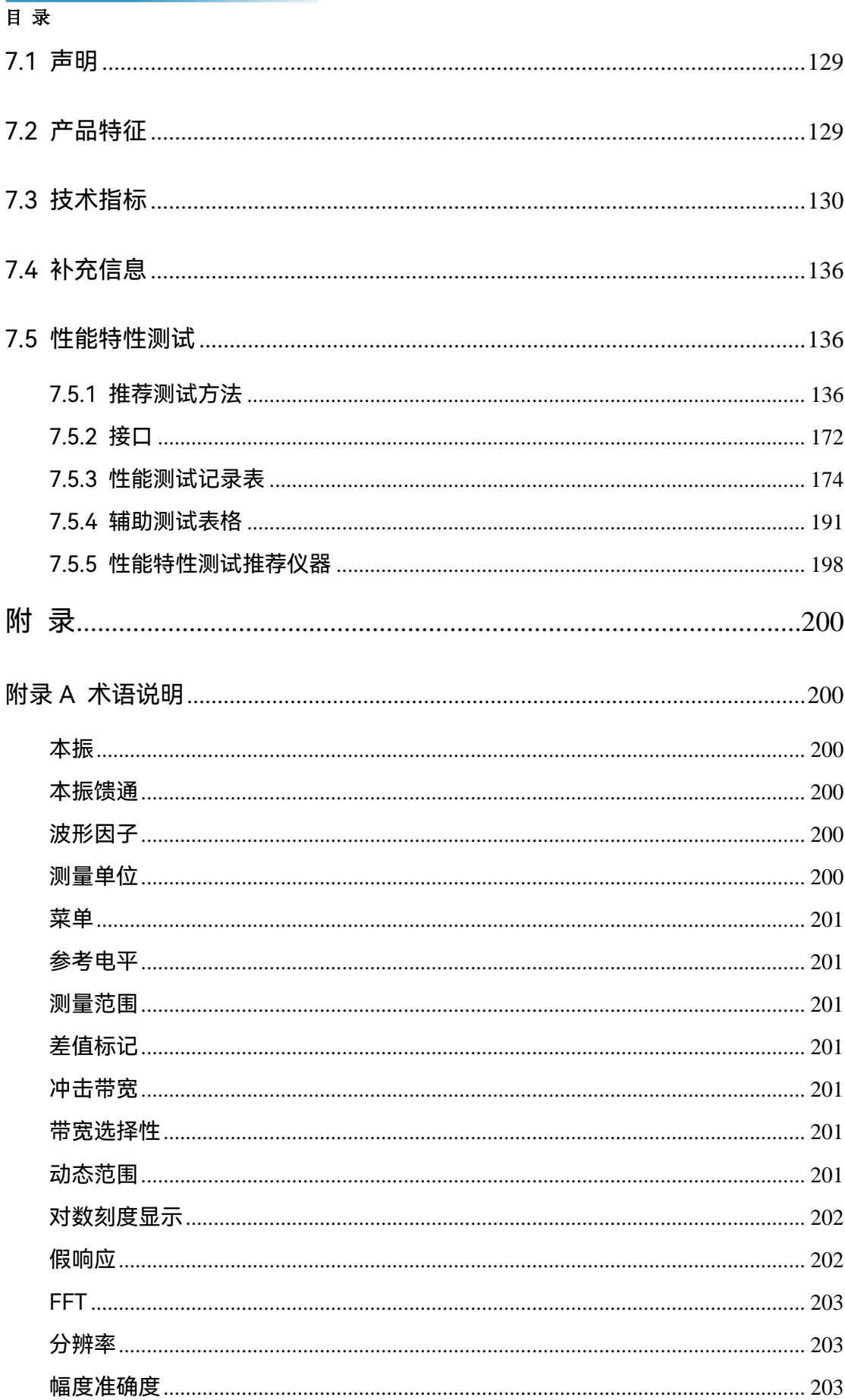

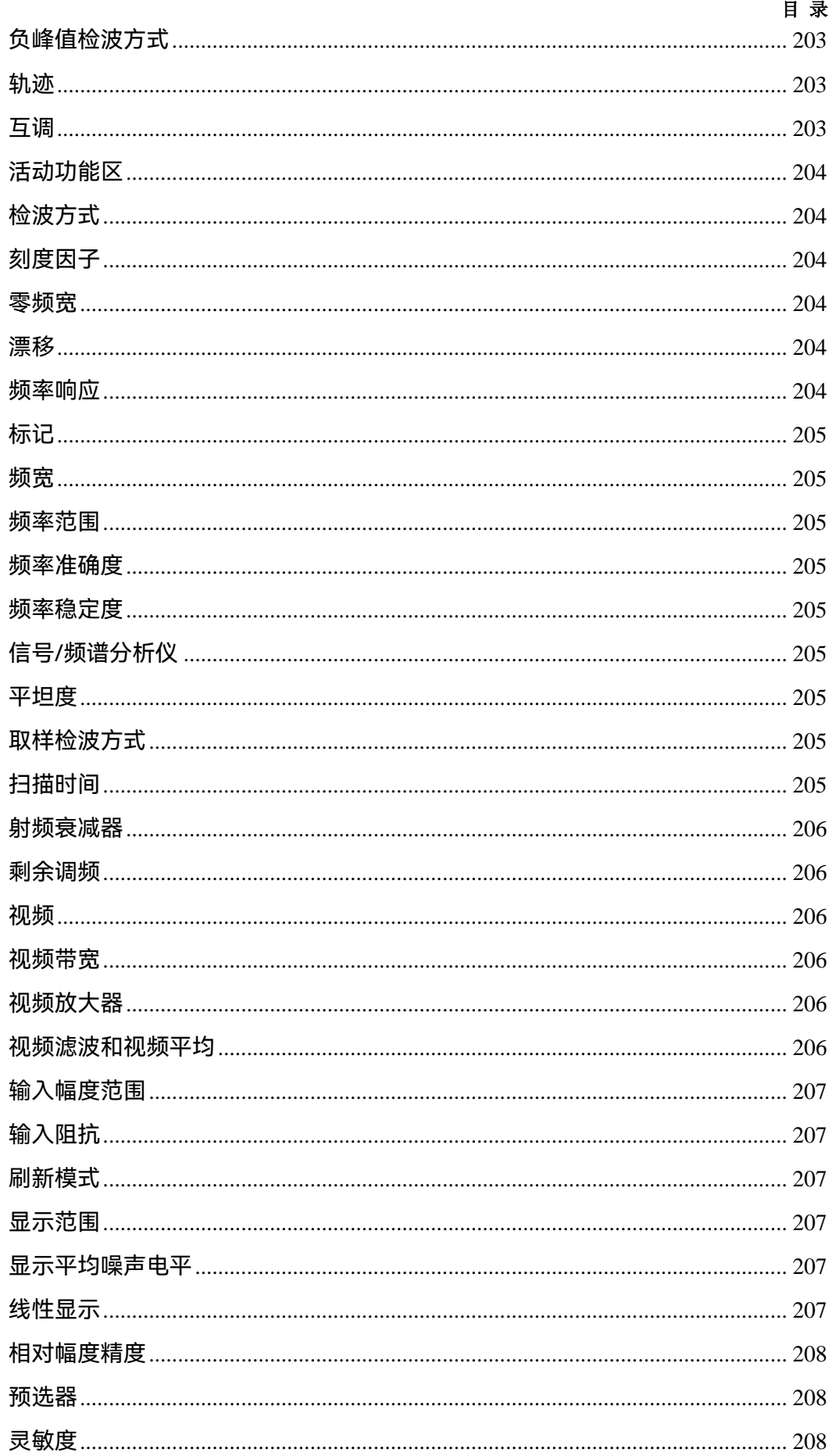

## 目录

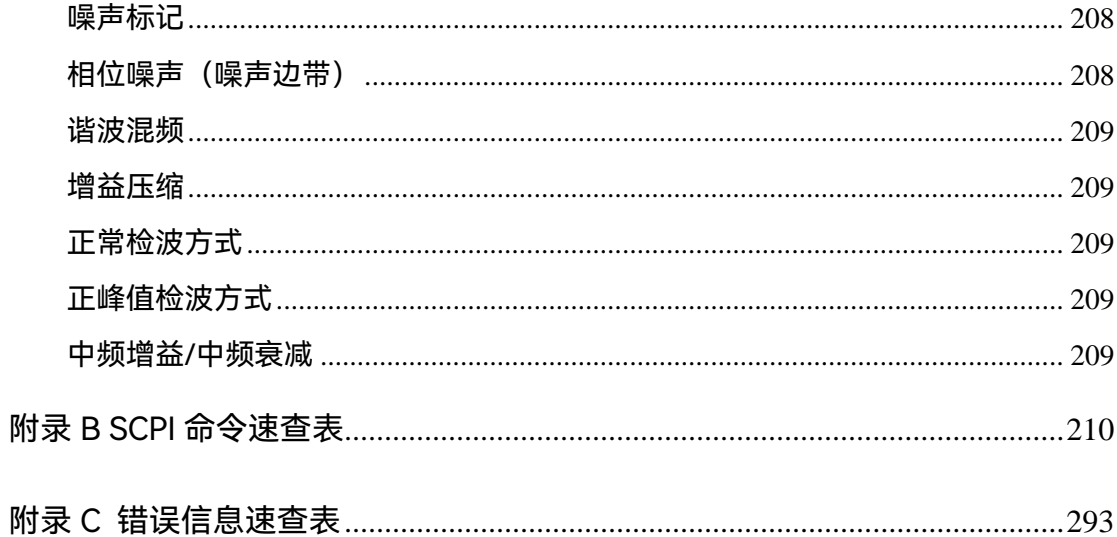

## <span id="page-12-0"></span>1 手册导航

本章介绍了 4052 系列信号/频谱分析仪的用户手册功能、章节构成和主要内容,并介 绍了提供给用户使用的仪器关联文档。

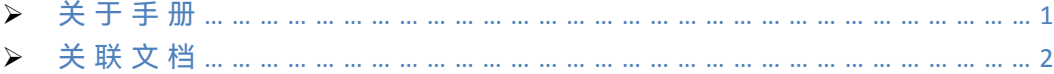

## <span id="page-12-1"></span>1.1 关于手册

本手册介绍了 4052 系列信号/频谱分析仪的基本功能和操作使用方法。描述了仪器产 品特点、基本使用方法、测量配置操作手册、菜单、远程控制、维护及技术指标和测试方法 等内容,以帮助您尽快熟悉和掌握仪器的操作方法和使用要点。为方便您熟练使用该仪器, 请在操作仪器前,仔细阅读本手册,然后按手册指导正确操作。

用户手册共包含的章节如下:

#### **概述**

概括地讲述了 4052 系列信号/频谱分析仪的主要性能特点、典型应用及操作仪器的安 全指导事项。目的使用户初步了解仪器的主要性能特点,并指导用户安全操作仪器。

#### **使用入门**

本章介绍了 4052 系列信号/频谱分析仪的操作前检查、仪器浏览、基本测量方法及 数据管理等。以便用户初步了解仪器本身和测量过程,并为后续全面介绍仪器测量操作手 册做好前期准备。该章节包含的内容与快速入门手册相关章节一致。

#### **操作指南**

详细介绍仪器各种测量功能的操作方法,包括:配置仪器、启动测量过程和获取测量 结果等。主要包括两部分:功能操作手册和高级操作手册。功能操作手册部分针对不熟悉 4052 系列信号/频谱分析仪使用方法的用户,系统、详细地介绍、列举每种设置,使用户 理解掌握信号/频谱分析仪的一些基本用法,如设置频率、频宽、标记等。高级操作指导 部分针对已具备基本的信号/频谱分析仪使用常识,但对一些特殊用法不够熟悉的用户, 介绍相对复杂的测试过程、高阶的使用技巧、指导用户实施测量过程。例如:多信号测量、 失真测量、噪声测量、调制信号测量、功率套件测量等。

#### **远程控制**

概述了仪器远程控制操作方法,目的使用户可以对远程控制操作快速上手。分四部分 介绍:程控基础,介绍与程控有关的概念、软件配置、程控端口、SCPI 命令等;仪器端 口配置方法,介绍 4052 系列信号/频谱分析仪程控端口的连接方法和软件配置方法;VISA 接口基本编程方法,以文字说明和示例代码的方式给出基本编程示例,使用户快速掌握程 控编程方法;I/O 函数库,介绍仪器驱动器基本概念及 IVI-COM/IVI-C 驱动的基本安装配 置说明。

#### **故障诊断与返修**

包括整机工作原理介绍、故障判断和解决方法、错误信息说明及返修方法。

1 手册导航

#### **1.2** 关联文档

#### **技术指标和测试方法**

介绍了 4052 系列信号/频谱分析仪的产品特征和主要技术指标以及推荐用户使用的 测试方法指导说明。

#### **附录**

列出4052系列信号/频谱分析仪必要的参考信息,包括:术语说明、程控命令速查 表、菜单速查表、错误信息速查表等。

#### <span id="page-13-0"></span>1.2 关联文档

4052 系列信号/频谱分析仪的产品文档包括:

- 快速入门
- 在线帮助
- 用户手册
- 程控手册

**快速入门**

该手册介绍了仪器的配置和启动测量的基本操作方法,目的是:使用户快速了解仪器 的特点、掌握基本设置和基础的本地、程控操作方法。包含的主要章节是:

- 手册导航
- 准备使用
- 典型应用
- 获取帮助

#### **用户手册**

该手册详细介绍了仪器的功能和操作使用方法,包括:配置、测量、程控和维护等信息。 目的是:指导用户如何全面的理解产品功能特点及掌握常用的仪器测试方法。包含的主要章 节是:

- 手册导航
- 概述
- 使用入门
- 操作指南
- 远程控制
- 故障诊断与返修
- 技术指标和测试方法
- 附录

#### **程控手册**

该手册详细介绍了远程编程基础、SCPI 基础、SCPI 命令、编程示例和 I/O 驱动函数库 等。目的是:指导用户如何快速、全面的掌握仪器的程控命令和程控方法。包含的主要章节 是:

- 远程控制
- 程控命令
- 编程示例
- 错误说明

#### ● 附录

#### **在线帮助**

在线帮助集成在仪器产品中,提供快速的文本导航帮助,方便用户本地和远程操作。仪 器快捷菜单区有对应的快捷键激活该功能。包含的主要章节同用户手册。

#### <span id="page-15-0"></span>**2.1** 产品综述

## 2 概述

本章介绍了4052系列信号/频谱分析仪的主要性能特点、主要用途范围,同时说明了如 何正确操作仪器及用电安全等注意事项。

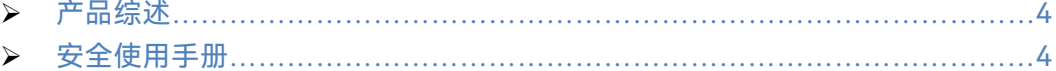

## <span id="page-15-1"></span>2.1 产品综述

4052系列信号/频谱分析仪最宽可覆盖2Hz到50GHz频率范围,具有优良的测试动态范 围、相位噪声、幅度精度和测试速度,具备高灵敏度频谱分析、符合标准的功率测量套件、 IQ分析、瞬态分析、脉冲参数分析、音频分析、模拟解调分析、相位噪声测试等多种测试功 能,可为您提供可靠的高性能测试服务。4052系列信号/频谱分析仪具有良好的扩展能力, 可通过灵活配置选件进一步提升测试性能,也可通过各种数字和模拟信号输出接口构建测试 系统或进行二次开发。该仪器可广泛应用于无线通信、汽车电子、低轨卫星、半导体芯片 等领域的信号及装备测试。

## <span id="page-15-2"></span>2.2 安全使用手册

请认真阅读并严格遵守以下注意事项!

我们将不遗余力的保证所有生产环节符合最新的安全标准,为用户提供最高安全保障。 我们的产品及其所用辅助性设备的设计与测试均符合相关安全标准,并且建立了质量保证 体系对产品质量进行监控,确保产品始终符合此类标准。为使设备状态保持完好,确保操 作的安全,请遵守本手册中所提出的注意事项。如有疑问,欢迎随时向我们进行咨询。

另外,正确的使用本产品也是您的责任。在开始使用本仪器之前,请仔细阅读并遵守 安全说明。本产品适合在工业和实验室环境或现场测量使用,切记按照产品的限制条件正 确使用,以免造成人员伤害或财产损害。如果产品使用不当或者不按要求使用,出现的问 题将由您负责,我们将不承担任何责任。**因此,为了防止危险情况造成人身伤害或财产损 坏,请务必遵守安全使用手册。**请妥善保管产品文档,并交付到最终用户手中。

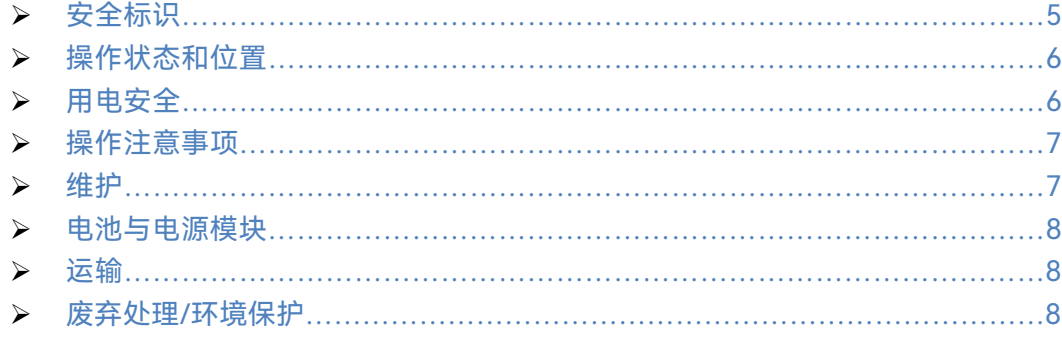

### <span id="page-16-0"></span>2.2.1 安全标识

#### **2.2.1.1 产品相关**

产品上的安全警告标识如下表 2.1:

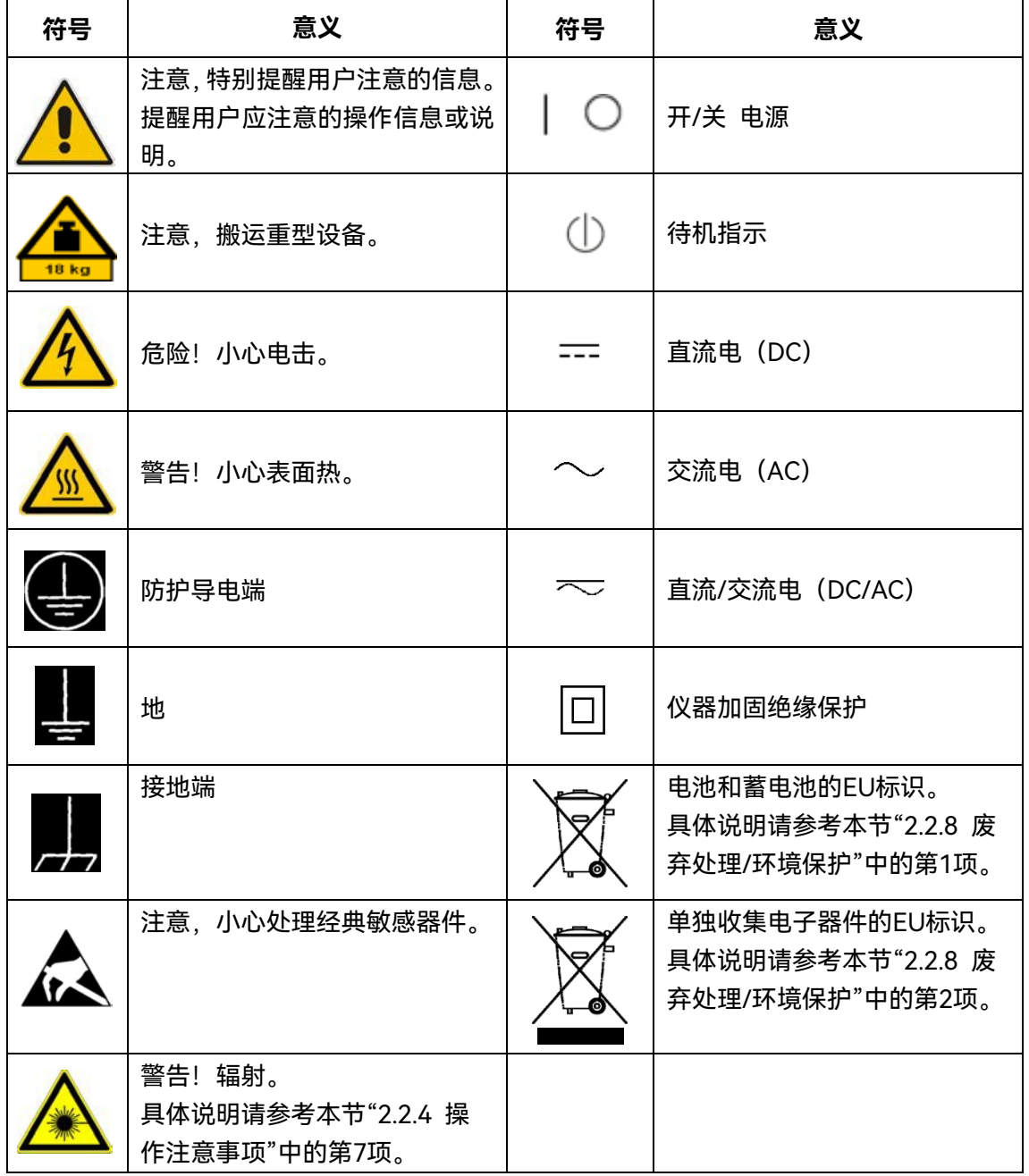

表2.1 产品安全标识

#### **2.2.1.2 手册相关**

为提醒用户安全操作仪器及关注相关信息,产品手册中使用了以下安全警告标识,说 明如下:

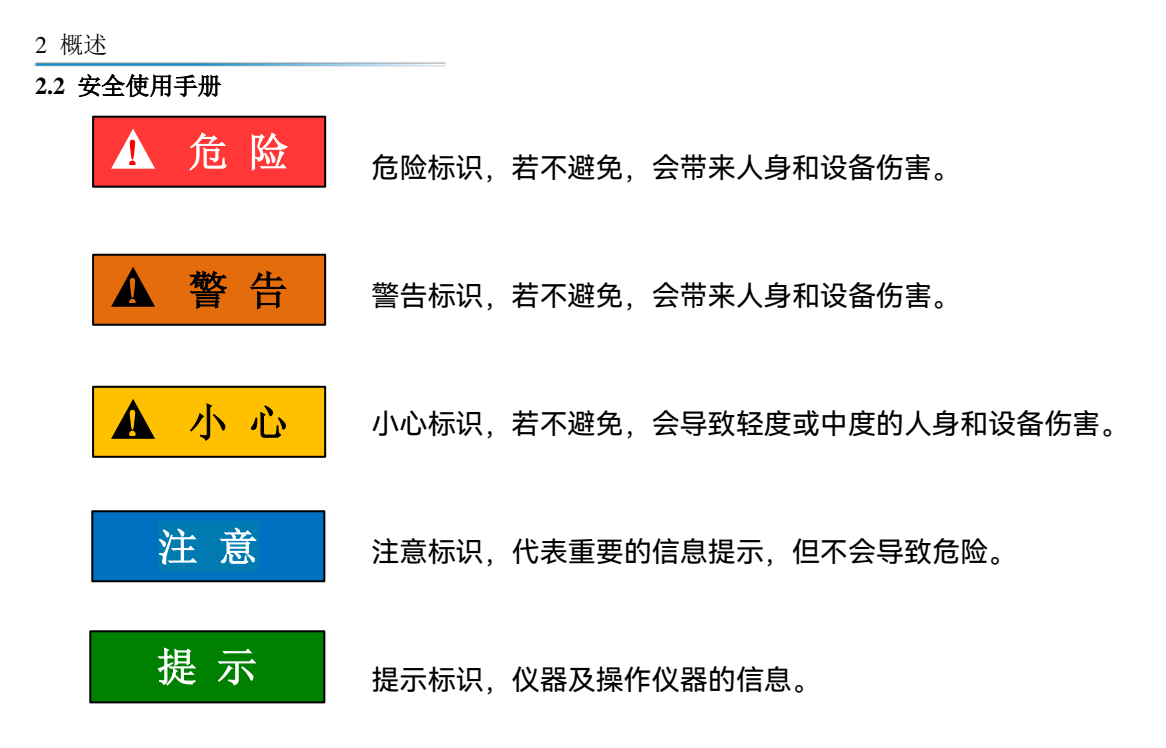

#### <span id="page-17-0"></span>2.2.2 操作状态和位置

操作仪器前请注意:

- 1) 除非特别声明,4052 系列信号/频谱分析仪的操作环境需满足:平稳放置仪器, 室内操作。操作仪器及运输仪器时所处的海拔高度最大不超过 4600 米。实际供 电电压允许在标注电压的±10%范围内变化,供电频率允许在标注频率的±5%范 围内变化。
- 2) 除非特别声明,仪器未做过防水处理,请勿将仪器放置在有水的表面、车辆、橱 柜和桌子等不固定及不满足载重条件的物品上。请将仪器稳妥放置并加固在结实 的物品表面(例如:防静电工作台)。
- 3) 请勿将仪器放置在容易形成雾气的环境,例如在冷热交替的环境移动仪器,仪器 上形成的水珠易引起电击等危害。
- 4) 请勿将仪器放置在散热的物品表面(例如:散热器)。操作环境温度不要超过产 品相关指标说明部分,产品过热会导致电击、火灾等危险。
- <span id="page-17-2"></span>5) 请勿随便通过仪器外壳上的开口向仪器内部塞入任何物体,或者遮蔽仪器上的槽 口或开口,因为它们的作用在于使仪器内部通风、防止仪器变得过热。

#### <span id="page-17-1"></span>2.2.3 用电安全

仪器的用电注意事项:

- 1) 仪器加电前,需保证实际供电电压需与仪器标注的供电电压匹配。
- 2) 参照仪器后面板电源要求,采用三芯电源线,使用时保证电源地线可靠接地,浮 地或接地不良都可能导致仪器被毁坏,甚至对操作人员造成伤害。
- 3) 请勿破坏电源线,否则会导致漏电,损坏仪器,甚至对操作人员造成伤害。若使 用外加电源线或接线板,使用前需检查以保证用电安全。
- 4) 若供电插座未提供开/关电开关,若需对仪器断电,可直接拔掉电源插头,为此 需保证电源插头可方便的实现插拔。
- 5) 请勿使用损坏的电源线,仪器连接电源线前,需检查电源线的完整性和安全性,

#### **2.2** 安全使用手册

并合理放置电源线,避免人为因素带来的影响,例如:电源线过长绊倒操作人员。

- 6) 保持插座整洁干净,插头与插座应接触良好、插牢。
- 7) 插座与电源线不应过载,否则会导致火灾或电击。
- 8) 除非经过特别允许,不能随意打开仪器外壳,这样会暴露内部电路和器件,引起 不必要的损伤。
- 9) 若仪器需要固定在测试地点,那么首先需要具备资质的电工安装测试地点与仪器 间的保护地线。
- 10) 采取合适的过载保护, 以防过载电压 (例如由闪电引起) 损伤仪器, 或者带来人 员伤害。
- <span id="page-18-1"></span>11) 请注意,一旦仪器着火,将可能释放出对人体有害的有毒气体或液体。

#### <span id="page-18-0"></span>2.2.4 操作注意事项

- 1) 仪器操作人员需要具备一定的专业技术知识,以及良好的心理素质,并具备一定 的应急处理反映能力。
- 2) 移动或运输仪器前,请参考本节"2.2.7 运输"的相关说明。
- 3) 仪器生产过程中不可避免的使用可能会引起人员过敏的物质(例如:镍),若仪 器操作人员在操作过程中出现过敏症状(例如:皮疹、频繁打喷嚏、红眼或呼吸 困难等),请及时就医查询原因,解决症状。
- 4) 拆卸仪器做报废处理前,请参考本节"2.2.8 废弃处理/环境保护"的相关说明。
- 5) 射频类仪器会产生较高的电磁辐射,此时,孕妇和带有心脏起搏器的操作人员需 要加以特别防护,若辐射程度较高,可采取相应措施移除辐射源以防人员伤害。
- <span id="page-18-2"></span>6) 为防止静电对仪器带来的伤害,操作仪器应利用防静电桌垫、脚垫和腕带等进行 防静电处理,防静电电压不超过 500V。
- 7) 选用符合测试条件的连接器和电缆,在进行操作前务必进行连接器和电缆的检查。
- 8) 仪器测量时,射频输入端口可以选择直流耦合或交流耦合,选择直流耦合时,禁 止直流信号输入,否则会导致仪器内部部件毁坏;选择交流耦合时可以输入最大 50V 直流信号。
- 9) 必须确保仪器射频输入端口输入信号功率小于最大安全输入电平+30dBm,以免 烧毁仪器。
- 10) 禁止对不允许热插拔的接口如 GPIB、监视器接口进行热插拔。
- 11) 禁止拆除仪器配带的所有接头保护器及匹配器,以免造成接头损伤和带来测量误 差。
- 12) 使用前面板电源开关正常关机,禁止强行切断供电电源,否则可能引起操作系统 异常。
- 13) 为了保证测量精度,仪器需要预热 30 分钟后进行测试,如果 8GHz 以上频段测 试出现明显误差,请执行"预选器自动调整"校准。
- 14) 为保证最佳测量效果, 仪器应尽量工作在关联状态。
- 15) 当被测信号过载,调整衰减器或参考电平,使被测信号峰值显示在屏幕顶格下方。
- 16) 禁止用户删除出厂数据。
- 17) 仪器禁止用户修改 BIOS 中的设置,否则会引起仪器启动和工作异常。
- 18) 用户只能删除自己保存的文件,禁止删除系统文件。
- 19) 在利用 USB 口和网络接口传输文件时,确保载体的安全可靠,以免使仪器染毒。

2 概述

#### **2.2** 安全使用手册

- 20) 在利用 GPIB 或者网口组成测试系统时,需要正确设置 GPIB 和网口的地址。
- 21) 仪器出现故障,禁止用户私自拆机,需返回厂家维修。

#### <span id="page-19-0"></span>2.2.5 维护

- 1) 只有授权的且经过专门技术培训的操作人员才可以打开仪器机箱。进行此类操作 前,需断开电源线的连接,以防损伤仪器,甚至人员伤害。
- 2) 仪器的修理、替换及维修时,需由厂家专门的电子工程师操作完成,且替换维修 的部分需经过安全测试以保证产品的后续安全使用。

#### <span id="page-19-1"></span>2.2.6 电池与电源模块

电池与电源模块使用前,需仔细阅读相关信息,以免发生爆炸、火灾甚至人身伤害。 关于电池的使用注意事项如下:

- 1) 请勿损坏电池。
- 2) 勿将电池和电源模块暴露在明火等热源下;存储时,避免阳光直射,保持清洁干 燥;并使用干净干燥的柔软棉布清洁电池或电源模块的连接端口。
- 3) 请勿短路电池或电源模块。由于彼此接触或其它导体接触易引起短路,请勿将多 块电池或电源模块放置在纸盒或者抽屉中存储;电池和电源模块使用前请勿拆除 原外包装。
- 4) 电池和电源模块请勿遭受机械冲撞。
- 5) 若电池泄露液体,请勿接触皮肤和眼睛,若有接触请用大量的清水冲洗后,及时 就医。
- 6) 请使用厂家标配的电池和电源模块,任何不正确的替换和充电碱性电池(例如: 锂电池),都易引起爆炸。
- 7) 废弃的电池和电源模块需回收并与其它废弃物品分开处理。因电池内部的有毒物 质,需根据当地规定合理丢弃或循环利用。

#### <span id="page-19-2"></span>2.2.7 运输

- 1) 若仪器较重请小心搬放,必要时借助工具(例如:起重机)移动仪器,以免损伤 身体。
- 2) 仪器把手适用于个人搬运仪器时使用,运输仪器时不能用于固定在运输设备上。 为防止财产和人身伤害,请按照厂家有关运输仪器的安全规定进行操作。
- 3) 在运输车辆上操作仪器,司机需小心驾驶保证运输安全,厂家不负责运输过程中 的突发事件。所以请勿在运输过程中使用仪器,且应做好加固防范措施,保证产 品运输安全。

#### <span id="page-19-3"></span>2.2.8 废弃处理/环境保护

- 1) 请勿将标注有电池或者蓄电池的设备随未分类垃圾一起处理,应单独收集,且在 合适的收集地点或通过厂家的客户服务中心进行废弃处理。
- 2) 请勿将废弃的电子设备随未分类垃圾一起处理,应单独收集。厂家有权利和责任 帮助最终用户处置废弃产品,需要时,请联系厂家的客户服务中心做相应处理以

#### **2.2** 安全使用手册

免破坏环境。

- 3) 产品或其内部器件进行机械或热再加工处理时,或许会释放有毒物质(重金属灰 尘例如:铅、铍、镍等),为此,需要经过特殊训练具备相关经验的技术人员进 行拆卸,以免造成人身伤害。
- 4) 再加工过程中,产品释放出来的有毒物质或燃油,请参考生产厂家建议的安全操 作规则,采用特定的方法进行处理,以免造成人身伤害。

## <span id="page-21-0"></span>3 使用入门

本章介绍了 4052 系列信号/频谱分析仪的使用前注意事项、前后面板说明、基本测 量方法及数据文件管理等。以便用户初步了解仪器本身和测量过程。该章节包含的内容与 快速入门手册相关章节一致。

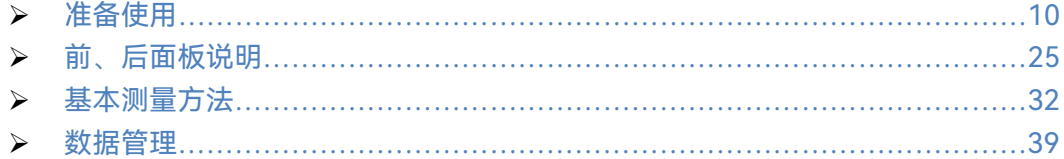

#### <span id="page-21-1"></span>3.1 准备使用

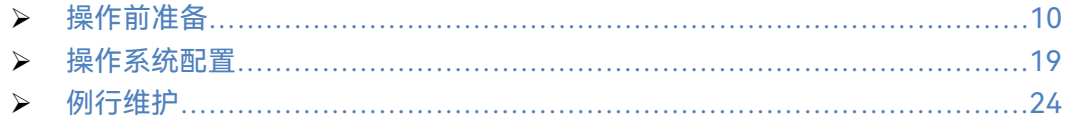

#### <span id="page-21-2"></span>3.1.1 操作前准备

本章介绍了 4052 系列信号/频谱分析仪初次设置使用前的注意事项。

## <sup>警</sup> <sup>告</sup> !

#### **防止人身伤害和损伤仪器**

为避免电击、火灾和人身伤害:

- > 请勿擅自打开机箱;
- 请勿试图拆开或改装本手册未说明的任何部分。若自行拆卸,可能会导致电磁屏 蔽效能下降、机内部件损坏等现象,影响产品可靠性。若产品处于保修期内,我 方不再提供无偿维修;
- > 认真阅读本手册"2.2 安全使用手册"章节中的相关内容,及下面的操作安全注意 事项,同时还需注意技术指标中涉及的有关特定操作环境要求。

#### 注 意

#### **静电防护**

注意工作场所的防静电措施,以避免对仪器带来的损害。具体请参考本手册"2.2 安 全使用手册"章节中的相关内容。

## 注 意

#### **操作仪器时请注意:**

不恰当的操作位置或测量设置会损伤仪器或其连接的仪器。仪器加电前请注意:

- 为保证风扇叶片未受阻及散热孔通畅,仪器距离墙壁至少 15cm,并确保所有风 扇通风口均畅通无阻;
- 保持仪器干燥;
- > 平放、合理摆放仪器;
- > 环境温度符合技术指标中标注的要求;
- > 端口输入信号功率符合标注范围;
- 信号输出端口连接正确,不要过载。

## 提 示

#### 电磁干扰(**EMI**)的影响:

电磁干扰会影响测量结果,为此:

- > 选择合适的屏蔽电缆。例如, 使用双屏蔽射频/网络连接电缆;
- > 经常关闭打开且暂时不用的电缆连接端口;
- 注意参考技术指标中的电磁兼容(EMC)级别标注。
- 开箱[……………………………………………………………………………………11](#page-22-0) 环境要求[………………………………………………………………………………12](#page-23-0) 开/关电[…………………………………………………………………………………13](#page-24-0)
- 正确使用连接器[………………………………………………………………………16](#page-27-0)
- 用户检查[………………………………………………………………………………18](#page-29-0)

#### <span id="page-22-0"></span>**3.1.1.1 开箱**

- **1) 外观检查**
	- **步骤 1.** 检查外包装箱和仪器防震包装是否破损,若有破损保存外包装以备用,并按 照下面的步骤继续检查;
	- **步骤 2.** 开箱,检查主机和随箱物品是否有破损;
	- **步骤 3.** 按照表 3.1 仔细核对以上物品是否有误;
	- **步骤 4.** 若外包装破损、仪器或随箱物品破损或有误,严禁通电开机!请根据本手册中 的服务咨询热线与我所服务咨询中心联系,我们将根据情况迅速维修或调换。

## 注 意

**搬移:**因仪器和包装箱较重,移动时,应由两人合力搬移,并轻放。

3 使用入门

#### **3.1** 准备使用

#### **2) 型号确认**

4052 的随箱物品如表 3.1 所示。

#### 表 3.1 4052 随箱物品清单

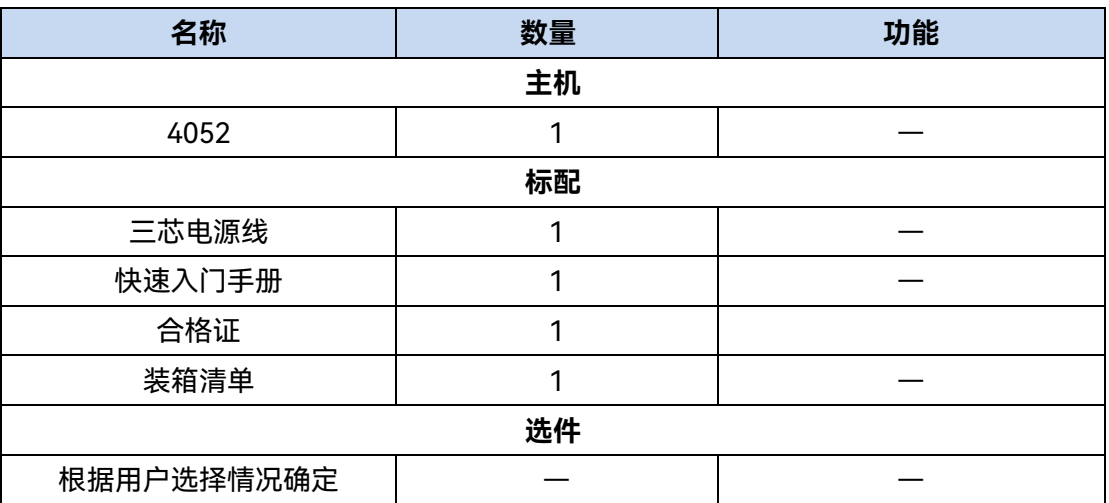

#### <span id="page-23-0"></span>**3.1.1.2 环境要求**

4052 系列信号/频谱分析仪的操作场所应满足下面的环境要求:

#### **1) 操作环境**

操作环境应满足表 3.2 的要求:

#### 表 3.2 4052 操作环境要求

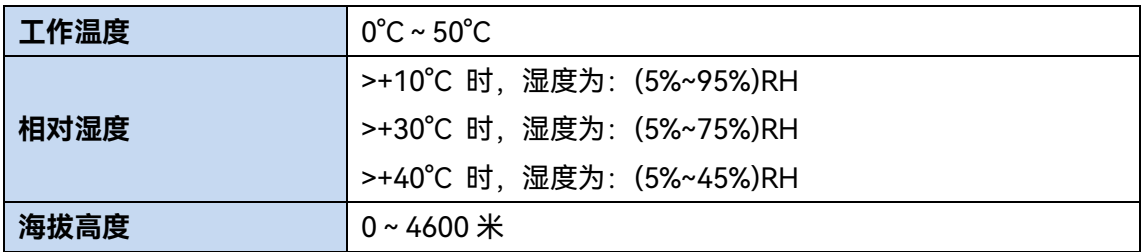

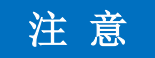

上述环境要求只针对仪器的操作环境因素,而不属于技术指标范围。

#### **2) 散热要求**

为了保证仪器的工作环境温度在操作环境要求的温度范围内,应满足仪器的散热空间要 求,如表 3.3:

3 使用入门

**3.1** 准备使用

#### 表 3.3 4052 散热要求

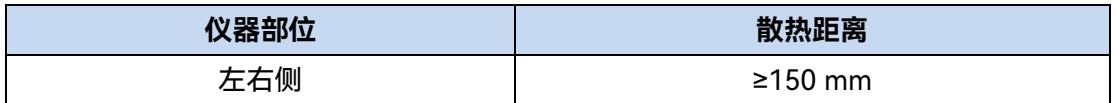

#### **3) 静电防护**

静电对电子元器件和设备有极大的破坏性,通常我们使用两种防静电措施:导电桌垫与 手腕组合;导电地垫与脚腕组合。两者同时使用时可提供良好的防静电保障。若单独使用, 只有前者可以提供保障。为确保用户安全,防静电部件必须提供至少1MΩ的对地隔离电阻。

请正确应用以下防静电措施来减少静电损坏:

- > 保证所有仪器正确接地, 防止静电生成;
- 将同轴电缆与仪器连接之前,应将电缆的内外导体分别与地短暂接触;
- 工作人员在接触接头、芯线或做任何装配操作以前,必须佩带防静电手腕或采取其 他防静电措施。

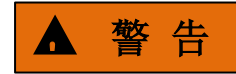

#### **电压范围**

上述防静电措施不可用于超过 500V 电压的场合。

#### <span id="page-24-0"></span>**3.1.1.3 开/关电**

#### **1) 加电前注意事项**

仪器加电前应注意检查如下事项:

#### **a) 确认供电电源参数**

4052 系列信号/频谱分析仪电源支持 110V/220V 交流电源供电。因此,请您在使用信 号/频谱分析仪前请仔细查看仪器后面板的电源要求。表 3.4 列出了信号/频谱分析仪正常工 作时对外部供电电源的要求。

## 表 3.4 4052 工作电源参数要求

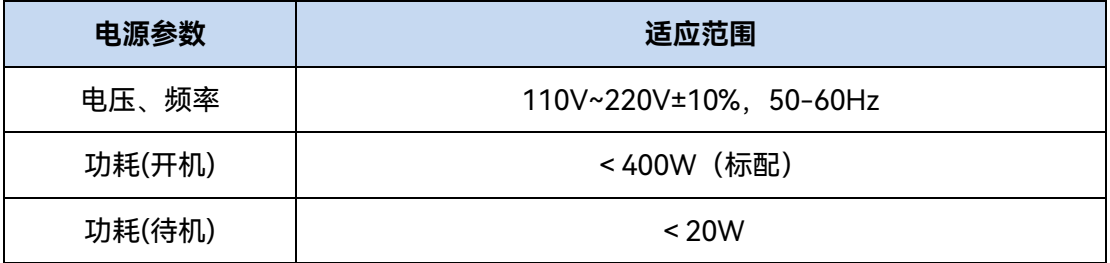

## **防止电源互扰** 提 示

为防止由于多台设备之间通过电源产生相互干扰,特别是大功率设备产生的尖峰脉冲干 扰对仪器硬件的毁坏,建议使用交流稳压电源为信号/频谱分析仪供电。

#### **b) 确认及连接电源线**

4052 系列信号/频谱分析仪采用三芯电源线接口,符合国家安全标准。在信号/频谱分 析仪加电前,必须确认信号/频谱分析仪的电源线中的**保护地线已可靠接地**,浮地或接地不 良都可能导致仪器被毁坏,甚至对操作人员造成伤害。严禁使用不带保护地的电源线。当接 上合适电源插座时, 电源线将仪器的机壳接地。电源线的额定电压值应大于等于 250V, 额 定电流应大于等于 6A。

仪器连接电源线时:

**步骤 1.** 确认工作电源线未损坏;

**步骤 2.** 使用电源线连接仪器后面板供电插头和接地良好的三芯电源插座。

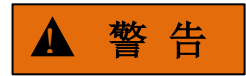

#### **接地**

接地不良或接地错误很可能导致仪器损坏,甚至对人身造成伤害。在给信号/频谱分析 仪加电开机之前,一定要确保地线与供电电源的地线良好接触。

请使用有保护地的电源插座。不要用外部电缆、电源线和不具有接地保护的自耦变压器 代替接地保护线。如果一定要使用自耦变压器,必须把公共端连接到电源接头的保护地上。

#### **2) 初次加电**

仪器开/关电方法和注意事项如下:

**a) 连接电源**

初次加电前,请确认供电电源参数及电源线,具体可参考本手册章节 3.1.1.3 中的"加电 前注意事项"部分。

- **步骤 1. 连接电源线**:用包装箱内与信号/频谱分析仪配套的电源线或符合要求的三芯 电源线一端接入信号/频谱分析仪的后面板电源插座(如图 2.1),另一端连接符 合要求的交流电源;
- **步骤 2. 打开后面板电源开关**:如图 2.2,观察前面板电源开关(如图 2.3)变亮为橙 色;
- **步骤 3. 打开前面板电源开关**:如图 2.3,开机前请先不要连接任何设备到信号/频谱分 析仪,若一切正常,可以开机,开机后前面板电源开关会变为白色。

3 使用入门 **3.1** 准备使用

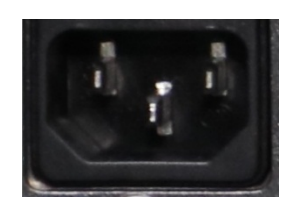

#### 图 3.1 4052 后面板电源插座

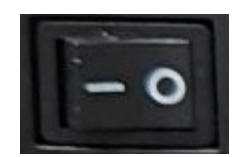

图 3.2 4052 后面板电源开关

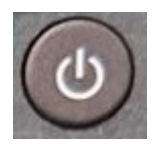

图 3.3 4052 前面板电源开关

- **b) 开/关电**
	- **i. 开机**
		- **步骤 1.** 将后面板上的电源开关拨到位置"I",此时前面板电源开关点亮为橙色,仪 器处于待机状态;
		- **步骤 2.** 打开显示屏右上角电源开关,此时电源开关颜色由橙色变为白色;
		- **步骤 3.** 信号/频谱分析仪前面板用户界面将逐步显示仪器启动过程的相关信息: 首先短暂显示制造厂商名称及标志,随后进入操作系统启动界面。
		- **步骤 4.** 操作系统启动成功后,系统自动运行信号/频谱分析仪的初始化程序,显 示信号/频谱分析仪的操作主界面。

**仪器处于可操作状态。**

## 提 示

#### **10MHz 时基及预热**

4052 系列信号/频谱分析仪冷启动(仪器从完全关闭状态启动)时,为使仪器的 10MHz 时基处于操作温度,需预热一段时间。如果仪器从待机状态启动,则不需要预热时间。测试 指标时,仪器需预热 0.5 小时(具体请参考技术指标中相关说明)。

提 示

#### **衰减器初始化**

进入主机程序后,因初始化设置衰减器时,会产生衰减器设置档位的声音,此时,不要 误以为信号/频谱分析仪出错。

注 意

#### **系统启动**

在 BIOS 自检和操作系统装载过程中, 用户无需干预, 勿中途断电, 也不要修改 BIOS 中的设置选项。

#### **ii. 关机**

**步骤 1.** 关闭显示屏右上角电源开关。此时,仪器进入关机过程(软硬件可能需要 经过一些处理后才能关闭电源), 经过几秒后, 仪器断电, 此时电源开关 颜色由白色变为橙色;

**步骤 2.** 将后面板上的电源开关拨到位置"O",或者断开仪器电源连接。

**仪器处于关机状态。**

### 注 意

#### **仪器断电**

仪器在正常工作状态时,只能通过操作前面板电源开关实现关机。**不要直接操作后面板 电源开关或直接断开与仪器的电源连接**,否则,仪器不能进入正常的关机状态,会损伤仪器, 或丢失当前仪器状态/测量数据。**请采用正确的方法关机**。

#### **c) 切断电源**

非正常情况下,为了避免人身伤害,需要信号/频谱分析仪紧急断电。此时,只需拔掉 电源线(从交流电插座或从仪器后面板电源插座)。为此,操作仪器时应当预留足够的操作 空间,以满足必要时直接切断电源的操作。

#### <span id="page-27-0"></span>**3.1.1.4 正确使用连接器**

在信号/频谱分析仪进行各项测试过程中,经常会用到连接器,连接器的使用需要注意 以下事项:

#### **1) 连接器的检查**

在进行连接器检查时,应该佩带防静电腕带,建议使用放大镜检查以下各项:

- 电镀的表面是否磨损,是否有深的划痕;
- > 螺纹是否变形;
- 连接器的螺纹和接合表面上是否有金属微粒;
- > 内导体是否弯曲、断裂;
- 连接器的螺套是否旋转不良。

## ▲ 小 心

#### **连接器检查防止损坏仪器端口**

任何已损坏的连接器即使在第一次测量连接时也可能损坏与之连接的良好连接器,为保 护信号/频谱分析仪本身的各个接口,在进行连接器操作前务必进行连接器的检查。

#### **2) 连接方法**

测量连接前应该对连接器进行检查和清洁,确保连接器干净、无损。连接时应佩带防静 电腕带,正确的连接方法和步骤如下:

**步骤 1.** 如图 3.4,对准两个互连器件的轴心,保证阳头连接器的插针同心地滑移进阴 头连接器的接插孔内;

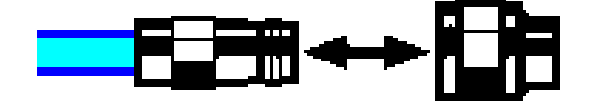

图 3.4 连接器连接示意图

**步骤 2.** 如图 3.5,将两个连接器平直地移到一起,使它们能平滑接合,旋转连接器的 螺套 (注意不是旋转连接器本身) 直至拧紧, 连接过程中连接器间不能有相对的旋转运动;

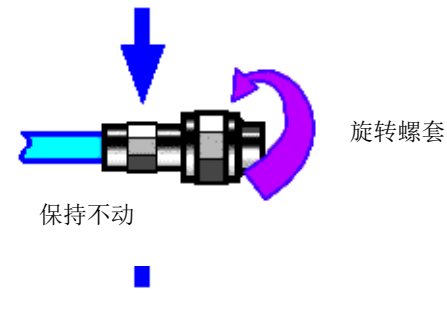

图 3.5 旋转连接器示意图

**步骤 3.** 如图 3.6,使用力矩扳手拧紧完成最后的连接,注意力矩扳手不要超过起始的 折点,可使用辅助的扳手防止连接器转动。

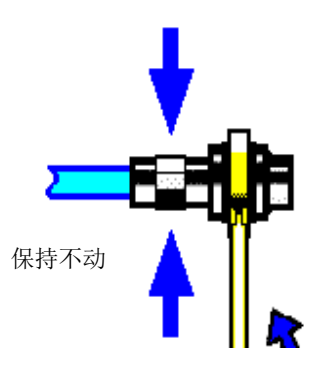

图 3.6 扳手使用示意图

**3) 断开连接的方法**

**步骤 1.** 支撑住连接器以防对任何一个连接器施加扭曲、摇动或弯曲的力量;

**步骤 2.** 可使用一支开口扳手防止连接器主体旋转;

**步骤 3.** 利用另一支扳手拧松连接器的螺套;

**步骤 4.** 用手旋转连接器的螺套,完成最后的断开连接;

**步骤 5.** 将两个连接器平直拉开分离。

#### **4) 力矩扳手的使用方法**

力矩扳手的使用方法如图 3.7 所示, 使用时应注意以下几点:

- > 使用前确认力矩扳手的力矩设置正确;
- > 加力之前确保力矩扳手和另一支扳手 (用来支撑连接器或电缆) 相互间夹角在 90° 以内;
- 轻轻抓住力矩扳手手柄的末端,在垂直于手柄的方向上加力直至达到扳手的折点。

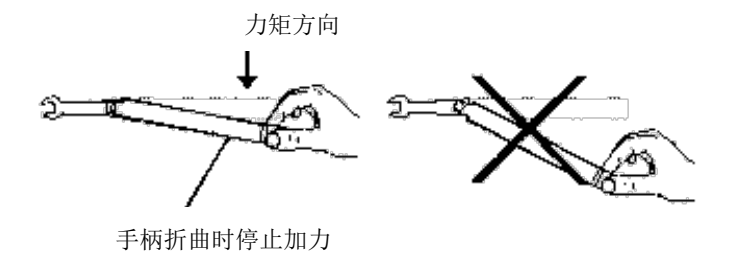

图 3.7 力矩扳手的使用方法

#### <span id="page-29-0"></span>**3.1.1.5 用户检查**

4052 系列信号/频谱分析仪初次加电后,需要检查仪器是否工作正常,以备后续测量操 作。

#### **1) 自校准**

首次使用仪器或者出现明显的温度变化之后,必须执行自校准,以根据校准信号校准仪 器。将 4052 系列信号/频谱分析仪连接电源,观察显示屏右上角电源开关指示灯为橙色, 表示待机电源工作正常。轻触前面板电源开关,观察前面板电源指示灯变为白色,显示器背 光灯点亮,显示后动过程大约需等待 40 秒,显示开机状态界面。

如下设置信号/频谱分析仪:

步骤 1. 点击左下角【系统】键,进入系统菜单,点击【校准】,选择需要校准的项, 点击【校准全部】,仪器开始进行整机校准,【校准全部】按钮将变成灰色,此时点击【停止】 键,校准将停止。

步骤 2. 等待校准结束:

【停止】键变为灰色后校准操作结束,若校准后没有错误提示,表明仪器工作正常;若 校准后有错误提示,表明仪器工作不正常。此时,请根据本指南中的服务咨询热线与我所服 务咨询中心联系,我们将根据情况迅速维修或调换。

**2) 自测试**

并不需要在每次仪器开机时都进行自检。只有怀疑仪器出现故障时,才需要进行自检, 如下设置仪器:

步骤 1. 点击左下角【系统】键,进入系统菜单,点击【自测试】,选择需要自测试的 项,点击【启动】,仪器开始进行整机校准,【启动】按钮将变成灰色,此时点击【停止】键, 自测试将停止。

步骤 2. 等待自测试结束:

【停止】键变为灰色,自测试操作结束,若测试项后面没有错误提示,表明仪器工作正 常;若测试项后面有错误提示,表明仪器工作不正常。此时,请根据本指南中的服务咨询热 线与我所服务咨询中心联系,我们将根据情况迅速维修或调换。

**3) 功能验证**

在对 4052 系列信号/频谱分析仪完成自校准之后,如下设置仪器:

<span id="page-30-0"></span>在对 4052 系列信号/频谱分析仪完成自校准之后,如下设置仪器:

- 步骤 1. 按快捷工具栏【输入输出】按键,弹出输入输出设置界面,按【校准端口】点 开下拉菜单,选择【500MHz】,选择内部 500MHz 校准信号,按【输入端口】 选择【校准】,这时,仪器内部校准信号被连接到射频输入端口;
- 步骤 2. 按快捷工具栏【频率】按键,选择【中心频率】按键,点开输入界面输入【5】 【0】【0】【MHz】,设置分析仪中心频率为 500MHz,在仪器屏幕上观察设置 结果,若能够观测到 500MHz 信号,表明仪器通路正常;若无法观测,表明

3 使用入门

#### **3.1** 准备使用

仪器通路不正常,此时,请根据本手册中的服务咨询热线与我所服务咨询中心 联系,我们将根据情况迅速维修或调换;

- 步骤 3. 继续按【输入输出】【4.8GHz】,选择内部 4.8GHz 校准信号;
- 步骤 4. 按【频率】【中心频率】,输入【4】【.】【8】【GHz】,设置分析仪中心频率为 4.8GHz,在仪器屏幕上观察设置结果,若能够观测到 4.8GHz 校准信号,表明 仪器中波段通路正常;若无法观测,表明仪器通路不正常,此时,请根据本手 册中的服务咨询热线与我所服务咨询中心联系,我们将根据情况迅速维修或调 换。
- 步骤 5. 继续按【输入输出】【9.6GHz】,选择内部 9.6GHz 校准信号;
- 步骤 6. 按【频率】【中心频率】,输入【9】【.】【6】【GHz】,设置分析仪中心频率为 9.6GHz,在仪器屏幕上观察设置结果,若能够观测到 9.6GHz 校准信号,表明 仪器高波段通路正常;若无法观测,表明仪器通路不正常,此时,请根据本手 册中的服务咨询热线与我所服务咨询中心联系,我们将根据情况迅速维修或调 换。

#### <span id="page-31-0"></span>3.1.2 操作系统配置

本章介绍了 4052 系列信号/频谱分析仪的操作系统,及其配置和维护等方法。为了保 证仪器软件功能的正常运行,请参照下面有关信号/频谱分析仪操作系统的注意事项。

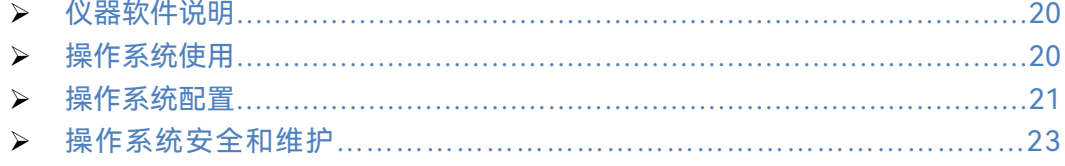

#### <span id="page-31-1"></span>**3.1.2.1 仪器软件说明**

4052 系列信号/频谱分析仪的主机软件运行的操作系统是 Linux 操作系统,已经按照信 号/频谱分析仪的特性需求安装配置完成。

#### <span id="page-31-2"></span>**3.1.2.2 操作系统使用**

使用管理员帐户可以进行以下操作:

- > 安装第三方软件;
- 配置网络和打印机;
- > 读写硬盘上的任意文件;
- > 增加、删除用户帐户和密码;
- > 重新配置操作系统设置;
- 运行其它应用程序。

## 注 意

#### **第三方软件影响仪器性能**

4052 系列信号/频谱分析仪采用的是开放式的 Linux 环境, 安装其它的第三方软件, 可 能会影响信号/频谱分析仪性能。只能运行经过厂家测试并与主机软件兼容的软件。

#### <span id="page-32-0"></span>**3.1.2.3 操作系统配置**

在仪器出厂前,4052 系列信号/频谱分析仪的操作系统已配置为最佳状态,任何操作系 统设置更改都有可能造成仪器测量性能的下降。通常情况下,操作系统的设置不需要做任何 更改。

## 注 意

#### **更改系统配置导致问题**

一旦由于更改系统配置产生仪器使用问题或者系统崩溃,请根据本手册的服务咨询热线 与我公司服务咨询中心联系,我们将尽快予以解决。

但是,为了方便用户的测量报表及系统集成,以下列出的各项,用户可以根据需要自行 更改。

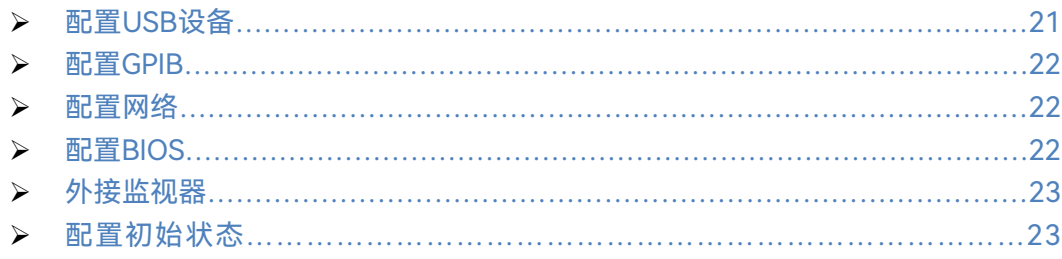

#### <span id="page-32-1"></span>**1) 配置 USB 设备**

4052 系列信号/频谱分析仪的前面板和后面板提供 USB 接口,用户可直接连接 USB 设 备。若端口数量不足,可通过 USB 接口外接 USB 集线器以满足需求。信号/频谱分析仪可 连接的 USB 设备是:

- 可直接从计算机插拔的 USB 存储器,便于数据更新;
- > CD-ROM 驱动器, 便于安装固件程序;
- > 键盘、鼠标,便于编辑数据、操作仪器;
- 打印机,便于输出测量结果。

本操作系统支持即插即用设备,因此安装 USB 设备十分方便, 当设备连接到 USB 端口 时,操作系统会自动搜寻匹配的设备驱动程序。若未找到,系统会提示自行查找驱动程序目 录完成安装。

若 USB 设备从 USB 端口移除, 操作系统会自动检测到硬件配置发生变化, 并卸载相关

3 使用入门

#### **3.1** 准备使用

驱动程序。USB 设备的插拔,不影响信号/频谱分析仪的工作状态。 连接 USB 设备的方法如下说明:

#### **a) 连接存储器或 CD-ROM 驱动器**

若存储器或 CD-ROM 驱动器安装成功,操作系统会提示设备安装成功,可以使用,并 自动显示路径名称和提示符 (例如: "D: )。

#### **b) 连接键盘**

操作系统会自动检测连接到仪器的USB键盘,输入语言默认为"中文(中国) - 简体中文 - 美式键盘",可通过"开始 > 控制面板 > 时钟、语言和区域 > 键盘和语言"配置键盘属性。

**c) 连接鼠标**

操作系统会自动检测连接到仪器的鼠标,可通过"开始 > 控制面板 > 硬件和声音 > 设备和打印机 > 鼠标"配置鼠标属性。

#### **d) 连接打印机**

使用操作系统的控制面板可以进行打印机配置。使用外接的USB鼠标和键盘可以使打印 机配置工作更容易进行。如果需要安装一个新的打印机,则只需要安装该打印机的驱动程序。 打印机的制造商会提供打印机的驱动安装程序。可以通过外接的USB光驱安装驱动程序。

#### <span id="page-33-0"></span>**2) 配置 GPIB**

<span id="page-33-1"></span>用户在利用信号/频谱分析仪搭建系统时,可能需要修改GPIB地址,本机的GPIB地址默 认为28。更改GPIB地址的方法如下:

按【系统】【接口配置】,在本机GPIB地址的输入框内进行更改。

#### **3) 配置网络**

#### **a) 更改主机名称**

4052系列信号/频谱分析仪主机名称(计算机名)在出厂前已经被预置为 "ceyear-Default-string"。为了避免出现网络重名现象,对于一个网络连接多台4052的情况, 用户可自行更改主机名。更改主机名称的具体操作可以参考Linux帮助文档。

#### **b) 配置 IP 地址、子网掩码和默认网关**

<span id="page-33-2"></span>【系统】【最小化程序】,在桌面上面右键,选择设置,打开系统设置菜单,在左侧选项 栏中选择网络,打开网络设置,在右侧的网络设置界面内的有线设置菜单中,点击齿轮按钮, 打开有线设置菜单,点击IPv4选项,选择手动,在下方填入需要修改的IP地址、子网掩码和 默认网关,填写完毕后点击应用,回到网络界面设置后,点击有线设置开关,关闭再打开, 保证设置的IP地址应用成果。

#### **4) 配置 BIOS**

BIOS中已经对信号/频谱分析仪做了针对性设置。

## 注 意

#### **BIOS设置不可修改**

BIOS中已经对信号/频谱分析仪做了针对性设置,用户不要修改BIOS中的设置,否则会 引起仪器启动和工作异常。

#### <span id="page-34-1"></span>**5) 外接监视器**

4052系列信号/频谱分析仪支持DP显示器接口,外部监视器(或投影机)可以连接至仪器 后面板的上的"显示器端口"的连接器上,连接步骤如下:

- a) 将外部监视器连接到 4052后面板的连接器上。
- b) 通常会自动显示为双屏,若需要其他选择可通过系统右下角的显卡设置进行设置。
- c) 选择将要用于显示的仪器:
	- > "显示器 1" 仅内部监视器;
	- > "显示器 2": 仅外部监视器;
	- > "双显示器"内部和外部监视器。
- d) 必要时,更改需要使用的屏幕分辨率。
- e) 在永久性地接受设置之前,按"Apply(应用)"测试该设置,以在必要时可以方便地 恢复以前的设置。
- <span id="page-34-2"></span>f) 如果该设置适于使用,则选择"OK(确认)"。

#### **6) 配置初始状态**

这部分描述了如何初始化设置4052系列信号/频谱分析仪。

**a) 设置日期/时间**

4052系列信号/频谱分析仪操作界面的左下角状态条上显示日期/时间,文件存储同步 存储时间信息。用户可以在操作系统中进行日期/时间的设置。

#### <span id="page-34-0"></span>**3.1.2.4 操作系统安全和维护**

安装防病毒软件可能会对仪器性能产生一些负面影响,强烈建议用户不要将仪器做为浏 览网页或者传递文件的普通计算机使用,以免感染病毒。

在使用各种USB移动存储设备之前,应首先基于安装了最新防病毒软件的计算机对这些 移动设备进行杀毒处理,确保其不会成为病毒携带介质。

一旦信号/频谱分析仪系统平台感染病毒,将会对其运行和用户的使用带来负面影响, 请联系我司。

3 使用入门

**3.1** 准备使用

<span id="page-35-0"></span>3.1.3 例行维护

该节介绍了 4052 系列信号/频谱分析仪的日常维护方法。

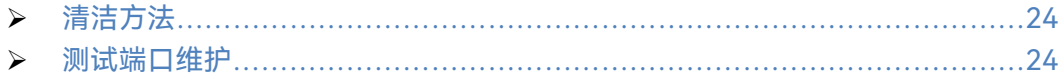

#### <span id="page-35-1"></span>**3.1.3.1 清洁方法**

#### **1) 清洁仪器表面**

清洁仪器表面时,请按照下面的步骤操作: **步骤 1.** 关机, 断开与仪器连接的电源线; **步骤 2.** 用干的或稍微湿润的软布轻轻擦拭表面,禁止擦拭仪器内部; **步骤 3.** 请勿使用化学清洁剂,例如:酒精、丙酮或可稀释的清洁剂等。

#### **2) 清洁 LCD 显示器**

使用一段时间后,需要清洁显示 LCD 显示器。请按照下面的步骤操作:

**步骤 1.** 关机,断开与仪器连接的电源线;

**步骤 2.** 用干净柔软的棉布蘸上清洁剂,轻轻擦试显示面板;

**步骤 3.** 再用干净柔软的棉布将显示面板擦干;

**步骤 4.** 待清洁剂干透后方可接上电源线。

## 注 意

#### **显示器清洁**

显示屏表面有一层防静电涂层,切勿使用含有氟化物、酸性、碱性的清洁剂。切勿将清 洁剂直接喷到显示面板上,否则可能渗入机器内部,损坏仪器。

#### <span id="page-35-2"></span>**3.1.3.2 测试端口维护**

4052系列信号/频谱分析仪前面板有一个射频输入端口。若该接头损伤或内部存在灰尘 会影响射频波段测试结果,请按照下面的方法维护该类接头:

- 接头应远离灰尘,保持干净。
- 为防止静电泄露(ESD),不要直接接触接头表面。
- > 不要使用有损伤的接头。
- 请使用吹风机清洁接头,不要使用例如砂纸之类的工具研磨接头表面。

## 注 意

#### **端口阻抗匹配**

4052系列信号/频谱分析仪前面板的射频输入端口是50Ω接头。若连接不匹配阻抗连接 器会影响测试结果。
# 3.2 前、后面板说明

该节介绍了 4052 系列信号/频谱分析仪的前、后面板、操作界面的元素组成及其功能。

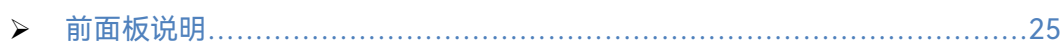

后面板说明[……………………………………………………………………………29](#page-40-0)

# <span id="page-36-0"></span>3.2.1 前面板说明

本节介绍了 4052 系列信号/频谱分析仪的前面板组成及功能,前面板如图 3.8 所示。

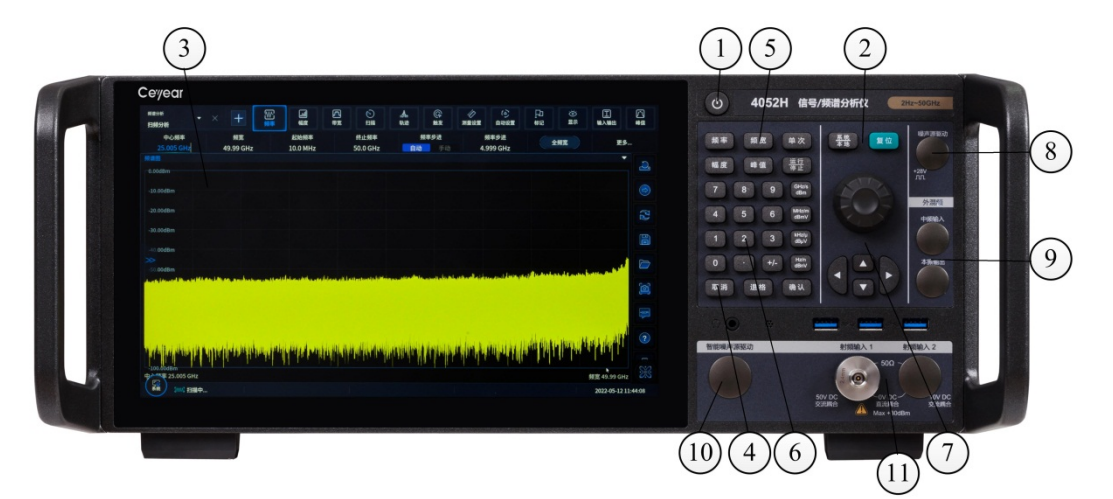

图 3.8 4052 前面板

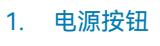

- 2. 系统功能键区
- 3. 触控显示区
- 4. 取消键
- 6. 数字键区 7. 旋钮、箭头键

5. 测量设置键区

- 8. 噪声源驱动
- 9. 外混频接口

10. 智能噪声源驱动

11. 射频输入

# **3.2.1.1 电源按钮**

电源按键位于前面板显示屏幕的右上角,它用于启动和关闭仪器。

# **3.2.1.2 系统控制键区**

功能键区按键用于设置系统级功能,如表3.5所示。

表 3.5 系统控制键区说明

| 按键名称 | 功能描述                          |
|------|-------------------------------|
| 复位   | 把仪器恢复为默认状态。                   |
| 系统   | 提供了与系统设置有关的功能:错误列表、开机复位、校准、时间 |
|      | 、输入输出、配置。<br>日期、              |

# **3.2** 前、后面板说明

# **3.2.1.3 触控显示区**

本设备标配触摸屏幕设备,可以通过触摸屏完成仪表参数设置等操作。所有测量结果均 显示在前面板的屏幕上。此外,屏幕显示还提供状态和设置信息,允许您在不同的测量任务 之间切换。详细介绍见本手册章节"3.3.1.1 显示区信息"。

## **3.2.1.4 取消键**

用于取消当前的操作。

# **3.2.1.5 测量设置键区**

测量设置键区提供最通用的测量设置和功能,如表3.6所示。

# 表 3.6 测量设置键区说明

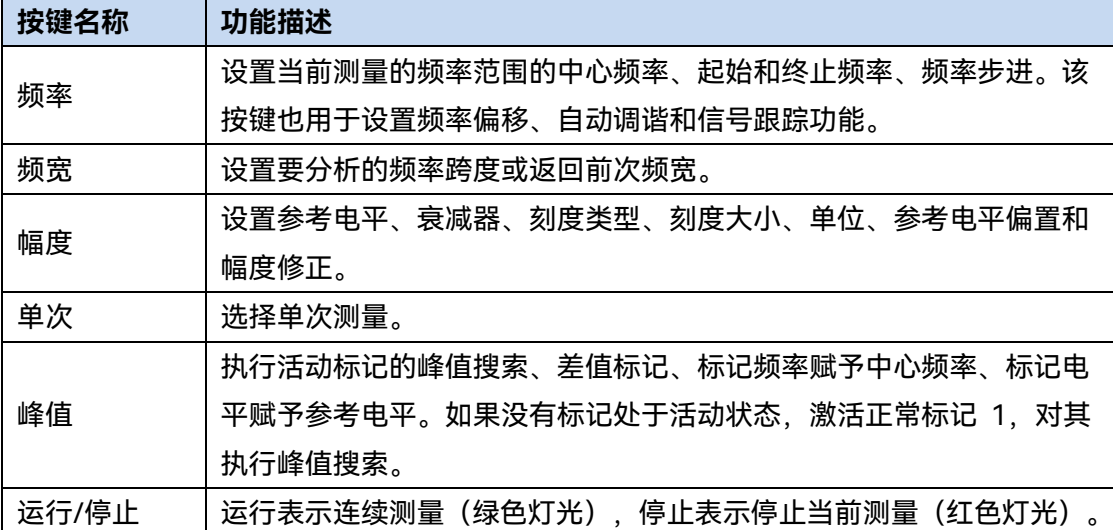

# 3 使用入门 **3.2** 前、后面板说明

### **3.2.1.6 键盘**

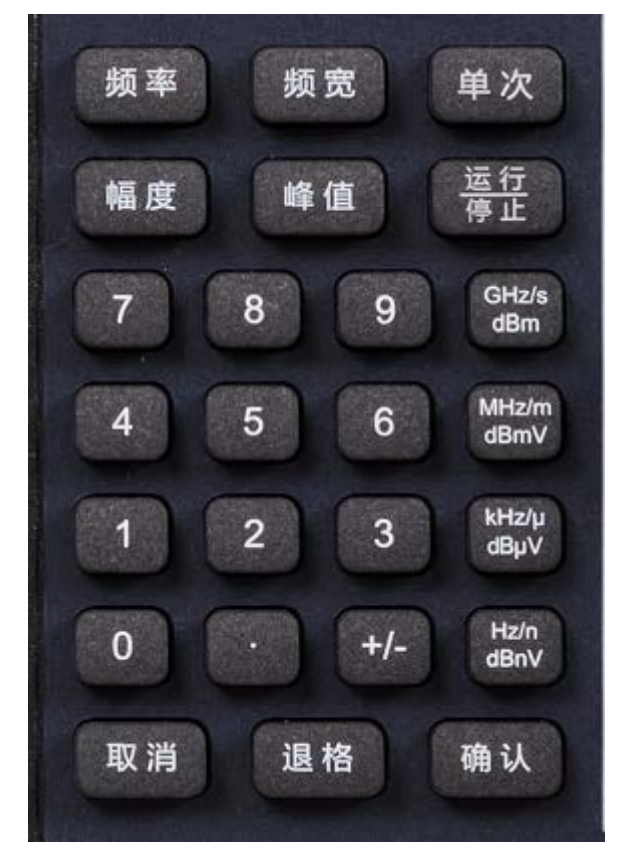

键盘用于输入数字参数。它包括下列按键:

# **1) 数字键**

在编辑对话框里输入数字字符。有关详细内容,请参见本手册"3.3.1.3 输入数据"。

**2) 小数点**

在光标位置插入一个小数点"."。

**3) 符号键**

改变数字参数的符号。在输入字母数字参数时,会在光标位置插入一个"–"符号。

- **4) "退格"键** 
	- 如果已开始输入字母数字,该键会删除光标左边的字符;
	- 如果当前没有输入字段处于活动状态,则撤掉最近输入的值,即恢复以前的值。因 此,您可以在两个值(例如,频距)之间切换。
- **5) "确认"键**
	- > 终止无量纲数的输入,设定为新值;

- **3.2** 前、后面板说明
	- 对于其它输入,该键可替代"Hz / dB"等单位键;
	- 在对话框中,按下默认或对焦按钮。

# **3.2.1.7 旋钮、箭头键**

**1) 旋钮功能:**

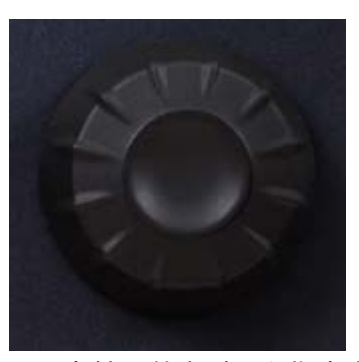

- 在输入数字时,以指定步进增大(顺时针方向)或减小 (顺时针方向)仪器参数;
- 在焦点区域(例如列表)中,移动选择条;
- > 移动屏幕上的标记、限制线等;
- > 如果已经选定滚动条, 则可以垂直地移动该滚动条;
- 按下时,其作用与确认键一样。
- **2) 上/下键功能**

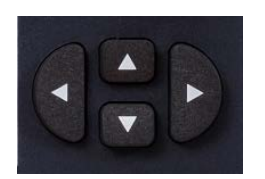

- > 在数字编辑对话框中, 增大或减小仪器参数;
- > 在列表中, 前向和后向滚动列表项;
- > 在表格中,竖直移动选择条;
- 在具有竖直滚动条的窗口或对话框中,移动滚动条。

#### **3) 左/右方向键功能**

- > 在字母数字编辑对话框中, 移动光标;
- > 在列表中, 向前和向后滚动列表项;
- > 在表格中,水平移动选择条;
- 在具有水平滚动条的窗口或对话框中,移动滚动条。

### **3.2.1.8 噪声源驱动**

普通噪声源驱动接口(噪声系数测量选件)。

#### **3.2.1.9 外混频接口**

选择该选件时提供。 本振输出接口:2.4mm连接器;

**3.2** 前、后面板说明

中频输入接口:3.5mm SMA阴头连接器。

# **3.2.1.10 智能噪声源驱动**

智能噪声源驱动接口(噪声系数测量选件)。

# **3.2.1.11 射频输入**

可通过电缆将被测设备连接至射频输入端口,供后续分析。

# 注 意

不要使输入端过载。关于最大容许值,请参阅指标手册。对于交流耦合,不得超过50V 的直流输入电压。对于直流耦合,不得在输入端施加直流电压。如不满足上述条件,将损坏 仪器内部混频器。

# <span id="page-40-0"></span>3.2.2 后面板说明

本节介绍了 4052 系列信号/频谱分析仪的后面板组成及功能,后面板如图 3.9 所示。

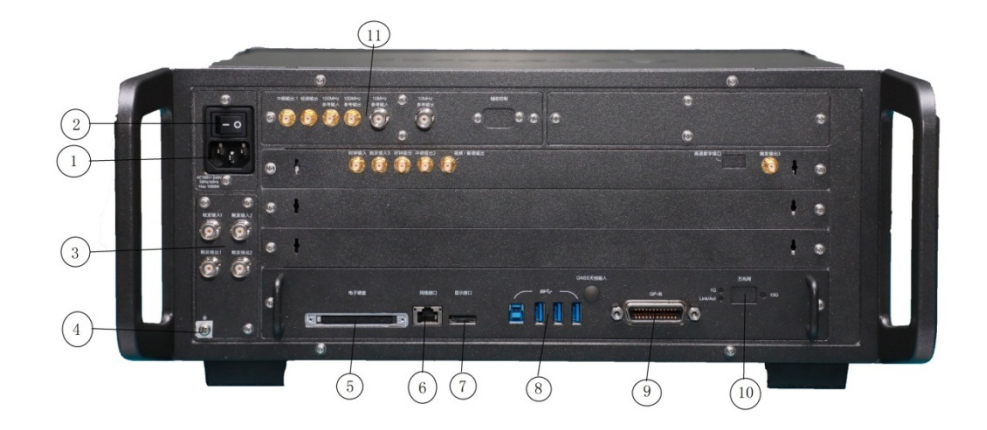

#### 图 3.9 4052 后面板

- 1. 电源输入接口
- 2. 电源开关
- 3. 触发输入/输出接口
- 4. 接地端子
- 6. 网络接口(RJ45)
- 7. 显示接口

5. 电子硬盘

8. USB 接口

- 9. GPIB 接口
- 10. 10GE 网络接口
- 11. 参考输入/参考输出

# **3.2.2.1 电源输入接口**

仪器交流电源输入。

**3.2** 前、后面板说明 **3.2.2.2 电源开关**

仪器总电源控制开关。

# **3.2.2.3 触发输入/输出接口**

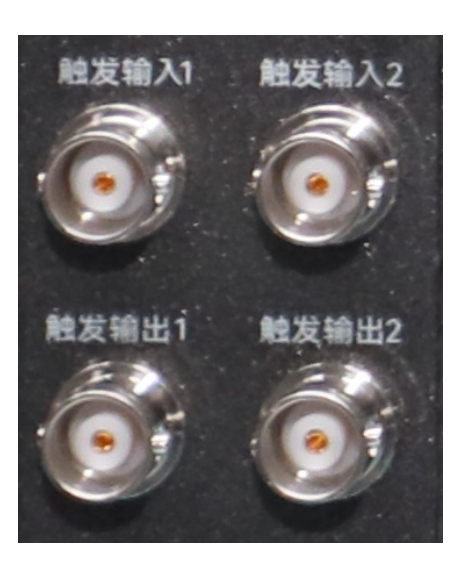

图 3.10 触发输入输出接口

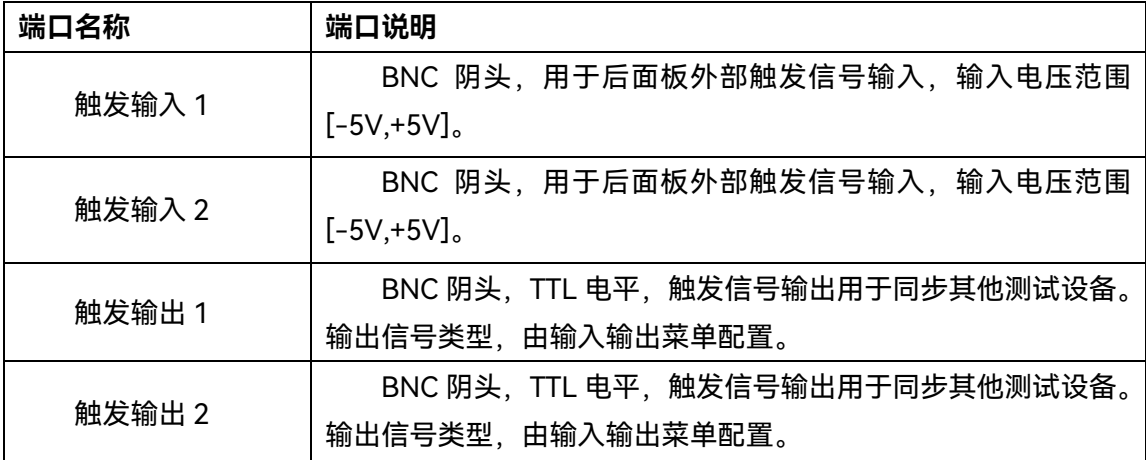

# **3.2.2.4 接地端子**

用于仪器可靠接地。

# **3.2.2.5 电子硬盘**

用于仪器插入电子硬盘,后盖可打开拆除或者更换电子硬盘。

# **3.2.2.6 网络接口**

RJ45 接口, TCP/IP 接口, 10/100/1000M 自适应, 可用于远程操作分析仪。

# **3.2.2.7 显示接口**

DP 接口, 用于仪器外接显示设备。

**3.2.2.8 USB 接口**

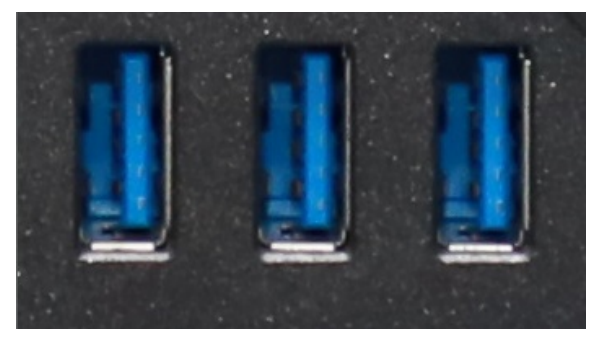

标准的 USB3.0 接口, A 型。用于连接 USB 接口类型的外设, 如键盘、鼠标、光驱、 硬盘等。

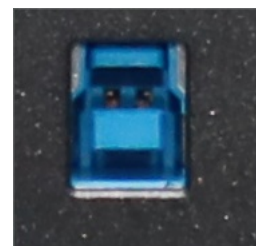

标准的 USB TARGET 接口, B 型。本设备作为被控设备,用于远程控制和访问。

# **3.2.2.9 GPIB 接口**

标准 IEEE488 接口,支持 SCPI 语言。用于远程控制。

# **3.2.2.10 10GE 网络接口**

选件,万兆光纤网络接口。

# **3.2.2.11 参考输入输出接口**

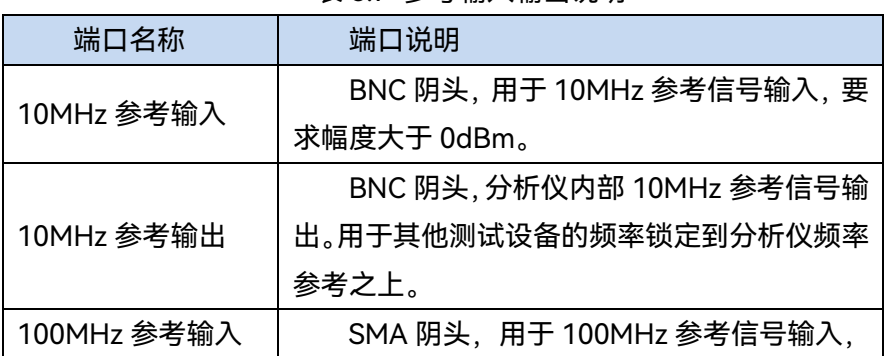

表 3.7 参考输入输出说明

#### **3.3** 基本测量方法

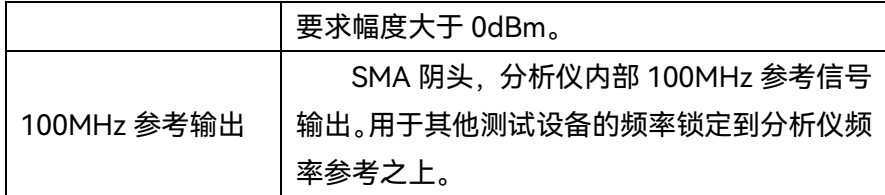

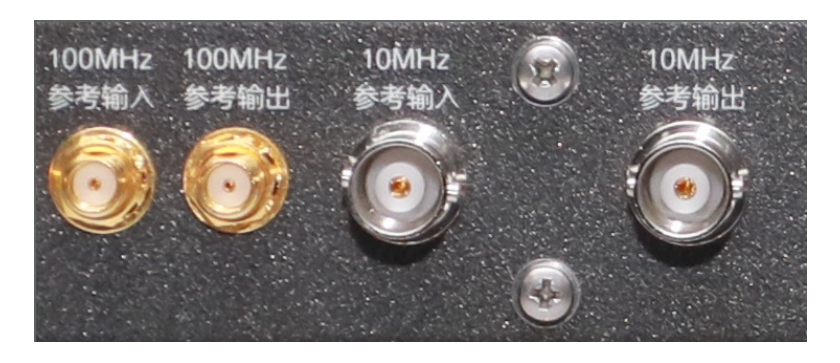

图 3.11 后面板参考输入输出接口

# 3.3 基本测量方法

本节介绍了4052系列信号/频谱分析仪基本的设置和测量方法,包括:

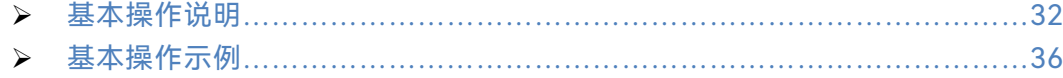

# <span id="page-43-0"></span>3.3.1 基本操作说明

本节总体介绍如何使用4052系列信号/频谱分析仪,内容包括图形区显示信息类型、如 何通过前端面板按键和其它交互式操作使用4052系列信号/频谱分析仪以及如何使用在线 帮助。

# **3.3.1.1 显示区信息**

4052 系列信号/频谱分析仪前面板 LCD 显示器用于显示用户操作界面,显示所有的测 量任务的状态、参数设置和测量结果。如图 3.12,列项说明如表 3.8。

#### **3.3** 基本测量方法

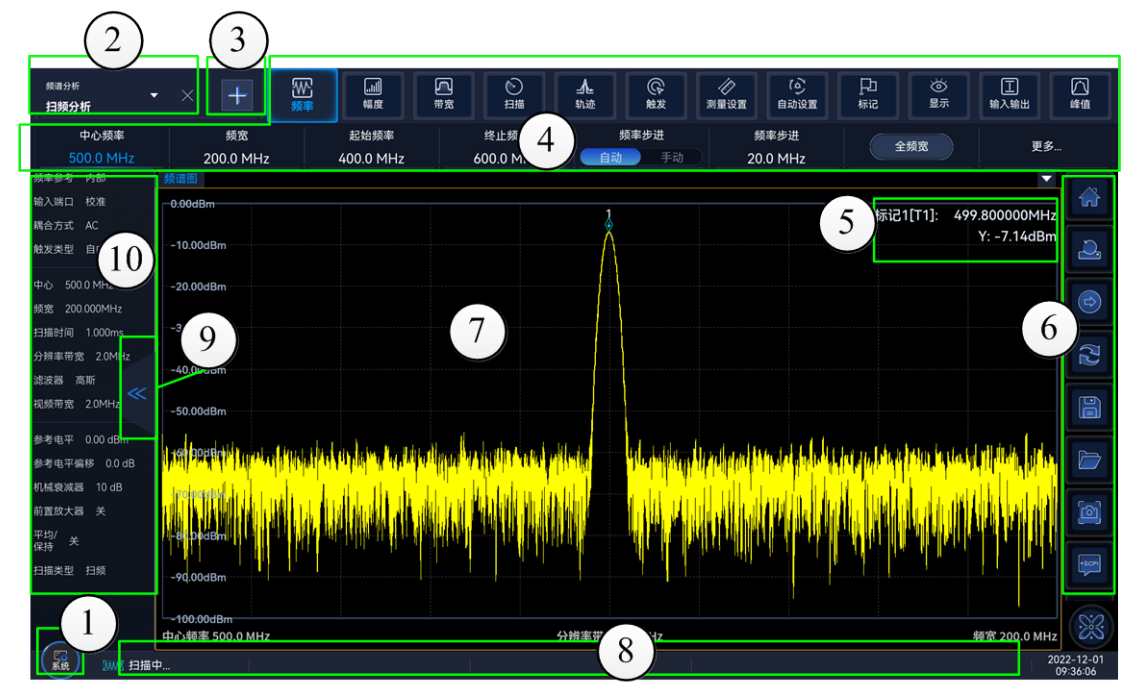

图 3.12 4052 显示界面

# 表 3.8 操作界面说明

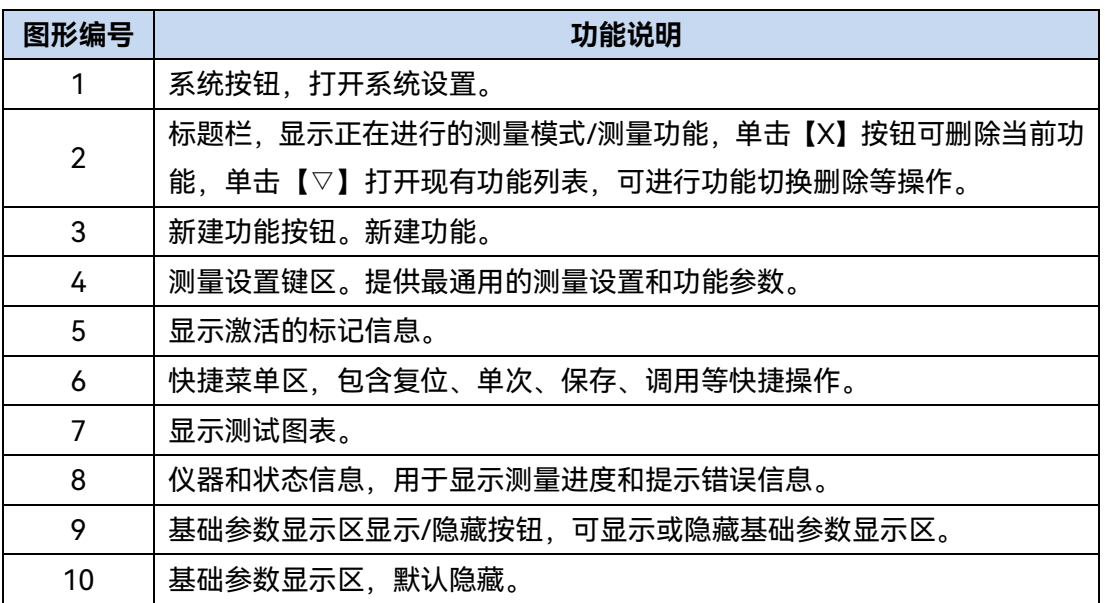

表 3.9 测量设置键区说明

# **3.3** 基本测量方法

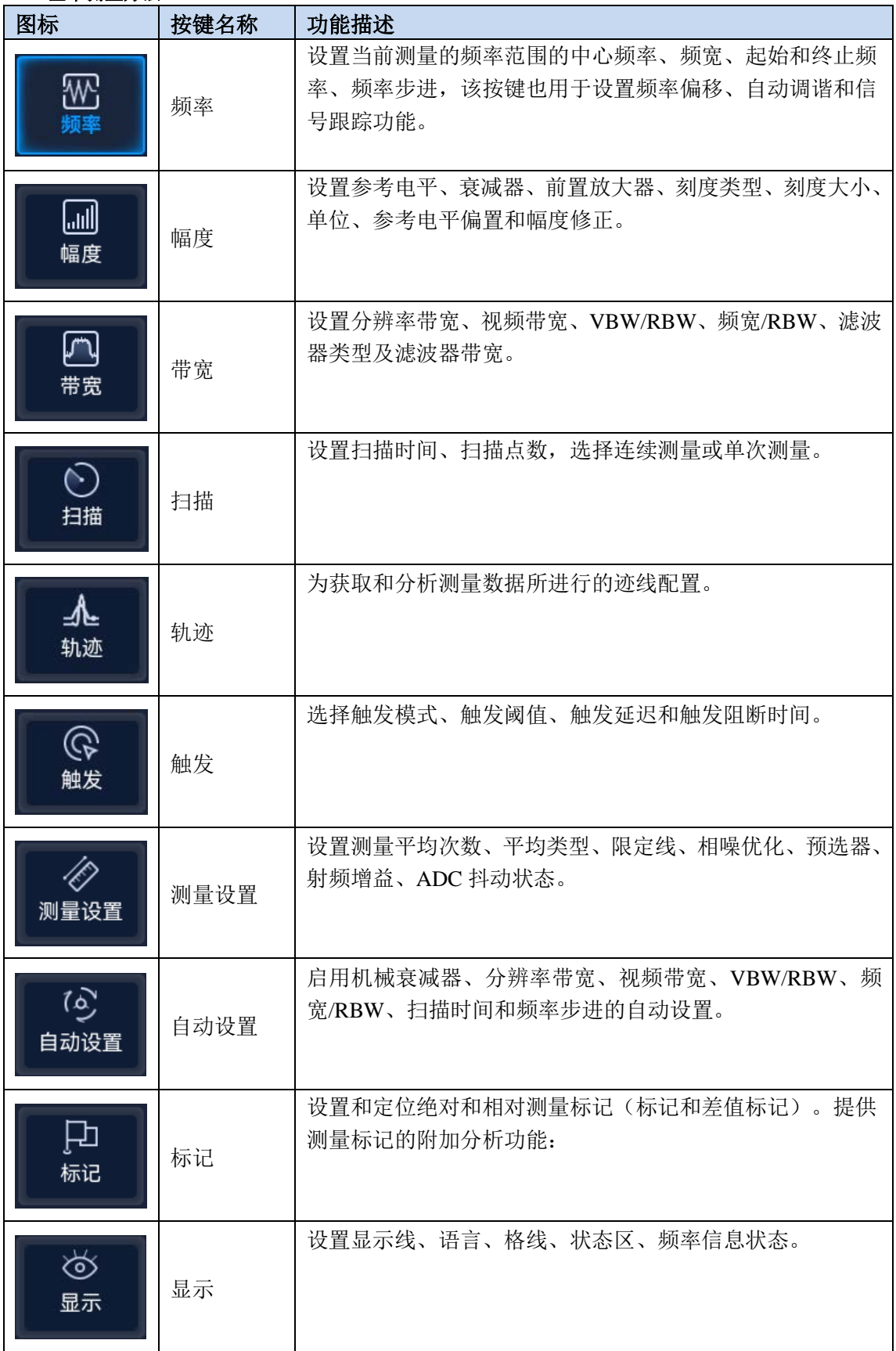

**3.3** 基本测量方法

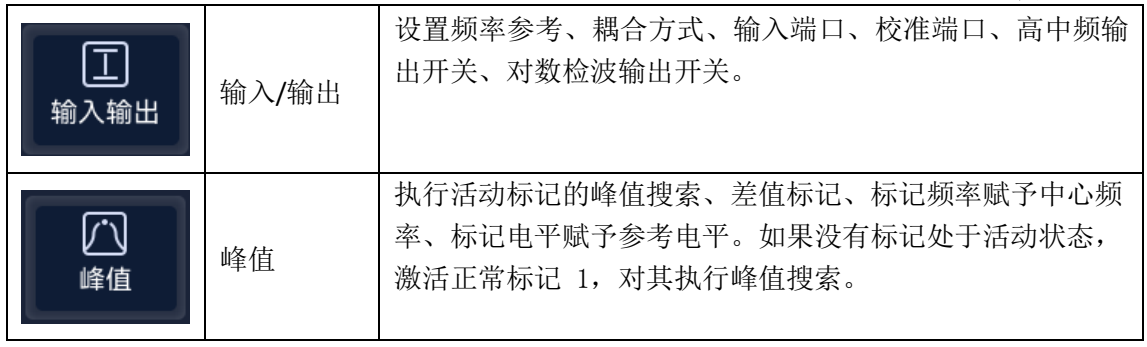

# 表 3.10 快捷菜单说明

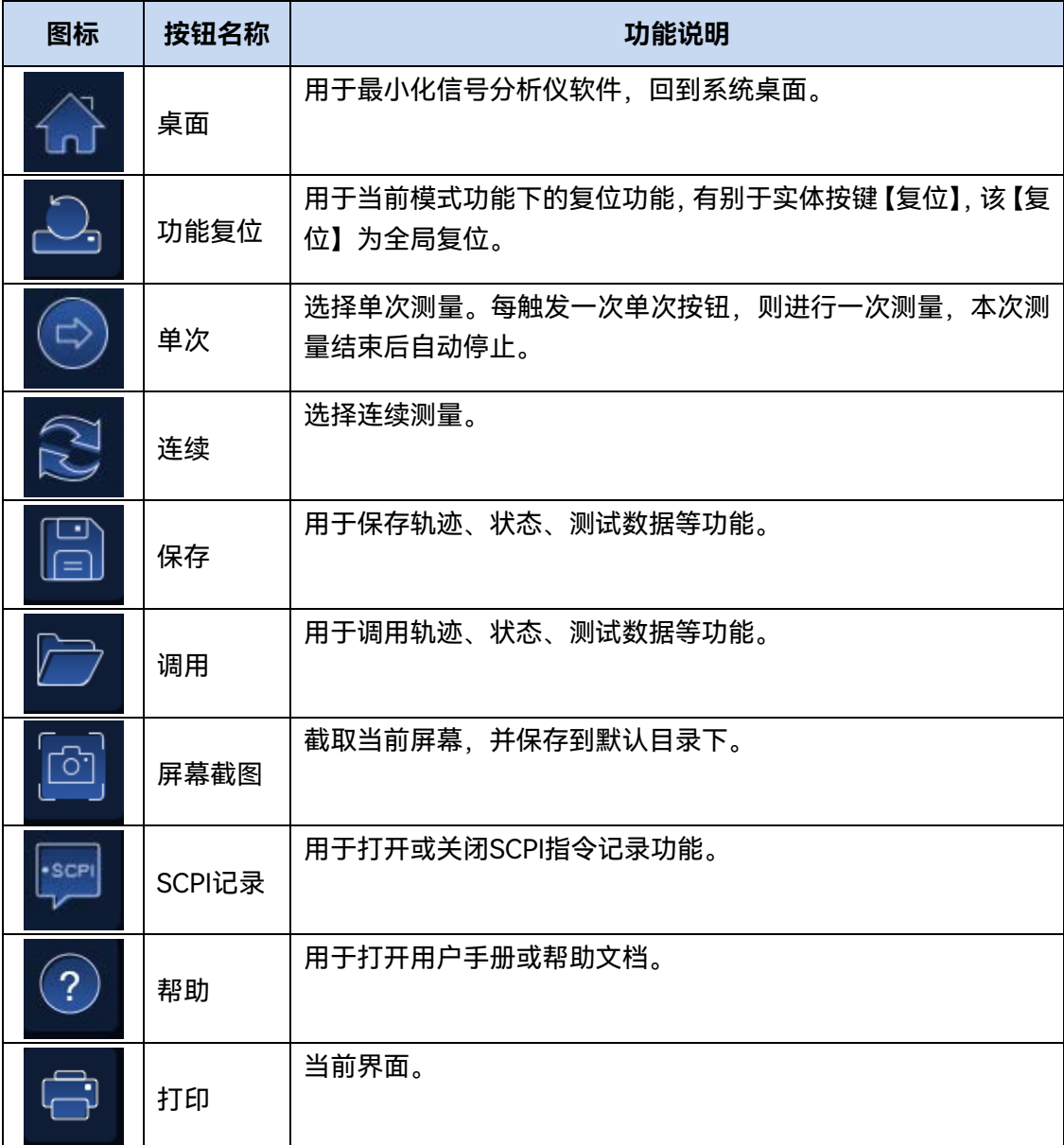

## **3.3** 基本测量方法

# **3.3.1.2 用户交互**

仪器提供无需外部键盘的用户操作界面,可使用下列交互方法:

- > 触摸屏
- > 键盘;
- > 旋钮:
- > 箭头键;

# **1) 触摸屏**

用户可通过触摸屏,实现仪器的所有操作和设置。详细见3.2.1.3.

**2) 键盘**

详细见3.2.1.5。

# **3) 旋钮**

详细见3.2.1.6。

# **4) 箭头键**

详细见3.2.1.6。

# **3.3.1.3 输入数据**

采用如下方法,可以将数据输入对话框:

- 使用触摸屏;
- 使用前面板提供的按键,例如,键盘、旋钮;
- > 采用连接的外部键盘。

# **3.3.1.4 获得帮助**

4052 系列信号/频谱分析仪具备在线帮助功能,按快捷菜单区(?),即可调出在线帮助文

件。

# <span id="page-47-0"></span>3.3.2 基本操作示例

本节通过示例按步骤详细介绍了4052系列信号/频谱分析仪的一些常用且重要的基本 设置和功能,目的是使用户快速了解仪器的特点、掌握基本测量方法。

首先,信号/频谱分析仪按照下面的步骤完成操作前预准备工作:

**步骤 1.** 加电开机;

**步骤 2.** 进入系统后初始化设置;

#### **3.3** 基本测量方法

**步骤 3.** 前面板操作主界面无任何错误信息提示后,再开始下面的操作。

# **3.3.2.1 测量正弦信号**

使用信号/频谱分析仪最常见的测量任务是确定信号的电平和频率。在测量某个未知信 号时,通常你可以利用【复位】按键,将仪器切换到预先设定的状态并开始测量。本节以仪 器内部校准信号作为输入,介绍如何测量一个简单正弦波信号。

# 注 意

如果信号电平有可能高于+30 dBm (=1 W),在信号/频谱分析仪射频输入端必须加上功 率衰减器, 否则超过30 dBm的信号电平会损坏射频衰减器或输入混频器。同时也必须考虑 当前所有信号的总功率。

#### **1) 显示内部 500MHz 校准信号**

# **步骤 1. 复位仪器状态:**

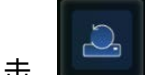

> 在侧边栏点击, ■ <sub>调</sub> 将仪器恢复至一个已定义的仪器配置状态。

## **步骤 2. 打开内部 500MHz 校准信号:**

> 按【输入/输出】键,弹出输入输出设置软菜单;

- > 按【输入端口】点开下拉菜单,选择【校准】。
- 按【校准端口】按键,选择【500MHz】,结束输入。

这时,仪器内部校准信号被连接到射频输入端口,在仪器屏幕上应可以观测到 500MHz 校准信号。

**2) 优化信号显示**

为了更好的观测校准信号,需要调整主要的测量设置。

**步骤 1. 设置中心频率为校准信号频率(500MHz):**

- 按【频率】键。
- 按【中心频率】键,通过仪器面板数字按键输入 500MHz。
- **步骤 2. 减小频宽至 20MHz:**
- 按【频率】键。
- 按【频宽】键,通过仪器面板数字按键输入 20MHz。

## **步骤 3. 设置参考电平至-10dBm:**

按【幅度】键。

 按【参考电平】键,通过仪器面板数字按键输入-10dBm。 这时校准信号频谱显示在轨迹中间,可以直观清楚的观测信号。

### **3.3** 基本测量方法

## **3.3.2.2 使用标记**

标记可以帮助您快速选择并读取特定的轨迹数据,它可以精确的定位到某个测量数据在 轨迹中的位置,获得该数据信息,并将其位置指示出来。4052信号/频谱分析仪每一个激活 窗口最多可以激活设定12个标记。

标记功能是在标记测量的基础上,执行的更加复杂的测量过程和计算功能,可以帮助您 进行噪声测量、信号解调以及高精度频率测量等测试任务。

本节主要描述了标记和标记功能的基本概念和操作方法。标记功能并不是在所有测量模 式和测量功能下都可以使用。在没有标记或标记功能的测量功能中,对应的菜单不会显示。

**1) 标记类型**

4052系列信号/频谱分析仪有三种标记类型:

#### **正常标记**

表示标记为位置型标记,正常标记可以通过指定横轴坐标值在轨迹点上移动,对应的轨 迹数值为纵轴绝对值。

### **差值标记**

表示标记为数值型标记,差值标记指示的是选定的标记和其参考标记之间的相对值。差 值标记可以通过指定与其参考标记之间的横轴坐标相对值在轨迹数据上移动。

#### **固定标记**

表示标记属于位置型标记。固定标记顾名思义,就是标记在您指定的位置固定不动。固 定标记可以通过指定其横轴坐标和纵轴坐标进行移动,也可以通过峰值搜索功能进行移动。 一旦移动完成,它将再次固定不动。如果将正常标记或差值标记改变成固定标记,则标记对 应的横轴坐标位置和纵轴坐标数值将固定不变。

#### **2) 激活标记**

每一个标记都对应一条轨迹,因此标记仅在当前激活窗口中存在轨迹显示时才能激活, 如果关闭当前激活窗口的轨迹显示,相应轨迹的标记和标记功能也自动关闭。激活的标记在 对应的屏幕位置以白色菱形指示。

默认情况下,按前面板触摸屏测试设置键区【标记】按键,4052信号/频谱分析仪自动 激活标记1,标记类型为正常标记,标记1对应的轨迹为当前选择的轨迹,并将标记的位置 放置当显示区中心位置,即x轴坐标的中心位置。

进入「标记选择 ▶]菜单,通过软按键选择其他标记后,信号/频谱分析仪自动激活该标 记,并将其设置为正常标记。

## **3.3.2.3 峰值列表功能**

标记峰值列表可以自动地确定频谱中的频率和电平。

**步骤 1. 执行单次 扫描:**

▶ 在侧边栏点击 ■ ■ ■ 仪器将进行一次扫描。

#### **3.4** 数据管理

**步骤 2. 打开峰值列表窗口:**

按【峰值】键,打开峰值搜索软菜单。

按【更多】【参数设置】【峰值报表状态 开 关】,打开标记峰值列表新窗口。

#### **步骤 3. 打开峰值搜索功能:**

按【峰值门限状态 开 关】,并将峰值门限值设定为-60dBm。

为了获得不含噪声峰值、并满足用户需求的峰值,可通过设置峰值标准菜单中峰值偏移 和峰值门限参数来筛选峰值列表。例如,设定高于噪声基底的阈值。

在峰值列表中,仅包含一个大于-60 dBm 的峰值。标记峰值列表显示已经确定的、高 于设定阈值的那些峰值。

# 3.4 数据管理

<span id="page-50-2"></span>本节介绍了 4052 系列信号/频谱分析仪的工作状态存储/调用、测量结果数据输入/输出 方法及打印/存储屏幕快照方法。

 存储/调用工作状态[…………………………………………………………………39](#page-50-0) 数据存储/调用[……………………………………………………………………40](#page-51-0) 打印/存储屏幕快照[…………………………………………………………………42](#page-53-0)

# <span id="page-50-0"></span>3.4.1 存储/调用工作状态

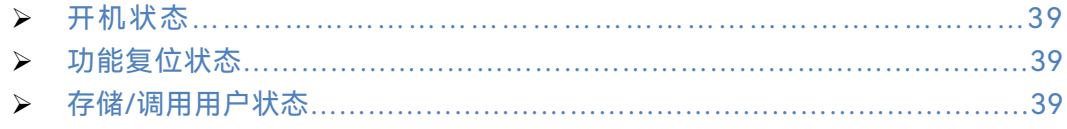

# <span id="page-50-1"></span>**3.4.1.1 开机状态**

4052 系列信号/频谱分析仪将用户关机时的状态作为仪器下次开机状态,如果不存在开 机状态,则默认调用工厂开机状态。通常仪器测量状态出错时,通过复位仪器状态可还原仪 器正常工作时的初始状态。

信号/频谱分析仪机状态的保存和调用如下:

# **步骤 1. 选择开机模式:**

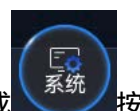

<u>) 在程序主界面按下【系统】或</u> 按钮,弹出系统设置对话框。<br>◆ 在程序主界面按下【系统】或

在系统设置对话框中选择[开机/复位]。

#### **3.4** 数据管理

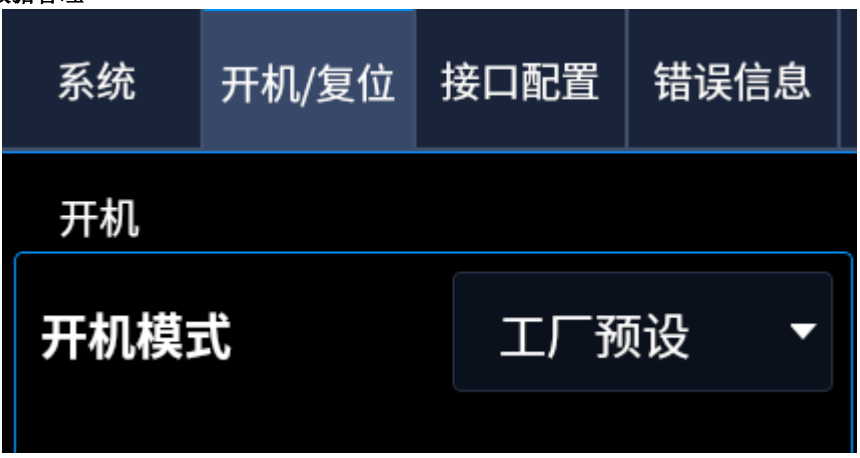

在开机模式中选择[上次状态]。

用户正常退出系统,系统会自动保存当前系统状态。

# **步骤 2. 调用状态:**

- 系统开机时,若开机模式为[上次状态],则自动调用上次保存的关机状态。
- ▶ 系统开机时, 若开机模式为[工厂预设], 则自动调用工厂预设状态。

# **3.4.1.2 功能复位状态**

<span id="page-51-0"></span>4052 系列信号/频谱分析仪将上次用户保存的功能状态作为新建功能时的初始状态,如 果不存在用户保存的开机状态,则默认调用工厂开机状态。通常仪器测量状态出错时,通过 复位仪器状态可还原仪器正常工作时的初始状态。

信号/频谱分析仪复位状态的保存和调用如下:

# **步骤 1. 保存复位状态:**

- 在程序主界面按下【系统】 按钮,弹出系统设置对话框。
- 在系统设置对话框中选择[开机/复位]。

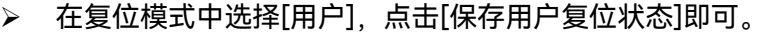

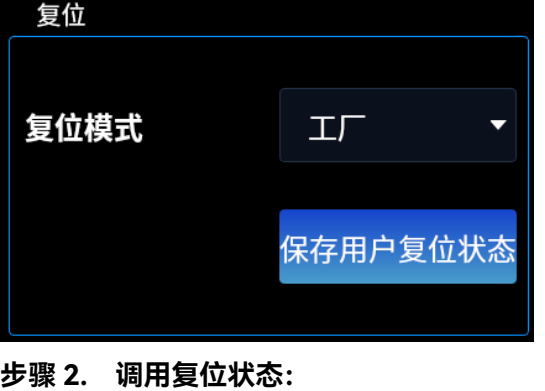

在程序主界面按下【系统】 <br>在程序主界面按下【系统】 按钮,弹出系统设置对话框。

**3.4** 数据管理

- 在系统设置对话框中选择[开机/复位]。
- 在复位模式中选择[用户]。如果需要复位工厂状态,选择[工厂]。

按下快捷功能的【复位】 键,对功能进行复位状态的调用。

### **3.4.1.2 存储/调用用户状态**

4052 系列信号/频谱分析仪提供存储和调用仪器测量状态(数据)功能,方便用户还原 需要的测量状态再次观测评估以及存储需要的测量数据,以便进一步分析。

# **1) 存储仪器状态**

# **步骤 1. 设置文件保存类型:**

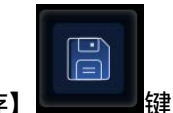

- ▶ 按下快捷键【保存】 ■■■键。
- > 选择[状态],将当前的保存类型更换为"状态" +

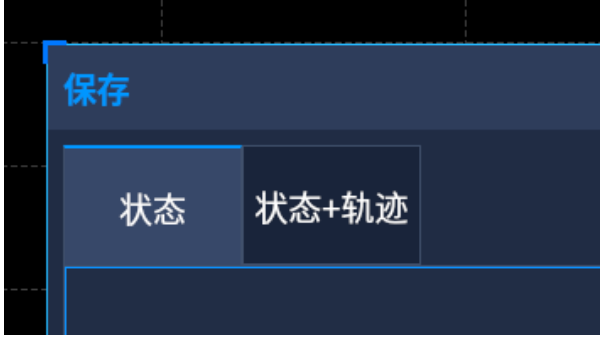

# **步骤 2. 保存文件:**

按下菜单[保存到文件]。

弹出文件另存为对话框,选择需要存储文件的路径和文件名,点击保存即可。

**2) 调用仪器状态**

# **步骤 1. 设置文件调用类型:**

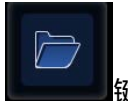

- > 按下快捷键【调用】 ■■■ 键。
- ▶ 按下软菜单[状态],将当前的调用类型更换为"状态"。

# **步骤 2. 调用文件:**

按下软菜单[调用]。

# **3.4** 数据管理

弹出文件打开对话框,选择需要调用文件,点击打开即可。

# 3.4.2 数据存储/调用

<span id="page-53-0"></span>4052 系列信号/频谱分析仪具备文件管理功能,提供:文件保存/调用功能、文件浏览 及目录(文件)的复制、剪切、粘贴和删除操作。数据文件可通过前面板按键、鼠标或者远 程控制访问操作(具体请参考 4052 系列信号/频谱分析仪程控手册)。

## **3.4.2.1 测量数据文件类型**

文件管理相关的数据文件类型如表 3.10。

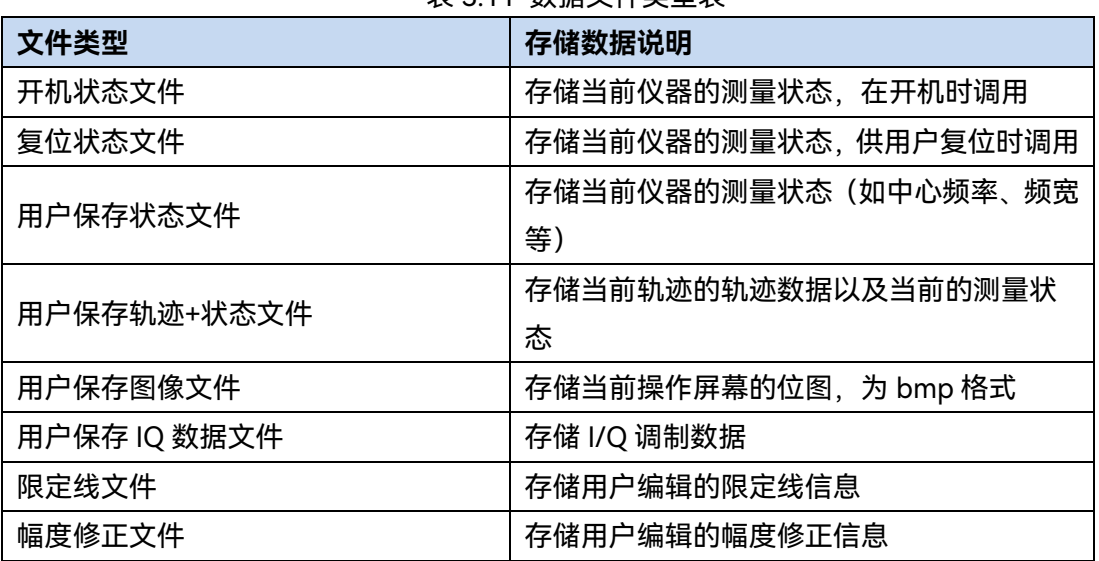

# 表 3.11 数据文件类型表

#### **3.4.2.2 文件保存/调用方法**

4052 系列信号/频谱分析仪提供了数据文件保存/调用功能,文件保存是将测量数据按 照约定的格式存储到文件中(例如: ASCII, \*.dat); 文件调用是指打开选择的数据文件, 刷新测量参数、列表参数等显示信息,方便用户观测评估。

按照信息类型和管理方式的不同,信号/频谱分析仪提供四种文件的保存功能和两种文 件的调用功能。可保存的四种文件分别为:状态文件、轨迹(+状态)文件、图像和 IQ 数 据文件。可供调用的文件类型分别为:状态文件、轨迹(+状态)文件。用户只需进入到对 应的菜单,弹出对话框,指定需要保存的文件名或选择相应的文件即可实现文件的保存和调 用操作。具体说明如下:

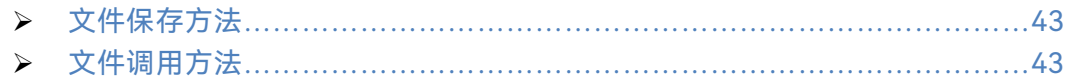

<span id="page-54-1"></span><span id="page-54-0"></span>**1) 文件保存方法**

**操作步骤:**

### **步骤 1. 设置文件保存类型:**

按下快捷键【保存】键。

> 在对话框中进行文件类型的选择。

如果需要保存当前测量状态,则按下 [状态],将当前的保存类型更换为"状态";如果需 保存轨迹数据, 则将保存类型更改为"轨迹 (+状态)"在 IQ 分析模式中, 如果需要保存 IQ 数据, 则将当前的保存类型更改为"IQ 数据"。在"IQ 数据"菜单中, 可以设置 IQ 数据保存的 状态,包括:自动和手动,在自动状态下,保存的 IQ 数据与用于分析的 IQ 数据是一致的, IQ 数据时间和 IQ 数据长度不需要另外设置;在手动状态下,可以手动设置 IQ 数据时间和 IQ 数据长度, 保存 IQ 数据时, 需要重新采集一次。

#### **步骤 2. 保存文件:**

按下[保存]按钮。

弹出文件另存为对话框,选择需要存储文件的路径和文件名,点击保存即可。

# **2) 文件调用方法**

# **操作步骤:**

#### **步骤 1. 设置文件调用类型:**

按下快捷键【调用】键。

选取调用类型,进行文件类型的选择。

如果需要调用测量状态文件,则按下[状态],将当前的调用类型更换为"状态",如果需 调用轨迹数据,则将调用类型更改为"轨迹(+状态)",此时将文件中轨迹数据调用到当前轨, 迹中,并且将当前轨迹的显示方式更改为"静态显示"。

#### **步骤 2. 调用文件:**

 按下软菜单[调用…],弹出文件打开对话框,选择需要调用的文件名,点击调用即 可。

# **3.4.2.3 文件目录管理**

4052 系列信号/频谱分析仪未单独提供文件目录管理功能,关于文件浏览、赋值、剪切、 粘贴和删除等文件操作,请退出信号/频谱分析仪程序,在 Linux 界面下进行具体操作。

**3.4** 数据管理

# **3.4.2.4 文件格式说明**

信号/频谱分析仪存储的文件均采用直接存储的方式进行。除了 IQ 数据外,其它文件均 为二进制文件格式,文件的后缀由具体文件类型决定。

# 3.4.3 打印/存储屏幕快照

4052系列信号/频谱分析仪提供了存储屏幕快照到图形文件 (png格式) 及打印屏幕快 照功能。

 存储屏幕(到文件)[………………………………………………………………44](#page-55-0) 打印屏幕[……………………………………………………………………………44](#page-55-1)

<span id="page-55-1"></span><span id="page-55-0"></span>**3.4.3.1 存储屏幕(到文件)**

**操作步骤:**

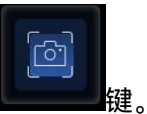

**步骤1. 按下快捷键【截屏】** 

**步骤2.** 在弹出的文件另存为对话框中,选择需要存储文件的路径和文件名,点击保存 即可。

**3.4.3.2 打印屏幕**

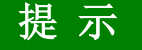

**安装打印机驱动程序**

打印前,4052系列信号/频谱分析仪需要首先安装配套的打印机驱动程序。

**步骤 1. 打开打印设置对话框:**

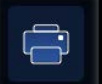

≥ 按下快捷键【打印】 ■■■■ 键, 弹出打印设置对话框。

#### **步骤 2. 配置打印机:**

 选择相应的打印机,如果需要进行特殊配置,可点击属性进行打印机的体配置。若 当前没有配置打印机时,程序默认打印为 pdf 文档。

# **步骤 3. 点击确定,完成当前屏幕图像的打印。**

# 4 操作指南

本章介绍了 4052 系列信号/频谱分析仪的不同测量功能的操作方法,详细介绍了测量 步骤。

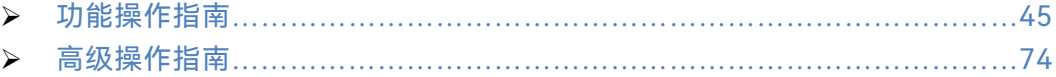

# <span id="page-56-0"></span>4.1 功能操作指南

这部分主要介绍了 4052 系列信号/频谱分析仪测量模式、通用测量参数设置与分析显 示等相关的操作方法。

# 4.1.1 测量模式与测量功能介绍

本节主要介绍 4052 系列信号/频谱分析仪的主要测量模式以及它们的主要用途。在标 准配置下,信号/频谱分析仪的测量模式有两种:频谱分析模式和 IQ 分析模式。用户可以通 过标题栏进行测量模式选择。测量模式选件的相关信息请参考相应的软件选件用户手册。 4052 系列信号/频谱分析仪的每一种测量模式可能包含多个测量功能,在选定的测量模式下, 可以通过新建功能按钮进行测量功能的新建。

## **4.1.1.1 频谱分析模式**

频谱分析模式是一种常规的通用频谱分析测量环境,具有非常灵活的频谱分析能力,包 括传统的扫频频谱分析和 FFT 频谱分析;具有信号频谱峰值搜索,标记功能以及多种轨迹 检波与轨迹处理能力,可以让用户方便的查找和测量不同类型的信号。

通过标题栏,激活[频谱分析]菜单,即可进入频谱分析模式。

频谱分析模式还提供了一些针对特殊类型信号和常用测量应用的一键式测量功能, 4052 系列信号/频谱分析仪针对这些测量功能预先配置了仪器的测量设置参数,从而为用户 减少大量繁琐的测量设置操作,方便用户进行测量。一键式测量功能还集成了许多针对仪器 特点的测量算法,以优化测量结果。

在频谱分析模式下,通过按新建功能按钮,即可新增您想执行的测量功能。4052 系列 信号/频谱分析仪的一键式测量功能包括:

- 扫频分析
- 信道功率
- 占用带宽
- > 邻道功率
- 功率统计
- 突发功率
- 谐波失真
- 三阶交调
- 杂散发射
- 频谱发射模板

# **4.1** 功能操作指南 **4.1.1.2 IQ 分析模式**

IQ 分析模式可以帮助用户捕获来自射频输入端口信号的复数时域数据,该模式保留了 信号的时间、频率、相位和幅度的矢量关系。通过设置中心频率和分析带宽,信号/频谱分 析仪中的宽带 ADC 和数字中频处理可以将信号解析成 IQ 数据。这些 IQ 数据可以通过该模 式的 IQ 分析功能进行分析, 也可以通过 GPIB、LAN 和 USB 等接口, 输入到外部其他分析 工具中进行分析和处理。4052 系列信号/频谱分析仪内部的 IQ 分析工具可以进行 FFT 频谱 和时域和 IQ 波形等基本分析和测量。

在 4052 系列信号/频谱分析仪标准配置下, 可以进行 10MHz 带宽信号的 IQ 分析. 通 过选件配置,可以扩展到 40MHz 或 200MHz。通过标题栏键,激活[IQ 分析]菜单,即可进 入 IO 分析模式。

# 4.1.2 通用测量参数设置操作指导

本节主要介绍频谱分析模式中常用的基本测量设置的概念及其对测量结果的影响,同时 介绍其设置方法。无论进入哪种测量模式或执行哪些测量任务,这些概念和设置方法对于您 熟悉并熟练使用 4052 系列信号/频谱分析仪都是有很大帮助的。如果您正在使用其他测量 模式,其中的某些测量设置方法可能略有不同,请参考相应的测量模式使用手册。

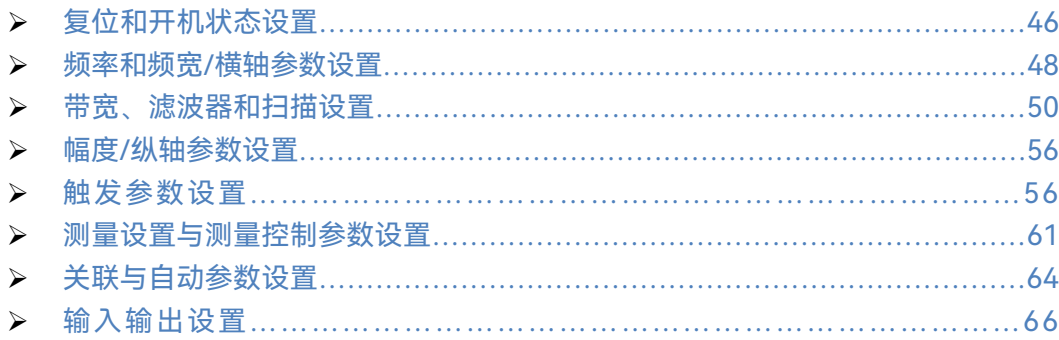

#### <span id="page-57-0"></span>**4.1.2.1 复位和开机状态设置**

复位状态是指将信号/频谱分析仪恢复到某种已知的、确定的测量状态。复位状态 有两种类型:工厂复位状态、用户复位状态。通过【系统】键中的【开机/复位】软菜 单,可以设置按下【复位】键后,仪器恢复到工厂复位状态或是用户复位状态。

开机状态是指信号/频谱分析仪加电开机或从Linux操作系统中启动信号/频谱分析 仪软件程序后,仪器自动进入的一种已知的、确定的工作状态。

#### **1) 保存用户复位状态**

**步骤 1.** 首先将仪器设置到您想保存的复位工作状态;

**步骤 2.** 按前面板【系统】键,按下软菜单【开机/复位】,将复位模式设为用户状 态;

**步骤 3.** 按下软菜单【保存用户复位状态】,完成用户复位状态的保存。

**2) 执行用户复位**

- **步骤 1.** 按前面板【系统】键,按下软菜单【开机/复位】,设置复位模式显示为用户状 态;
- **步骤 2.** 按下前面板【复位】键,即可完成用户复位。

# 注 意

# **复位状态**

如果用户没有保存过用户复位状态,信号/频谱分析仪在执行用户复位操作时,将自动 回到工厂复位状态。

### **3) 执行工厂复位**

**步骤 1.** 按前面板【系统】键,按下软菜单【开机/复位】,设置复位模式显示为工厂状 态。

**步骤 2.** 按下前面板【复位】键,即可完成工厂复位。

# 注 意

如果信号分析处于程控模式下。前面板【复位】键是无效的。

## **4) 保存用户开机状态**

**步骤 1.** 将仪器设置到您想保存的开机工作状态。

**步骤 2.** 按前面板【系统】键,按下软菜单【开机/复位】。

**步骤 3.** 按下软菜单【保存用户开机状态】,此时即可完成用户开机状态的保存。

# 注 意

**开机状态**

如果用户没有保存过用户开机状态,信号/频谱分析仪上电开机或从 Linux 操作系统中 启动信号/频谱分析仪软件程序后,仪器自动进入工厂复位状态。

# 提 示

# **不同测量模式和测量功能下的复位状态**

4052 系列信号/频谱分析仪有多种测量模式,一种测量模式下可能有不同的测量功能, 4052 系列信号/频谱分析仪每一种测量模式和测量功能均具有独立的工厂复位状态和用户 复位状态。执行复位操作时,仅针对当前激活的测量模式和测量功能进行复位。

4 操作指南

**4.1** 功能操作指南

#### <span id="page-59-0"></span>**4.1.2.2 频率和频宽/横轴参数设置**

【频率】键可以用于设置信号/频谱分析仪当前激活窗口横轴显示的范围。在非零频宽 下(频宽大于零),频谱分析模式的激活窗口通常显示信号频谱轨迹,横轴是频率轴,通过 前面板的【频率】键可以对频率测量范围进行设置;在零频宽下(频宽等于零),显示信号 功率随时间的变化轨迹,横轴为时间轴。

#### **1) 【频率】键设置参数说明**

频率范围(频率测量范围)指的是信号/频谱分析仪测量频率轴的显示范围。频率范围 在屏幕下方信息显示区进行显示,通常采用中心频率值和频宽值或起始频率值和终止频率值 两种方式显示。【频率】键对应的设置参数包括[中心频率]、[频宽]、[起始频率]、[终止频率]、 [频率步进]、[全频宽]、[频率偏移]、[自动调谐]和[信号跟踪]。

- [中心频率] 用于设置和指示信号/频谱分析仪频谱测量显示窗口中间位置的频率 值;
- [起始频率] 用于设置和指示信号/频谱分析仪频谱测量显示窗口最左侧位置的频 率值;
- [终止频率] 用于设置和指示信号/频谱分析仪频谱测量显示窗口最右侧位置的频 率值;
- [频宽] 用于设置和指示信号/频谱分析仪频谱测量终止频率和起始频率的差值;
- [频率步进] 用于设置和指示采用前面板上下键改变中心频率、起始频率和终止频 率时的频率步进量;
- [频率偏移] 用于设置和指示信息显示区的频率范围修正值;
- [全频宽] 用于设置频率测量范围为最大频率范围。注意此时中心频率将自动变为 仪器标称最高上限频率的 1/2。该设置对于观测整个测量频率范围的信号非常有用。
- [零频宽] 用于设置频宽为 0Hz,此时横轴将变成时间轴,时间长度自动为当前信 号/频谱分析仪的扫描时间。
- [前次频宽] 用于将频宽设置成前一次设置的数值。该功能可以帮助用户在全频宽 测量和较窄频宽下细节测量之间快速切换。
- 按下 [自动调谐] 菜单,信号/频谱分析仪将根据输入端口的信号特征自动优化设 置测量频率范围和纵轴显示范围,自动优化的具体设置方法和操作指导请参考本手 册"4.1.2.7 自动设置"章节;
- [信号跟踪] 用于跟踪测量漂移信号,可以针对输入端口信号的最大峰值频率自动 调谐信号/频谱分析仪的中心频率,漂移信号的测量方法请参考本手册"4.2.8 漂移 信号测量"章节。

#### **2) 如何设置频率测量范围**

通过【频率】和相应软菜单设置信号/频谱分析仪的频率测量范围包括以下几种常用的 方法,程控方式下的编程方法请参考程控手册:

**方法 1.** 通过 [中心频率] 和 [频宽] 设置频率测量范围。

**方法 2.** 通过 [起始频率] 和 [终止频率] 设置频率测量范围。

**方法 3.** 如果您要执行时域功率测量,可通过 [中心频率] 和 [零频宽] 进行设置。

**方法 4.** 如果您要执行整个频率范围的测量,可通过 [全频宽] 进行设置。

# 注 意

手动输入频宽为 0Hz 时,信号/频谱分析仪将自动进入零频宽状态,执行时域功率测量。 **方法 5.** 如果您要进行前一次设置的频率范围测量,可通过[前次频宽]进行快速设置。 **方法 6.** 如果您对射频输入信号频率不甚了解,可通过[自动调谐]进行快速设置。

中心频率、起始频率和终止频率均可手动采用数字键进行设置,也可以通过前面板上下 键和旋轮进行调整。

#### **3) 如何调整频率测量范围**

在当前频率范围执行测量时,通过以下几种方法可以帮助用户迅速调整频率测量范围: **方法 1.** 通过前面板上下键和旋轮调整中心频率、起始频率和终止频率。

 **步骤 1.** 设置频率步进。

按【频率】键,按[频率步进],通过前面板数字键手动输入您期望设 置的频率步进值。

# 注 意

频率步进自动时,前面板上下键对应的频率步进为 1、2、5、10 步进;零频宽时,旋 轮对应的频率步进量为当前分辨率带宽的 1/20;非零频宽时,旋轮对应的频率步进量为当 前频宽的 1/200。

 **步骤 2.** 按下需要调整的[中心频率]、[起始频率]或[终止频率]软菜单。

 **步骤 3.** 按下前面板上下键或旋转旋轮进行调整。

如果需要调整中心频率,按下前面板向上键一次,中心频率将自动调整为当前中心频率 值加上频率步进量。按下前面板向下键一次,中心频率将自动调整为当前中心频率值减去频 率步进量。起始频率和终止频率的调整与中心频率的调整过程相似。

**方法 2.** 通过前面板上下键和旋轮调整测量频宽。4052 系列信号/频谱分析仪前面板上 下键对应的频宽步进按 1-2-5-10 方式步进,旋轮对应的步进量为当前频宽最高数量级的 1/10。

**方法 3.** 如果显示信号的频率在漂移,您可以打开信号跟踪功能,信号/频谱分析仪将根 据信号的峰值自动调整中心频率。

### **4.1** 功能操作指南

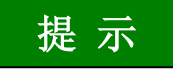

# **改变中心频率时,频宽可能会自动改变**

4052 系列信号/频谱分析仪频率显示范围最小值为-100MHz,显示范围最大值与仪器 最高标称值相关:

- $\geq$  4052A 4.1GHz; 4052B 8GHz;  $\geq 4052C$  13.5GHz;  $\geq 4052D$  18.3GHz:
- 4052E 27GHz;
- 4052F 40.4GHz;
- 4052G 45.5GHz;
- 4052H 50.2GHz;

当中心频率调整到接近最低频率下限时,如果当前频宽 > 2×(中心频率+100MHz), 则当前频宽将自动修改为 = 2×(中心频率值+100MHz)。当中心频率调整到接近信号/频 谱分析仪标称的最高频率上限时,如果频宽 > 2×(显示范围最大值一中心频率值), 则当前 频宽将自动修改为 = 2× (显示范围最大值一中心频率值)。

# 提 示

#### **信号跟踪规则**

当信号跟踪功能开启时,信号/频谱分析仪将自动以当前标记频率值为中心,以当前测 量频宽的 1/10 为搜索频宽,将搜索到的信号峰值对应的频率值设置成下一次测量的中心频 率。

**方法 4.** 利用【标记→】键调整中心频率、起始频率和终止频率。 关于【标记→】键的使用操作请参考本手册"4.1.3 通用分析与显示功能操作指导"章节。

#### **4) 如何修改频率偏移**

<span id="page-61-0"></span>如果您希望屏幕显示的频率测量范围在信号/频谱分析仪实际工作的频率测量范围进行 修正,可以先按【频率】键,激活[频率偏移]菜单,通过前面板数字键进行频率偏移修正量 的设置。前面板上下键和旋轮对应的频率偏移设置步进量与频率步进量相同。

#### **4.1.2.3 带宽、滤波器和扫描设置**

本节主要描述【带宽】和【扫描】键对应设置参数的含义,并给出操作指导。信号/频 谱分析仪在进行频谱测量时,可以用【带宽】键和【扫描】键进行分辨率带宽、视频带宽、 扫描时间、扫描类型等参数的设置,这些参数用于确定信号/频谱分析仪频谱数据的获取方 式及滤波器的类型。其他工作模式下可能有所不同,请参考相关使用手册。

#### **1) 【带宽】键设置参数说明**

【带宽】键对应的设置菜单包括[分辨率带宽]、[视频带宽]、[VBW/RBW]、[频宽/RBW]、 [滤波器类型]和[滤波器带宽]。

[分辨率带宽]用于设置和指示信号/频谱分析仪执行频谱测量的频率分辨能力。分辨率 带宽 (Resolution Bandwidth, RBW) 参数决定了频谱区分两个信号的最小频率间隔。分 辨率带宽越小,分辨能力越高。

对于一个单频信号,扫描频谱分析显示的轨迹是被选中的中频滤波器的频率响应形状, 当改变滤波器带宽时,分析仪显示的轨迹宽度同时改变。对于两个幅度相等并且频率非常接 近的信号,如果选择较宽的滤波器,两个信号的频谱轨迹显示为一个信号;如果使用足够窄 的滤波器,这两个输入信号就可以被分辨出来且显示为两个单独的谱峰。因此信号分辨能力 是由分析仪的中频滤波器来决定的。

改变分辨率带宽设置时,分析仪内部的中频滤波器同时发生改变。通常分辨率带宽定义 为滤波器的 3dB 带宽,但有时分辨率带宽也被定义为滤波器的 6dB 带宽。通常为了分辨两 个等幅信号,分辨率带宽必须小于或者等于信号频率间隔。如果分辨率带宽等于信号间隔, 且视频带宽小于分辨率带宽,在频谱轨迹上的两个信号之间将出现一个 3dB 的凹陷。分辨 率带宽越小,凹陷越深,两个相邻信号区分的越明显。

为了实现期望的分辨率带宽,4052 系列信号/频谱分析仪在扫频频谱测量方式下,采用 中频滤波器实现;在 FFT 频谱测量方式下,采用 FFT 滤波器实现。FFT 滤波可以理解为执 行 FFT 频谱运算之前的窗函数运算。

视频滤波器(Video Bandwidth Filter)是在频谱轨迹上执行的低通滤波运算或平均运 算,可以对显示的频谱轨迹进行平滑。扫频频谱测量方式下,[视频带宽](VBW)是指在频 谱轨迹上执行的低通滤波器的带宽。FFT 频谱测量方式下,视频带宽是对多次 FFT 频谱轨 迹执行平均处理后,等效的低通滤波器带宽。

[VBW/RBW]用于设置和指示当前频谱测量采用的分辨率带宽和视频带宽的比值。该参 数既可以自动设置,也可以手动设置。信号/频谱分析仪自动设置为 1, 即分辨率带宽和视 频带宽相同。该参数仅仅影响视频带宽的设置。视频带宽自动情况下,信号/频谱分析仪 VBW 的值将依据当前的 RBW 和[VBW/RBW]来确定。

[频宽/RBW]用于设置和指示当前频宽与分辨率带宽的比值。该参数既可以自动设置, 也可以手动设置。信号/频谱分析仪自动设置为 106,即分辨率带宽近似等于当前频宽的 1/106。该参数仅仅影响分辨率带宽的设置。分辨率带宽自动的情况下,信号/频谱分析仪 的分辨率带宽将依据当前的频宽和[频宽/RBW]来确定。

[滤波器类型]用于设置信号/频谱分析仪分辨率带宽采用高斯滤波器还是平顶滤波器来 实现。

[滤波器带宽]用于设置信号/频谱分析仪在采用高斯滤波器时,分辨率带宽选择 3dB 带 宽、6dB 带宽、噪声带宽或是脉冲带宽。当改变该参数时,分辨率带宽滤波器是固定的, 仅信息显示区的带宽值发生变化。

#### **2) 【扫描】键设置参数说明**

前面板【扫描】键对应的设置参数包括[扫描时间]、[扫描 单次 连续]、[扫描类型]、[轨

4 操作指南

#### **4.1** 功能操作指南

迹点数]、[重新扫描]和[更多...]。

[扫描时间]用于设置和指示信号/频谱分析仪执行一次测量需要花费的时间。该参数信 息显示在屏幕轨迹显示区的左侧状态区。扫描时间自动时,信号/频谱分析仪将根据设置的 扫描类型和规则自动执行扫描。

[扫描 单次 连续]用于控制信号/频谱分析仪在完成一次测量后,需要用户手动启动下 一次测量,还是自动重新测量。前面板【单次】键和【连续】键也可以用于该参数的设置。

# 提 示

#### **单次测量和单次扫描**

当"平均次数"(【测量设置】菜单)设置成 1、或没有开启轨迹平均及轨迹保持,单次扫 描和单次测量是等效的。按下一次【单次】键,信号/频谱分析仪在执行一次扫描测量后停 止测量,进入空闲状态。

当"平均次数"(【测量设置】菜单)设置成大于 1,或任何一条轨迹开启平均或保持,按 下一次【单次】键,信号/频谱分析仪将执行多次扫描或多次数据捕获操作,在达到规定的 平均次数后停止测量,进入空闲状态。

前面板【单次】键对应的操作是执行单次测量。

[轨迹点数]用于设置信号/频谱分析仪执行一次测量需要获取的轨迹数据个数。

[重新测量]用于重新启动当前的扫描或测量,当轨迹平均/保持功能开启时,按[重新测 量]菜单,信号/频谱分析仪将重新设置当前的平均次数,清除以前的保持结果。

[更多...]菜单弹出对话框,包括所有可设置的扫描参数设置。

#### **3) 带宽、滤波器与扫描时间的相互作用**

带宽、滤波器与扫描时间有着紧密的关系,且相互关联。分辨率带宽和视频带宽的数值 依赖于所选择的滤波器类型,同时这些设置对其他测量参数也有一定的影响。由于使用了模 拟或数字滤波器,扫描速度会受到中频和视频滤波器的瞬态响应时间的限制。

在扫频方式下,若 VBW>RBW,则视频滤波器的瞬态时间没有影响。在这种情况下, 需要的瞬态响应时间与 RBW 的平方成反比,关系如下:

 $T_{sween} = k \times Span/RBW^2$ 

这里,Tsweep 为给定频宽与分辨率带宽下所需的最小扫描时间,单位 s;

RBW 为分辨率带宽,单位 Hz;

Span 为显示频宽,单位 Hz;

K 表示滤波器常数,取决于滤波器类型和允许的瞬态响应误差。默认情况下,信 号/频谱分析仪使用高斯滤波器。

若 VBW<RBW,则所需的最小的扫描时间受视频滤波器瞬态时间的影响。与中频滤波 器相似,减小带宽会使瞬态时间增加。如果采用模拟技术,视频滤波器通常是一阶低通或简

#### **4.1** 功能操作指南

单的 RC 电路,因此在 VBW 与扫描时间之间存在一个线性关系。以系数 n 减小视频带宽, 扫描时间 n 倍延长。

在 FFT 方式下,扫描时间与分辨率带宽、视频带宽也存在制约关系。扫描时间大约为 数据获取时间和执行 FFT 频谱运算花费的时间之和。在 FFT 测量方式下,扫描时间不能任 意设置,信号/频谱分析仪根据当前的分辨率带宽、视频带宽值以及 FFT 步进设置提供了一 个扫描时间的大概值。

#### **4) 如何设置分辨率带宽参数**

4052 信号/频谱分析仪通常依据[频宽/RBW]的比值,以及当前频宽自动设置分辨率带 宽。4052 信号/频谱分析仪分辨率带宽共有 160 多档设置,在 1Hz-1MHz 范围内,每 10 倍频程共包括25档,1Hz~3MHz之间以10%步进变化,3MHz以上取4MHz、5MHz、6MHz、 8MHz、10MHz 和 20MHz。如果希望改变分辨率带宽,可以通过以下两种途径进行:

**方法 1.** 按【带宽】键,按[频宽/RBW],手动改变频宽与分辨率带宽的比值,分辨率带 宽将根据该比值自动选更改设置。

**方法 2.** 按【带宽】键,按[分辨率带宽],通过前面板数字键手动输入期望的分辨率带 宽,或通过上下键和转动旋轮设置分辨率带宽。通过数字键手动输入分辨率带宽数值时,信 号/频谱分析仪会自动将分辨率带宽设置到与输入值最接近的一档。上下键设置分辨率带宽 时,信号/频谱分析仪的分辨率带宽将按照 1-2-3-5-10 步进的方式进行改变。旋轮设置分 辨率带宽时,可以选择所有的分辨率带宽档。

#### **5) 如何设置视频带宽参数**

4052 信号/频谱分析仪通常依据[VBW/RBW]的比值,根据当前分辨率带宽自动选择视 频带宽。4052 信号/频谱分析仪视频带宽与分辨率带宽的档数相同。如果希望改变视频带宽, 可以通过以下两种途径进行。

**方法 1.** 按【带宽】键,按[VBW/RBW],手动改变 RBW 和 VBW 的比值,视频带宽将 根据该比值自动选择。

**方法 2.** 按【带宽】键,按[视频带宽],通过前面板数字键手动输入期望的视频带宽, 或通过上下键和转动旋轮设置视频带宽。通过数字键手动输入视频带宽数值时,信号/频谱 分析仪会自动将视频带宽设置到与输入值最接近的一档。上下键设置视频带宽时,信号/频 谱分析仪的视频带宽将按照 1-2-3-5-10 步进的方式进行。旋轮设置视频带宽时,可以选择 所有的视频带宽档。

#### **6) 手动设置扫描参数**

手动设置合适的扫描参数,可以更好的帮助您执行测量任务。

#### **手动设置扫描时间**

4052 系列信号/频谱分析仪当扫描时间自动时,仪器通常自动选择最快的扫描时间执行 测量,相比于较长时间的扫描测量来说,最大测量误差小于 0.1dB。

4 操作指南

#### **4.1** 功能操作指南

通过【扫描】键,选择[扫描时间],可以通过数字键、前面板上下键或旋轮手动设置扫 描时间。

# 提 示

## **设置扫描时间的限制条件**

扫描类型为扫频(并且频宽 > 0Hz) 时, 信号/频谱分析仪根据分辨率带宽、视频带宽 以及滤波器类型等参数自动计算出最小扫描时间。当手动设置的扫描时间小于最小扫描时间 时,信号/频谱分析仪自动按照最小扫描时间执行测量。当手动设置的扫描时间大于 16000 秒时,信号/频谱分析仪自动按照 16000 秒的扫描时间执行测量。

扫描类型为零频宽时,信号/频谱分析仪扫描时间与分辨率带宽、视频带宽以及滤波器 类型等参数无关。 当手动设置的扫描时间小于最小扫描时间 (1us) 时, 信号/频谱分析仪自 动按照最小扫描时间执行测量。当手动设置的扫描时间大于 16000 秒时,信号/频谱分析仪 自动按照 16000 秒的扫描时间执行测量。

扫描类型为 FFT 时, 扫描时间不能手动设置。

#### **如何切换连续与单次扫描**

连续扫描指的是信号/频谱分析仪自动根据设置的触发事件执行测量任务。连续扫描是 信号/频谱分析仪的默认状态。

单次扫描指的是用户手动控制信号/频谱分析仪根据设置的触发事件执行测量任务。在 轨迹平均功能打开的状态下,只有达到指定的轨迹平均次数后,信号/频谱分析仪才会停止 测量。具体请参考本手册章节"4.1.2.6 【测量设置】参数设置"。

4052 信号/频谱分析仪有多种方法帮助您方便的在连续扫描和单次扫描直接切换。

方法 1. 按【扫描】键, 按 [扫描 单次 连续] 软菜单进行切换。

方法 2. 按前面板【单次】和【连续】键进行切换。

#### **手动配置扫描类型规则**

4052 信号/频谱分析仪的扫描类型有扫频和 FFT 两种,扫描类型规则有"自动"、"动态范 围优先"和"扫描速度优先"三种。

"自动"的规则如下:当 RBW 大于等于 100kHz 时,扫描类型选择为扫频;当 RBW 小  $+$  100kHz 时, 扫描类型选择为 FFT。

"动态范围优先"的规则如下:当 RBW 大于等于 1kHz 时,扫描类型选择为扫频;当 RBW 小于 300Hz 时, 扫描类型选择为 FFT。

"扫描速度优先"的规则如下:当 RBW 大于等于 500kHz 时,扫描类型选择为扫频;当 RBW 小于 500kHz 时, 扫描类型选择为 FFT。

通过【扫描】键,进入扫描设置菜单,用户可以手动设置扫描类型规则。在复位状态下, 4052 通常根据"自动"的规则自动选择扫描类型。

**手动配置扫描类型**

按【扫描】键,按下「扫描类型],用户就可以手动设置当前信号/频谱分析仪的扫描类 型为扫频或 FFT 类型。

# 提 示

#### **通过改变扫描类型判断信号/频谱分析仪的寄生响应或剩余响应**

 4052 系列信号/频谱分析仪可以采用扫描和 FFT 两种方式进行频谱测量。当您在测量 数据上发现存在较小的寄生响应或剩余响应,可以尝试通过手动改变扫描类型,判断该响应 是信号信号/频谱分析仪自身产生的还是输入信号带入的。如果在不同的扫描类型下,响应 信号消失或变小,可以认为是信号/频谱分析仪的硬件测量通路造成了一定的信号失真。

#### **手动配置 FFT 宽度**

通过【扫描】键,激活[更多...],在弹出的对话框中可以进行 FFT 宽度的设置。

在手动配置 FFT 宽度之前,首先要理解 4052 系列信号/频谱分析仪执行 FFT 频谱测量 的基本原理和过程。当采用 FFT 测量某一频率范围内的信号频谱时,信号/频谱分析仪调谐 到测量频率范围的中心频率上,然后对获取的时域数据进行 FFT 频谱计算。由于分辨率带 宽的限制,这种方式测量的最大频率范围也受到限制,该限制值称为 FFT 宽度。对于超过 FFT 宽度的频率范围的频谱测量,信号/频谱分析仪则通过步进调谐仪器射频接收电路的中 心频率,一次测量频率范围的一段,然后将测量频谱拼接起来。

FFT 宽度仅在信号/频谱分析仪设置为 FFT 扫描类型时发挥作用。在扫描类型为自动时, 4052 信号/频谱分析仪执行 FFT 频谱测量时,最大分辨率带宽为 1MHz。FFT 宽度越大,信 号/频谱分析仪执行 FFT 频谱测量的速度越快,但是会损失动态范围性能。

FFT 扫描类型下,FFT 宽度设置相当于对每次调谐的中心频率步进量的最大值进行了限 制。例如选择[<10kHz],则每次调谐中心频率步进量的最大值为 10kHz。由于 FFT 宽度越 大,执行相同频率范围的测量,仪器设置中心频率的次数越少,响应的测量速度越快,为了 提高测量速度,可以采用手动方式改变 FFT 宽度。

#### **7) 合理选择滤波器带宽和类型**

#### **手动配置滤波器类型**

通过【带宽】键,激活[滤波器类型],可手动选择滤波器类型。

4052 信号/频谱分析仪通常采用高斯滤波器,即以近似高斯形状的滤波器来完成分辨率 带宽的滤波。如果选择平顶滤波器,信号/频谱分析仪将采用近似矩形状的滤波器来完成 分辨率带宽的滤波。4052 信号/频谱分析仪的平顶滤波器的响应时间约为高斯滤波器的 3 倍,因此选用平顶滤波器时,扫描速度将比选择高斯滤波器慢。平顶滤波器具有比高斯滤波 器更好的选择性,因此分辨两个不等幅信号的能力更强。

#### **手动配置滤波器带宽**

通过【带宽】键,激活[更多...],在弹出的对话框中,用户可手动选择滤波器带宽。

4052 系列信号/频谱分析仪具有四种描述高斯滤波器带宽的方式:滤波器的 3dB 带宽、 滤波器的 6dB 带宽、噪声带宽和脉冲带宽。其中噪声带宽是指采用矩形滤波器通过相同峰 4 操作指南

#### **4.1** 功能操作指南

值增益的噪声信号功率时的带宽。脉冲带宽是指矩形滤波器通过相同峰值增益的脉冲信号功 率时的带宽。

当执行电磁干扰测试时,适于用 6dB 带宽或脉冲带宽描述滤波器带宽;当执行类噪声 信号或信道功率测量时,适于用噪声带宽描述滤波器带宽。

当改变[滤波器带宽]参数时,不会影响实际采用的滤波器带宽,信号/频谱分析仪仅仅 采用了另一种滤波器带宽的描述方式,并将其在屏幕信息区指示出来。例如3dB带宽为1kHz 的滤波器与 6dB 带宽为 1.41kHz 的滤波器、1.06kHz 的等效噪声带宽滤波器、1.48kHz 的 脉冲脉宽的滤波器等效。

# 注 意

4052 系列信号/频谱分析仪在滤波器类型选择为"平顶"时,滤波器带宽是不能选择的, [滤波器带宽]菜单将变为灰色。

4052 系列信号/频谱分析仪在滤波器类型选择为"平顶"时,滤波器带宽是不能选择的, [滤波器带宽]菜单将变为灰色。

### <span id="page-67-0"></span>**4.1.2.4 幅度/纵轴参数设置**

本节主要描述了【幅度】键对应设置参数的含义,并给出操作指导。【幅度】键及对应 的设置软菜单用于设置信号/频谱分析仪激活窗口的纵轴参考和显示范围,在多个测量模式 和测量功能中均可使用。在频谱分析模式下,主要用于设置信号/频谱分析仪参考电平、衰 减器、电平显示范围和幅度单位等。其他测量模式或测量功能下,作用可能略有不同,请参 考相应手册。

#### **1) 【幅度】键设置参数说明**

前面板【幅度】键对应的菜单包括[参考电平]、[衰减器 ▶]、[刻度类型 对数 线性]、[刻 度/格]、[自动刻度]、[纵轴刻度单位 ▶]和[参考电平偏移]。

[参考电平]是指在保证测量结果无失真情况下,信号/频谱分析仪测量硬件能够接受的 信号最大值。输入电平高于这个最大值的信号可能会产生失真,这种情况发生时,4052 信 号/频谱分析仪信息栏将显示"中频过载"的提示信息。

[衰减器 ▶]子菜单的主要作用是控制信号/频谱分析仪射频接收硬件的增益分配,可设 置的参数包括机械衰减器、电子衰减器、机械衰减器步进量和最大混频器电平。只有当电子 衰减器选件正确配置后,相关电子衰减器的设置才会有效。

[刻度类型 对数 线性]用于选择显示区轨迹数据是线性还是对数。当选择成"对数"类 型刻度时,纵轴格线以对数方式分割,顶格的线对应的是参考电平(参考电平偏移为零时), 其他纵轴格线对应的数值可以通过幅度刻度来设置。当选择成"线性"类型刻度时,纵轴格线 以线性方式分割,顶格的线对应的是参考电平(参考电平偏移为零时),底部格线对应的是 0V,纵轴中间格线分别对应的是参考电平的 1/10。

[刻度/格]用于设置轨迹显示区纵轴格线之间的增益值。该参数仅仅在[刻度类型]为对数 时有效。当刻度类型为线性时,该菜单自动变成灰色,处于无效状态。

[自动刻度]用于针对当前测量数据自动进行幅度刻度设置和纵轴顶格线对应的参考值 设置。

[纵轴刻度单位 ▶]用于改变轨迹显示区的纵轴显示的刻度单位。默认设置下,当刻度类 型设置成"对数"时,纵轴刻度单位是 dBm,在默认设置下,当刻度类型设置成"线性"时, 纵轴刻度单位是 V。无论刻度类型是对数还是线性,纵轴刻度单位均可以设置成 dBm、dBmV、 dBmA、W、V、A、dBuV、dBuA 中的任何一种。

[参考电平偏移]用于将参考电平显示增加一个偏移量。参考电平代表的是轨迹显示区纵 轴顶格代表的绝对幅度值。

#### **2) 正确设置参考电平**

参考电平表示的是轨迹显示区纵轴顶格代表的绝对幅度值,与信号/频谱分析仪射频输 入端口可接收的最大信号电平和内部混频器可接收的最大输入电平密切相关。参考电平设置 不合理,将造成严重的信号失真,直接影响测量结果。

# 注 意

设置参考电平时,应考虑和了解射频输入端口的所有输入信号的总功率,并设置参考电 平大于所有输入信号的总功率。

参考电平可以通过【幅度】键,激活[参考电平]软菜单进行设置。如果您手动设置参考 电平,信号/频谱分析仪通常不会停止当前测量任务,而仅仅是在测量轨迹上进行了数据偏 移修正。只有在参考电平的改变引起关联的衰减器发生改变时,信号/频谱分析仪才会停止 当前测量任务,重新开始测量。

通常来说,4052 信号/频谱分析仪测量的是输入信号的电平值,测量结果显示的是经过 校准和修正的未调整正弦信号电平的有效值。在默认状态下,假定 50Ω 输入阻抗情况,参 考电平为转换的功率值=1mW(0dBm)。关于"假定 50Ω 输入阻抗"相关信息请参考本手册 章节"4.1.2.8 输入输出设置"。

#### **3) 合理进行衰减器设置优化测量结果**

4052 系列信号/频谱分析仪的衰减器处于射频输入端口的后端,直接与射频输入端口相 连。主要用于保证衰减器后端的混频器不会因输入高功率的射频信号造成损坏。因此 4052 系列信号/频谱分析仪在默认状态下,会根据设置的参考电平自动设置衰减器。混频器输入 电平可以通过以下公式进行计算:

混频器输入电平 = 信号输入电平 - 衰减器值

#### **4.1** 功能操作指南

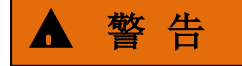

最大混频器输入电平为-10dBm。输入到混频器的信号电平如果超过-10dBm,可能会 造成错误的测量结果,甚至会造成混频器损坏。

信号/频谱分析仪的测量灵敏度和衰减器密切相关,设置较大的衰减量会造成信号/频谱 分析仪内部固有噪声的增大,轨迹显示区的噪声基底变高,信号/频谱分析仪测量灵敏度降 低。为了获得高的测量灵敏度通常将衰减器设置成 0dB。衰减量每增加 10dB, 测量灵敏度 将下降 10dB,对应的显示平均噪声电平提高 10dB。因此为了提高测量信号的信噪比, 通 常应该减小衰减器的衰减量。但设置较大的衰减量,会避免信号/频谱分析仪产生交调或谐 波失真,当然这样情况下混频器后面的射频放大电路可将信号重新放大。

因此可以通过手动设置衰减器在失真测量和高灵敏度测量之间进行选择,以更好的完成 复杂的测量任务。如果您对衰减器作用的理解还不够深入,建议将衰减器设置成自动关联方 式。

# 提 示

#### **手动设置衰减器带来的好处**

当您执行失真测量时,例如谐波失真或交调失真时,将衰减器设置成较大的衰减值是非 常有帮助的,并且有助于确定测量的失真分量是否是信号/频谱分析仪引起的。

当您执行微弱信号测量时,将衰减器设置成 0dB,对于提高信号/频谱分析仪的测量灵 敏度也是非常有效的方法。

在 4052 系列信号/频谱分析仪中,配置了两种衰减器类型,一种是机械衰减器,一种 是电子衰减器。其中机械衰减器包括一个以 2dB 步进, 最大衰减量 6dB 的机械衰减器, 该 衰减器还带有 AC/DC 切换功能, 和一个以 6dB 步进, 最大衰减量 66dB 的机械衰减器。它 们共同组成最小可以 2dB 步进, 最大衰减量为 72dB 的衰减器组件。连接关系如图 4.1 所 示。

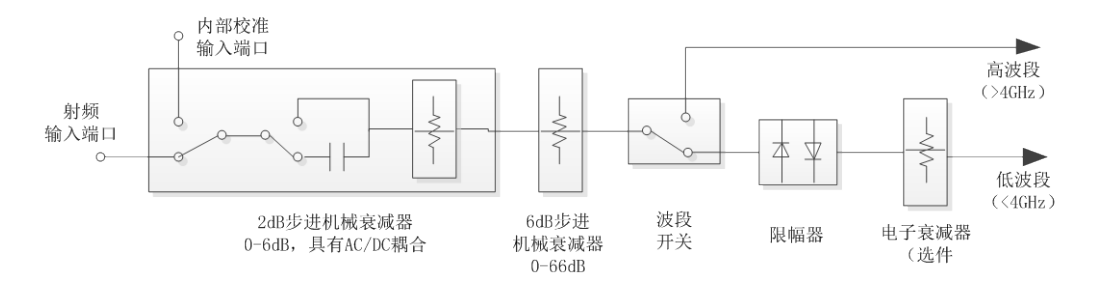

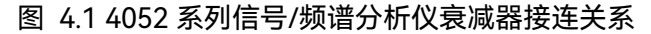

#### **4.1** 功能操作指南

#### **手动设置机械衰减器**

通常情况下,机械衰减器根据设置的参考电平自动进行设置,机械衰减器步进量为 2dB。 信号/频谱分析仪根据以下算法对衰减器进行自动设置:

衰减器衰减值 = 参考电平 + 前置放大器增益 + 外部增益 - 参考电平偏移

- 最大混频器电平 + 中频增益

其中,如果没有配置前置放大器选件,则前置放大器增益为 0dB;中频增益是混频器电 路后端的可变增益放大器,该增益用户是不可见的,由信号/频谱分析仪根据参考电平自动 设置。

另外自动设置的衰减器值均大于等于 6dB, 上述算法计算出的衰减器衰减值是按照向 上取整的原则,依据机械衰减器步进设置参数,自动选择最接近的衰减值。例如如果计算得 到的衰减器衰减值为 40.1dB,衰减器将自动选择成 50dB(机械衰减器步进为 10dB)或 42dB(机械衰减器步进为 2dB)。

如果您希望手动设置机械衰减器,按【幅度】键,将机械衰减器改为[机械衰减 自动 手 动],通过前面板数字键、上下键或旋轮修改机械衰减器衰减量。

您还可以手动设置机械衰减器步进为 2dB 或 10dB。当机械衰减器步进菜单设置为 10dB 时, 即[机械衰减器步讲 2dB 10dB], 机械衰减器衰减值只能在 0dB-70dB 范围内, 最小以 10dB 步进进行设置。此时的前面板上下键和旋轮对应的最小步进量也自动设置成 10dB。当机械衰减器步进菜单设置为 2dB 时, 即[机械衰减器步进 2dB 10dB], 机械衰减 器衰减值只能在 0dB-70dB 范围内,最小以 2dB 步讲讲行设置。此时的前面板上下键和旋 轮对应的最小步进量也自动设置成 2dB。

#### **设置最大混频器电平**

[更多...]菜单弹出对话框中的[最大混频器电平]仅仅影响衰减器自动设置算法。4052 系 列信号/频谱分析仪默认最大混频器电平为-10dBm。除非您对信号/频谱分析仪测量原理具 有非常深刻的了解,否则请不要改变最大混频器电平。

#### **4) 如何设置幅度显示范围**

#### **设置刻度类型**

通过按【幅度】键,激活[刻度类型 对数 线性]菜单,可以选择刻度类型。通常信号/ 频谱分析仪设置为对数刻度类型。

当[刻度类型 对数 线性]选择成线性时,测量数值在显示方格中始终成线性分布。线性 刻度对于精确显示小范围的信号电平非常有用。但是如果将信号的最大值和最小值同时显示 在屏幕上,精确显示每一个数值或者区分接近的两个信号电平是非常困难的。线性刻度类型 通常应用于幅度调制信号的解调波形显示。

当[刻度类型]选择成对数时,较小的测量数值显示会占据屏幕显示区的大部分,因此对 于区分低电平的信号非常有效。如果希望将信号电平范围较大的测量数据显示到同一个屏幕 上,选择对数刻度类型非常有用。对数刻度类型通常选择单位是对数的数据(例如 dBm, 或 dB)。

4 操作指南

#### **4.1** 功能操作指南

### **通过幅度刻度和参考电平设置纵轴显示范围**

当刻度类型为对数时,通过按【幅度】键,激活[刻度/格]菜单,可以通过前面板数字 键、上下键或旋轮设置纵轴每格代表的幅度值,单位是 dB。通常信号/频谱分析仪设置为 10dB。

通过按【幅度】键,激活[参考电平]菜单,可以通过前面板数字键、上下键或旋轮设置 改变参考电平,纵轴显示范围将发生变化,此时屏幕顶格代表的测量数值为:参考电平+参 考电平偏移,底格代表的测量数值为:参考电平+参考电平偏移-10×幅度刻度值。

# 提 示

#### **通过改变参考电平改变纵轴显示范围造成的影响**

由于改变参考电平时,对应的信号/频谱分析仪射频接收通路中的衰减器和中频增益也 有可能发生改变,对应的测量性能例如动态范围或灵敏度将发生变化。如果您不希望这种情 况发生,可以通过幅度刻度和参考电平偏移设置纵轴显示范围。

#### **通过幅度刻度和参考电平偏移设置纵轴显示范围**

通过按[更多...],弹出参数设置对话框,改变参考电平偏移可以帮助您改变屏幕显示区 顶格代表的对数幅度值。

# **通过自动刻度设置纵轴显示范围**

按【幅度】键,点击 [自动刻度]软菜单,信号/频谱分析仪将根据当前最新一次的测量 数据的最大值和最小值自动设置[刻度/格](对数刻度类型)和参考值,优化纵轴显示范围, 并将当前最新一次的测量数据全部反映到屏幕上。在其他测量模式或功能下,对应激活窗口 的自动刻度菜单使用略有不同,具体请参考相应的手册或对应功能的菜单说明部分。

# 提 示

#### **自动刻度**

当您点击一次[自动刻度]软菜单,信号/频谱分析仪仅根据当前测量数据大小,设置一 次[刻度/格] (对数刻度类型) 和参考值, 即使之后的测量数据发生变化, 也不会重新设置。

#### **5) 打开前置放大器(选件)**

如果您购买的信号/频谱分析仪配置了前置放大器选件,通过按【幅度】键,按[更多...] 软菜单,可以看到「前置放大器 开 关]菜单。通过设置该菜单,可以打开信号/频谱分析仪 内置的前置放大器。

打开前置放大器,信号/频谱分析仪可以获得更好的噪声系数,提高测量灵敏度,但同 时也会恶化信号/频谱分析仪的动态范围性能,例如 TOI 指标。

4052 系列信号/频谱分析仪可以配置多种前置放大器选件,包括低波段前置放大器(频 率范围 10MHz-4GHz),全波段前置放大器(10MHz-最高测量频率上限),但是只能配置
一种前置放大器。

扫描过程中,信号/频谱分析仪测量结果会自动将前置放大器增益考虑进去。即使您设 置的测量频率范围超过了内置前置放大器的工作频率范围,信号/频谱分析仪也会将修正增 益在测量结果中体现出来。

#### **4.1.2.5 触发参数设置**

在频谱测量模式的默认设置下,当您通过【单次】和【连续】启动执行测量任务时,信 号/频谱分析仪将立即执行测量,此时通常称为自由触发。但有时需要在一定的测量条件满 足时,才能执行测量。例如当信号电平超过某一值时执行测量或按照一定的时间周期执行测 量。这种情况下,您就需要用到触发测量。

触发测量是指当满足一定测量条件时(也称触发事件)执行测量或捕获感兴趣信号的某 段数据,设置不同的触发方式和合适的触发参数可以帮助检测不同的信号事件。

【触发】键设置参数说明

通过按【触发】键,选择不同的触发方式(也称触发源),可以让信号/频谱分析仪执行 不同的触发测量任务。4052 系列信号/频谱分析仪在频谱分析模式下,有多种触发方式,包 括自由触发、视频触发、电源触发、外部触发 1、外部触发 2、外部触发 3、突发信号触发、 定时器触发。

[视频触发]指的是依据视频信号电平进行触发测量;[电源触发]指的是依据交流供电电 源的工频信号进行触发测量;[外部触发 1]指的是依据触发输入端口 1 信号进行触发测量; [外部触发 2]指的是依据触发输入端口 2 号进行触发测量;[外部触发 3]指的是依据触发输 入端口 3 信号进行触发测量;[突发信号触发]指的是依据射频输入端口的信号功率突变执行 触发测量;[定时器触发]指的是依据预先定义的时间周期进行触发测量。

除了定时器触发和自由触发外,其他触发方式都有[触发极性]参数的设置,4052 系列 信号/频谱分析仪可以为这些触发方式分别设置触发极性。正极性是指触发输入信号电平上 升到触发电平后产生触发事件,负极性是指触发输入信号电平下降到触发电平后产生触发事 件。

除了自由触发外,其他触发方式都有触发延迟参数的设置,4052 系列信号/频谱分析仪 可以为这些触发方式分别设置触发延迟状态。设置触发延迟为"关"状态,对应菜单显示为[触 发延迟 开 关1. 信号/频谱分析仪在触发事件发生后, 立即执行测量。设置触发延迟为"开" 状态,对应菜单显示为[触发延迟 开 关], 信号/频谱分析仪在触发事件发生后, 会延迟一 段时间再执行测量。触发延迟时间可以在激活[触发延迟 开 关]后,通过前面板数字键、上 下键或旋轮进行设置。

[触发阻断]可以设置一个时间参数,该参数限定了有效触发事件发生的最小时间间隔。 打开触发阻断时,一次触发事件发生后,在触发阻断时间之内发生的触发事件将被忽略。

#### **1) 执行视频触发测量**

视频触发对应的触发输入信号是显示在屏幕上的中频信号包络。触发电平可以通过【触

发】键,进入[触发模式],选择[视频触发],按下[触发电平]菜单,采用前面板数字键、上 下键或旋轮进行设置。默认状态下,视频触发电平为-25dBm,并且屏幕上会显示触发电平 显示线(红色)和触发电平数值,对应的状态信息指示栏中显示"视频触发"。

## 提 示

#### **视频触发适用条件**

视频触发通常仅适用于零频宽下的时域功率测量,在非零频宽(频宽>0Hz)下,设置 视频触发可能无法执行正确的频谱测量,此时可以采用突发信号触发代替视频触发。

#### **2) 执行外部触发测量**

外部触发对应的触发输入信号是触发输入 1,触发输入 2,或触发输入 3。输入端口可 以接收外部设备提供的信号,电平范围为-5V~+5V。触发输入信号可以为正弦交流信号也 可以为 TTL 电平信号。当输入正弦交流信号时,信号/频谱分析仪内部的比较器电路将与设 置的触发电平值进行比较,转成 TTL 电平信号。

外部触发电平可以通过按【触发】键,按下[触发模式]菜单,选择[外部触发 1]、[外部 触发 2]或[外部触发 3],按[触发电平]软菜单,采用前面板数字键、上下键或旋轮进行设置。

## 提 示

在外部触发测量状态下,如果信号/频谱分析仪不能正确执行测量,请仔细检查仪器是 否与外部设备正确连接,并确保提供了正确的外部触发输入信号。

## **3) 执行电源触发测量**

电源触发对应的触发输入信号是提供给信号/频谱分析仪的交流供电电源的工频信号, 信号/频谱分析仪内部电路自动提取该信号,并转化成触发输入信号。可以通过按【触发】 键,进入[触发模式]菜单,选择[电源触发],进行触发极性和触发延迟参数的设置。触发电 平在电源触发时是无效的,对应的触发电平菜单不使能。

#### **4) 执行突发信号触发测量**

突发信号触发对应的触发输入信号是信号/频谱分析仪在第二中频输出的中频信号包络, 有的信号/频谱分析仪也称为中频功率触发。此时的中频带宽也称触发带宽,4052 系列信号 /频谱分析仪突发信号触发时,触发带宽约为 200MHz。在非零频宽测量时,第二中频信号 近似反映的是仪器测量起始频率的信号;在零频宽测量时,第二中频信号反映的是仪器测量 中心频率的信号。由于信号/频谱分析仪具有 200MHz 的中频带宽,噪声限制了触发电平的 设置范围,具体请参考 4052 信号/频谱分析仪详细数据手册。

触发电平可以通过按【触发】键,按下[触发模式]菜单,选择[突发信号触发],按[触发 电平]软菜单,采用前面板数字键、上下键或旋轮进行设置。

## 提 示

4052 系列信号/频谱分析仪突发信号的触发电平设置没有考虑幅度修正和参考电平偏 移的影响,因此您设置的触发电平可能与测量显示的信号电平存在较大差距,可以通过关闭 幅度修正和修改参考电平偏移消除这种影响。

## 注 意

当非零频宽测量状态下的起始频率或零频宽测量状态下的中心频率接近 0Hz 时,小于 120MHz 时,本振馈通将引起突发信号触发性能下降或无法触发。

#### **5) 执行定时器触发测量**

定时器触发对应的触发输入信号是信号/频谱分析仪内部周期性定时器输出的信号。

通常情况下,对突发性射频信号的测量是非常复杂和困难的。采用突发信号触发虽然能 帮助您执行一些常规的突发射频信号测量工作,但是由于存在许多的限制条件,有时测量是 无法执行的,例如待测量的突发射频信号功率较小无法形成有效的触发信号,或频率小于 100MHz。如果您已经知道突发信号产生的周期,就可以利用定时器触发进行测量。有时突 发射频信号产生的周期是缓慢漂移的,或信号/频谱分析仪的内部时间基准与被测设备的时 间基准存在差异,4052 系列信号/频谱分析仪还可以通过调整定时器触发偏移和打开定时器 触发的同步功能实现测量。

为了帮助您更好的理解和使用定时器触发功能,图 4.2 给出了定时器触发测量的时序 关系图,图中定时器触发的同步信号选择为前面板触发输入 1 端口的信号。图中最上面的 波形为前面板触发输入 1 端口的信号波形, 其上升沿促使定时器进行同步处理, 然后定时 器按照信号/频谱分析仪提供的时间基准产生定时脉冲,直到定时同步源阻断结束后,再根 据触发输入上升沿进行同步。因为信号/频谱分析仪内部时基与被测信号的时基不同,在定 时同步源阻断时间内,定时器输出会产生漂移。定时偏移决定了真实的触发事件发生的时刻, 定时触发事件发生后,如果触发延迟处于开启状态,信号/频谱分析仪则等待触发延迟时间 后开始执行测量。

#### **4.1** 功能操作指南

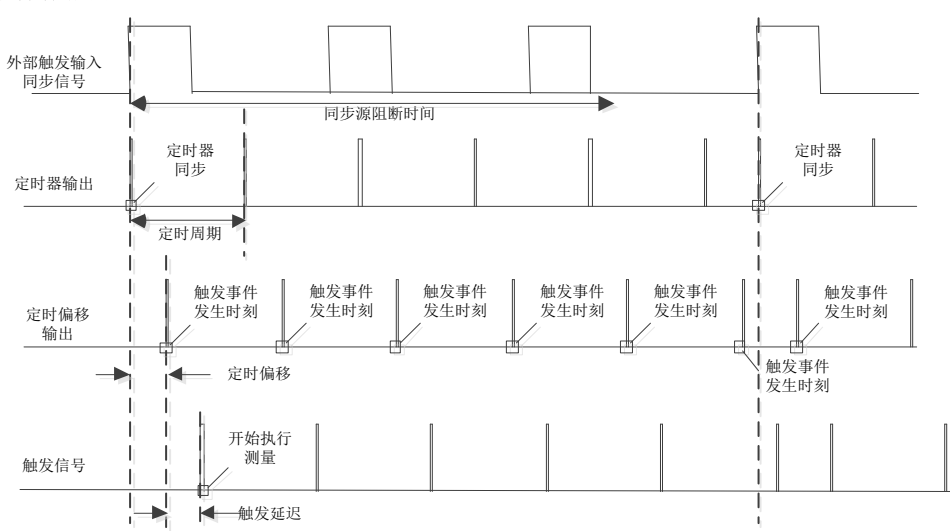

图 4.2 定时器触发与定时同步时序关系

通过按【触发】键,按下[触发模式]菜单,选择[定时器触发],可对[同步源选择]、[定 时周期]、[定时偏移]、[定时源阻断]、[触发延迟] 等定时触发参数采用前面板数字键、上下 键或旋轮进行设置。

同步源可以选择成外部触发 1、外部触发 2、外部触发 3 或突发信号触发。在[同步源 选择]菜单中,还可以通过[外部触发 1]、[外部触发 2]、[外部触发 3]、[突发信号触发]对触 发电平和同步源极性进行设置。同步源极性设置成"正",即[同步源极性 正 负], 表示定时 器输出与同步源信号的上升沿同步。同步源极性设置成"负",即[同步源极性 正 负], 表示 定时器输出与同步源信号的下降沿同步。设置同步源的触发电平时,对应的触发方式菜单中 的触发电平同时发生变化。

## 注 意

信号/频谱分析仪在设置定时器触发参数时,首先对内部定时器进行复位,进行定时参 数配置,默认定时偏移为 0s,然后启动定时器。当您通过菜单修改[定时偏移]时,信号/频 谱分析仪不会对定时器进行复位或重新启动,仅仅修改了触发事件的发生时刻。

### **4.1.2.6【测量设置】和【测量控制】参数设置**

本节主要描述【测量设置】键对应的设置参数说明。不同的测量模式和测量功能下,【测 量设置】键对应的设置参数差异很大。

## **1) 【测量设置】键参数说明**

在频谱分析模式下,前面板【测量设置】键对应的设置参数包括[平均次数]、[平均类型]、 [限定线]、[相噪优化规则]、[ADC 抖动]。

**设置轨迹平均**

按【测量设置】键,可以设置轨迹平均的次数和平均类型。启动轨迹平均需要按【轨迹】 键,选择需要平均的轨迹,激活[平均]菜单。

[平均次数]用于控制轨迹平均(【轨迹】键)激活时的平均次数。

[平均类型]用于控制轨迹数据的平均处理算法,包括视频平均,电压平均或功率平均。

视频平均(也称对数功率平均)是指按照测量的对数单位的信号电平进行平均。

功率平均(也称有效值平均)是指将所有测量结果转换成功率值,平均完成后,再将平 均结果转换到显示刻度要求的测量值。

电压平均是指将所有测量结果转换成电压值,平均完成后,再将平均结果转换到显示刻 度要求的测量值。

关于轨迹平均的更多信息请参考相应的菜单说明。

如果平均类型设置成自动,信号/频谱分析仪将根据对应轨迹的检波类型、标记功能、 幅度刻度等自动选择平均类型。平均类型自动选择的规则是:如果轨迹检波(关于检波请参 考 4.1.3 节相关内容)是功率平均,平均类型选择成功率平均;如果轨迹检波(关于检波请 参考 4.1.3 节相关内容)是电压平均,平均类型选择成电压平均;如果标记功能的噪声标记、 带宽功率或带宽密度(关于标记功能请参考 4.1.3 相关内容)打开,平均类型选择成功率平 均;如果幅度刻度选择(关于幅度刻度请参考 4.1.2.4 相关内容)为线性刻度,平均类型选 择成电压平均,否则选择成视频平均。

# 提 示

#### **4052 信号/频谱分析仪中的平均运算**

轨迹平均是针对多次扫描产生的多条轨迹的信号电平进行平均运算。

视频平均检波、功率平均检波和电压平均检波是针对一条轨迹某一点的数据反应的时间 段或频率间隔数据进行平均运算。

噪声标记是针对同一轨迹的多个测量点数据进行的平均运算,用于减小幅度波动。 视频滤波也可认为是对同一测量轨迹进行的类似平均运算。

## 注 意

针对对数功率数据的平均运算与针对平均运算后的数据进行对数转换会出现完全不同 的测量结果。

#### **限定线测量**

限定线测量功能可以帮助您快速执行某些规定的符合性测量。通过按【测量设置】键, 按下[更多...]菜单 在弹出的参数设置对话框中,选择[限定线]标签,可以编辑限定线和启动 限定线测量。

#### **4.1** 功能操作指南

#### **控制 ADC 抖动**

进入【测量设置】键对应的[ADC 抖动]菜单,可以手动开启和关闭信号/频谱分析仪 ADC 抖动电路。ADC 抖动功能可以帮助改善低电平信号测量的线性度,但这是以牺牲部分测量 信噪比性能为代价的。

打开 ADC 抖动,信号/频谱分析仪可以提供更好的测量线性度,从而提高刻度保真度, 尤其是小信号测量时更为明显。关闭 ADC 抖动可以获得更低的噪声基底。

默认状态下, ADC 抖动处于自动状态, 信号/频谱分析仪根据不同的测量设置自动控制 ADC 抖动的开关。

#### **4.1.2.7 关联与自动参数设置**

4052 系列信号/频谱分析仪有许多测量参数可以根据当前的测量状态进行自动设置,从 而帮助您更方便的进行测量。

如果您希望快速定位被测信号的频率和幅度值,按【自动设置】键,激活[自动所有]菜 单,即可自动将被测信号的频率和幅度设置到最适合测量的状态。[自动调谐]自动调谐信号 的频率,[自动电平]自动设置信号的幅度,[自动扫描时间]则自动设置当前测量的扫描时间。

## 注 意

【关联】菜单中的自动参数设置修改后,对应其他菜单的参数也相应修改。

#### **4.1.2.8 输入输出设置**

输入输出设置在信号/频谱分析仪所有测量模式和测量功能下都有效。【输入/输出】键 用于控制信号/频谱分析仪的输入输出参数。通常改变输入输出参数时,可能涉及到信号/ 频谱分析仪的前后面板的输入输入接口,这些接口一般是不会改变的,因此执行复位操作时, 多数输入输出参数设置不会改变。

## 注 意

虽然输入输出参数相对于信号/频谱分析仪测量模式和测量功能是全局参数,改变这些 参数会影响所有测量模式和测量功能,但是有些参数在某些测量模式或测量功能下是无效的。

#### **1) 设置频率参考**

按【输入/输出】键,可通过[频率参考]菜单选择信号/频谱分析仪采用的频率参考信号 来自内部,10MHz,100MHz 还是任意。

# 注 意

当频率参考设置成内部时,后面板的参考输出为仪器内部的 10MHz 信号;当频率参考 设置成 10MHz,100MHz 和任意时,后面板的参考输出是后面板参考输入信号。

当信号/频谱分析仪设置频率参考为内部时,即使后面板外部参考输入端口与外部设备 相连,信号/频谱分析仪依然使用内部 10MHz 的参考信号。

当设置频率参考为 10MHz, 100MHz, 任意时, 信号/频谱分析仪将使用后面板外部参 考输入端口提供的参考信号,此时屏幕信息显示区将显示"参考:10MHz"或者其它相应的 信息。如果感知到外部参考输入信号不正确,例如无参考输入,信号功率没有达到要求的功 率范围,屏幕错误信息提示区将显示"参考环路失锁"。一旦外部参考达到信号/频谱分析仪规 定的要求,错误信息将清除。

### **2) 设置输入端口**

### **输入端口选择设置**

按【输入/输出】键,可通过[输入端口 射频 校准]菜单选择信号/频谱分析仪测量的信 号是前面板输入的射频信号还是内部的校准信号。

前面板屏幕信息显示区会显示射频输入的状态。如果选择校准信号,则显示"输入端口 校准";如果选择前面板或后面板的射频输入信号,则显示"输入端口 射频"。

#### **校准端口选择设置**

如果射频输入选择校准,即[输入端口 射频 校准],可以通过[校准端口]选择仪器内部 五种校准信号中的任意一种,这五种校准信号分别是500MHz正弦信号、4.8GHz正弦信号、 9.6GHz 正弦信号、梳状波信号和宽带校准信号。

信号/频谱分析仪内部校准信号主要用于仪器校准,在执行校准操作时(通过【系统】 键,弹出参数设置对话框,进入[校准]标签,可以对仪器进行校准操作),仪器会自动选择 这些校准信号,无须用户关心。

将射频输入设置为校准,可以帮助您学习使用仪器或判断仪器是否存在故障。

**耦合方式设置**

按【输入/输出】键,可通过[耦合方式 AC DC]菜单切换信号/频谱分析仪输入端口的 耦合方式。AC 表示交流耦合,DC 表示直流耦合。信号/频谱分析仪默认为直流耦合。

耦合方式选择交流(AC)耦合,射频输入后端会插入隔直电容,以防止直流信号进入 信号/频谱分析仪内部电路,从而有效保护信号/频谱分析仪不会因射频输入端口存在的直流 电压造成损坏。但交流耦合会限制信号/频谱分析仪的频率测量范围,主要是影响低端频率 信号的测量,例如小于 10MHz 的输入信号。

4052 系列信号/频谱分析仪对小于 10MHz 信号的测量性能是在直流耦合方式下保证的。 耦合方式选择直流(DC)耦合,注意一定要保证射频输入端口存在的直流电压范围在

#### **4.1** 功能操作指南

0V-200mV 之间。

无论是直流耦合还是交流耦合,射频输入端口的信号功率均不能超过+30dBm(1W)。

## 4.1.3 通用分析与显示功能操作指导

本节主要介绍 4052 系列信号/频谱分析仪在频谱分析模式下,利用轨迹和标记等进行 通用分析和显示的操作说明。这些操作无论在哪种测量模式或执行哪些测量任务,对于您熟 悉并熟练使用 4052 系列信号/频谱分析仪都有很大帮助。如果您正在使用其他测量模式, 测量分析方法可能不同,请参阅相应的测量模式使用手册。

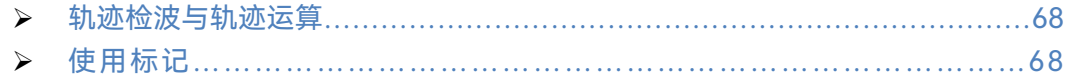

#### <span id="page-79-0"></span>**4.1.3.1 轨迹检波与轨迹运算**

<span id="page-79-1"></span>轨迹是指一组数据样点,每一个数据点(x,y)都有一个 x 值和一个 y 值, x 值通常表 示的是频率或者时间,y 值通常表示的幅度。每一个数据点也称为轨迹点。任何一条轨迹中, 第一个数据点称为轨迹 0,最后一个数据点称为轨迹(扫描点数-1),轨迹点数也称为扫描 点数。对于频谱轨迹,通常一个轨迹点与一个频率间隔相对应,有时称为一个 Bucket,测 量值 Y 表示一个 Bucket 对应的测量数据。前面板【轨迹】键对应的菜单可以帮助您进行测 量轨迹的配置,完成轨迹运算操作。

每一条轨迹都可以认为是一次对测量数据的分析。4052 系列信号/频谱分析仪每一个轨 迹窗口都可以显示 6 条轨迹。轨迹配置决定了测量数据如何分析和显示。本节主要描述如 何进行轨迹的配置和轨迹运算操作。

## **1) 轨迹检波的概念**

在频谱分析模式下,当扫描类型为扫频时,信号/频谱分析仪通过数字方式控制本振以 极小的频率步进扫描,在整个扫描期间,数字中频电路中的 ADC 捕获的采样点数通常远远 大于信号/频谱分析仪用于显示的扫描点数。当扫描类型为 FFT 时,信号/频谱分析仪将本振 调谐为固定频率点,在整个测量期间,数字中频电路中的 ADC 捕获的采样点数执行 FFT 计 算后,也可能大于信号/频谱分析仪用于显示的扫描点数。

例如,我们假定 ADC 采样速率为 100MSa/s,扫描点数为 1000,扫描时间为 100ms, 频宽为 1GHz。当执行一次扫描,信号/频谱分析仪捕获了 100\*105 个采样点数,需要将其 转变成 1001 个轨迹数据。相当于每 100000 个采样数据对应一点轨迹数据,每一个轨迹数 据代表频率范围为 1MHz 内出现的信号。如果增加扫描点数,每一个轨迹数据对应的频宽 也越窄,测量结果越稳定,频率读出准确度越高。

由以上分析可以看出,轨迹显示需要将较多的采样数据点数处理成较少的扫描轨迹点数, 这就是轨迹检波需要做的事情。

轨迹检波方式有多种类型,4052 系列信号/频谱分析仪的轨迹检波方式有 7 种:

### **正常检波**

从分配到每个轨迹点的采样数据中取最大值和最小值,并同时显示出来。

**正峰值检波**

从分配到每个轨迹点的采样数据中取一个最大值显示出来。

**负峰值检波**

从分配到每个轨迹点的采样数据中取一个最小值显示出来。

#### **取样值检波**

从分配到每个轨迹点的采样数据中取最后一个值显示出来。

#### **功率平均检波**

也称有效值(RMS)检波,计算分配到每个轨迹点的所有采样数据的均方值; 4052 系列信号/频谱分析仪对射频输入信号包络检波后得到线性电压值,对这些电 压值平方后求和,再除以每个轨迹点对应的采样数据点数,最后进行开方运算。显 示刻度类型为对数时,对这些均方根值进行 20 倍的以 10 为底的对数变换后, 得 到轨迹数据。显示刻度类型为线性时,这些均方根值就是轨迹数据。

**电压平均检波**

也称平均值(AVG)检波,对分配到每个轨迹点的所有采样数据做线性平均; 4052 系列信号/频谱分析仪对射频输入信号包络检波后得到线性电压值,对这些电 压值求和后,除以每个轨迹点对应的采样数据点数。显示刻度类型为对数时,对这 些均方根值进行 20 倍的以 10 为底的对数变换后,得到轨迹数据。显示刻度类型 为线性时,这些平均值即为轨迹数据。

#### **视频平均检波**

也称对数功率平均检波,对分配到每个轨迹点的所有数据求对数功率平均值; 早期的信号/频谱分析仪通常显示对数刻度的测量轨迹,所有的滤波和平均处理都 是基于对数功率数据的,轨迹常称为视频信号。采用数字中频处理技术后,4052 系列信号/频谱分析仪为了使测量结果与早期的信号/频谱分析仪相同,增加了视频 平均检波功能。

4052 系列信号/频谱分析仪的轨迹检波方式可以手动设置,也可以设置为自动选择。自 动选择检波方式时,信号/频谱分析仪将依据当前的轨迹处理方式、标记功能和轨迹平均类 型自动选择合适的检波方式。

#### **2) 轨迹处理的概念**

当信号/频谱分析仪处于连续扫描状态或连续进行了多次扫描测量时,轨迹处理方式决 定了当前测量轨迹如何与前几次的测量轨迹进行处理,从而得到新的轨迹。

4052 系列信号/频谱分析仪轨迹处理方式有四种:

**刷新**

新的轨迹直接被赋值为当前测量轨迹,与以前的测量轨迹无关。

**平均**

#### **4.1** 功能操作指南

根据【测量设置】中设置的平均次数 N, 对测量轨迹执行指数平均处理后得到更新 轨迹。

具体算法如下:

新的轨迹 = ((K-1)前次轨迹 + 当前测量轨迹)/K

其中, K 为累计的平均次数。

在连续测量状态下,一旦 K 值累计到【测量设置】中设置的平均次数 N,K 将一 直等于 N。在单次测量状态下,一旦 K 值累计到【测量设置】中设置的平均次数 N, 测量将停止。

## **最大保持**

新的轨迹数据被赋值为以往测量轨迹数据的最大值。

#### **最小保持**

新的轨迹数据被赋值为以往测量轨迹数据的最小值。

每次激活一条轨迹,4052 系列信号/频谱分析仪默认轨迹处理方式为刷新。

#### **3) 轨迹显示/隐藏**

轨迹显示/隐藏表示轨迹是否进行处理并在前面板显示区进行显示。4052 系列信号/频 谱分析仪有四种类型:

#### **刷新显示**

新的轨迹在应用程序内部(称为后台)执行刷新处理,并在前面板显示区进行显示。

#### **静态显示**

当轨迹[显示/隐藏]设置成"静态显示"时,信号/频谱分析仪将保持最近一次的轨迹, 不再进行轨迹处理,同时将最近一次轨迹显示到前面板显示区。

#### **后台刷新**

新的轨迹在应用程序内部(称为后台)执行刷新处理,但是不在前面板显示区进行 显示。这种类型常应用于程控操作中。

**隐藏**

信号/频谱分析仪既不进行后台轨迹处理,也不进行显示,相当于轨迹没有被激活, 处于关闭状态。

每次激活一条轨迹,4052 系列信号/频谱分析仪默认轨迹显示/隐藏方式为刷新显示。

#### **4) 如何激活并配置轨迹**

4052 系列信号/频谱分析仪最大可同时激活 6 条轨迹,分别表示为轨迹 1,轨迹 2,轨 迹 3,轨迹 4,轨迹 5 和轨迹 6。默认状态下,信号/频谱分析仪仅激活轨迹 1,轨迹 1 处理 方式为"刷新",轨迹 1 显示/隐藏设置为"刷新显示",轨迹 1 检波默认为自动, 其他 5 条轨迹 处于隐藏(关闭)状态。

按【轨迹】键,进入[轨迹选择]子菜单,可以选择并激活配置多条轨迹。为了更好的帮 您理解并合理配置轨迹,我们假定信号/频谱分析仪处于默认状态,即仅激活了轨迹 1,轨

迹 1 处理方式为"刷新",轨迹 1 显示/隐藏设置为"刷新显示",轨迹 1 检波方式自动选择为正 常检波。请根据以下步骤激活轨迹 2,并配置轨迹 2:

#### **步骤 1. 选择轨迹 2:**

按【轨迹】键,进入[轨迹选择]子菜单,选择轨迹 2。选择完成后,信号/频谱分析仪将 自动返回上一级菜单。此时[轨迹选择]软按键菜单将显示为[轨迹选择 轨迹 2],这表示下面 设置轨迹处理方式和轨迹显示/隐藏操作仅针对轨迹 2 进行。

#### **步骤 2. 选择轨迹 2 的处理方式,并激活轨迹 2:**

按[刷新]软菜单,此时信号/频谱分析仪将自动激活轨迹 2,并将轨迹 2 处理方式设置为 刷新方式,[显示/隐藏]菜单指示为[刷新显示],轨迹 2 检波方式为自动。

如果您没有按[刷新]软菜单,而是直接进入[显示/隐藏]菜单,选择[刷新显示],信号/ 频谱分析仪也将激活轨迹 2,并将轨迹 2 处理方式设置为刷新方式,[显示/隐藏]设置为[刷 新显示],轨迹 2 检波方式设置为自动。返回上一级菜单,可以看到[刷新]软菜单呈现激活 的浅蓝色。

#### **步骤 3. 选择轨迹 2 处理方式为最大保持,检波方式为取样检波:**

按[最大保持]菜单,此时轨迹2将设置成最大保持处理,"\*"字符出现在[\*最大保持]菜单, 同时轨迹 2 检波方式自动设置成与轨迹 1 相同的自动选择检波,且检波方式相同。

进入[检波]子菜单, 选择检波为[取样], 轨迹 2 检波将改变为手动取样检波。

## 注 意

由于 4052 信号/频谱分析仪同时只能使用一种检波类型,因因此当改变任何一条轨迹检 波方式时,处于激活状态的其他轨迹也自动改变成相同的检波类型。

#### **5) 自动轨迹平均与自动轨迹检波规则**

如果轨迹平均类型设置成自动,信号/频谱分析仪将根据对应轨迹的检波类型、标记功 能、幅度刻度等自动选择平均类型。平均类型自动选择的规则是:如果轨迹检波(关于检波 请参考 4.1.3 节相关内容)是功率平均,平均类型选择功率平均;如果轨迹检波(关于检波 请参考 4.1.3 节相关内容)是电压平均,平均类型选择电压平均;如果标记功能的噪声标记、 带宽功率或带宽密度(关于标记功能请参考 4.1.3 相关内容)打开,平均类型选择功率平均; 如果幅度刻度选择(关于幅度刻度请参考 4.1.2.4 相关内容)为线性刻度,平均类型选择电 压平均,否则选择视频平均。

如果轨迹检波设置成自动,信号/频谱分析仪将根据对应轨迹的处理方式、平均类型、 标记功能、幅度刻度等自动选择检波类型。检波类型自动选择的规则是:如果当前轨迹的标 记功能中噪声标记、带宽功率或带宽密度功能的任何一种功能打开,检波方式自动选择功率

检波类型;如果轨迹平均类型为功率平均,检波方式自动选择功率检波类型;如果轨迹处理 方式为最大保持,检波方式自动选择最大值检波类型;如果轨迹平均为电压平均,轨迹检波 自动选择电压平均检波;如果幅度刻度为线性刻度,检波方式选择电压平均检波;如果轨迹 平均类型选择成视频平均,则自动选择视频平均检波;如果轨迹处理为最小值保持,则自动 选择最小值检波,否则自动选择为正常检波。

如果轨迹平均类型和轨迹检波类型均为自动方式,它们的自动规则仅依据最近一次的设 置进行操作。例如如果最近一次操作为轨迹平均类型设置,则依据检波类型自动规则进行, 如果最近一次操作为检波类型设置,则依据平均类型自动规则进行。

## **6) 清除轨迹与清除全部轨迹**

清除轨迹是将信号/频谱分析仪当前选择的轨迹数据恢复到默认值。如果当前轨迹处理 方式不是最小保持,清除轨迹操作将使轨迹数据复位成最小值状态;如果当前轨迹处理方式 为最小值保持,清除轨迹操作将使轨迹数据复位成最大值状态。

清除全部轨迹是将信号/频谱分析仪所有轨迹数据恢复到默认值。如果当前轨迹处理方 式不是最小保持,清除轨迹操作将使轨迹数据复位成最小值状态;如果存在轨迹处理为最小 值保持的轨迹,清除轨迹操作将使轨迹数据复位成最大值状态。

清除轨迹和清除全部轨迹操作不会改变仪器的任何变量和设置参数。

## **7) 打开和使用轨迹运算**

轨迹运算功能是指对两条轨迹数据进行数学运算处理。信号/频谱分析仪可以对激活的 6 条轨迹中的任意两条轨迹数据进行轨迹运算,并将运算结果保存到结果轨迹的更新数据中。 4052 系列信号/频谱分析仪中的轨迹运算包括加法运算和减法运算。

轨迹运算规则用于指定参与运算的两条轨迹的数据类型,包括对数功率、线性电压(电 流)或者线性功率三种类型。

通过按【轨迹】键,按[更多...]菜单,进入[轨迹运算]子菜单后,执行轨迹运算操作。 具体步骤如下:

#### **步骤 1. 通过[算子 1 选择]菜单选择算子 1 对应的轨迹:**

按 [算子 1 选择]菜单,选择轨迹 1 到轨迹 6 中的任何一条轨迹。

#### **步骤 2. 通过[算子 2 选择]菜单选择算子 2 对应的轨迹:**

按[算子 2 选择]菜单,选择轨迹 1 到轨迹 6 中的任何一条轨迹。

#### **步骤 3. 执行轨迹加法运算:**

按[算子 1+算子 2->算子 2]菜单,信号/频谱分析仪将自动激活轨迹运算,并将算子 1 对应的轨迹和算子 2 对应的轨迹进行加法运算,并将结果保存在结果对应的轨迹中。

#### **步骤 4. 执行轨迹减法运算:**

按[算子 1-算子 2->算子 2]菜单,信号/频谱分析仪将自动激活轨迹运算,并将算子 1 对应的轨迹和算子 2 对应的轨迹进行减法运算,并将结果保存在结果对应的轨迹中。

#### **步骤 5. 修改运算规则:**

按[运算规则 ▶]菜单,将改变参与运算的两条轨迹数据类型。默认状态下,运算规则为 对数。

#### **步骤 6. 关闭轨迹运算:**

按[关]菜单,信号/频谱分析仪关闭轨迹运算。

## 注 意

要得到一次轨迹运算的结果,必须执行一次扫描测量。在使用轨迹运算过程中,如果进 行清除轨迹、从文件中装载轨迹和拷贝轨迹等操作,将对轨迹运算的结果产生影响,请尽量 避免这种情况的发生。

#### **8) 理解轨迹处理与轨迹运算的关系**

轨迹运算是针对一次扫描中当前激活的轨迹(6 条轨迹中的任意两条)进行的数学运算, 轨迹处理是针对多次扫描得到的轨迹进行的平均或保持处理。无论何时打开轨迹运算功能, 改变运算规则或改变算子选择,保存运算结果的轨迹数据都将被清除,然后重新执行扫描测 量。

轨迹获取后,首先执行轨迹运算,然后执行轨迹处理,最后将处理结果存成新的轨迹进 行显示或通过程控接口传输给用户。具体关系如图 4.3 所示。

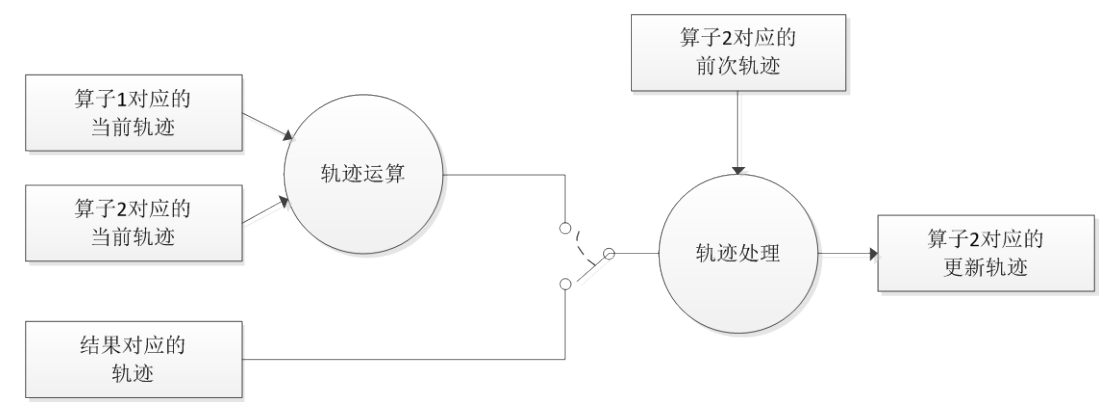

#### 图 4.3 轨迹处理与轨迹运算的关系

图 4.4 给出了算子 2 对应的轨迹运算和轨迹处理关系图,当轨迹运算功能开时,轨迹处 理的当前轨迹数据来自轨迹运算的结果,当轨迹运算功能关时,轨迹处理的当前轨迹数据来 自当前获取的轨迹,然后与前次轨迹执行平均或保持等轨迹处理后,更新轨迹。更新的轨迹 用于显示或通过程控接口传输给用户。

信号/频谱分析仪始终按照轨迹 1,轨迹 2,一直到轨迹 6 的顺序对所有激活轨迹执行

轨迹运算和轨迹处理。这里的轨迹执行顺序非常重要。例如如果您设计的算子 1 对应的轨 迹为轨迹 1,算子 2 对应的轨迹为轨迹 2,当执行轨迹 2 时,算子 1 对应的当前轨迹是已经 经过检波、和轨迹平均/保持处理的轨迹数据。

#### **9) 轨迹拷贝操作**

轨迹拷贝用于帮助您将选择的一条轨迹数据 (例如轨迹 1) 拷贝到选择的其他任意一条 轨迹中(例如轨迹 2)。注意轨迹拷贝只是一项操作,而不是参数设置,因此并不是每一次 扫描测量都执行,而是仅执行一次。

可以通过按【轨迹】键,按[更多...]菜单,进入[轨迹拷贝]子菜单后,执行轨迹拷贝操 作。假定我们希望将轨迹 2 的数据拷贝到轨迹 3 中,可按照如下步骤进行:

#### **步骤 1. 通过[源轨迹]菜单选择轨迹 2**

进入[轨迹拷贝]子菜单后,按 [源轨迹]菜单, 选择轨迹 2。

#### **步骤 2. 通过[目的轨迹]菜单选择轨迹 3**

进入[轨迹拷贝]子菜单后,按 [目的轨迹]菜单, 选择轨迹 3。

## **步骤 3. 执行轨迹拷贝**

进入[轨迹拷贝]子菜单后,按 [轨迹拷贝]菜单,信号/频谱分析仪将进行一次轨迹拷贝 操作。

#### **4.1.3.2 使用标记**

标记可以帮助您快速选择并读取特定的轨迹数据,它可以精确的定位到某个测量数据在 轨迹中的位置,获得该数据信息,并将其位置指示出来。4052 信号/频谱分析仪每一个激活 窗口最多可以激活设定 12 个标记。

标记功能是在标记测量的基础上,执行的更加复杂的测量过程和计算功能,可以帮助您 进行噪声测量、信号解调以及高精度频率测量等测试任务。

本节主要描述了标记和标记功能的基本概念和操作方法。标记功能并不是在所有测量模 式和测量功能下都可以使用。在没有标记或标记功能的测量功能中,对应的菜单不会显示。

#### **3) 标记类型**

4052 系列信号/频谱分析仪有三种标记类型:

#### **正常标记**

表示标记为位置型标记,正常标记可以通过指定横轴坐标值在轨迹点上移动,对应 的轨迹数值为纵轴绝对值。

## **差值标记**

表示标记为数值型标记,差值标记指示的是选定的标记和其参考标记之间的相对值。

差值标记可以通过指定与其参考标记之间的横轴坐标相对值在轨迹数据上移动。

**固定标记**

表示标记属于位置型标记。固定标记顾名思义,就是标记在您指定的位置固定不动。 固定标记可以通过指定其横轴坐标和纵轴坐标进行移动,也可以通过峰值搜索功能 进行移动。一旦移动完成,它将再次固定不动。如果将正常标记或差值标记改变成 固定标记,则标记对应的横轴坐标位置和纵轴坐标数值将固定不变。

### **4) 激活标记**

每一个标记都对应一条轨迹,因此标记仅在当前激活窗口中存在轨迹显示时才能激活, 如果关闭当前激活窗口的轨迹显示,相应轨迹的标记和标记功能也自动关闭。激活的标记在 对应的屏幕位置以白色菱形指示。

默认情况下,按【标记】按键,4052 信号/频谱分析仪自动激活标记 1,标记类型为正 常标记,标记 1 对应的轨迹为当前选择的轨迹,并将标记的位置放置当显示区中心位置, 即 x 轴坐标的中心位置。

进入[标记选择 ]菜单,通过软按键选择其他标记后,信号/频谱分析仪自动激活该标记, 并将其设置为正常标记。

## 4.2 高级操作指南

这部分介绍了 4052 系列信号/频谱分析仪相对复杂一些的测量操作过程。

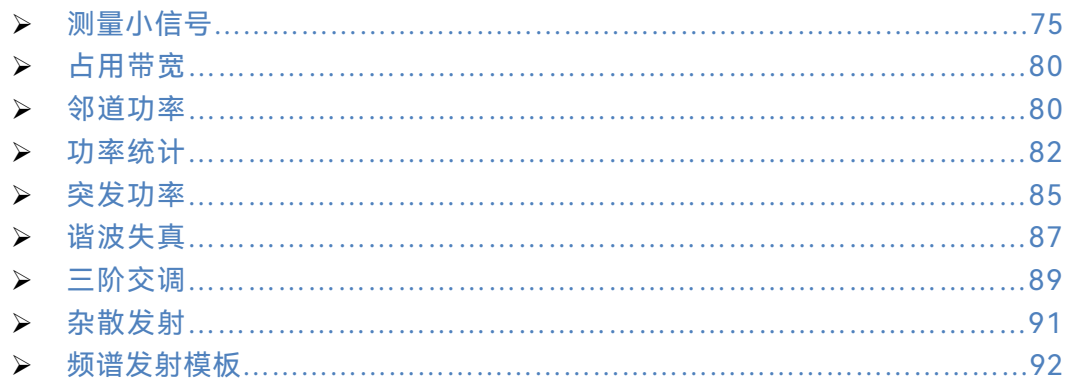

## <span id="page-86-0"></span>4.2.1 测量小信号

信号/频谱分析仪内部产生的噪声决定着信号/频谱分析仪测量小信号的能力,用以下几 种方法改变测量设置可以提高信号/频谱分析仪的测量灵敏度。

## **4.2.1.1 减小射频衰减器的衰减量测量小信号**

输入衰减器影响着输入信号的电平,如果输入信号非常接近噪声基底,减小衰减器的衰 减量,可以将信号从噪声中提取出来。

## 注 意

输入信号/频谱分析仪的所有信号的总功率要确保小于+30dBm(1W)!

**步骤 1. 复位信号/频谱分析仪:**

按【复位】。

**步骤 2 . 设定信号发生器,连接信号/频谱分析仪:**

 设定信号发生器的频率为 300MHz,幅度为-80dBm,连接信号发生器的射频输出 端到信号/频谱分析仪的射频输入端。

**步骤 3 . 设定信号/频谱分析仪的中心频率、频宽和参考电平:**

- 按【频率】、[中心频率],输入 300MHz。
- 按【频宽/横轴】、[频宽],输入 5MHz。
- 按【幅度/纵轴】、[参考电平],输入-40dBm。

**步骤 4 . 移动信号峰值到中心频率(本例为 300MHz):**

按【峰值搜索】、[标记→中心频率]。

**步骤 5. 减小频宽到 1MHz,必要的话,可重复步骤 4 保证信号峰值在信号/频谱分析 仪的中心频率:**

按【频宽/横轴】、[频宽],输入 1MHz。

显示如图 4.4 所示。

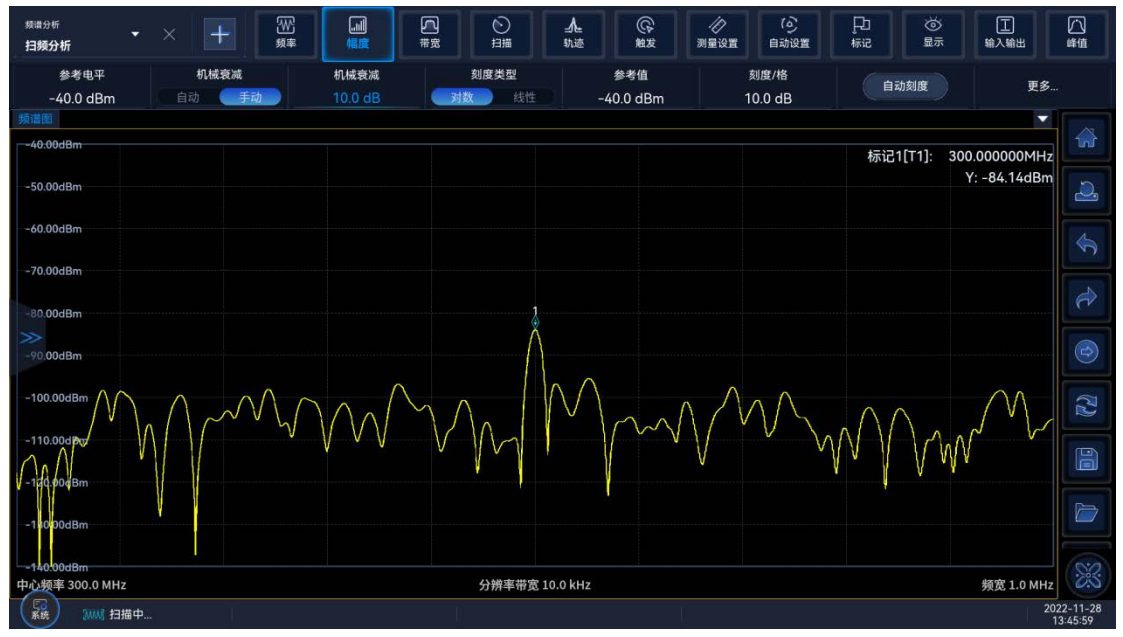

图 4.4 默认衰减器 10dB 时的小信号

## **步骤 6 . 设置衰减器衰减量为 20dB:**

 按【幅度】、[机械衰减],输入 20dB。 如图 4.5 可以看到, 增加衰减器的衰减量, 噪声基底更加接近信号电平了。

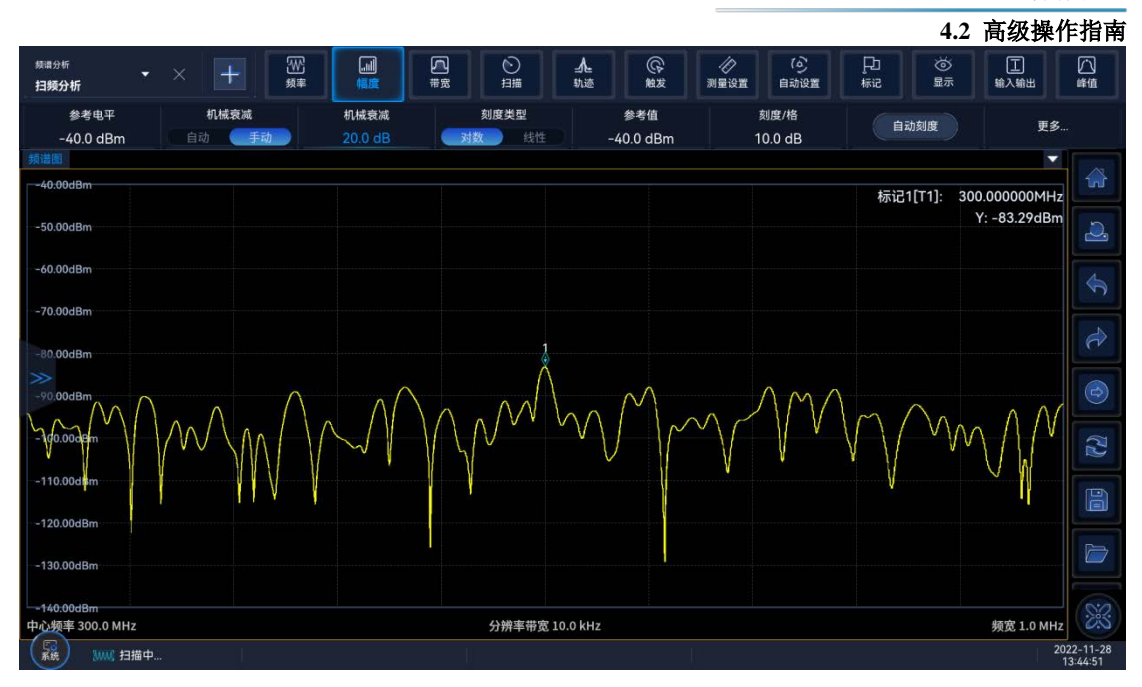

图 4.5 衰减器 20dB 时的小信号

## **步骤 7 . 为了更加清楚地观察到被测信号,设置衰减器为 0dB:**

按【幅度】、[机械衰减],输入 0dB。

图 4.6 是衰减器衰减为 0dB 时信号/频谱分析仪显示的被测信号。

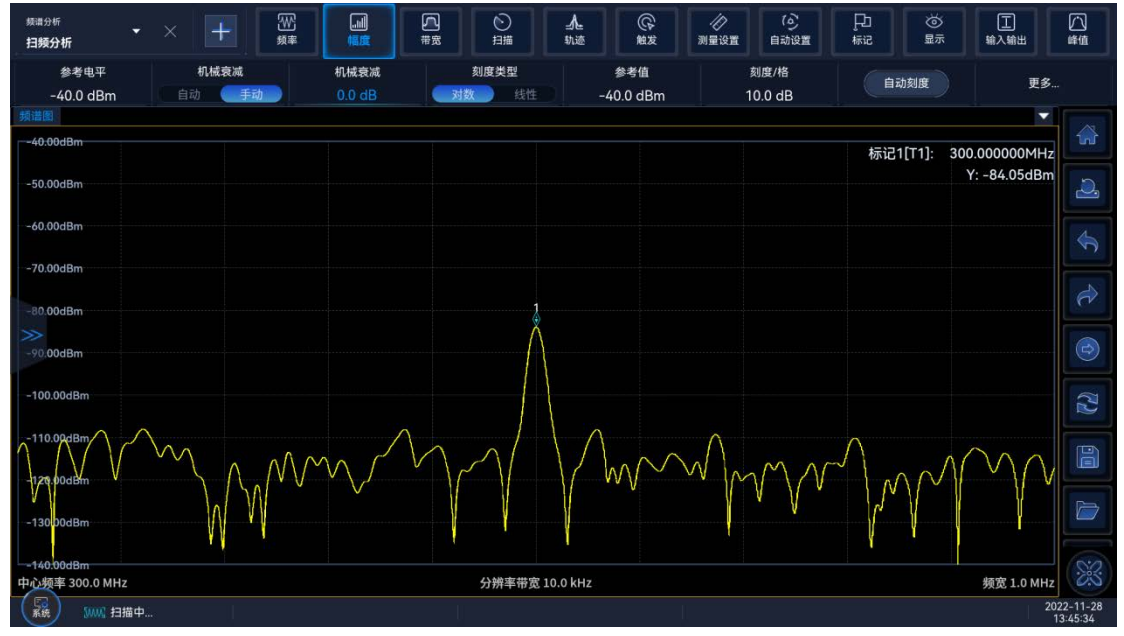

图 4.6 衰减器 0dB 时的小信号

## 注 意

该测试完成后,请记住将信号/频谱分析仪的衰减值恢复,以保护信号/频谱分析仪的射 频输入端口。

按【幅度】、[机械衰减 自动 手动]。

**4.2** 高级操作指南

**4.2.1.2 减小分辨率带宽测量小信号**

分辨率带宽影响着信号/频谱分析仪内部噪声基底,但对测量的连续波信号的电平没有 影响。噪声减小量和分辨率带宽之间的关系可以由下面公式来表述:

$$
\Delta L = 10 \log \frac{BW_1}{BW_2}
$$

其中: △L—噪声幅度变化量, dB。

BW1, BW2—不同的分辨率带宽, Hz。

所以当分辨率带宽减小 10 倍, 噪声基底下降 10dB。

**步骤 1. 复位信号/频谱分析仪:**

按【复位】。

**步骤 2. 设定信号发生器,连接信号/频谱分析仪:**

 设定信号发生器的频率为 300MHz,幅度为-80dBm,连接信号发生器的射频输出 端到信号/频谱分析仪的射频输入端。

**步骤 3. 设定信号/频谱分析仪的中心频率、频宽和参考电平:**

- 按【频率】、[中心频率],输入 300MHz。
- 按【频宽/横轴】、[频宽],输入 1MHz。
- 按【幅度/纵轴】、[参考电平],输入-40dBm。
- **步骤 4. 用步进键【↓】减小分辨率带宽:**
- 按【带宽】、[分辨率带宽]、【↓】。

如图 4.7 所示,因为噪声基底降低了,可以看到信号逐渐变得清楚了。

由于降低分辨率带宽,会造成扫描时间的增加,4052 系列信号/频谱分析仪中,分辨率 带宽在 1Hz~3MHz 以 10%步进, 选择合适的分辨率带宽, 可以在扫描时间和分辨率带宽间 作出更加精细的折中。

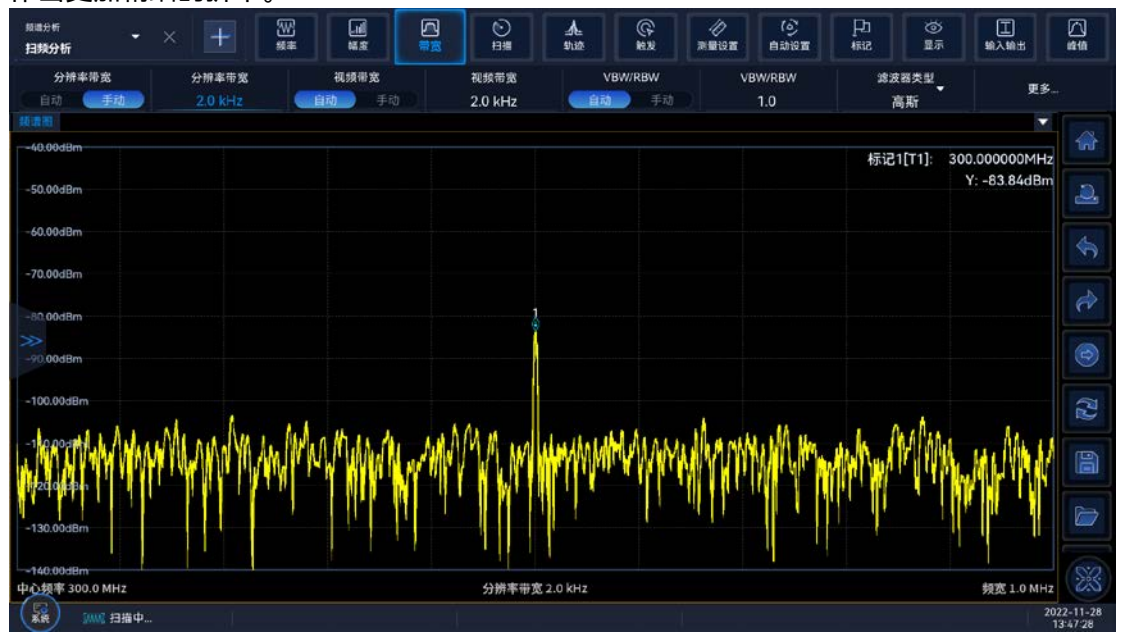

图 4.7 减小分辨率带宽测量小信号

#### **4.2.1.3 使用平均值检波和增加扫描时间测量小信号**

当信号/频谱分析仪噪声基底掩盖了小信号时,采用平均值检波方式并增加扫描时间, 可以平滑噪声,从而提高信号的可见度。更长的扫描时间可以得到更好的平均噪声方差。

#### **步骤 1. 复位信号/频谱分析仪:**

按【复位】。

### **步骤 2. 设定信号发生器,连接信号/频谱分析仪:**

 设定信号发生器的频率为 300MHz,幅度为-80dBm,连接信号发生器的射频输出 端到信号/频谱分析仪的射频输入端。

#### **步骤 3. 设定信号/频谱分析仪的中心频率、频宽和参考电平:**

- 按【频率】、[中心频率],输入 300MHz。
- 按【频宽/横轴】、[频宽],输入 5MHz。
- 按【幅度/纵轴】、[参考电平],输入-40dBm。

## **步骤 4. 选择信号/频谱分析仪的检波方式为平均值检波:**

按【轨迹】、[检波方式▶]、[视频平均]。

### **步骤 5. 增加信号/频谱分析仪的扫描时间:**

 按【扫描】、【扫描类型】、【扫频】、[扫描时间]、用步进键【↑】增加扫描时间。 增加扫描时间可以有更多的数据平均每一个轨迹像素点,如图 4.8。

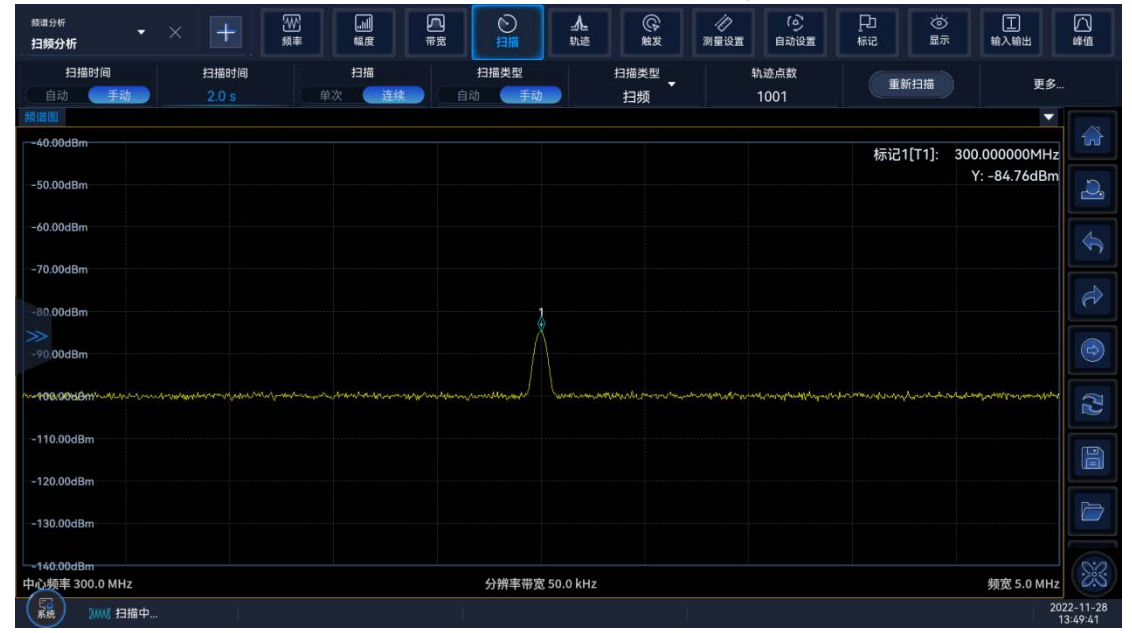

图 4.8 增加扫描时间后的小信号

#### **4.2.1.4 使用视频平均测量小信号**

视频平均是采用数字处理的方法将当前扫描的轨迹点和以前相同轨迹位置的平均值再 做平均。打开视频平均,信号/频谱分析仪自动将检波方式设置为取样检波。取样检波对信 号峰值的测量不如正常检波准确,因为取样检波经常无法找到信号的真实峰值。视频平均功 能和平均检波得到的效果是不同的。

**步骤 1. 复位信号/频谱分析仪:**

按【复位】。

#### **4.2** 高级操作指南

#### **步骤 2. 设定信号发生器,连接信号/频谱分析仪:**

 设定信号发生器的频率为 300MHz,幅度为-80dBm,连接信号发生器的射频输出 端到信号/频谱分析仪的射频输入端。

#### **步骤 3. 设定信号/频谱分析仪的中心频率、频宽和参考电平:**

- 按【频率】、[中心频率],输入 300MHz。
- 按【频宽/横轴】、[频宽],输入 5MHz。
- 按【幅度/纵轴】、[参考电平],输入-40dBm。

#### **步骤 4. 将视频平均功能打开:**

 按【轨迹】、[显示方式]、[平均]。随着仪器对轨迹的不断平均,小信号变得越来越 清晰。默认的平均次数是 100 次。

#### **步骤 5. 设定平均次数为 25 次:**

按【测量设置】、[平均次数]。

➢ 从前面板的数字输入区输入数字 25,按【←—】,或软菜单中[确认]键,如图 4.9。 此时屏幕区左侧的状态区内,显示平均的次数变为 25, 一旦达到您设置的平均次数,

信号/频谱分析仪将继续在该数据基础上进行平均运算。如果您希望达到平均次数后测量停 止,可以使用单扫功能。按【扫描】、「扫描 单次 连续]。

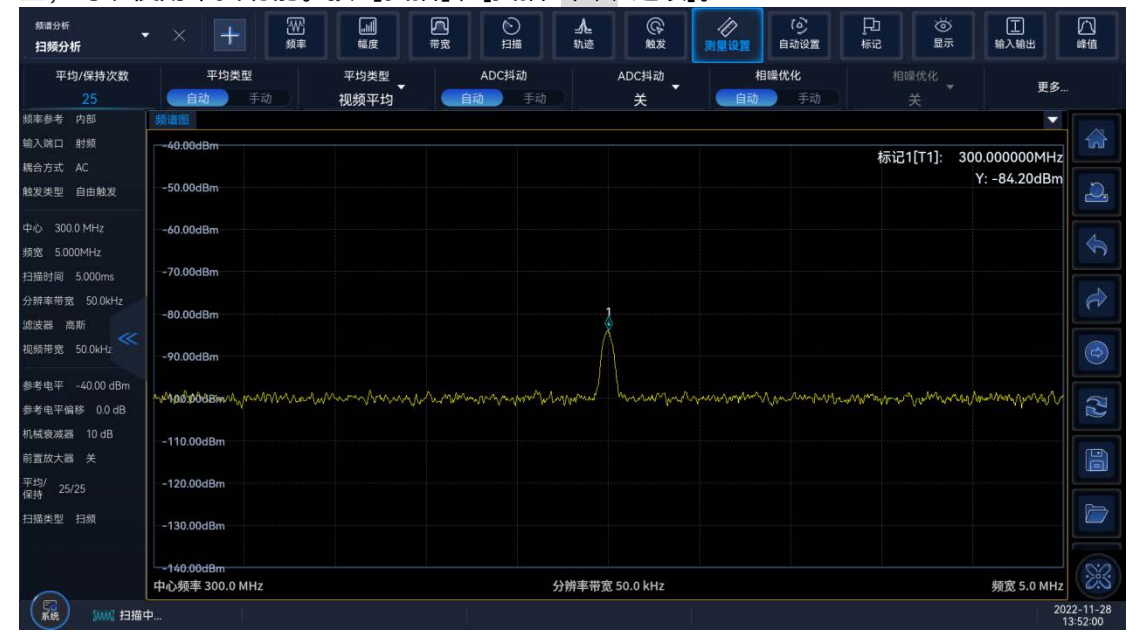

图 4.9 采用轨迹平均测量小信号

## <span id="page-91-0"></span>4.2.2 占用带宽

## **4.2.2.1 基本概念**

占用带宽积分显示频谱的功率,并且在包含功率特定部分的频率处设置标记。该测量默 认情况下为总功率的 99%。首先计算出轨迹中所有信号响应的联合功率。对于占用功率带 宽,99%的功率分布在两个竖线标记的里面,1%的功率分布在竖线标记之外。竖线标记之 间的差值就是占用 99%功率的带宽。

占用带宽测量同时可显示出信号/频谱分析仪的中心频率与信道的中心频率之间的差值, 称为载波频率误差。

用户可以自己设置测量参数, 按【+】键选择[占用带宽]菜单, 按【测量设置】键进入 测量参数设置菜单,可通过界面右侧快捷菜单选择单次或连续测量方式。

#### **4.2.2.2 测量实例**

该部分主要介绍如何进行 W-CDMA(3GPP)的占用带宽测量(使用信号发生器仿真一个 W-CDMA 信号),测量带宽内的总功率,并计算总功率的 99.0%所占用的带宽。

## **步骤 1. 按如下设置信号源:**

- 设置模式为 W-CDMA。
- 设置信号源的频率为 1.960GHz。
- 设置信号幅度为-10dBm。

**步骤 2. 将信号源的射频输出端口连接到分析仪的射频输入端口,如图 4.10 所示:**

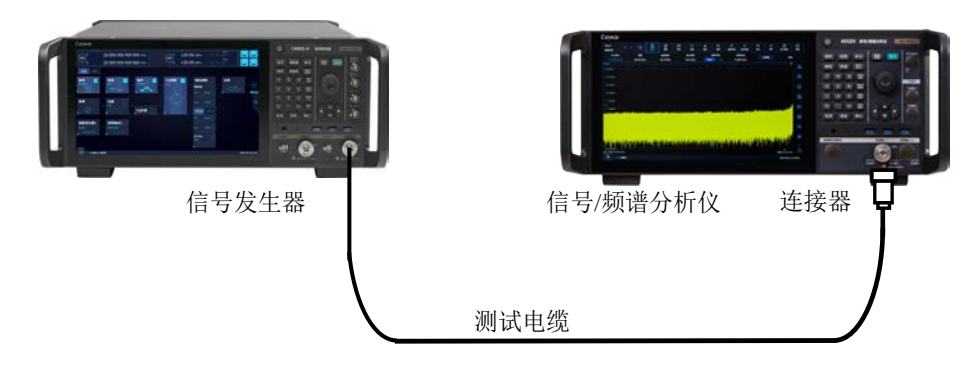

图 4.10 占用带宽测量连接设置

## **步骤 3. 设置分析仪为频谱分析模式,并且激活占用带宽测量:**

按屏幕左上角【+】,选择[频谱分析]模式。

设置测量功能为[占用带宽]测量功能。

**步骤 4. 设置无线标准,切换无线设备为基站:**

 按【测量设置】、[更多▶]、[无线标准▶]、[W-CDMA 3GPP]。 设置无线标准为 W-CDMA。

 按[无线设备▶]、[BTS]。 将无线设备切换为 BTS。

## **步骤 5. 设置分析仪频率为 1.960GHz:**

- 按【频率】、[中心频率]。
- 设置仪器的中心频率,输入 1.960GHz。
- 占用带宽测量结果显示如图 4.11 所示。

| 频谱分析<br>占用带宽                          | ▾<br>×         | 网鞭<br>$^{+}$ | Δ<br>$\square$<br>幅度<br>带宽 | $\odot$<br>扫描   | ⅄<br>轨迹          | ଢ଼<br>D.<br>触发<br>测量设置 | 囚<br>自动设置  | 凸<br>ভ<br>显示<br>标记 | $\boxed{1}$<br>$\Box$<br>输入输出<br>峰值 |
|---------------------------------------|----------------|--------------|----------------------------|-----------------|------------------|------------------------|------------|--------------------|-------------------------------------|
| 中心频率<br>1.96 GHz                      | 频宽<br>10.0 MHz |              | 频率步进<br>自动<br>手动           | 频率步进<br>1.0 MHz | 频率偏移<br>$0.0$ Hz |                        |            | 全频宽                | 前次频宽                                |
| 频谱图<br>$0.00$ d $Bm$                  |                |              |                            |                 |                  |                        |            |                    | ▼                                   |
| $-10.00$ dBm                          |                |              |                            |                 | 4.2096 MHz       |                        |            |                    |                                     |
| $-20.00$ dBm<br>-30.00dBm             |                |              |                            |                 |                  |                        |            |                    | $\Delta$                            |
| -40.00dBm                             |                |              |                            |                 |                  |                        |            |                    |                                     |
| $-50.00$ dBm                          |                |              |                            |                 |                  |                        |            |                    |                                     |
| $-60.00$ dBm<br>-70.00dBm             |                |              |                            |                 |                  |                        |            |                    |                                     |
| $-80.00$ dBm                          |                |              |                            |                 |                  |                        |            |                    |                                     |
| $-90.00$ dBm                          |                |              |                            |                 |                  |                        |            |                    | S                                   |
| $-100,000$ Bm<br><b>中心频率 1.96 GHZ</b> |                |              |                            |                 | 分辨率带宽 100.0 kHz  |                        |            |                    | 频宽 10.0 MHz                         |
| <b>数据报表 ×</b>                         |                |              |                            |                 |                  |                        |            |                    | ▼                                   |
|                                       | 参数             | 总功率          | 峰值功率                       | 低端频率            | 高端频率             | 传输频差                   | 测量带宽       | 限定带宽               | 限定测试<br>D                           |
| 占用带宽                                  | 99.00%         | $-9.85$ dBm  | $-23.28$ dBm               | 1.9579 GHz      | 1.9621 GHz       | 13.8077 kHz            | 4.1696 MHz | 5.0000 MHz         | $\sim$                              |
| XdB带宽                                 | $-26.00$ dB    | $-9.85$ dBm  | $-23.28$ dBm               | 1.9577 GHz      | 1.9623 GHz       | 0.0000 Hz              | 4.6600 MHz | 5.0000 MHz         | $\sim$                              |
|                                       |                |              |                            |                 |                  |                        |            |                    |                                     |
|                                       |                |              |                            |                 |                  |                        |            |                    |                                     |
|                                       |                |              |                            |                 |                  |                        |            |                    | 回                                   |
|                                       |                |              |                            |                 |                  |                        |            |                    |                                     |
|                                       |                |              |                            |                 |                  |                        |            |                    |                                     |
|                                       |                |              |                            |                 |                  |                        |            |                    | X                                   |
| 最新                                    |                |              |                            |                 |                  |                        |            |                    | 2022-11-28                          |

图 4.11 占用带宽测量结果

## **步骤 6. 改变测量参数:**

<span id="page-93-0"></span>按【测量设置】、[更多▶]、[功能参数]

用户可以根据需要修改占用功率%、xdB 等测量参数。

## 4.2.3 邻道功率

#### <span id="page-93-1"></span>**4.2.3.1 基本概念**

邻道功率用来表示泄露到邻近信道的功率。根据选择不同的无线通信准,邻道功率测量 可以用来测量不同类型的信号。

选择带宽积分法,执行一次轨迹扫描,计算出相对于每个偏移的带内功率。根据选择的 参考类型,结果显示为相应的总功率或功率谱密度。用户可以选择频谱显示或柱状图显示方 式来观察测量结果。

新建[邻道功率]功能之后, 按【测量设置】键进行测量参数的详细设置菜单。

**4.2.3.2 测量实例**

邻道功率测量指定信道内的总功率和 8 对偏移信道的功率。测量结果给出偏移信道功 率与主信道功率的比值。该部分主要介绍如何进行 W-CDMA(3GPP)的邻道功率测量(使用 信号发生器仿真一个 W-CDMA 信号)。

**步骤 1. 按如下设置信号源:**

- 设置模式为 W-CDMA。
- 设置信号源的频率为 1.960GHz。
- 设置信号幅度为-10dBm。

**步骤 2. 将信号源的射频输出端口连接到分析仪的射频输入端口,如图 4.12 所示:**

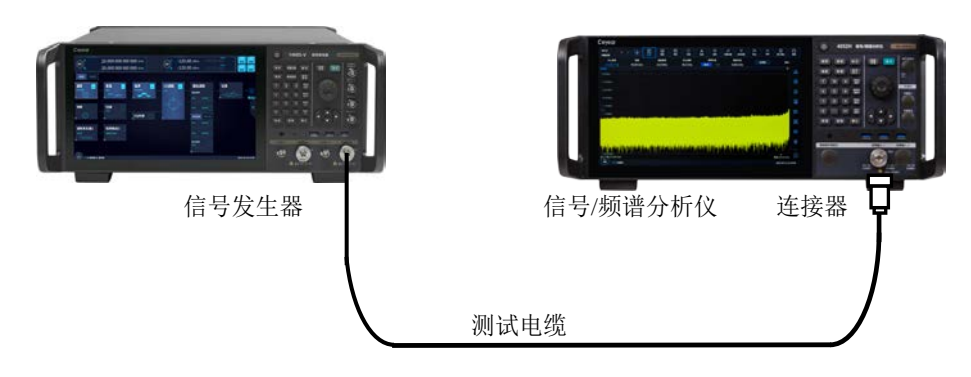

图 4.12 邻道功率测量连接设置

- **步骤 3. 复位分析仪:**
- 按【复位】键。
- **步骤 4. 初始化邻道功率测量:**

> 按十、选择[频谱分析]模式,新增[邻道功率]。

- **步骤 5. 设置无线标准,切换无线设备为基站:**
- 按【测量设置】、[无线标准▶]、[W-CDMA]。

设置无线标准为 W-CDMA。

按【测量设置】、[更多▶]、[基本设置]、[无线设备▶、[基站]。

将无线设备切换为基站。

- **步骤 6. 设置分析仪频率为 1.960GHz:**
- 按【频率】、[中心频率]。

设置仪器的中心频率,输入 1.960GHz。

▶ 邻道功率测量结果显示如图 4.13 所示。偏移频率、积分带宽、频宽设置等测量参 数都采用参考无线标准的默认设置。

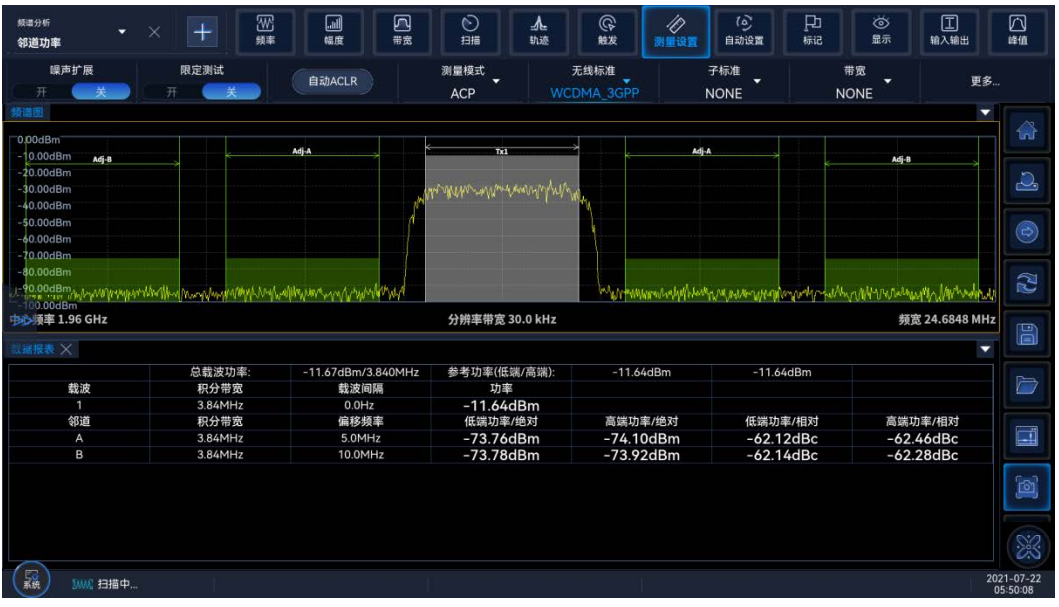

图 4.13 邻道功率测量结果

**步骤 7. 定义一个新的第三对偏移:**

## **4.2** 高级操作指南

按【测量设置】、[更多▶]、[偏移信道]、[C]。

选择一个新的偏移信道 C。

找到[基本参数]。

设置偏移 C 开关为开状态,并设置偏移频率 15MHz。

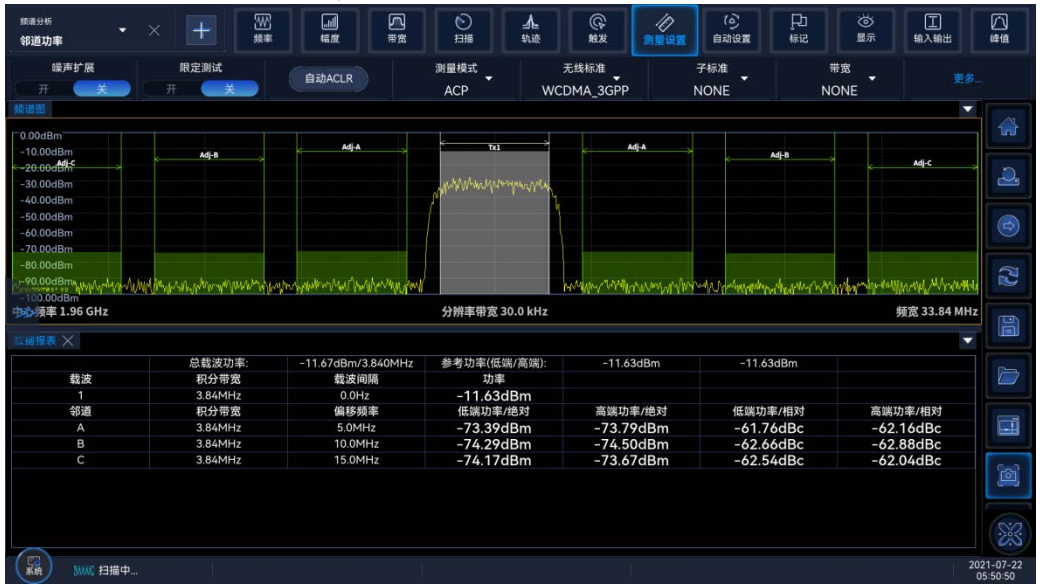

图 4.14 测量第三邻道

## **步骤 8. 设置每个偏移的通过/失败限定:**

 按【测量设置】、[更多▶]、[偏移信道▶]、[A]、[限定▶]、[相对限定(Car)]。 设置偏移 A 的限定值, 输入-55dB。

- 按【测量设置】、[更多▶]、[偏移信道▶]、[B]、[限定▶]、[相对限定(Car)]。
- 设置偏移 B 的限定值,输入-80dB。

 按【测量设置】、[更多▶]、[偏移信道▶]、[C]、[限定▶]、[相对限定(Car)]。 设置偏移 C 的限定值, 输入-55dB。

## **步骤 9. 打开限定测试:**

按【测量设置】、[限定测试 开 关]。

设置限定测试为开状态。

> 在图 4.15 中, 偏移 A 和 C 通过, 偏移 B 失败。在偏移 B 中的功率电平超过了我 们指定的-80dB, 所以失败。失败信道的柱状图将以红色显示。

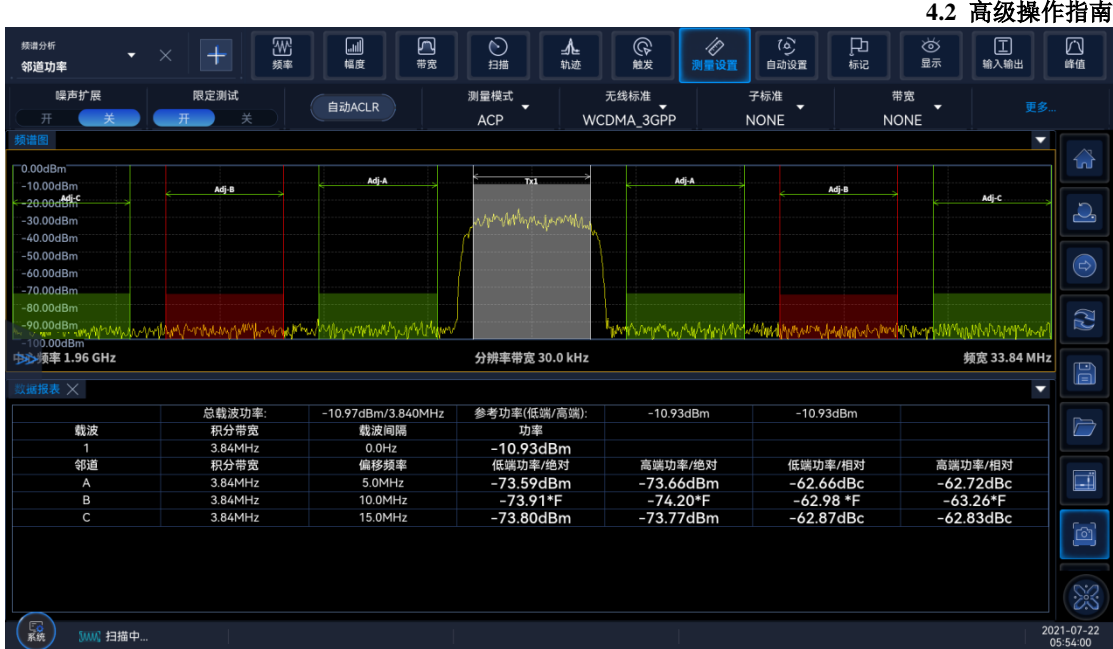

#### 图 4.15 限定测试

#### 4.2.4 功率统计

## <span id="page-96-0"></span>**4.2.4.1 基本概念**

CCDF 测量是对高电平信号功率或峰值功率的一种统计性测量。它通过图形和表格的形 式来反映出信号超过其平均功率的时间百分比,以及超过的数值。

功率互补累计分布函数曲线刻画了信号的高电平功率。它给出了峰值-平均功率比与对 应概率的分布图。CCDF 曲线为波形等于或大于指定的功率电平占用的时间量。信号在等于 或大于该电平所花费的时间的百分比定义为该指定功率电平的概率。

#### **4.2.4.2 测量实例**

该部分主要介绍如何进行 W-CDMA(3GPP)信号的 CCDF 功率统计测量(使用信号发生 器仿真一个 W-CDMA 信号)。

## **步骤 1. 按如下设置信号源:**

- 设置模式为 W-CDMA。
- 设置信号源的频率为 1.960GHz。
- 设置信号幅度为-10dBm。

**步骤 2. 将信号源的射频输出端口连接到分析仪的射频输入端口,如图 4.16 所示:**

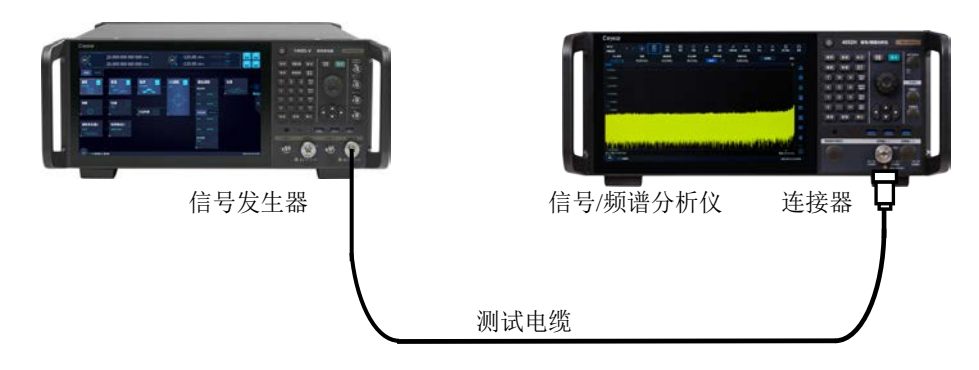

图 4.16 功率统计测量连接设置

#### **步骤 3.新建功率统计功能:**

按仪器屏幕左上方"+"按键,新建[功率统计]。

## **步骤 4. 设置分析仪频率为 1.960GHz:**

按【频率】、[中心频率]。

设置仪器的中心频率,输入 1.960GHz。

功率统计测量结果显示如图 4.17 所示。

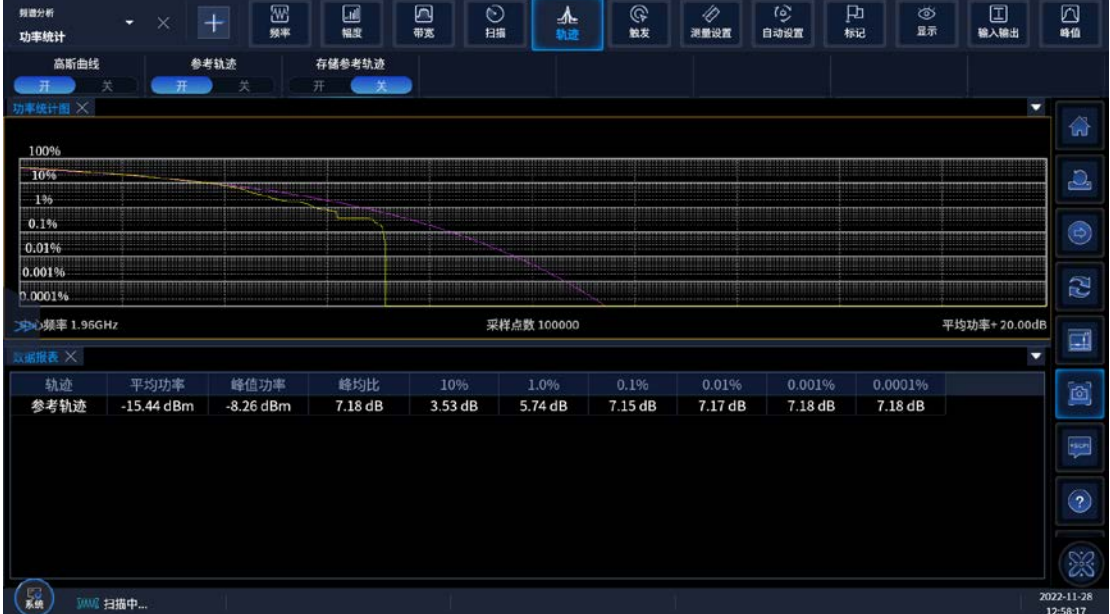

图 4.17 功率统计测量结果

## **步骤 5. 存储当前测量轨迹为参考:**

按【轨迹】、[参考轨迹]。

存储当前的测量轨迹为参考轨迹。首次进行功率统计 CCDF 测量时,显示的图形为典 型纯噪声信号,标示为高斯曲线,显示颜色为粉红色。当前测量的 CCDF 曲线显示为黄色, 存储用于比较的参考曲线为绿色。

**步骤 6. 显示存储的参考轨迹:**

按【轨迹】、[参考轨迹 开 关]。

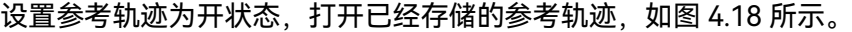

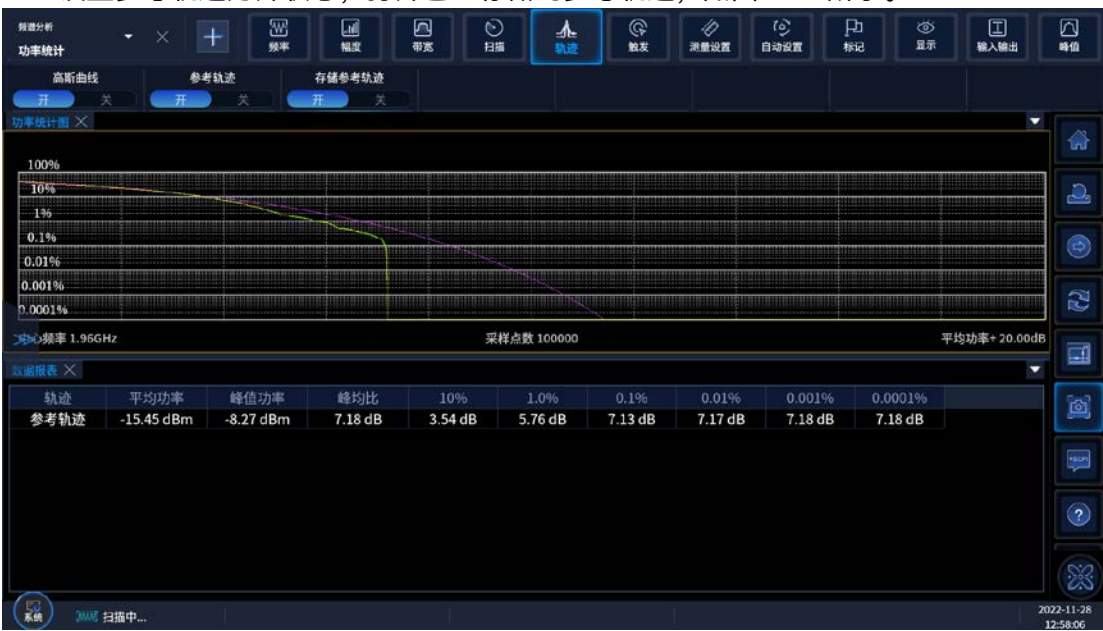

### 图 4.18 存储和显示 CCDF 测量

- **步骤 7. 修改量程来优化特殊测量:**
- 按【幅度】、[量程]。

设置横轴的刻度为 10dB, 如图 4.19 所示。

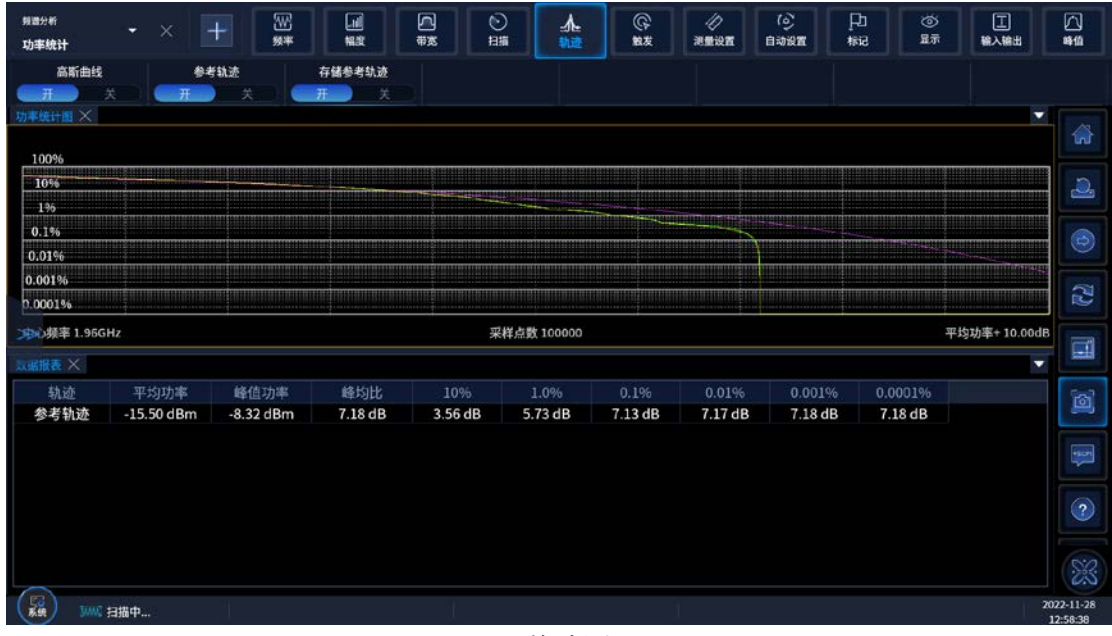

图 4.19 修改测量量程

4.2.5 突发功率

## **4.2.5.1 基本概念**

突发功率测量是一种测量指定突发平均功率的精确方法。它是在零频宽下,测量捕获的

脉冲的平均功率。该测量主要用于时域中的脉冲调制信号及突发信号的测量。如果没有用户 定义,脉冲宽度可以这样得到:在捕获的数据中找出峰值,然后找出轨迹上第一个高于阈值 的位置,即为脉冲的起始点,脉冲的终点为轨迹上低于阈值的第一个点。平均载波功率可由 脉冲宽度和阈值计算得到。

#### **4.2.5.2 测量实例**

该部分主要介绍如何进行频率为 1.0GHz 的脉冲调制信号的突发功率测量(使用信号发 生器仿真一个脉冲调制信号)。

### **步骤 1. 按如下设置信号源:**

- 设置一个脉冲调制信号。
- 设置信号源的频率为 1.960GHz。
- 设置脉冲调制信号周期为 100us。
- 设置信号幅度为-10dBm。

**步骤 2. 将信号源的射频输出端口连接到分析仪的射频输入端口,如图 4.20 所示:**

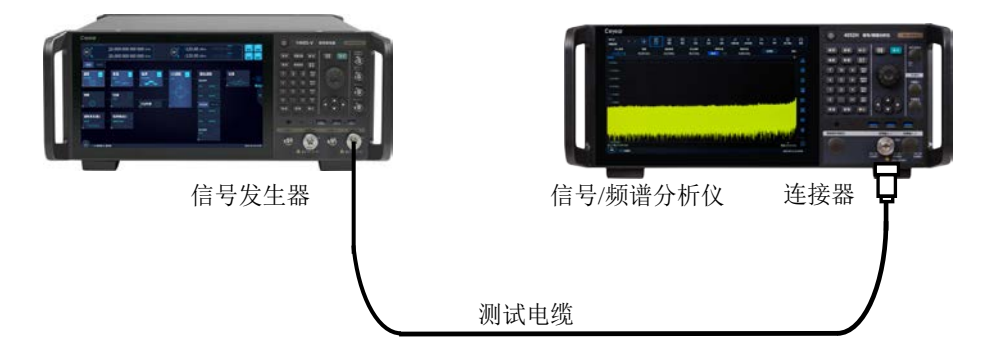

图 4.20 突发功率测量连接设置

**步骤 3. 设置分析仪为频谱分析模式,并且激活突发功率测量:**

- 按屏幕左上角【+】,选择[频谱分析]模式。
- 设置测量功能为[突发功率]测量功能。

#### **步骤 4. 设置分析仪频率为 1. 960GHz:**

按【频率】、[中心频率]。

设置仪器的中心频率,输入 1.960GHz。

- **步骤 5. 设置分析仪的扫描时间为 200.0us:**
- 按【扫描】、[扫描时间]。

设置仪器的扫描时间,输入 200.0us。

## **步骤 6. 设置分析仪的触发方式为突发功率触发:**

按【触发】、[突发功率触发]。

设置仪器的触发方式,选择突发功率触发。

突发功率测量结果显示如图 4.21 所示。

|                        |                                                  |                      |                    |               |         |                                                                                                    |             |              |         |         | 4.2 高级操作指南        |                          |  |
|------------------------|--------------------------------------------------|----------------------|--------------------|---------------|---------|----------------------------------------------------------------------------------------------------|-------------|--------------|---------|---------|-------------------|--------------------------|--|
| 频谱分析<br>突发功率           | $\bf{+}$<br>$\times$<br>$\overline{\phantom{a}}$ | $^{\circledR}$<br>频率 | 剾<br>回<br>幅度<br>带宽 | $\odot$<br>扫描 | ┻<br>轨迹 | ଢ଼<br>触发                                                                                                    | 't?<br>测量设置 | 伛<br>自动设置    | 口<br>标记 | উ<br>显示 | $\square$<br>输入输出 | $\Box$<br>峰值             |  |
| 平均/保持                  | 平均/保持次数<br>平均模式                                  |                      |                    | 阈值电平          |         | 阈值类型                                                                                                    |             | 突发宽度         |         | 突发宽度    |                   | 更多                       |  |
| 关<br>开<br>频谱图          | 10                                               | 指数                   |                    | $-30.0$ dB    | 绝对      | 相对                                                                                                    |             | 100.528 µs   | 自动      | 手动      |                   | ▼                        |  |
|                        |                                                  |                      |                    |               |         |                                                                                                    |             |              |         |         |                   | 1nr                      |  |
| k0.00dBm<br>10.00dBm   |                                                  | $-10.01$ dBn         |                    |               |         |                                                                                                    |             |              |         |         |                   |                          |  |
| 20.00dBm               |                                                  |                      |                    |               |         |                                                                                                    |             |              |         |         |                   | $\Delta$                 |  |
| 30.00dBm<br>40.00dBm   |                                                  |                      |                    |               |         |                                                                                                    |             |              |         |         |                   |                          |  |
| 50.00dBm<br>60.00dBm   |                                                  |                      |                    |               |         |                                                                                                    |             |              |         |         |                   | $\bigcirc$               |  |
| -70.00dBm              |                                                  |                      |                    |               |         | باعامس تسرانهم فالمهاد فالماد فرياله محاملاته والمسارات والمستراف المستحل والمستادر والمرادي والمعارض والمستقرق والمهارة |             |              |         |         |                   |                          |  |
| -80.00dBm<br>-90.00dBm |                                                  |                      |                    |               |         |                                                                                                    |             |              |         |         |                   | N                        |  |
| $-100000$ dBm          |                                                  |                      |                    |               |         |                                                                                                    |             |              |         |         |                   |                          |  |
| <b>DD 顺率 1.96 GHZ</b>  |                                                  |                      |                    | 分辨率带宽 3.0 MHz |         |                                                                                                    |             |              |         |         | 扫描时间 200.00µs     | E                        |  |
| 数据报表 ×                 |                                                  |                      |                    |               |         |                                                                                                    |             |              |         |         |                   | ▼                        |  |
| 测量方法                   | 阈值电平(绝对)                                         | 峰值功率                 | 最小功率               | 平均功率(Log)     |         | 平均功率(RMS)                                                                                                    |             | 平均功率(Volt)   | 标准偏差    |         | 突发宽度              | $\overline{\phantom{a}}$ |  |
| 突发宽度法                  | $-39.92$ dBm                                     | $-9.92$ dBm          | $-73.08$ dBm       | $-10.26$ dBm  |         | $-10.01$ dBm                                                                                                    |             | $-10.04$ dBm | 3.45 dB |         | 100.5280 µs       |                          |  |
|                        |                                                  |                      |                    |               |         |                                                                                                    |             |              |         |         |                   | $\Box$                   |  |
|                        |                                                  |                      |                    |               |         |                                                                                                    |             |              |         |         |                   |                          |  |
|                        |                                                  |                      |                    |               |         |                                                                                                    |             |              |         |         |                   | $\Box$                   |  |
|                        |                                                  |                      |                    |               |         |                                                                                                    |             |              |         |         |                   |                          |  |
|                        |                                                  |                      |                    |               |         |                                                                                                    |             |              |         |         |                   |                          |  |
|                        |                                                  |                      |                    |               |         |                                                                                                    |             |              |         |         |                   | $\frac{1}{200}$          |  |
| 露<br>3MMS 扫描就绪         |                                                  |                      |                    |               |         |                                                                                                    |             |              |         |         |                   | 2022-11-28<br>17:16:33   |  |

图 4.21 突发功率测量结果

**步骤 7. 改变测量参数:**

<span id="page-100-0"></span> 按【测量设置】、[更多▶]、[功能参数] 用户可以根据需要改变阈值电平、测量方法等测量参数。

4.2.6 谐波失真

#### <span id="page-100-1"></span>**4.2.6.1 基本概念**

采用两种方式进行信号的谐波失真测量。

自动搜索载波:此时范围列表为关闭状态,仪器自动搜索基频信号,并对其及谐波进行 测量。具体说,对每个被测的谐波,中心频率将设置为基频的整数倍,并且执行一次扫描。 幅度可由轨迹的功率平均计算得到,并显示在窗口的结果列表中。每个谐波的分辨率带宽为 基频分辨率带宽乘以谐波数。每个谐波要求的分辨率带宽值为基波的分辨率带宽的谐波次数 倍。在可用的最小分辨率带宽,这个结果要大于或等于计算值。

范围列表方式:打开范围列表,设置所需的列表参数状态,根据当前已知列表参数进行 测量。基波后,对每个有效的范围表,中心频率设置为范围表的频率。如果当前的频宽设置 为 0,幅度通过对轨迹上的功率平均计算得到,并且显示在结果窗口列表中。

测量完指定的谐波个数和幅度之后,总的谐波失真结果(Harmonics&THD)将在窗口的 左部分显示出来。如果测量是在单扫模式下,显示将保持在最后一个谐波设置,且仪器停止 扫描。如果测量是在连续扫描模式下,测量将连续不断地测量基波和谐波的幅度。

#### **4.2.6.2 测量实例**

该部分主要介绍如何进行信号的谐波失真测量。

## **步骤 1. 按如下设置信号源:**

设置信号源的频率为 1.960GHz。

#### **4.2** 高级操作指南

设置信号幅度为-10dBm。

**步骤 2. 将信号源的射频输出端口连接到分析仪的射频输入端口,如图 4.22 所示:**

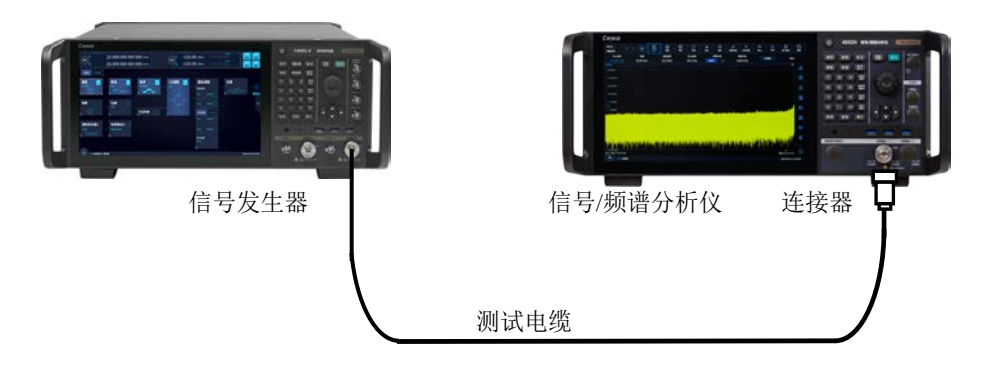

图 4.22 谐波失真测量连接设置

## **步骤 3. 设置分析仪为频谱分析模式,并且激活谐波失真测量:**

- 按屏幕左上角【+】,选择[频谱分析]模式。
- 设置测量功能为[谐波失真]测量功能。

## **步骤 4. 初始化谐波失真测量,默认自动进行基波的搜索和谐波的测量:**

- > 【测量方法】,选择自动搜索,功能默认自动进行基波的搜索和谐波的测量;
- 谐波失真测量结果显示如图 4.23 所示。文本窗口显示了基波的绝对功率值和谐波 相对于基波的值,并给出了总谐波失真。

## **步骤 5. 手动设置谐波参数,用户可以通过编辑列表来进行:**

- 按【测量设置】、[更多▶]、[功能参数]、[测量方法]。
- 设置方法为谐波列表方式,进入谐波编辑列表。

用户可以根据需要选择和设置频率、分辨率带宽等测量参数。

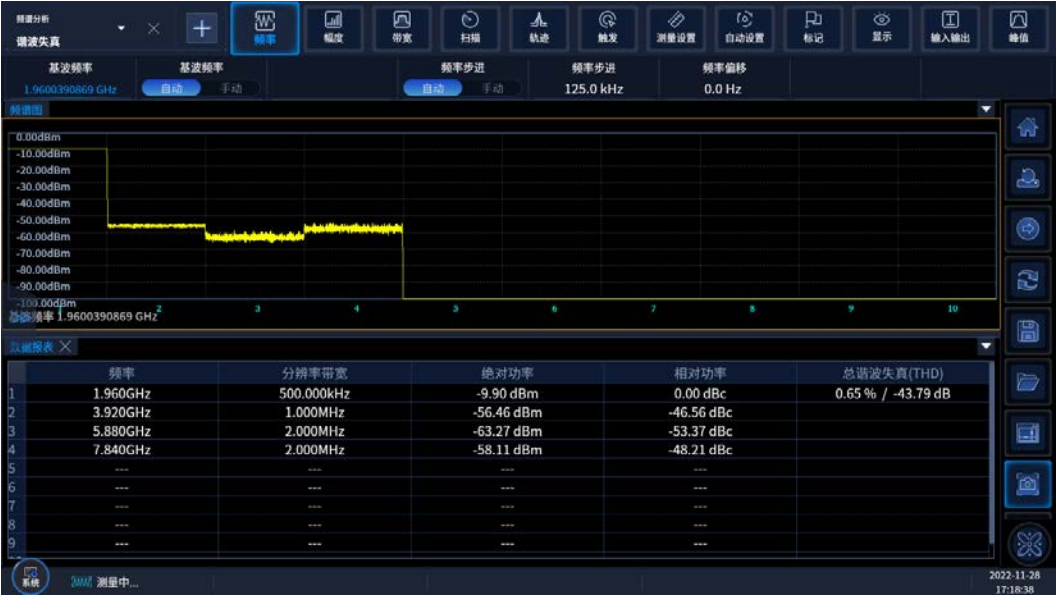

图 4.23 谐波失真测量结果

## 4.2.7 三阶交调

### <span id="page-102-0"></span>**4.2.7.1 基本概念**

三阶交调简称 TOI,主要用于通信系统设备等的交调产物的分析测量。在通信系统中, 设备间的相互干扰是个很普遍的问题,通常是由于系统中的放大器与混频器等器件产生的失 真产物影响的。三阶交调测量计算并显示输出截取点(IP3),曲线上的标记表明被测信号和 三阶产物。

选择[三阶交调]之后,按【测量设置】键进入三阶交调测量的参数设置菜单,按右侧快 捷菜单可切换连续和单次扫描。

### **4.2.7.2 测量实例**

该部分主要介绍如何进行被测件的三阶交调测量,使用两个信号发生器来仿真信号。 **步骤 1. 将两个信号源的射频输出端口通过定向耦合器连接,并将被测件(例如放大器) 放置在定向耦合器输出端口与分析仪输入端口之间,具体连接如图 4.24 所示。**

## **步骤 2. 按如下设置信号源:**

- 设置一个信号源的频率为 497.5MHz。
- 设置另一个信号源的频率为 502.5MHz,使得信号源频率之间的间隔为 5MHz。
- 设置两个信号源的功率使得频谱仪测量的幅度相等,本例中设置为-10.0dBm。

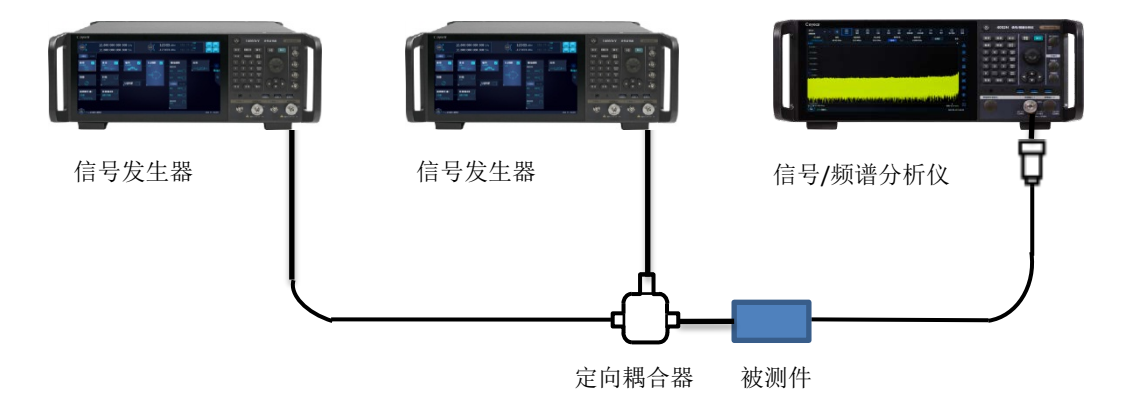

图 4.24 三阶交调测量连接设置

## **步骤 3. 设置分析仪为频谱分析模式,并且激活三阶交调测量:**

- 按屏幕左上角【+】,选择[频谱分析]模式。
- 设置测量功能为[三阶交调]测量功能。

## **步骤 4. 设置分析仪中心频率为 500.0MHz:**

按【频率】、[中心频率]。

设置仪器的中心频率,输入 500.0MHz。

## **步骤 5. 设置分析仪频宽为 50.0MHz:**

按【频率】、[频宽]。

设置仪器的频宽,输入 50.0MHz。

#### **4.2** 高级操作指南

- ▶ 三阶交调测量结果显示如图 4.25 所示。文本窗口显示了基波频率和功率, 以及三 阶交调频率和功率,并给出了三阶截断值。
- **步骤 6. 用户可以采用零频宽模式:**
- 按【测量设置】、[零频宽模式▶]、[零频宽测量 开 关]。

用户可以根据需要设置分辨率带宽、驻留时间等测量参数。

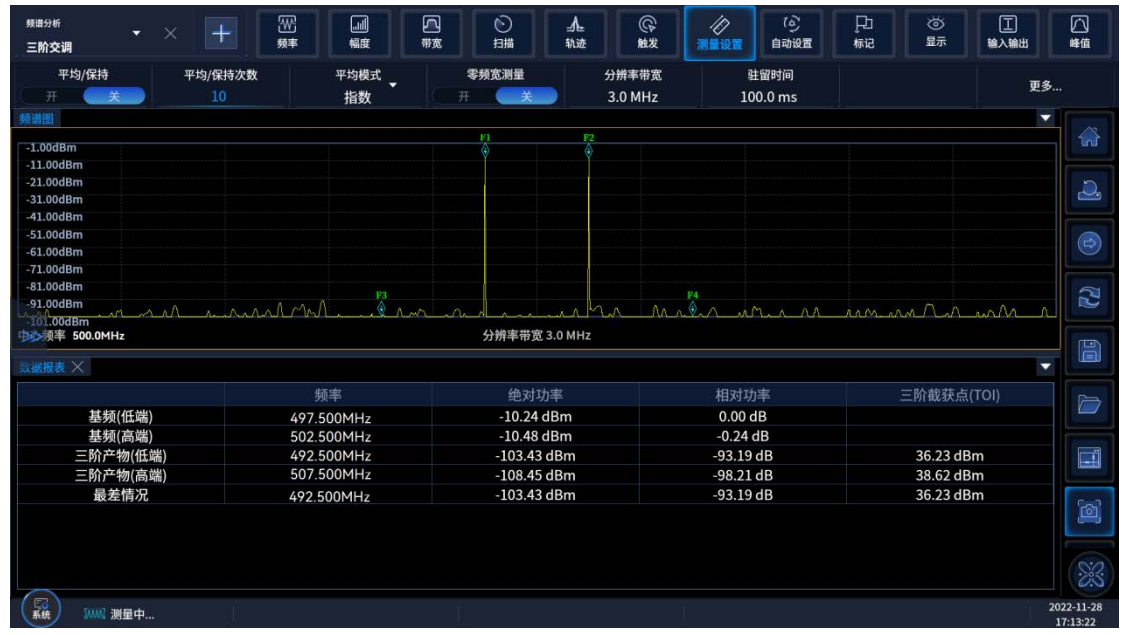

图 4.25 三阶交调测量结果

## 4.2.8 杂散发射

### <span id="page-103-0"></span>**4.2.8.1 基本概念**

杂散发射测量识别和决定一定频带内的杂散发射的功率电平,主要用于测量信号的寄生、 谐波以及互调等。在实际情况下,杂散发射应保证在一个较低的功率电平下,最好接近于背 景噪声,以免对其它频段的通信产生干扰。

## **4.2.8.2 测量实例**

该部分主要介绍如何进行信号进行杂散发射测量,通过使用脉冲信号仿真测量频谱上的 杂散信号。

#### **步骤 1. 按如下设置信号源:**

- 设置重复频率为 1kHz 的脉冲信号。
- 设置信号源的频率为 1.920GHz。
- 设置信号幅度为-10dBm。

**步骤 2. 将信号源的射频输出端口连接到分析仪的射频输入端口,如图 4.26 所示:**

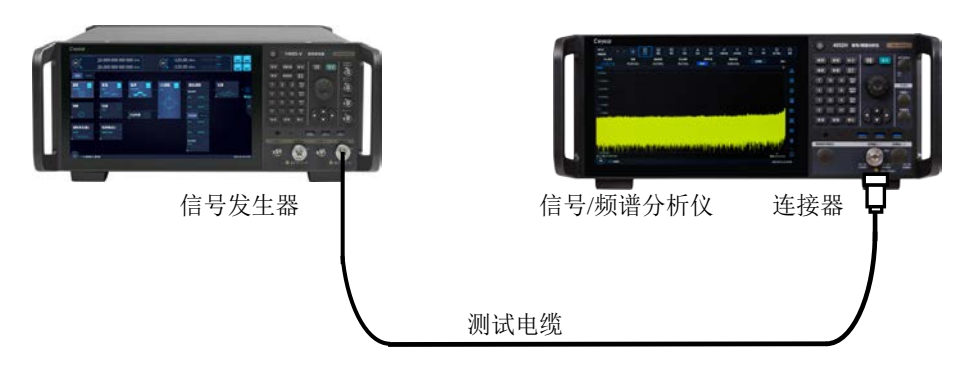

图 4.26 杂散发射测量连接设置

## **步骤 3. 设置分析仪为频谱分析模式,并且激活杂散发射测量:**

按屏幕左上角【+】,选择[频谱分析]模式。

设置测量功能为[杂散发射]测量功能。

### **步骤 4. 设置报表显示方式:**

按【测量设置】、[报表模式]。

选择超限杂散显示方式。

杂散发射测量结果显示如图 4.27 所示。

文本窗口显示的为检测到的杂散。每一个杂散的信息包括了杂散所在的频率范围,杂散 的功率,限定值。

**步骤 5. 用户可以改变测量参数,定制需要的测量范围列表:**

按【测量设置】、[更多▶]、[功能参数]。

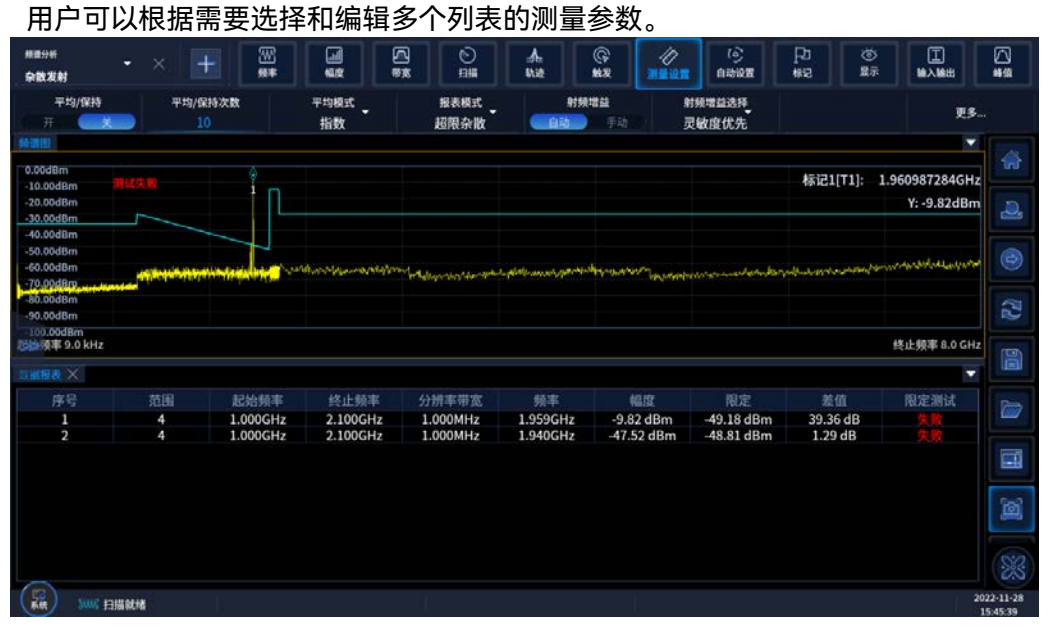

## 图 4.27 杂散发射测量结果

4.2.9 频谱发射模板

### **4.2.9.1 基本概念**

频谱发射模板测量包括带内和带外的杂散发射,简称 SEM。针对较靠近载波信号的频 段范围内杂散信号进行测量,同时对相对于载波偏移不同频率范围的杂散测量的分析带宽可 能不同,为方便观察和判断指标,按照标准从载波信号开始给出各个频率范围的杂散门限电 平,连接起来后就是频谱模板,而信号杂散的分布必须落在这个频谱模板以内才能通过测量。 因此,频谱模板可以非常直观的观察和判断信号的杂散分量是否超过标准。

通过测量设置按键来对多载波测量的相关参数进行详细的设置,同时可以通过测量控制 按键来进行单次或连续测量的切换。

#### **4.2.9.2 测量实例**

该部分主要介绍如何进行 5GNR(3GPP)信号的频谱发射模板测量(使用信号发生器仿真 一个 5GNR 信号)。SEM 将指定载波带宽内的功率以及指定偏移信道中的功率与标准规定的 功率电平比较。

#### **步骤 1. 按如下设置信号源:**

- 设置 5GNR 信号。
- 设置信号源的频率为 1.90GHz。
- 设置信号幅度为-20dBm。

**步骤 2. 将信号源的射频输出端口连接到分析仪的射频输入端口,如图 4.28 所示:**

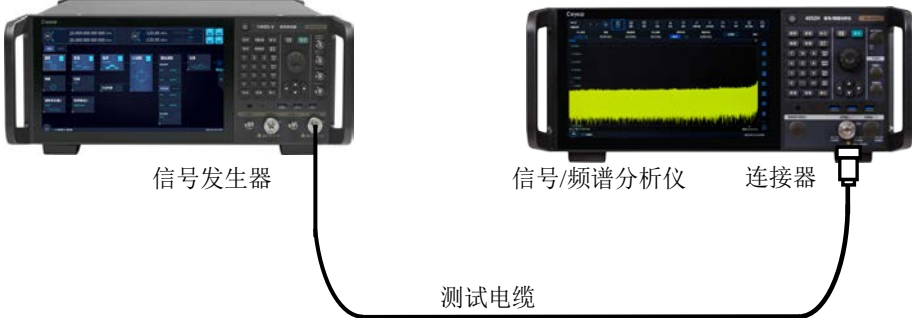

图 4.28 频谱发射模板测量连接设置

**步骤 3. 设置分析仪为频谱分析模式,并且激活频谱发射模板测量:**

按仪器屏幕左上方【+】号键、选择[频谱分析]模式。

设置测量功能为频谱发射模板测量。

## **步骤 4. 设置无线标准协议:**

 按仪器屏幕【测量设置】-【协议标准】或【测量设置】-【更多】-【标 准协议】。

选择 5GNR 文件夹下的 5GNR\_DL\_S1\_CateA\_BW05\_BS\_1\_C.xml 文件, 点【加载】键。 **步骤 5. 设置分析仪频率为 1.90GHz:**

按【频率】、[中心频率]。

设置仪器的中心频率,输入 1. 90GHz。

 频谱发射模板测量结果显示如图 4.29 所示。文本窗口显示了参考信道载 波功率,以及在参考信道两边的偏移频带内的绝对峰值功率电平、相对功率电平、 限定差值。

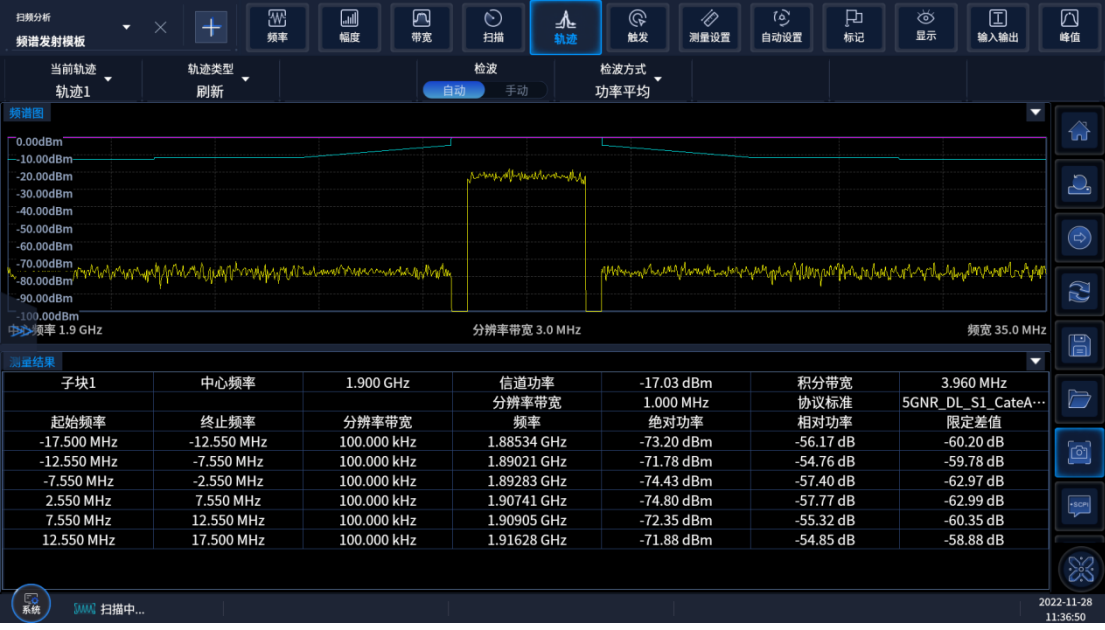

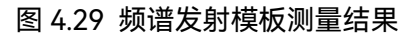

## 5 远程控制

本章提供了通过远程控制方式操作 4052 信号/频谱分析仪的基础信息,以方便用户实

5 远程控制

### **5.1** 远程控制基础

现远程控制操作。具体内容包括:

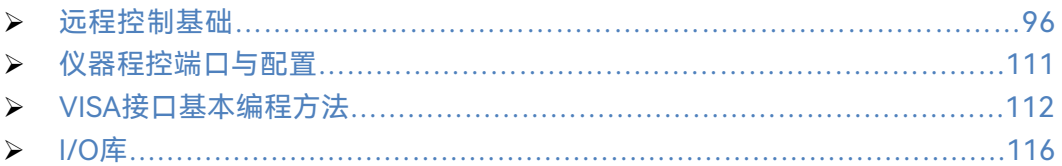

## <span id="page-107-0"></span>5.1 远程控制基础

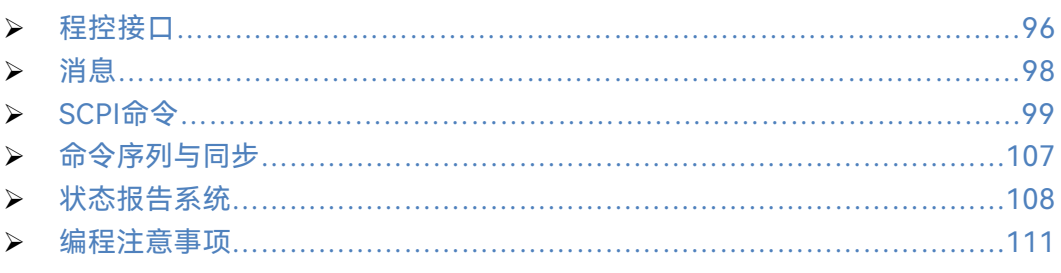

## <span id="page-107-1"></span>5.1.1 程控接口

4052 信号/频谱分析仪支持 2 种远程控制接口:LAN、GPIB。如下表说明:

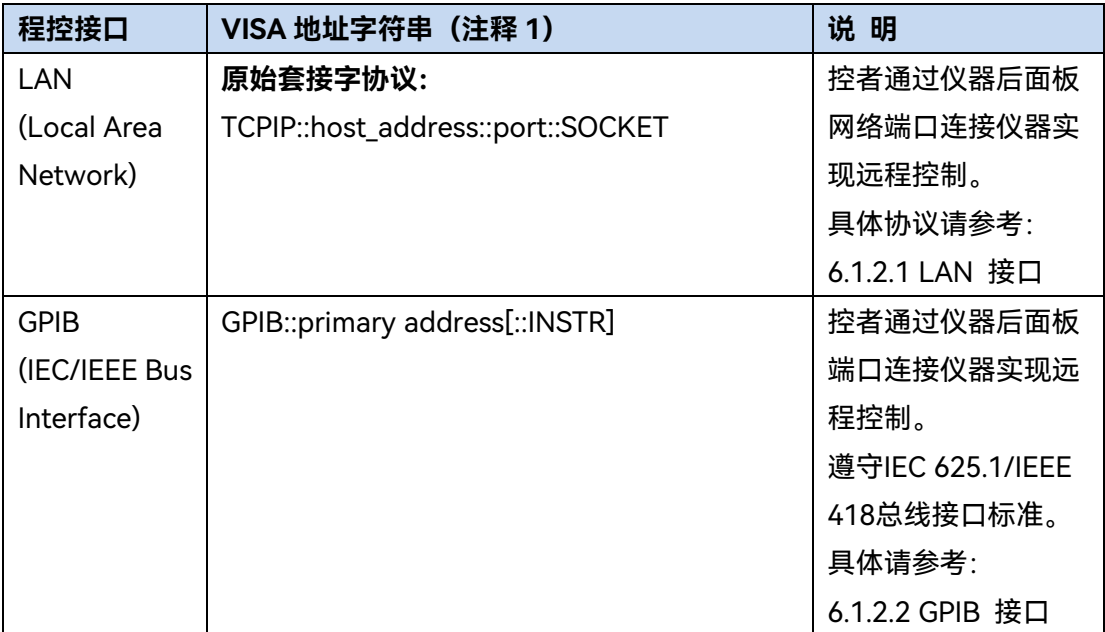

## 表 5.1 远程控制接口类型和 VISA 寻址字符串

注释 1: VISA 即虚拟仪器软件结构(Virtual Instrumentation Software Architecture), 是一套标准的软件接口函数库,用户可以使用该函数库通过 GPIB、LAN、USB 等接口控制 仪器。用户应首先在控制计算机上安装 VISA 库,使用 VISA 库实现远程仪器控制,具体请 参考所安装 VISA 库的用户手册。

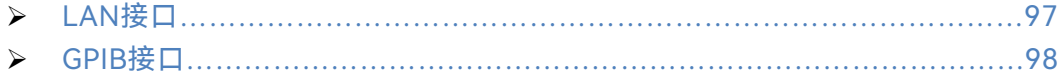
#### **5.1** 远程控制基础

#### **5.1.1.1 LAN 接口**

信号/频谱分析仪可使用 RJ45 通信电缆 (屏蔽或者非屏蔽的 5 类双绞线) 接入 10Mbps/100Mbps/1000Mbps 以太网,通过局域网内控制计算机进行远程控制。信号/频 谱分析仪为实现局域网内远程控制,已经安装了接口适配器和 TCP/IP 网络协议,并配置了 相应基于 TCP 协议的网络服务。

4052 信号/频谱分析仪安装的网络接口适配器有三种工作模式,分别是:

10Mbps 以太网(IEEE802.3);

**▶ 100Mbps 以太网 (IEEE802.3u);** 

**▶ 1000Mbps 以太网 (IEEE802.3ab)。** 

接口适配器根据链路状况自动匹配合适的网络速度。通常,连接信号/频谱分析仪的电 缆长度不应超过 100 米。关于以太网的更多信息,请参考:[http://www.ieee.org](http://www.ieee.org/)。

下面介绍 LAN 接口相关知识:

#### **1) IP 地址**

通过局域网对信号/频谱分析仪进行远程控制时,应保证网络的物理连接畅通。通过信 号/频谱分析仪的菜单"本机 IP"将地址设置到主控计算机所在的子网内,例如:主控计算机 的 IP 地址是 192.168.12.0, 则信号/频谱分析仪的 IP 地址应设为 192.168.12.XXX, 其中 XXX 为 1 ~ 255 之间的数值。

建立网络连接时只需 IP 地址, VISA 寻址字符串形式如下:

TCPIP::host address::port::SOCKET

其中:

> TCPIP 表示使用的网络协议;

- ▶ host address 表示仪器的 IP 地址或者主机名称, 用于识别和控制被控仪器;
- port 标识套接字端口号,4052 信号/频谱分析仪的套接字端口号为 5025;
- SOCKET 表示原始网络套接字资源类。

举例:

建立原始套接字连接时可使用:

TCPIP::192.1.2.3::5025::SOCKET

## 提 示

#### **程控系统中多仪器识别方法**

若网络中连接多台仪器,采用仪器单独的IP地址和关联的资源字符串区分。主控计算机 使用各自的VISA资源字符串识别仪器。

#### **5.1** 远程控制基础

#### **2) 套接字通信**

TCP/IP 协议通过局域网套接字在网络中连接信号源。套接字是计算机网络编程中使用 的一个基本方法,它使得使用不同硬件和操作系统的应用程序得以在网络中进行通信。这种 方法通过端口(port)使信号/频谱分析仪与计算机实现双向通信。

套接字是专门编写的一个软件类,里面定义了 IP 地址、设备端口号等网络通信所必需 的信息,整合了网络编程中的一些基本操作。在操作系统中安装了打包的库就可以使用套接 字。两个常用的套接字库是 UNIX 中应用的伯克利(Berkeley)套接字库和 Windows 中应 用的 Winsock 库。

信号/频谱分析仪中的套接字通过应用程序接口(API)兼容 Berkeley socket 和 Winsock。 此外,还兼容其他标准套接字 API。通过 SCPI 命令控制信号/频谱分析仪时,程序中建立的 套接字程序发出命令。信号/频谱分析仪的套接字端口号默认为 5025。

#### **5.1.1.2 GPIB 接口**

GPIB 是唯一专为仪器控制设计的总线,目前仍广泛应用于自动测试系统中,4052 信号 /频谱分析仪在后面板集成了 GPIB 接口。为实现远程控制,主控计算机需要首先安装 GPIB 总线卡,驱动程序以及 VISA 库。通信时,主控计算机通过 GPIB 地址寻址被控仪器,用户 可更改被控仪器的 GPIB 地址,防止整个系统中由于地址冲突引起的通信失败。

GPIB 及其相关接口定义在 ANSI/IEEE 488.1-1987 标准和 ANSI/IEEE 488.2-1992 标准 中有详细的描述。具体标准细节请参考 IEEE 网站: [http://www.ieee.org](http://www.ieee.org/)。

GPIB 连接时,需注意以下几点:

- **> 通过 GPIB 总线组件的测试系统, 最多含有 15 台设备;**
- > 传输电缆总长度不超过 20 米, 或者不超过系统中仪器数量的两倍;
- > 通常, 设备间传输电缆最大长度不超过 2 米;
- 若并行连接多台仪器,需要使用"或"连接线;
- **> IEC 总线电缆的终端应该连接仪器或控者计算机。**

### 5.1.2 消息

数据线上传输的消息分为以下两类:

#### **1) 接口消息**

接口消息是 GPIB 总线特有的消息,只有具备 GPIB 总线功能的仪器才响应接口消息。 主控计算机向仪器发送接口消息时, 首先需要拉低 attention 线, 然后接口消息才能通过数 据线传送给仪器。

#### **2) 仪器消息**

有关仪器消息的结构和语法,具体请参考章节"5.1.4 SCPI 命令"。根据传输方向的不同,

#### **5.1** 远程控制基础

仪器消息可分为命令和仪器响应。如不特别声明,所有程控接口使用仪器消息的方法相同。

**a) 命令:**

命令(编程消息)是主控计算机发送给仪器的消息,用于远程控制仪器功能并查询状态 信息。命令被划分为以下两类:

- > 根据对仪器的影响:
	- 设置命令:改变仪器设置状态,例如:复位或设置频率等。
	- 查询命令:查询并返回数据,例如:识别仪器或查询参数值。查询命令以后缀 问号结束。
- > 根据标准中的定义:
	- 通用命令:由IEEE488.2定义功能和语法,适用所有类型仪器(若实现)用于 实现:管理标准状态寄存器、复位和自检测等。
	- 仪器控制命令:仪器特性命令,用于实现仪器功能。例如:设置频率。语法同 样遵循SCPI规范。

**b) 仪器响应:**

仪器响应(响应消息和服务请求)是仪器发送给计算机的查询结果信息。该信息包括测 量结果、仪器状态等。

5.1.3 SCPI 命令

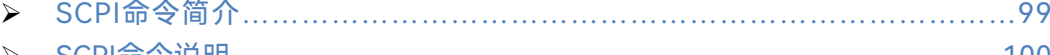

#### <span id="page-110-0"></span>**5.1.3.1 SCPI 命令简介**

SCPI(Standard Commands for Programmable Instruments——可程控设备的标准命 令)是一个基于标准 IEEE488.2 建立的,适合所有仪器的命令集。其主要目的是为了使相同 功能具有相同的程控命令,以实现程控命令的通用性。

SCPI 命令由命令头和一个或多个参数组成,命令头和参数之间由空格分开,命令头包 含一个或多个关键字段。命令直接后缀问号即为查询命令。命令分为通用命令和仪器专用命 令,它们的语法结构不同。SCPI 命令具备以下特点:

- 1) 程控命令面向测试功能,而不是描述仪器操作。
- 2) 程控命令减少了类似测试功能实现过程的重复,保证了编程的兼容性。
- 3) 程控消息定义在与通信物理层硬件无关的分层中。
- 4) 程控命令与编程方法和语言无关,SCPI 测试程序易移植。
- 5) 程控命令具有可伸缩性,可适应不同规模的测量控制。
- 6) SCPI 的可扩展性,使其成为"活"标准。

如果有兴趣了解更多关于SCPI的内容,可参考:

IEEE Standard 488.1-1987, IEEE Standard Digital Interface for Programmable

#### **5.1** 远程控制基础

Instrumentation. New York, NY, 1998.

 IEEE Standard 488.2-1987, IEEE Standard Codes, Formats, Protocols and Comment Commands for Use with ANSI/IEEE Std488.1-1987. New York, NY, 1998.

 Standard Commands for Programmable Instruments(SCPI) VERSION 1999.0. 4052信号/频谱分析仪的程控命令集合、分类及说明,具体请参考:

- 1) 本手册附录 B SCPI 命令速查表。
- 2) 程控手册"3 程控命令"章节。
- 3) 程控手册 6.1 附录 A SCPI 命令树。
- 4) 程控手册 6.2 附录 B SCPI 命令按子系统分类速查表。
- 5) 程控手册 6.3 附录 C SCPI 命令按菜单分类速查表。

#### <span id="page-111-0"></span>**5.1.3.2 SCPI 命令说明**

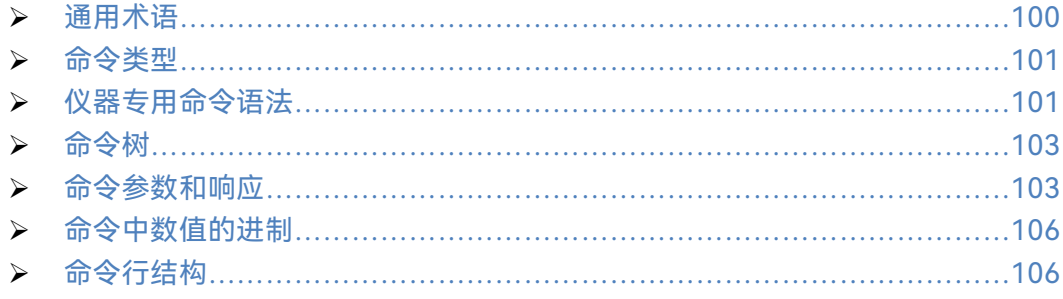

#### <span id="page-111-1"></span>**1) 通用术语**

下面这些术语适用本节内容。为了更好的理解章节内容,您需要了解这些术语的确切定 义。

#### **a) 控制器**

控制器是任何用来与 SCPI 设备通讯的计算机。控制器可能是个人计算机、小型计算机 或者卡笼上的插卡。一些人工智能的设备也可作为控制器使用。

**b) 设备**

设备是任何支持 SCPI 的装置。大部分的设备是电子测量或者激励设备,并使用 GPIB 接口通讯。

**c) 程控消息**

程控消息是一个或者多个正确格式化过的 SCPI 命令的组合。程控消息告诉设备怎样去 测量和输出信号。

#### **d) 响应消息**

响应消息是指定 SCPI 格式的数据集合。响应消息总是从设备到控制器或者侦听设备。

响应消息告诉控制器关于设备的内部状态或测量值。

**e) 命令**

命令是指满足 SCPI 标准的指令。控制设备命令的组合形成消息。通常来说,命令包括 关键字、参数和标点符号。

#### **f) 事件命令**

事件型程控命令不能被查询。一个事件命令一般没有与之相对应的前面板按键设置,它 的功能就是在某个特定的时刻触发一个事件。

**g) 查询**

查询是一种特殊类型的命令。查询控制设备时,返回适合控制器语法要求的响应消息。 查询语句总是以问号结束。

#### <span id="page-112-0"></span>**2) 命令类型**

SCPI 命令分为两种类型: 通用命令和仪器专用命令。通用命令由 IEEE 488.2 定义, 用 来管理宏、状态寄存器、同步和数据存储。因通用令均以一个星号打头,因此很容易辨认。 例如\*IDN?、\*OPC、\*RST 都是通用命令。通用命令不属于任何仪器专用命令,仪器采用同 一种方法解释该类命令,而不用考虑命令的当前路径设置。

仪器专用命令因包含冒号(:),因此容易辨认。冒号用在命令表达式的开头和关键字的 中间,例如: FREQuency[:CW?]。根据仪器内部功能模块, 将仪器专用命令划分为对应的 子系统命令子集合。例如,功率子系统(:POWer)包含功率相关命令,而状态子系统(:STATus) 包含状态控制寄存器的命令。

#### <span id="page-112-1"></span>**3) 仪器专用命令语法**

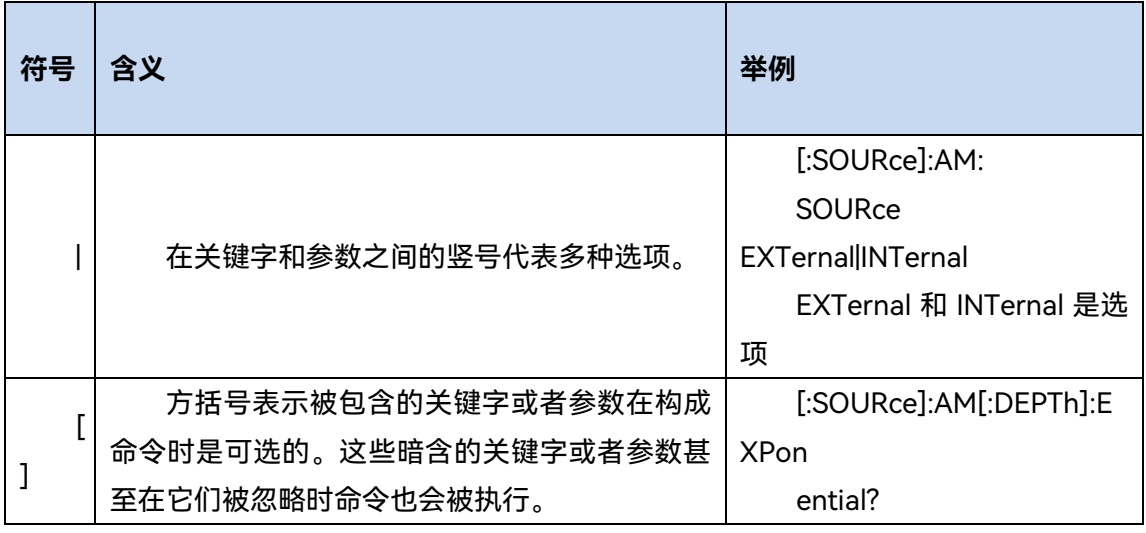

#### 表 5.2 命令语法中的特殊字符

#### **5.1** 远程控制基础

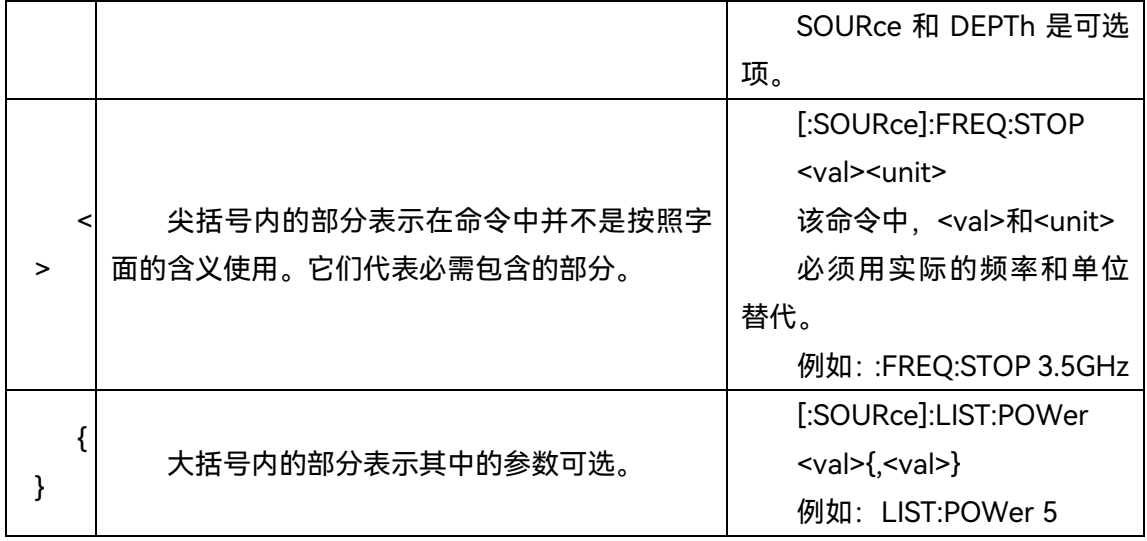

## 表 5.3 命令语法

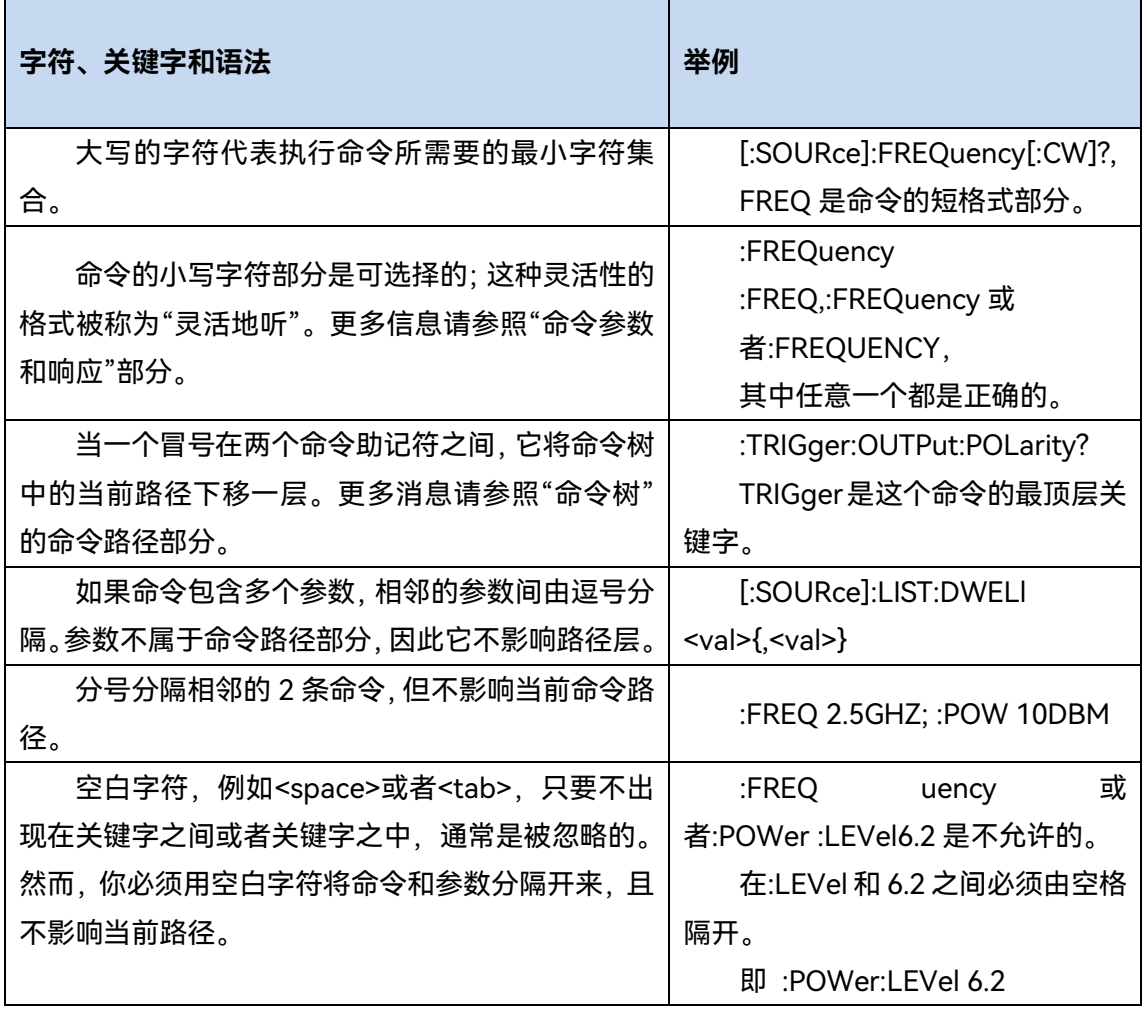

一个典型的命令是由前缀为冒号的关键字构成。关键字后面跟着参数。下面是一个语法 声明的例子。

#### **5.1** 远程控制基础

[:SOURce]:POWer[:LEVel] MAXimum|MINimum

在上面的例子中,命令中的[:LEVel]部分紧跟着:POWer,中间没有空格。紧跟着[:LEVel] 的部分: MINimum|MAXimum 是参数部分。在命令与参数之间有一个空格。语法表达式的 其它部分说明见表 5.2 和 5.3。

#### <span id="page-114-0"></span>**4) 命令树**

大部分远程控制编程会使用仪器专用命令。解析该类命令时,SCPI 使用一个类似于文 件系统的结构,这种命令结构被称为命令树。

顶端命令是根命令,简称"根"。命令解析时,依据树结构遵循特定的路径到达下一层命 令。例如::POWer:ALC:SOURce?,其中,:POWer 代表 AA,:ALC 代表 BB,:SOURce 代表 GG,整个命令路径是(:AA:BB:GG)。

仪器软件中的一个软件模块——命令解释器,专门负责解析每一条接收的 SCPI 命令。 命令解释器利用一系列的分辨命令树路径的规则,将命令分成单独的命令元。解析完当前命 令后,保持当前命令路径不变,这样做的好处是,因为同样的命令关键字可能出现在不同的 路径中,更加快速有效的解析后续命令。开机或\*RST(复位)仪器后,重置当前命令路径 为根。

<span id="page-114-1"></span>**5) 命令参数和响应**

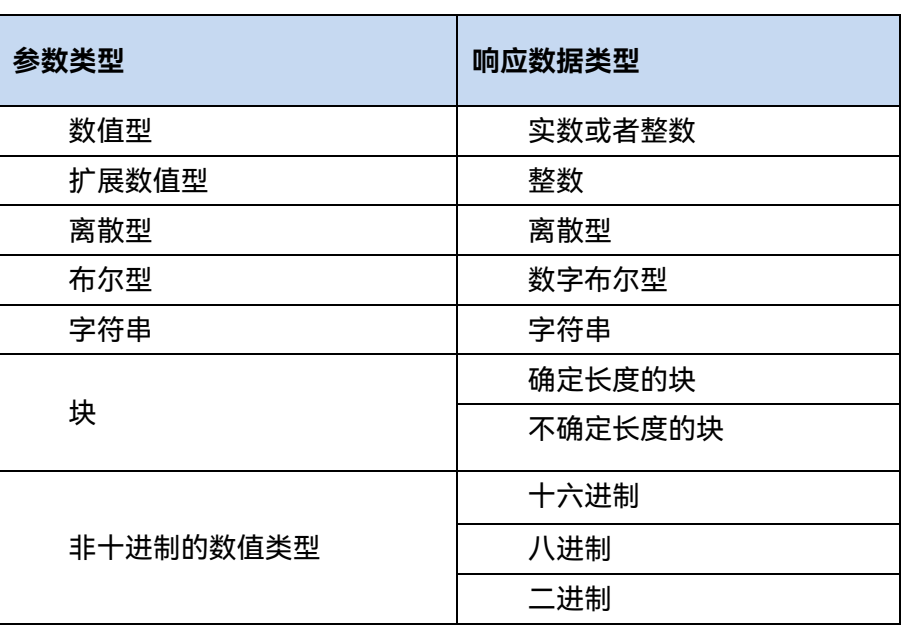

表 5.4 SCPI 命令参数和响应类型

SCPI 定义了不同的数据格式在程控和响应消息的使用中以符合"灵活地听"和"精确地 讲"的原则。更多的信息请参照 IEEE488.2。"灵活地听"指的是命令和参数的格式是灵活的。

例 如 信 号 / 频谱分析仪 设置频率偏移状态命令 :FREQuency:OFFSet:STATe ON|OFF|1|0,

以下命令格式都是设置频率偏移功能开:

#### **5.1** 远程控制基础

:FREQuency:OFFSet:STATe ON, :FREQuency:OFFSet:STATe 1,

:FREQ:OFFS:STAT ON, :FREQ:OFFS:STAT 1

不同参数类型都有一个或多个对应的响应数据类型。查询时,数值类型的参数将返回一 种数据类型,响应数据是精确的,严格的,被称为"精确地讲"。

例如,查询功率状态(:POWer:ALC:STATe?),当其为开时,不管之前发送的设置命令 是:POWer:ALC:STATe 1 或者 :POWer:ALC:STATe ON,查询时,返回的响应数据总是 1。

#### **a) 数值参数**

仪器专用命令和通用命令中都可使用数值参数。数值参数接收所有的常用十进制计数法, 包括正负号、小数点和科学记数法。如果某一设备只接收指定的数值类型,例如整数,那么 它自动将接收的数值参数取整。

以下是数值类型的例子:

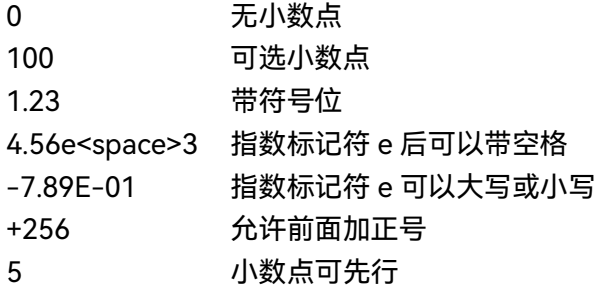

#### **b) 扩展的数值参数**

大部分与仪器专用命令有关的测量都使用扩展数值参数来指定物理量。扩展数值参数接 收所有的数值参数和另外的特殊值。所有的扩展数值参数都接收 MAXimum 和 MINimum 作 为参数值。其它特殊值,例如: UP 和 DOWN 是否接收由仪器解析能力决定, 其 SCPI 命令 表中会列出所有有效的参数。

注意:扩展数值参数不适用于通用命令或是 STATus 子系统命令。

扩展数值参数举例:

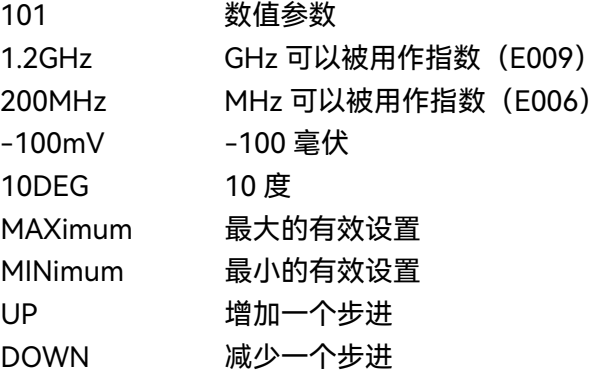

#### **c) 离散型参数**

当需要设置的参数值为有限个时,使用离散参数来标识。离散参数使用助记符来表示每 一个有效的设置。象程控命令助记符一样,离散参数助记符有长短两种格式,并可使用大小

#### **5.1** 远程控制基础

写混合的方式。

下面的例子,离散参数和命令一起使用。 :TRIGger[:SEQuence]:SOURce BUS|IMMediate|EXTernal BUS GPIB,LAN 触发 IMMediate 立刻触发 EXTernal 外部触发

#### **d) 布尔型参数**

布尔参数代表一个真或假的二元条件,它只能有四个可能的值。

布尔参数举例:

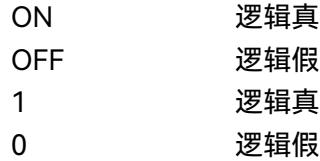

#### **e) 字符串型参数**

字符串型参数允许 ASCII 字符串作为参数发送。单引号和双引号被用作分隔符。 下面是字符串型参数的例子。

'This is Valid' "This is also Valid" 'SO IS THIS'

#### **f) 实型响应数据**

大部分的测试数据是实数型,其格式可以为基本的十进制计数法或科学计数法,大部分 的高级程控语言均支持这两种格式。

实数响应数据举例:

1.23E+0  $-1.0E+2$ +1.0E+2 0.5E+0 0.23  $-100.0$ +100.0 0.5

**g) 整型响应数据**

整数响应数据是包括符号位的整数数值的十进制表达式。当对状态寄存器进行查询时, 大多返回整数型响应数据。

整数响应数据事例:

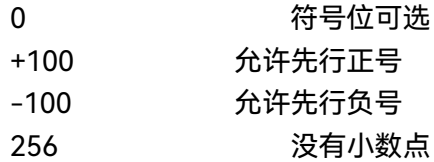

#### **5.1** 远程控制基础

#### **h) 离散响应数据**

离散型响应数据和离散型参数基本一样,主要区别是离散型响应数据的返回格式只为大 写的短格式。

离散响应数据示例:

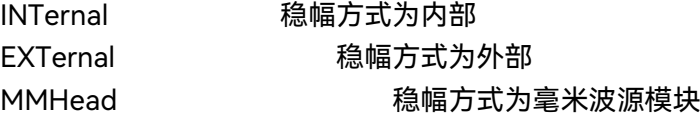

#### **i) 数字布尔型响应数据**

布尔型的响应数据返回一个二进制的数值 1 或者 0。

#### **j) 字符串型响应数据**

字符串响应数据和字符串参数是同样的。主要区别是字符串响应数据的分隔符使用双引 号,而不是单引号。字符串响应数据还可嵌入双引号,并且双引号间可以无字符。下面是一 些字符串型响应数据的例子:

"This is a string"

"one double quote inside brackets: ("")"

#### <span id="page-117-0"></span>**6) 命令中数值的进制**

命令的值可以用二进制,十进制,十六进制或者八进制的格式输入。当用二进制,十六 进制或者八进制时,数值前面需要一个合适的标识符。十进制(默认格式)不需要标识符, 当输入一个数值前面没有表示符时,设备会确保其是十进制格式。下面的列表显示了各个格 式需要的表示符:

- > #B 表示这个数字是一个二进制数值;
- > #H 表示这个数字是一个十六进制数值;
- #Q 表示这个数字是一个八进制数值。

下面是 SCPI 命令中十进制数 45 的各种表示:

#B101101

#H2D

#Q55

下面的例子用十六进制数值 000A 设置 RF 输出功率为 10dBm(或者当前选择单位的 等数值的值,如 DBUV 或者 DBUVEMF)。

:POW #H000A

在使用非十进制格式时,一个测量单位,如 DBM 或者 mV,并没有和数值一起使用。

<span id="page-117-1"></span>**7) 命令行结构**

一条命令行或许包含多条 SCPI 命令,为表示当前命令行结束,可采用下面的方法:

回车;

#### **5.1** 远程控制基础

回车与 EOI;

EOI 与最后一个数据字节。

命令行中的命令由分号隔开,属于不同子系统的命令以冒号开头。例如:

MMEM:COPY "Test1", "MeasurementXY";:HCOP:ITEM ALL

该命令行包含两条命令,第一条命令属于 MMEM 子系统,第二条命令属于 HCOP 子系 统。若相邻的命令属于同一个子系统,命令路径部分重复,命令可缩写。例如:

HCOP:ITEM ALL;:HCOP:IMM

该命令行包含两条命令,两条命令均属于 HCOP 子系统,一级相同。所以第二条命令 可从 HCOP 的下级开始,并可省略命令开始的冒号。可以缩写为如下命令行:

HCOP:ITEM ALL;IMM

#### 5.1.4 命令序列与同步

IEEE488.2 定义了交迭命令和连续命令之间的区别:

- 连续命令是指连续执行的命令序列。通常各条命令执行速度较快。
- 交迭命令是指下条命令执行前,前条命令未自动执行完成。通常交迭命令的处理时 间较长并允许程序在此期间可同步处理其它事件。

即使一条命令行中的多条设置命令,也不一定按照接收的顺序依次执行。为了保证命令 按照一定的顺序执行,每条命令必须以单独的命令行发送。

#### **举例:命令行包含设置和查询命令**

一条命令行的多条命令若包含查询命令,查询结果不可预知。下面的命令返回固定值: :FREQ:STAR 1GHZ;SPAN 100;:FREQ:STAR?

返回值:1000000000(1GHz)

下面的命令返回值不固定:

:FREQ:STAR 1GHz;STAR?;SPAN 1000000

返回结果可能是该条命令发送前仪器当前的起始频率值,因为主机程序会接收完毕命令 消息后,才逐条执行命令。若主机程序接收命令后执行,返回结果也可能是 1GHz。

# 提 示

#### **设置命令与查询命令分开发送**

一般规则:为保证查询命令的返回结果正确,设置命令和查询命令应在不同的程控消息 中发送。

#### **5.1.4.1 防止命令交迭执行**

为了防止命令的交迭执行,可采用多线程或者命令:\*OPC、\*OPC?或者\*WAI,只有硬

#### **5.1** 远程控制基础

件设置完成后,才执行这三种命令。 编程时,计算机可强制等待一段时间以同步某些事件。 下面分别予以说明:

#### **控者程序使用多线程**

多线程被用于实现等待命令完成和用户界面及程控的同步,即单独的线程中等待 \*OPC? 完成,而不会阻塞GUI 或程控线程的执行。

#### **三种命令在同步执行中的用法如下表**:

| 方法    | 执行动作                                                               | 编程方法                                                                                |
|-------|--------------------------------------------------------------------|-------------------------------------------------------------------------------------|
| *OPC  | 命令执行完后, 置位 ESR 寄存<br>器中的操作完成位。                                     | 置位 ESE BIT0;<br>置位 SRE BIT5;<br>发送交迭命令和*OPC;<br>等待服务请求信号 (SRQ)<br>服务请求信号代表交迭命令执行完成。 |
| *OPC? | 停止执行当前命令,直到返回<br>1。只有 ESR 寄存器中的操作完<br>成位置位时,该命令才返回,表<br>明前面命令处理完成。 | 执行其它命令前终止当前命令的处理,<br>在当前命令后直接发送该命令。                                                 |
| *WAI  | 执行*WAI 前, 等待发送完所有命<br>令,再继续处理未完成的命令。                               | 执行其它命令前终止当前命令的处理,<br>在当前命<br>令后直接发送该命令。                                             |

表 5.5 命令语法

## 5.1.5 状态报告系统

状态报告系统存储当前仪器所有的操作状态信息及错误信息。它们分别存储在状态寄存 器和错误队列中,并可通过程控接口查询。

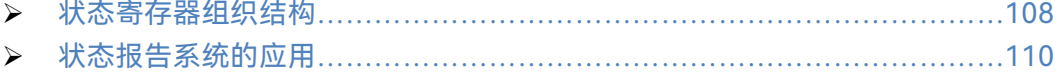

#### <span id="page-119-0"></span>**5.1.5.1 状态寄存器组织结构**

寄存器分类说明如下:

1) STB, SRE

状态字节(STB)寄存器和与之关联的屏蔽寄存器——服务请求使能寄存器(SRE) 组成了状态报告系统的最高层寄存器。STB通过收集低层寄存器信息,保存了仪器的大 致工作状态。

2) ESR, SCPI 状态寄存器

STB接收下列寄存器的信息:

事件状态寄存器(ESR)与事件状态使能(ESE)屏蔽寄存器两者相与的值。

#### **5.1** 远程控制基础

▶ SCPI状态寄存器包括: STATus:OPERation 与 STATus:QUEStionable 寄存 器

(SCPI定义),它们包含仪器的具体操作信息。所有的SCPI状态寄存器具备 相同的内部结构(具体请参考程控手册2.1.5.2 "SCPI状态寄存器结构"章节 部分)。

3) IST,PPE

类似SRQ, IST标志 (Individual STatus) 单独的一位, 由仪器全部状态组合而成。 关联的并行查询使能寄存器(PPE(parallel poll enable register))决定了STB的哪些 数据位作用于IST标志。

4) 输出缓冲区

存储了仪器返回给控者的消息。它不属于状态报告系统,但是决定了STB的MAV 位的值。

以上寄存器具体说明请参考程控手册"2.1.6 状态报告系统"章节部分。 请参考图5.1的状态寄存器的等级结构图。

# 提 示

#### **SRE, ESE**

服务请求使能寄存器 SRE 可被用作 STB 的使能部分。同理,ESE 可被用作 ESR 的使能 部分。

#### **5.1** 远程控制基础

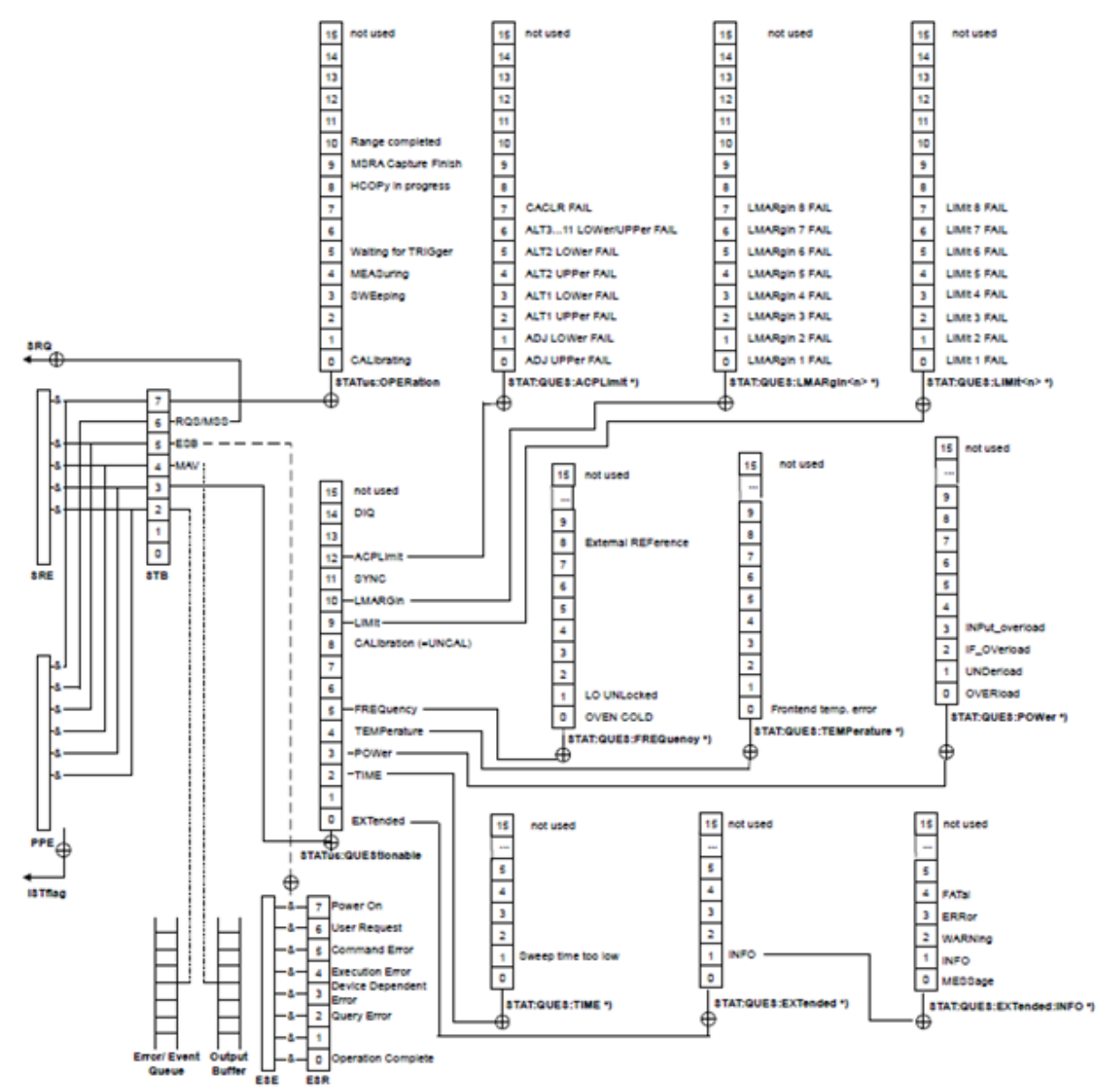

图 5.1 状态寄存器分层结构图

#### <span id="page-121-0"></span>**5.1.5.2 状态报告系统的应用**

状态报告系统用于监测测试系统中的一个或多个仪器状态。为了正确实现状态报告系统 的功能,测试系统中的控者必须接收并评估所有仪器的信息,使用的标准方法包括:

- 1) 仪器发起的服务请求(SRQ);
- 2) 串行查询总线系统中的所有的仪器,由系统中的控者发起,目的是找到服务请求发 起者及原因。
- 3) 并行查询所有仪器;
- 4) 程控命令查询特定仪器状态;

具体使用方法请参考程控手册" 2.1.5 状态报告系统的应用"章节部分。

#### 5.1.6 编程注意事项

#### **1) 改变设置前请初始化仪器状态**

远程控制设置仪器时,首先需要初始化仪器状态(例如发送"\*RST"),然后再实现 需要的状态设置。

**2) 命令序列**

一般来说,需要分开发送设置命令和查询命令。否则,查询命令的返回值会根据当 前仪器操作顺序而变化。

#### **3) 故障反应**

服务请求只能由仪器自己发起。测试系统中的控者程序应指导仪器在出现错误时主 动发起服务请求,进而进入相应的中断服务程序中进行处理。

#### **4) 错误队列**

控者程序每次处理服务请求时,应查询仪器的错误队列而不是状态寄存器,来获取 更加精确的错误原因。尤其在控者程序的测试阶段,应经常查询错误队列以获取控者发 送给仪器的错误命令。

## 5.2 仪器程控端口与配置

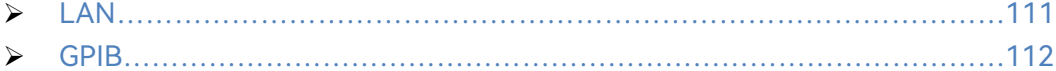

#### <span id="page-122-0"></span>5.2.1 LAN

LAN (Local Area Network) 程控系统采用SOCKET控制4052信号/频谱分析仪。

# 注 意

### **前面板 USB 主控端口连接器的使用**

前面板的 Type-A 连接器是 USB 主控端口连接器, 在 4052 信号/频谱分析仪中, 该端 口用来连接 U 盘, 以实现仪器驻机软件的升级, 也可以连接 USB 键盘和鼠标对信号/频谱 分析仪进行控制。不能通过该端口程控仪器。

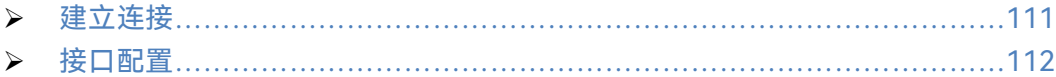

#### <span id="page-122-1"></span>**5.2.1.1 建立连接**

使用网线将4052信号/频谱分析仪与外部控者(计算机)连接到局域网,特别需要注意 的是IP地址的设置可能会引起地址冲突,在设置之前请与网络管理员确认防止冲突的发生。

#### **5.3 VISA** 接口基本编程方法

#### <span id="page-123-1"></span>**5.2.1.2 接口配置**

通过局域网对信号/频谱分析仪进行远程控制时,应保证网络的物理连接畅通。由于不 支持DHCP、域名访问以及广域网络连接,因此信号/频谱分析仪的网络程控设置相对简单, 按【系统】[接口配置▶] [网络配置▶],通过菜单,将其中"IP地址","子网掩码","默认网关"设 置到主控制器所在的子网内即可。

为了使用户网络程控 4052 系列信号/频谱分析仪更加便捷,对端口号的使用更加灵活, 在软件界面上增加了配置端口号的菜单及相关设置和查询端口号的程控命令。端口号配置菜 单如图 5.3 所示,默认端口号设置为 5025。

用户可以采用两种方法对端口号数值进行修改:

- 1. 前面板【系统】[接口配置>>] [端口号配置>>] 进入图 5.3 所示的界面,然后在 [端 口号配置] 输入框中按数字键进行更改;
- 2. 用 SCPI 指令设置网络端口号, 端口号设置有效范围为 1024-65535。

用户对端口号进行修改之后端口号立即生效。后续若不修改端口号,端口号保持用户上 次设置的值不变,不随用户复位、仪器状态调用而改变,也不影响 GPIB 地址、网络地址等 接口配置。

注 意

#### **确保信号/频谱分析仪通过 RJ45 以太网电缆物理连接正常**

由于该信号/频谱分析仪只支持单一局域网络控制系统的搭建,且只支持静态 IP 地址的 设置,不支持 DHCP,也不支持通过 DNS 和域名服务器访问主机,因此不需要用户修改子 网掩码,仪器内将其固定设置为:255.255.255.0。

#### <span id="page-123-0"></span>5.2.2 GPIB

用户在利用信号/频谱分析仪搭建系统时,可能需要修改 GPIB 地址, 本机的 GPIB 地址 默认为 28。更改 GPIB 地址的方法如下:

按【系统】【接口配置】,在本机 GPIB 地址的输入框内进行更改。

## 5.3 VISA 接口基本编程方法

下面举例说明如何使用VISA库实现仪器程控编程的基本方法。以C++语言为例。

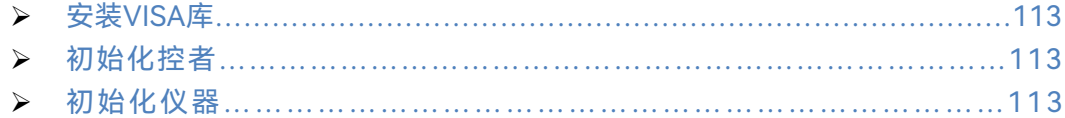

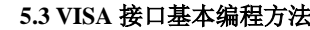

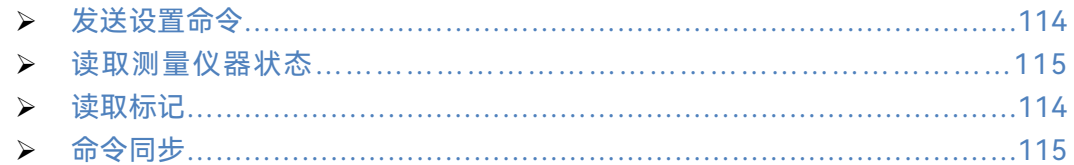

## <span id="page-124-0"></span>5.3.1 安装 VISA 库

为实现远程控制首先需要安装VISA库。其中,VISA库封装了底层的VXI、GPIB、LAN 及USB接口的底层传输函数,方便用户直接调用。信号/频谱分析仪支持的编程接口为:GPIB 和LAN。这些接口与VISA库和编程语言结合使用可以远程控制信号/频谱分析仪。

## <span id="page-124-1"></span>5.3.2 初始化控者

```
/*************************************************************************/
```
下面的示例说明了如何打开并建立VISA库与仪器(仪器描述符指定)的通信连接。 //初始化控者:打开默认资源管理器并且返回仪器句柄analyzer /\*\*\*\*\*\*\*\*\*\*\*\*\*\*\*\*\*\*\*\*\*\*\*\*\*\*\*\*\*\*\*\*\*\*\*\*\*\*\*\*\*\*\*\*\*\*\*\*\*\*\*\*\*\*\*\*\*\*\*\*\*\*\*\*\*\*\*\*\*\*\*\*\*/

## **void InitController()**

**{**

ViStatus status;

status = viOpenDefaultRM(&defaultRM);

status = viOpen(defaultRM, analyzerString, VI\_NULL, VI\_NULL, &analyzer);

}

## <span id="page-124-2"></span>5.3.3 初始化仪器

```
/*************************************************************************/
下面的示例初始化仪器默认状态,并且清空状态寄存器。
/*************************************************************************/
```
## **void InitDevice()**

**{**

```
ViStatus status;
long retCnt;
status = viWrite(analyzer, "*CLS", 4, &retCnt); //复位状态寄存器
status = viWrite(analyzer, "*RST", 4, &retCnt); //复位仪器
status = viWrite(analyzer, ":INST:SEL SA", 12, &retCnt); //设置仪器工作模式(在
此以信号/频谱分析仪命令为例)
```
}

## **5.3 VISA** 接口基本编程方法

<span id="page-125-0"></span>5.3.4 发送设置命令

```
/*************************************************************************/
下面的示例说明如何设置4052系列信号/频谱分析仪的中心频率。
/*************************************************************************/
void SimpleSettings()
{
    ViStatus status;
    long retCnt;
    //设置中心频率128MHz
    status = viWrite(analyzer, ":FREQENCY:CENTER 128MHz", 22, &retCnt); 
}
```
## <span id="page-125-1"></span>5.3.5 读取测量仪器状态

```
/*************************************************************************/
下面的示例说明了如何读取仪器的设置状态。
/*************************************************************************/
```
## **void ReadSettings()**

{

}

```
ViStatus status;
long retCnt;
char rd_Buf_CW[VI_READ_BUFLEN]; // #define VI_READ_BUFLEN 40
```

```
//查询中心频率
status = viWrite(analyzer, ":FREQ:CENT?", 10, &retCnt);
status = viRead(analyzer, rd_Buf_CW, 20, &retCnt);
//打印调试信息
sprint("Cw is %s", rd Buf CW);
```
## <span id="page-125-2"></span>5.3.6 读取标记(信号/频谱分析仪类)

```
/*************************************************************************/
下面的示例说明了如何读取标记测量值。
/*************************************************************************/
void ReadMarker ()
{
    ViStatus status;
```
long retCnt;

#### **5.3 VISA** 接口基本编程方法

char rd\_Buf\_Marker[VI\_READ\_BUFLEN]; // #define VI\_READ\_BUFLEN 20

//打开标记1并查询标记峰值(频率和幅度)

<span id="page-126-0"></span>}

```
status = viWrite(analyzer, ":CALC:MARKER:MAX", 25, &retCnt);
       status = viWrite(analyzer, ":CALC:MARK:Y?", 15, &retCnt);
       //打印调试信息
       sprint("Marker is %s", rd_Buf_Marker);
5.3.7 命令同步
   /*************************************************************************/
    下面以扫描过程为例说明了命令同步的方法。
   /*************************************************************************/
   void SweepSync()
   {
       ViStatus status;
       long retCnt;
       ViEventType etype;
       ViEvent eevent;
       int stat;
       char OpcOk [2];
       /*********************************************************************/
       /* 命令INITiate[:IMMediate]启动单次扫描(连续扫描关闭时INIT:CONT OFF)*/
       /* 单次扫描结束时,才能执行命令缓冲区中的下一条命令 */
       /*********************************************************************/
       status = viWrite(analyzer, ":INIT:CONT OFF", 13, &retCnt);
       //等待扫描结束的方法1:使用 *WAI
       status = viWrite(analyzer, ":INIT", 18, &retCnt);
       status = viWrite(analyzer, "*WAI", 18, &retCnt);
       //等待扫描结束的方法2:使用 *OPC?
       status = viWrite(analyzer, ":INIT", 20, &retCnt);
       status = viWrite(analyzer, "*OPC?", 18, &retCnt);
       status = viRead(analyzer, OpcOk, 2, &retCnt); //等待*OPC返回"1"
       //等待扫描结束的方法3:使用 *OPC
       //为了使用GPIB服务请求,设置"Disable Auto Serial Poll"为"yes"
```
#### **5.4 I/O** 库

```
status = viWrite(analyzer, "*SRE 32", 7, &retCnt);
status = viWrite(analyzer, "*ESE 1", 6, &retCnt); //使能服务请求ESR
//设置事件使能位,操作完成
status = viEnableEvent(analyzer, VI_EVENT_SERVICE_REQ, VI_QUEUE, 
VI_NULL); 
//使能SRQ事件
status = viWrite(analyzer, ":INIT ", 18, &retCnt); 
status = viWrite(analyzer, "*OPC", 18, &retCnt); 
//与OPC同步启动扫描
status = viWaitOnEvent(analyzer, VI_EVENT_SERVICE_REQ, 10000, &etype, 
&eevent)
//等待服务请求
status = viReadSTB(analyzer, &stat);
status = viClose(eevent); //关闭事件句柄
//禁止SRQ事件
status = viDisableEvent(analyzer, VI_EVENT_SERVICE_REQ, VI_QUEUE); 
//主程序继续……
```
## **}**

## 5.4 I/O 库

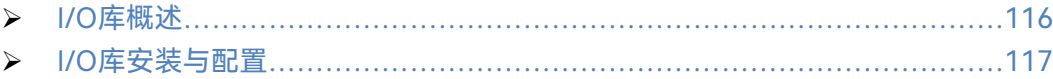

#### <span id="page-127-0"></span>5.4.1 I/O 库概述

I/O库是为仪器预先编写的一些软件程序库被称为仪器驱动程序,即:仪器驱动器 (Instrument driver),它是介于计算机与仪器硬件设备之间的软件中间层,由函数库、实 用程序、工具套件等组成,是一系列软件代码模块的集合,该集合对应于一个计划的操作, 如配置仪器、从仪器读取、向仪器写入和触发仪器等。它驻留在计算机中,是连接计算机和 仪器的桥梁和纽带。通过提供方便编程的高层次模块化库,用户不再需要学习复杂的针对某 个仪器专用的低层编程协议,采用仪器驱动器是快速开发测试测量应用的关键。

从功能上看,一个通用的仪器驱动器一般由功能体、交互式开发者接口、编程开发者接 口、子程序接口和I/O 接口五部分组成,如图5.2所示。

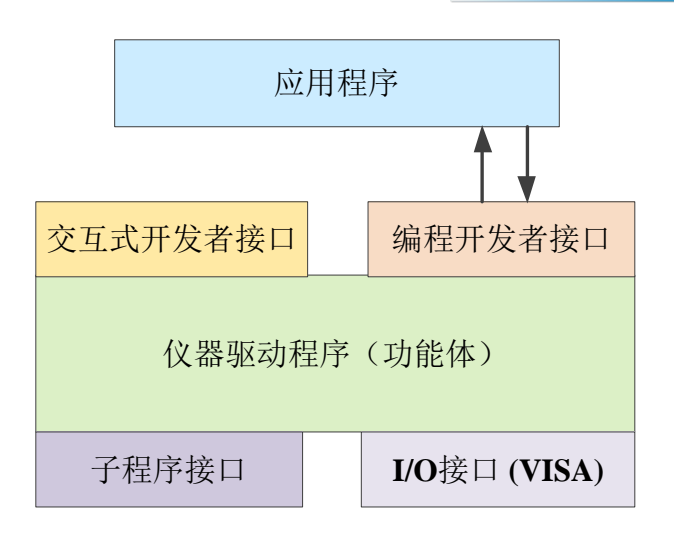

图 5.2 仪器驱动器结构模型

具体说明如下:

- 1) 功能体。这是仪器驱动器的主功能部分,可以理解为仪器驱动器的框架程序。
- 2) 交互开发者接口。为方便用户使用,支持仪器驱动器开发的应用开发环境通常提供 图形化的交互开发接口。例如,Labwindows/CVI 中,函数面板就是一种交互开 发接口。函数面板中,仪器驱动器函数的各个参数都是以图形化的控件形式表示。
- 3) 编程开发者接口。它是应用程序调用仪器驱动器函数的软件接口,例如 Windows 系统下仪器驱动器的动态链接库文件.dll。
- 4) I/O 接口。它完成仪器驱动器与仪器间的实际通信。可以使用总线专用 I/O 软件, 如 GPIB;也可以使用跨多个总线使用的通用的标准 I/O 软件:VISA I/O。
- 5) 子程序接口。它是仪器驱动器访问其它一些支持库的软件接口,例如数据库、FFT 函数等。当仪器驱动器为完成其任务而需调用其它软件模块、操作系统、程控代码 库及分析函数库时,将用到子程序接口。

## <span id="page-128-0"></span>5.4.2 I/O 库安装与配置

伴随着测试领域的应用经历了从传统仪器到虚拟仪器等不同的发展阶段,并且为了解决 自动测试系统中仪器可互换性和测试程序的可重用性,仪器驱动程序经历了不同的发展过程。 目前比较流行通用的驱动器是IVI (Interchangeable Virtual Instruments) 仪器驱动器, 它 基于IVI规范,定义了新的仪器编程接口,以及插入类驱动程序和 VPP 架构到 VISA 上, 使测试应用程序与仪器硬件完全独立,并增加了独有的仪器仿真、范围检测、状态缓存等功 能,提高了系统运行的效率与真正实现了仪器互换。

IVI驱动分为两种类型: IVI-C与IVI-COM, IVI-COM基于微软组件对象模型(COM)技 术,采用 COM API 的形式; IVI-C基于 ANSI C,采用 C API 的方式。这两种驱动类型都 是遵照 IVI 规范定义的仪器类来设计的, 它们的应用开发环境也都相同, 包括 Visual Studio, Visual Basic, Agilent VEE, LabVIEW, CVI/LabWindows 等。

为满足不同用户在不同开发环境下的需求,目前需要提供两种驱动形式。信号/频谱分 析仪的IVI驱动利用Nimbus Driver Studio开发,直接生成IVI-COM与IVI-C驱动及程序安装 包,具体安装配置请参阅您所选择的控制卡及I/O库的随机文档资料。

安装后的IVI驱动分为:IVI固有功能组与仪器类功能组(基本功能组和扩展功能组)。具

#### **5.4 I/O** 库

体功能分类、函数和属性说明可参考驱动自带的帮助文档。

# 提 示

## **配置端口以及安装 IO 库**

在使用计算机控制信号/频谱分析仪之前,请确认您已正确安装且配置必要的端口和 I/O

库。

# 6 故障诊断与返修

本章将告诉您如何发现问题并接受售后服务。并说明信号/频谱分析仪出错信息。 如果您购买的4052系列信号/频谱分析仪,在操作过程中遇到一些问题,或您需要购买 信号/频谱分析仪相关部件或附件,本所将提供完善的售后服务。

通常情况下,产生问题的原因来自硬件、软件或用户使用不当,一旦出现问题请您及时 与我们联系。如果您所购买的信号/频谱分析仪处于保修期,我们将按照保修单上的承诺对 您的仪器进行免费维修;如果超过保修期,我们也只收取成本费。

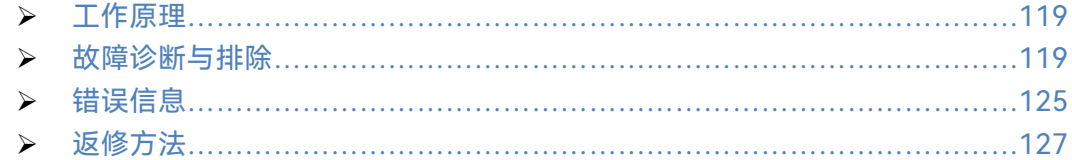

## <span id="page-130-0"></span>6.1 工作原理

为了便于用户了解 4052 系列信号/频谱分析仪的功能,更好的解决操作过程中遇到的 问题,本节介绍信号/频谱分析仪的基本工作原理及硬件原理框图。

整机工作原理和硬件原理框图[……………………………………………………119](#page-130-2)

#### <span id="page-130-2"></span>6.1.1 整机工作原理和硬件原理框图

<span id="page-130-1"></span>4052 系列信号/频谱分析仪是一台由微处理器控制,操作系统为 linux,三次变频的超 外差扫频式信号/频谱分析仪。它由微波接收模块、射频处理模块、合成本振模块、数据采 集处理模块、DSP 处理模块、控制显示模块电源模块组成。其整机原理框图如图 6.1 所示。

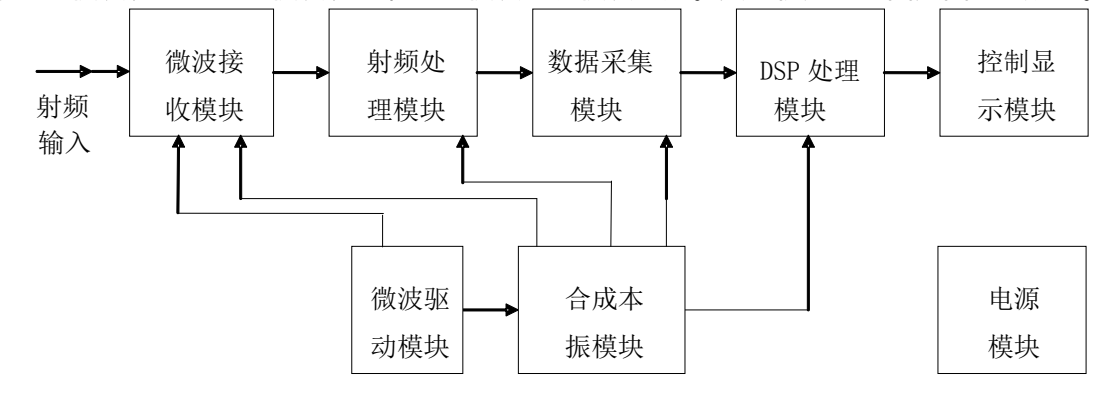

图 6.1 4052 系列信号/频谱分析仪原理框图

微波毫米波通路的变频原理框图如图 6.2 所示。

0 波段,2Hz∼8GHz 信号由输入端依次经 14dB 开关隔直程控步进衰减器、58dB 程控 步进衰减器 、 双工器 、进入 低波段变频模块 , 与 第一本振 (YIG 振荡器 ) 的 信 号 (5.225~9.325GHz)进行混频得 5.225GHz 中频,经过 5.225GHz 带通滤波器到低波段变 频器组件中的第二变频器,与第二本振的 4.8GHz 差频得 425MHz 第二中频。

#### **6.2** 故障诊断与排除

高波段分为 1、2、3、4、5 共计 5 个波段。

8∼50GHz 的信号,依次经 14dB 开关隔直程控步进衰减器、58dB 程控步进衰减器、双 工器、毫米波毫米波同轴开关(预选器旁路——选件)、毫米波 YTF、毫米波低噪声放大器, 或者在宽带模式不经过 YTF, 预选旁路 YTF 后, 在本振混频模块中与第一本振信号在内嵌 的毫米波混频器进行基波混频得到第二中频。

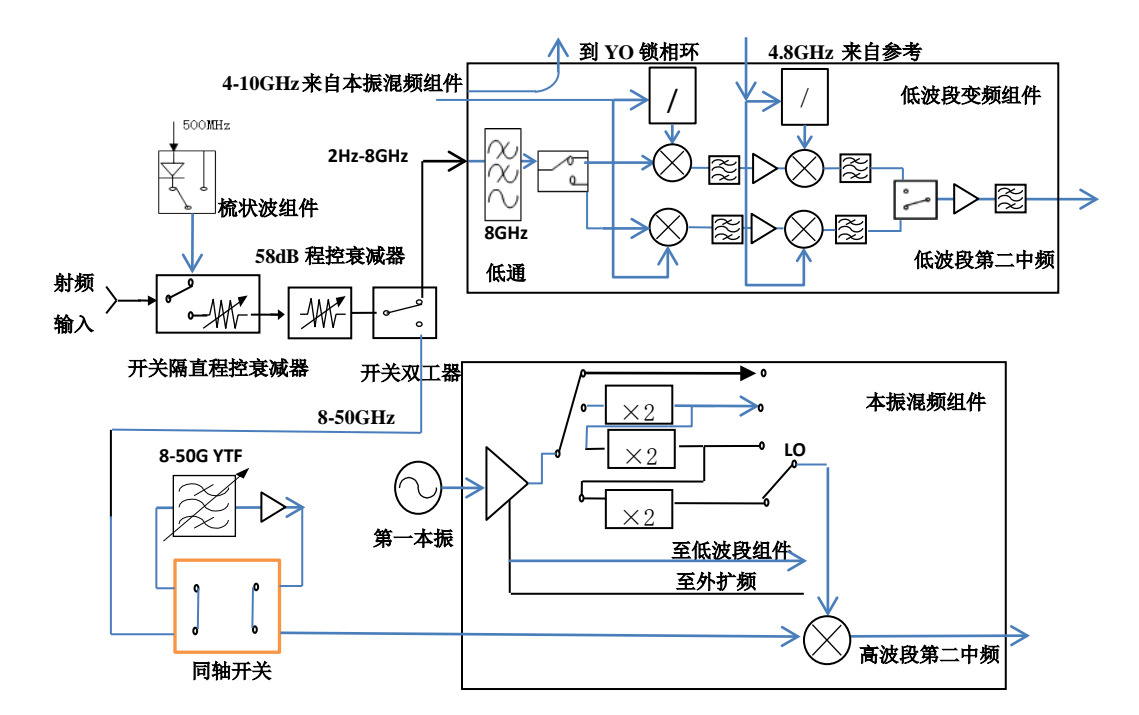

图 6.2 微波毫米波通路的变频原理框图

窄带采集板以 100MHz 的速率量化带宽为 40MHz 的 75MHz 中频信号, 板上 FPGA 可 以完成数字下变频及 IQ 数据分离, 完成 IQ 数据的存储。

主控制器部分控制信号/频谱分析仪的内部操作,通过 I/O 口从前面板键盘或外部计算 机接收各种请求,由存贮在闪存卡中的控制程序决定主控制器执行的功能。主控制器通过微 波驱动板向 YTO、YTF、程控步进衰减器、射频开关等微波部件提供有关控制信号。

## 6.2 故障诊断与排除

通常情况下,仪器产生问题的原因来自硬件、软件或用户使用不当,一旦出现问题,请 首先观察错误信息并保存,分析可能的原因并参考本章"6.2.1 故障诊断基本流程"及"6.2.2 常见故障现象和排除方法"中提供的方法,予以先期排查解决问题。也可联系我们客户服务 中心并提供收集的错误信息,我们将以最快的速度协助您解决问题。具体请参考本手册提供 的联系方式,或者网上查询网址:www.ceyear.com,以便查询到就近的技术支持联系方式。

# 提 示

#### **故障诊断与指导**

本部分是指导您当 4052 系列信号/频谱分析仪出现故障时如何进行简单的判断和处理, 如果必要请您尽可能准确的把问题反馈给厂家,以便我们尽快为您解决。

## 6.2.1 故障诊断基本流程

仪器出现问题后,请首先进行以下检查:

- ◇ 电源插座是否有电?
- 信号/频谱分析仪是否已开启?检查电源开关的白色灯是否点亮。并且注意内部风 扇噪声,以判断分析仪的冷却风扇是否运转。
- 如果有其它仪器、电缆和连接器与信号/频谱分析仪配合使用,确保它们连接正确 且工作正常。
- 如果信号/频谱分析仪不能通过 LAN 通信,检查后面板 LAN 接口旁的黄色 LED, 如果该灯不闪烁,检查 LAN 电缆和连接。

如果信号/频谱分析仪不能完全加载或运行操作系统,或者仪器的应用程序没有成功地 启动,问题可能是硬盘损坏。

- 当问题首次发生时,检查所执行的测量步骤。所有设置是否都正确?
- 如果分析仪没有正常运行,请按【复位】按键,使信号/频谱分析仪返回到一个已 知状态。
- 所执行的测量及其结果是否符合信号/频谱分析仪的性能指标和特性?请参见信 号/频谱分析仪用户手册中的章节"7 技术指标和测试方法"中的相关性能指标数 据。
- 要满足信号/频谱分析仪的指标,信号/频谱分析仪必须经过校准。(按【系统】,[校 准],[校准射频])。
- 仪器是否显示错误信息?如果有错误信息,请参考本手册章节"6.3 错误信息"。

## 6.2.2 常见故障现象和排除方法

下面按照功能类型,分类列出常见故障现象和排除方法。

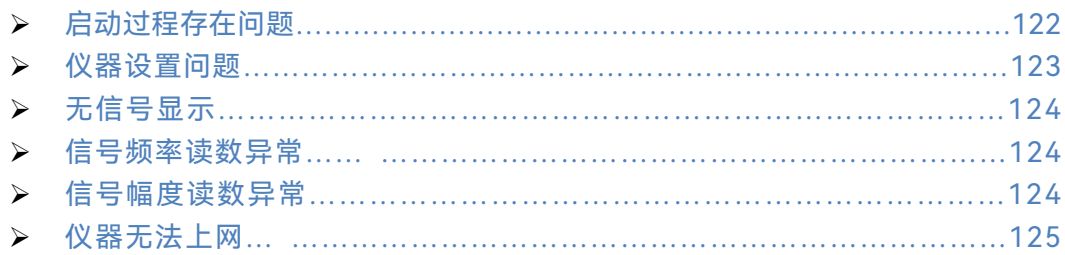

**6.2** 故障诊断与排除

#### <span id="page-133-0"></span>**6.2.2.1 启动过程存在问题**

4052 系列信号/频谱分析仪如果在启动过程中出现故障,可能涉及电源、处理器硬件、 仪器设置等多种方面。本节将按照 4052 系列信号/频谱分析仪的上电启动步骤,分析启动 过程可能出现的故障及原因。仪器的整个启动时间大概需要 3 分钟,根据仪器的不同硬件 配置、安装选项及测量应用数量的不同,启动时间会略有不同。

#### **1) 橙色待机灯不亮**

为仪器电源插座通电,并打开后面板的电源开关,仪器屏幕右上角的电源键会变为橙色。 如果橙色待机灯没有点亮,首先确定信号/频谱分析仪的后面板电源开关是否处于开状态, 然后确定所加电源的电压值及频率值符合 4052 系列信号/频谱分析仪的工作电源参数要求, 具体要求请参考本手册"3.1.1.3 开/关电"章节。如果所用电源参数符合要求,可能是仪器电 源出现故障。请根据本手册提供的联系方式联系客户服务中心并提供收集的错误信息,我们 将以最快的速度协助您解决问题。

#### **2) 白色启动灯异常**

按下屏幕右上角的电源键,打开仪器。此时,仪器的电源按钮应从橙色变为白色。若电 源按钮没有变为白色,可能是仪器电源出现故障。若电源按钮在橙色待机和白启动状态交替 闪烁,排除供电电源的原因,可能是仪器内部负载异常。请根据本手册提供的联系方式联系 客户服务中心并提供收集的错误信息,我们将以最快的速度协助您解决问题。

#### **3) 风扇异常**

4052 系列信号/频谱分析仪加电开机后,仪器的全部风扇都应该开始工作。如果风扇都 不工作,可能是仪器电源出了故障;如果个别风扇不工作,可能是风扇出了故障。请根据本 手册提供的联系方式联系客户服务中心并提供收集的错误信息,我们将以最快的速度协助您 解决问题。

#### **4) 黑屏**

屏幕不显示的问题可能有多种原因,如果上面三种情况已经排除,请按照以下步骤进行:

a) 从仪器后面板监视器接口正确连接一台DP显示设备并打开其电源,稍等30秒钟。 若 DP 正常显示信息,则 BIOS 配置参数有可能被更改,用户需关机,连接标准键 盘,然后开机,长按"DEL"直至进入 BIOS 设置界面,选择 Exit 选项卡中 Load Setup Defaults 选项,调用 BIOS 中对显示控制的出厂配置,保存并退出重新启动仪器。 若仪器界面仍然无显示,可能是仪器液晶相关部分出现故障,请根据本手册提供的 联系方式联系客户服务中心并提供收集的错误信息,我们将以最快的速度协助您解

决问题。

b) 若接入 DP 设备处理后仍然无显示,可能是仪器硬件出现故障,请根据本手册提供 的联系方式联系客户服务中心并提供收集的错误信息,我们将以最快的速度协助您 解决问题。

#### **5) BIOS 检测当机**

如果信号/频谱分析仪上电后一直停留在显示处理器信息状态,则为 BIOS 检测当机, 请按下面所列步骤进行检查:

- a) 用户是否接入标准键盘并暂停了 BIOS 检测,若没有请进行下一步。
- b) 关机,连接标准键盘,开机,长按"DEL"直至进入 BIOS 设置界面,选择 Exit 选项 卡中 Load Setup Defaults 选项,调用 BIOS 中的出厂配置,选择保存并重启后, 若问题仍然没有解决,可能是仪器硬件出现故障,请根据本手册提供的联系方式联 系客户服务中心并提供收集的错误信息,我们将以最快的速度协助您解决问题。

#### **6) 系统盘无法找到**

如果信号/频谱分析仪在上电后显示系统无法找到硬盘,请关闭信号/频谱分析仪后端的 电源开关,等 1~2 分钟,再打开,然后开启信号/频谱分析仪前面板电源按钮,看是否能正 确找到系统盘。如果仍不能找到,加键盘进入 BIOS 看存储设备是否存在, 如果不存在, 可 能是仪器硬盘出了故障,请根据本手册提供的联系方式联系客户服务中心并提供收集的错误 信息,我们将以最快的速度协助您解决问题。

#### <span id="page-134-0"></span>**6.2.2.2 仪器设置问题**

当 4052 系列信号/频谱分析仪进入测试界面,并成功完成全部开机校准操作后,仪器 进入正常扫描测试状态,在界面上可以看到连续刷新的轨迹。但仪器的某些参数设置不当, 用户可能就无法看到希望的轨迹或信号,如果轨迹的刷新或者信号显示出现故障,请首先查 看以下设置。

#### **1) 轨迹不刷新或刷新不正常**

如果界面上的轨迹不刷新,或者刷新不正常,请参考以下步骤:

- a) 查看触发设置是否为自由触发模式,扫描模式为否是连续模式,如果设置正确,轨 迹仍然不刷新,请进行下一步。
- b) 打开标记,看标记读数是否变化。如果有标记读数变化,可能是由于设置原因,例 如仪器打到线性状态,或者参考电平过高等原因导致轨迹在屏幕下方,从而看不到 轨迹,这种情况下可以将状态改为对数,或者将参考电平打小,再次观察轨迹。如

#### **6.2** 故障诊断与排除

果标记读数一直不动,可能是轨迹回传错误,请尝试重新开机,如果故障仍然不能 消除,请根据本手册提供的联系方式联系客户服务中心并提供收集的错误信息,我 们将以最快的速度协助您解决问题。

#### <span id="page-135-0"></span>**2) 无信号显示**

如果所有波段都没有信号显示,请按以下步骤检验:按【输入/输出】、[输入端口 射频 校准],查看是否选择了射频信号。如果没有,将其选择到射频端口。如果依然没有信号显 示,那么可能是信号/频谱分析仪硬件电路出现故障,请根据本手册提供的联系方式联系客 户服务中心并提供收集的错误信息,我们将以最快的速度协助您解决问题。

#### <span id="page-135-1"></span>**6.2.2.3 信号频率读数异常**

如果在测量信号时发现信号在信号/频谱分析仪的屏幕上左右晃动或者频率读数超出误 差范围,首先检查输入信号/频谱分析仪的信号频率是否是稳定的。如果输入信号频率稳定, 再检查信号/频谱分析仪的参考是否设置正确,根据不同的测试情况选择参考为内参考或外 参考: 按【输入/输出】、[频率参考 内部 外部], 如果此时频率读数还不准, 那么可能是信 号/频谱分析仪内部本振发生了失锁,请根据本手册提供的联系方式联系客户服务中心并提 供收集的错误信息,我们将以最快的速度协助您解决问题。

通常情况,本振失锁包括以下几种类型:频宽≤180kHz 时失锁;180kHz<频宽≤2MHz 时失锁;2MHz<频宽≤20MHz 时失锁;频宽>20MHz 时失锁;信号只在某些频率点下失 锁等。

#### <span id="page-135-2"></span>**6.2.2.4 信号幅度读数异常**

幅度异常可能会出现以下几种情况:低波段读数异常,高波段读数正常;高波段读数正 常,低波段读数异常;所有波段信号幅度读数都异常;衰减器设置不同档信号幅度读数差异 很大等。如果信号幅度读数不准确,请执行仪器的全部中频校准,如果校准完毕后,信号幅 度读数仍然不正确,信号/频谱分析仪内部电路可能出现问题,请执行以下步骤:

- a) 通过【输入/输出】、[输入端口 射频 校准]、[校准端口]、[500MHz],打开仪器的 500MHz 校准信号。并将仪器的中心频率设为 500MHz,频宽设为 1MHz,打开峰 值搜索功能,对仪器的 500MHz 校准信号的电平进行测量。如果信号/频谱分析仪 的功能正常,校准信号的幅度应该在-20dBm±2dB。如果校准信号的幅度不正确, 说明仪器小于 4GHz 的低波段读数异常。
- b) 通过【输入/输出】、[输入端口 射频 校准]、[校准端口]、[4.8GHz],打开仪器的 4.8GHz 校准信号。并将仪器的中心频率设为 4.8GHz,频宽设为 1MHz,打开峰值 搜索功能,对仪器的 4.8GHz 校准信号的电平进行测量。如果信号/频谱分析仪的

#### **6.3** 错误信息

功能正常,校准信号的幅度应该在-20dBm±2dB。如果校准信号的幅度不正确, 说明仪器 4GHz~8GHz 的波段读数异常。

c) 通过【输入/输出】、[输入端口 射频 校准]、[校准端口]、[9.6GHz],打开仪器的 9.6GHz 校准信号。并将仪器的中心频率设为 9.6GHz,频宽设为 1MHz,打开峰值 搜索功能, 对仪器的 9.6GHz 校准信号的电平进行测量。如果信号/频谱分析仪的 功能正常,校准信号的幅度应该在-20dBm±2dB。如果校准信号的幅度不正确, 说明仪器大于 8GHz 的高波段读数异常。

通过以上三个步骤可以确定仪器是整个波段读数异常还是部分波段读数异常,请根据本 手册提供的联系方式联系客户服务中心并提供收集的错误信息,我们将以最快的速度协助您 解决问题。

## 注 意

即使校准信号(500MHz、4.8GHz 或 9.6GHz)的幅度是正常的,对应波段的其它频率 段上的信号幅度也可能会出问题。利用内部校准信号进行幅度测试仅仅提供一个快速的通路 检测。

#### <span id="page-136-1"></span>**6.2.2.5 仪器无法上网**

- 1) 首先确保网络支持上网功能。
- 2) 确保从系统管理员获得适当的 IP 设置。
- 3) 检查接入仪器网络接口的网线是否完好。

检查接入网线是否插在信号/频谱分析仪后面板的 LAN 接口,接口处是否有橘黄色灯闪 烁。如果还是无法上网,请根据本手册提供的联系方式联系客户服务中心并提供收集的错误 信息,我们将以最快的速度协助您解决问题。

## <span id="page-136-0"></span>6.3 错误信息

信号/频谱分析仪采用两种途径记录测量过程中出现的错误:前面板显示错误信息队列 和 SCPI(远程控制模式)错误信息队列,两种错误信息队列分别存储管理。

错误信息说明[………………………………………………………………………125](#page-136-2)

## <span id="page-136-2"></span>6.3.1 错误信息说明

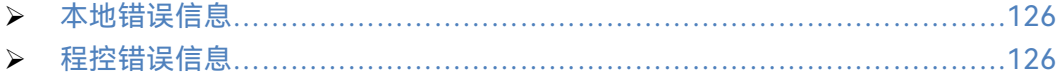

6 故障诊断与返修

**6.3** 错误信息

<span id="page-137-0"></span>**6.3.1.1 本地错误信息**

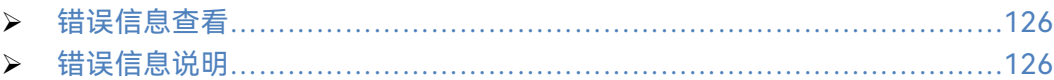

#### <span id="page-137-2"></span>**1) 错误信息查看**

#### **通过界面操作方法**:

如果使用过程中在信号/频谱分析仪的右下脚显示有错误提示信息,则说明信号/频谱分 析仪软件运行或硬件出现问题。您根据错误代码可以大致判断问题类型,并采取相应措施排 除故障。

在一个时刻,信号/频谱分析仪错误显示区只能显示一条错误提示信息。由于仪器可能 同时存在若干问题,执行下面的操作就可以看到所有错误提示信息:

**步骤 1.** 按【系统】,然后按 [错误列表],将会弹出错误列表窗口;

**步骤 2.** 提示信息会显示在窗口中;

**步骤 3.** 用鼠标可以浏览错误信息,关闭对话窗口;

**步骤 4.** 选择清除错误列表按钮可以清除历史错误信息。

#### <span id="page-137-3"></span>**2) 错误信息说明**

信号/频谱分析仪测量过程中若检测到错误,状态指示区右侧会显示告警或错误信息(错 误代码 + 错误缩写),如图 6.3:

# $\bigotimes$  Err:116 LO2 FAIL

#### 图6.3 状态指示区显示错误信息

具体本地错误信息说明,请参阅"附录 C 错误信息速查表"部分"。

#### <span id="page-137-1"></span>**6.3.1.2 程控错误信息**

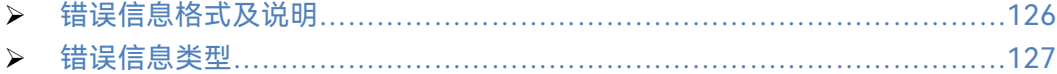

#### <span id="page-137-4"></span>**1) 错误信息格式及说明**

远程控制模式下,错误信息记录在状态报告系统中的错误/事件队列中,可由命令 "SYSTem:ERRor?"查询错误信息,格式如下:

"<错误代码>, "<错误队列中错误信息>; <详细错误信息描述>"

**举例:**

"-110,"数据超界; 输入参数超出下界。" 程控错误信息包括两种类型:

#### **6.4** 返修方法

- > SCPI标准定义的负值错误代码,该类错误信息在此不做具体说明;
- 仪器特性正值错误代码,具体本地错误信息说明,请参阅"附录C 错误信息速查表  $\frac{1}{2}$  o

#### <span id="page-138-1"></span>**2) 错误信息类型**

错误事件只对应一种错误信息,下面分类说明错误信息类型 (8257):

- **系统错误(0 –99)**:控制平台、os、文件系统等;
- **本振/前端通道(100 –199):**锁定检测、状态检测、本振、微波驱动、射频板初 始化等;
- **通道校准(200 –299):**对带宽、增益、衰减、补偿等的校准;
- **数字处理模块(300 –499):**窄带板、宽带版、DSP 板等的初始化,数据采集同 步类异常;
- **平台附加模块(500 –599):**如监测接收机、EMI 接收机、测量接收机增加的模块 初始化及相关异常;
- **通信接口(600 –699):**网络、gpib、打印等;
- **处理错误(700 –799):**参数分解、合法化、自适应等。

## <span id="page-138-0"></span>6.4 返修方法

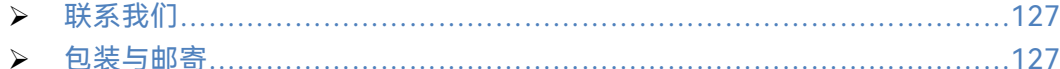

#### <span id="page-138-2"></span>6.4.1 联系我们

若4052系列信号/频谱分析仪出现问题,首先观察错误信息并保存,分析可能的原因并 参考章节"6.2 故障诊断与排除"中提供的方法,予以先期排查解决问题。否则联系我们客户 服务中心并提供收集的错误信息,我们将以最快的速度协助您解决问题。网上查询网址: www.ceyear.com,以便查询到就近的技术支持联系方式。

#### **联系方式:**

- **电 话: 0532-86889847**
- **传 真: 0532-86889056**
- **电子信箱: eiqd@ceyear.com**
- **邮 编: 266555**
- **地 址: 中国山东青岛经济技术开发区香江路98号**

#### <span id="page-138-3"></span>6.4.2 包装与邮寄

当您的信号/频谱分析仪出现难以解决的问题时,可通过电话或传真与我们联系。如果

#### **6.4** 返修方法

经联系确认是信号/频谱分析仪需要返修时,请您用原包装材料和包装箱包装信号/频谱分析 仪,并按下面的步骤进行包装:

- 1) 写一份有关信号/频谱分析仪故障现象的详细说明,与信号/频谱分析仪一同放入包 装箱。
- 2) 用原包装材料将信号/频谱分析仪包装好,以减少可能的损坏。
- 3) 在外包装纸箱四角摆放好衬垫,将仪器放入外包装箱。
- 4) 用胶带密封好包装箱口,并用尼龙带加固包装箱。
- 5) 在箱体上标明"易碎!勿碰!小心轻放!"字样。
- 6) 请按精密仪器进行托运。
- 7) 保留所有运输单据的副本。

# 注 意

#### **包装信号/频谱分析仪需注意**

使用其它材料包装信号/频谱分析仪,可能会损坏仪器。禁止使用聚苯乙烯小球作为包 装材料,它们一方面不能充分保护仪器,另一方面会被产生的静电吸入仪器风扇中,对仪器 造成损坏。

# 提 示

仪器的包装和运输

运输或者搬运本仪器时,请严格遵守本手册章节"2.1.1 开箱"中描述的注意事项。

# 7 技术指标和测试方法

本章介绍 4052 系列信号/频谱分析仪的技术指标和主要测试方法。

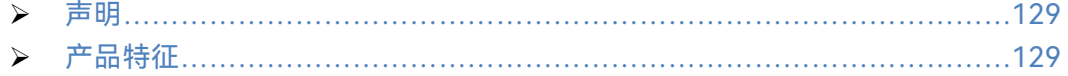

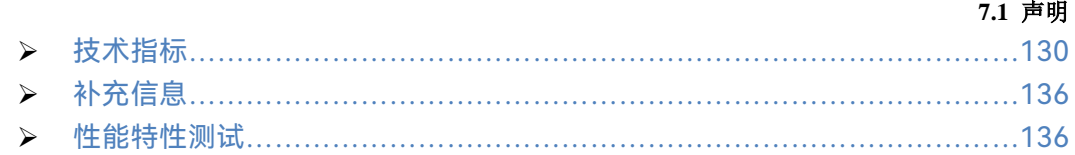

## <span id="page-140-0"></span>7.1 声明

除非特别声明,所有的指标测试条件是:温度范围是:23°C ± 5°C,开机半小时后。仪 器补充信息是帮助用户更加了解仪器性能,而不属于技术指标范围内的信息。重要词条说明 如下:

**技术指标 (spec):** 除非另行说明,已校准的仪器在0至40°C的工作温度范围内放置至少 两小时,再经过30分钟预热之后,可保证性能;其中包括测量的误差。对于本文中的 数据,如无另行说明均为技术指标。

**典型值 (typ):** 表示80%的仪器均可达到的典型性能;该数据并非保证数据,并且不包 括测量过程中的不确定性因素,只在室温(约25°C)条件下有效。

**额定值 (nom):** 表示预期的平均性能或设计的性能特征,比如 50 Ω 连接器等。测量 值不是保证数据,在室温(约25°C)条件下测得。

**测量值 (meas):** 表示为了和预期性能进行比较,在设计阶段所测得的性能特征,比如 幅度漂移随时间的变化。该数据并非保证数据,并且是在室温(约 25°C) 条件下测得。

# <span id="page-140-1"></span>7.2 产品特征

| 一般技术指标 |                                                |  |  |
|--------|------------------------------------------------|--|--|
|        | 工作时: 0~+50℃                                    |  |  |
| 温度范围   | 存储时: -40 ~ ~ +70℃                              |  |  |
| 海拔高度   | 4,600 $#$                                      |  |  |
|        | 符合 GJB 3947A-2009 中 3.9.1 规定的以下要求:             |  |  |
|        | a) 电 源 端 骚 扰 : 按 照 GB4824-2004 的 规 定 , 其 中 频 率 |  |  |
|        | 150kHz~30MHz. 符合 1 组 B 类设备电压限值要求;              |  |  |
|        | b)射频场感应的传导骚扰抗扰度: 按照 GB/T 17626.6-1998 的规定,     |  |  |
|        | 其中试验等级为 2 级,有效值为 3V,频率 150kHz~80MHz, IkHz      |  |  |
|        | 正弦波 80%调幅度;                                    |  |  |
| 电磁兼容   | c)电快速瞬变脉冲群抗扰度:按照 GB/T 17626.4-1998 的规定,其       |  |  |
|        | 中试验等级为 3 级,交流线 2kV 峰值,信号、控制及直流线 1kV,           |  |  |
|        | 上升时间 Tr=5ns, 保持时间 Th=50ns,重复频率(5~100)kHz;      |  |  |
|        | d) 电 磁 辐 射 骚 扰: 按 照  GB/T 4824-2004  的 规 定 , 频 |  |  |
|        | 率:30MHz~1000MHz,符合   组 B 类设备电磁辐射骚扰限值要求;        |  |  |
|        | e)电磁辐射抗扰度:按照 GB/T 17626.3-2006 的规定,试验等级为       |  |  |
|        | 2 级, 场强 3V/m,频率范围: 80MHz~1000MHz, 1kHz 正弦波 80% |  |  |
|        | 调幅度;                                           |  |  |

表7.1 产品特征

7 技术指标和测试方法

### **7.3** 技术指标

<span id="page-141-0"></span>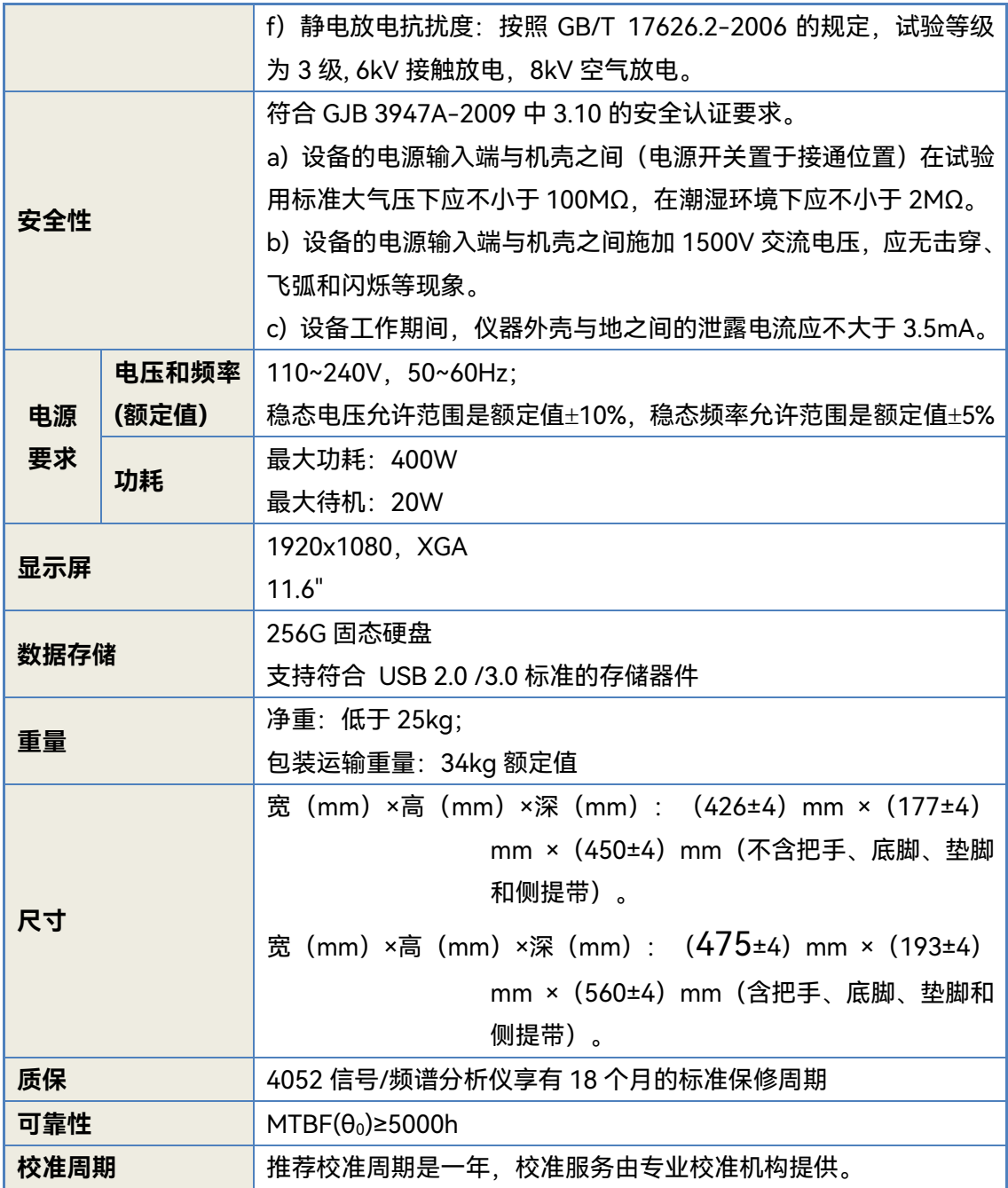

# 7.3 技术指标

## 7.3.1 频率范围

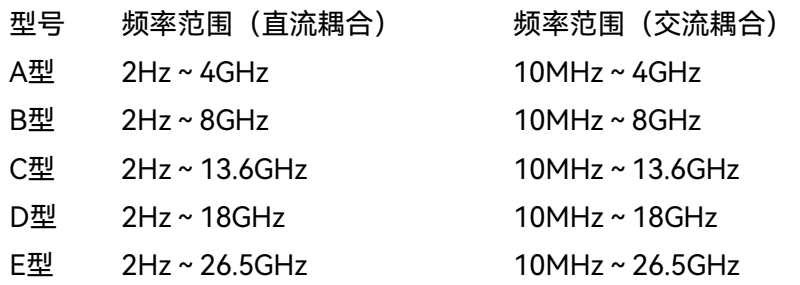

**7.3** 技术指标

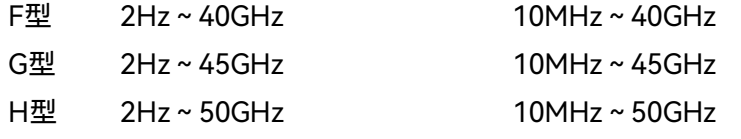

## 7.3.2 频率参考(10MHz)

频率准确度:±(至上次校准日期×老化率+温度稳定度+校准准确度);

老化率:±5×10-10/天;

温度稳定度:±5×10-8;

可获得初始校准准确度:±4×10-8。

- 注:默认至上次校准日期时间为1年。
- 7.3.3 剩余调频

≤0.25Hz×N(10Hz分辨率带宽,10Hz视频带宽,20ms内的额定值,具体N值参见频段 划分的谐波次数)

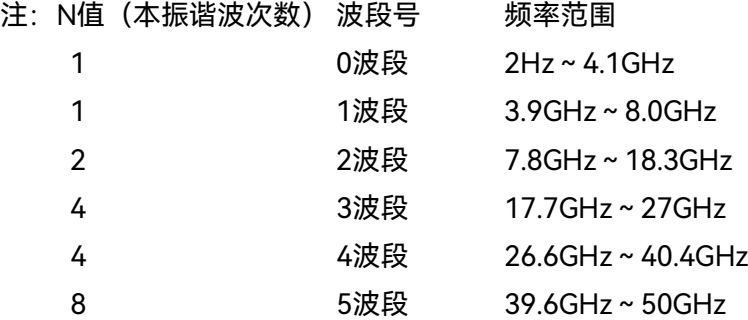

#### 7.3.4 频率读出准确度

±(频率读数×频率参考准确度+0.10%×频宽+5%×分辨率带宽+2Hz+0.5×水平分辨率 \*)

\* 水平分辨率=频宽/(扫描点数-1),默认扫描点数为1001。

#### 7.3.5 标记计数

准确度:±(标记频率×频率参考准确度+0.100Hz)

计数器分辨率: 0.001Hz。

## 7.3.6 频宽准确度

范围: 0Hz(零频宽),10Hz~该型号最高频率范围

分辨率: 0.1Hz

准确度: ±(0.1%×频宽+水平分辨率)

### 7.3.7 扫描时间与触发

扫描时间范围: 1μs~16000s 频宽=0Hz; 1ms~16000s 频宽≥10Hz。 扫描时间准确度 (频宽=0Hz): ±0.01% 触发方式: 自由、视频、电源、外部触发1、外部触发2、定时器 触发延迟: 0ms~+500ms

触发延迟分辨率:0.1μs

7 技术指标和测试方法

## **7.3** 技术指标

7.3.8 扫描点数范围

101~120001

7.3.9 分辨率带宽

带宽范围: 0.1Hz~20MHz (1, 2, 3, 5步进)

带宽准确度 (3.01dB): ±3% 1Hz~3MHz (1, 2, 3, 5步进)

±15% 5MHz~20MHz(1,2,3,5步进)

选择性(-60dB/-3dB): 5.0: 1

- 7.3.10 最大分析带宽
	- 10MHz 标配
	- 40MHz 选件 4052-H38-40
	- 200MHz 选件 4052-H38-200
	- 400MHz 选件 4052-H38-400
	- 600MHz 选件 4052-H38-600
	- 1200MHz 选件 4052-H38-1200
- 7.3.11 视频带宽
	- 范围: 1Hz~20MHz(1,2,3,5步进)
- 7.3.12 输入衰减器范围

输入衰减器范围:0dB~70dB,2dB步进

输入电子衰减器:0dB~30dB,1dB步进(选件)

7.3.13 最大安全输入电平(10dB 及以上衰减)

平均总功率: +30dBm(1W)

## 7.3.14 频率响应 (-10dBm 输入信号电平)

1)机械衰减器 10dB,20℃~30℃,相对于 500MHz 校准频点,无前置放大器、电子 衰减器选件;或有前置放大器且放大器关;或有电子衰减器选件且电子衰减器关。

- ±0.40 10MHz≤f <4GHz
- ±0.50 4GHz≤f <8GHz
- ±1.50 8GHz≤f <18GHz
- ±2.00 18GHz≤f <26.5GHz
- ±2.50 26.5GHz≤f <45GHz
- ±3.00 45GHz≤f ≤50GHz
- 2) 机械衰减器 40dB, 20℃~30℃, 相对于 500MHz 校准频点, 前置放大器开;

机械衰减器 10dB,20℃~30℃,相对于 500MHz 校准频点,电子衰减器开,电子

衰减器 0dB。

- ±1.00 10MHz≤f <4GHz
- ±1.50 4GHz≤f <8GHz
- ±2.50 8GHz≤f <18GHz
- ±3.00 18GHz≤f <45GHz
### **7.3** 技术指标

±3.50 45GHz≤f ≤50GHz

注:电子衰减器频率范围最大8GHz。

## 7.3.15 显示范围

- 刻度类型: 对数、线性
- 对数刻度: 0.1dB~20dB/格,分辨率0.01dB

刻度单位: dBm,dBmV,dBμV,dBmA,dBμA,V,W,A

- 7.3.16 总体绝对幅度精度(10dB 输入衰减,20℃~30℃,1Hz≤RBW≤1MHz,输入信 号-10dBm~-50dBm, 所有设置自动耦合, 任意参考电平, 任意刻度)
	- 技术指标 频率范围
	- ±0.24dB 500MHz校准频率
	- ±(0.24dB+频率响应) 在所有频率(500MHz校准频率除外)

7.3.17 输入电压驻波比(机械衰减器 10dB, DC 耦合)

- <1.40 50MHz≤f <4GHz
- <1.50 4GHz≤f <8GHz
- <1.80 8GHz≤f <18GHz
- <1.70 18GHz≤f <45GHz
- <2.00 45GHz≤f ≤50GHz

# 7.3.18 分辨率带宽转换误差

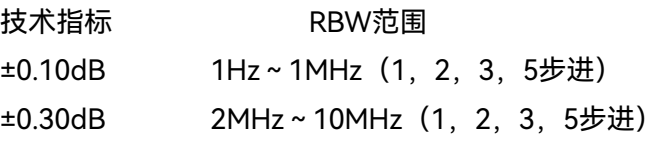

- ±1.00dB 20MHz
- 注:以RBW=300kHz为参考。

# 7.3.19 参考电平(射频增益耦合方式为灵敏度优先)

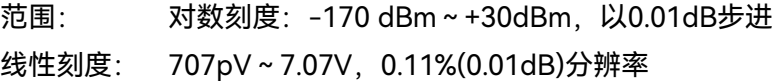

转换误差: ±0.20dB

# 7.3.20 显示刻度保真度

±0.20dB 在-10dBm和-80dBm输入混频器电平之间

7.3.21 轨迹检波方式

正常、正峰值、负峰值、取样、视频平均、功率平均、电压平均。

7.3.22 1dB 增益压缩(双音法测试,混频器电平)

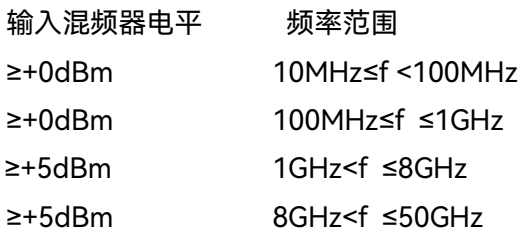

# **7.3** 技术指标

7.3.23 显示平均噪声电平(输入端口接 50Ω 负载,0dB 输入衰减,参考电平≤-30dBm,

归一化到 1Hz)

- a) 4052A/B机型:
- 1)无前放/前放关,温度范围20℃~30℃。
- ≤-151dBm 10MHz~1GHz
- ≤-149dBm 1GHz~2GHz
- ≤-147dBm 2GHz~3GHz
- ≤-144dBm 3GHz~4GHz
- ≤-147dBm 4GHz~6GHz
- $\leq$ -145dBm 6GHz  $\sim$ 8GHz
- 2) 配置H34A/H34前置放大选件, 前放开, 温度范围20℃~30℃。
- ≤-156dBm 10MHz~50MHz
- $\le$ -161dBm 50MHz ~ 4GHz
- $\leq$ -161dBm 4GHz  $\sim$  6GHz
- ≤-157dBm 6GHz~8GHz

### b) 4052 C/D/E/F/G/H机型:

- 1)无前放/前放关,温度范围20℃~30℃。
- $\leq$ -149dBm 10MHz ~ 1GHz
- ≤-147dBm 1GHz~2GHz
- ≤-146dBm 2GHz~3GHz
- ≤-141dBm 3GHz~4GHz
- ≤-142dBm 4GHz~6GHz
- ≤-139dBm 6GHz~8GHz
- ≤-145dBm 8GHz~18GHz
- ≤-141dBm 18GHz~26.5GHz
- ≤-135dBm 26.5GHz~40GHz
- ≤-134dBm 40GHz~45GHz
- $\leq$ -130dBm 45GHz $\sim$ 50GHz

2) 配置H34-XX 前置放大选件, 前放开, 温度范围20℃~30℃。

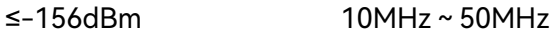

- ≤-161dBm 50MHz~4GHz
- ≤-161dBm 4GHz~6GHz
- $\leq$ -157dBm 6GHz  $\sim$  8GHz
- ≤-157dBm 8GHz~18GHz
- ≤-154dBm 18GHz~26.5GHz
- 
- ≤-151dBm 26.5GHz~40GHz
- ≤-148dBm 40GHz~50GHz

#### **7.3** 技术指标

7.3.24 剩余响应(输入端口接 50Ω 负载,0dB 输入衰减,参考电平<-30dBm)

技术指标 频率范围

≤-90dBm 200kHz~8GHz

# 7.3.25 二次谐波失真(SHI)

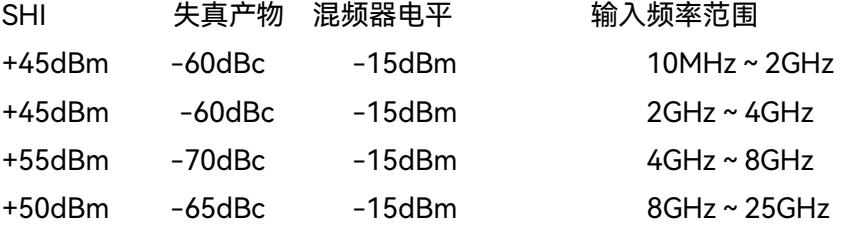

7.3.26 三阶交调失真(TOI) (输入混频器两个-10dBm 信号测试,频率间隔 50kHz,20℃~

# 30°C, 额定值)

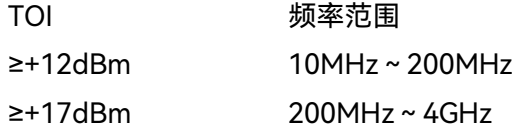

- ≥+16dBm 4GHz~8GHz
- $\ge$ +18dBm 8GHz ~ 50GHz

# 7.3.27 相位噪声 (载波 1GHz, 20℃~30℃)

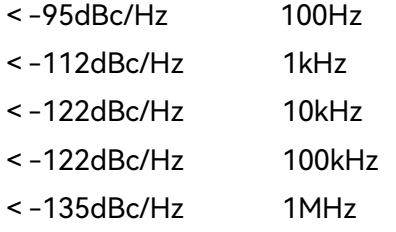

# 7.3.28 IQ 数据

最大存储深度(IQ长度):

分析带宽≤40MHz: 500M IQ样点, IQ字节长度:32位I,32位Q

分析带宽>40MHz: 1000M IQ样点, IQ字节长度:16位I,16位Q

## 7.3.29 镜像响应(-10dBm 混频器电平)

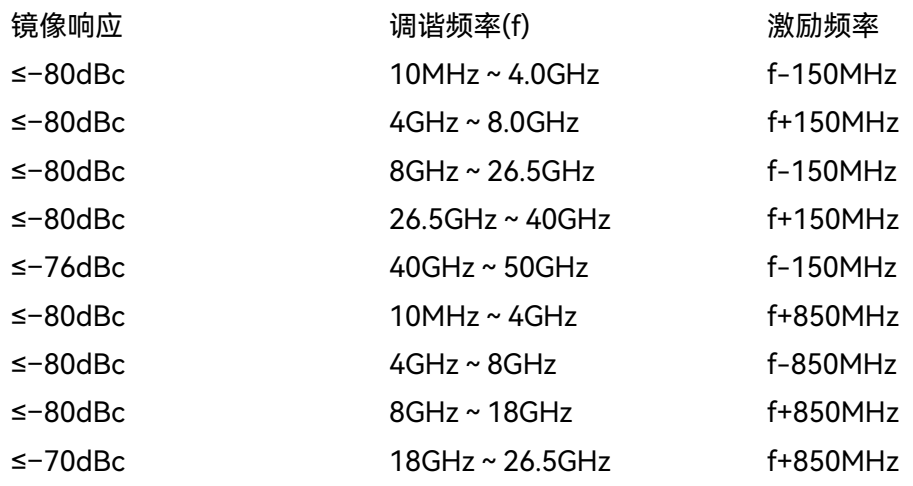

### **7.4** 补充信息

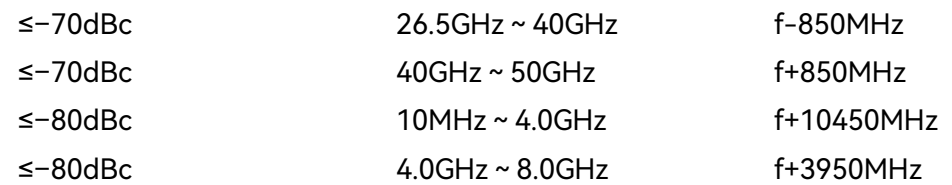

# 7.4 补充信息

无

# 7.5 性能特性测试

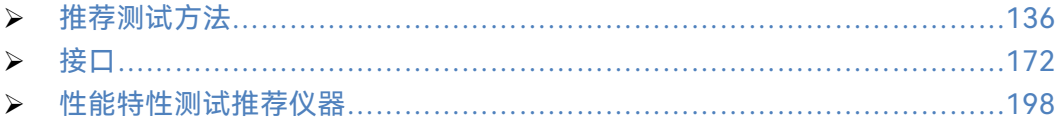

# <span id="page-147-0"></span>7.5.1 推荐测试方法

# **7.5.1.1 频率范围**

a) 测试项目说明

频率范围是指信号/频谱分析仪能够接收到的最高频率信号和最低频率信号的范围。 通过高频率稳定度的信号发生器产生4052所标定的上下限测量频率范围内的信号, 考察 4052 的频率测量能力是否满足要求。

b) 测试设备

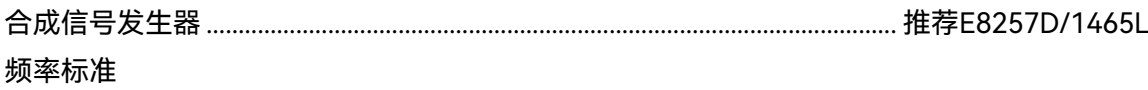

- c) 测试步骤
	- 1) 按照图 1 连接频率标准输出至信号发生器的 10MHz IN, 由外部频率标准为合 成信号发生器供参考频率,合成信号发生器的低频输出接至 4052 的输入端口 (如没有频率标准,可用具有高稳定频率参考选件的信号发生器或频率计代 替);
	- 2) 按照图 1 实线所示连结合成信号发生器的低频输出至 4052 的射频输入;
	- 3) 如下设置合成信号发生器:AM 调制打开,AM 调幅度为 80%,调制率为 2Hz, 低频输出幅度为 100mVp,并打开;
	- 4) 复位 4052 并设置为频谱分析模式,输入输出耦合方式设置为 DC,中心频率 为标称频率下限 2Hz, 频宽 10Hz, 待正确完成一次测试后, 按峰值键, 标记 正确指示在最大信号相应处,标记幅度值无明显抖动,信号清晰可分辨,记录 此时的中心频率作为频率范围下限测量值,否则记录为不符合要求(如信号峰 值显示在零频处,应进行零频自动调整);

- 5) 按图 1 所示虚线位置改变测试连接关系,连接合成信号发生器的射频输出与 4052 的射频输入;
- 6) 设置合成信号发生器的输出频率为待测试 4052 标称频率上限,输出功率为 -10dBm, 射频输出开关为开, 调制功能关闭;
- 7) 设置 4052 中心频率为标称频率上限,频宽为 20kHz,按峰值搜索键,标记正 确指示在最大信号响应处,标记幅度值无明显抖动,信号清晰可分辨,记录此 时的中心频率作为频率范围上限测量值,否则记录为不符合要求;

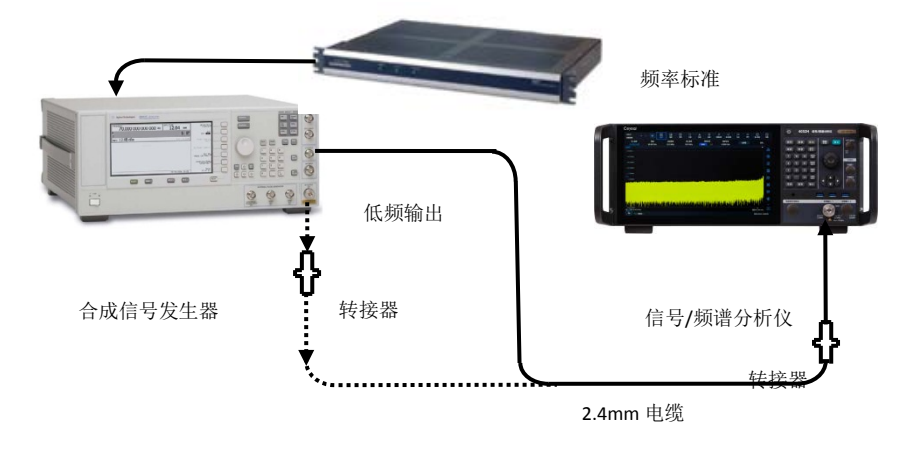

#### 图 7.1 频率范围测试示意图

- 8) 根据测试仪器型号及选件特性在相应的"信号/频谱分析仪检验记录"(以下简 称"4052 记录表")对应测试项中记录测量结果:
- 9) 设置 4052 输入输出耦合方式设置为 AC,重复步骤 3)~8),其中频率下限测 试信号来自信号发生器的射频输出。
- d) 测试记录和数据处理 在"4052 记录表"对应测试项中记录测量结果。

#### **7.5.1.2 频率参考**

a) 测试项目说明:

频率参考是信号/频谱分析仪频率测量的基础。频率参考的频率准确度及稳定度要 求高,老化率和温度稳定度指标测试设备复杂,测试时间长,不适用于生产现场测试。 在信号分析设备的验收、鉴定乃至生产检验过程,参考频率准确度检验为主要检验目标。 可获得初始校准准确度是元器件设计额定值。老化率和温度稳定度,采信晶振厂家出厂 测试数据。具体测试方法参见《JJG 180-2002 电子测量仪器内石英晶体振荡器》或其 它等效测试方法。

- b) 测试设备 合成信号发生器 ............................................................................................................ 推荐E8257D/1465L 频率标准
- c) 测试步骤

- 1) 按照图 2 连接频率标准输出至信号发生器的 10MHz IN, 由外部频率标准为合 成信号发生器提供参考频率。合成信号发生器的射频输出接到 4052 的输入端 口(如没有频率标准,可用具有高稳定频率参考的频率计代替);
- 2) 被测 4052、合成信号发生器和频率标准经过规定时间的预热;
- 3) 设置合成信号发生器输出频率为待测试 4052 型号最高频率上限,输出功率为 -10dBm;
- 4) 复位 4052, 设置频宽为 100kHz, 峰值搜索, 标记计数功能开;
- 5) 在《4052 信号/频谱分析仪性能测试辅助表格》(以下简称"4052 辅助表") B.1 中记录 4052 标记计数测量结果  $f_{\rm s}$

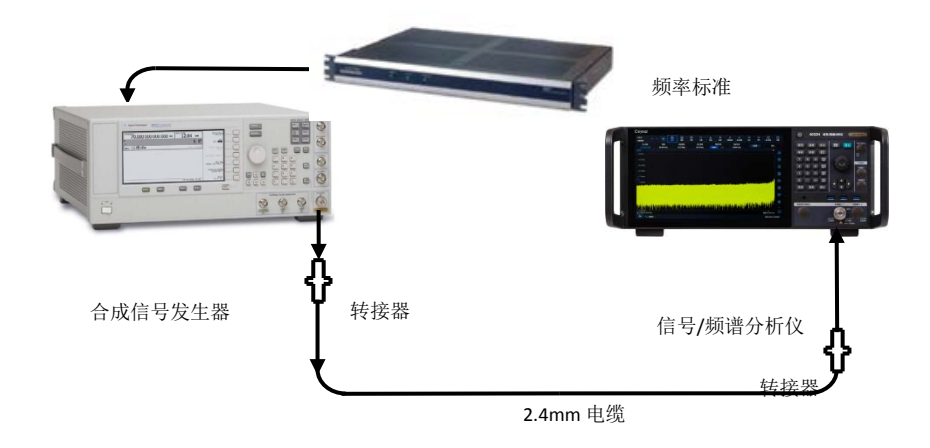

图 7.2 频率参考测试示意图

- d) 测试记录和数据处理
	- 1) 按公式(1)计算频率参考频率准确度,并记录在"4052 记录表"中;

$$
S = \frac{f - f_0}{f_0} \dots \dots \dots \dots \dots \dots \dots \dots \dots \dots \dots \dots \tag{1}
$$

式中:

 $f$  ——4052 标记计数测量值, 单位: Hz;

 $f_0$  ——合成信号发生器输出标称频率值, 单位: Hz。

2) 在"4052 记录表"对应测试项中记录频率参考频率准确度计算结果。老化率、 温度稳定度和校准准确度指标由批次抽检的计量证书提供。

### **7.5.1.3 剩余调频**

a) 测试项目说明:

剩余调频是指在没有任何调制输入时,本振信号的固有短期频率不稳定度,一般指 规定的测试带宽,在某规定时间间隔内频率抖动的峰值或峰峰值。

通过将一个稳定的正弦波信号输入分析仪,并设置分析仪零频宽,分析仪本振系统

的任何不稳定性通过混频过程传输到中频。测量在 10Hz 分辨率带宽的边带上检测出来 的幅度的偏离量,乘以 10Hz 滤波器斜坡的斜率,幅度偏离量转化为频率偏离,即剩余 调频。

- b) 测试设备
	- 合成信号发生器 ............................................................................................................推荐E8257D/1465L

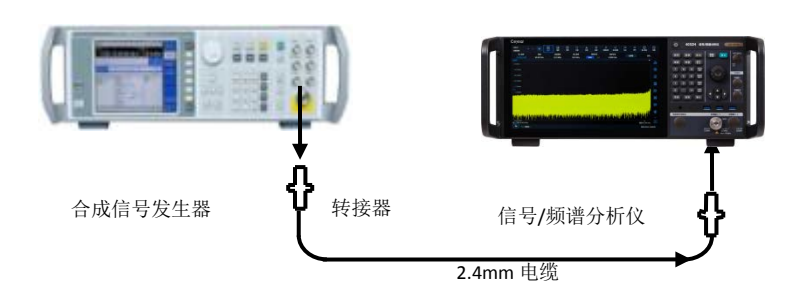

图 7.3 剩余调频测试示意图

- c) 测试步骤
	- 1) 如图 3 接测试设备;
	- 2) 设置合成信号发生器的频率为 1GHz,幅度为 0dBm;
	- 3) 复位 4052,并进行如下设置: 中心频率...........................................................................................................................................1GHz 频宽................................................................................................................................................... 1MHz
	- 4) 使 4052 逐步降低频宽直至 100Hz,通过峰值搜索,标记到中心的操作使信号 处于中心频率处;
	- 5) 设置 4052 为幅度刻度为 2dB/格,调整信号发生器的输出幅度使信号峰值在 参考电平上;
	- 6) 4052 执行峰值搜索,将峰值调整到中心,并执行差值标记操作;
	- 7) 在 4052 逆时针旋转旋轮直至差值标记幅度读数最接近-5dB,信号/频谱分析 仪执行差值标记操作;
	- 8) 信号/频谱分析仪逆时针旋转旋轮直至差值标记幅度读数最接近-10dB;
	- 9) 记录此时的差值标记的频率差值 Δf和幅度差值 ΔL, 按照公式 (2) 计算解调 灵敏度 S,并记录在"4052 辅助表"中;

*L* ∆ *<sup>f</sup> <sup>S</sup>* <sup>∆</sup> <sup>=</sup> ········································(2)

- 10) 4052 执行峰值标记操作,并执行差值标记操作。逆时针旋转旋轮直至差值标 记幅度读数最接近-10dB, 此时的标记点为 1Hz 步进, 选取最接近-10dB 的 标记点,执行标记到中心操作,并将频宽设置为零频宽;
- 11) 信号/频谱分析仪扫描时间设置为 1s,执行单次测量操作,并峰值搜索,执行差 值标记操作,旋转旋轮将标记移到最低点上。记录差值标记幅度的绝对值(幅 度偏离)ΔA 在"4052 辅助表"B2 中;

- 12) 改变信号发生器的输出频率和 4052 的中心频率,重复步骤 2)~11)。
- d) 测试记录和数据处理
	- 1) 按公式(3)计算剩余调频  $R_{FN}$ 并记录在"4052 辅助表"B.2 中;

*RFM* = ∆*A* × *S* ···································(3)

2) 对"4052 辅助表"B.2 中所有测试项的计算结果进行误差判断,所有测试数据 均在误差范围内,在"4052 记录表"中对应位置记录计算结果,否则判为不符 合要求。

#### **7.5.1.4 频率读出准确度**

1) 测试项目说明

频率读出准确度用于表征信号/频谱分析仪的频率测量指示值与相应真实值之间接 近程度。信号/频谱分析仪在扫频时的频率测量指示值受参考频率、扫频宽度、分辨率 带宽、本振剩余调频等因素的影响。用一个已知频率的输入信号测试信号/频谱分析仪 标记读出准确度。

- 2) 测试设备 合成信号发生器 ............................................................................................................ 推荐E8257D/1465L
- 3) 测试步骤
	- 1) 按照图 2 连接测试设备,信号发生器的信号输出端接信号/频谱分析仪的信号 输入端;
	- 2) 信号发生器执行复位操作,设置输出频率为 1.5GHz,功率电平-10dBm,射频 输出开关为开;
	- 3) 复位 4052 并设置中心频率为 1.5GHz, 频宽为"4052 记录表"中对应数值;
	- 4) 4052 执行标记操作,此时对应标记值为中心频率设置值,然后进行差值标记 操作;
	- 5) 4052 执行峰值搜索,将读出的峰值标记的频率差值作为测试结果记录在 "4052 记录表"对应测试项中;
	- 6) 根据"4052 记录表"对应测试项中的频宽值设置 4052 频宽,重复步骤 5);
	- 7) 关闭所有标记,对列在"4052 记录表"中对应测试项中的所有频率和频宽的组 合重复步骤 2)~6)。

#### **7.5.1.5 标记计数**

a) 测试项目说明

用一个已知频率的信号发生器输出作为标准,信号/频谱分析仪标记计数值与信号 发生器输出之间的误差作为标记计数准确度。

b) 测试设备 合成信号发生器 ............................................................................................................推荐E8257D/1465L

# c) 测试步骤

- 1) 按照图 4 连接测试设备,4052 的 10MHz 输出端接合成信号发生器的 10MHz INPUT 端口,合成信号发生器的射频输出端接 4052 的信号输入端;
- 2) 复位4052并设置频宽1MHz,打开标记的标记计数功能,设置门控时间为5s;
- $3)$  检查 4052 标记计数的分辨率,如果测试数值显示满足 0.001Hz 要求, 记录为 0.001Hz,否则判为不符合要求;
- 4) 按照"4052 辅助表" B.3 对应测试项设置合成信号发生器的输出频率和 4052 中心频率为 $f_0$ ;
- $5)$  4052 执行峰值搜索, 将标记计数的频率值  $f_s$ 记录在"4052 辅助表" B3 对应测 试项中;
- 6) 对列在"4052 辅助表" B.3 中对应测试项中的所有频率点重复步骤 4)~5)。

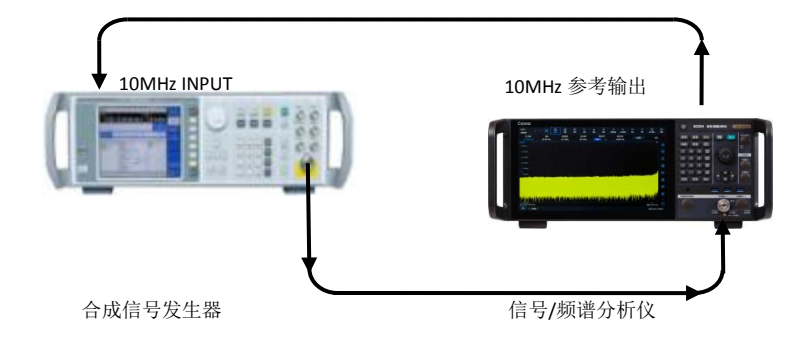

图 7.4 标记计数测试示意图

- d) 测试记录和数据处理
	- 1) 按公式(4)计算标记计数准确度  $\Delta f$ 并记录在"4052 辅助表"B3 中;

$$
\Delta f = f_s - f_0 \cdots \cdots \cdots \cdots \cdots \cdots \cdots \cdots \cdots (4)
$$

2) 对"4052 辅助表"B3 中所有测试项的计算结果记录到"4052 记录表"对应表格 中。

#### **7.5.1.6 频宽准确度**

a) 测试项目说明

由两台合成信号发生器提供频差为信号/频谱分析仪的 0.8\*SPAN 的信号,信号/频 谱分析仪的中心频率置为这两个信号发生器输出频率的中间值。利用标记功能测量这两 个信号的频差。计算并记录测量的标记差值和频宽之间的误差百分比。要求两个信号发 生器与信号/频谱分析仪共频率参考。

也可用一个信号发生器测试。首先设置信号/频谱分析仪的中心频率和频宽,将信 号发生器设置为#1 信号发生器的频率值,在信号/频谱分析仪设置差值标记,然后设置 为#2 信号发生器的频率值,搜索峰值, 此时的标记差值频率值作为测量值进行记录。

b) 测试设备

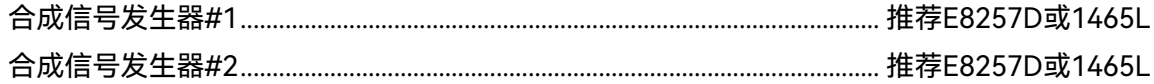

功分器

- c) 测试步骤
	- 1) 如图5连接仪器,复位4052,设置4052为两台合成信号发生器提供频率参考。

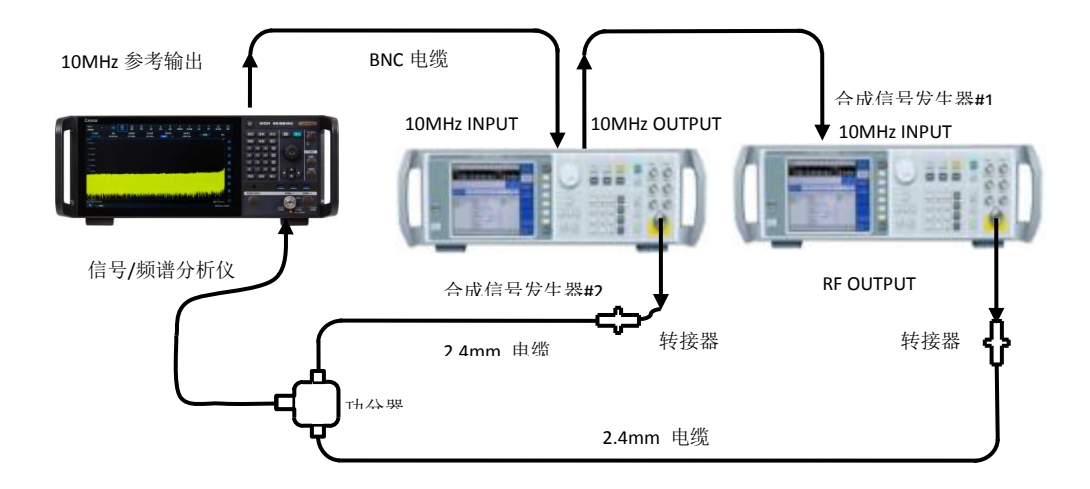

### 图 7.5 频宽准确度测试示意图

- $2)$  设置合成信号发生器 #1, 输出功率 OdBm, 射频输出打开;
- $3)$  设置合成信号发生器 # 2, 功率设为-10dBm, 射频输出打开;
- 4) 按照"4052 辅助表"B4 中所列的频宽与中心频率的对应关系设置 4052;
- 5) 按照"4052 辅助表"B4 中所列的合成信号发生器#1 和#2 的频率设置合成信 号发生器;
- 6) 4052 执行单扫操作并等待新扫描完成,执行峰值搜索并差值标记操作,然后 执行次峰值搜索;
- 7) 记录 4052 显示的差值标记频率值  $\Delta f$ ;
- 8) 对列在"4052 辅助表"B.4 中对应测试项中的所有频宽设置值及信号发生器的 频率重复步骤 5)~8)。
- d) 测试记录和数据处理

按公式(5)计算频宽准确度  $\delta_{\text{SPAN}}$ 并记录在"4052 记录表"中。

$$
\delta_{\text{SPAN}} = \left(\frac{\Delta f - 0.8 * \text{SPAN}}{0.8 * \text{SPAN}}\right) \cdots \cdots \cdots \cdots \cdots \cdots \quad (5)
$$

式中:

Δf ——4052 显示差值标记频率值,单位:Hz; SPAN — - 4052 设置频宽值, 单位: Hz。

### **7.5.1.7 扫描时间与触发**

### a) 测试项目说明

幅度调制信号在信号/频谱分析仪零频宽状态解调得到幅度周期变化信号,调制信 号的调制率与信号/频谱分析仪扫描时间合理对应后,使解调信号间隔均匀分布在屏幕 上。对解调信号峰值进行计算得到实际的扫描时间,然后同指定的时间比较即为扫描时 间准确度。扫描时间准确度由设计保证,为降低测试时间,选取典型扫描时间测试验证。 信号/频谱分析仪的触发功能由设计保证。

b) 测试设备 合成信号发生器.......................................................................................................................... 推荐E8257D 函数发生器

注:如果合成信号发生器不具备内置调幅选件功能,也可用函数发生器作为外部调制源代替。

- c) 测试步骤
	- 1) 按图 4 连接测试设备,复位 4052,将信号发生器输出接到被测 4052 的输入, 4052 的 10MHz 输出端接合成信号发生器的 10MHz INPUT 端口;
	- 2) 设置信号发生器输出频率为 1GHz,输出幅度为-5dBm,"内部 AM"调制方式, 调制深度 80%, 设置调制波形为三角波输出;
	- 3) 设置 4052 中心频率为 1GHz,频宽为 100MHz,最小可设置扫描时间为 1ms, 最大可设置为 16000s,如果以上设置满足"4052 记录表"记录为符合要求,否 则判为不符合要求;
	- 4) 设置 4052 频宽为 0Hz, 改变扫描时间的范围, 最小可设置为 1µs, 最大可设 置为 16000s。

如果以上设置满足"4052 记录表"记录为符合要求,否则判为不符合要求;

- 5) 设置 4052 线性刻度,正峰值检波方式,分辨率带宽 3MHz;
- 6) 根据列在"4052 辅助表" B.5 中对应测试项,设置 4052 的扫描时间和信号发 生器的 AM 调制频率;
- 7) 4052 执行单次测量操作,用差值标记读出左边第 2 个峰值与第 10 个峰值之 间的时间差 ΔT,并记录在"4052 辅助表"B.5 中;
- 8) "4052 辅助表"B.5 中的要求,设置不同的扫描时间,重复步骤 6)~7)的操作;
- 9) 设置 4052 触发方式具有自由、视频、电源、外部触发 1、外部触发 2、定时 器共计 6 种,设置为自由触发方式,应可以看到频谱轨迹正常刷新;
- 10) 设置信号发生器输出频率 2GHz,输出功率-20dBm,脉冲调制输出,脉冲宽 度 1ms,脉冲周期 2ms;连接射频输出接口至 4052 射频输入接口;设置 4052 频率 2GHz, 触发方式为视频触发; 减小触发电平, 信号频谱轨迹能够刷新, 4052 视频触发方式满足技术要求,否则判为不符合要求;
- 11) 设置信号发生器输出频率 2GHz,输出功率-20dBm,脉冲调试输出,脉冲宽 度 0.1ms,脉冲周期 0.2ms,连接射频输出接口至 4052 射频输入接口;设置 信号发生器低频输出,输出频率 1kHz,输出电压 1V;连接低频输出接口至

- 4052 触发输入接口;设置 4052 频率 2GHz,触发方式为外触发;减小触发电 平,信号频谱轨迹能够刷新,4052 外部触发方式满足技术要求,否则判为不 符合要求;
- 12) 触发延迟 0~+500ms 和触发延迟分辨率 0.1μs 可通过参数设置进行检查, 此 项由设计保证;
- 13) 步骤 9)~12)均完成测试,则 4052 触发方式满足技术要求,并在"4052 记录 表" 相应项中记录符合要求,否则判为不符合要求。
- d) 测试记录和数据处理
	- 1) 按公式(6)计算扫描时间准确度 δ。

$$
\delta = \left(\frac{\Delta T - 0.8 \times T}{0.8 \times T}\right) \times 100\% \quad \cdots \cdots \cdots \cdots \cdots \cdots \qquad (6)
$$

式中:

ΔT ——第 2 个峰值与第 10 个峰值之间的时间差;

T ——4052 设置扫描时间。

2) 在"4052 辅助表"B.5 中所有测试项进行量值判断,如果所有计算结果均在误 差范围内, 在"4052 记录表"相应项中记录第 9 步计算结果中偏差最大值, 否 则记录为不符合要求。

### **7.5.1.8 扫描点数范围**

a) 测试项目说明

扫描点数是指用于设置信号/频谱分析仪执行一次测量需要获取的轨迹数据个数。 增加扫描点数,每一个轨迹数据对应的频宽也越窄,频率读出准确度越高。

扫描点数是由信号/频谱分析仪厂家在设计制造时保证,可通过扫描点数设置进行 检查。

- b) 测试步骤
	- 1) 复位 4052, 进入扫描菜单, 设置扫描点数, 此时可设置的点数范围从 101~ 100001;
	- $2)$  对 3.12.8 中的要求进行量值判断, 如果所有结果均在误差范围内, 在"4052 记录表"记录为符合要求,否则判为不符合要求。

#### **7.5.1.9 分辨率带宽**

a) 测试项目说明

频率分辨率是指信号/频谱分析仪能够分辨最小等幅信号的能力。 信号发生器产生标准的正弦波。改变信号发生器频率可等效看作改变中频滤波器频 率,通过测量不同频率信号在分析仪固定频点的幅度响应,可以等效看作测量中频滤波 器各频率点的幅频响应,从而可以测量中频滤波器的形状(包括 3dB 带宽和矩形系数)。

b) 测试设备

合成信号发生器 ............................................................................................................ 推荐E8257D/1465L

c) 测试步骤

- 1) 如图 4 连接仪器。4052 为合成信号发生器提供频率参考;
- 2) 如下设置合成信号发生器,频率 500MHz,功率-2dBm,功率步进 1dBm, 射频输出打开;
- 3) 复位 4052,并完成校准全部操作,打开 NdB 带宽测量功能,并将 N 改为 3.01;
- 4) 设置 4052 中心频率为 500MHz,频宽 20MHz,幅度刻度为 1dB,分辨率带 宽为 20MHz, VBW/RBW 为 0.1;设置 4052 为射频增益为动态范围优先, 衰 减器为 0dB;
- 5) 调整合成信号发生器输出幅度,使信号峰值显示在参考电平以下 2~3 格  $(2dB \sim 3dB)$ ;
- 6) 4052 执行连续测量,打开标记,设置标记为 500MHz;
- $7)$  执行单次测量,记录此时的 3dB 带宽标记差值读数  $\Lambda$   $\Lambda$ <sub>3dB</sub> 在 "4052 辅助表"B6 中的"3dB 带宽测量值"栏;
- 8) 根据"4052 辅助表"B6 中所列的分辨率带宽设置 4052,频宽置为分辨率带宽 的近似 2 倍关系,重复步骤 6)~7);
- 9) 4052 执行复位操作,设置 4052 中心频率 500MHz,频宽 100MHz,参考电 平 0dBm,幅度刻度 10dB, 分辨率带宽 20MHz, VBW/RBW 为 0.01, 设置 4052 为射频增益为动态范围优先,衰减器为 0dB;
- 10) 调整合成信号发生器输出功率直至 4052 信号峰值幅度读数最接近 0dBm。打 开 NdB 带宽测量功能, 并将 N 改为 60;
- 11) 4052 执行连续测量,打开标记,设置标记为 500MHz;
- 12) 单次测量,并记录此时的 60dB 带宽标记差值读数  $\Delta f$ -60dB 在"4052 辅助 表"B.6"60dB 带宽测量值"中;
- 13) 根据"4052 辅助表"B.6 中所列的分辨率带宽设置 4052,频宽置为分辨率带宽 的近似 5~10 倍关系,重复步骤 11)~12)。
- d) 测试记录和数据处理
	- 1) 按公式(7)计算分辨率带宽准确度 δ 并记录在"4052 记录表"对应测试项中;

$$
\delta = \left(\frac{\Delta f_{\text{--}3dB} - RBW}{RBW}\right) \times 100\% \dots \dots \dots \dots \dots \dots \dots \dots \dots \tag{7}
$$

式中:

 $\Delta f$ <sub>-3dB</sub>——4052 的 3dB 带宽测量值, 单位: Hz;

 $RBW$  ——被测 4052 分辨率带宽标称值, 单位: Hz。

2) 按公式(8)计算分辨率带宽选择性 S 并记录在"4052 记录表"对应测试项中。

$$
S = \frac{\Delta f_{-60dB}}{\Delta f_{-3dB}} \cdots \cdots \cdots \cdots \cdots \cdots \cdots \cdots \cdots \cdots (8)
$$

式中:

 $\Delta f$ -60dB ——4052 的 60dB 带宽测量值, 单位: Hz;

 $\Delta f$ -3dB  $-$  -4052 的 3dB 带宽测量值, 单位: Hz。

### **7.5.1.10 最大分析带宽**

a) 测试项目说明

4052 最大分析带宽 (BW<sub>MAX</sub>) 标配为 10MHz, 选件 H38-40 为 40MHz, 选件 H38-200 为 200MHz,选件 H38-400 为 400MHz,选件 H38-600 为 600MHz,选件 H38-1200 为 1200MHz。设置 4052 为 IQ 分析模式, 由两台频率稳定的合成信号发生 器同时为 4052 提供等幅信号,依次在解调带宽内改两个信号的频率,所有信号的幅度 相差不超过 3dB 即为满足最大分析带宽。

- b) 测试框图及测试仪器和设备 合成信号发生器#1....................................................................................................... 推荐E8257D/1465L 合成信号发生器#2....................................................................................................... 推荐E8257D/1465L
- c) 测试步骤
	- 1) 按图 6 所示连接测试仪器,复位 4052;
	- 2) 设置4052为IQ分析模式,并设置频域窗口为当前窗口。设置中心频率1GHz, 设置分析带宽为 10MHz;
	- 3) 设置信号发生器#1 的频率 1GHz,幅度-10dBm, 4052 进行差值标记操作, 关闭信号发生器#1 输出。设置信号发生器#2 频率 1GHz,幅度为-10dBm, 调节信号发生器#2 的输出幅度,使读出的差值标记最接近 0dB;
	- 4) 依次减小信号发生器#2 的频率,同时进行峰值搜索,如果标记的幅度读数值 超出±3dB,则将此时信号发生器的输出频率记为左侧极限值,否则记录信号 显示在 4052 屏幕最左侧格线的频率值,并将结果记录在"4052 辅助表"对应 左侧极限值 fL栏内;
	- 5) 关闭信号发生器#2 输出, 打开信号发生器#1 输出;
	- 6) 打开依次增大信号发生器#1 的频率,同时进行峰值搜索,如果标记的幅度读 数值超出±3dB,则将此时信号发生器的输出频率记为右侧极限值, 否则记录 信号显示在 4052 屏幕最右侧格线的频率值,并将结果记录在"4052 辅助 表"B.7 中对应右侧极限值 fk 栏内。

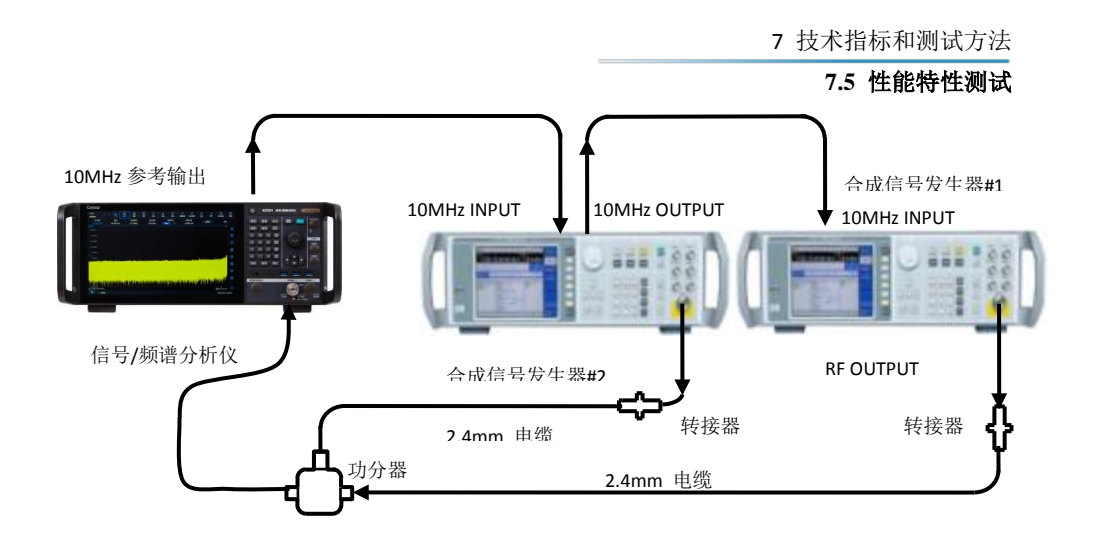

图 7.6 最大分析带宽测试示意图

- 7) 如果具备宽带选件 H38,根据"4052 辅助表"B.7 中相应的分析带宽的设置值, 重复步骤 2)~6)。
- d) 测试记录和数据处理

按公式(9)计算最大分析带宽测量值  $BW$ , 若  $BW \geq BW_{MAX}$  在"4052 记录表"相应项 中记录 BW<sub>MAX</sub>, 否则记录为不符合要求。

$$
BW = f_R - f_L \cdots \cdots \cdots \cdots \cdots \cdots \cdots \cdots \cdots \cdots \cdots (9)
$$

式中:

 $f_R$  ——右侧极限值, 单位: MHz;

 $f_1$  ——左侧极限值, 单位: MHz。

### **7.5.1.11 视频带宽**

a) 测试项目说明

视频带宽是信号/频谱分析仪检波器之后视频电路中可调低通滤波器的带宽。视频 滤波器位于检波器之后,是决定视频放大器带宽的低通滤波器,可对噪声起平滑作用, 用于对迹线进行平均或平滑,易于在噪声中检测微弱信号。改变视频带宽不影响 4052 的频率分辨率,但选择的视频带宽过窄,将增加扫描时间。视频带宽是由信号/频谱分 析仪厂家在设计制造时保证,可通过视频带宽设置进行检查。

- b) 测试步骤
	- 1) 复位 4052, 进入带宽菜单, 此时可设置的视频带宽范围为 1Hz~3MHz, 5、 10、20MHz;
	- 2) 对 3.12.11 中的视频带宽要求进行量值判断,如果所有结果均在要求范围内, 在"4052 记录表"记录为符合要求,否则判为不符合要求。

# **7.5.1.12 输入衰减器范围**

a) 测试项目说明

用于考察 4052 机械衰减器及电子衰减器(选件)设置范围

### **7.5** 性能特性测试

- b) 测试步骤
	- 1) 复位 4052,选择输入端口为内部 500MHz。设置中心频率 500MHz,频宽 1kHz, 分辨率带宽 100Hz,输入衰减器 0dB,参考电平-15dBm;
	- 2) 执行信号峰值搜索,并执行差值标记;
	- 3) 分别设置输入机械衰减器 2dB、4dB、6dB、8dB、10dB、20dB、30dB、40dB、 50dB、60dB、70dB,仪器能够正确指示衰减量,在"4052 记录表"中"输入 机械衰减器范围"记录为符合要求,否则判为不符合要求。
	- 4) 如果配置了电子衰减器,则进行该步骤;复位 4052,选择输入端口为内部 500MHz。设置中心频率 500MHz, 频宽 1kHz, 分辨率带宽 100Hz, 输入机 械衰减器 0dB,电子衰减器开 0dB,参考电平-15dBm;
	- 5) 执行信号峰值搜索,并执行差值标记;
	- 6) 设置输入电子衰减器数值从 1dB 至 30dB , 以 1dB 步进, 仪器能够正确指示 衰减量,在"4052 记录表"中"输入电子衰减器范围"记录为符合要求,否则判 为不符合要求。

#### **7.5.1.13 最大安全输入电平**

a) 测试项目说明

最大安全输入电平是指信号/频谱分析仪输入端允许的不损坏产品的最大电平, 由 部件设计保证。

通过产生与最大安全输入电平值相一致的信号输入信号/频谱分析仪,检查信号/ 频谱分析仪是否损坏判断最大安全输入电平是否满足要求。

由于本试验具有较高风险,在订购方有明确需求时,可选取若干频率点按以下方法 测试。

b) 测试设备

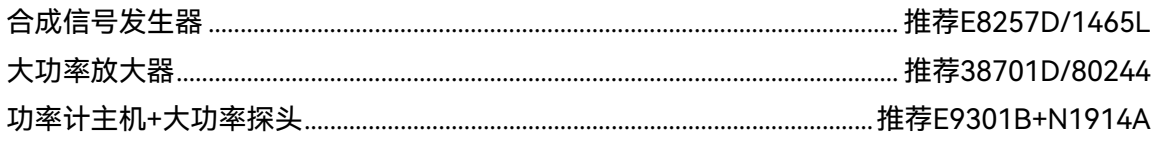

- c) 测试步骤
	- 1) 设置信号发生器信号输出设置为关,设置频率为 3GHz,幅度为-50dBm,功 率步进为 0.1dB;
	- 2) 复位 4052 并设置中心频率为 3GHz,频宽设置为 2MHz,参考电平为+30dBm;
	- 3) 按图 7 实线所示连接测试设备, 大功率放大器的输出电缆接 USB 功率计传感 器;
	- 4) 打开信号发生器 RF 输出,设置幅度按键,用旋轮改动幅度值,逐步将信号功 率调大,使功率计测试值为+30±0.1dBm,此时大功率放大器的输出连接电缆 的端口功率为+30dBm;
	- 5) 关闭信号发生器输出,关闭大功率放大器电源,按图 7 所示虚线位置改变测

试连接关系,将功率放大器的输出电缆接信号/频谱分析仪的输入;

- 6) 打开信号发生器 RF 输出,打开大功率放大器电源,保持 5min 后将信号发生 器的输出功率设置为-65dBm;
- 7) 设置信号/频谱分析仪峰值搜索,并差值标记;
- 8) 改变信号/频谱分析仪的衰减器衰减量,步进为 2dB,直至 4052 所有衰减档 位均设置一次,此时信号应该无明显跳变,关闭大功率放大器电源。

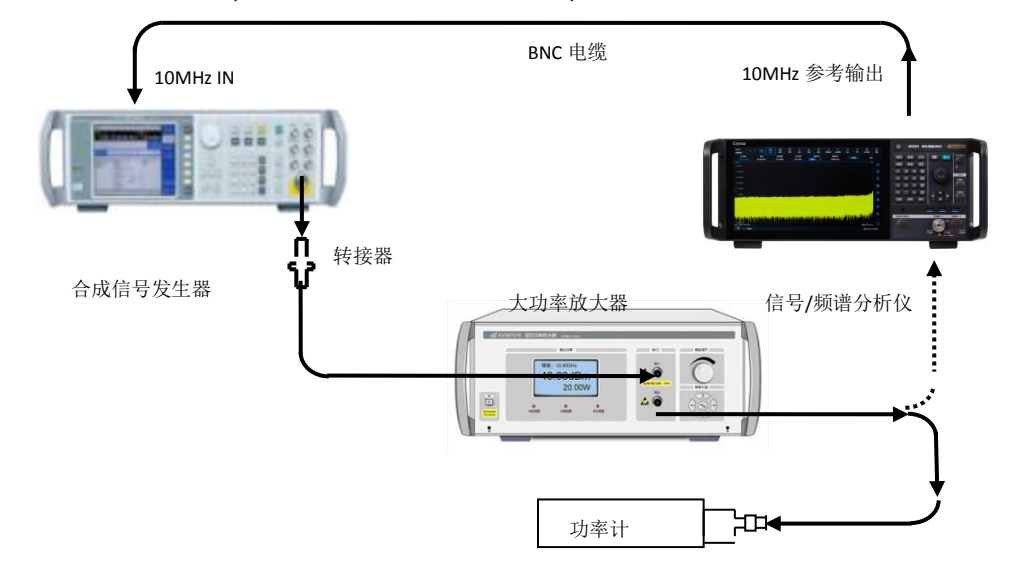

图7.7 最大安全输入电平测试示意图

d) 记录和数据处理

步骤 1)~8)能正确完成测试,说明 4052 信号最大安全输入电平为+30dBm 满足要 求,将+30dBm 记录在"4052 记录表"中,否则记为不符合要求。

#### **7.5.1.14 频率响应**

a) 测试项目说明

频率响应是指在规定频率范围内幅度随频率的变化,即幅度与频率的依赖关系。 通过信号发生器产生频率已知、功率已知(通过功率计定标)的正弦波信号输入信

号/频谱分析仪,考察信号/频谱分析仪在规定频率范围内幅度随频率的变化。

b) 测试框图及测试仪器和设备

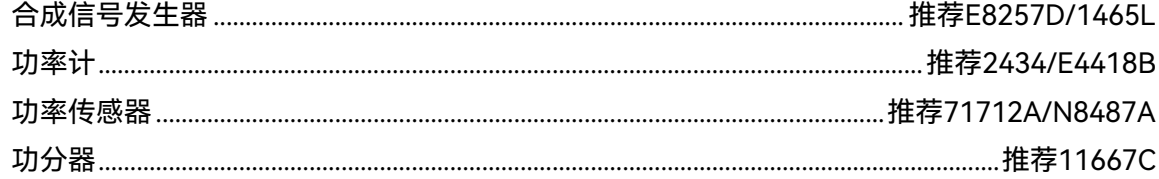

- c) 测试步骤
	- 1) 按照图 8 所示连接测试仪器;
	- 2) 设置合成信号发生器输出频率为 50MHz,幅度为-4dBm;
	- 3) 复位 4052 并设置 4052:

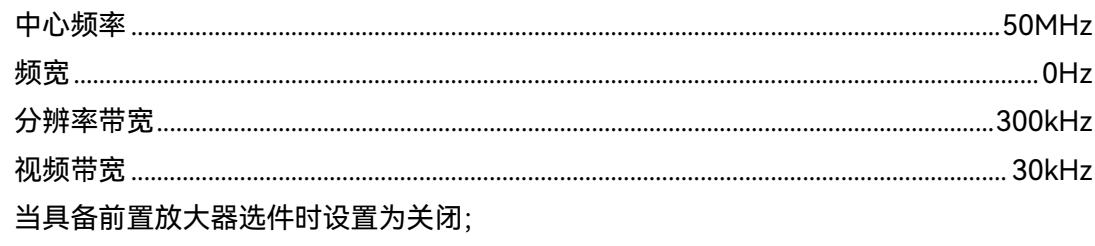

- 4) 设置功率计频率为 10MHz;
- 5) 在"4052 辅助表"B.8 中记录 4052 标记读数  $L_2$ 和功率计读数  $L_1$ ;
- 6) 根据辅助表格中下一条待测试的频率值,设置合成信号发生器输出频率,4052 中心频率和功率计频率;
- $7)$  在"4052 辅助表"中记录 4052 标记读数  $L_2$ 和功率计读数  $L_1$ ; 重复步骤 5) ~ 6)。

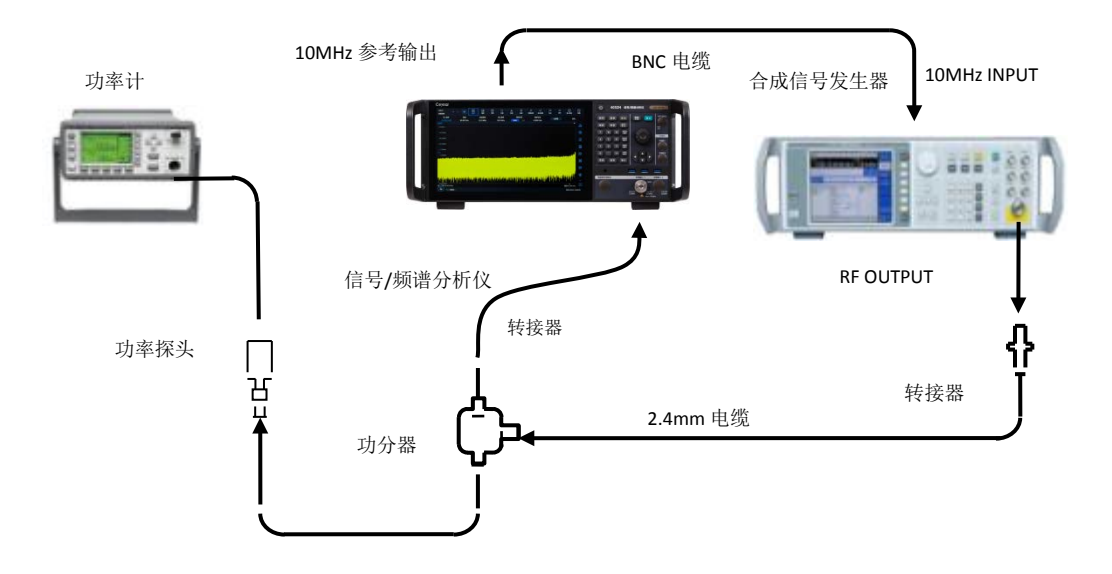

图 7.8 频率响应测试示意图(50MHz~50GHz)

#### **频率响应(8GHz~18GHz)**

- 8) 设置合成信号发生器输出频率为 8.05GHz。设置 4052 中心频率 8.05GHz,频 率步进为 500MHz;
- 9) 设置功率计频率为 8.05GHz;
- $10$ ) 在"4052 辅助表"中记录 4052 标记读数  $L_2$ 和功率计读数  $L_1$ ;
- 11) 根据辅助表格规定频点,设置合成信号发生器输出频率和 4052 中心频率;
- 12) 设置功率计频率为"4052 辅助表"B.8 中下一条待测试的频率值, 在表中的每 个频率点,重复步骤 8)~11);

# **频率响应(18GHz~26.5GHz)**

- 13) 设置合成信号发生器输出频率为 18.05GHz,设置 4052 中心频率 18.05GHz;
- 14) 设置功率计频率为 18.05GHz;
- $15$ ) 在 "4052 辅助表"中记录 4052 标记读数  $L_2$ 和功率计读数  $L_3$ ;
- 16) 合成信号发生器和 4052 同时进行向上频率步进操作;

17) 设置功率计频率为"4052 辅助表"B.8 中下一条待测试的频率值,在表中的每 个频率点,重复步骤 13)~16);

#### **频率响应(26.5GHz~40GHz)**

- 18) 设置合成信号发生器输出频率为 26.55GHz,设置 4052 中心频率 26.55GHz;
- 19) 设置功率计频率为 26.55GHz;
- $20$ ) 在"4052 辅助表"中记录 4052 标记读数  $L_2$ 和功率计读数  $L_1$ ;
- 21) 合成信号发生器和 4052 同时进行向上频率步进操作;
- 22) 设置功率计频率为"4052 辅助表"B.8 中下一条待测试的频率值, 在表中的每 个频率点,重复步骤 18)~21);

#### **频率响应(40GHz~50GHz)**

- 23) 设置合成信号发生器输出频率为 40.05GHz,设置 4052 中心频率 40.05GHz;
- 24) 设置功率计频率为 40.05GHz;
- $(25)$  在 "4052 辅助表"中记录 4052 标记读数  $L_2$ 和功率计读数  $L_1$ ;
- 26) 合成信号发生器和 4052 同时进行向上频率步进操作;
- 27) 设置功率计频率为"4052 辅助表"B.8 中下一条待测试的频率值,在表中的每 个频率点,重复步骤 23)~26);

#### **频率响应(前置放大器打开)**

- 28) 当具备前置放大器选件时,参照步骤 1~28 执行,其中步骤 3 中的放大器设 置为开。
- d) 测试记录和数据处理
	- 1) 在"4052 辅助表"B.8 中对表"幅度误差(0 波段,2Hz~50MHz)"中所列的每 个频率点,将"相对 50MHz 幅度误差"减去表中的"50MHz 幅度误差",作为 当前频点幅度误差记录在表中;
	- 2) 按照公式 (10) 计算并记录相应频率点的幅度误差  $\Delta A$ :

∆*A* = *L*<sup>2</sup> − *L*<sup>1</sup> ································· (10)

式中:  $L_1$  ——功率计读数, dBm;

 $L_2$  ——4052 标记读数, dBm。

- 3) 在技术指标对应频段中找出正的最大幅度误差数值  $\Delta A_{max}$ 和负的最小幅度误 差数值 ΔA<sub>min</sub>, 并记录在"频率响应统计结果"中, 要求这两个误差数值的绝对 值在 4052 频率响应范围内,否则判为不符合要求;
- $4)$  按公式(11)计算各波段的频率响应  $\Delta A_{P}$ , 并在"4052 记录表"相应波段位置记 录。

$$
\Delta A_{P} = \pm \frac{\Delta A_{\text{max}} - \Delta A_{\text{min}}}{2} \dots \dots \dots \dots \dots \dots \dots \dots \tag{11}
$$

#### **7.5** 性能特性测试

#### **7.5.1.15 显示范围**

a) 测试项目说明

显示范围是对 4052 显示刻度类型、对数刻度、刻度单位的规定, 由设计保证。

- b) 测试步骤
	- 1) 4052 接通电源,启动正常后,执行工厂复位操作;
	- 2) 4052 在幅度菜单下提供对数和线性两种刻度类型;
	- 3) 4052 在对数刻度下,手动设置满足"0.1~20dB/格,分辨率 0.01dB"的要求;
	- 4) 4052 提供"dBm,dBmV,dBμV,dBmA,dBμA,V,W,A"8 种刻度单位。
- c) 测试记录和数据处理

步骤 1)~4)能正确完成测试,说明显示范围符合技术要求,在"4052 记录表"中记 录符合要求,否则记为不符合要求。

### **7.5.1.16 总体绝对幅度精度**

- 1) 测试项目说明 4052 校准信号频率为 500MHz,幅度为-20dBm。4052 的内部幅度校准以此为基
- 准,校准信号幅度的变化会引入 4052 绝对幅度测量准确度误差。

信号发生器产生与校准信号同频、等幅的信号分别经过信号/频谱分析仪和功率计 测试,两者之间的读数误差认为校准信号绝对幅度精度。

任何频率点的频率响应与 500MHz 校准信号绝对幅度精度相加即为该仪器绝对幅 度误差。

2) 测试框图及测试仪器和设备

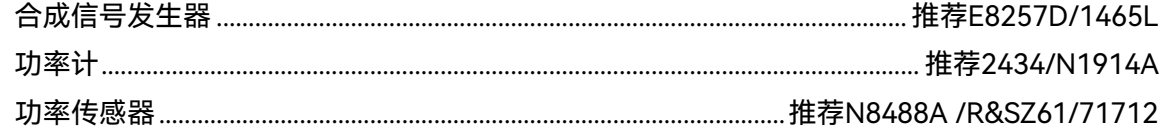

- 3) 测试步骤
	- 1) 功率计执行归零和校准。复位 4052,完成校准全部操作,要求无错误提示。 按照图 9 所示实线连接测试仪器,信号发生器输出接功率计;
	- 2) 设置合成信号发生器输出频率为 500MHz,幅度为-20dBm;
	- $3)$  设置功率计频率为 500MHz, 并在"4052 辅助表"B.10 中记录功率计读数 L<sub>1</sub>;
	- 4) 按图 9 所示虚线位置改变测试连接关系,将电缆通过转接器与 4052 相连;
	- 5) 如下设置 4052:

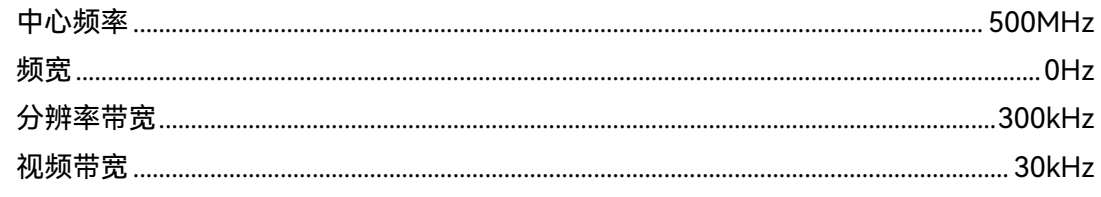

- 6) 4052 执行峰值搜索操作,并在"4052 辅助表"B.10 中记录 4052 标记读数 L2。
- 4) 测试记录和数据处理
	- 1) 按照公式(12)计算作为频率点 500MHz绝对幅度准确度 ΔA<sub>500</sub>并记录在"4052

**7.5** 性能特性测试

记录表"中:

∆*A*<sup>500</sup> = *L*<sup>2</sup> − *L*<sup>1</sup> ································ (12)

式中:  $L_1$  ——功率计读数, dBm;

 $L_2$  — – 4052 标记读数, dBm。

2) 对 4052 每个波段依据 4.6.12.2.3 的测试结果,按照公式(13)计算并将结果 作为总体绝对幅度精度:

$$
\Delta A_{ALL} = \pm \left| \Delta A_{500} \right| + \left| \Delta A_{P} \right| \cdots \cdots \cdots \cdots \cdots \cdots \cdots \quad (13)
$$

式中:

 $\Delta A_{500}$  — - 500MHz 绝对幅度准确度, 单位: dB;

 $\Delta A_P$  --4.6.15.14 测试得到的频率响应数据, 单位: dB。

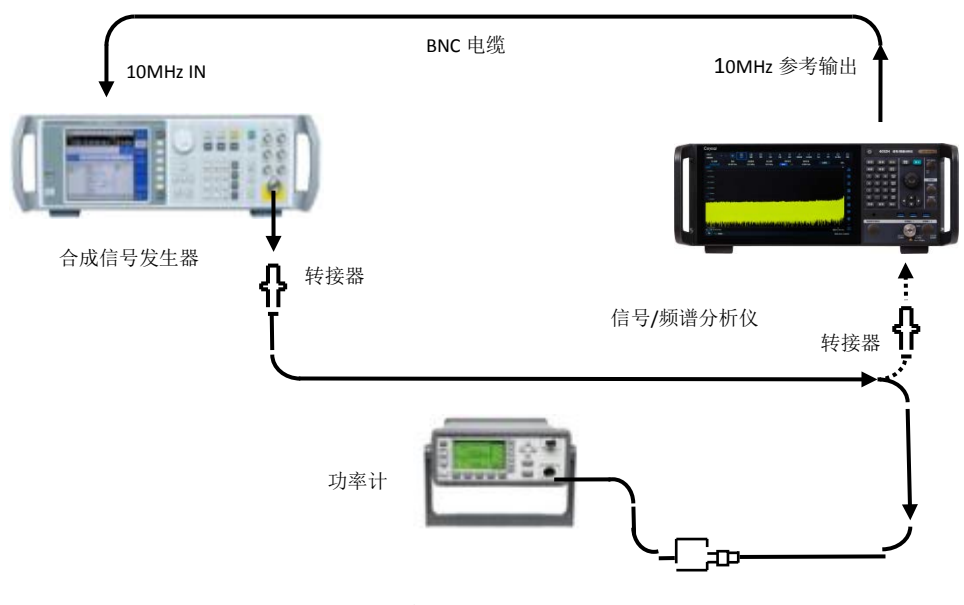

图7.9 总体绝对幅度精度测试示意图

### **7.5.1.17 输入电压驻波比**

a) 测试项目说明

阻抗失配导致产生反射电压。入射电压和反射电压在正反两个方向传输,产生某种 干涉图形。驻波比是电压图形包络的最大值与最小值之比。

直接使用矢量网络分析仪的驻波比测试功能直接测试信号/频谱分析仪输入端口的

# 输入电压驻波比。

b) 测试框图及测试仪器和设备 网络分析仪.....................................................................................................................推荐N5247A/3672E

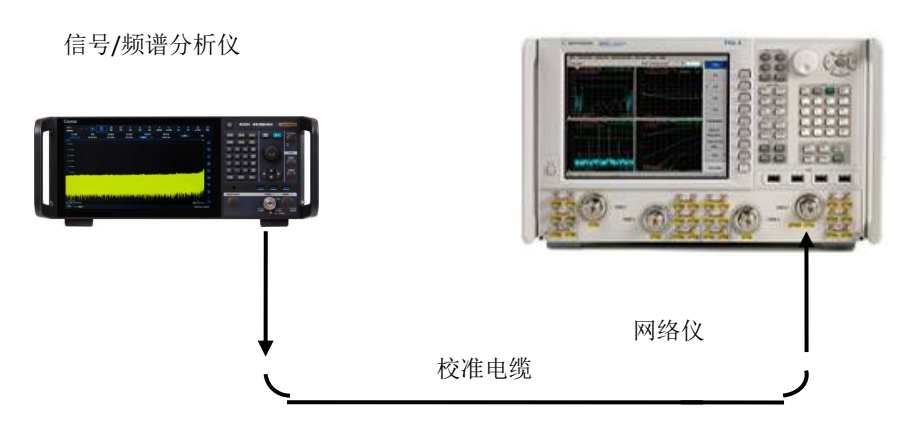

图7.10 输入端口电压驻波比测试示意图

- c) 测试步骤
	- 8) 复位 4052, 设置耦合方式为 DC 耦合, 检查确认输入衰减器设置为 10dB;
	- 9) 设置网络分析仪的频率范围、源输出功率等为适当的参数,选择 VSWR 显示 方式;
	- 10) 对网络分析仪选用校准电缆进行单端口测量校准(包括开路、短路、负载校准);
	- 11) 完成校准之后,从校准电缆上取下校准件,将测试电缆端口接 4052 的输入端 口,如图 10 所示;
	- 12) 用标记功能在网络分析仪上读出 4052 相应频段的电压驻波比(VSWR)最大值。
- d) 测试记录和数据处理 在"4052 记录表"对应测试项中记录测量结果。

### **7.5.1.18 分辨率带宽转换误差**

a) 测试项目说明

分辨率带宽在转换过程受配置参数的影响,会产生增益偏差,仪器设计过程中对此 类误差进行了修正,但是受校准方法、环境变化等存在一定的幅度误差。输入稳定的信 号,改变 4052 分辨率带宽,信号/频谱分析仪显示信号的峰值幅度偏差即为分辨率带 宽转换误差。

输入稳定的信号,改变 4052 分辨率带宽,信号/频谱分析仪显示信号的峰值幅度 偏差即为分辨率带宽转换误差。

- b) 测试步骤
	- 1) 复位 4052 并执行校准全部操作;
	- 2) 设置 4052 输入为校准端口,校准源为 500MHz,并设置如下参数: 中心频率..................................................................................................................................... 500MHz 频宽................................................................................................................................................500kHz 参考电平..................................................................................................................................... -18dBm 对数刻度dB/格...................................................................................................................................1dB 分辨率带宽...................................................................................................................................300kHz

VBW/RBW............................................................................................................................................0.1

- 3) 在 4052 中打开标记、并差值标记操作;
- 4) 依据"4052 辅助表"B.11 对应测试项中的分辨率带宽设置 4052,设置频宽, 使频宽与分辨率带宽的比值近似为 2 倍关系;
- 5) 记录标记差值读数作为当前分辨率带宽转换误差;
- 6) 对于"4052 辅助表"B.11 对应测试项中其余的 4052 分辨率带宽,重复步骤 4) ~ 5).
- c) 测试记录和数据处理
	- 1) 对"4052 辅助表"B.11 中所有测试项进行量值判断,找出正的最大误差数值  $\Delta A_{max}$ 和负的最小误差数值  $\Delta A_{min}$ , 要求这两个误差数值都在 4052 分辨率带 宽转换误差范围内,否则判为不符合要求;
	- 2) 按公式(14)计算分辨率带宽转换误差 ΔA,并在"4052 记录表"中记录。

$$
\Delta A = \pm \frac{\Delta A_{\max} - \Delta A_{\min}}{2} \dots \dots \dots \dots \dots \dots \dots \dots \tag{14}
$$

#### **7.5.1.19 参考电平**

a) 测试项目说明

信号/频谱分析仪屏幕上已校准的垂直刻度位置被用做幅度测量的参考,参考电平 通常指刻度线顶格。参考电平范围及线性刻度由设计保证。参考电平的切换会引起增益 /衰减的联动。参考电平转换误差用于考核 4052 的中频增益的切换误差。改变标准衰 减器的设置值,4052 参考电平切换引起的标记读数差值与标准衰减器的校准值之间的 误差即为参考电平转换误差。

b) 测试设备

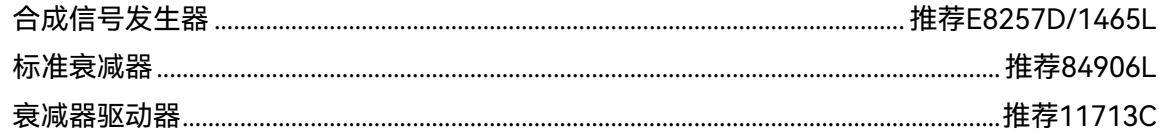

- c) 测试步骤
	- 1) 如图 11 连接设备,复位 4052 并设置 4052 为信号发生器提供频率参考。设 置信号发生器频率为 30.02MHz, 输出幅度为-3dBm;
	- 2) 操作 11713C 控制标准衰减器 84906L 的衰减器量为 0dB 衰减。并将标准衰 减器在 30.02MHz 频率点的校准值录入到"4052 辅助表"中;

3) 4052 执行复位操作,并完成校准全部,等待校准结束,然后如下设置:

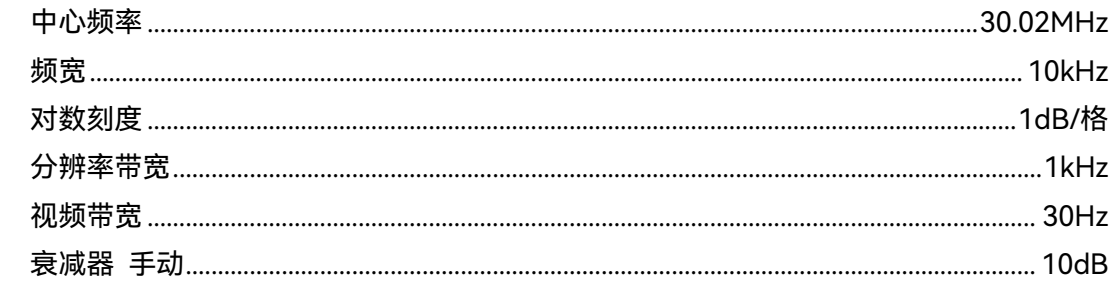

- 4) 访问[测量设置],"更多",弹出测量设置对话框,选择"高级",设置射频增益模 式为"灵敏度优先",如没有则可不设置;
- 5) 4052 执行峰值搜索,调整合成信号发生器的输出幅度,使得信号在 4052 参 考电平下 2~3 格;
- 6) 4052 执行差值标记操作;
- 7) 设置 4052 轨迹平均开,平均次数 20 次。
- 8) 操作 11713C 控制标准衰减器 84906L 的衰减器量为 10dB 衰减;
- 9) 按照"4052 辅助表"设置 4052 参考电平-10dBm, 执行单扫测量, 等待扫描 完成;

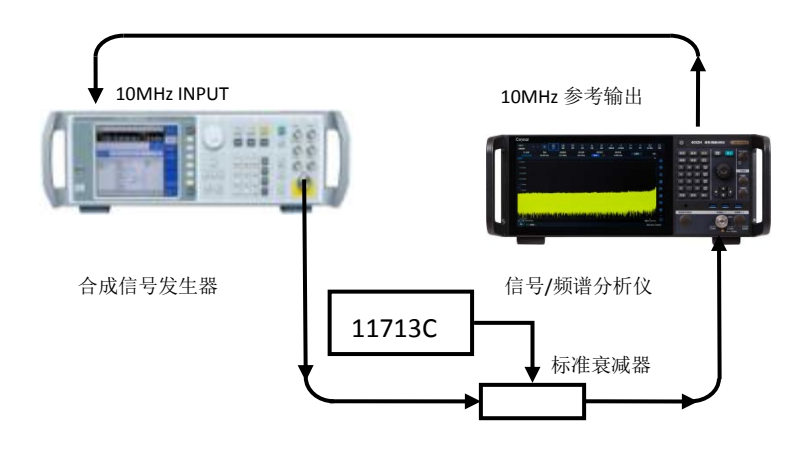

图7.11 参考电平转换误差测试示意图

- 10) 记录 4052 差值标记幅度读数 ΔL,并将测试结果记录在"4052 辅助表"B.12 中;
- 11) 依据"4052 辅助表"B.12 中的参考电平参数和标准衰减器设置值,重复执行步 骤 8~10 的操作;
- 12) 按照公式 (15) 计算对应参考电平转换误差 ΔA<sub>c</sub>并记录在"4052 记录表"中:

$$
\Delta A_{ref} = \Delta L + A_{ATT} \cdots \cdots \cdots \cdots \cdots \cdots \cdots \cdots \cdots \quad (15)
$$

式中:

ΔL——4052 差值标记幅度读数,单位:dB;

 $A_{AT}$  ——标准衰减器校准值, 单位: dB。

- d) 测试记录和数据处理
	- 1) 对"4052 辅助表"B.12 中所有测试项进行量值判断,找出正的最大误差数值  $\Delta A_{\text{ref max}}$ 和负的最小误差数值  $\Delta A_{\text{ref min}}$ , 要求这两个误差数值的绝对值都在 4052 参考电平转换误差范围内,否则判为不符合要求;
	- $2)$  按公式(16)计算参考电平转换误差 ΔA。

**7.5** 性能特性测试

$$
\Delta A = \pm \frac{\Delta A_{\text{ref max}} - \Delta A_{\text{ref min}}}{2} \cdot \cdots \cdot \cdots \cdot \cdots \cdot \cdots \cdot (16)
$$

### **7.5.1.20 显示刻度保真度**

a) 测试项目说明

显示刻度保真度是信号/频谱分析仪屏幕上垂直刻度与理论值之间的误差,用于考 核 4052 的刻度准确度。

设置刻度为 10dB/格, 在分辨率带宽为 1kHz, 输入信号起始幅度设置为 0dBm 参 考电平。当信号幅度降低时,显示的信号幅度同参考电平相比较。4052 为信号发生器 提供 10MHz 参考。

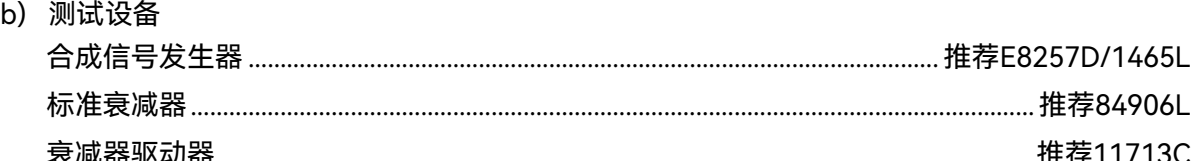

- c) 测试步骤
	- 1) 如图 11 连接设备,复位 4052,并设置信号发生器为外部参考。设置信号发 生器频率为 30.02MHz, 输出幅度为 0dBm;
	- 2) 操作 11713C 控制标准衰减器 84906L 的衰减器量为 0dB 衰减。并将标准衰 减器在 30.02MHz 频率点的校准值录入到"4052 辅助表"B.13 中;
	- 3) 4052 执行复位操作,并完成校准全部,等待校准结束,然后如下设置: 中心频率..................................................................................................................................30.02MHz 频宽.................................................................................................................................................. 10kHz 分辨率带宽........................................................................................................................................1kHz 视频带宽........................................................................................................................................... 30Hz
	- 4) 调整合成信号发生器的输出幅度,使得信号峰值在 4052 参考电平上;
	- 5) 设置 4052 轨迹平均开,平均次数 20 次。
	- 6) 4052 执行峰值搜索,差值标记操作;
	- 7) 操作 11713C 控制标准衰减器 84906L 的衰减器量为 10dB 衰减;
	- 8) 设置 4052 执行单扫测量,等待扫描完成;
	- 9) 记录 4052 差值标记幅度读数 ΔL,并将测试结果记录在"4052 辅助表"B.13 中;
	- 10) 依据"4052 辅助表"B.13中的标准衰减器设置值,重复执行步骤 7~9的操作;
	- 11) 按照公式(17)计算对应显示刻度保真度误差ΔAV并记录在"4052记录表"中:

∆*AV* = ∆*L* + *AATT* ······························ (17)

式中:

ΔL——4052 差值标记幅度读数,单位:dB;

 $A_{AT}$ ——标准衰减器校准值,单位; dB。

d) 测试记录和数据处理

- 1) 对"4052 辅助表"B.13 中所有测试项进行量值判断,找出正的最大误差数值  $\Delta A_{Vmax}$ 和负的最小误差数值  $\Delta A_{Vmin}$ , 要求这两个误差数值的绝对值都在 4052 参刻度保真度误差范围内,否则判为不符合要求;
- $2)$  按公式(18)计算显示刻度保真度 ΔA, 并在"4052 记录表"中记录。

$$
\Delta A = \pm \frac{\Delta A_{V_{\text{max}}} - \Delta A_{V_{\text{min}}}}{2} \dots \dots \dots \dots \dots \dots \dots \tag{18}
$$

### **7.5.1.21 轨迹检波方式**

1) 测试项目说明

检波方式是对信号能量的一种显示方法。根据特定需求,4052 可提供"正常、正峰 值、负峰值、取样、视频平均、功率平均、电压平均"共 7 种检波方式。检波方式由设 计保证。

- 2) 测试步骤
	- 1) 复位 4052 并设置进入轨迹菜单第二页,可设置检波方式共有 5 种, 正常、正 峰值、取样、负峰值和平均检波方式,平均检波方式下具有视频、功率和电压 三种平均类型,其中默认检波方式对正常检波方式;
	- 2) 改变 4052 检波方式,对应轨迹发生改变,按照设定的检波方式显示。
- 3) 测试记录和数据处理

步骤 1~2 能正确完成测试,判断轨迹检波方式正常,符合指标要求,在"4052 记 录表"中记录符合要求,否则记为不符合要求。

#### **7.5.1.22 1dB 增益压缩**

a) 测试项目说明

输入信号电平增大时可使信号/频谱分析仪混频器、放大器等单元电路接近饱和工 作点,此时输出信号分量不再随输入信号呈线性变化。通常用输出偏离线性值低 1dB 对应的电平值表示为 1dB 压缩点。

将一个小功率信号输入信号/频谱分析仪,再将一个频率间隔 3MHz 的大功率信号 输入信号/频谱分析仪。改变大功率信号功率,直到大功率信号引起小功率信号功率测 量值变化 1dB,此时大功率信号的功率值折算到混频器的输入端口电平即为 1dB 增益 压缩电平。

b) 测试设备

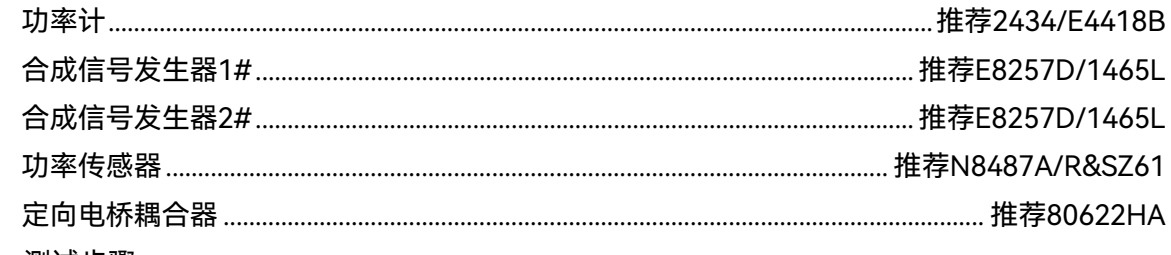

c) 测试步骤

**增益压缩(10MHz~100MHz)**

- 1) 功率计完成归零与校准;
- 2) 复位 4052,设置中心频率为 10MHz,频宽为 1kHz,参考电平 0dBm,衰减 器 0dB; 访问[扫描], "更多", 弹出扫描对话框, 设置 FFT 宽度为"小于 10kHz";
- $3)$  设置合成信号发生器 1#频率为 13MHz 和合成信号发生器 2#频率为 10MHz, 输出功率为-10dBm,并关闭合成信号发生器 2#输出;
- 4) 如图 12 实线所示连接仪器,信号发生器#1 连接定向耦合器直通输入,信号 发生器#2 连接定向耦合器耦合端口,定向耦合器的输出通过转接器连接到功 率计传感器;
- 5) 设置功率计测试频率为信号发生器 1#的输出频率值。调整信号发生器 1#输出 功率电平,使此时的功率计读数为当前测试频段的 1dB 增益压缩时的混频器 电平, 关闭信号发生器 1#的输出;
- 6) 按图 12 所示虚线位置改变测试连接关系,打开合成信号发生器 2#的输出, 调整合成信号发生器 2#功率电平使信号峰值在-20~-23dBm;
- 7) 4052 执行峰值搜索,打开 4052 差值标记功能;
- 8) 打开合成信号发生器 1#的输出。读出此时标记差值读数幅度值。如果此时幅 度值的绝对值小于 1dB,记录差值读数幅度值在"4052 记录表"中, 判定为符 合要求,否则判为不符合要求;
- 9) 关闭合成信号发生器 1#输出;

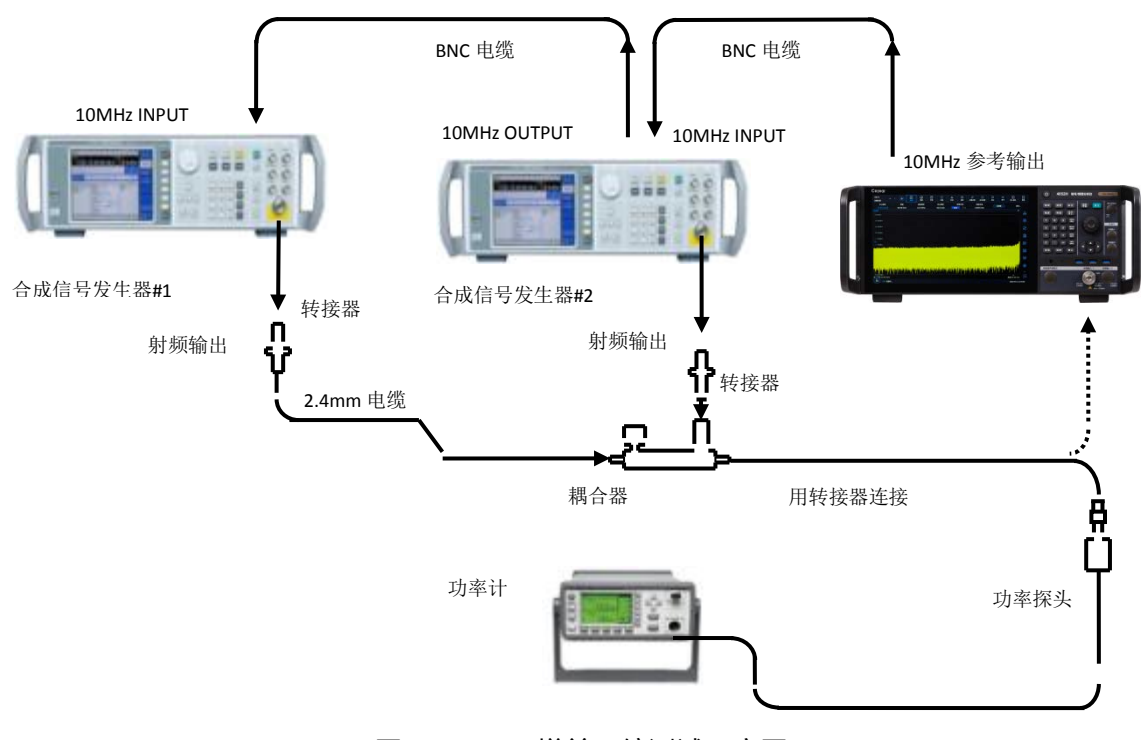

图7.12 1dB增益压缩测试示意图

### **增益压缩(100MHz~1GHz)**

10) 如图 12 实线所示连接仪器。设置 4052 中心频率 100MHz,1#合成信号发生

#### **7.5** 性能特性测试

器频率为 103MHz 和 2#合成信号发生器频率为 100MHz;

- 11) 重复步骤 5)~8);
- 12) 关闭合成信号发生器 1#输出;

### **增益压缩(1GHz~4GHz)**

- 13) 如图 12 实线所示连接仪器。设置 4052 中心频率 2GHz,1#合成信号发生器 频率为 2.003GHz 和 2#合成信号发生器频率为 2GHz;
- 14) 重复步骤 5)~8);
- 15) 关闭合成信号发生器 1#输出;

### **增益压缩(4GHz~8GHz)**

- 16) 如图 12 实线所示连接仪器。设置 4052 中心频率 5GHz,1#合成信号发生器 频率为 5.003GHz 和 2#合成信号发生器频率为 5GHz;
- 17) 用毫米波定向耦合器代替射频定向耦合器;
- 18) 重复步骤 5)~8);
- 19) 关闭合成信号发生器 1#输出;

## **增益压缩(8GHz~50GHz)**

- 20) 如图 12 实线所示连接仪器。设置 4052 中心频率 10GHz,1#合成信号发生器 频率为 15.003GHz 和 2#合成信号发生器频率为 10GHz;
- 21) 重复步骤 5)~8);
- 22) 关闭合成信号发生器 1#输出;

#### **7.5.1.23 显示平均噪声电平**

a) 测试项目说明

显示平均噪声电平是指在无外加噪声或信号的情况下,信号/频谱分析仪观察到的 本底噪声。

通过在无外加噪声或信号且最小输入衰减条件下观测到的归一化噪声值即为显示 平均噪声电平测试值。当测试峰值为剩余响应时,应避开此测试频点。

b) 测试设备

50Ω负载。

c) 测试步骤

#### **显示平均噪声(10MHz~1GHz)**

- 1) 按图 13 所示将 50 欧姆负载和转接器连在 4052 的输入端口;
- 2) 复位 4052 并设置:

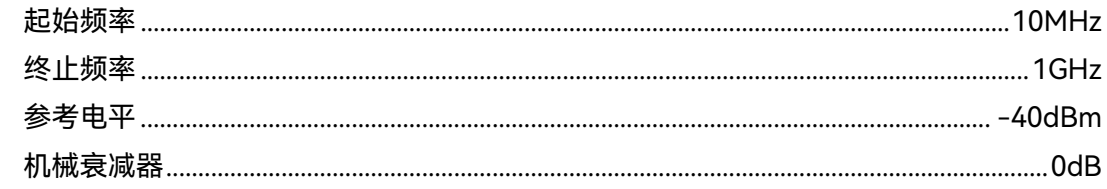

设置检波方式为功率平均; 刷新方式为平均, 平均次数为10; 当具备前置放大器选件时设置为关闭;

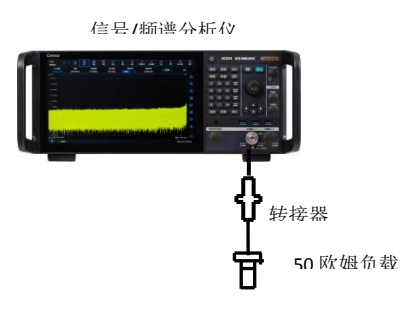

图7.13 显示平均噪声测试示意图

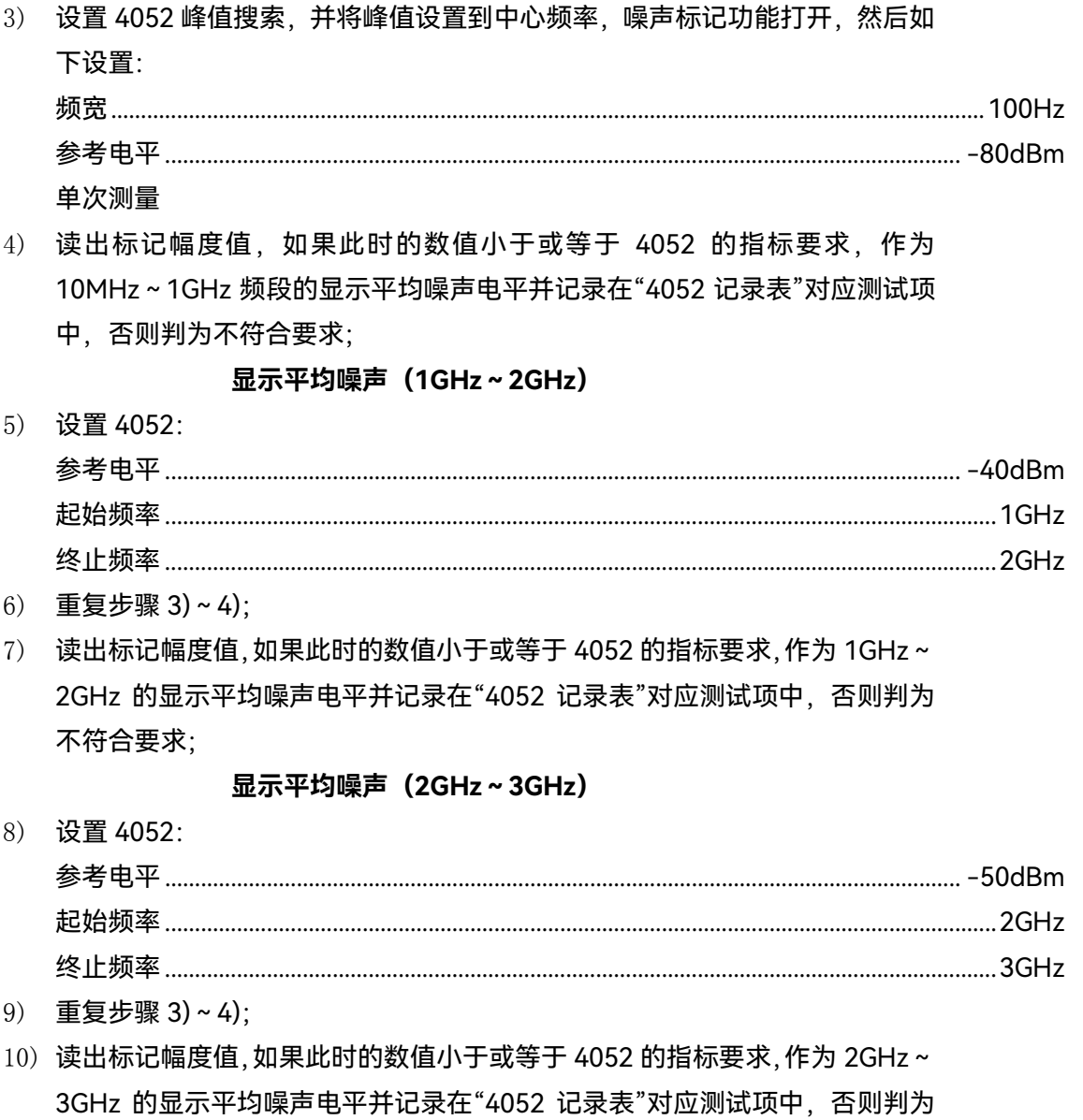

#### 7.5 性能特性测试

不符合要求:

### 显示平均噪声 (3GHz~4GHz)

- 11) 设置 4052: 设置检波方式为功率平均; 刷新方式为平均, 平均次数为10;
- 12) 重复步骤 3) ~ 4);
- 13) 读出标记幅度值, 如果此时的数值小于或等于 4052 的指标要求, 作为 3GHz~ 4GHz 的显示平均噪声电平并记录在"4052 记录表"对应测试项中,否则判为 不符合要求:

#### 显示平均噪声 (4GHz~6GHz)

14) 设置 4052:

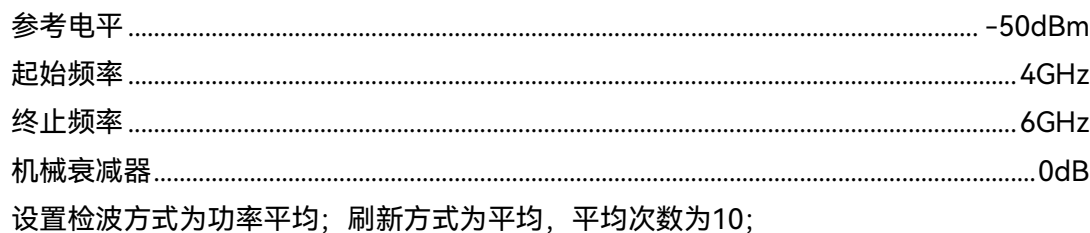

- 15) 重复步骤 3)~4);
- 16) 读出标记幅度值, 如果此时的数值小于或等于 4052 的指标要求, 作为 4GHz~ 5GHz 的显示平均噪声电平并记录在"4052 记录表"对应测试项中, 否则判为 不符合要求:

### 显示平均噪声 (6GHz~8GHz)

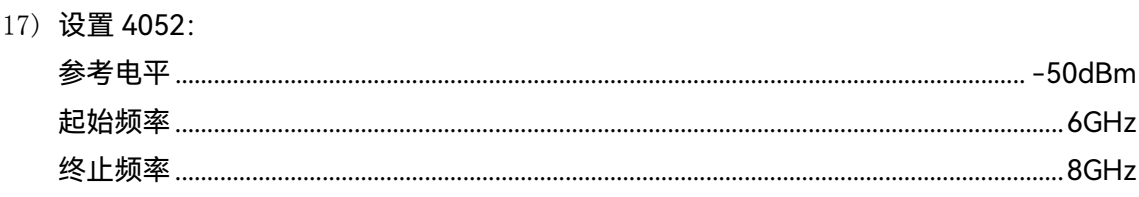

- 18) 重复步骤 3)~4);
- 19) 读出标记幅度值, 如果此时的数值小于或等于 4052 的指标要求, 当作 6GHz ~ 8GHz 的显示平均噪声电平并记录在"4052 记录表"对应测试项中,否则判为 不符合要求;

显示平均噪声 (8GHz~18GHz)

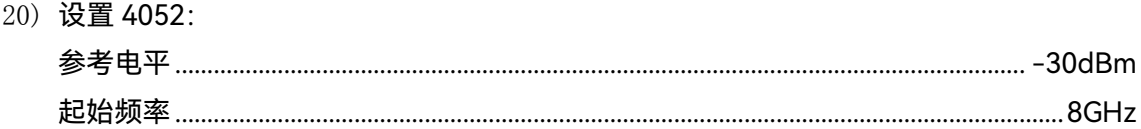

7.5 性能特性测试

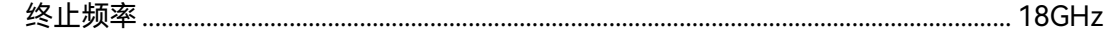

- 21) 重复步骤 3) ~ 4);
- 22)读出标记幅度值,如果此时的数值小于或等于 4052 的指标要求,当作 8GHz~ 18GHz 的显示平均噪声电平并记录在"4052 记录表"对应测试项中,否则判为 不符合要求:

#### 显示平均噪声 (18GHz~26.5GHz)

23) 设置 4052:

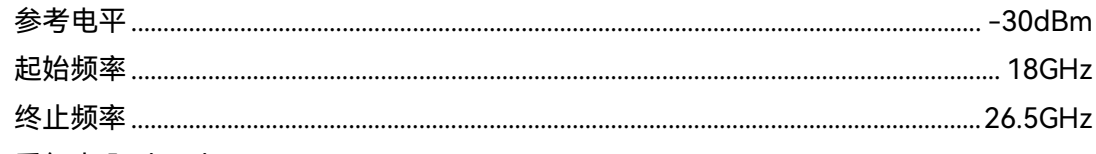

- 24) 重复步骤 3)~4);
- 25) 读出标记幅度值, 如果此时的数值小于或等于 4052 的指标要求, 当作 18GHz~26.5GHz 的显示平均噪声电平并记录在"4052 记录表"对应测试项中。 否则判为不符合要求:

#### 显示平均噪声 (26.5GHz~40GHz)

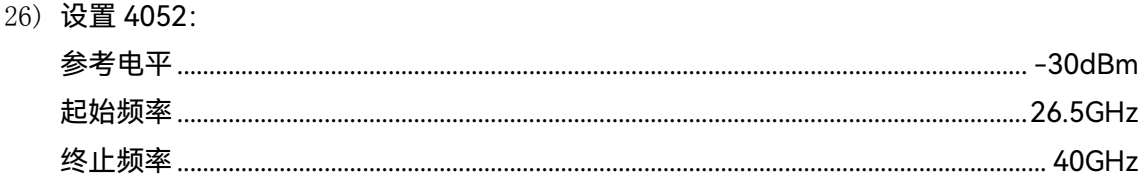

- 27) 重复步骤 3)~4):
- 28) 读出标记幅度值, 如果此时的数值小于或等于 4052 的指标要求, 当作 26.5GHz~40GHz 的显示平均噪声电平并记录在"4052 记录表"对应测试项中. 否则判为不符合要求:

#### 显示平均噪声 (40GHz~50GHz)

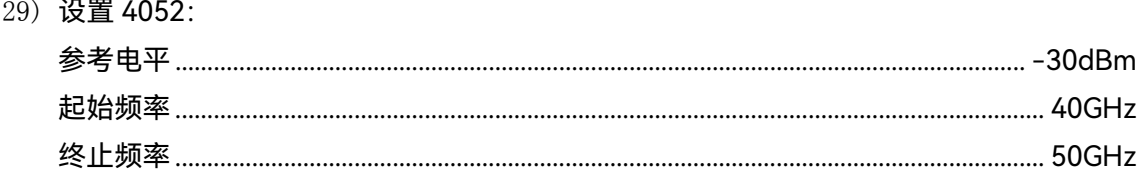

- 30) 重复步骤 3) ~ 4);
- 31) 读出标记幅度值, 如果此时的数值小于或等于 4052 的指标要求, 当作 40GHz~50GHz 的显示平均噪声电平并记录在"4052 记录表"对应测试项中, 否则判为不符合要求:

#### 显示平均噪声(前置放大器打开)

32) 当具备前置放大器选件时, 参照步骤 1~31 执行, 其中步骤 2 中前置放大器 选件时设置为打开。

#### **7.5** 性能特性测试

### **7.5.1.24 剩余响应**

- a) 测试项目说明 剩余响应是指信号/频谱分析仪在未接输入信号情况下,显示器上观测到的离散响 应。
- b) 测试步骤

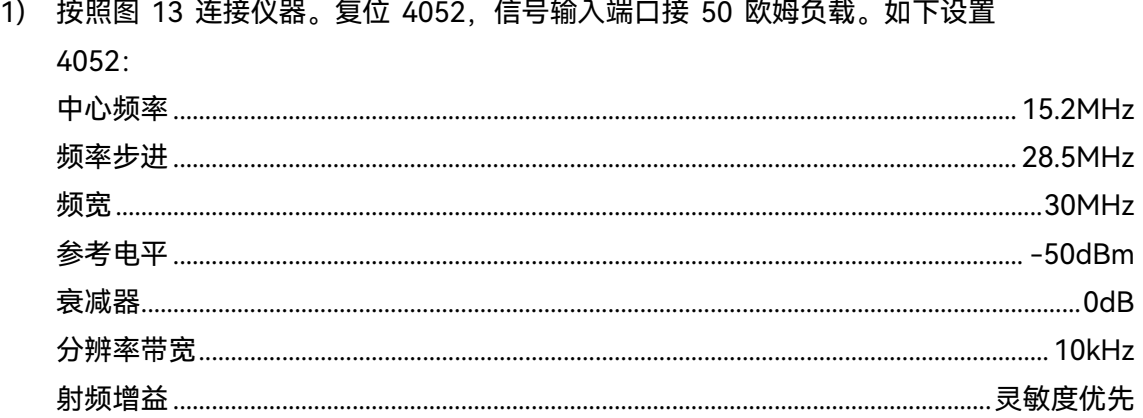

- 2) 打开显示线, 并设置在-90dBm 处, 信号峰值应该在显示线下至少 6dB; 如 果不是,则有必要减小分辨率带宽和频宽来减小噪声电平,此时会带来测试周 期的延长;如果频宽减小,则将频率步进减小至不超过频宽的 95%;如果零 频信号导致起始点信号幅度高于-96dBm,需要用旋轮调节起始频率点,使噪 声电平低于-96dBm;
- 3) 记录当前轨迹的最高响应频率和幅度值在"4052 辅助表"B14 中;
- 4) 如果怀疑有剩余响应,则再按单扫。剩余响应将持续出现,而噪声峰值将消失, 噪声不应记录为剩余响应;
- 5) 设置 4052 频率步进一次,轨迹刷新完成后,比较当前轨迹最大响应幅度值与 上一次响应最大值,并保留两者的之间最大值;
- 6) 按步骤 2~5 检查频率至8GHz的剩余响应,将测得响应的最大值记录在"4052 辅助表"B.14 中"200kHz~8GHz"结果测量值处。
- c) 测试记录和数据处理 对"4052 辅助表"B.14 中的最终测试结果进行量值判断, 最大响应值应小于或等于 4052 剩余响应指标要求,并将结果记录在"4052 记录表"中,否则判为不符合要求。

# **7.5.1.25 二次谐波失真**

测试项目说明

当信号输入到非线性器件(如混频器、放大器等)上,非线性器件将产生该输入信 号的各次谐波。附加到信号上的无用的二次谐波分量被称为二次谐波失真。

通过将尽可能纯净的正弦波信号(通过外接滤波器实现)输入信号/频谱分析仪, 测试该信号通过信号/频谱分析仪后引起的二次谐波分量,可以得到二次谐波失真值。

测试框图及测试仪器和设备

合成信号发生器 ............................................................................................................推荐E8257D/1465L

1.6GHz低通滤波器1个

4GHz低通滤波器1个

9GHz低通滤波器1个

26.5GHz低通滤波器1个

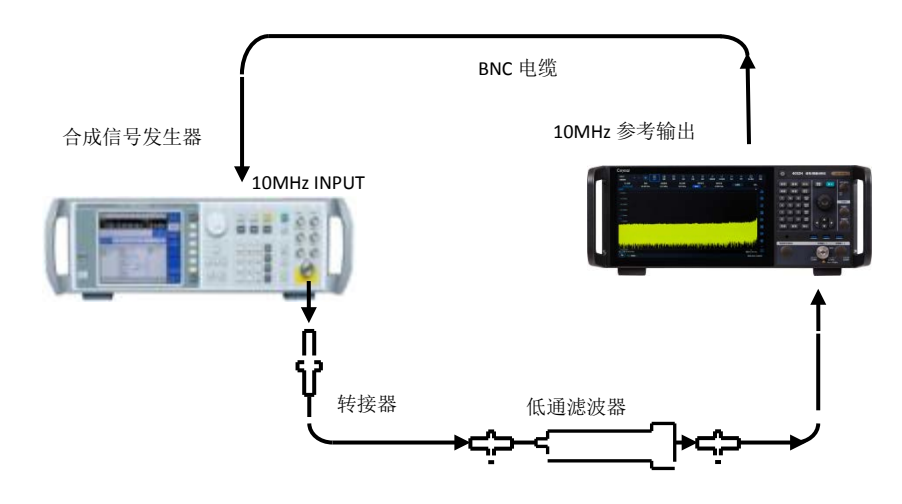

图7.14 二次谐波失真测试示意图

测试步骤

### **二次谐波失真(10MHz~2GHz)**

- 用 1.6GHz 低通滤波器和 BNC 电缆如图 14 连接仪器。由 4052 为合成信号发 生器提供频率参考,并确认信号发生器为外部参考。
- 将合成信号发生器设置频率为 1.6GHz,幅度为-15dBm,射频输出开。
- 复位 4052 并设置:

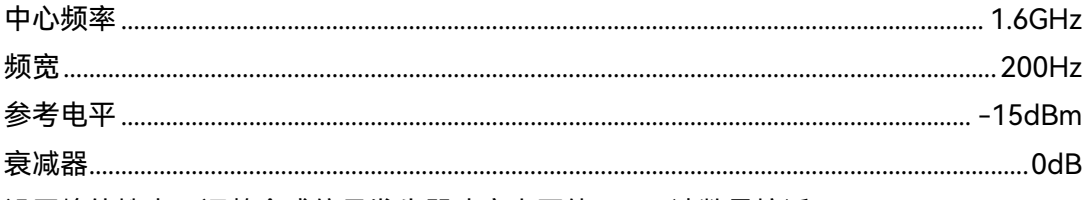

- 设置峰值搜索,调整合成信号发生器功率电平使 4052 读数最接近-15dBm。
- > 设置 4052 单扫, 然后等待扫描结束。设置峰值搜索, 标记→步进, 然后再差 值标记,频率步进一次。设置 4052 单扫功能。
- 在 4052 完成一次新扫描后,峰值搜索。将差值标记读数记录在"4052 记录表" 中作为当前测试频段二次谐波失真产物。

### **二次谐波失真(2GHz~4GHz)**

- ▶ 如图 14 连接仪器, 使用 4GHz 低通滤波器;
- 设置合成信号发生器的频率为 4GHz,幅度为-15dBm;
- > 如下设置 4052:

> 重复步骤 4)~6);

# 二次谐波失真 (4GHz~9GHz)

- ▷ 如图 14 连接仪器, 使用 8GHz 低通滤波器;
- > 设置合成信号发生器的频率为 8GHz. 幅度为-15dBm:
- > 如下设置 4052·
- > 重复步骤 4)~6):

#### 二次谐波失真 (9GHz~25GHz)

- > 如图 14 连接仪器, 使用 26.5GHz 低通滤波器;
- > 设置合成信号发生器的频率为 20GHz 幅度为-15dBm:
- > 如下设置 4052: > 重复步骤 4)~6);
- 

# 7.5.1.26 三阶交调失真

a) 测试项目说明

三阶交调失真是由于器件的非线性,两个或多个输入信号频谱分量相互作用形成的 无用频率分量。

利用两台信号发生器产生频率间隔为 50kHz, 功率相同的两个正弦波信号同时输 入信号/频谱分析仪。使用信号/频谱分析仪频标功能直接测量三阶交调失真产物。

b) 测试框图及测试仪器和设备

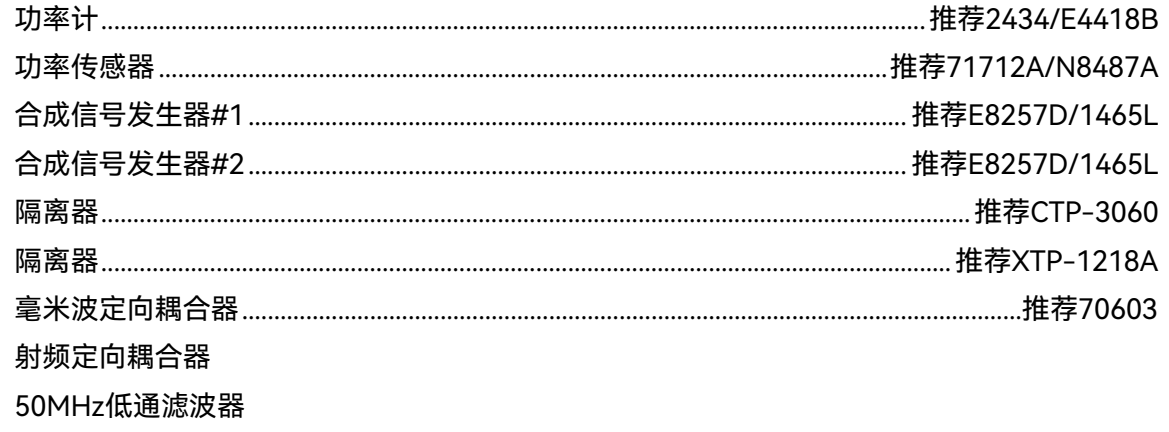

1.6GHz低通滤波器

c) 测试步骤

三阶交调失真 (10MHz~200MHz)

- a) 功率计校零和校准后,设置频率为 50MHz;
- b) 如图 15 实线所示连接仪器;
- c) 设置合成信号发生器#1 频率为 50MHz,幅度为+5dBm,幅度步进量为 0.05dB;
- d) 复位合成信号发生器#2, 设置频率为 50.05MHz, 功率为-110dBm, 射频输 出关;
- e) 复位 4052,设置 4052 中频频率为 50MHz;

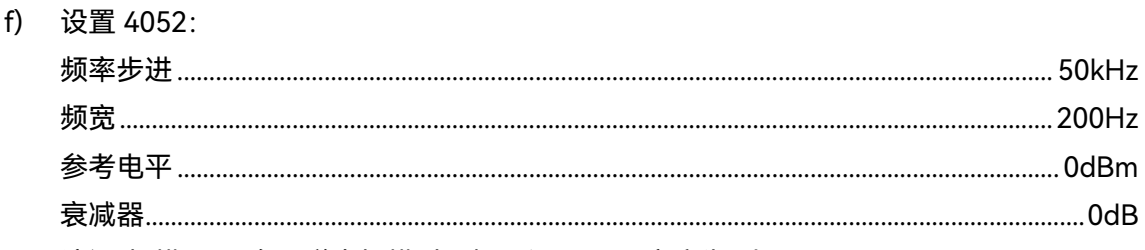

- q) 访问[扫描], "更多", 弹出扫描对话框, 设置 FFT 宽度为"小于 10kHz"
- h) 调整合成信号发生器#1 的输出幅度使功率计显示读数最接近-10dBm;
- i) 从射频定向耦合器卸掉功率传感器。用转接器将射频定向耦合器直接连接至 4052 输入端口;
- i) 设置 4052 峰值搜索,标记→参考。等待新扫描完成,执行差值标记操作,频 率向上步进一次;

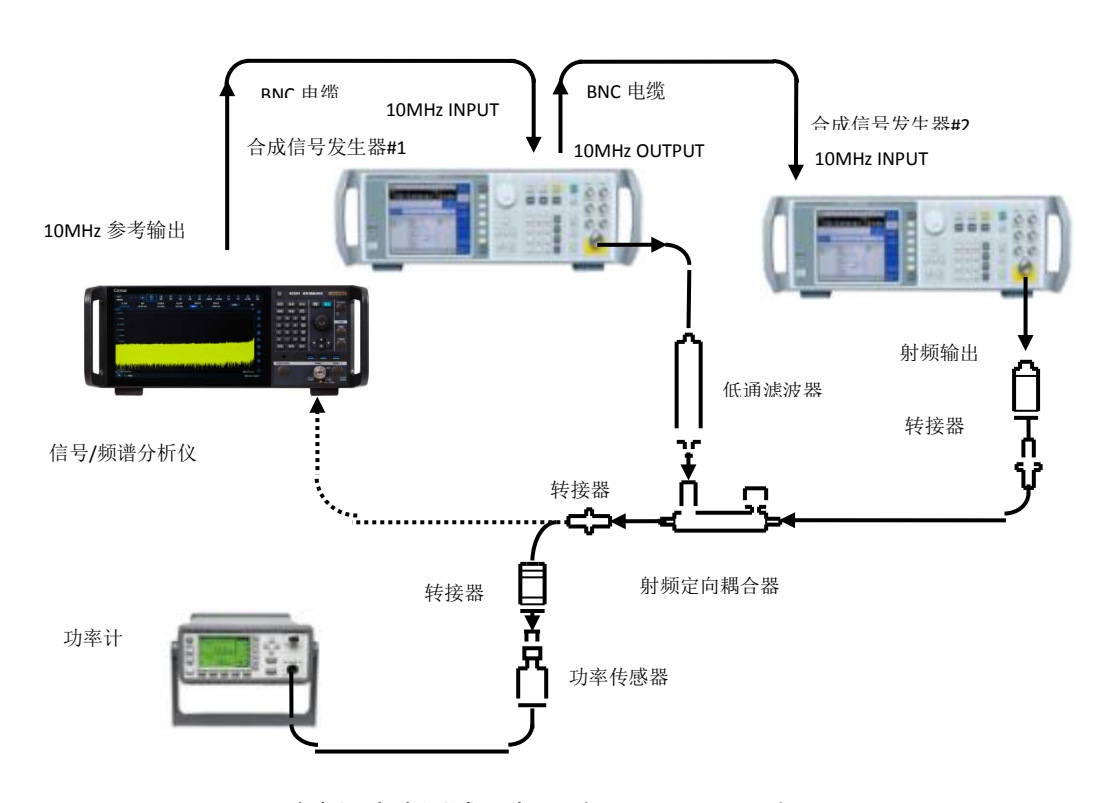

图7.15 三阶交调失真测试示意图(10MHz~4GHz)

- k) 将合成信号发生器#2 射频输出打开,功率置为-10dBm;
- l) 设置 4052 峰值搜索;
- m) 调整合成信号发生器#2 功率电平,使 4052 的差值标记读数最接近 0dB;

- n) 设置 4052 差值标记,中心频率向下步进两次,等待新扫描完成;设置视频平 均 5 次并执行轨迹平均,单次测量,等待视频平均 5 显示在栅格上;峰值搜 索,此时 4052 差值标记读数为交调失真低端产物,记录在"4052 记录表"中;
- o) 设置 4052 中心频率向上步进 3 次,执行单次测量完成后,峰值搜索;此时 4052 差值标记读数为交调失真高端产物,记录在"4052 记录表"中;

### **三阶交调失真(200MHz~4GHz)**

- p) 设置合成信号发生器#1 频率为 1.5GHz, 功率为+5dBm, 射频输出为开;
- q) 设置合成信号发生器#2 频率为 1.50005GHz,信号功率为-110dBm,射频输 出关;
- r) 设置功率计频率为 1.5GHz;
- s) 复位 4052, 设置中心频率为 1.5GHz;
- t) 重复步骤 6)~15);

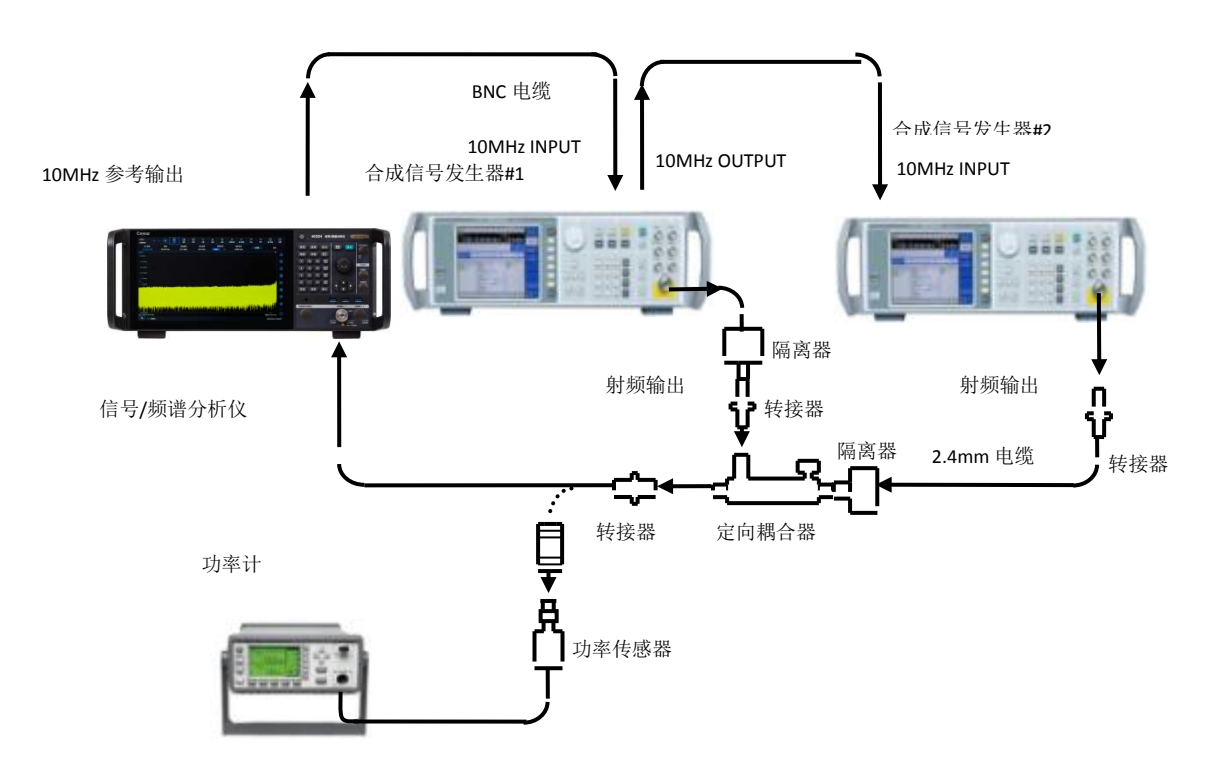

图7.16 三阶交调失真测试示意图(4GHz~67GHz)

### **三阶交调失真(4GHz~8GHz)**

- u) 如图 16 连接仪器,用毫米波定向耦合器代替图 16 中射频定向耦合器;
- v) 设置合成信号发生器#1 频率为 5GHz, 功率为+5dBm, 射频输出为开;
- w) 设置合成信号发生器#2 频率为 5.00005GHz,信号功率为-110dBm,射频输 出关;
- x) 设置功率计频率为 5GHz;
- y) 复位 4052,并设置中心频率为 5GHz;
#### **7.5** 性能特性测试

z) 重复步骤 6)~15);

#### **三阶交调失真(8GHz~26.5GHz)**

- aa) 设置合成信号发生器#1 频率为 10GHz, 功率为+5dBm, 射频输出为开;
- bb) 设置合成信号发生器#2 频率为 10.00005GHz,信号功率为-110dBm,射频 输出关;
- cc) 设置功率计频率为 35GHz;
- dd) 复位 4052,并设置中心频率为 10GHz;
- ee) 重复步骤 6)~15)。

#### **三阶交调失真(26.5GHz~50GHz)**

- ff) 设置合成信号发生器#1 频率为 35GHz, 功率为+5dBm, 射频输出为开;
- gg) 设置合成信号发生器#2 频率为 35.00005GHz,信号功率为-110dBm,射频 输出关;
- hh) 设置功率计频率为 35GHz;
- ii) 复位 4052,并设置中心频率为 35GHz;
- jj) 重复步骤 6)~15)。
- d) 测试记录和数据处理
	- 1) 从同一频点的高、低端交调失真产物中选取最大值为混频器电平在 L<sup>0</sup> (-10dBm)时的三阶交调失真产物 ΔA,按公式(19)计算三阶交调截获点  $(TOD)$

$$
TOI = L_0 - \frac{\Delta A}{2} \quad \cdots \quad \cdots \quad \cdots \quad \cdots \quad \text{(19)}
$$

#### **7.5.1.27 相位噪声**

a) 测试项目说明

相位噪声是表征信号/频谱分析仪本振信号频率短期稳定度的指标。测量载波 1GHz, 100Hz、1kHz、10kHz、100kHz、1MHz 频偏处的单边带相位噪声。为减小测量误差 输入载波信号各频偏处的相位噪声指标至少高于信号/频谱分析仪 6dB-10dB 以上。在 测试过程中,如果设定频偏处有寄生响应,应该剔除该寄生响应,并在频偏附近处测量。

b) 测试设备

合成信号发生器 .............................................................推荐E8257D(含高纯选件)或专用测试工装 c) 测试步骤

a) 如图 17 连接仪器, 如下设置信号发生器; 频率....................................................................................................................................................1GHz 幅度...................................................................................................................................................0dBm

## **7.5** 性能特性测试

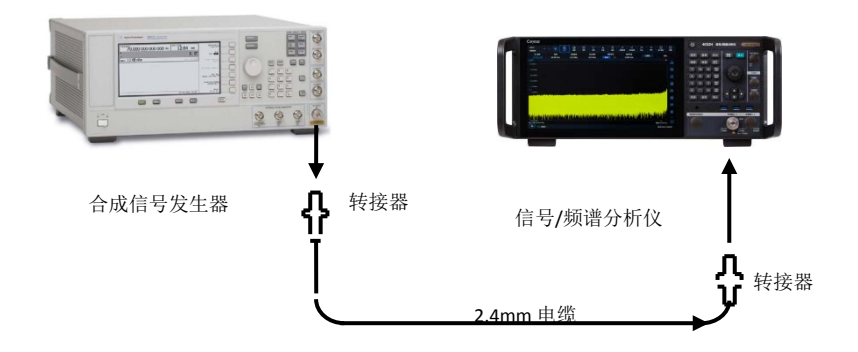

图7.17 相位噪声测试示意图

- b) 复位 4052 并设置中心频率 1GHz,频宽 100kHz;参考电平 0dB,衰减器 0dB, 访问[测量设置],"更多"弹出测量设置对话框,选择"高级"设置射频增益模 式为"灵敏度优先";检波方式: 功率平均; 显示方式: 平均; 平均次数: 50; 噪声标记开;
- c) 减小 4052 频宽,并使信号处于屏幕中心,最终设置到频宽为 200Hz;
- d) 峰值搜索,差值标记,设置差值标记为 100Hz,单次测量;测量完成后,读 取频偏 100Hz 点处噪声标记的差值幅度值,作为+100Hz 偏离处的相位噪声;
- e) 设置差值标记为-100Hz,单次测量后,读取频偏-100Hz 点处噪声标记的差 值,作为-100Hz 偏离处的相位噪声,取两者之间最大值作为频偏 100Hz 的 相位噪声并记录在"4052 记录表"中;
- f) 依次设置 4052 频宽分别为 2kHz、20kHz、200kHz、2MHz,根据步骤 4) ~ 5)过程,依次测试±1kHz、±10kHz、±100kHz、±1MHz 偏离处的相位噪声。

#### **7.5.1.28 IQ 数据**

IQ 字节长度: 32 位 I,32 位 Q,设计保证;每对 IQ 数据占用 8Byte。在 IQ 分析模式 下,选择当前最大分析带宽,保存 IQ 数据长度设置为最大,点击保存。保存后的 IQ 数据大 小应不小于 3.73GB。则记为符合要求。

#### **7.5.1.29 镜像响应**

a) 测试项目说明

混频过程中,有两个输入信号能和同一频率本振信号产生相同频率的中频信号,一个信 号频率比本振低一个中频,一个信号频率比本振高一个中频,则其中一个信号称为另一个信 号的镜像。对于本振的每个频率,相应的输入信号都有一个镜像,信号和镜像频率相隔两倍 中频。

输入信号与 4052 设置中心频率相同,进行参考幅度测量,然后将合成信号发生器调谐 到一个能引起镜像、多重或带外响应的频率上,测量并记录显示在 4052 的信号幅度差值即 为镜像响应。

## **7.5** 性能特性测试

b) 测试设备 合成信号发生器 ...............................................................................................................推荐E8257D/1464

c) 测试步骤

#### **第三中频镜像响应**

- 1) 如图 8 所示连接测试设备。复位 4052。
- 2) 设置合成信号发生器频率为 1GHz,功率为-4dBm,4052 中心频率为 1GHz, 功率计测试频率为 1GHz。
- 3) 按照如下内容设置 4052:

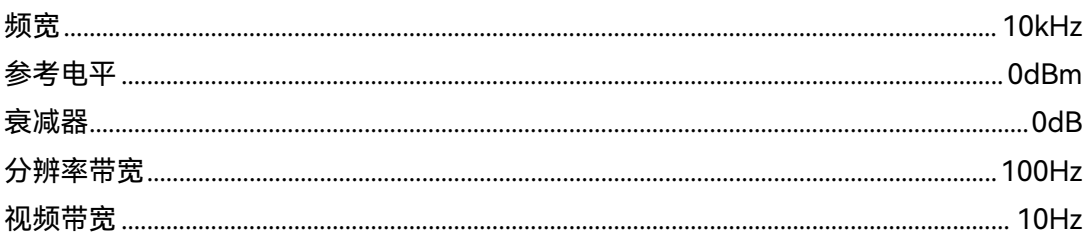

- 4) 调整合成信号发生器功率电平使功率计读数最接近-10dBm。
- 5) 4052 峰值搜索,并执行差值标记操作。
- 6) 设置合成信号发生器和功率计频率为"4052 记录表"中列出的对应能出现第三 中频镜像响应的频率点。
- 7) 调节合成信号发生器输出幅度,使功率计读数最接近-10dBm。
- 8) 在"4052 记录表"对应测试项中记录差值标记幅度值。
- 9) 根据"4052 记录表"中所列频率点设置 4052、合成信号发生器和功率计,重复 步骤 4~8。

#### **第二中频镜像响应**

- 10) 设置合成信号发生器频率为 1GHz, 功率为-4dBm, 4052 中心频率为 1GHz, 功率计测试频率为 1GHz。
- 11)4052 峰值搜索,并执行差值标记操作。
- 12)设置合成信号发生器和功率计频率为"4052 记录表"中列出的对应能出现第二 中频镜像响应的频率点。
- 13)调节合成信号发生器输出幅度,使功率计读数最接近-10dBm。
- 14)在"4052 记录表"对应测试项中记录差值标记幅度值。
- 15)根据"4052 记录表"中所列频率点设置 4052、合成信号发生器和功率计,重复 步骤 11~14。

#### **第一中频镜像响应**

- 16) 设置合成信号发生器频率为 1GHz, 功率为-4dBm, 4052 中心频率为 1GHz, 功率计测试频率为 1GHz。
- 17) 4052 峰值搜索,并执行差值标记操作。
- 18)设置合成信号发生器和功率计频率为"4052 记录表"中列出的对应能出现第一 中频镜像响应的频率点。

**7.5** 性能特性测试

19)调节合成信号发生器输出幅度,使功率计读数最接近-10dBm。

20)在"4052 记录表"对应测试项中记录差值标记幅度值。

根据"4052 记录表"中所列频率点设置 4052、合成信号发生器和功率计,重复步骤 17~21。

7.5.2 接口

## **7.5.2.1 射频输入接口**

信号输入接口应符合本手册3.13.1规定要求。连接器应该安装灵活、方便、到位。

## **7.5.2.2 通信接口**

通信接口类型数量应符合本手册 3.13.2 规定及以下要求:

a) 前面板 USB 接口:安装 USB 鼠标,经系统识别后,滑动鼠标,光标正常移动。

- b) LAN 接口:使用具备 LAN 接口的主控计算机,通过 LAN 电缆连接至被测设备,在 主控计算机的程控操作接口软件中输入"\*IDN?",被测设备应能够返回设备信息。
- c) 万兆网接口(选件):使用具备光纤 10GE 接口的主控计算机,通过万兆网光纤线缆 至被测设备,在主控计算机的程控操作接口软件中输入"\*IDN?",被测设备应能够 返回设备信息。
- d) GPIB 接口:使用 USB-GPIB 电缆连接频谱分析仪与主控计算机。在主控计算机的程 控操作接口软件中输入"\*IDN?",频谱分析仪应能够返回设备信息。

## **7.5.2.3 音视视频接口**

音频视频接口应符合本手册 3.13.3 规定及以下要求:

- a) 耳机接口:标准 3.5mm。将耳机连接到耳机接口。使用系统中的播放器播放一个 声音文件。此时,耳机中应该听到清晰的声音;
- b) 视频接口: DP (DisplayPort) 显示接口, 通过 DP 数据线缆外接液晶显示器 (分 辨率要求不小于 1920\*1080),可正常显示仪器面板信息。

# **7.5.2.4 时基接口**

时基接口应符合本手册 3.13.4 规定及以下要求:

a) 10MHz 参考输入:目测检验接口类型。利用两台合成信号发生器进行测试验证。将 合成信号发生器#1 的射频输出接至被测设备的信号输入端口,信号发生器输出频率 设置为 1GHz,幅度-10dBm,被测设备设置为中心频率 1GHz,频宽为 1kHz。将 合成信号发生器#2 输出频率设置为点 10MHz,幅度-5dBm,并将射频输出接至被 测设备的"10MHz 参考输入"。设置被测设备为外部 10MHz 参考,利用标记功能将 信号调整至被测设备的屏幕中心。微调合成信号发生器#2 的输出频率,如改变 0.1Hz, 此时被测设备显示的信号频率值应改变约 10Hz,判断被测设备外参考锁定。改变该 台合成信号发生器的幅度输出直至+10dBm,被测设备应该始终处于锁定状态。

#### **7.5** 性能特性测试

- b) 100MHz 参考输入:目测检验接口类型。利用两台合成信号发生器进行测试验证。 将合成信号发生器#1 的射频输出接至被测设备的信号输入端口,信号发生器输出频 率设置为 1GHz,幅度-10dBm,被测设备设置为中心频率 1GHz,频宽为 1kHz。 将合成信号发生器#2 输出频率设置为点 100MHz,幅度-5dBm,并将射频输出接 至被测设备的"100MHz 参考输入"。设置被测设备为外部 100MHz 参考,利用标记 功能将信号调整至被测设备的屏幕中心。微调合成信号发生器#2 的输出频率,如改 变 1Hz,此时被测设备显示的信号频率值应改变约 10Hz,判断被测设备外参考锁定。 改变该台合成信号发生器的幅度输出直至+10dBm,被测设备应该始终处于锁定状 态。
- c) 10MHz 参考输出:目测检验接口类型。利用 4052F 频谱分析仪进行测试。将被测 设备的"10MHz 参考输出"接至 4052F 频谱分析仪的信号输入,测试 10MHz 信号幅 度应大于 0dBm。
- d) 100MHz 参考输出:目测检验接口类型。利用 4052F 频谱分析仪进行测试。将被测 设备的"100MHz 参考输出"接至 4052F 频谱分析仪的信号输入,测试 100MHz 信号 幅度应大于 0dBm。

#### **7.5.2.5 触发接口**

触发接口应符合本手册 3.13.5 规定及以下要求:

- a) 触发输入 1:目测检验接口类型。功能检验方法参见 4.6.15.7 外部触发的测试部分。
- b) 触发输入 2:目测检验接口类型。功能检验方法参见 4.6.15.7 外部触发的测试部分。
- c) 触发输出 1: 目测检验接口类型。设被测设备在频谱分析模式, 通过输入输出菜单 设置触发输出 1 为开,选择输出信号为扫描控制信号。通过 BNC 电缆连接触发输出 1 端口至示波器输入端口,应可以观察到相应的数字脉冲信号。
- d) 触发输出 2:目测检验接口类型。设被测设备在频谱分析模式,通过输入输出菜单 设置触发输出 2 为开,选择输出信号为扫描控制信号。通过 BNC 电缆连接触发输出 2 端口至示波器输入端口,应可以观察到相应的数字脉冲信号。

# **7.5** 性能特性测试

7.5.3 性能测试记录表

表 7.2 4052A/B 信号/频谱分析仪功能性能测试记录表 (A 组) ( 型 )

测试条件: カランス アンドランド (別试日期: )

 $\mathcal{W}$ 器编号: with the control of the control of the control of the control of the control of the control of the control of the control of the control of the control of the control of the control of the control of the con

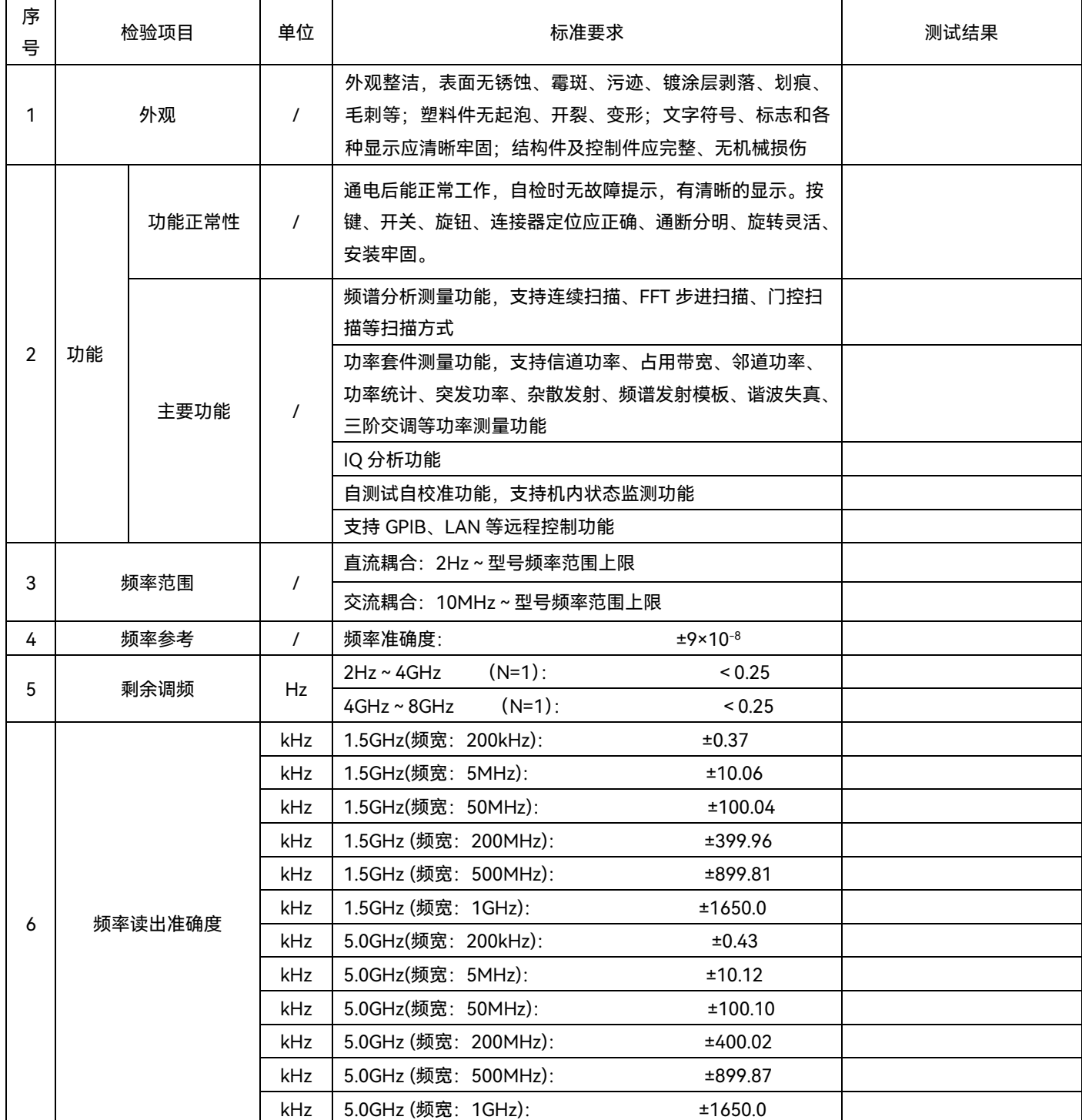

# **7.5** 性能特性测试

表 7.2 (续)

| 序<br>号         | 检验项目      |     | 单位       | 标准要求                                   | 测试结果 |
|----------------|-----------|-----|----------|----------------------------------------|------|
|                | 标记计数      |     |          | 10MHz<br>±0.100                        |      |
| $\overline{7}$ |           |     | Hz       | 4GHz<br>±0.100                         |      |
|                |           |     |          | 8GHz<br>±0.100                         |      |
|                |           |     |          | 中心频率:300.000004MHz 扫宽: 10Hz<br>±0.20%  |      |
|                |           |     |          | 中心频率:300.00004MHz 扫宽: 100Hz ±0.20%     |      |
|                |           |     |          | 中心频率:300.0004MHz<br>扫宽: 1kHz<br>±0.20% |      |
|                |           |     |          | 中心频率:300.004MHz<br>扫宽: 10kHz ±0.20%    |      |
|                |           |     |          | 中心频率:300.04MHz<br>扫宽: 100kHz ±0.20%    |      |
| 8              | 频宽准确度     |     | Hz       | 中心频率:300.4MHz<br>扫宽: 1MHz<br>±0.20%    |      |
|                |           |     |          | 中心频率:304MHz<br>扫宽: 10MHz ±0.20%        |      |
|                |           |     |          | 中心频率:340MHz<br>扫宽: 100MHz ±0.20%       |      |
|                |           |     |          | 中心频率:700MHz<br>扫宽: 1GHz<br>±0.20%      |      |
|                |           |     |          | 中心频率:2000MHz<br>扫宽: 4GHz<br>±0.20%     |      |
|                |           |     |          | 中心频率:4000MHz<br>扫宽: 8GHz<br>±0.20%     |      |
|                |           | 准确度 | $\prime$ | 20MHz:<br>±15.0%                       |      |
|                |           |     |          | 10MHz:<br>±15.0%                       |      |
|                |           |     |          | ±15.0%<br>5MHz:                        |      |
|                |           |     |          | 3MHz:<br>±3.0%                         |      |
|                |           |     |          | 2MHz:<br>±3.0%                         |      |
|                |           |     |          | 1MHz:<br>±3.0%                         |      |
|                |           |     |          | ±3.0%<br>500kHz:                       |      |
|                |           |     |          | 300kHz:<br>±3.0%                       |      |
|                |           |     |          | 200kHz:<br>±3.0%                       |      |
| 9              | 分辨率带<br>宽 |     |          | 100kHz:<br>±3.0%                       |      |
|                |           |     |          | 50kHz:<br>±3.0%                        |      |
|                |           |     |          | 30kHz:<br>±3.0%                        |      |
|                |           |     |          | 20kHz:<br>±3.0%                        |      |
|                |           |     |          | ±3.0%<br>10kHz:                        |      |
|                |           |     |          | 5kHz:<br>±3.0%                         |      |
|                |           |     |          | 3kHz:<br>±3.0%                         |      |
|                |           |     |          | ±3.0%<br>2kHz:                         |      |
|                |           |     |          | ±3.0%<br>1kHz:                         |      |
|                |           |     |          | ±3.0%<br>500Hz:                        |      |
|                |           |     |          | 300Hz:<br>±3.0%                        |      |

# **7.5** 性能特性测试

## 表 7.2 (续)

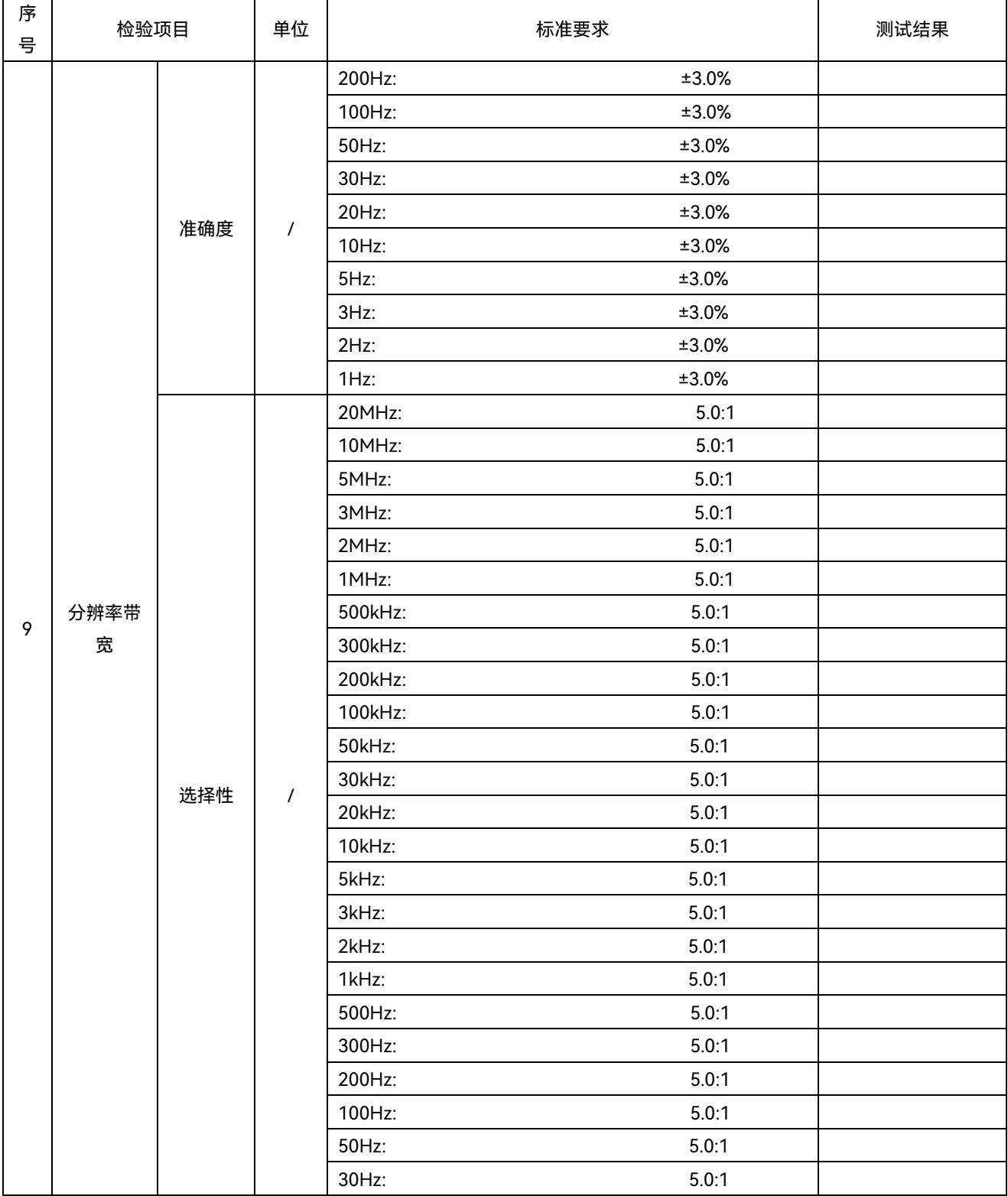

# **7.5** 性能特性测试

表 7.2 (续)

| 序<br>号 | 检验项目            |      | 单位         |                   | 标准要求       | 测试结果       |
|--------|-----------------|------|------------|-------------------|------------|------------|
|        |                 |      |            | 20Hz:             | 5.0:1      |            |
|        |                 |      |            | $10Hz$ :          | 5.0:1      |            |
|        | 分辨率带            |      | $\sqrt{ }$ | $5Hz$ :           | 5.0:1      |            |
| 9      | 宽               | 选择性  |            | $3Hz$ :           | 5.0:1      |            |
|        |                 |      |            | $2Hz$ :           | 5.0:1      |            |
|        |                 |      |            | $1Hz$ :           | 5.0:1      |            |
| 10     | 最大分析带宽          |      | <b>MHz</b> |                   |            |            |
|        |                 |      |            | $10MHz \sim 4GHz$ | $+0.40$    |            |
|        | 频率响应            |      |            | $10MHz \sim 4GHz$ | $-0.40$    |            |
|        | (无前放、前放关)       |      |            | 4GHz ~ 8GHz       | $+0.50$    |            |
| 11     |                 |      |            | $4GHz \sim 8GHz$  | $-0.50$    |            |
|        |                 | 频率响应 |            | $10MHz \sim 4GHz$ | $+1.00$    |            |
|        |                 |      |            | $10MHz \sim 4GHz$ | $-1.00$    |            |
|        | (前放开)           |      | dB         | 4GHz ~ 8GHz       | $+1.50$    |            |
|        |                 |      |            | 4GHz ~ 8GHz       | $-1.50$    |            |
| 12     | 总体绝对幅度精度        |      | dB         | 500MHz 时(校准频率)    | ±0.24      |            |
|        |                 |      |            | 20MHz:            | ±1.00      |            |
|        |                 |      |            | 10MHz:            | ±0.30      |            |
|        |                 |      |            | 5MHz:             | ±0.30      |            |
|        |                 |      |            | 3MHz:             | ±0.30      |            |
|        |                 |      |            | 2MHz:             | ±0.30      |            |
|        |                 |      |            | 1MHz:             | ±0.10      |            |
|        |                 |      |            | 500kHz:           | ±0.10      |            |
| 13     | 分辨率带宽<br>转换不确定度 |      | dB         | 300kHz:           | ±0.10      | <b>REF</b> |
|        |                 |      |            | 200kHz:           | ±0.10      |            |
|        |                 |      |            | 100kHz:           | ±0.10      |            |
|        |                 |      |            | 50kHz:            | ±0.10      |            |
|        |                 |      |            | 30kHz:            | ±0.10      |            |
|        |                 |      |            | 20kHz:            | ±0.10      |            |
|        |                 |      |            | 10kHz:            | ±0.10      |            |
|        |                 |      |            | 5kHz:             | $\pm 0.10$ |            |

## **7.5** 性能特性测试

## 表 7.2 (续)

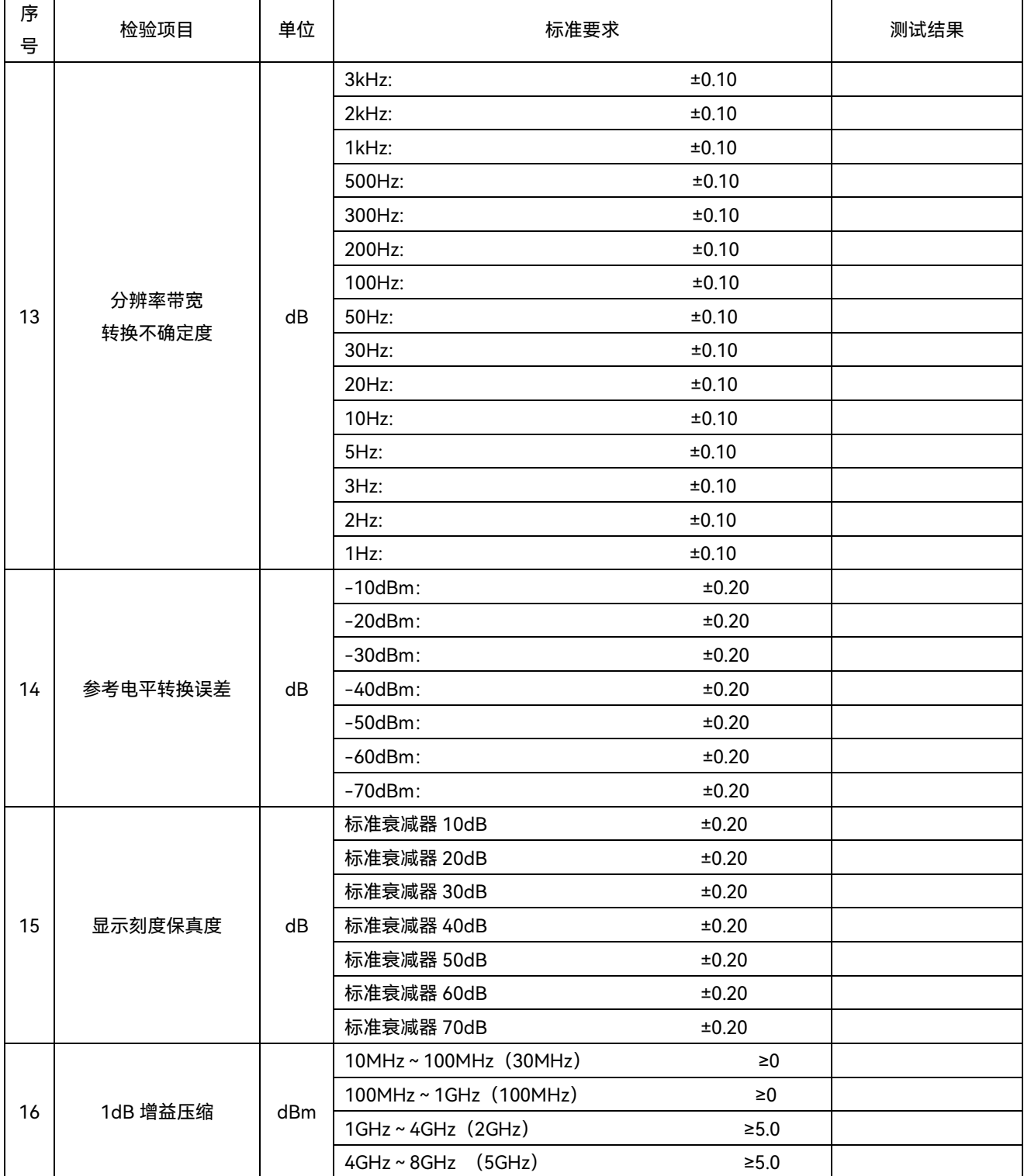

# **7.5** 性能特性测试

表 7.2 (续)

| 序<br>号 | 检验项目     |              | 单位        | 标准要求                       |              | 测试结果 |
|--------|----------|--------------|-----------|----------------------------|--------------|------|
|        |          |              |           | $10MHz \sim 1GHz$          | $-151.0$     |      |
|        |          |              |           | 1GHz ~ 2GHz                | $<-149.0$    |      |
|        |          |              | dBm/      | 2GHz ~ 3GHz                | $<-147.0$    |      |
|        | 显示<br>平均 | 前放关          | Hz        | 3GHz ~ 4GHz                | $< -144.0$   |      |
|        |          |              |           | $4GHz \sim 6GHz$           | $<-147.0$    |      |
| 17     | 噪声       |              |           | $6$ GHz ~ 8GHz             | $\le -145.0$ |      |
|        | 电平       |              |           | $10MHz \sim 50MHz$         | $\le -156.0$ |      |
|        |          |              | dBm/      | $50$ MHz ~ $4$ GHz         | $< -161.0$   |      |
|        |          | 前放开          | Hz        | $4GHz \sim 6GHz$           | $\le -161.0$ |      |
|        |          |              |           | $6$ GHz ~ $8$ GHz          | $< -157.0$   |      |
| 18     |          | 剩余响应         | dBm       | 200kHz ~ 8GHz              | $~<$ -90.0   |      |
|        |          |              |           | 输入频率范围                     | 失真           |      |
| 19     |          | 二次谐波失真       |           | 10MHz~2GHz (1.6GHz)        | $~1 - 60.0$  |      |
|        |          |              |           | 2 GHz ~ 4GHz(3.5GHz)       | $~<$ -60.0   |      |
|        |          |              |           | 输入频率范围                     | 失真           |      |
|        |          |              |           | $10MHz \sim 200MHz(50MHz)$ | $> +12.0$    |      |
| 20     | 三阶交调失真   |              | dBc       | $200MHz \sim 4GHz(1.5GHz)$ | $> +17.0$    |      |
|        |          |              |           | $4GHz \sim 8GHz(5GHz)$     | $> +16.0$    |      |
|        |          |              |           | 频偏+100Hz                   | $<-95.0$     |      |
|        |          |              |           | 频偏-100Hz                   | $<-95.0$     |      |
|        |          |              |           | 频偏+1kHz                    | $\le -112.0$ |      |
|        |          |              |           | 频偏-1kHz                    | $\le -112.0$ |      |
|        |          | 相位噪声         |           | 频偏+10kHz                   | $\le -122.0$ |      |
| 21     |          | (1GHz 载波)    | Hz        | 频偏-10kHz                   | $\le -122.0$ |      |
|        |          |              |           | 频偏+100kHz                  | $\le -122.0$ |      |
|        |          |              | 频偏-100kHz | $\le -122.0$               |              |      |
|        |          |              |           | 频偏+1MHz                    | $\le -135.0$ |      |
|        |          |              |           | 频偏-1MHz                    | $\le -135.0$ |      |
|        |          |              |           | (输入 850MHz)<br>1GHz        | $≤-80.0$     |      |
|        |          | 第三中频         | dBc       | 3GHz<br>(输入 2.85GHz)       | $≤-80.0$     |      |
|        |          | 镜像响应         |           | (输入 5.15GHz)<br>5GHz       | $≤-80.0$     |      |
|        |          | 第二中频<br>镜像响应 |           | (输入 1.85GHz)<br>1GHz       | $≤-80.0$     |      |
| 22     | 镜像响应     |              | dBc       | (输入 3.85GHz)<br>3GHz       | $≤-80.0$     |      |
|        |          |              |           | (输入 4.15GHz)<br>5GHz       | $≤-80.0$     |      |
|        |          |              |           | (输入 11.45GHz)<br>1GHz      | $≤-80.0$     |      |
|        |          | 第一中频<br>镜像响应 | dBc       | 3GHz<br>(输入 13.45GHz)      | $≤-80.0$     |      |
|        |          |              |           | (输入 8.95GHz)<br>5GHz       | $≤-80.0$     |      |

# **7.5** 性能特性测试

表 7.2 (续)

| 序<br>륙 | 检验项目 |            | 单位        | 标准要求                                       | 测试结果 |
|--------|------|------------|-----------|--------------------------------------------|------|
|        |      | 射频输入<br>接口 | $\prime$  | 4052: A/B 型, N 型 (阴)                       |      |
| 23     | 接口   | 通信         |           | USB 接口: A 型, 前面板 3 个, 后面板 3 个              |      |
|        |      | 接口         | $\prime$  | 视频接口: DP 接口, DVI 接口                        |      |
|        |      |            |           | LAN 接口: 标准 RJ-45 型, 1000Base-T             |      |
|        |      | 通信         | $\prime$  | IEEE-488 总线连接器, 24 路插头 (GP-IB 码: SH1, AH1, |      |
|        |      | 接口         |           | T6, L4, SR1, RL1, PP0, DC1, C0)            |      |
|        |      | 辅助输入       | $\prime$  | 耳机接口: 标准 3.5mm                             |      |
|        |      | 输出接口       |           |                                            |      |
| 23     | 接口   | 时基         | $\prime$  | 10MHz 参考输入: 50Ω 阻抗、BNC 阴头连接器               |      |
|        |      | 接口         |           | 10MHz 参考输出: 50Ω 阻抗、BNC 阴头连接器               |      |
|        |      |            | $\prime$  | 触发输入 1 (前面板): BNC 阴头连接器                    |      |
|        |      | 触发         |           | 触发输入 2 (后面板): BNC 阴头连接器                    |      |
|        |      | 接口         |           | 触发输出 1: BNC 阴头连接器                          |      |
|        |      |            |           | 触发输出 2: BNC 阴头连接器                          |      |
|        | 安全性  | 绝缘电阻       | $M\Omega$ | 设备的电源输入端与机壳之间的绝缘电阻在试验用标准大                  |      |
| 24     |      |            |           | 气条件下应不小于 100MΩ。                            |      |
|        |      | 介电强度       | $\prime$  | AC 1500V, 不应发生击穿、飞弧和闪烁等现象。                 |      |
|        |      | 泄露电流       | mA        | $≤3.5$                                     |      |
| 综合判定   |      |            |           |                                            |      |
|        |      |            |           |                                            |      |

# **7.5** 性能特性测试

表 7.3 4052C/D/E/F/G/H 信号/频谱分析仪功能性能测试记录表 (A 组) ( 型 )

 $\mathcal W$ 器编号:  $\blacksquare$  , and the control of the control of the control of the control of the control of the control of the control of the control of the control of the control of the control of the control of the control of t

测试条件: 测试日期:

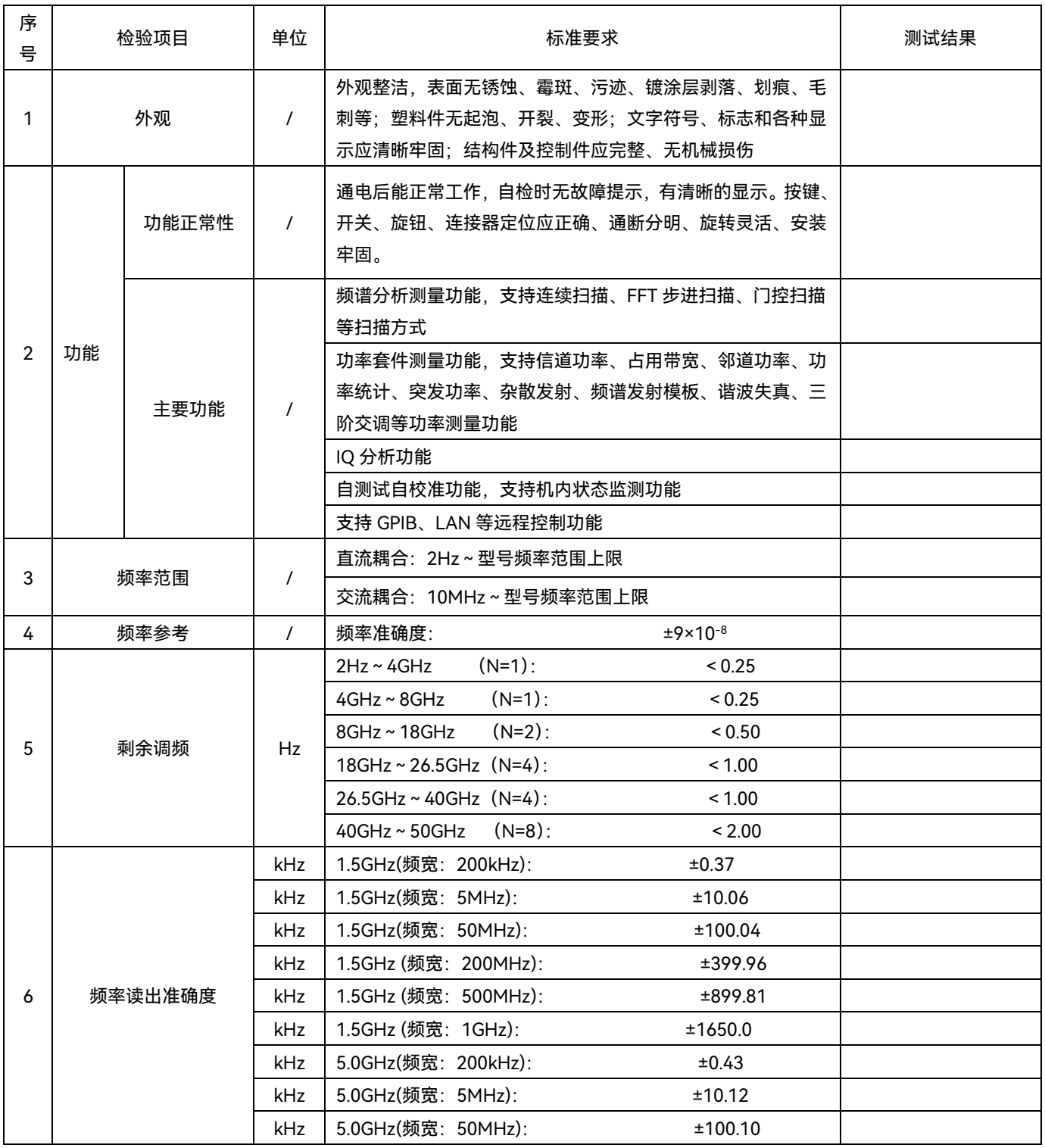

## **7.5** 性能特性测试

表 7.3 (续)

| 序<br>号         | 单位<br>检验项目 |      | 标准要求                        |                     | 测试结果 |
|----------------|------------|------|-----------------------------|---------------------|------|
|                |            | kHz  | 5.0GHz (频宽: 200MHz):        | ±400.02             |      |
|                |            | kHz  | 5.0GHz (频宽: 500MHz):        | ±899.87             |      |
|                |            | kHz  | 5.0GHz (频宽: 1GHz):          | ±1650.0             |      |
|                |            | kHz  | 15GHz(频宽: 200kHz):          | ±0.91               |      |
|                |            | kHz  | 15GHz(频宽: 5MHz):            | ±10.60              |      |
|                |            | kHz  | 15GHz(频宽: 50MHz):           | ±100.58             |      |
|                |            | kHz  | 15GHz (频宽: 200MHz):         | ±400.50             |      |
|                |            | kHz  | 15GHz (频宽: 500MHz):         | ±900.35             |      |
|                |            | kHz. | 15GHz (频宽: 1GHz):           | ±1650.0             |      |
|                |            | kHz  | 25GHz(频宽: 200kHz):          | ±1.31               |      |
| 6              | 频率读出准确度    | kHz  | 25GHz(频宽: 5MHz):            | ±11.00              |      |
|                |            | kHz  | 25GHz(频宽: 50MHz):           | ±100.98             |      |
|                |            | kHz  | 25GHz (频宽: 200MHz):         | ±400.90             |      |
|                |            | kHz  | 25GHz (频宽: 500MHz):         | ±900.75             |      |
|                |            | kHz  | 25GHz (频宽: 1GHz):           | ±1650.0             |      |
|                |            | kHz  | 45GHz(频宽: 200kHz):          | ±2.11               |      |
|                |            | kHz  | 45GHz(频宽: 5MHz):            | ±11.80              |      |
|                |            | kHz  | 45GHz(频宽: 50MHz):           | ±101.78             |      |
|                |            | kHz  | 45GHz (频宽: 200MHz):         | ±401.70             |      |
|                |            | kHz  | 45GHz (频宽: 500MHz):         | ±901.55             |      |
|                |            | kHz  | 45GHz (频宽: 1GHz):           | ±1650.0             |      |
|                |            | Hz   | 10MHz                       | ±0.100              |      |
|                |            |      | 4GHz                        | ±0.100              |      |
|                |            |      | 8GHz                        | ±0.100              |      |
| $\overline{7}$ | 标记计数       |      | 18GHz                       | ±0.100              |      |
|                |            |      | 26.5GHz                     | ±0.100              |      |
|                |            |      | 40GHz                       | ±0.100              |      |
|                |            |      | 45GHz                       | ±0.100              |      |
|                |            |      | 50GHz                       | ±0.100              |      |
|                |            |      | 中心频率:300.000004MHz 扫宽: 10Hz | ±0.20%              |      |
|                |            |      | 中心频率:300.00004MHz           | 扫宽: 100Hz<br>±0.20% |      |
|                |            |      | 中心频率:300.0004MHz            | 扫宽: 1kHz<br>±0.20%  |      |
|                |            |      | 中心频率:300.004MHz             | 扫宽: 10kHz ±0.20%    |      |
| 8              | 频宽准确度      | Hz   | 中心频率:300.04MHz              | 扫宽: 100kHz ±0.20%   |      |
|                |            |      | 中心频率:300.4MHz               | 扫宽: 1MHz<br>±0.20%  |      |
|                |            |      | 中心频率:304MHz                 | 扫宽: 10MHz ±0.20%    |      |
|                |            |      | 中心频率:340MHz                 | 扫宽: 100MHz ±0.20%   |      |
|                |            |      | 中心频率:700MHz                 | 扫宽: 1GHz<br>±0.20%  |      |

# **7.5** 性能特性测试

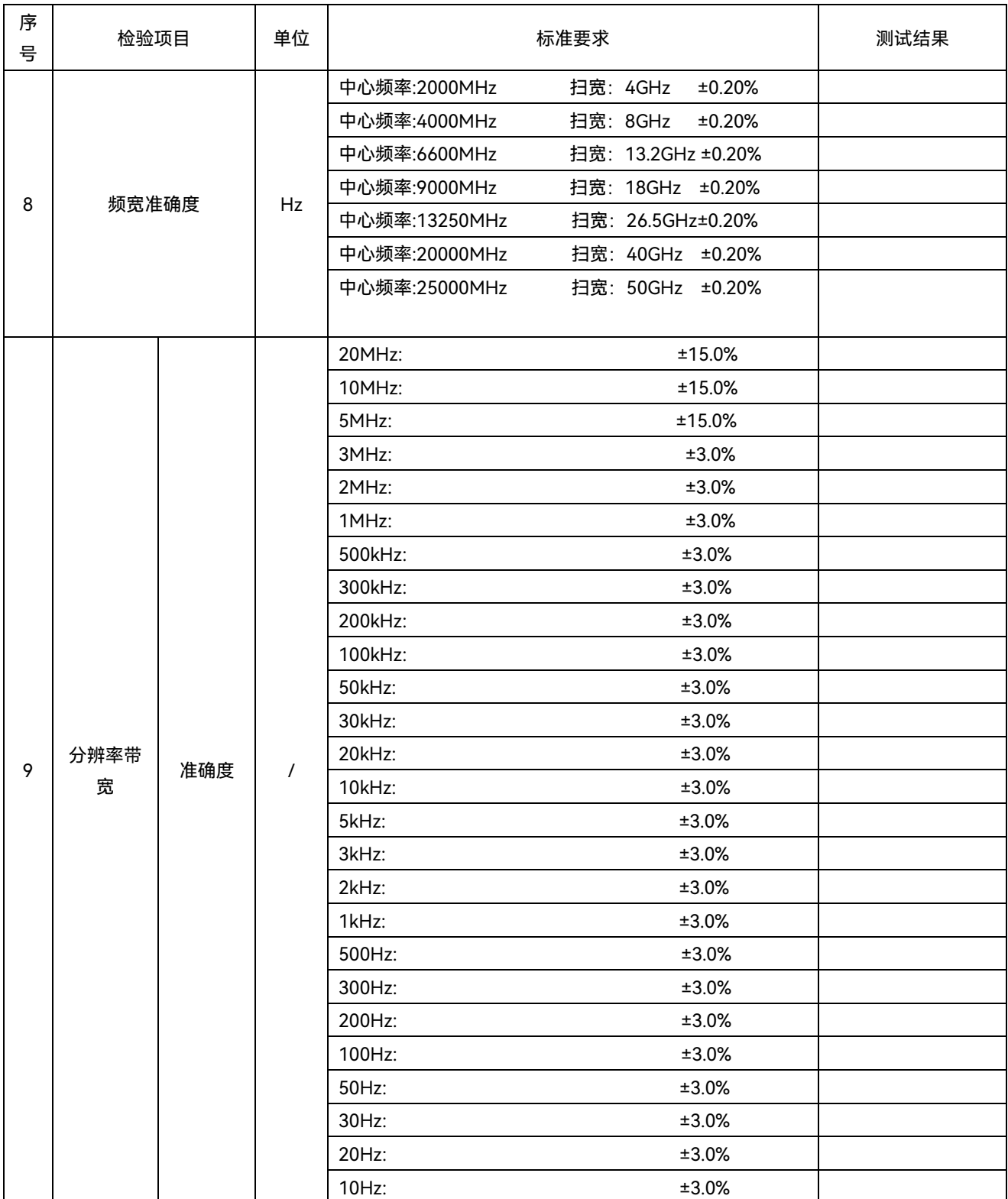

# **7.5** 性能特性测试

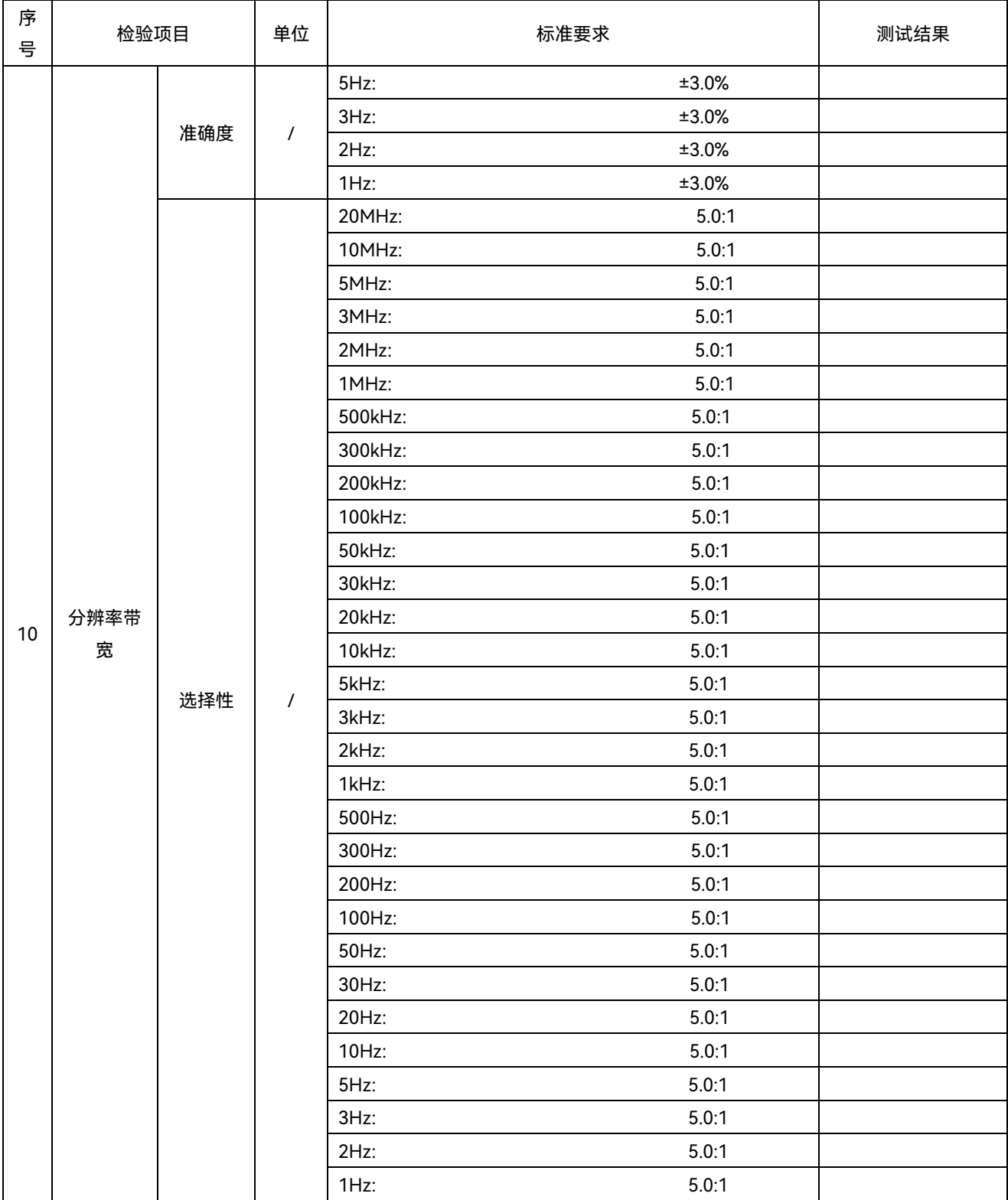

# **7.5** 性能特性测试

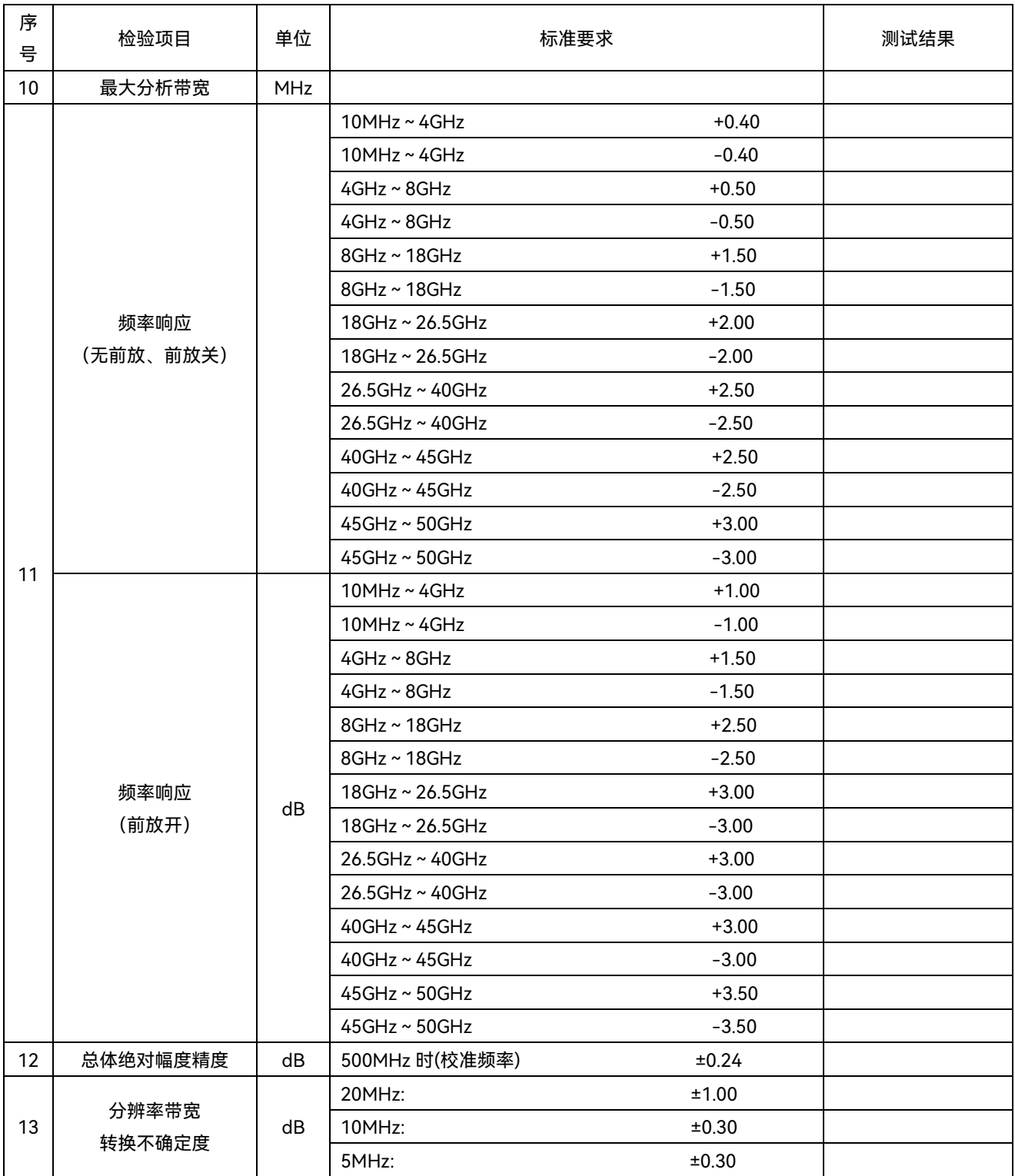

## **7.5** 性能特性测试

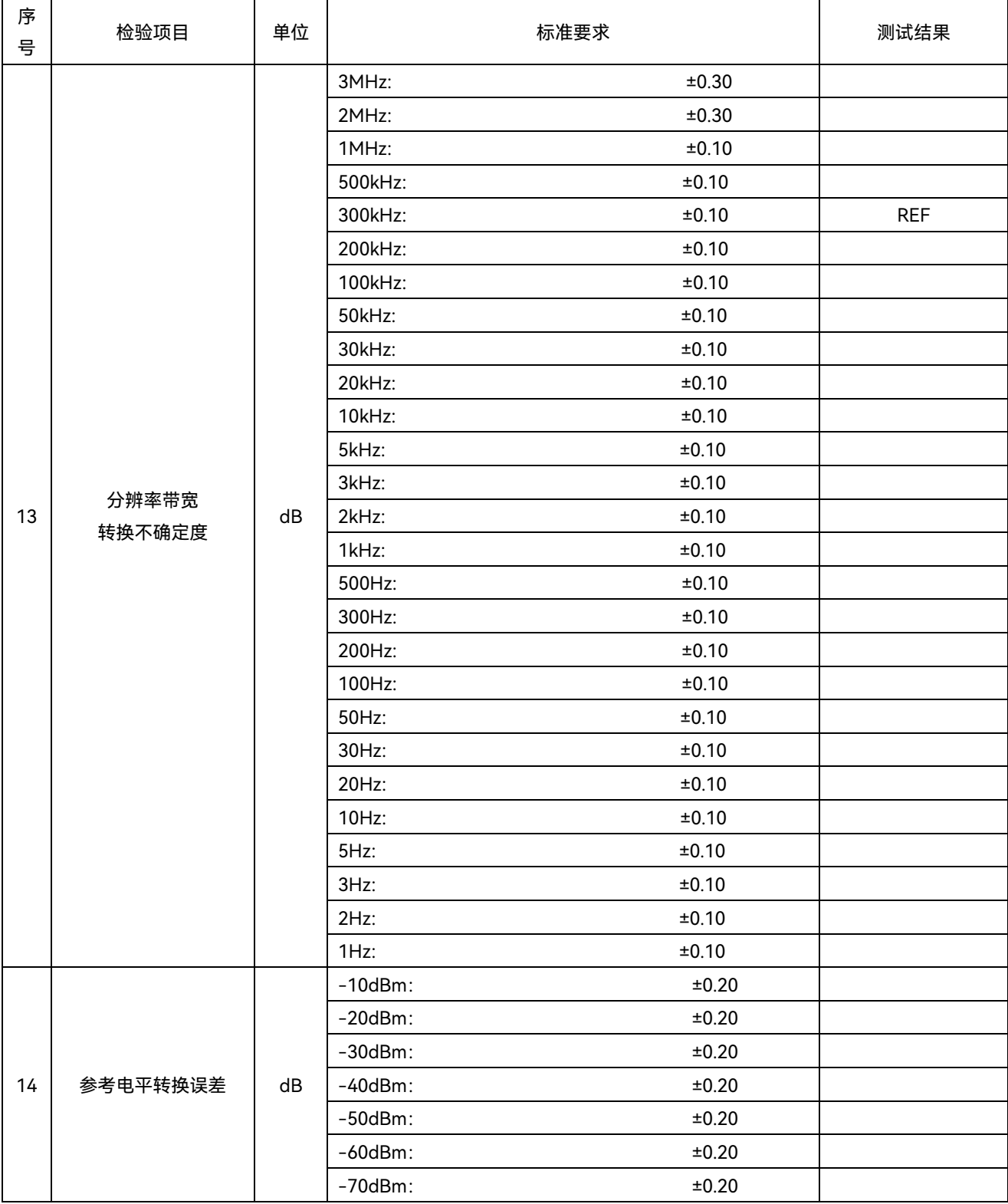

## **7.5** 性能特性测试

表 7.3 (续)

| 序<br>号 | 检验项目                 |          | 单位         | 标准要求                     |              | 测试结果 |
|--------|----------------------|----------|------------|--------------------------|--------------|------|
|        |                      |          |            | 标准衰减器 10dB               | ±0.20        |      |
|        |                      | 显示刻度保真度  |            | 标准衰减器 20dB               | ±0.20        |      |
|        |                      |          |            | 标准衰减器 30dB               | ±0.20        |      |
| 15     |                      |          |            | 标准衰减器 40dB               | ±0.20        |      |
|        |                      |          |            | 标准衰减器 50dB               | ±0.20        |      |
|        |                      |          |            | 标准衰减器 60dB               | ±0.20        |      |
|        |                      |          |            | 标准衰减器 70dB               | ±0.20        |      |
|        |                      |          |            | 10MHz~100MHz (10MHz)     | ≥0           |      |
|        |                      |          |            | 100MHz~1GHz (100MHz)     | $\geq 0$     |      |
| 16     |                      | 1dB 增益压缩 | dBm        | $1$ GHz ~ 4GHz $(2$ GHz) | $\geq 5.0$   |      |
|        |                      |          |            | $4GHz \sim 8GHz$ (5GHz)  | $\geq 5.0$   |      |
|        |                      |          |            | 8GHz ~ 50GHz (15GHz)     | $\geq 5.0$   |      |
|        |                      |          |            | $10MHz \sim 1GHz$        | $<-149.0$    |      |
|        |                      |          |            | $1$ GHz ~ $2$ GHz        | $<-147.0$    |      |
|        |                      | 前放关      | dBm/<br>Hz | $2GHz \sim 3GHz$         | $\le -146.0$ |      |
|        |                      |          |            | $3GHz \sim 4GHz$         | $\le -141.0$ |      |
|        |                      |          |            | $4GHz \sim 6GHz$         | $\le -142.0$ |      |
|        |                      |          |            | $6$ GHz ~ 8GHz           | $\le -139.0$ |      |
|        | 显示<br>平均<br>噪声<br>电平 |          |            | $8$ GHz ~ 18GHz          | $\le -145.0$ |      |
|        |                      |          |            | 18GHz ~ 26.5GHz          | $\le -141.0$ |      |
|        |                      |          |            | 26.5GHz ~ 40GHz          | ~135.0       |      |
| 17     |                      |          |            | $40$ GHz ~ $45$ GHz      | $\le -134.0$ |      |
|        |                      |          |            | $45GHz \sim 50GHz$       | $\le -130.0$ |      |
|        |                      |          | dBm/<br>Hz | $10MHz \sim 50MHz$       | $< -156.0$   |      |
|        |                      |          |            | $50$ MHz ~ 4GHz          | $< -161.0$   |      |
|        |                      |          |            | $4GHz \sim 6GHz$         | $\le -161.0$ |      |
|        |                      | 前放开      |            | $6$ GHz ~ $8$ GHz        | $< -157.0$   |      |
|        |                      |          |            | 8GHz ~ 18GHz             | $\le -157.0$ |      |
|        |                      |          |            | 18GHz ~ 26.5GHz          | $< -154.0$   |      |
|        |                      |          |            | 26.5GHz ~ 40GHz          | $\le -151.0$ |      |
|        |                      |          |            | $40$ GHz ~ $50$ GHz      | $\le -148.0$ |      |
| 18     | 剩余响应                 |          | dBm        | 200kHz ~ 8GHz            | ~10.0        |      |
|        |                      |          |            | 输入频率范围                   | 失真           |      |
|        |                      |          |            | 10MHz~2GHz (1.6GHz)      | $~1 - 60.0$  |      |
| 19     | 二次谐波失真               |          | dBc        | 2 GHz ~ 4GHz(3.5GHz)     | $~1 - 60.0$  |      |
|        |                      |          |            | 4GHz ~ 8GHz(8GHz)        | $<-70.0$     |      |
|        |                      |          |            | 8GHz ~ 25GHz(20GHz)      | $<-65.0$     |      |

## **7.5** 性能特性测试

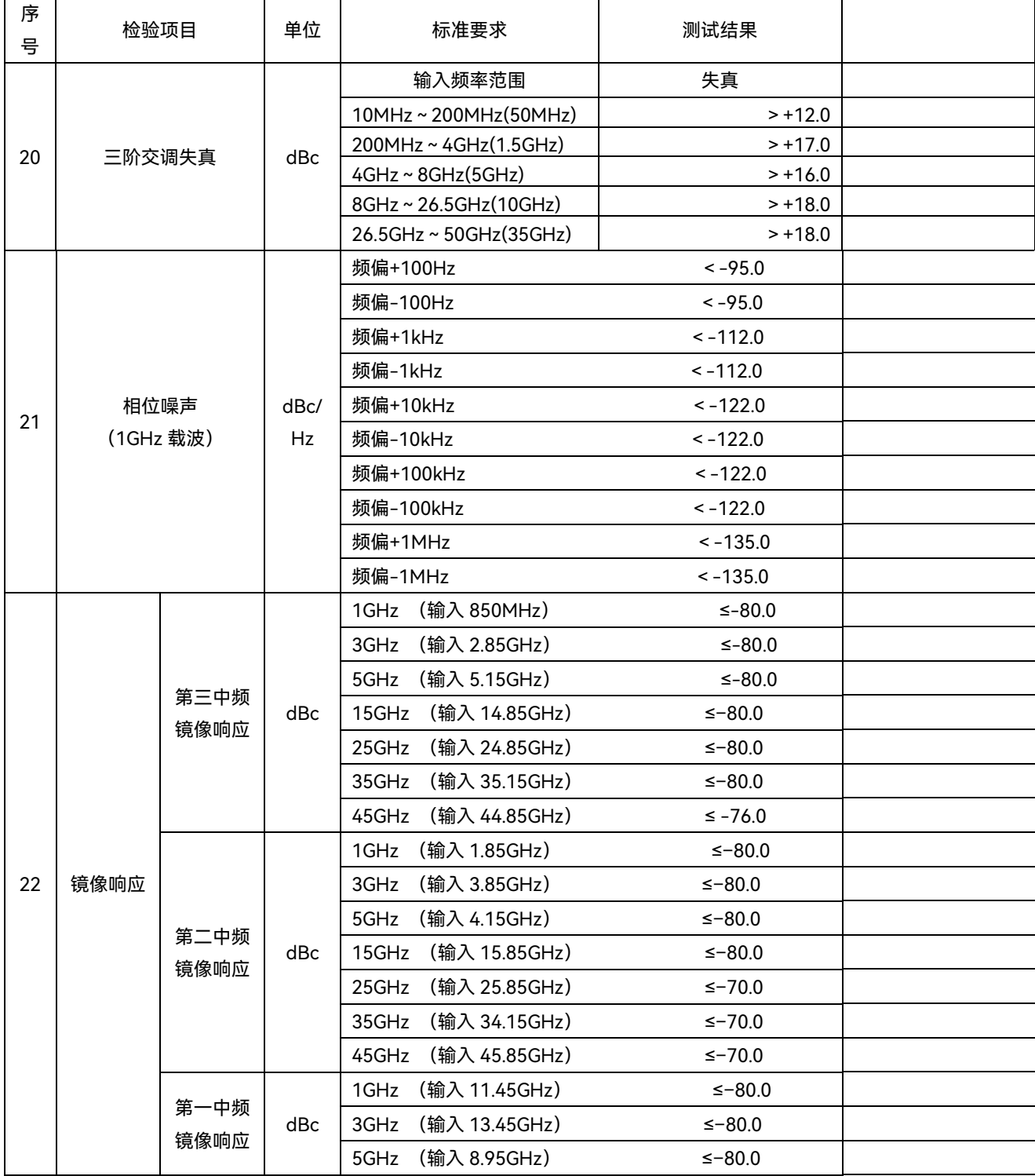

# **7.5** 性能特性测试

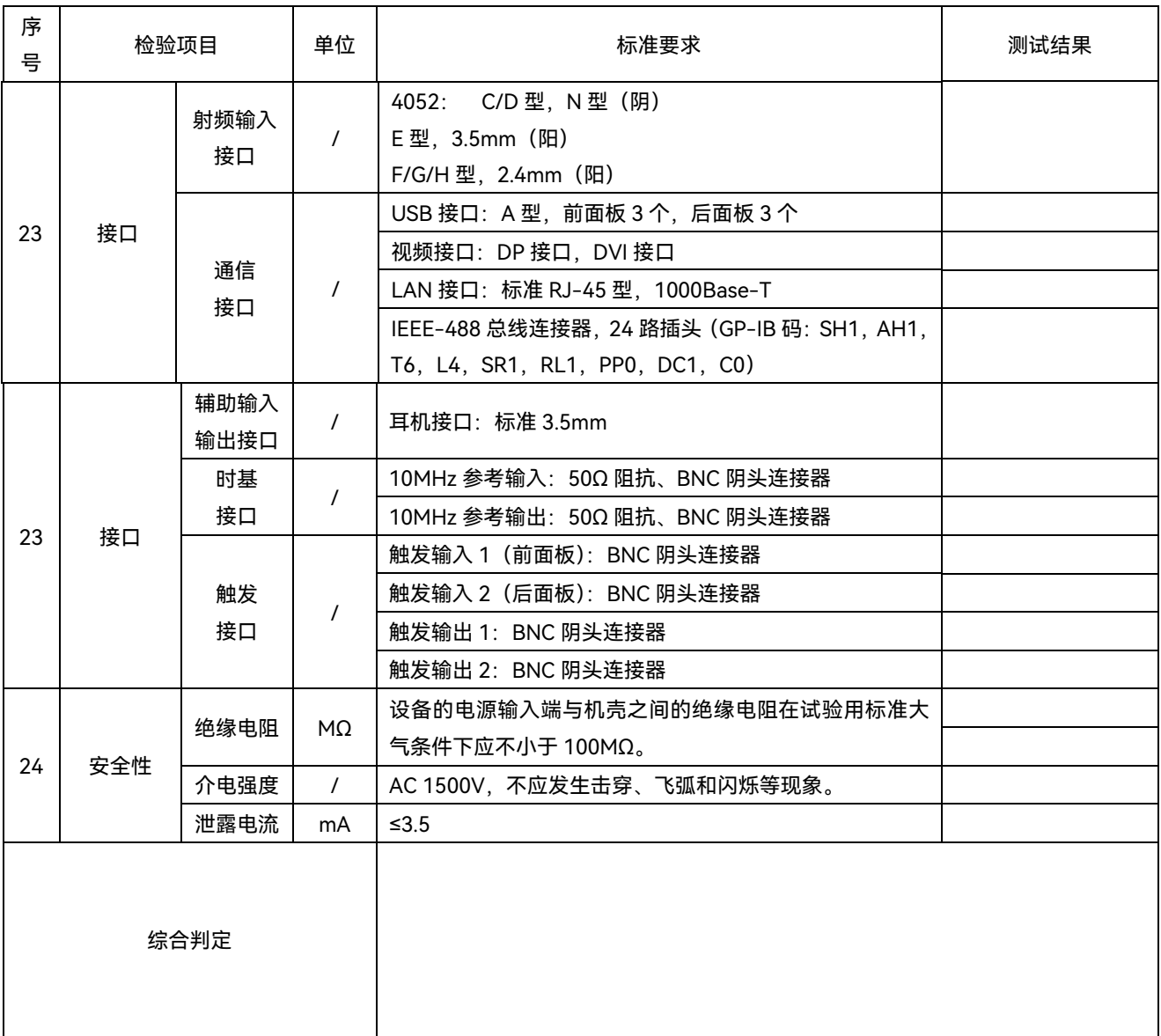

# **7.5** 性能特性测试

表 7.5 4052 型信号/频谱分析仪功能性能测试记录表 (B 组) ( 型 )

 $\mathcal W$ 器编号:  $\blacksquare$  , and the control of the control of the control of the control of the control of the control of the control of the control of the control of the control of the control of the control of the control of t

测试条件: 测试日期:

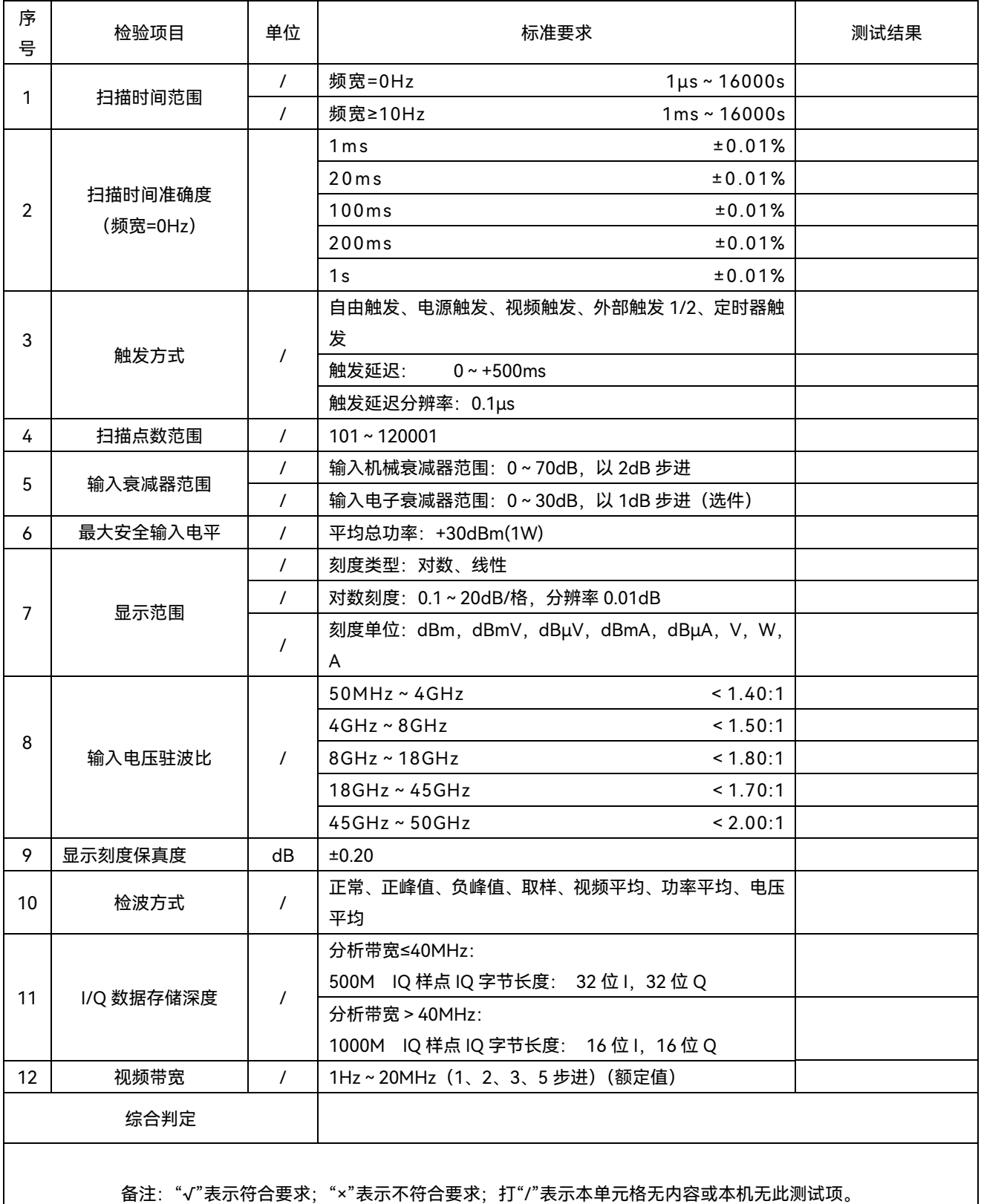

# **7.5** 性能特性测试

# 7.5.4 辅助测试表格

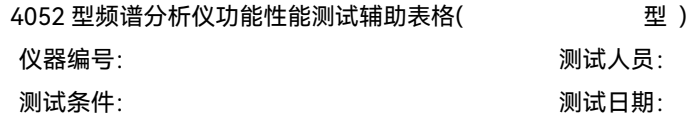

#### 表 7.6 频率参考准确度

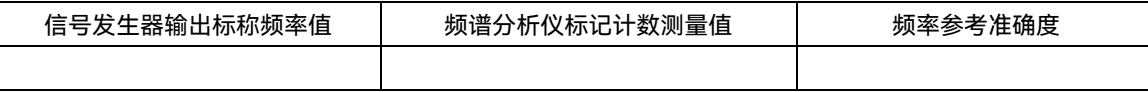

# 表 7.7 剩余调频

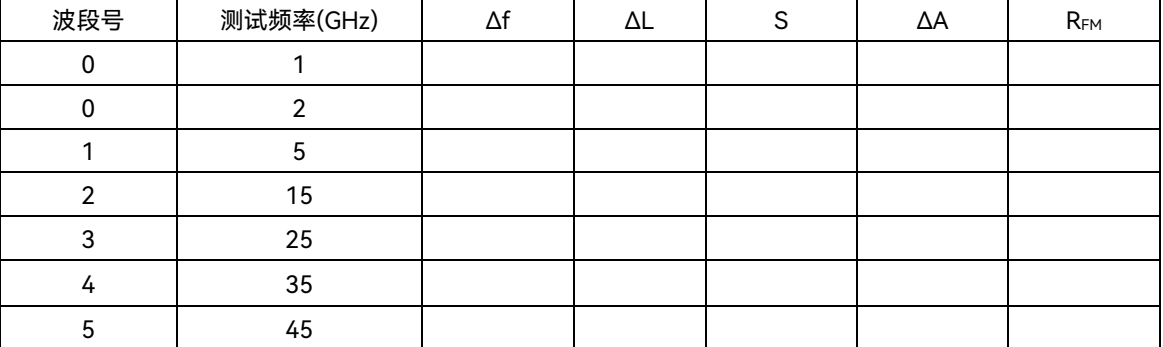

# 表 7.8 标记计数

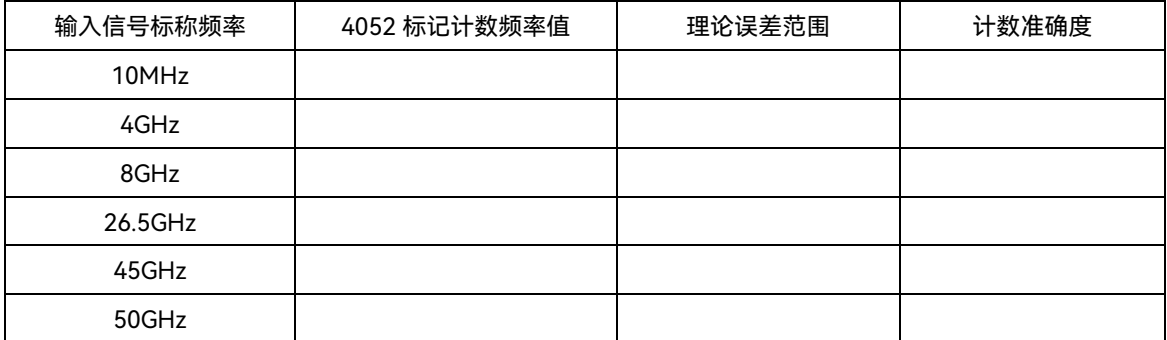

## 表 7.9 频宽准确度

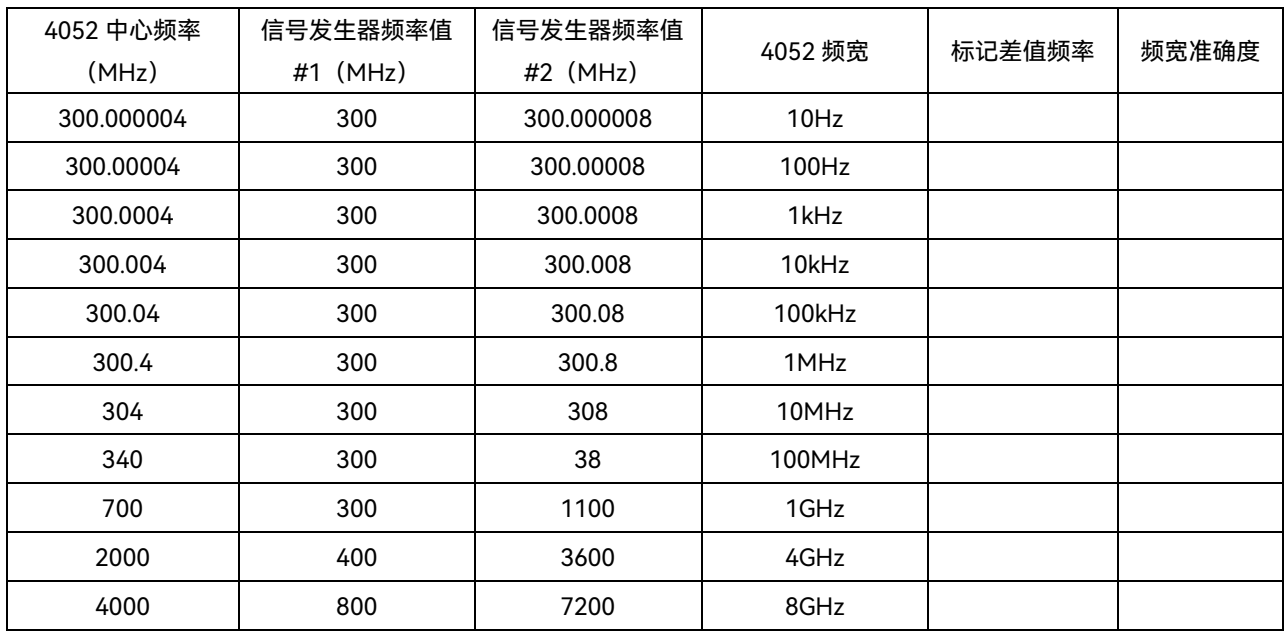

## **7.5** 性能特性测试

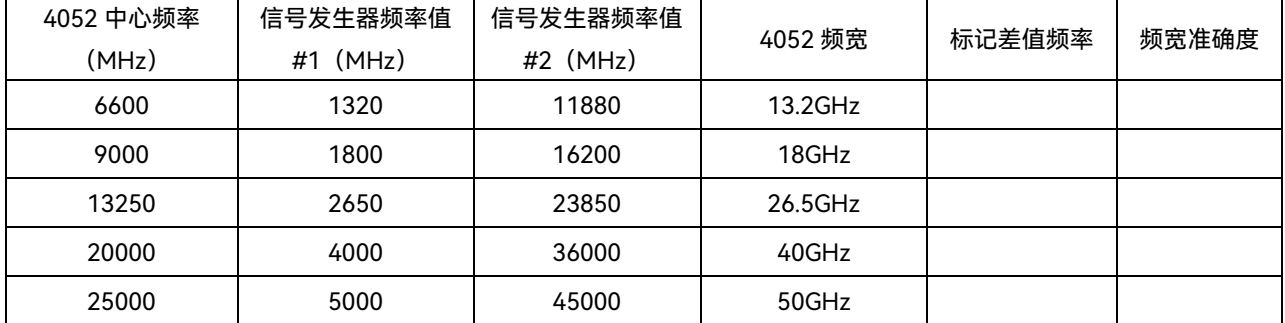

## 表 7.10 扫描时间准确度

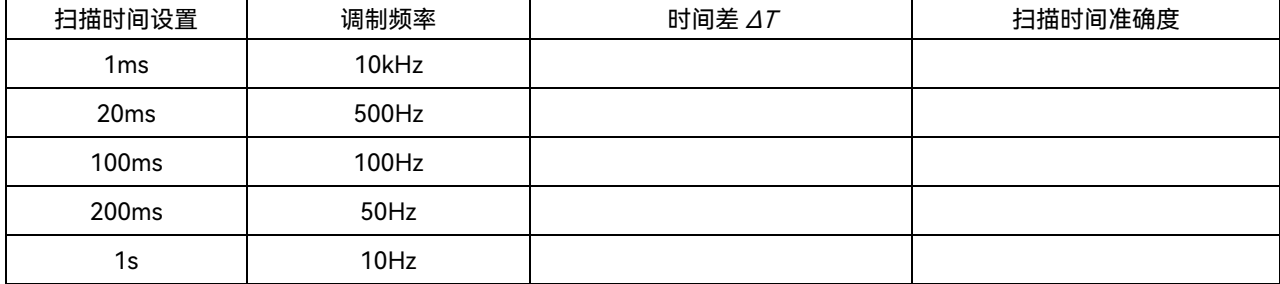

# 表 7.11 分辨率带宽

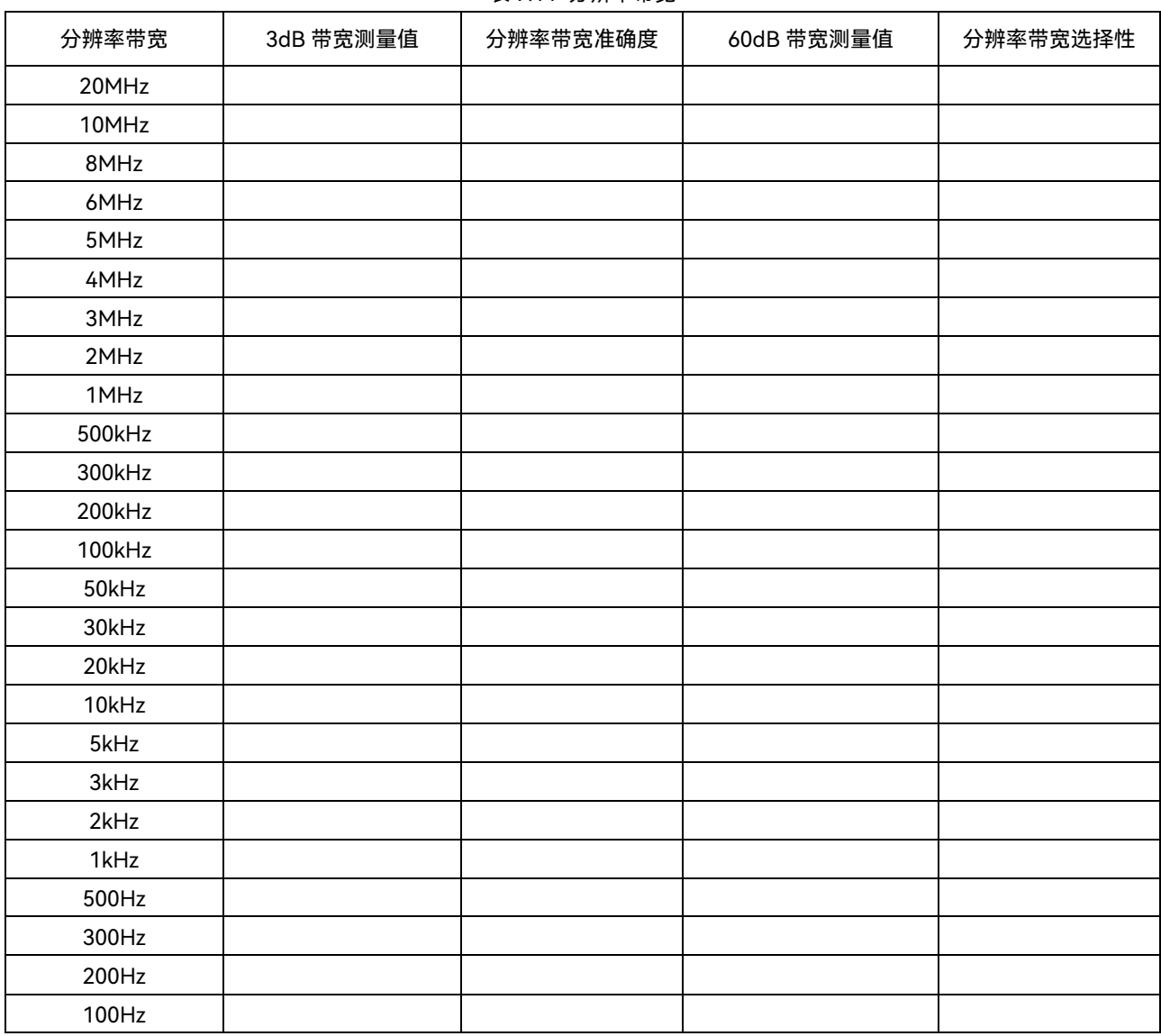

## **7.5** 性能特性测试

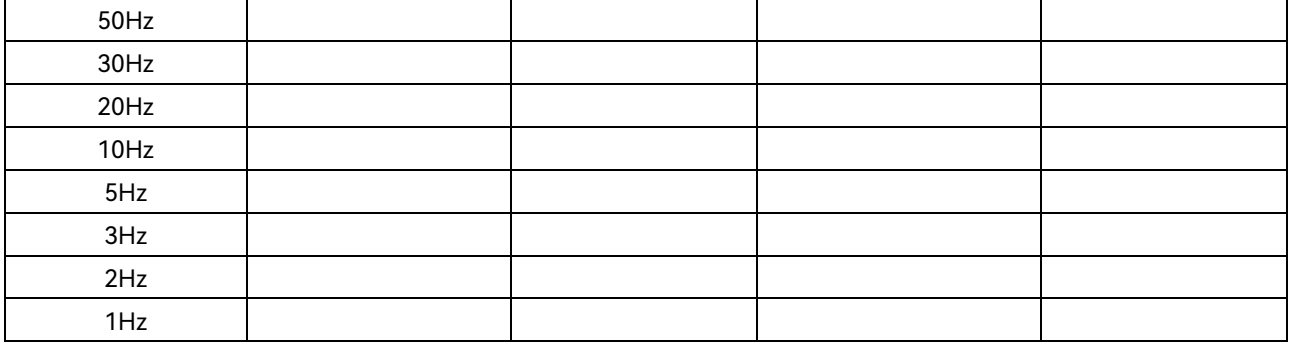

# 表 7.12 最大分析带宽

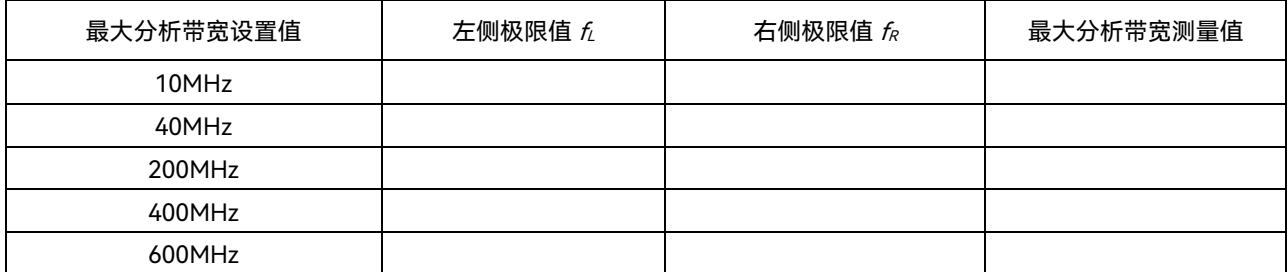

## 表 7.13 频率响应

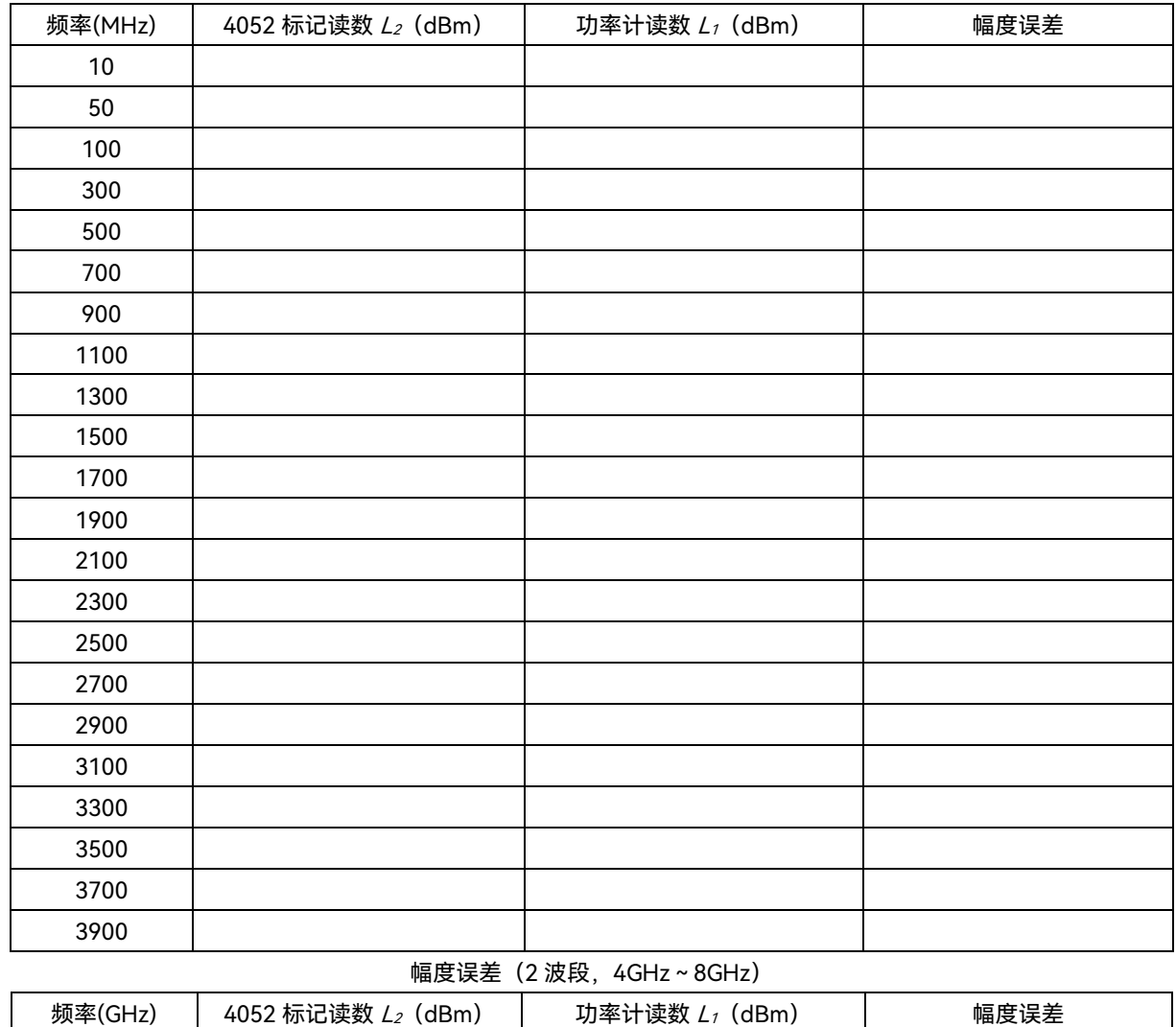

# 幅度误差(0 波段,10MHz~4GHz)

# **7.5** 性能特性测试

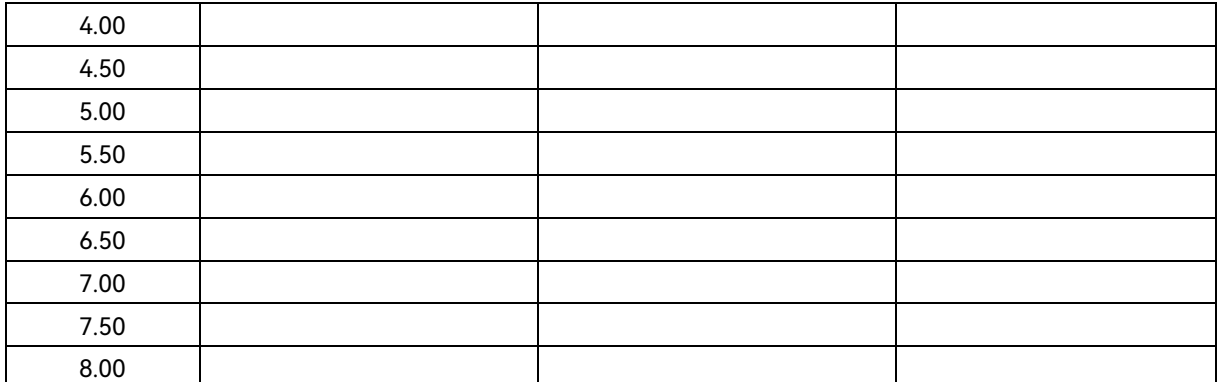

# **幅度误差 (3 波段, 8GHz ~ 18GHz)**

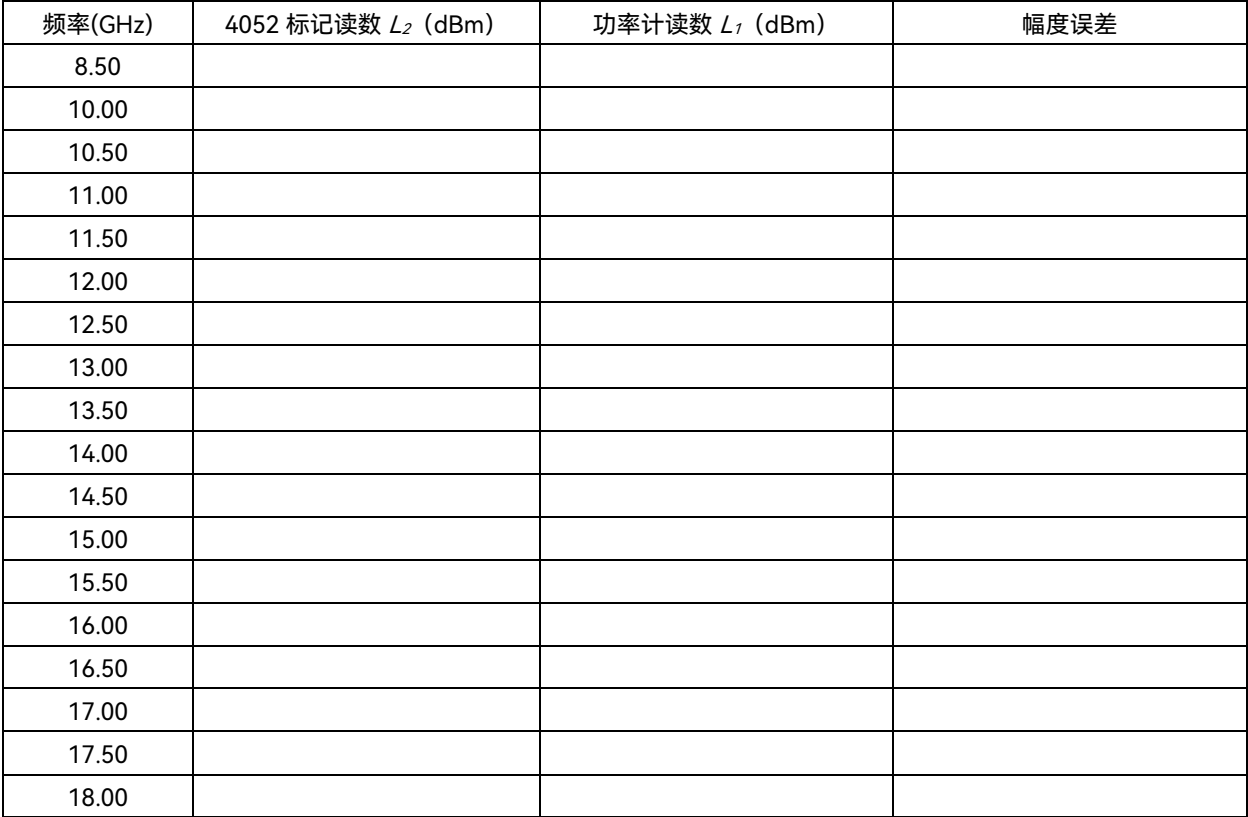

# 幅度误差(4 波段,18GHz~26.5GHz)

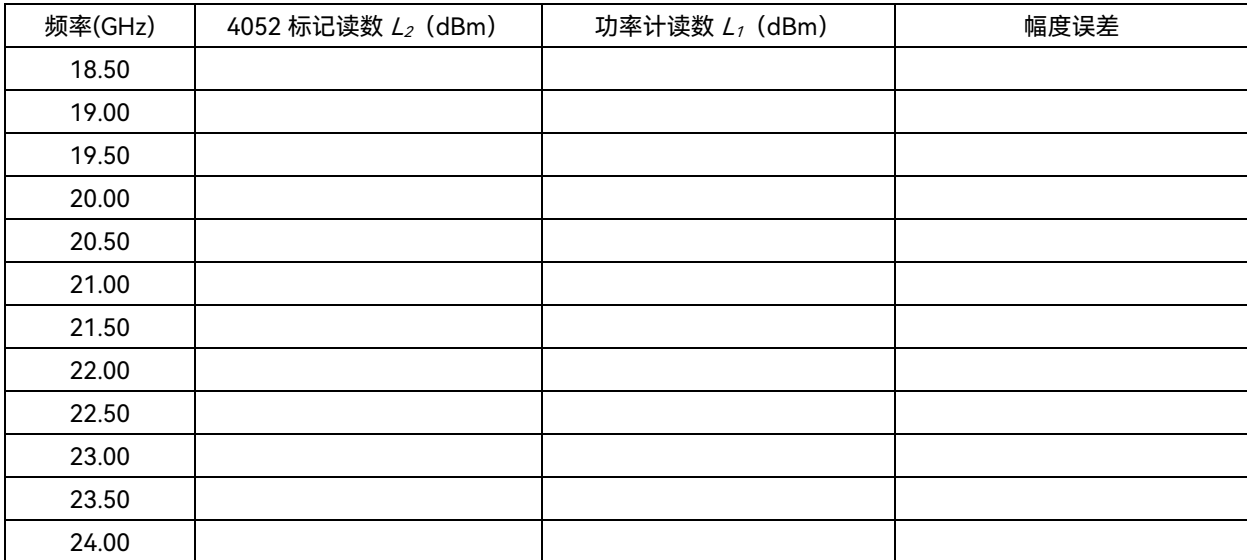

## **7.5** 性能特性测试

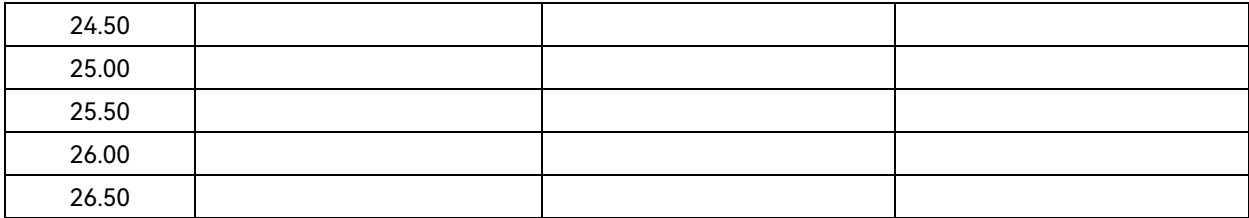

# 幅度误差(5 波段,26.5GHz~40GHz)

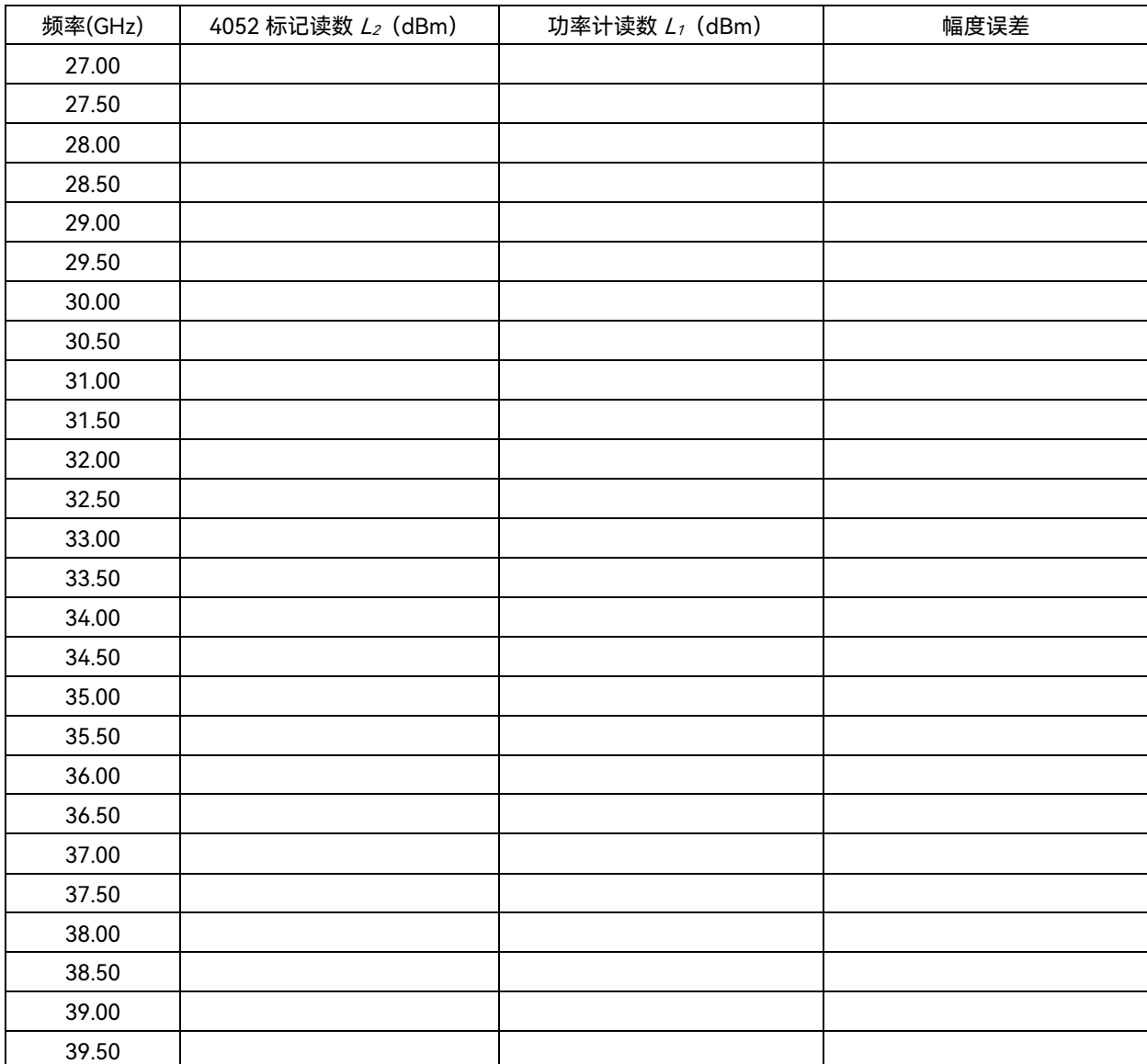

# 幅度误差(6 波段,40GHz~50GHz)

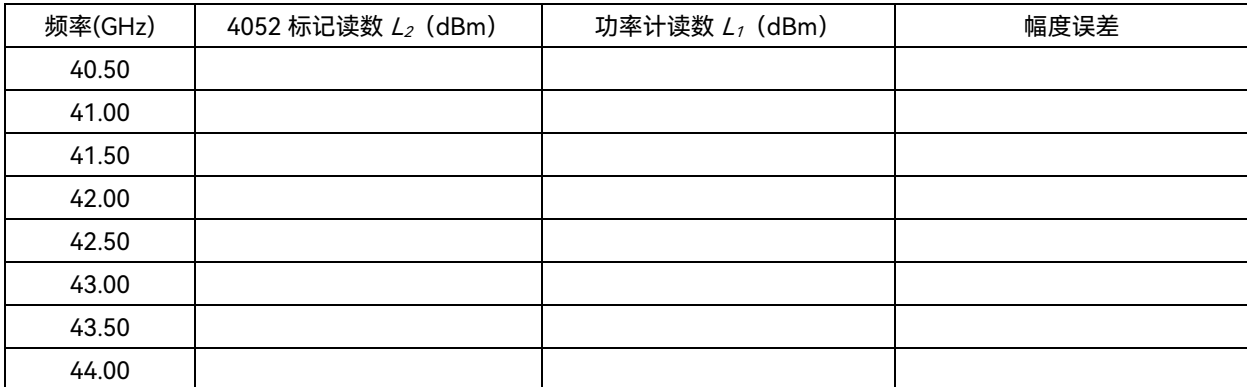

## **7.5** 性能特性测试

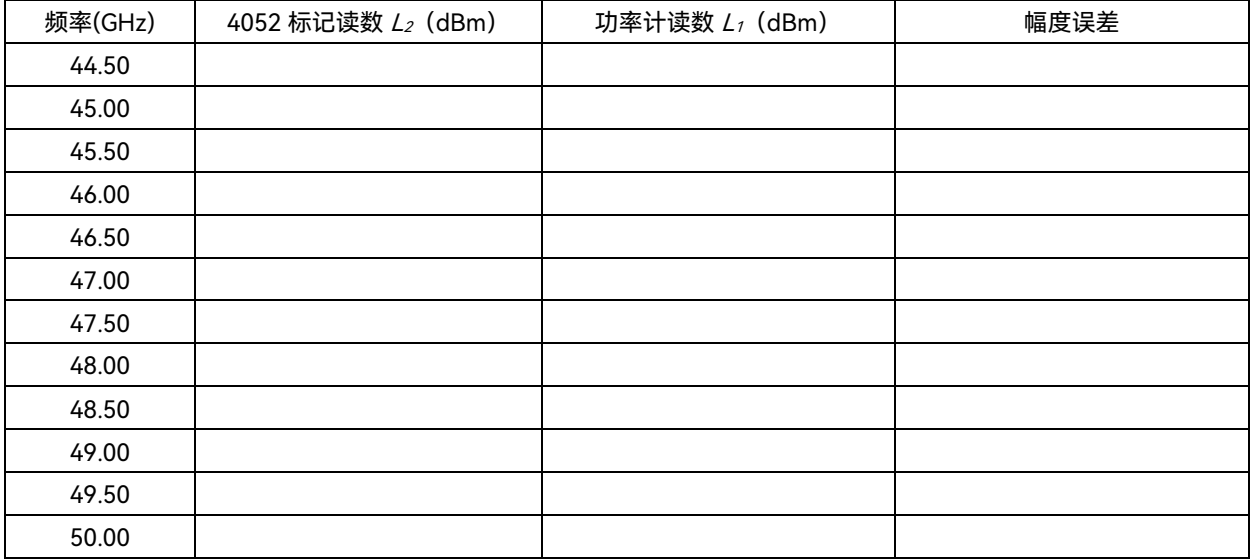

# 频率响应统计结果(无前放或前放关)

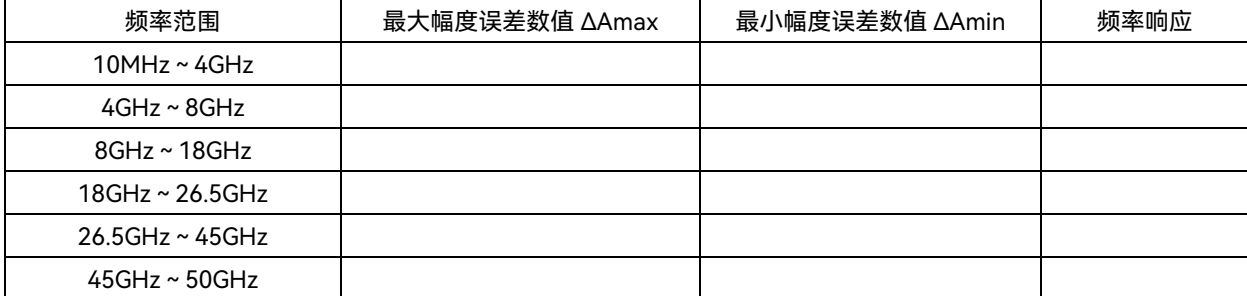

# 频率响应统计结果(前放开)

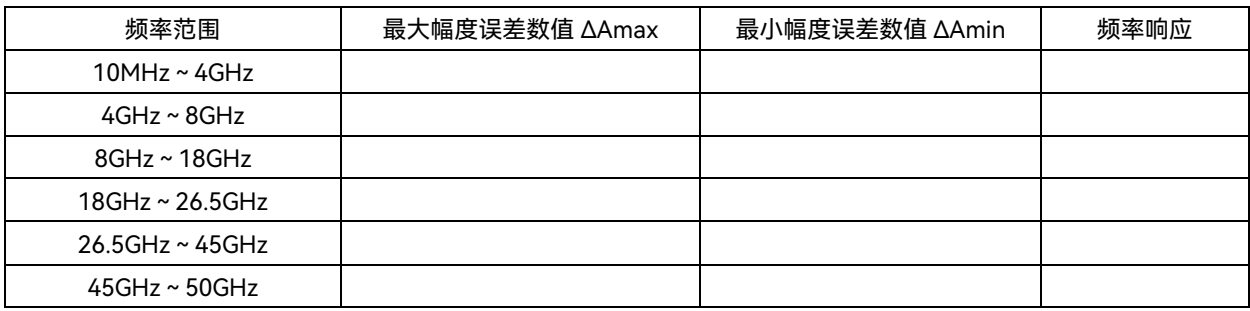

## 表 7.14 绝对幅度准确度

500MHz 绝对幅度准确度

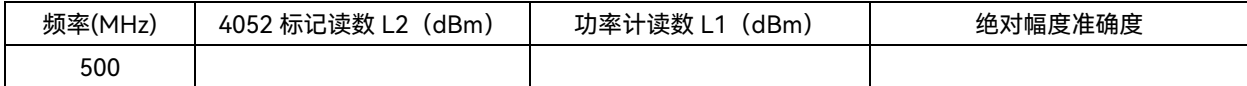

## 表 7.15 分辨率带宽转换误差

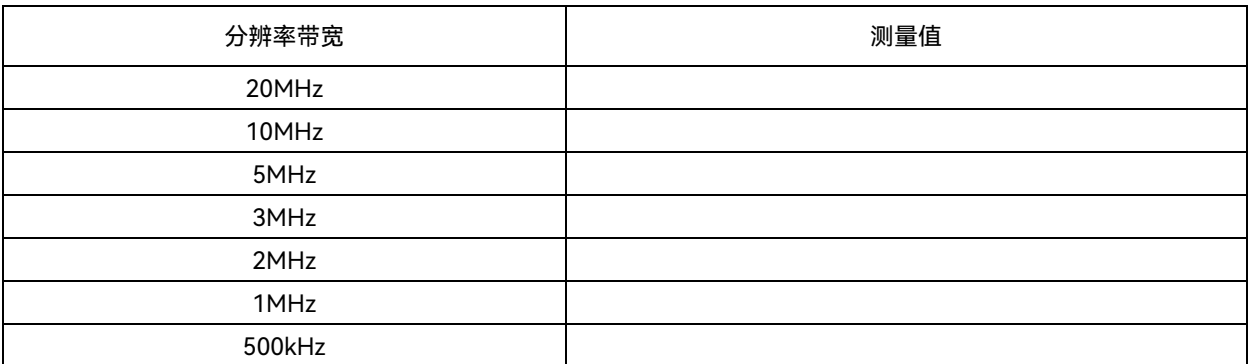

# **7.5** 性能特性测试 300kHz 0(ref) 200kHz 100kHz 50kHz 30kHz 20kHz 10kHz 5kHz 3kHz 2kHz 1kHz 500Hz 300Hz 200Hz 100Hz 50Hz 30Hz 20Hz 10Hz 5Hz

3Hz 2Hz 1Hz

## 表 7.16 参考电平转换误差

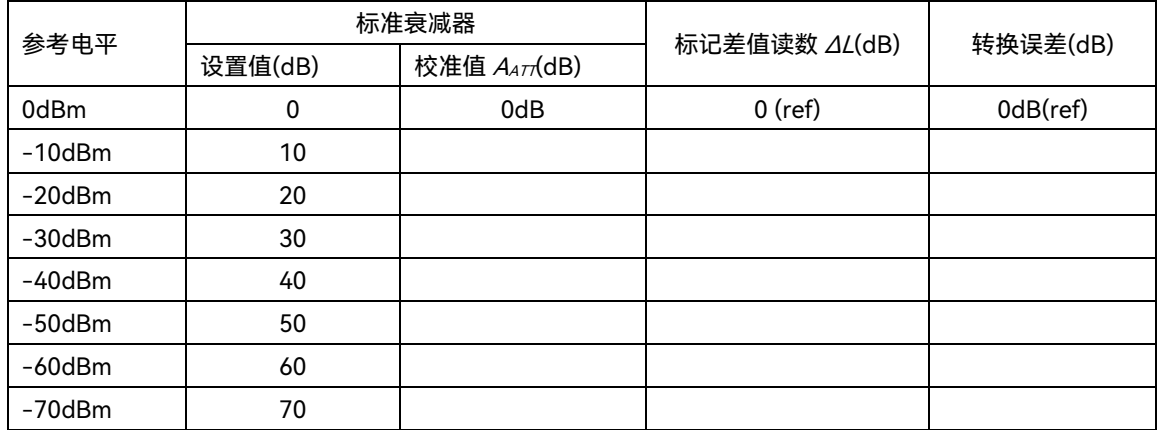

# 表 7.17 刻度保真度

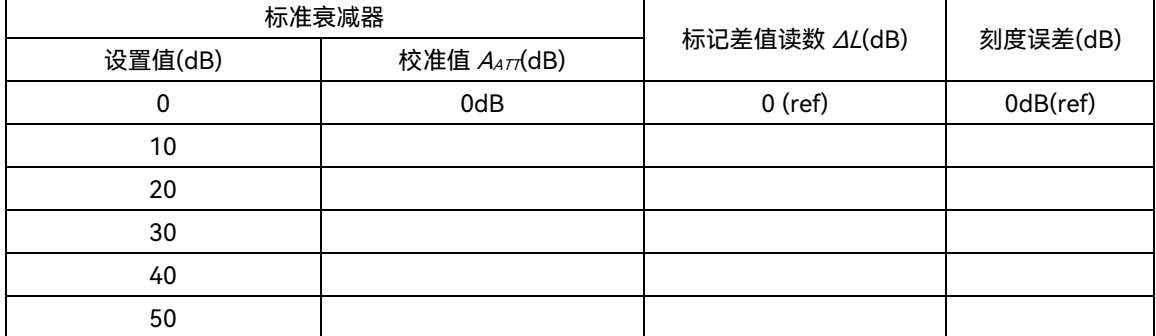

# **7.5** 性能特性测试

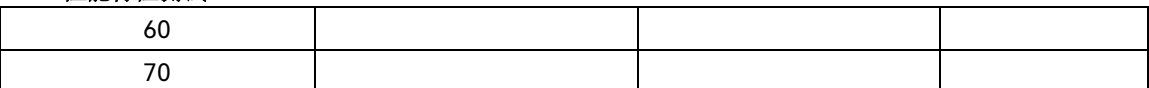

表 7.18 剩余响应

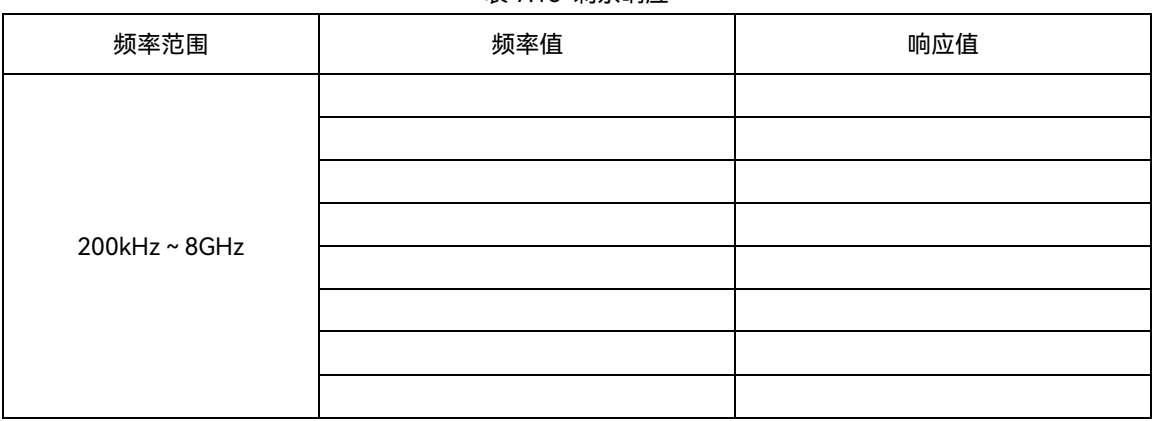

# 7.5.5 性能特性测试推荐仪器

| 序号             | 仪器名称      | 主要技术指标                                                                                  | 推荐型목                                                                                                    |
|----------------|-----------|-----------------------------------------------------------------------------------------|----------------------------------------------------------------------------------------------------|
| $\mathbf{1}$   | 合成信号发生器   | 频率范围: 250kHz~50GHz<br>功率输出:-100dBm~+15dBm<br>频率准确度: ±0.02%<br>功率电平可校准、存储<br>具有内、外 AM 方式 | E8257D 或 1465H/L                                                                                                    |
| 2              | 功率计主机     | 功率范围:-70dBm~+20dBm<br>校准源幅度: 0dBm                                                       | 2438CB<br>N1914A                                                                                                    |
| 3              | 功率探头      | 频率范围: 9kHz~50GHz<br>功率范围: -30dBm~+20dBm                                                 | 71710A(9kHz~12GHz;<br>-30dBm ~ +20dBm),<br>71710L(50MHz~67GHz;<br>$-30$ dBm ~ $+20$ dBm)<br>E9301B (10MHz~6GHz;<br>-30dBm ~ +44dBm) |
| 4              | 矢量网络分析仪   | 频率范围:50MHz~50GHz                                                                        | 3672D                                                                                                    |
| 5              | 频谱分析仪     | 频率范围: 3Hz~40GHz                                                                         | 4051F                                                                                                    |
| 6              | 功分器       | 频率范围: 50kHz~67GHz<br>插入损耗:6dB<br>等效输出 VSWR : <1.22                                      | 11667C                                                                                                    |
| $\overline{7}$ | 校准程控步进衰减器 | 10dB 步进, 共 90dB, 具备校准证书                                                                 | 84906L                                                                                                    |
| 8              | 衰减器开关控制器  | 电压输出:5,15,&24V,GPIB,USB,LAN(LXIClass C) 11713C                                          |                                                                                                    |
| 9              | 射频定向耦合器   | 频率范围: 300kHz~4GHz<br>方向性: 35dB                                                          | 自制                                                                                                    |

表 7.19 性能特性测试推荐仪器

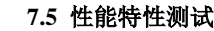

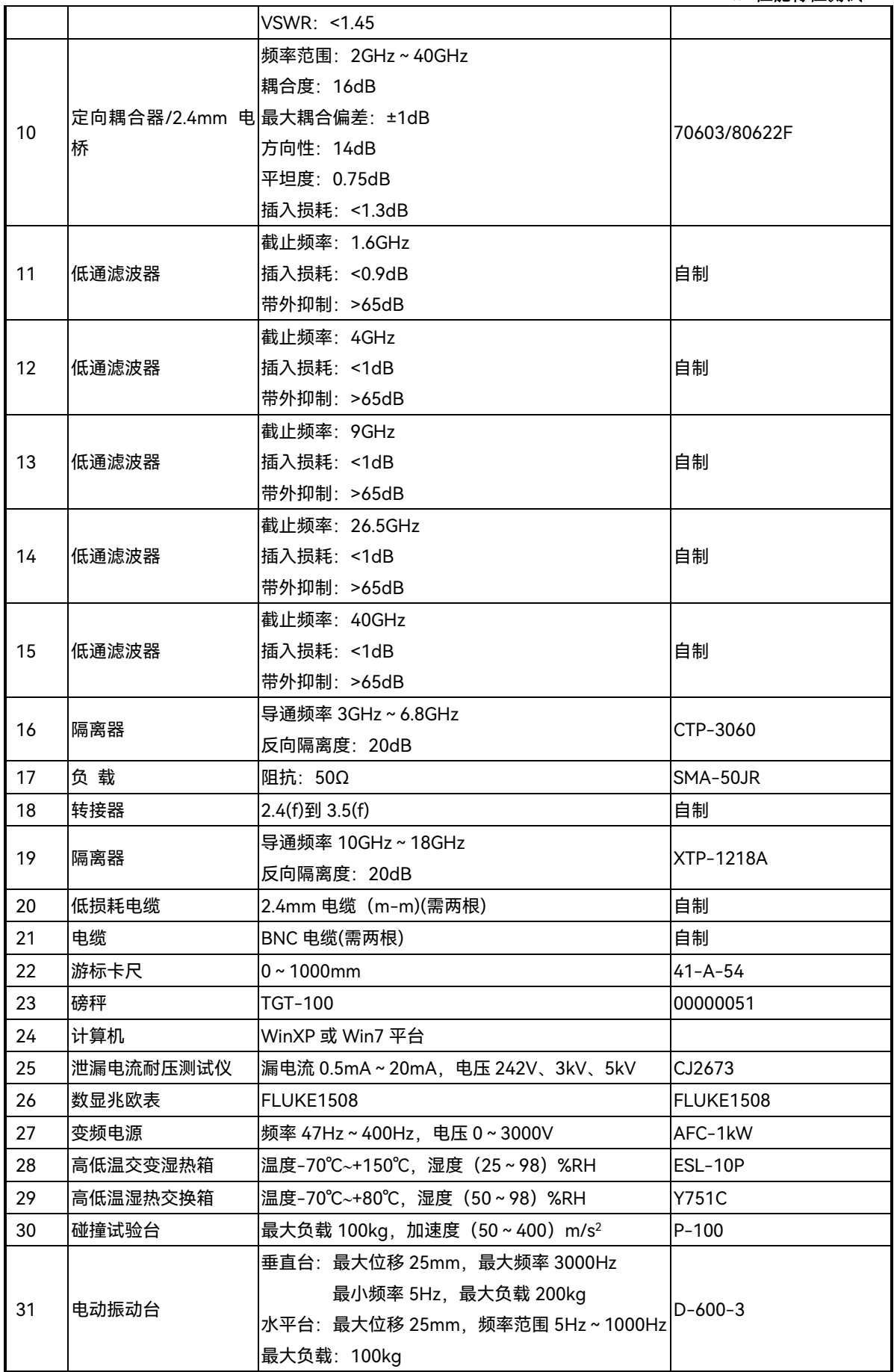

附 录

# 附录 **A** 术语说明

# 附 录

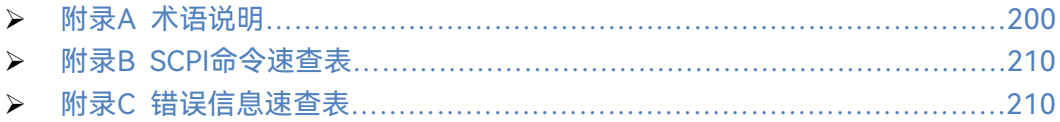

# <span id="page-211-0"></span>附录 A 术语说明

# 本振

本地振荡器的简称。信号/频谱分析仪中本振频率与被接收信号混频产生仪器中频信号。

# 本振馈通

超外差式信号/频谱分析仪的一个显著缺陷是存在本振馈通现象,当本振频率与中频频 率相同(或很接近)时,本振信号将通过中频滤波器而在在测量中出现,该本振频率对应于 0Hz(直流)输入频率,可用做 0Hz 频率标记, 因此本振馈通也叫做直流响应。对于有限带宽 的中频滤波器,本振馈通从 0Hz 延伸到大约 BWRES/2, 形状类似于中频滤波器的滤波曲线。

# 波形因子

滤波器的 60dB(或 40dB) 带宽与 3dB 带宽之比, 也称矩形系数, 表示滤波器的陡峭度 和选择性。波形因子影响信号/频谱分析仪不等幅信号的分辨能力。

# 测量单位

信号/频谱分析仪常用的测量单位如附表 1 所示:

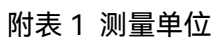

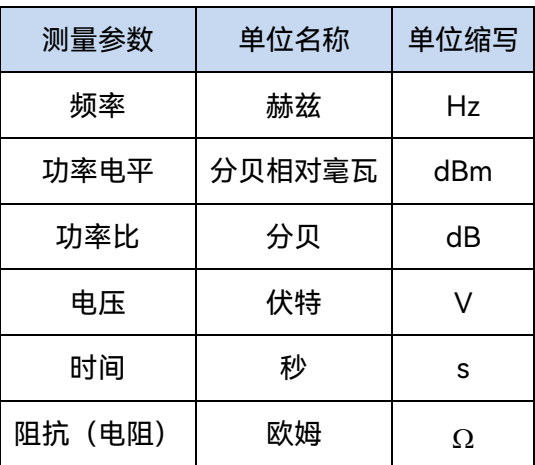

#### 附录 **A** 术语说明

#### 菜单

在屏幕显示区右侧提示的信号/频谱分析仪功能信息,通过按前面板相应的硬键或软键 激活相应功能。

#### 参考电平

信号/频谱分析仪屏幕上已校准的垂直刻度位置被用做幅度测量的参考,参考电平通常 选择刻度线顶格。

# 测量范围

在给定精度范围内,信号/频谱分析仪输入端可测量的最大信号(通常为最大安全输入 电平)和最小信号(显示平均噪声电平)的功率比(dB),该比值通常远大于单次测量中 可能实现的动态范围。

# 差值标记

标记的一种标记方式,其中一个是固定的参考标记,另一个是可以放在显示轨迹上任何 位置的活动标记,显示的数据为可活动标记与固定的参考标记之间的相对幅度差和频率差 (或时间差)。

# 冲击带宽

根据电压等效的原则,将实际信号/频谱分析仪滤波器的电压响应曲线所围的面积,等 效为一个同面积的理想矩形滤波器的电压响应曲线,并使两个曲线的高度相等,矩形滤波器 宽度称为等效冲击带宽。它与信号带宽、噪声带宽是不同的。在信号/频谱分析仪中,冲击 带宽约为 3dB 带宽的 1.5 倍。

#### 带宽选择性

带宽选择性也被称为矩形系数,是一项评价信号/频谱分析仪分辨不等幅信号能力的指 标,通常定义滤波器的 60dB 带宽与 3dB 带宽的比值,带宽选择性表明滤波器边缘的陡峭 程度。

#### 动态范围

以规定的精度测量信号/频谱分析仪输入端同时存在的两个或多个信号之间的最大功率 比,以dB表示,它表征了测量同时存在的两个或多个信号幅度差的能力。动态范围有多信 号动态范围、单信号动态范围、瞬时动态范围、安全动态范围之分,它与显示范围和测量范 围的概念不一样。影响动态范围的因素有显示平均噪声电平、内部失真、噪声边带、输入衰 减器、对数放大器、检波器及AD变换器等。

附 录

#### 附录 **A** 术语说明

可按下列公式计算最佳二阶和三阶无失真测量动态范围。

$$
MDR_2 = \frac{1}{2} \times (SHI - DANL)
$$

$$
MDR_3 = \frac{2}{3} \times (TOI - DANL)
$$

式中:

*MDR<sub>2</sub>——*最佳二阶无失真测量动态范围

SHI ——二阶失真截获点

DANL——显示平均噪声电平

MDR3——最佳三阶无失真测量动态范围

TOI ——三阶失真截获点

#### 对数刻度显示

显示器上的垂直刻度按对数方式显示。在对数方式下,可以用 dBm、dBmV、dBμV、 W 和 V 等作幅度单位。

# 假响应

不希望出现在信号/频谱分析仪显示器上的虚假信号。假响应分为寄生响应和剩余响应, 其中寄生响应是伴随输入信号而在信号/频谱分析仪显示器上引起的异常响应,分为谐波、 交调、镜频、多重、带外等响应; 假响应也可分为谐波响应和非谐波响应,非谐波响应是交 调或剩余响应。分项说明如下:

a) 谐波失真

当输入信号的幅度增大至使混频器工作在非线性状态时,在混频器中将产生该输入 信号的谐波成分,这些谐波分量被称为谐波失真。

b) 镜像和多重响应

混频过程中,有两个输入信号能和同一频率本振信号产生相同的中频信号,它们一 个信号频率比本振低一个中频,一个信号频率比本振高一个中频,则其中一个信号称为 另一个信号的镜像。对于本振的每个频率,相应的输入信号都有一个镜像,信号和镜像 频率相隔两倍中频。

多重响应是单一频率的输入信号在显示器上引起的两个或多个响应,即对两个或多 个本振频率都有响应,产生多重响应的本振频率间隔为两倍中频。只有当混频模式重叠 以及本振扫过足够宽的范围而使输入信号不止在一个混频模式上相混频时,才会发生多 重响应。不同信号/频谱分析仪原理结构各不相同,引起镜像和多重响应的频率也各不 相同。

c) 剩余响应

剩余响应是指信号/频谱分析仪在未接输入信号情况下,显示器上观测到的离散响 应。

FFT

快速傅立叶变换的简称。它是对时域信号进行特定的数学分析,给给出频域分析结果。

## 分辨率

分辨率表征信号/频谱分析仪能明确地分离出两个输入信号的能力。它受中频滤波器带 宽、矩形系数、本振剩余调频、相位噪声及扫描时间等因素的影响。大多数信号/频谱分析 仪是采用 LC 滤波器、晶体滤波器、有源滤波器、数字滤波器等方法来实现不同的分辨率带 宽。

## 幅度准确度

与幅度测量结果相关联的、表征合理地赋予幅度测量值分散性的参数。影响幅度测量准 确度的因素包括频率响应、显示保真度、输入衰减器转换误差、中频增益、刻度因子和分辨 率带宽等。

#### 负峰值检波方式

对信号能量的一种显示检测方法,每个被显示的点对应于用该点表示的频率跨度或时间 间隔的某一部分中视频信号的多个检测取样数据点,提取这些数据点中的最小值的方法即为 负峰值检波。

#### 轨迹

迹线由包含频率(时间)和幅度信息的一连串数据点组成,这一连串数据点通常被当作 集合看待。轨迹 1、2、3 是信号/频谱分析仪经常用到的轨迹名称。

# 互调

当两个或更多的信号同时加载在有源器件(如放大器、混频器)输入端,由于有源器件 的非线性,除了产生信号的谐波以外,各信号本身的多次和频或差频分量会产生互调产物。 对于信号/频谱分析仪来说,这些互调产物是干扰信号,电平越低越好。互调产物电平与输 入信号电平之间的变化关系为:如果两个正弦输入信号幅度变化∆dB,则相应的互调产物电 平将变化 n·ΔdB. 其中 n 为互调产物的阶数, 表示所含频率各次项之和, 例如频率 2·f<sub>1</sub> +1 ∙f2,阶数就是 2+1=3。当信号和互调产物幅度相等时的交点,通常称为截获点(或称交截 点)。实际上该点是不存在的,因为在输入信号增大到一定程度时,有源器件的输出就会出 现压缩。截获点可以用输入电平或输出电平进行定义,因此标称的截获点有输入截获点和输 出截获点,在不特殊注明的情况下指的是输入截获点。截获点通常用 dBm 表示,截获点越 大说明信号/频谱分析仪的线性越好,这是获得大动态范围的先决条件。在大多数情况下, 这些互调产物中, 2 阶产物和 3 阶产物对测量造成的影响最大。常常定义 2 阶截获点为 IP<sub>2</sub> 附 录

#### 附录 **A** 术语说明

或 SOI (Second Order Intercept), 3 阶截获点为 IP<sub>3</sub>或 TOI (Third Order Intercept)。 截获点的标定必须指定信号/频谱分析仪前端输入衰减器的值 (通常是 0dB), 因为随着衰 减器衰减量的增加截获点也将升高。

有源器件的线性度随着电流和功率的增大而变化,通常放大器提供的电流越大,或混频 器的本振功率越大,线性度越好,所以信号/频谱分析仪的低功耗往往等同较差的线性度。 但要注意,这同噪声的要求却又是互相矛盾的,信号/频谱分析仪的接入衰减器可以控制互 调产物,在较高的噪声系数下会有较高的 IP3值, 所以 IP3 和噪声系数应当在同等的操作模 式下进行分析和比较。IP3 是衡量信号/频谱分析仪线性度的一个重要指标, 它反映了信号/ 频谱分析仪受到强信号干扰时互调失真的大小。

## 活动功能区

信号/频谱分析仪激活功能及其状态显示的屏幕区域。激活功能是由信号/频谱分析仪最 后一次按键或由最后一个程控命令激活的功能。

# 检波方式

模拟信息被数字化并存入存贮器之前进行处理的方式,在信号/频谱分析仪中主要作为 对信号能量的一种显示检测方法。包括"正峰值"、"负峰值"、"正常"、"取样"和"平均值"。

#### 刻度因子

显示器垂直轴每格所代表的数值单位。

#### 零频宽

信号/频谱分析仪的扫频本振固定在某一频率上,即本振不扫描(频宽等于零)。在零频 宽时信号/频谱分析仪变为一台固定调谐的接收机,接收机的带宽是分辨率带宽。

#### 漂移

本振频率受扫描电压的变化而导致信号位置在显示器上的缓慢变化。发生漂移时,可能 需要重新调整,但不会削弱频率分辨率。

#### 频率响应

频率响应是指在规定频率范围内幅度随频率的变化,即幅度与频率的依赖关系。频率响 应又分绝对频率响应和相对频率响应。绝对频率响应是在给定的频率范围内,以某频率点的 信号幅度为参考时其余各频率点的幅度偏差。相对频率响应也称频响平坦度,表示某个频段 或整个频率范围内,信号的最大幅度与最小幅度之差或差值的正负二分之一。
### 标记

可以放在屏幕迹线上任何一处的可见指示光标,可用数字显示出标记点上迹线的频率和 幅度的绝对值。**活动标记**指位于迹线上能够被前面板控制键或程控命令直接移动的标记。

#### 频宽

信号/频谱分析仪上起始频率与终止频率之差。频宽的设置决定了信号/频谱分析仪显示 器水平轴的标度

#### 频率范围

在满足规定性能的条件下,信号/频谱分析仪能测量的最低频率到最高频率之间的范围。 频率范围及相应的频段划分应在产品规范中规定。

#### 频率准确度

测量的频率显示值与真实值的接近程度。分为绝对准确度和相对准确度,绝对准确度是 读出频率误差的实际大小,相对准确度是读出频率误差与理想频率值的比值。

#### 频率稳定度

指在短期或长期内,信号频率保持不变的程度。短期频率稳定度可以用剩余调频或相位 噪声表征。长期频率稳定度可以用老化率来表征。

## 信号/频谱分析仪

能在频域上有效地显示出构成时域信号的各个单独频谱分量(正弦波) 的仪器。是否保 留相位信息取决于分析仪的类型和设计原理。

#### 平坦度

对应于信号/频谱分析仪测量频率范围的显示幅度变化量,表明显示的信号幅度变化与 频率的对应关系。

#### 取样检波方式

对信号能量的一种显示检测方法,每点上所显示的值是由该点表示的频率间隔或时间间 隔处视频信号在某时刻的瞬时值。

#### 扫描时间

本振调谐经过选择的频率间隔所需要的时间。扫描时间直接影响完成一次测试所用的时

间,它不包括完成一次扫描与开始下一次扫描之间的停滞时间。在零频宽下,水平轴只对时 间校准。在非零频宽下,水平轴对频率和时间两者校准。扫描时间通常随频宽、分辨率带宽 和视频带宽而改变。

#### 射频衰减器

信号/频谱分析仪的输入连接器与第一混频器之间的步进衰减器。射频衰减器用来调节 输入第一混频器的信号电平。

#### 剩余调频

在没有任何调制输入时,本振信号的固有短期频率不稳定度。一般指在规定的测试带宽 内,在某规定时间间隔内频率抖动的峰值或峰峰值。剩余调频会引起谱线晃动,降低实际的 分辨率,影响信号/频谱分析仪的频率读出准确度。

#### 视频

信号/频谱分析仪中检波器输出的信号。频率范围从 0Hz 延伸到远超出信号/频谱分析 仪所提供的最宽分辨率带宽的频率,视频滤波器的设置决定视频通路的最终带宽。

#### 视频带宽

信号/频谱分析仪视频回路中可调低通滤波器的带宽。视频滤波器位于检波器之后, 是 决定视频放大器带宽的低通滤波器,可对噪声起平滑作用,用于对迹线进行平均或平滑,易 于在噪声中检测微弱信号。改变视频带宽不影响信号/频谱分析仪的频率分辨率,但选择的 视频带宽过窄,将增加扫描时间。

### 视频放大器

信号/频谱分析仪中在检波器之后的直流耦合放大器。

#### 视频滤波和视频平均

信号/频谱分析仪所显示的是被测信号加上它自己内部的噪声,为了减小噪声对测量小 信号幅度的影响,要对显示的信号进行视频滤波或视频平均。

视频滤波是在包络检波器之后的低通滤波,当视频带宽等于或小于分辨率带宽时,视频 电路就无法充分地对检波器输出端的快速起伏做出响应,显示轨迹则被平滑。这种平均或平 滑的程度与视频带宽和分辨率带宽的比值有关。

视频平均是在多次扫描期间逐点进行平均。在每个点上,新测量的数据和先前测量的数 据一起求平均,显示会逐渐地集中到若干次测量的平均值上。只用在数字显示的分析仪上, 平均值的计算是由用户所选择的扫描次数决定的。平均算法将加权系数(1/n,n 为当前的扫

描次数)用于当前扫描给定点的幅值,将另一个加权系数[(n-1) /n]用于前面储存的平均值, 再将两者合并为当前的平均值。在指定的扫描次数完成之后,加权系数仍然不变,而显示变 为动态平均。

在多数测量场合下, 视频滤波和视频平均基本上是相同的。但两者是有区别的, 视频滤 波是一种实时的平均,当测量一个随时间漂移的信号时,两种方式的差异变得显著起来,可 能会得到完全不同的结果。用视频滤波时,每次扫描可能给出不同的平均值;视频平均是用 多次扫描来达到充分平均的,因此,得到的是一个非常接近真实平均值的结果。

## 输入幅度范围

在给定精度范围内,信号/频谱分析仪输入端可测量的最大信号(通常为最大安全输入电 平) 和最小信号(显示平均噪声电平) 的功率比(dB) , 该比值总是远大于单次测量中可能实 现的动态范围。

#### 输入阻抗

信号/频谱分析仪对信号源呈现的终端阻抗。射频和微波分析仪的阻抗通常是 50Ω。对 于某些系统(如有线电视)的标准阻抗是 75Ω。额定阻抗与实际阻抗之间的失配程度由电 压驻波比(VSWR)表示。

#### 刷新模式

用于清除屏幕迹线,遇触发条件之后重新进行扫描。满足触发条件时,将显示新的输入 信号数据。

#### 显示范围

在显示器上能够同时观察到最大信号和最小信号之间的差值。对于 10 个幅度刻度区间 的信号/频谱分析仪而言,显示范围即为刻度因子\*10。

#### 显示平均噪声电平

在最小分辨率带宽和最小输入衰减的情况下,降低视频带宽以减小噪声的峰-峰值波动, 在信号/频谱分析仪显示器上观察到的电平即为显示平均噪声电平,用 dBm 表示。信号/频 谱分析仪的显示平均噪声电平可等效称为信号/频谱分析仪的灵敏度。

#### 线性显示

显示器上的垂直刻度与输入信号电压成正比的显示方式。屏幕底格线代表 OV, 顶格线 代表参考电平(取决于特定信号/频谱分析仪的某个非零值) 。对于大多数信号/频谱分析仪刻 度因子等于参考电平值除以格数。在线性显示方式下,信号/频谱分析仪可以用 dBm、dBmV、

#### 附录 **A** 术语说明

dBuV、W 和 V 等作幅度单位。

#### 相对幅度精度

幅度测量的误差。其中一个信号的幅度与另一个信号的幅度做比较,而不考虑两者中的 任何一个绝对幅度如何。影响相对幅度精度的因素包括频率响应、显示保真度、输入衰减量 的变化、中频增益、刻度因子和分辨率带宽。

#### 预选器

位于信号/频谱分析仪输入混频器之前的中心频率可调的带通滤波器。用于消除超外差 信号/频谱分析仪的多重响应和镜像响应,同时还能改善信号/频谱分析仪的动态范围。预选 器一般用在 4GHz 以上的频段。

#### 灵敏度

信号/频谱分析仪可测量最小电平信号的能力。灵敏度又分为输入信号电平灵敏度和等 效输入噪声灵敏度,前者产生的输出约等于两倍平均噪声值的输入信号电平,后者是内部产 生的噪声折合到输入端的平均电平。最佳灵敏度可在最窄分辨率带宽、最小输入衰减和充分 视频滤波的状态下获得。影响灵敏度的因素有输入衰减器、前置放大器、前端器件的插损、 中频滤波器的带宽、噪声边带等。视频滤波器不能改善灵敏度,但可改善鉴别能力和在低信 噪比情况下测量的可重复性。最佳灵敏度可能与其它测量需求相冲突。比如较小的分辨率带 宽增大扫描时间;0dB 输入衰减增大了输入驻波比(VSWR),降低测量精度;增加前置放大 器影响信号/频谱分析仪的动态范围。灵敏度与分辨带宽的关系如下:

PdBm = -174dBm+FdB+10LogB

式中:

PdBm —— 信号/频谱分析仪的灵敏度

FdB —— 信号/频谱分析仪的噪声系数

B —— 信号/频谱分析仪的 3dB 带宽(以 Hz 为单位)

#### 噪声标记

用其值来表示 1Hz 等效噪声带宽内噪声电平的一种标记。当选择噪声标记时,就启动 了取样检波方式,对在标记周围若干迹线点(点数取决于分析仪) 进行平均,此平均值对 1Hz 等效噪声带宽内的功率进行归一化。

#### 相位噪声(噪声边带)

信号/频谱分析仪中的振荡器用来把不同频率的输入信号转换到中频,相位噪声表示相 对载波某一频偏处 1Hz 等效噪声带宽内的噪声功率与载波功率的相对值,常用 dBc/Hz 表 示。它是振荡器短时间频率稳定度的量度,由相位或频率变化而造成,在振荡器信号中显示

为一个钟状的噪声特征。它影响整机对被测信号相位噪声的测量能力,同时也影响整机的灵 敏度和动态范围等。

#### 谐波混频

利用混频器中"产生"的本振谐波参与混频,以扩展信号/频谱分析仪的调谐测量范围。

### 增益压缩

输入信号电平增大时可能使信号/频谱分析仪的混频器、放大器等单元电路接近饱和点 工作,此时输出信号分量不再随输入信号呈线性变化,显示的信号电平偏低,这是增益压缩 造成的。通常用输出偏离线性值低 1dB(或 0.5dB)对应的输入电平值表示 1dB(或 0.5dB) 压缩点。

#### 正常检波方式

对信号能量的一种显示检测方法,每个被显示的点对应于用该点表示的频率跨度或时间 间隔的某一部分中视频信号的多个检测取样数据点,提取这些数据点中的最大值和最小值, 在显示轨迹时两点之间用垂线相连。这样检波方式可以直观的分析噪声信号波动范围,通过 增加扫描时间可以使显示噪声带变宽。

## 正峰值检波方式

对信号能量的一种显示检测方法,每个被显示的点对应于用该点表示的频率跨度或时间 间隔的某一部分中视频信号的多个检测取样数据点,提取这些数据点中的最大值的方法即为 正峰值检波

# 中频增益/中频衰减

中频增益/中频衰减用来调节信号在显示器上的垂直位置而不影响输入混频器上信号电 平的中频控制器。当改变中频增益/中频衰减时,参考电平也相应变化。

附录 B SCPI 命令速查表

# **附表 2 通用 SCPI 命令速查表**

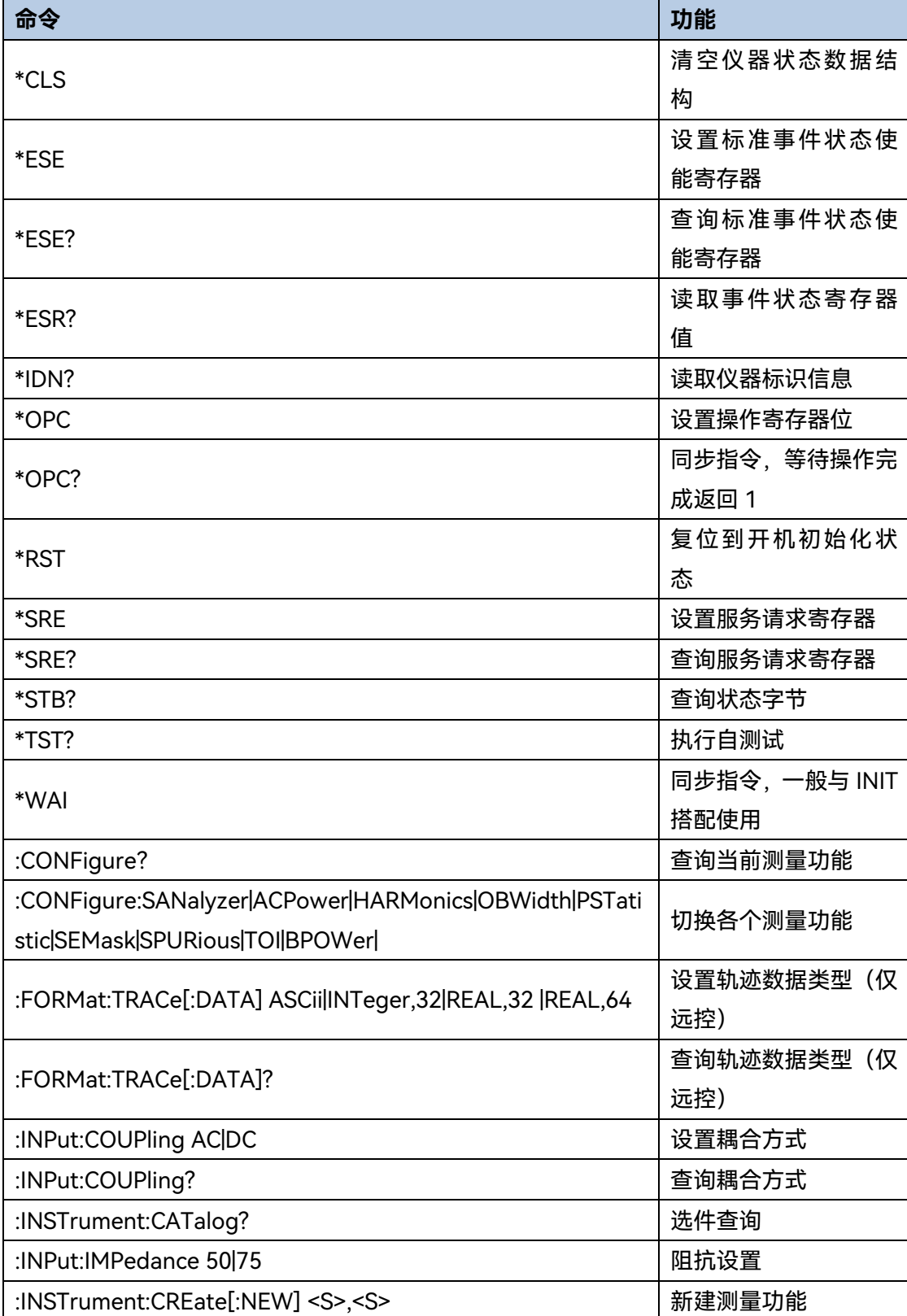

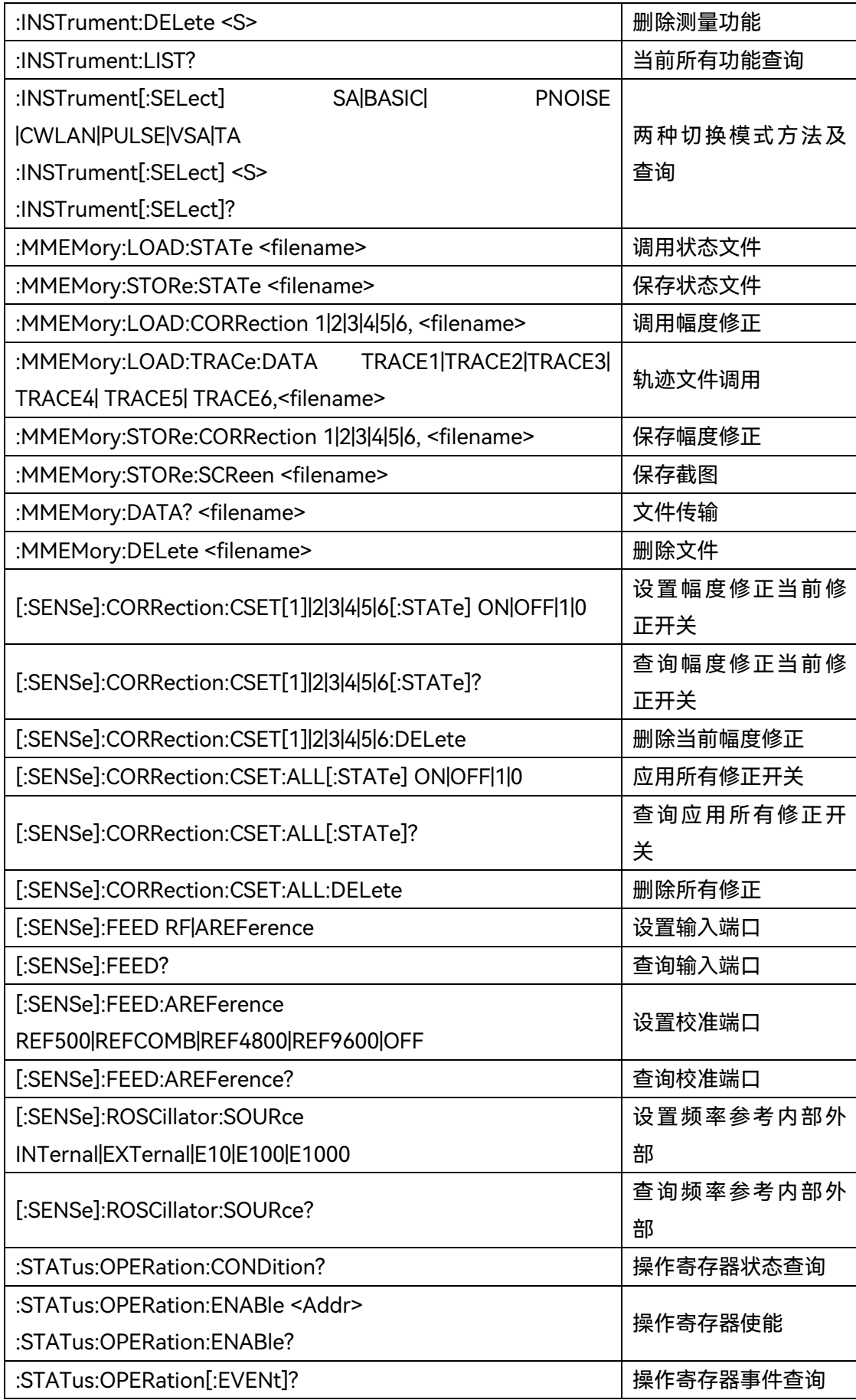

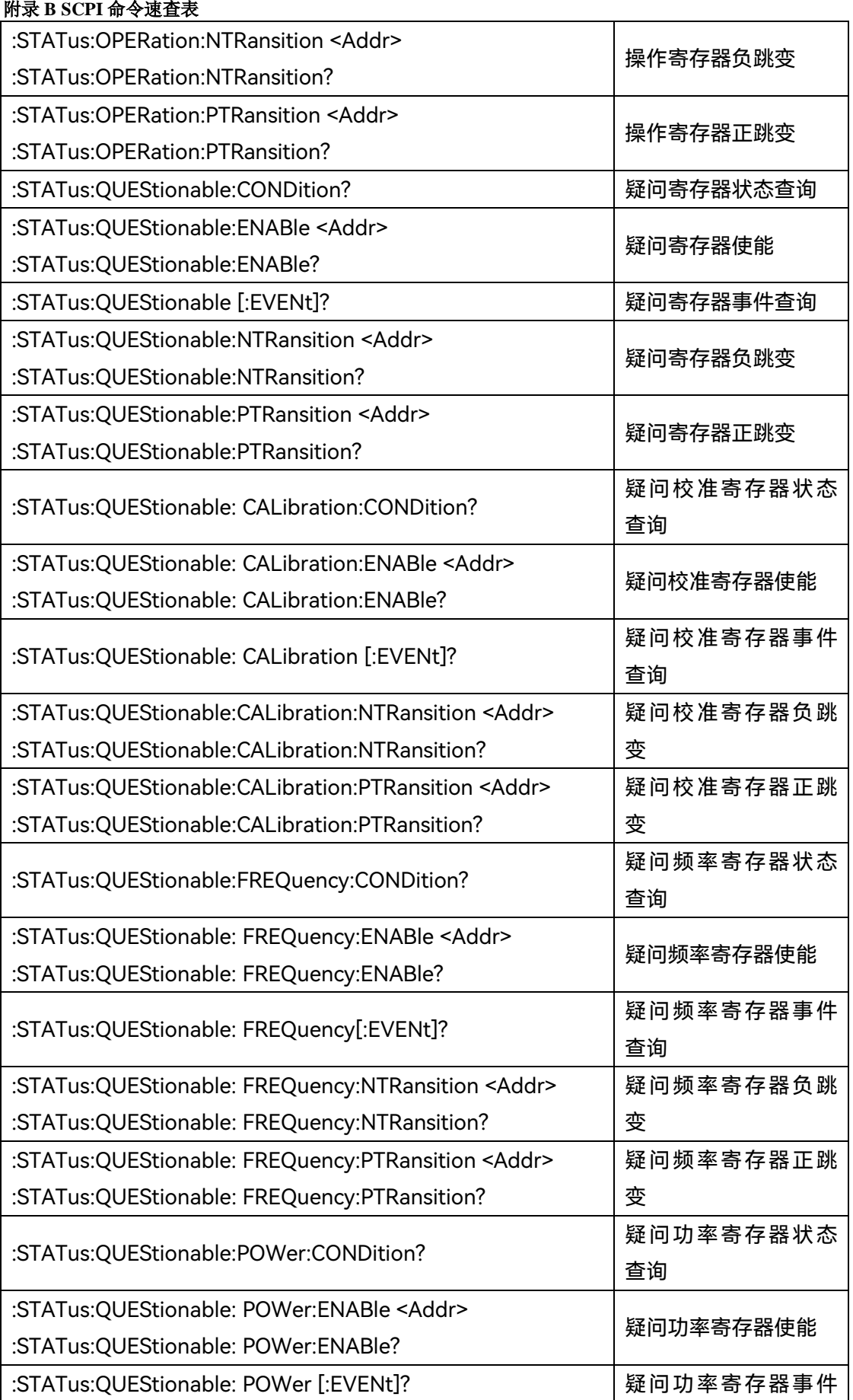

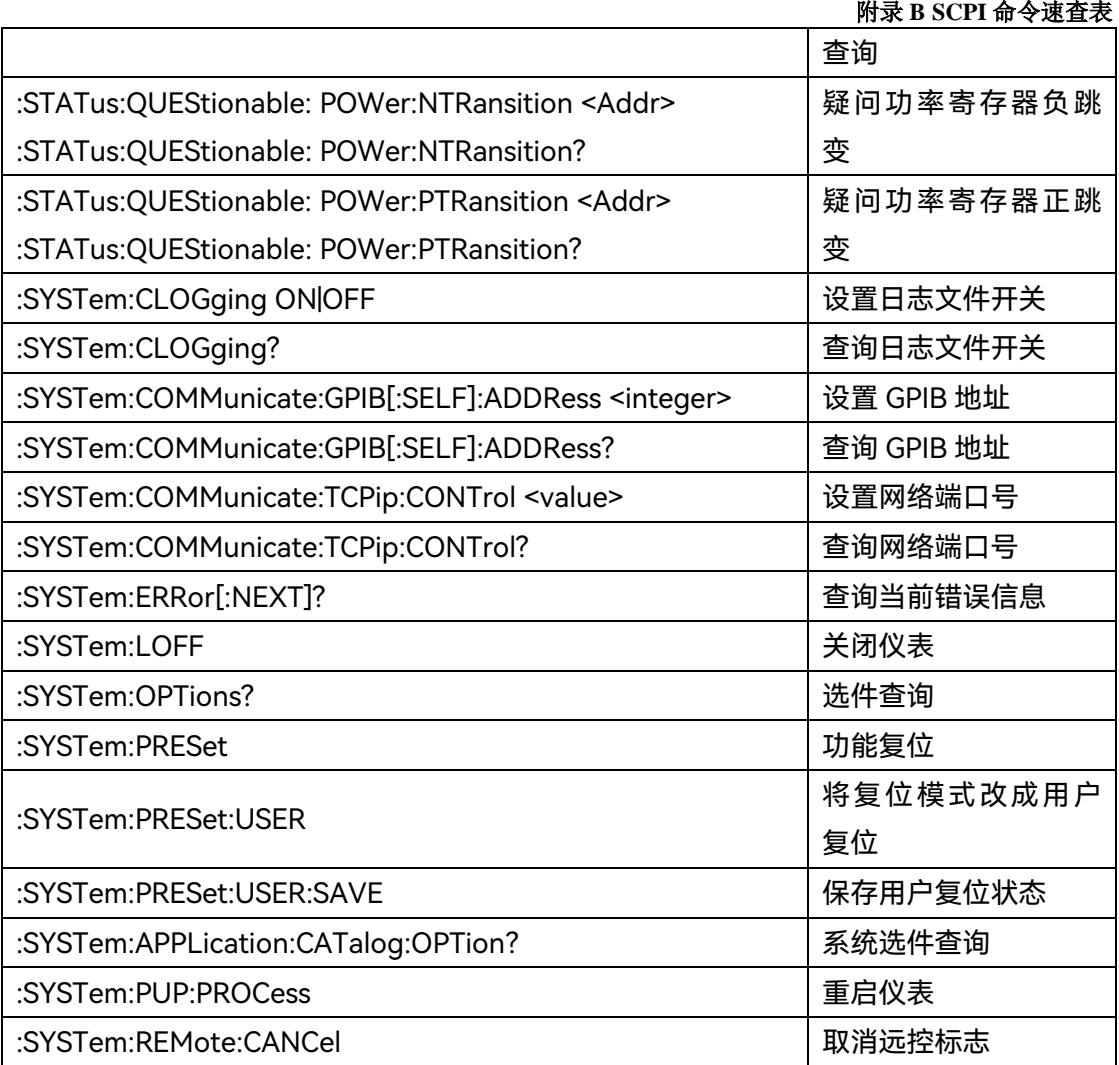

# **附表 3 扫频分析 SCPI 命令速查表**

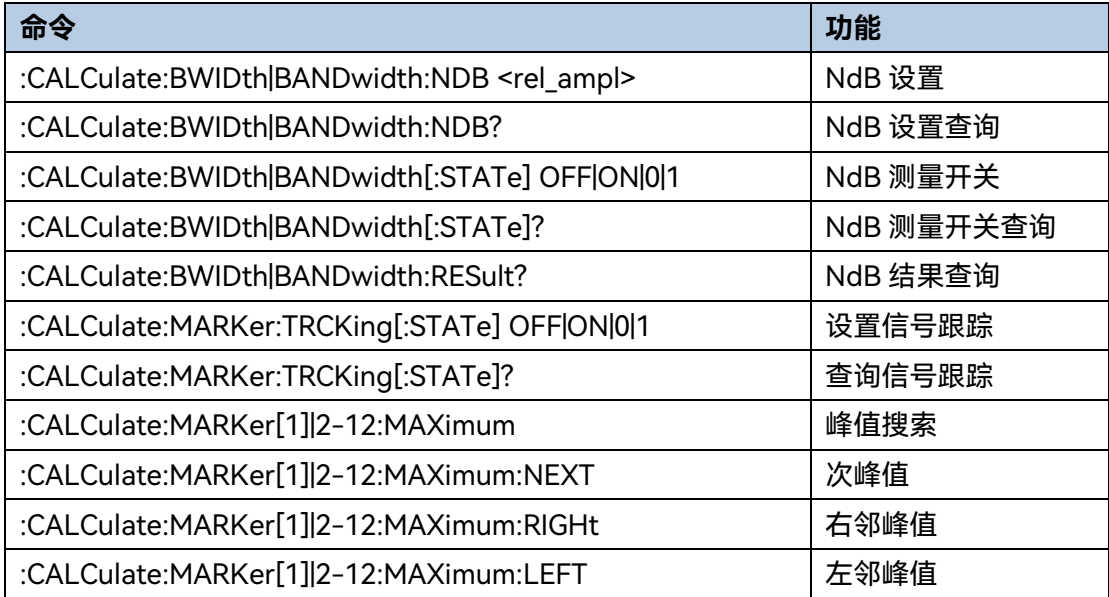

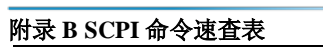

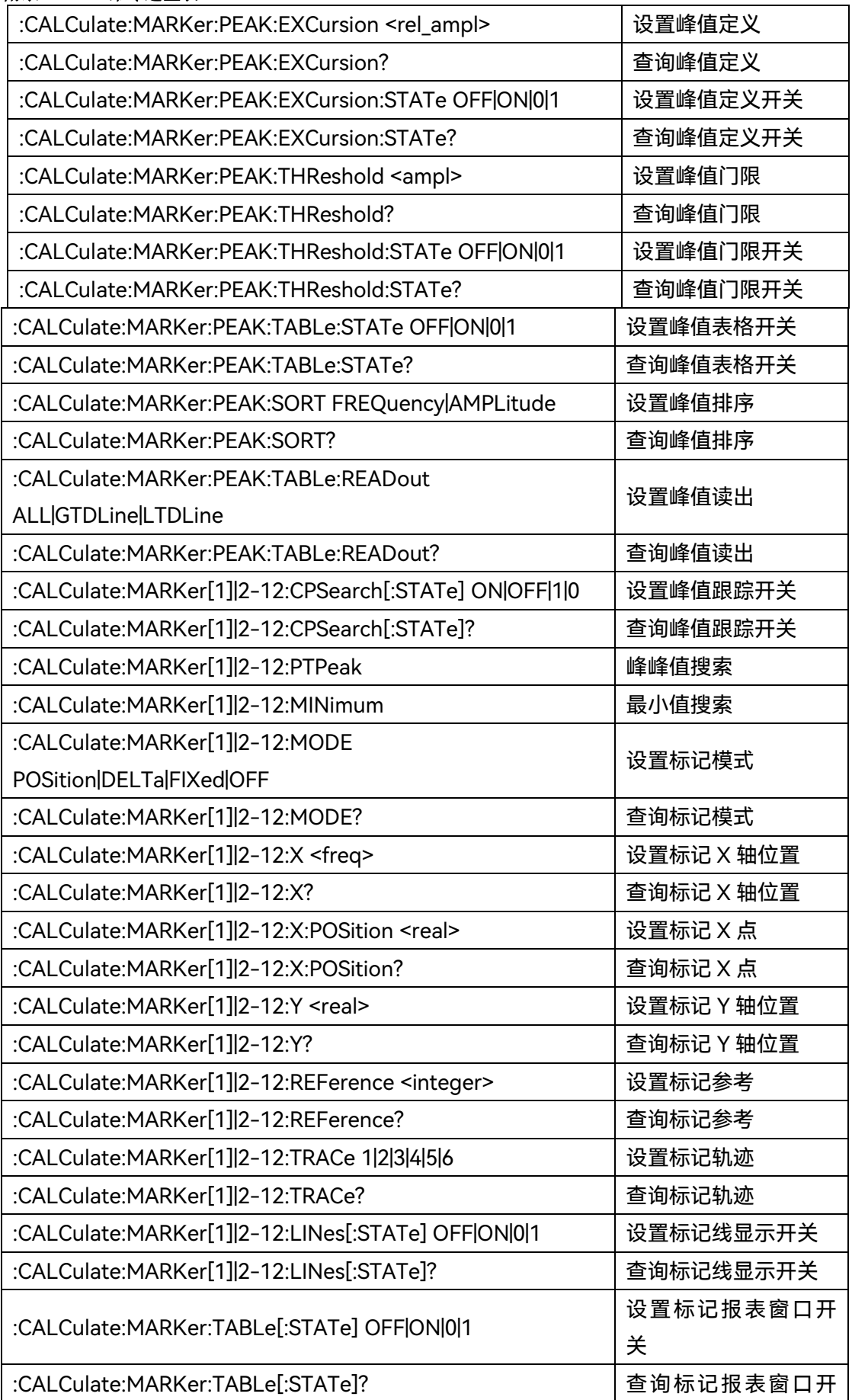

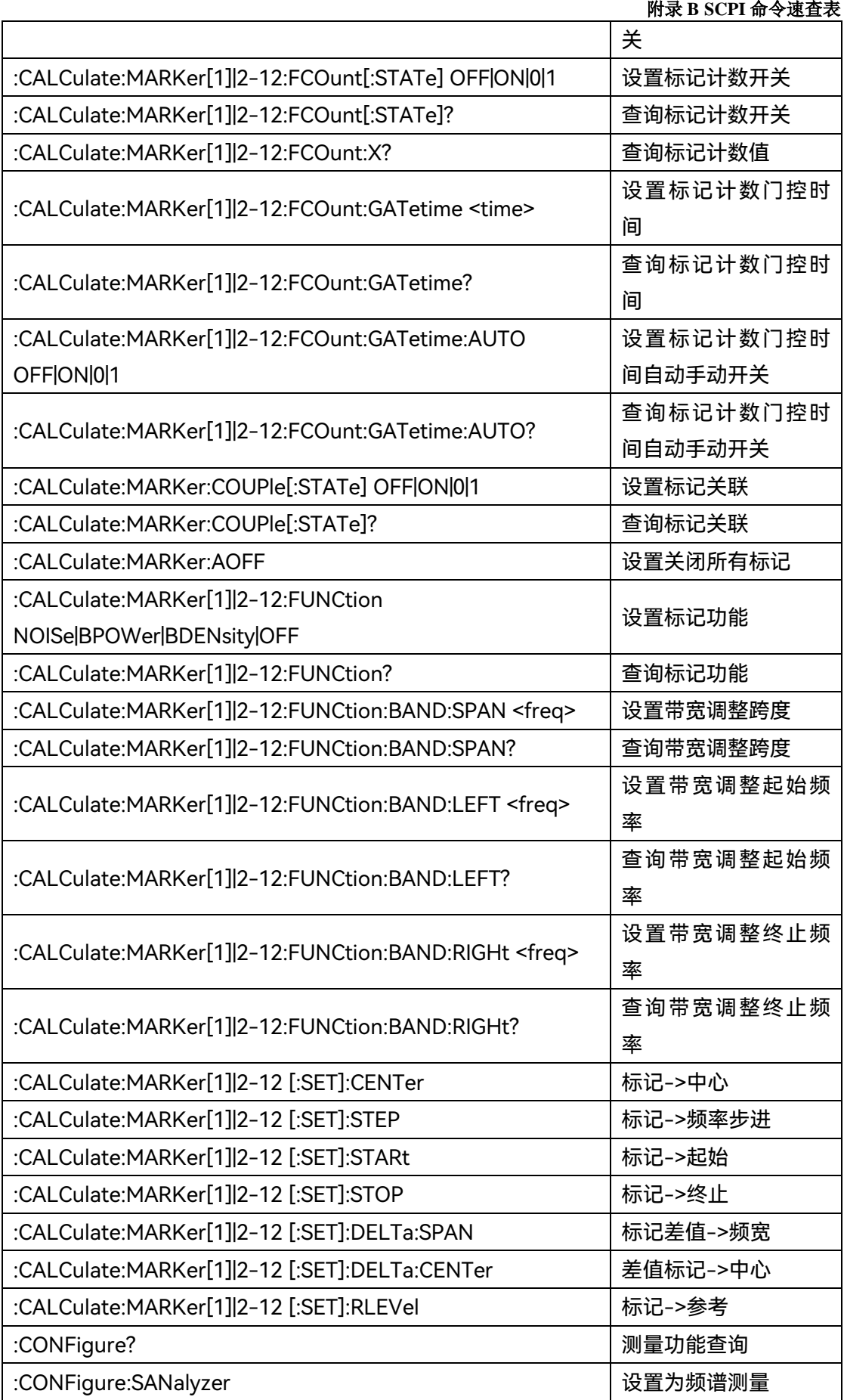

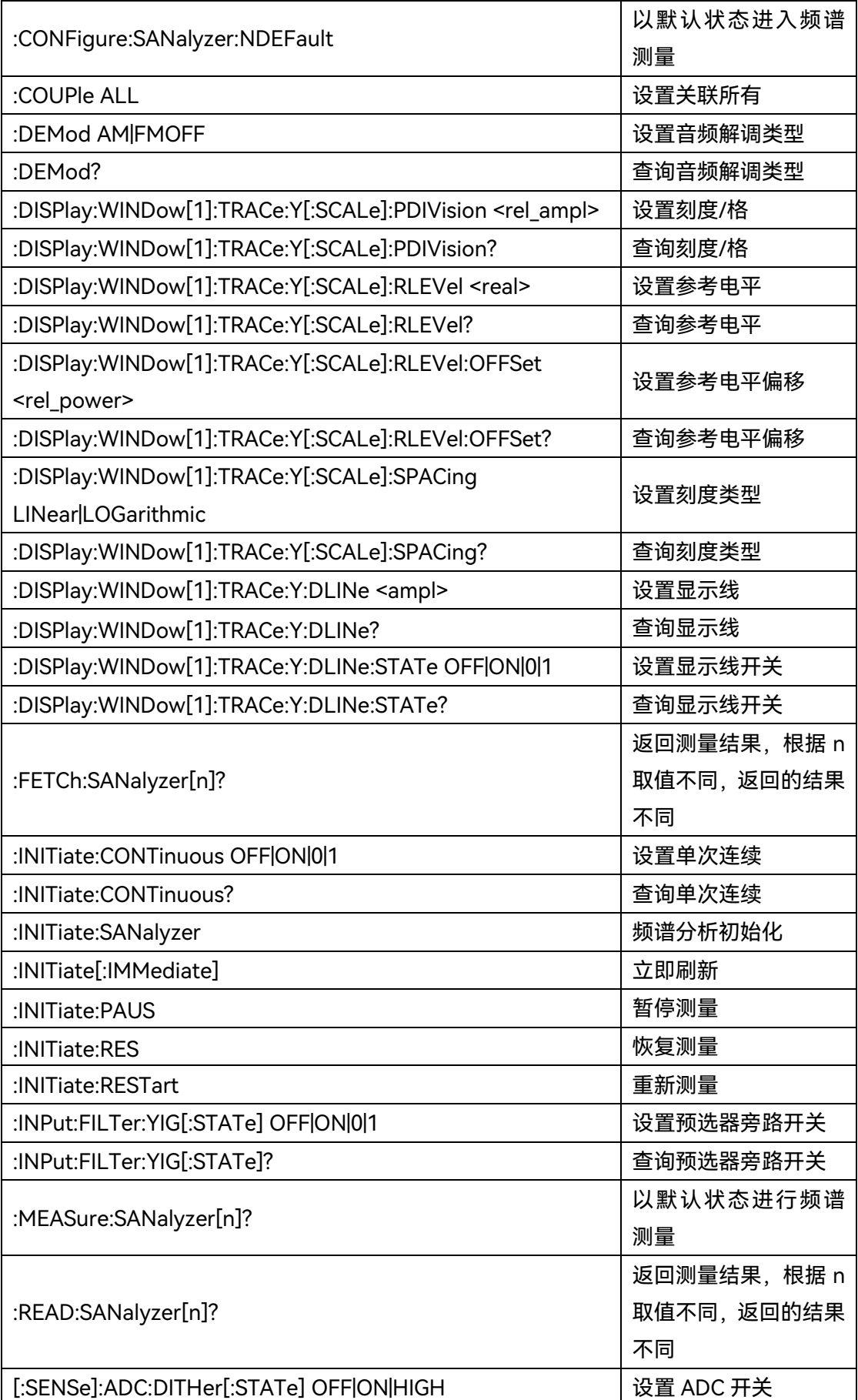

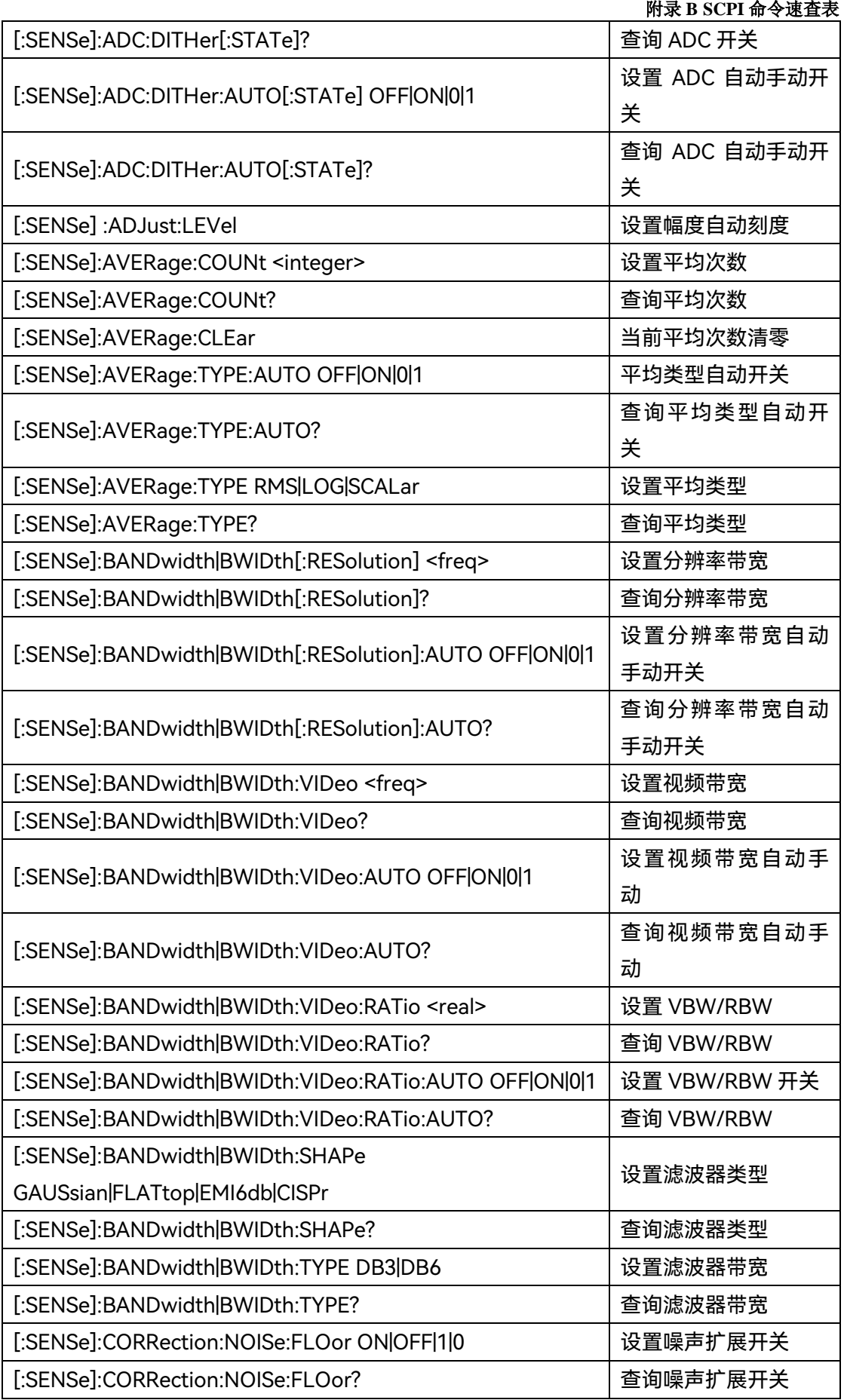

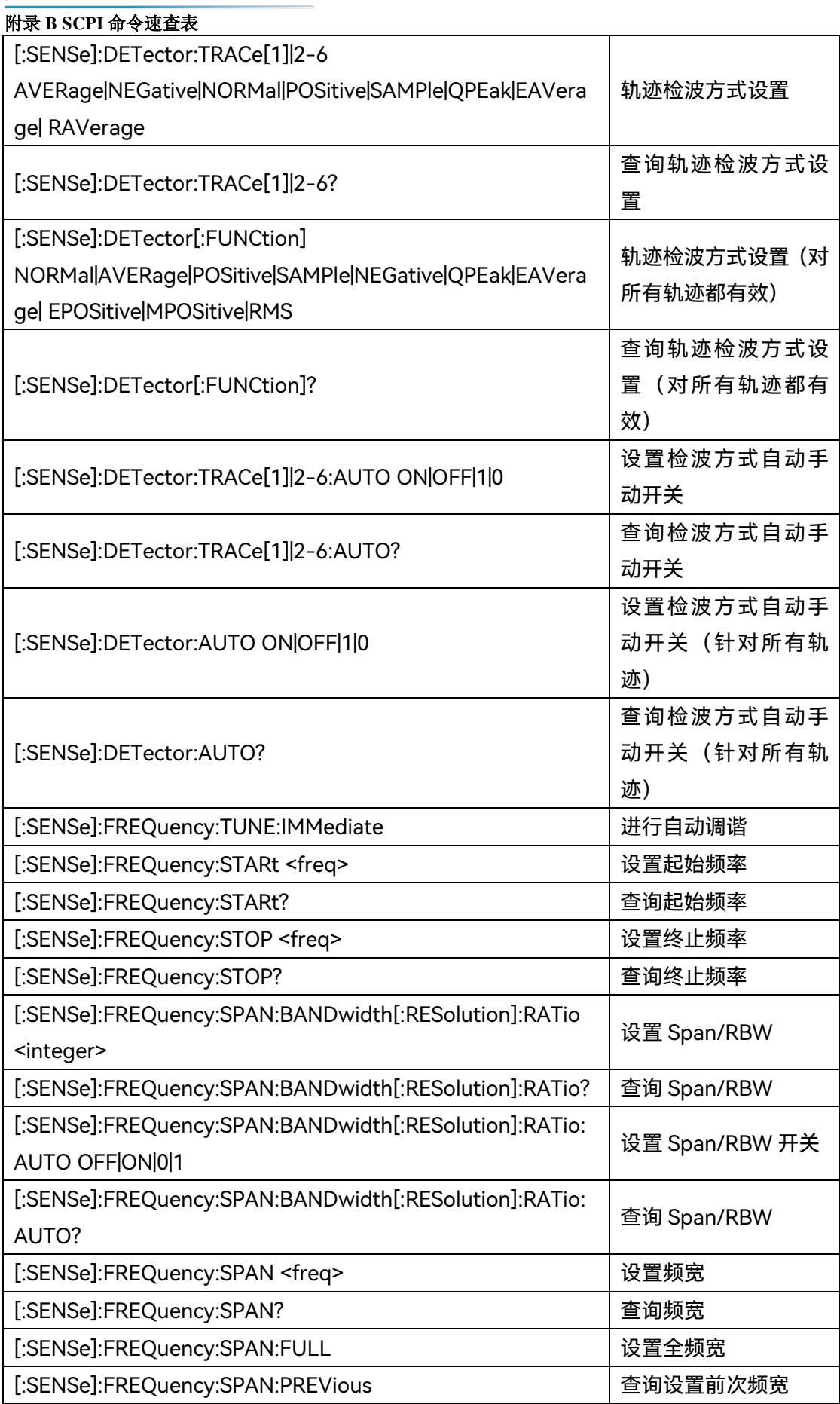

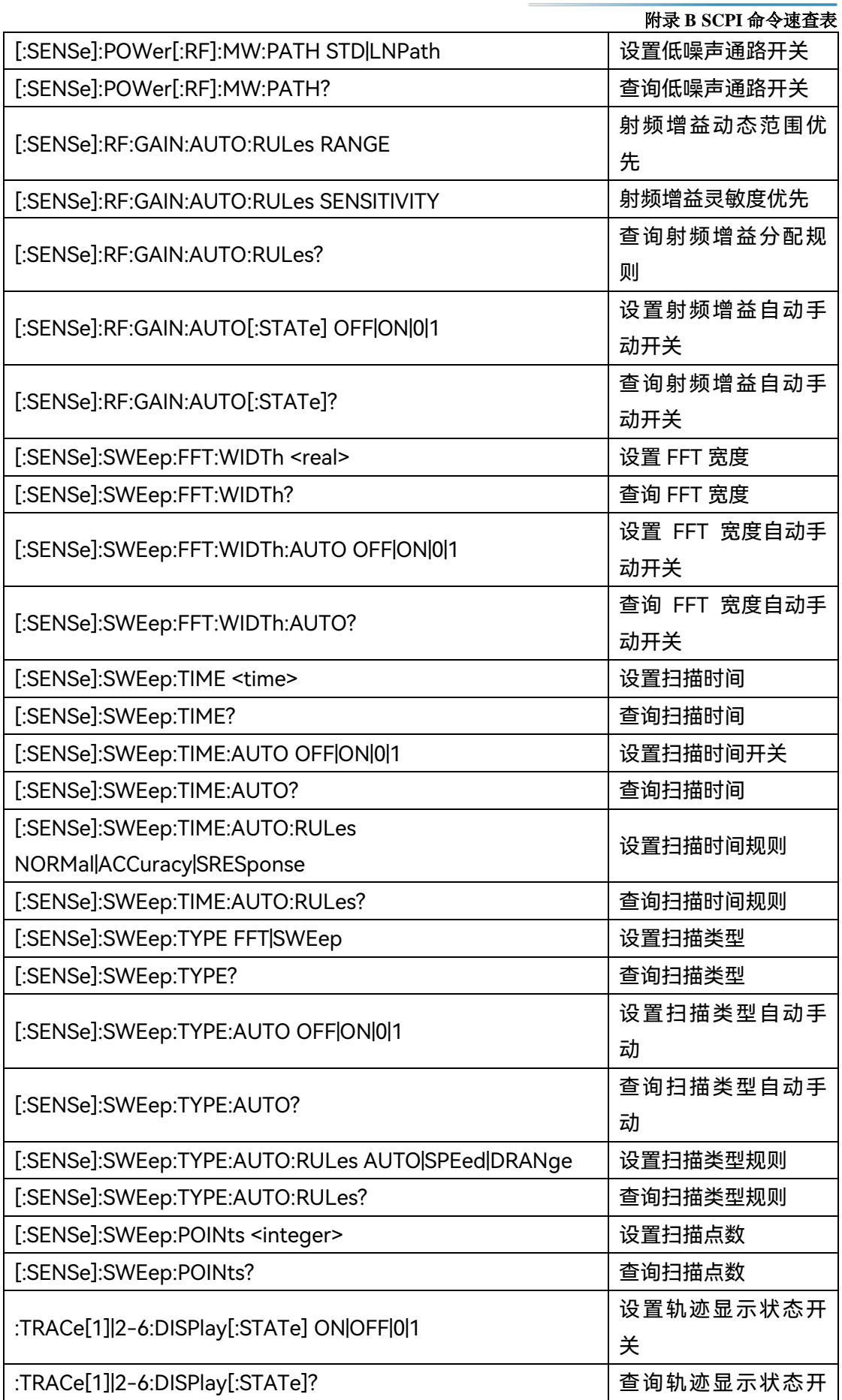

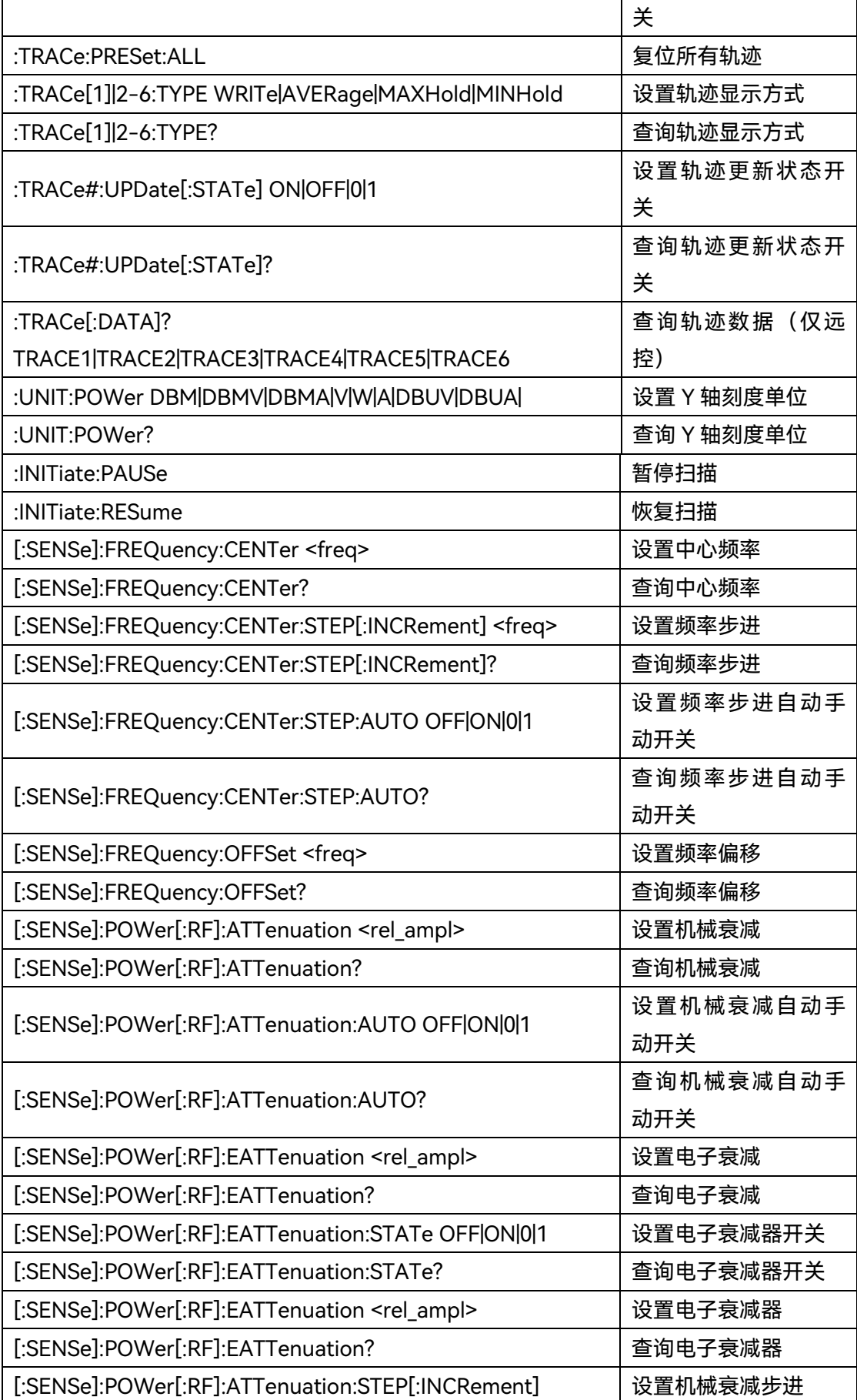

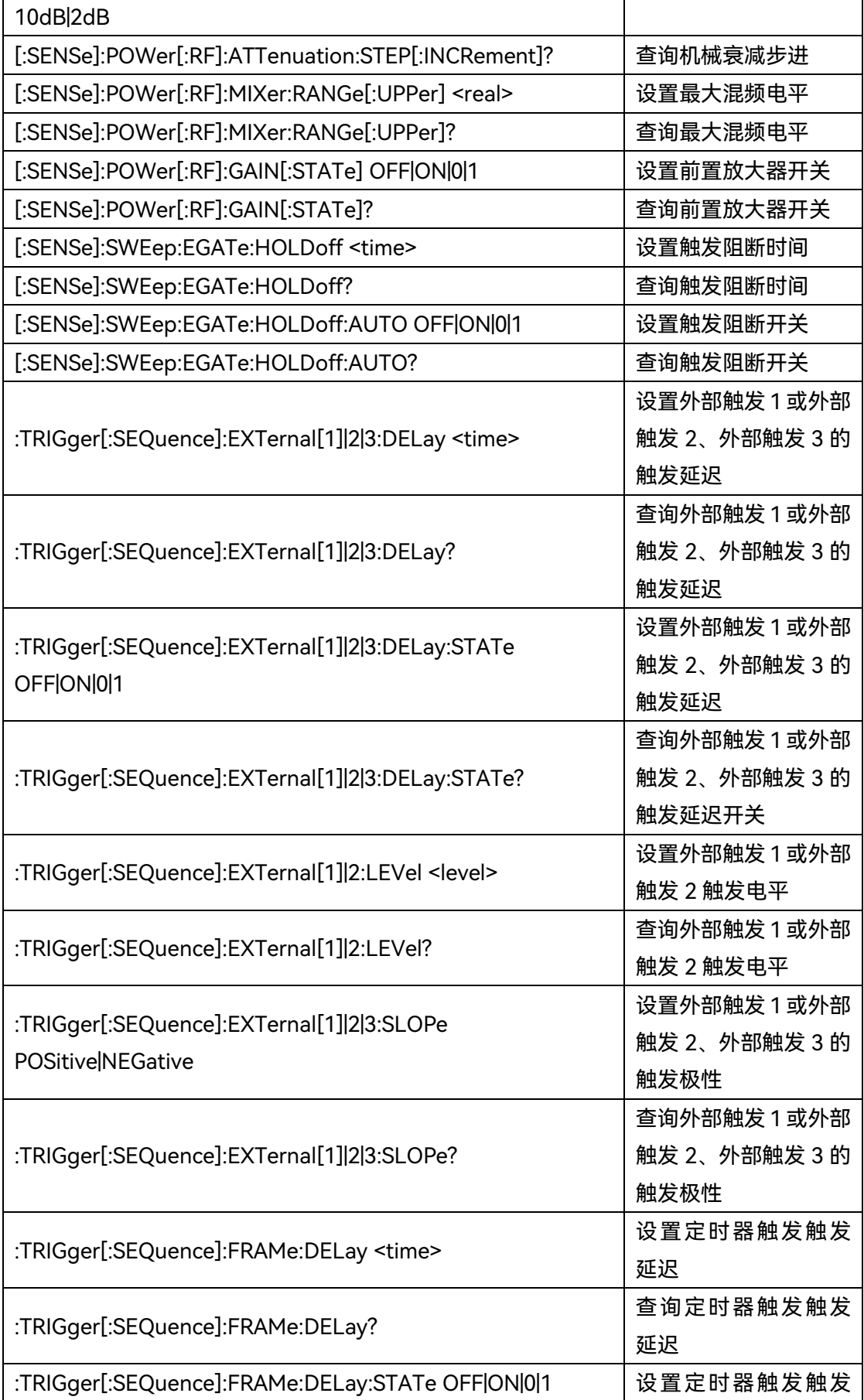

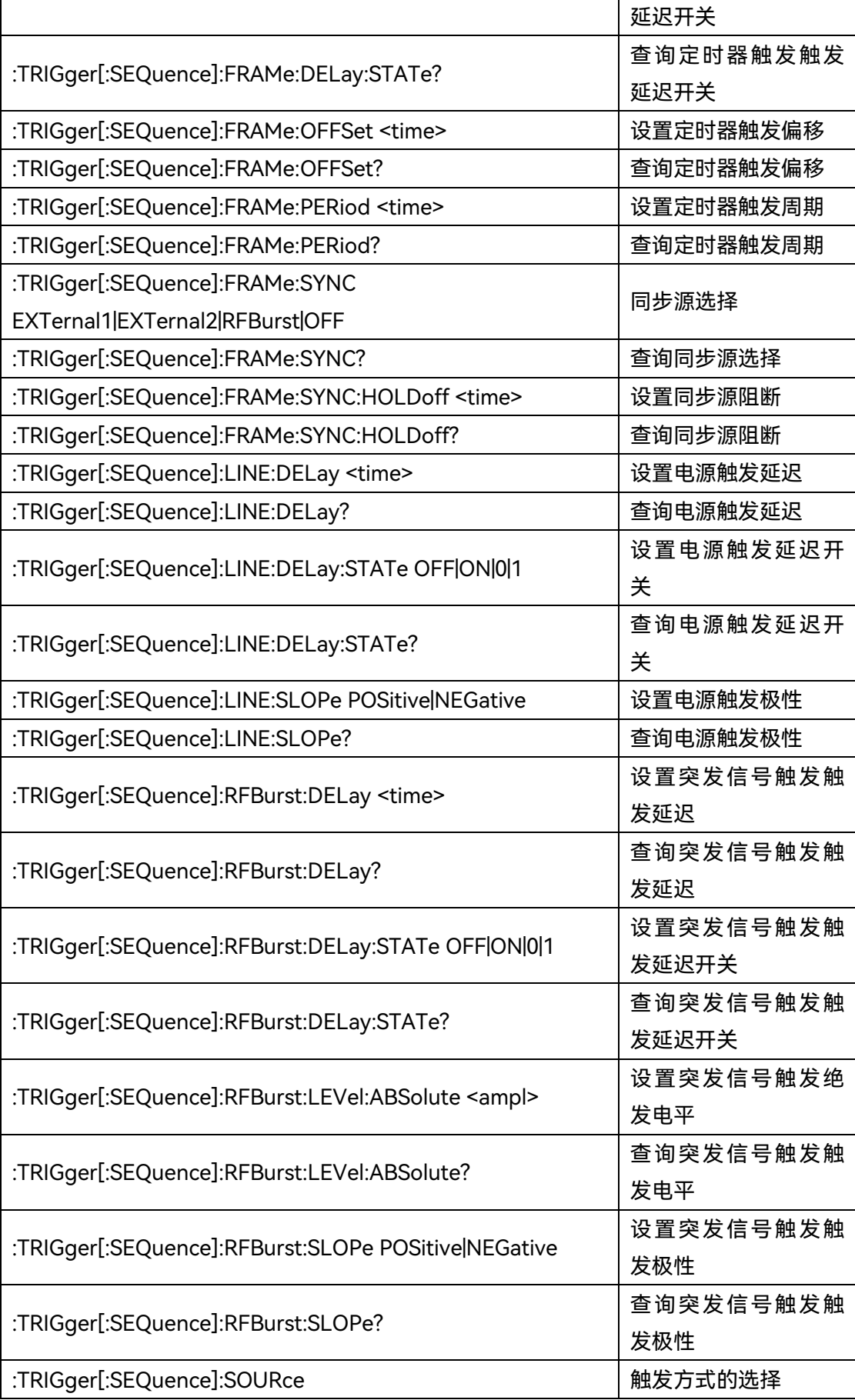

### 附录 **B SCPI** 命令速查表

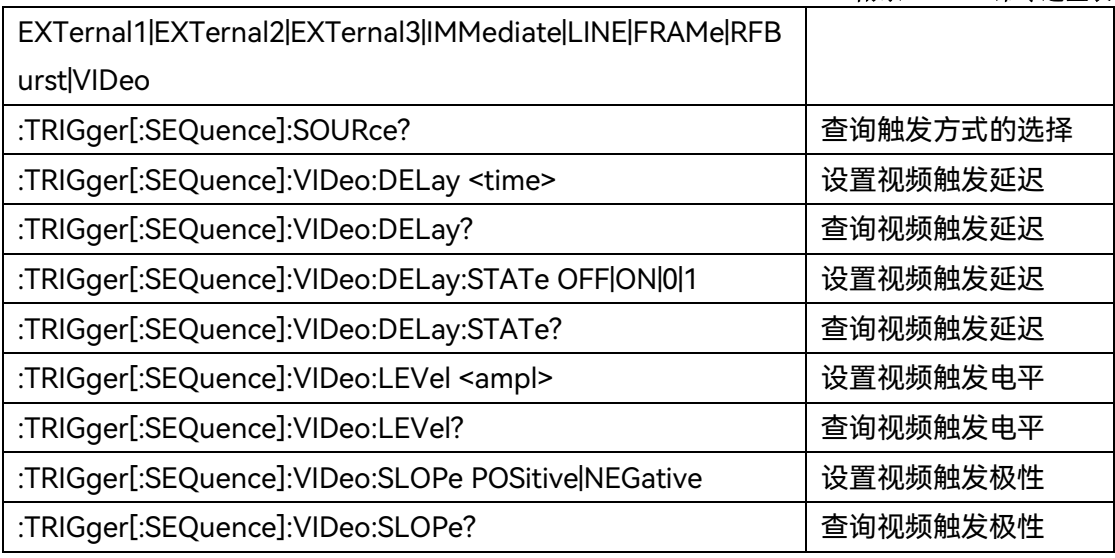

# **附表 4 邻道功率 SCPI 命令速查表**

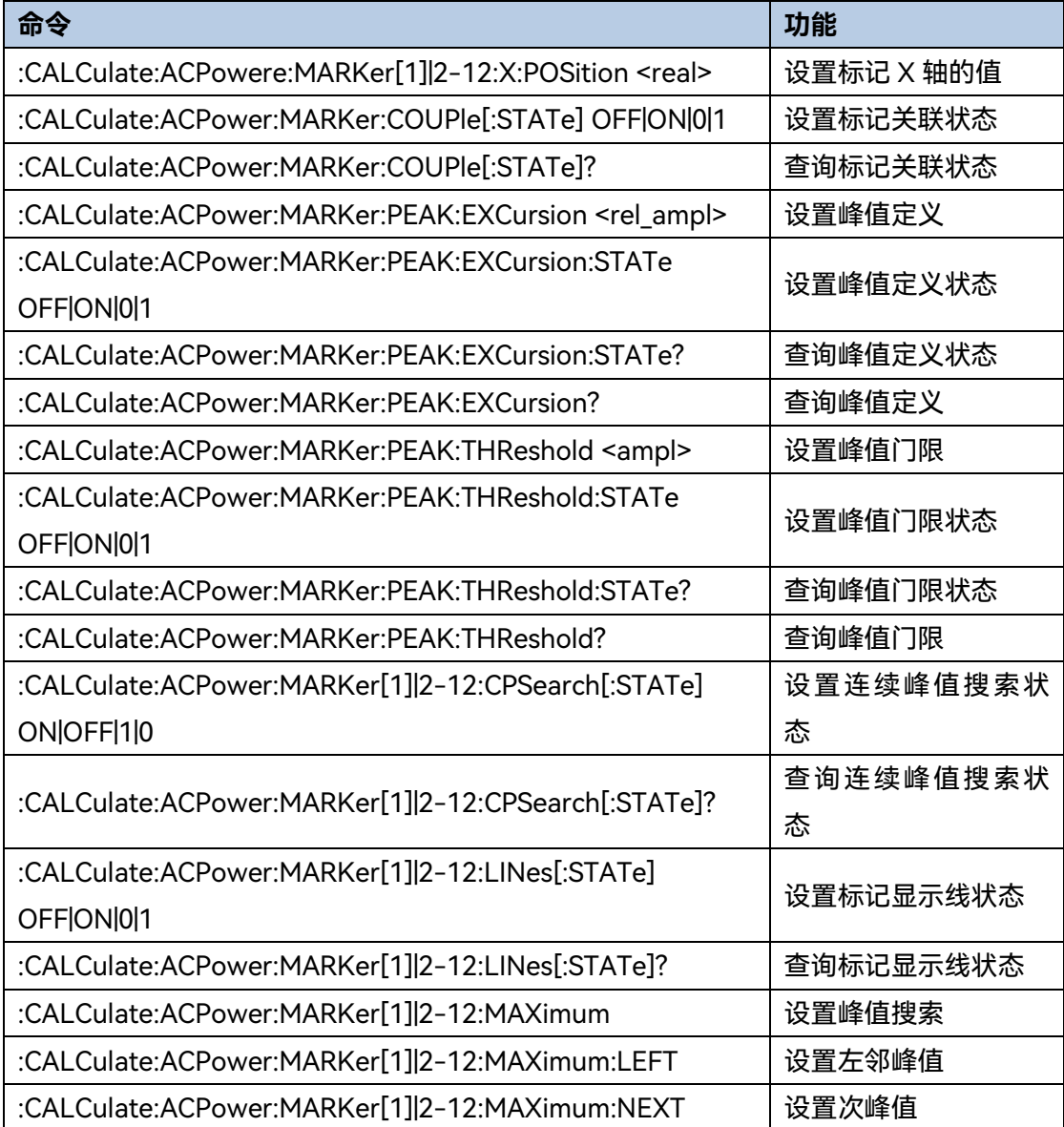

# 附录 **B SCPI** 命令速查表 :CALCulate:ACPower:MARKer[1]|2-12:MAXimum:RIGHt 设置右邻峰值 :CALCulate:ACPower:MARKer[1]|2-12:MINimum | 执行最小值搜索 :CALCulate:ACPower:MARKer[1]|2-12:MODE DELTa 设置差值标记 :CALCulate:ACPower:MARKer[1]|2-12:MODE POSition|DELTa|FIXed|OFF 设置标记类型 :CALCulate:ACPower:MARKer[1]|2-12:MODE? |查询标记类型 :CALCulate:ACPower:MARKer[1]|2-12:MODE? 查询差值标记 :CALCulate:ACPower:MARKer[1]|2-12:REFerence <integer> 设置参考标记 :CALCulate:ACPower:MARKer[1]|2-12:REFerence? 查询参考标记 :CALCulate:ACPower:MARKer[1]|2-12:TRACe 1|2|3|4|5|6 |设置标记轨迹 :CALCulate:ACPower:MARKer[1]|2-12:TRACe? | 查询标记轨迹 :CALCulate:ACPower:MARKer[1]|2-12:X <freq|time>  $\Big|\bigoplus_{n=0}^{\infty}$  设置标记 X 轴的值 (频 率或时间) :CALCulate:ACPower:MARKer[1]|2-12:X:POSition? 查询标记 X 轴的值 :CALCulate:ACPower:MARKer[1]|2-12:X? 查询标记 X 轴的值(频 率或时间) :CALCulate:ACPower:MARKer[1]|2-12:Y <real> 设置标记 Y 轴的值 :CALCulate:ACPower:MARKer[1]|2-12:Y? 查询标记 Y 轴的值 :CALCulate:ACPower:MARKer[1]|2-12[:SET]:CENTer 设置标记到中心频率 :CALCulate:ACPower:MARKer[1]|2-12[:SET]:RLEVel 设置标记到参考电平 :CALCulate:MARKer[1]|2-12:PTPeak 执行峰峰值搜索 :CONFigure:ACPower せいしゃ しゅうしゃ しゅうしょう しゅうしょう しょうしょう しょうしょう :COUPle ALL 设置自动所有 :DISPlay:ACPower:VIEW:WINDow:BGRaph ON|OFF|1|0 设置柱状图开关 :DISPlay:ACPower:VIEW:WINDow:BGRaph? 查询柱状图开关 :DISPlay:ACPower:WINDow:TRACe:Y:RLEVel < ampl > 设置参考电平 :DISPlay:ACPower:WINDow:TRACe:Y:RLEVel? 查询参考电平 :DISPlay:ACPower:WINDow[1]:TRACe:Y[:SCALe]:PDIVision <rel ampl> 设置刻度/格 :DISPlay:ACPower:WINDow[1]:TRACe:Y[:SCALe]:PDIVision? 查询刻度/格 :DISPlay:ACPower:WINDow[1]:TRACe:Y[:SCALe]:RLEVel:OFF Set? 查询参考电平偏移 :DISPlay:ACPower:WINDow[1]:TRACe:Y[:SCALe]:RLEVel:OFF Set <rel\_ampl> 设置参考电平偏移 :DISPlay:WINDow[1]:TRACe:X:FLINe[1]|2|...|6 <ampl> 设置频率显示线值 :DISPlay:WINDow[1]:TRACe:X:FLINe[1]|2|...|6:STATe OFF|ON|0|1 设置频率显示线状态

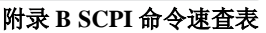

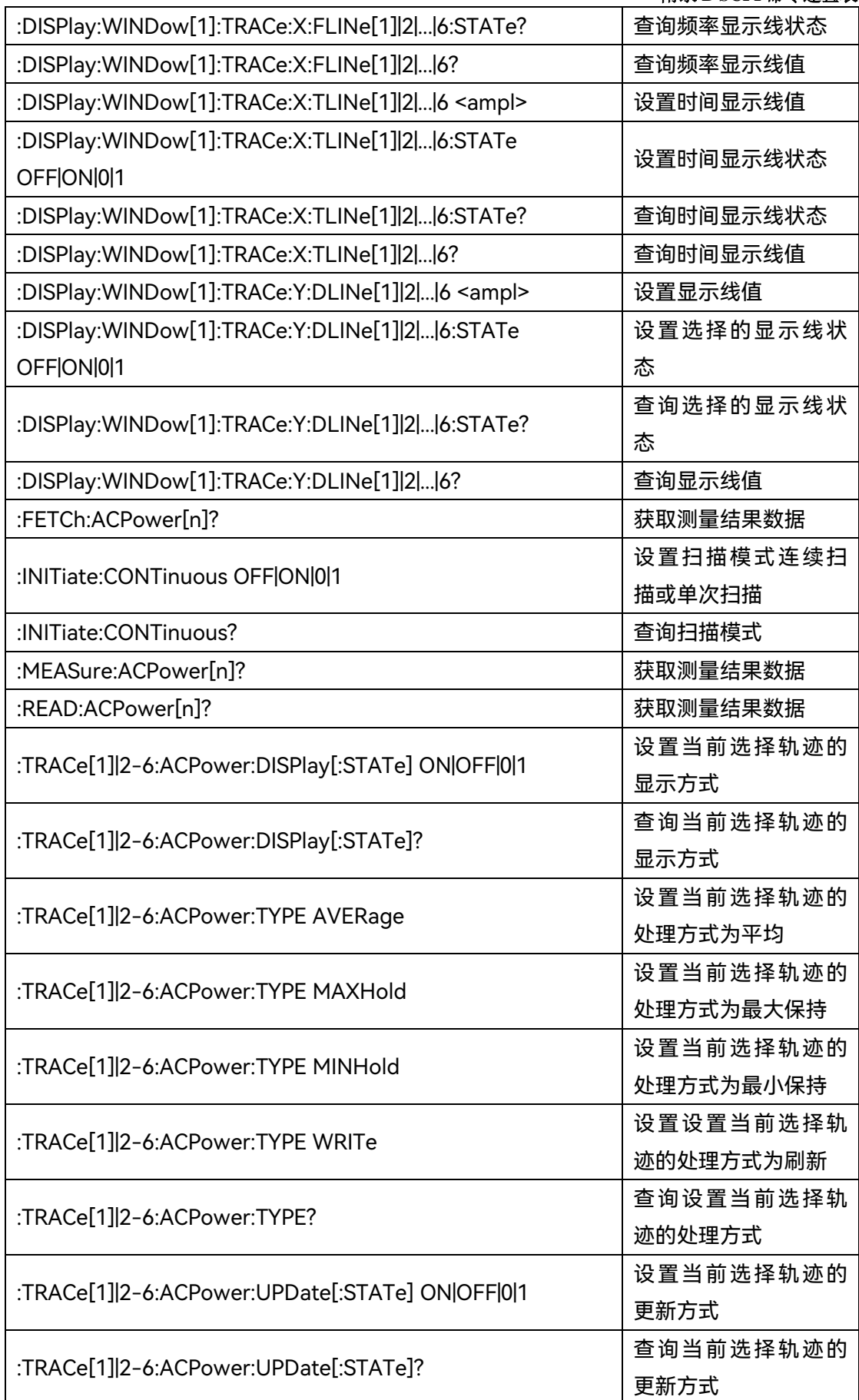

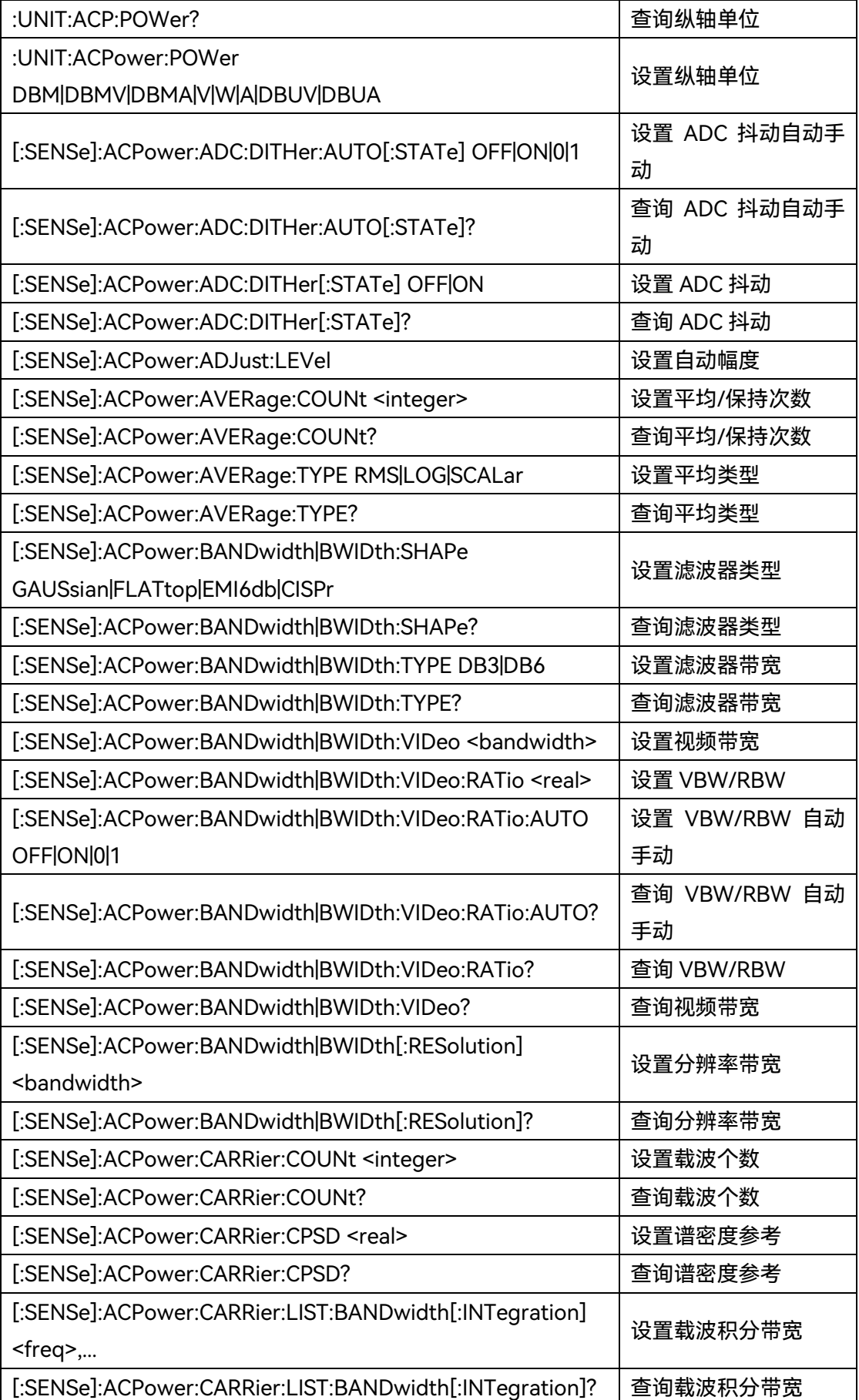

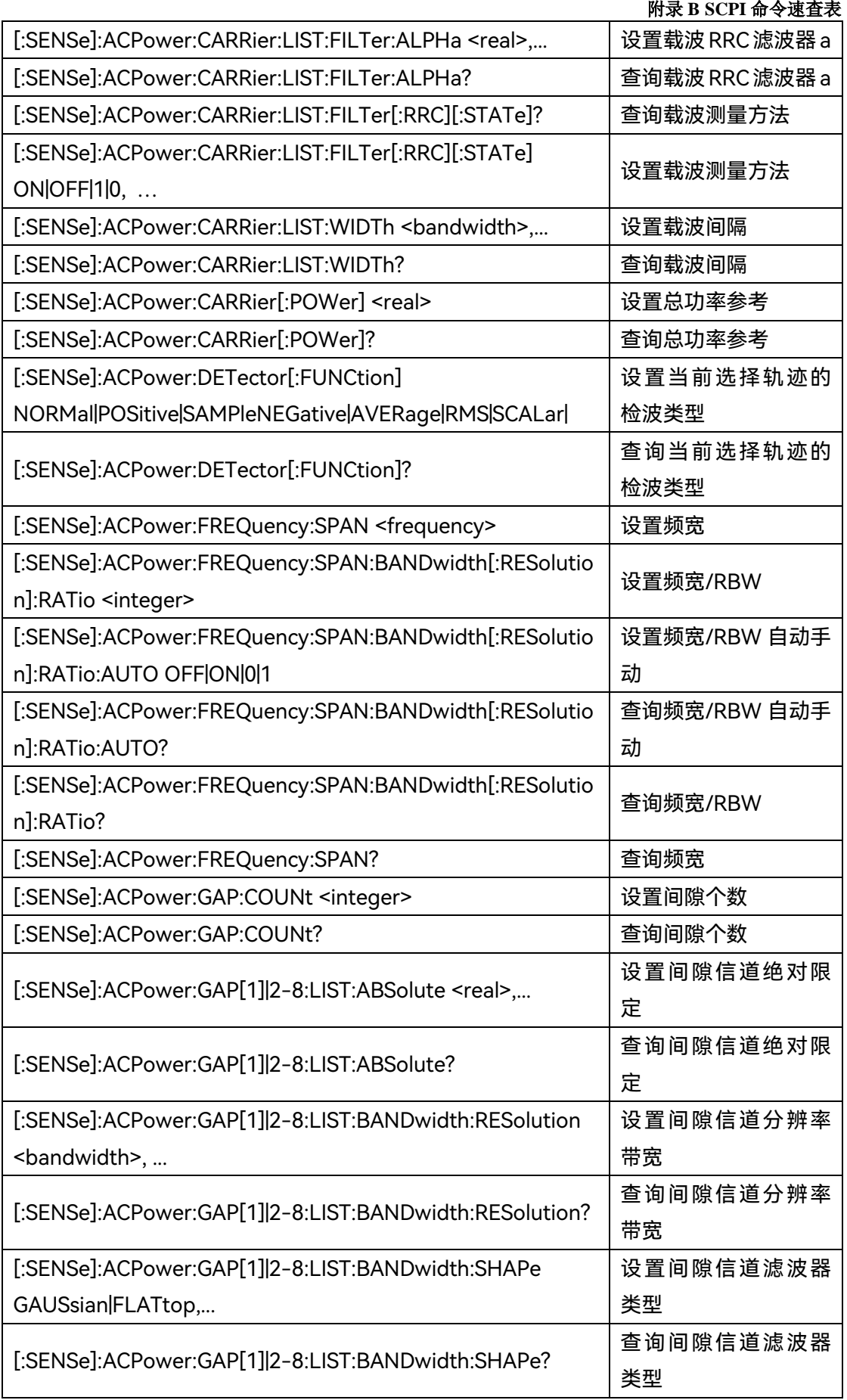

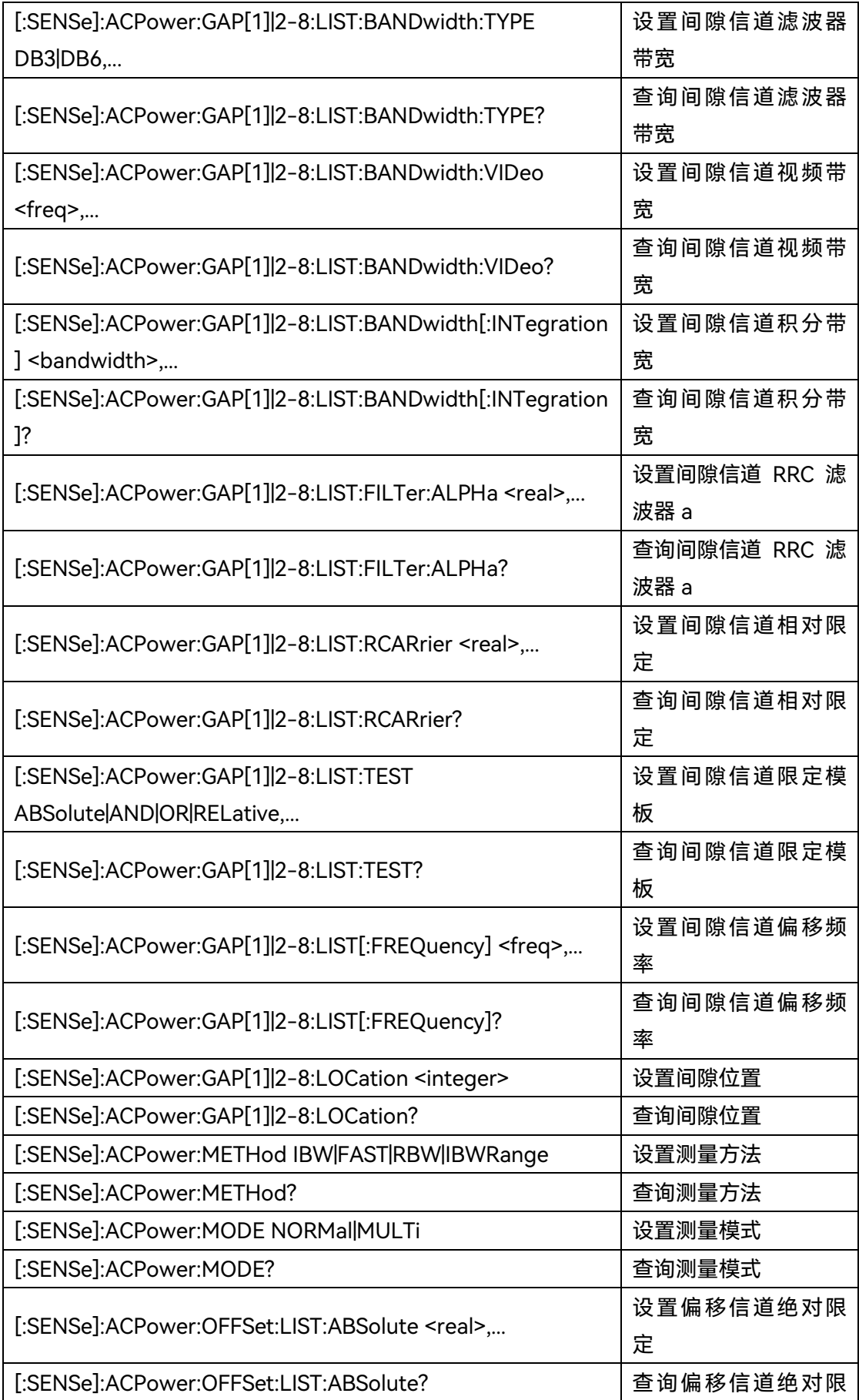

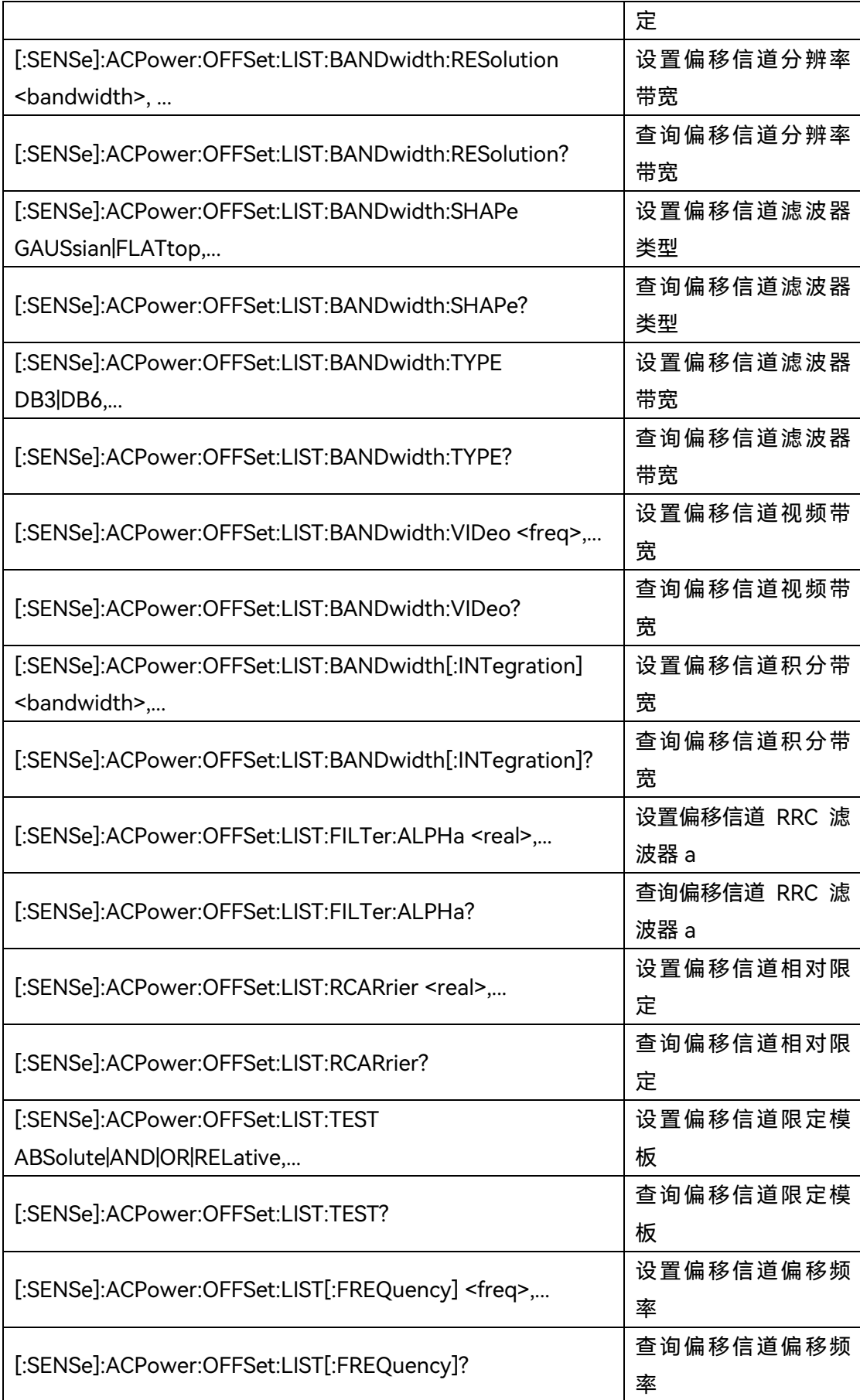

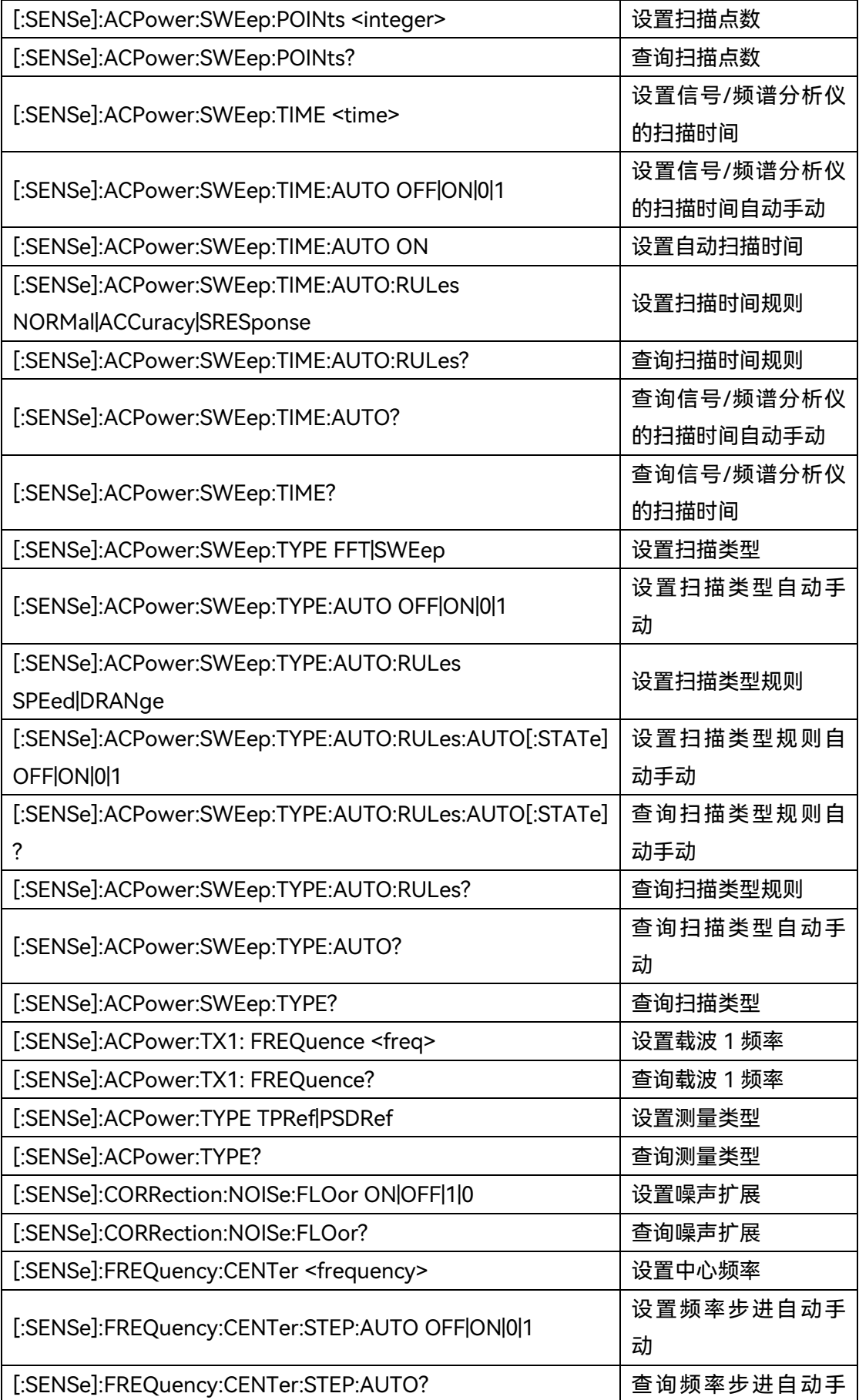

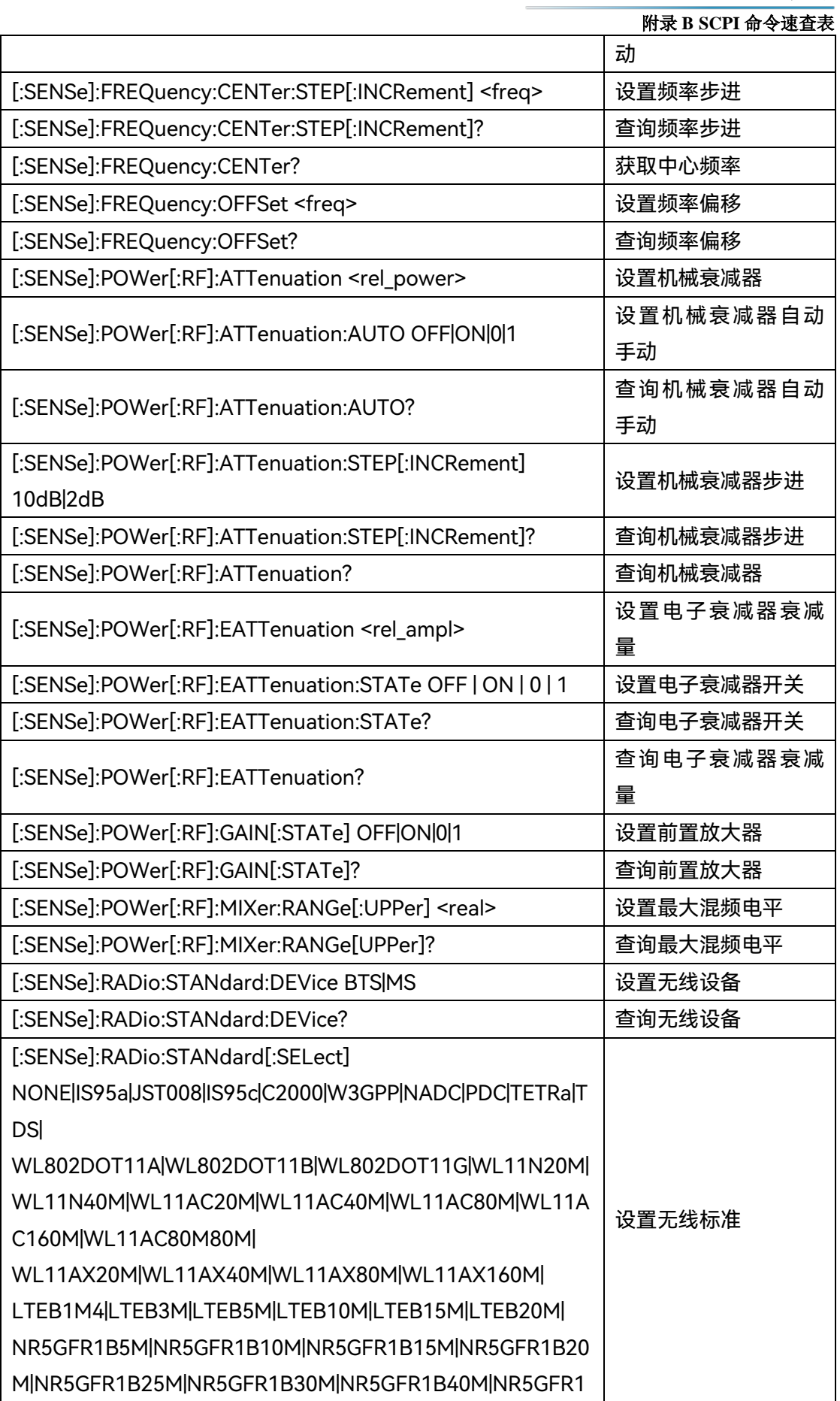

# 附录 **B SCPI** 命令速查表

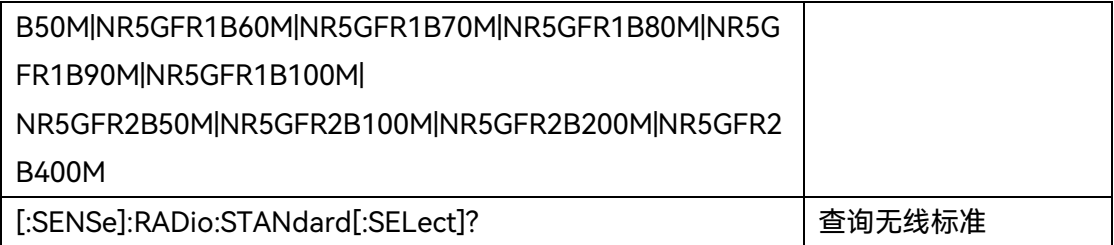

# **附表 5 占用带宽 SCPI 命令速查表**

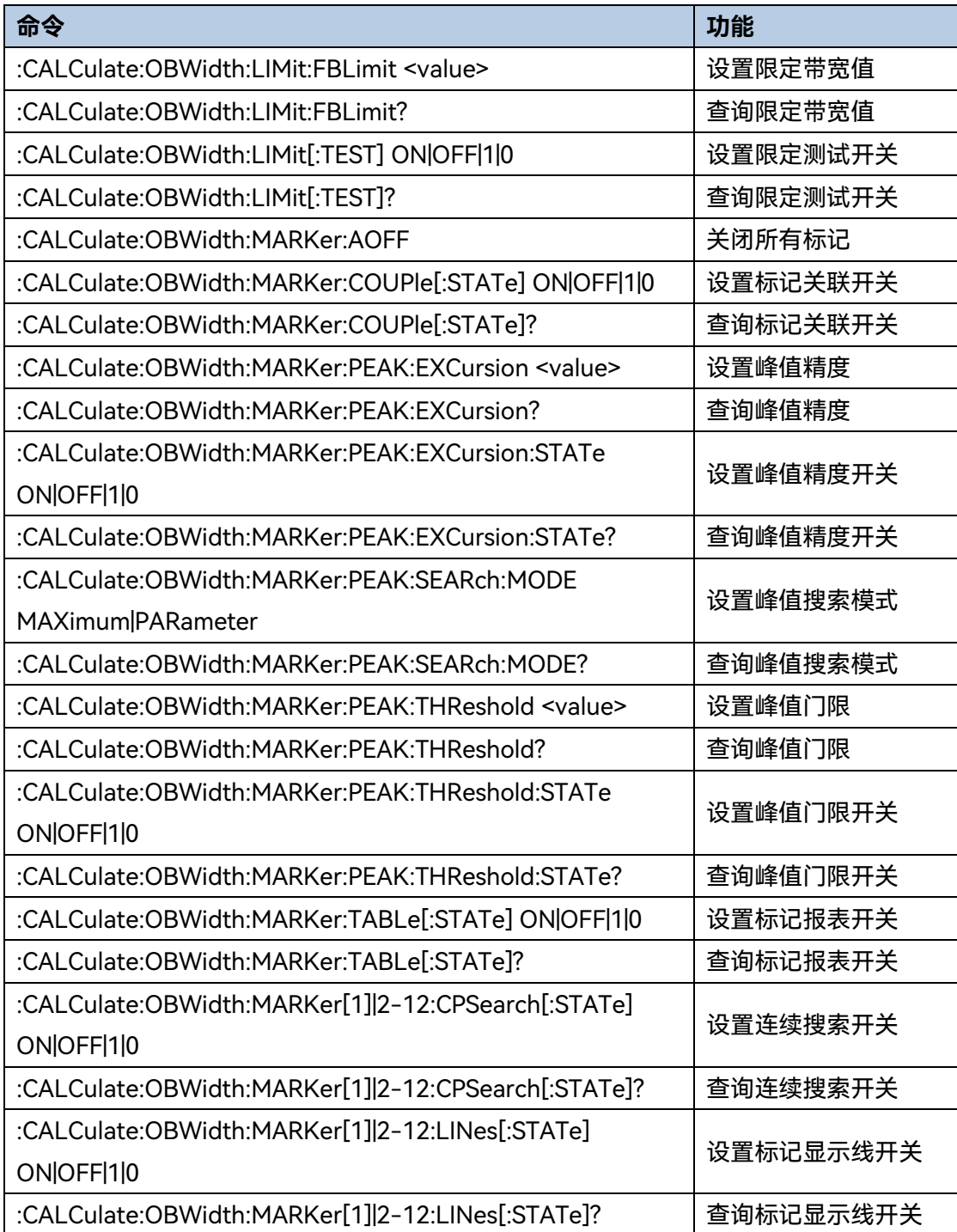

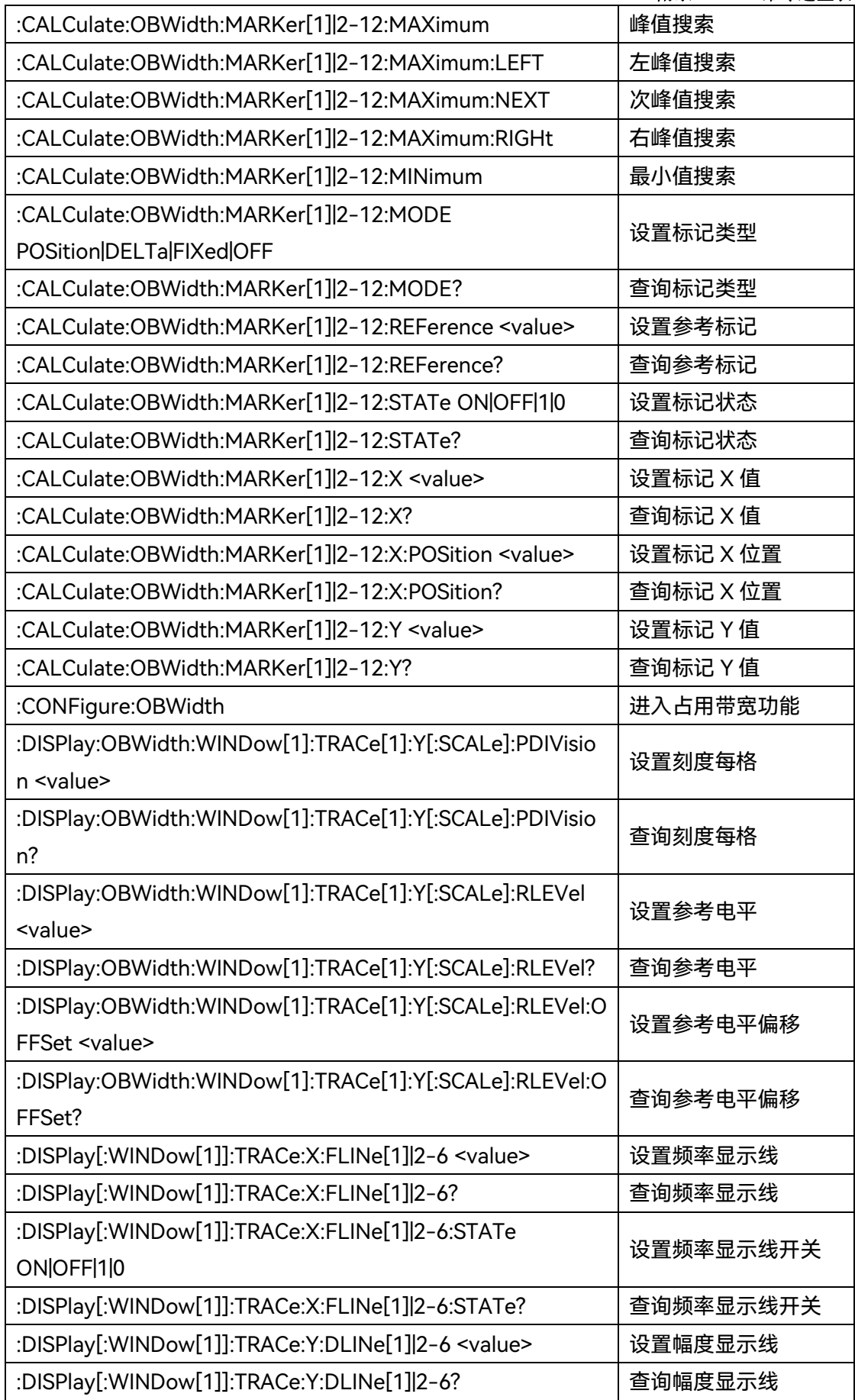

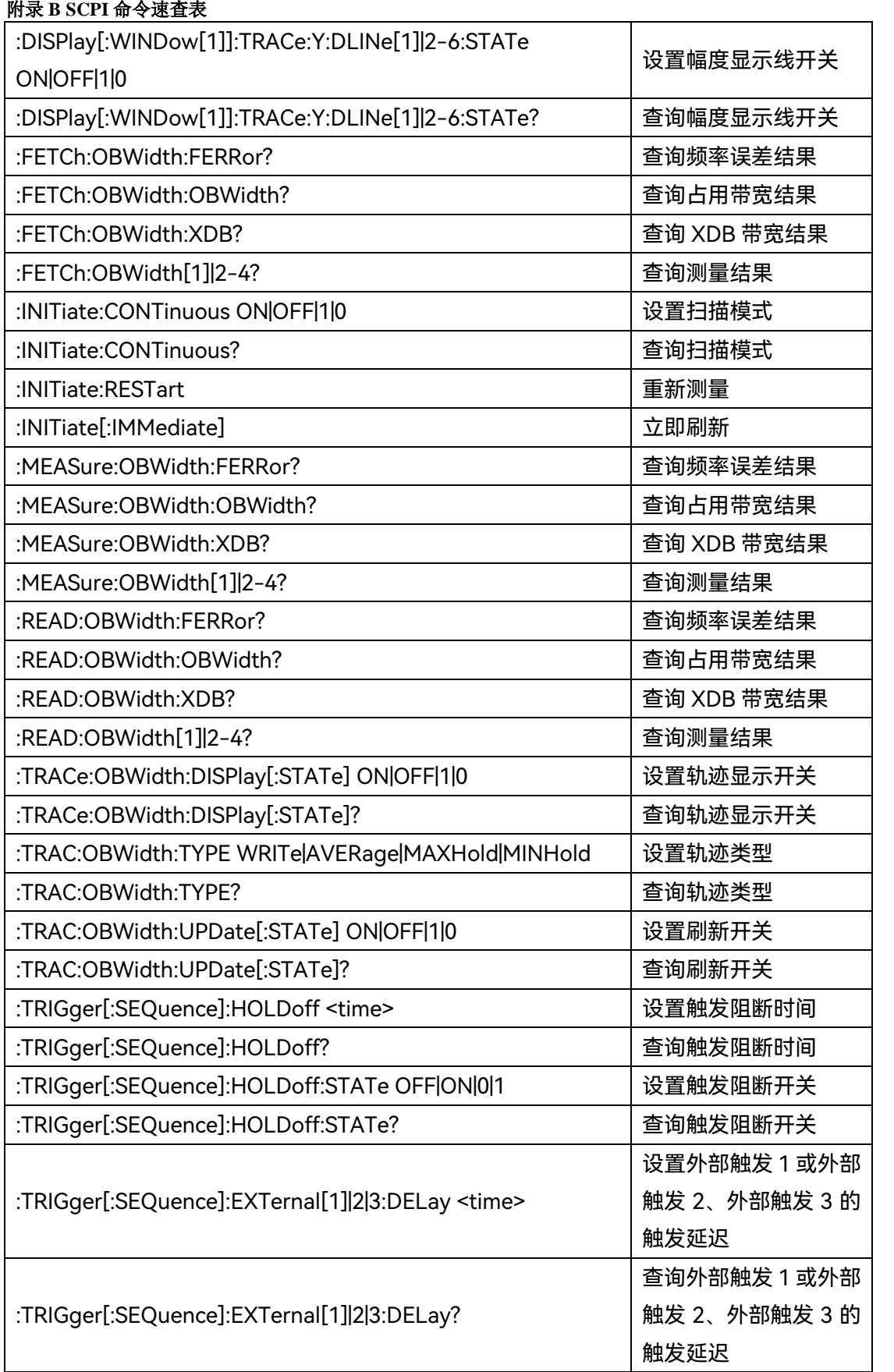

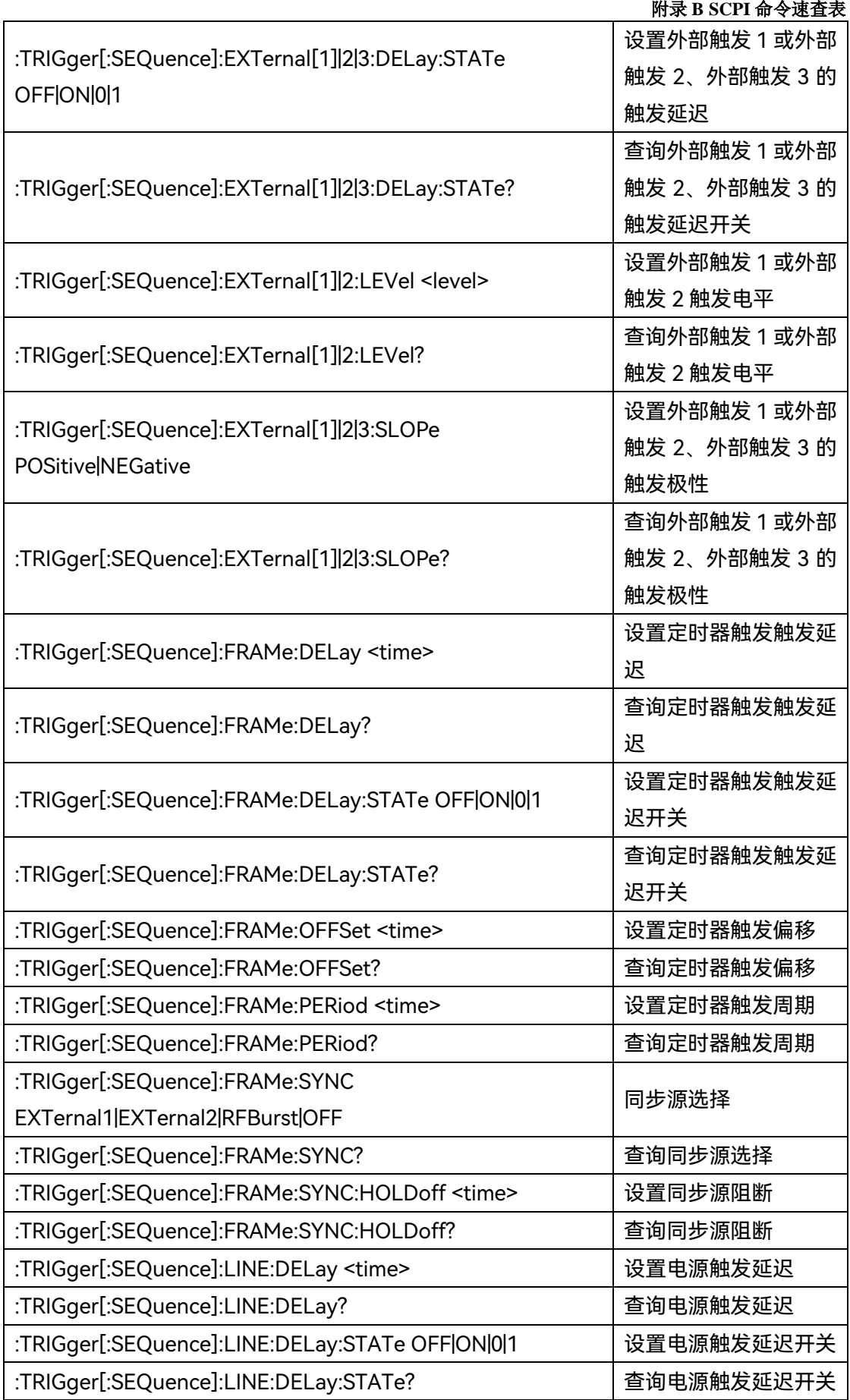

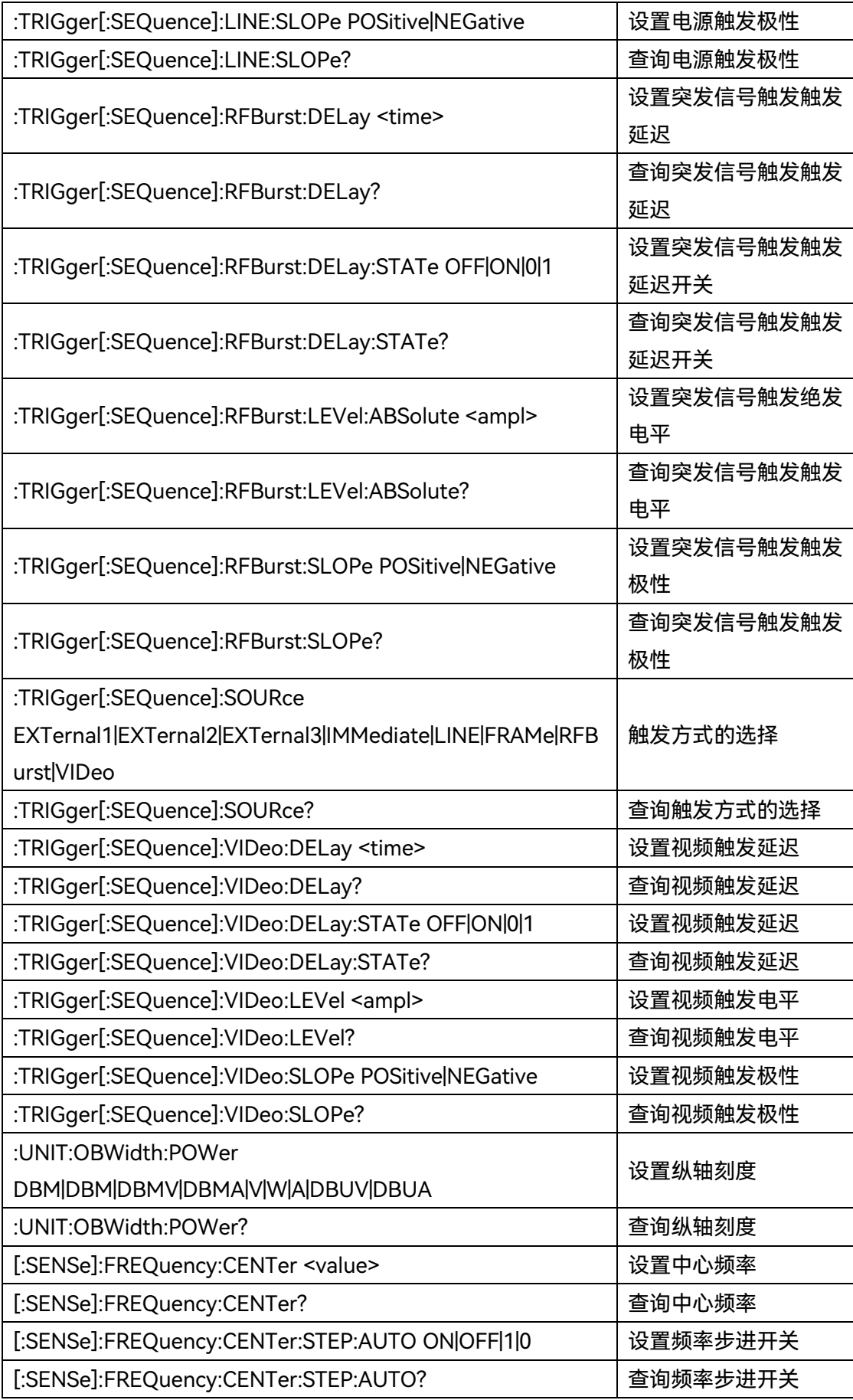

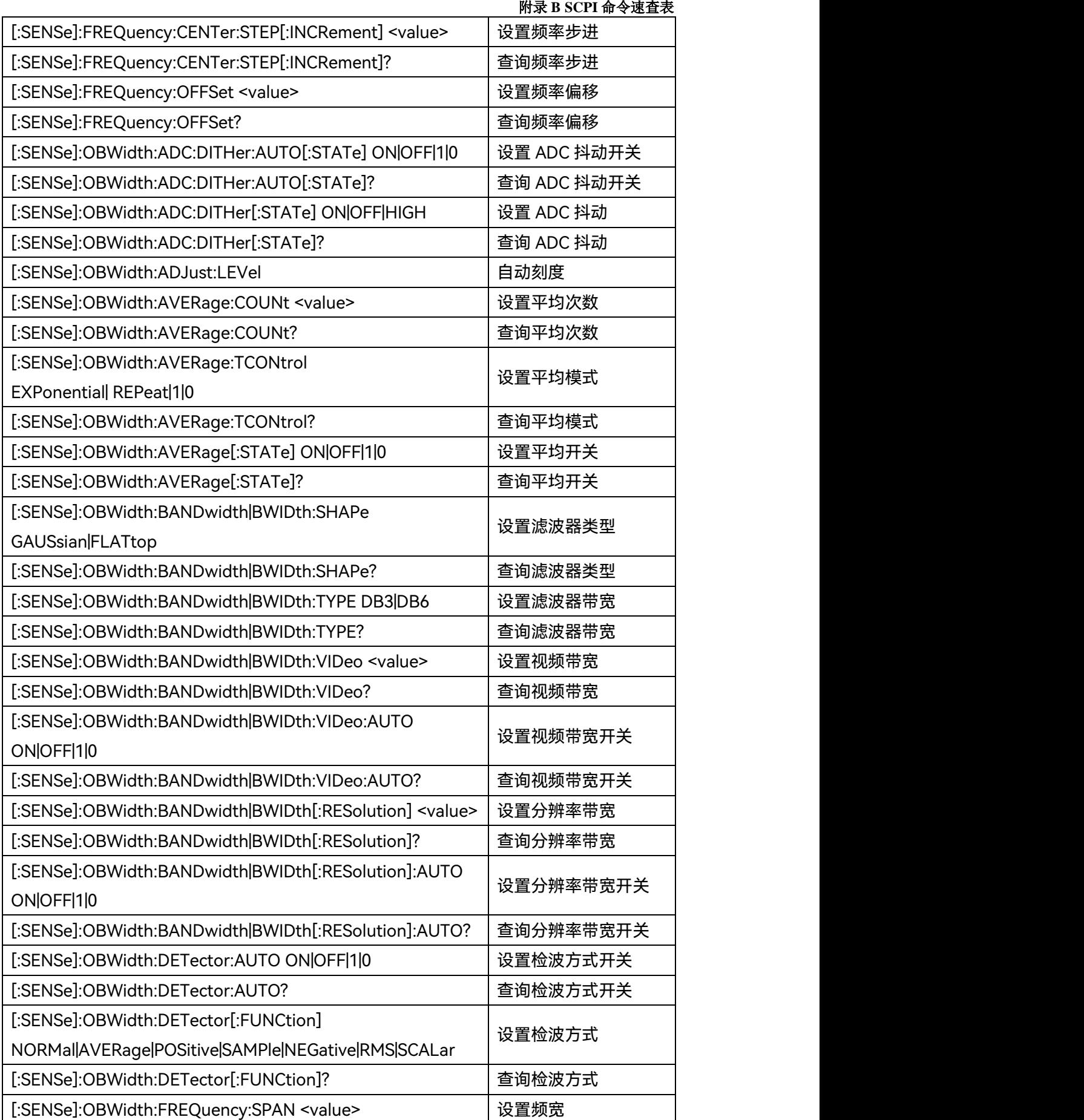

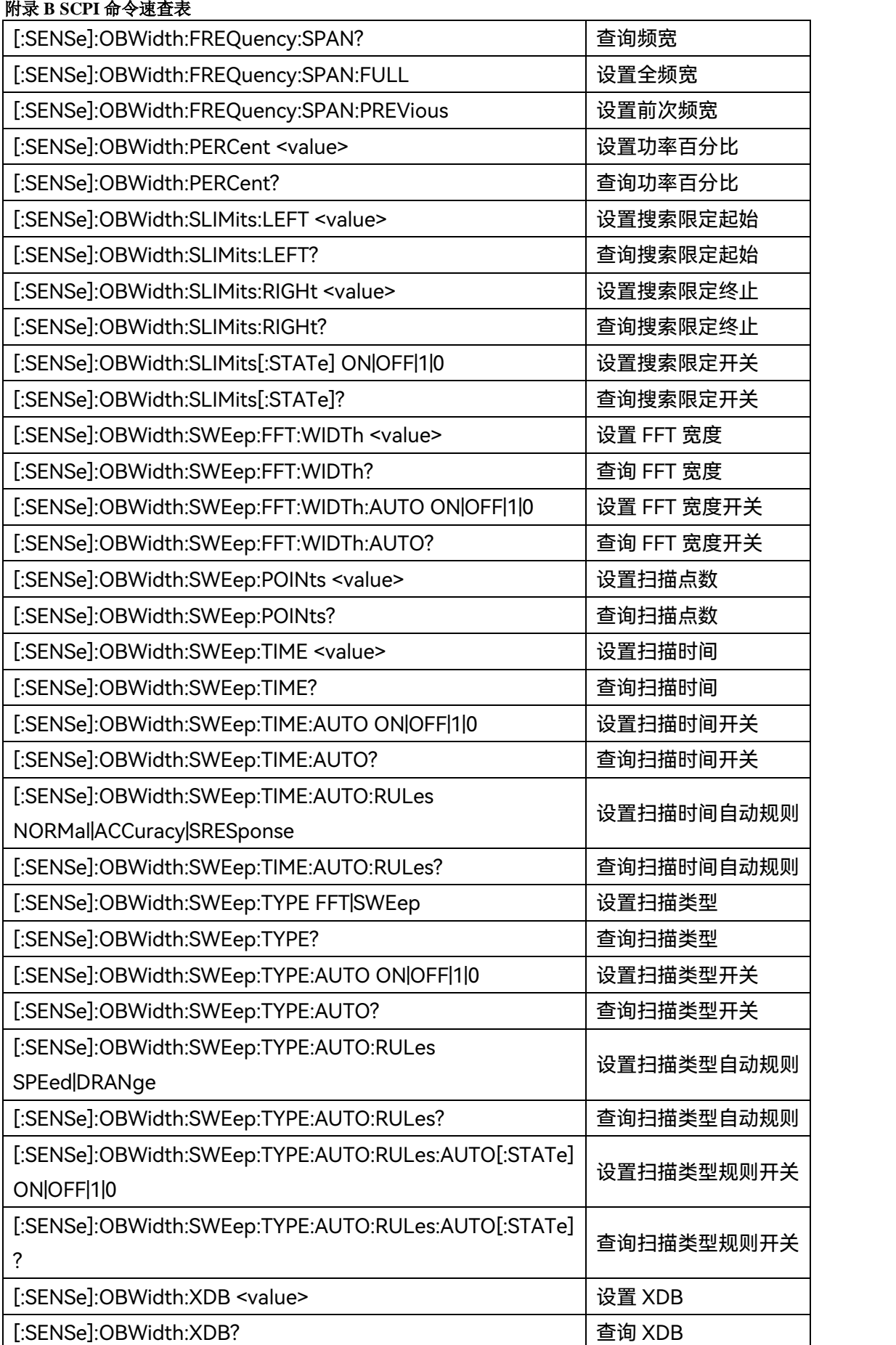

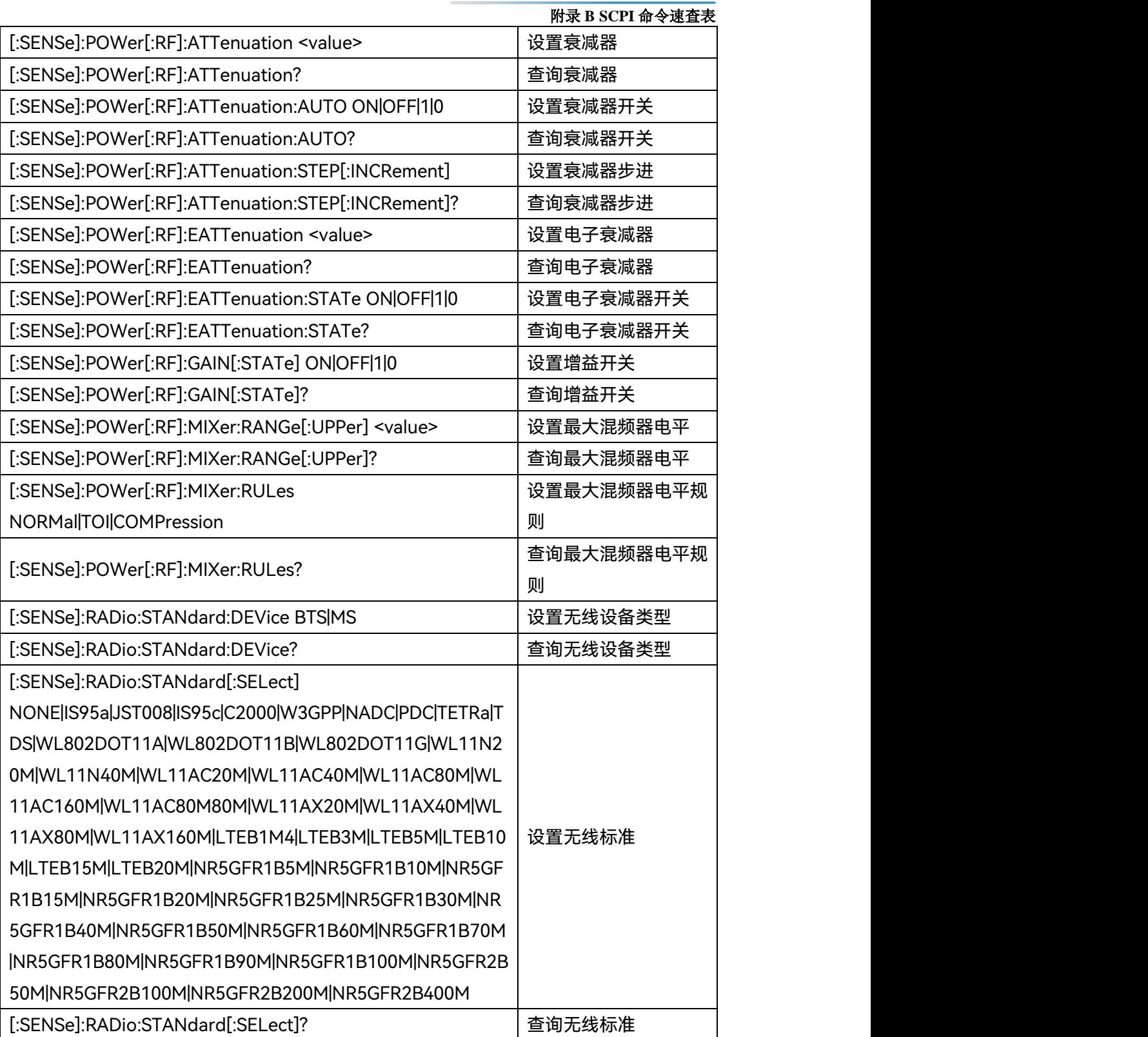

# **附表 6 功率统计 SCPI 命令速查表**

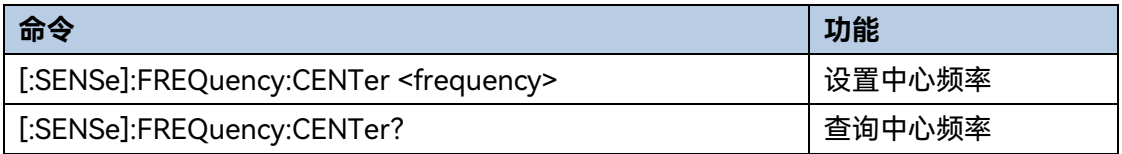

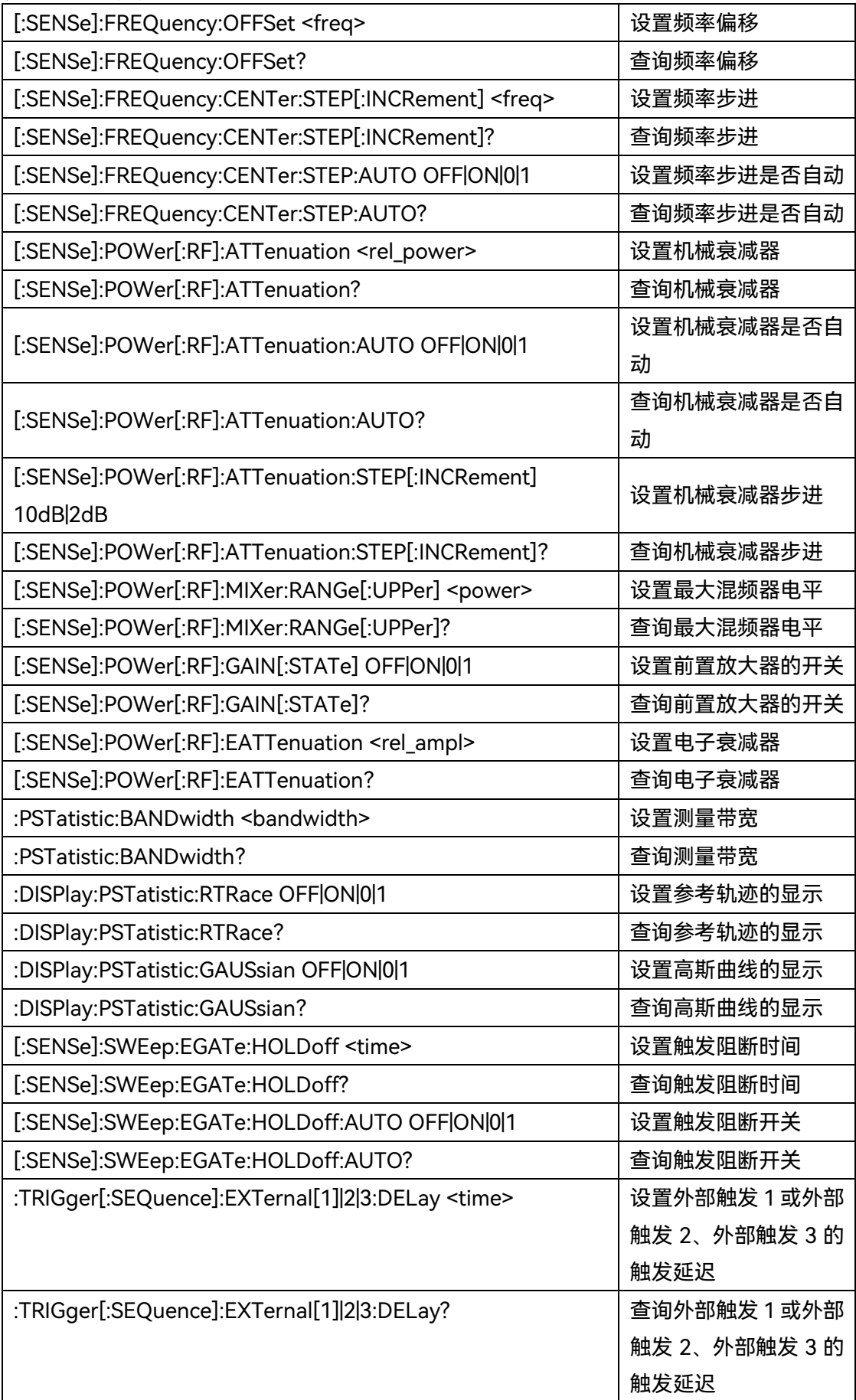
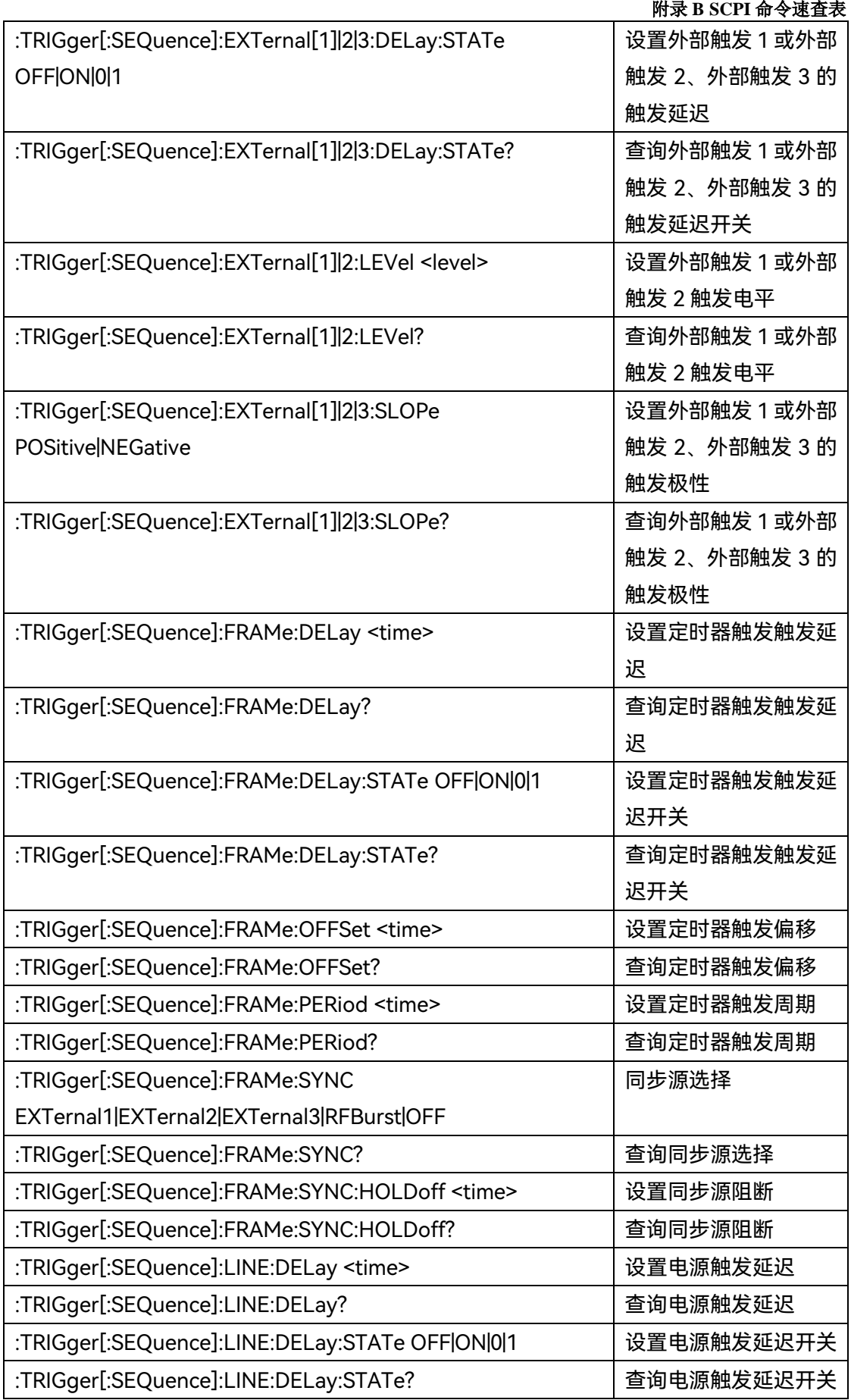

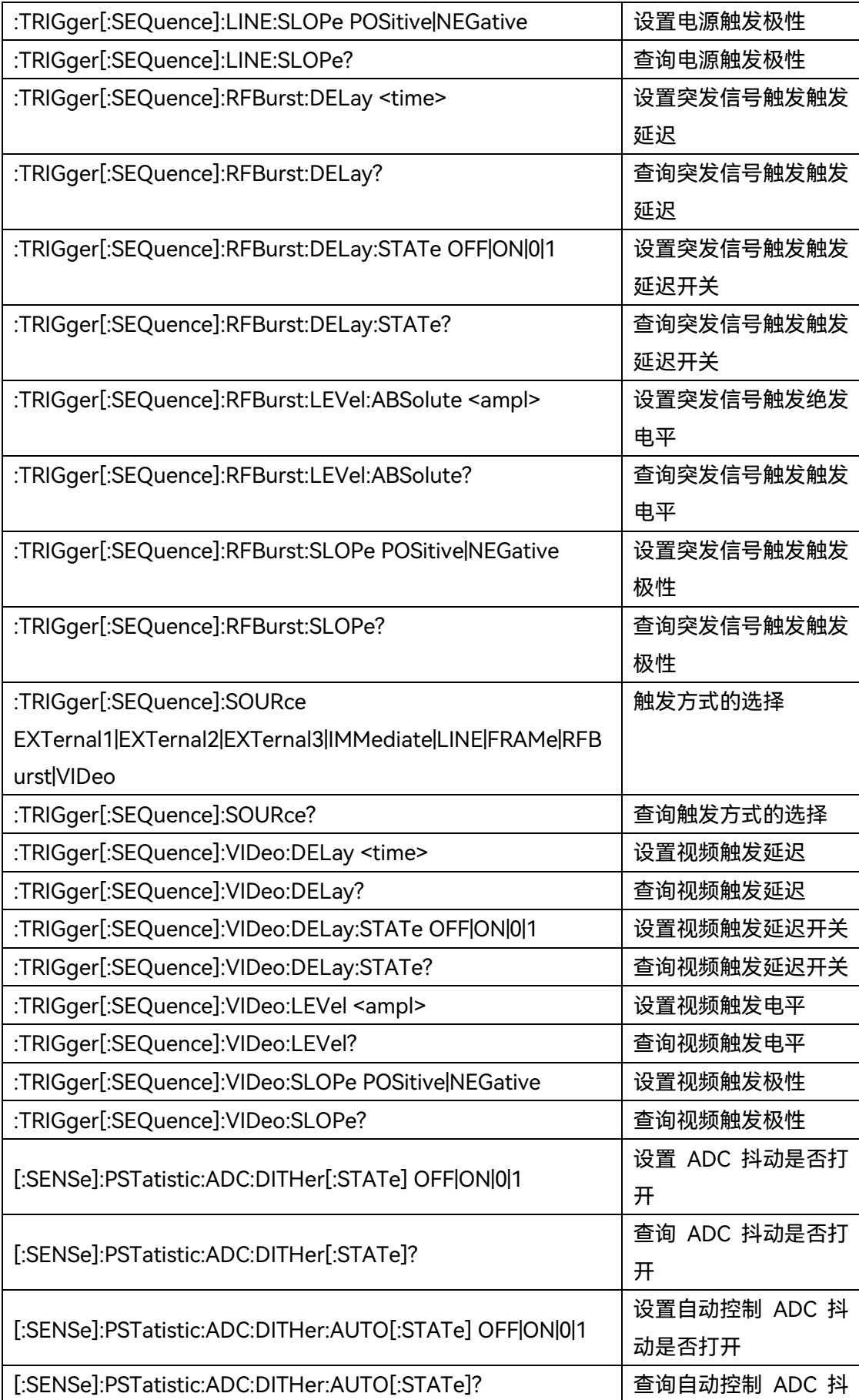

|                                                                    | 附录 B SCPI 命令速査表 |
|--------------------------------------------------------------------|-----------------|
|                                                                    | 动是否打开           |
| [:SENSe]:PSTatistic:COUNts <integer></integer>                     | 设置数据取样点的累积      |
|                                                                    | 数目              |
| [:SENSe]:PSTatistic:COUNts?                                        | 查询数据取样点的累积      |
|                                                                    | 数目              |
| [:SENSe]:PSTatistic:SWEep:CYCLes <integer></integer>               | 设置累积点数对应的循      |
|                                                                    | 环测量次数           |
| [:SENSe]:PSTatistic:SWEep:CYCLes?                                  | 查询累积点数对应的循      |
|                                                                    | 环测量次数           |
| [:SENSe]:PSTatistic:SWEep:TIME <time></time>                       | 设置测量时间          |
| [:SENSe]:PSTatistic:SWEep:TIME?                                    | 查询测量时间          |
| :CALCulate:MARKer[1] 2-12:MODE Normal DELTa FIXed OFF              | 设置标记模式          |
| :CALCulate:MARKer[1] 2-12:MODE?                                    | 查询标记模式          |
| :CALCulate:PSTatistic:MARKer[1] 2-12:REFerence <integer></integer> | 设置参考标记          |
| :CALCulate:PSTatistic:MARKer[1] 2-12:REFerence?                    | 查询参考标记          |
| :CALCulate:PSTatistic:MARKer:AOFF                                  | 关闭所有标记          |

**附表 7 突发功率 SCPI 命令速查表**

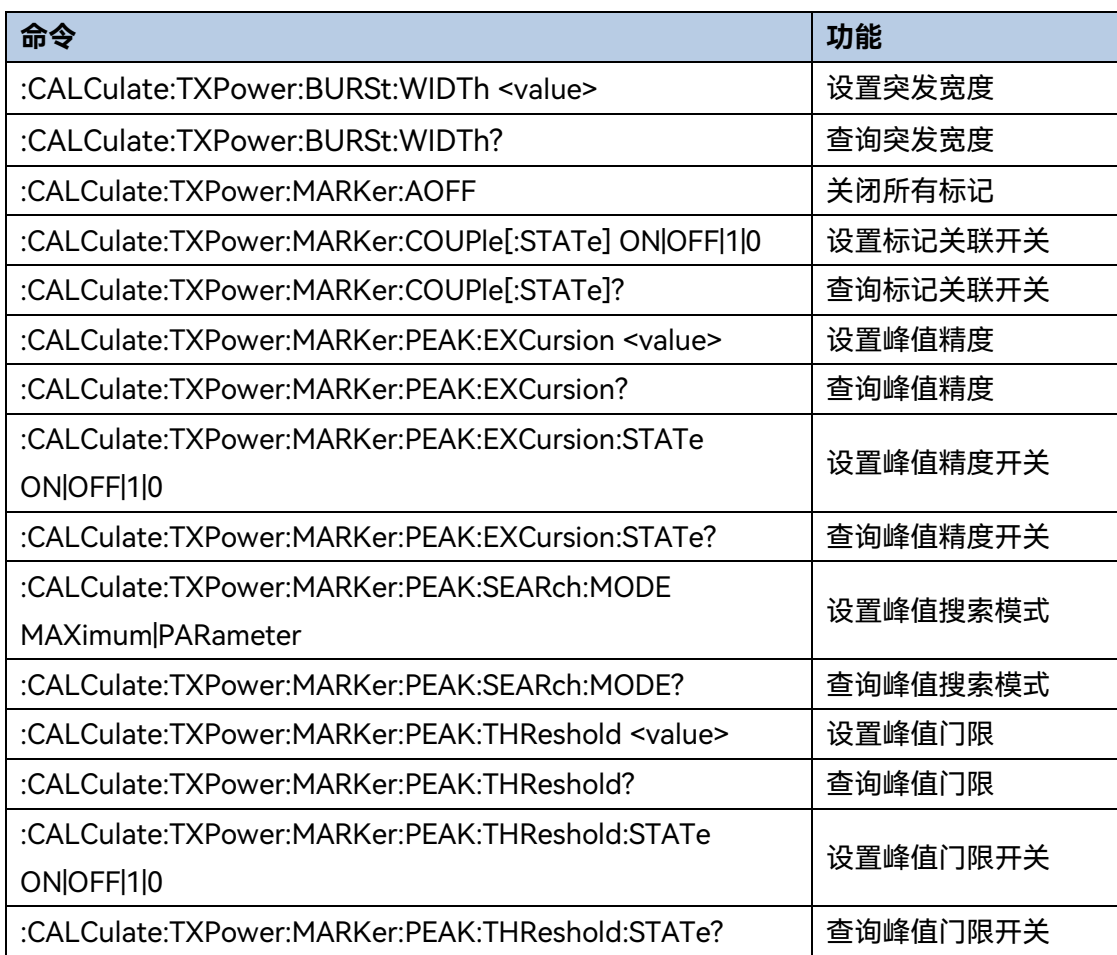

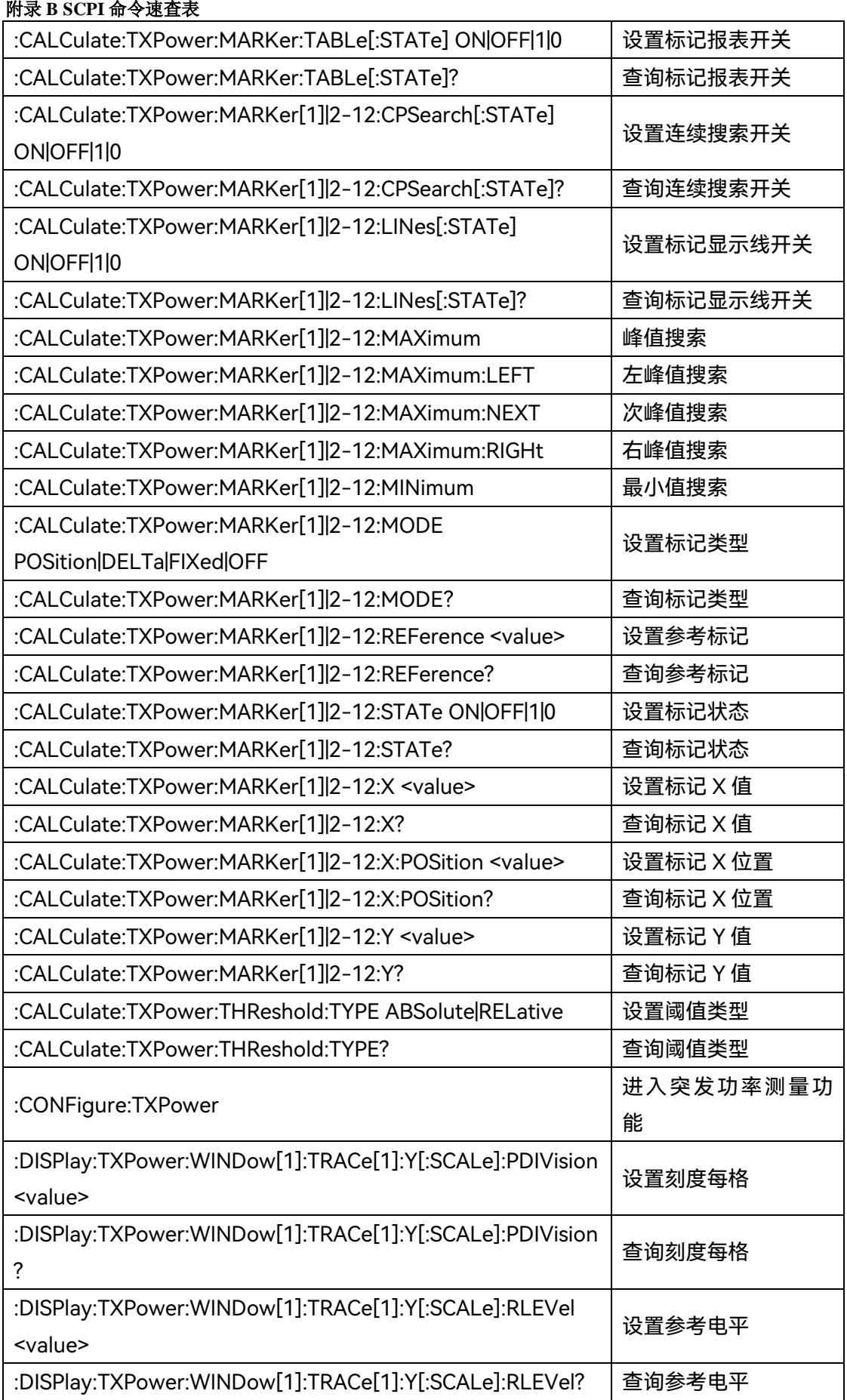

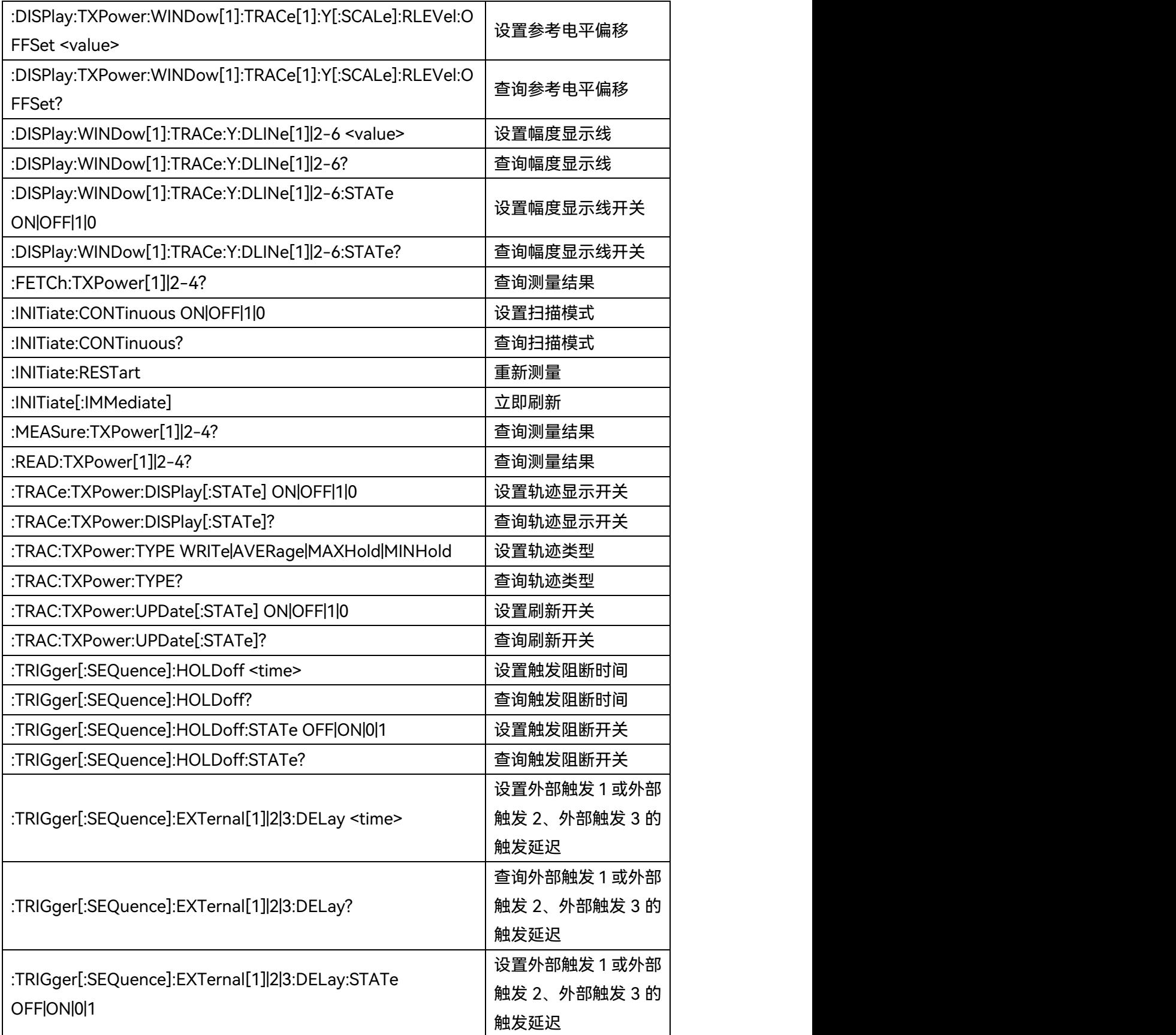

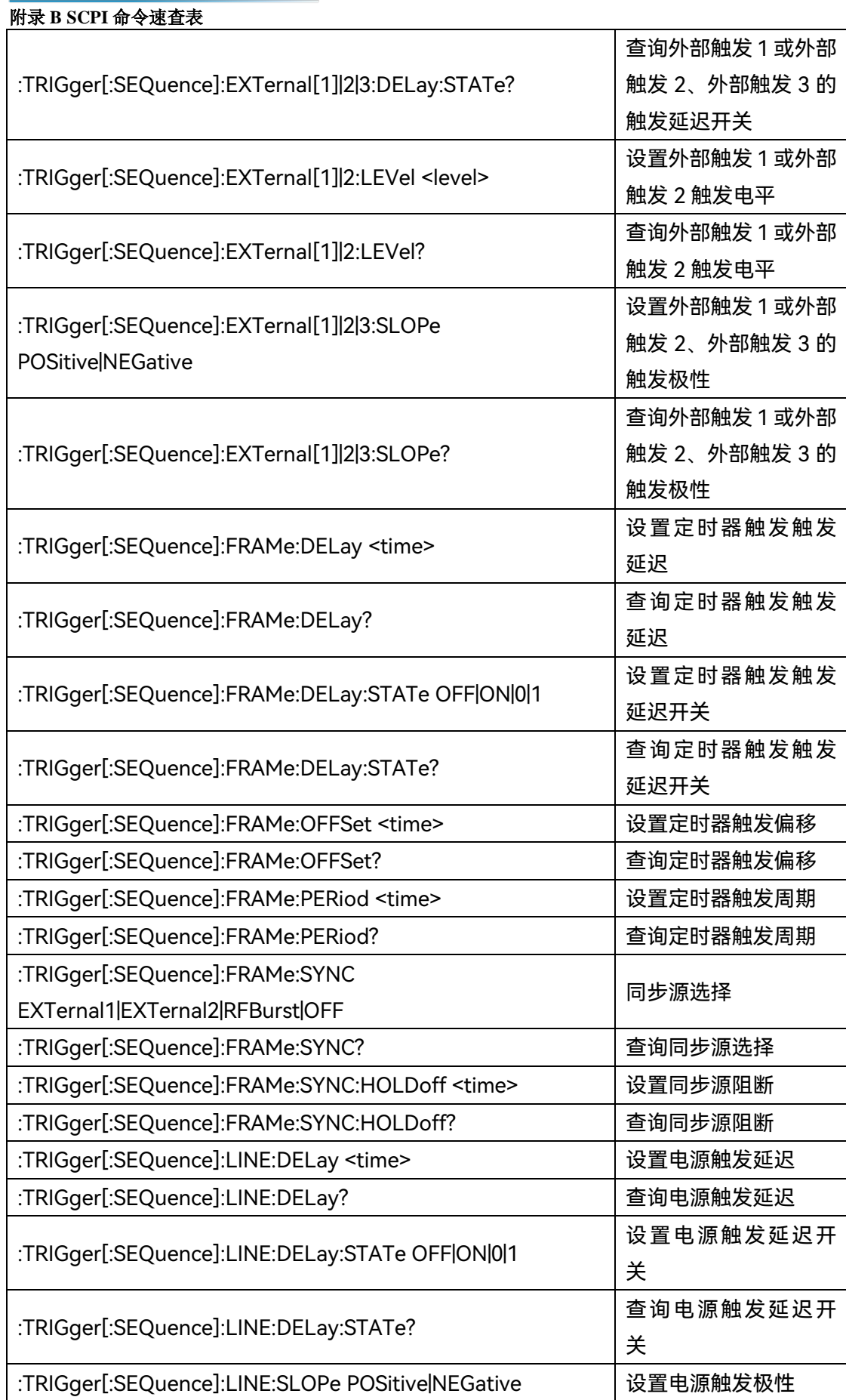

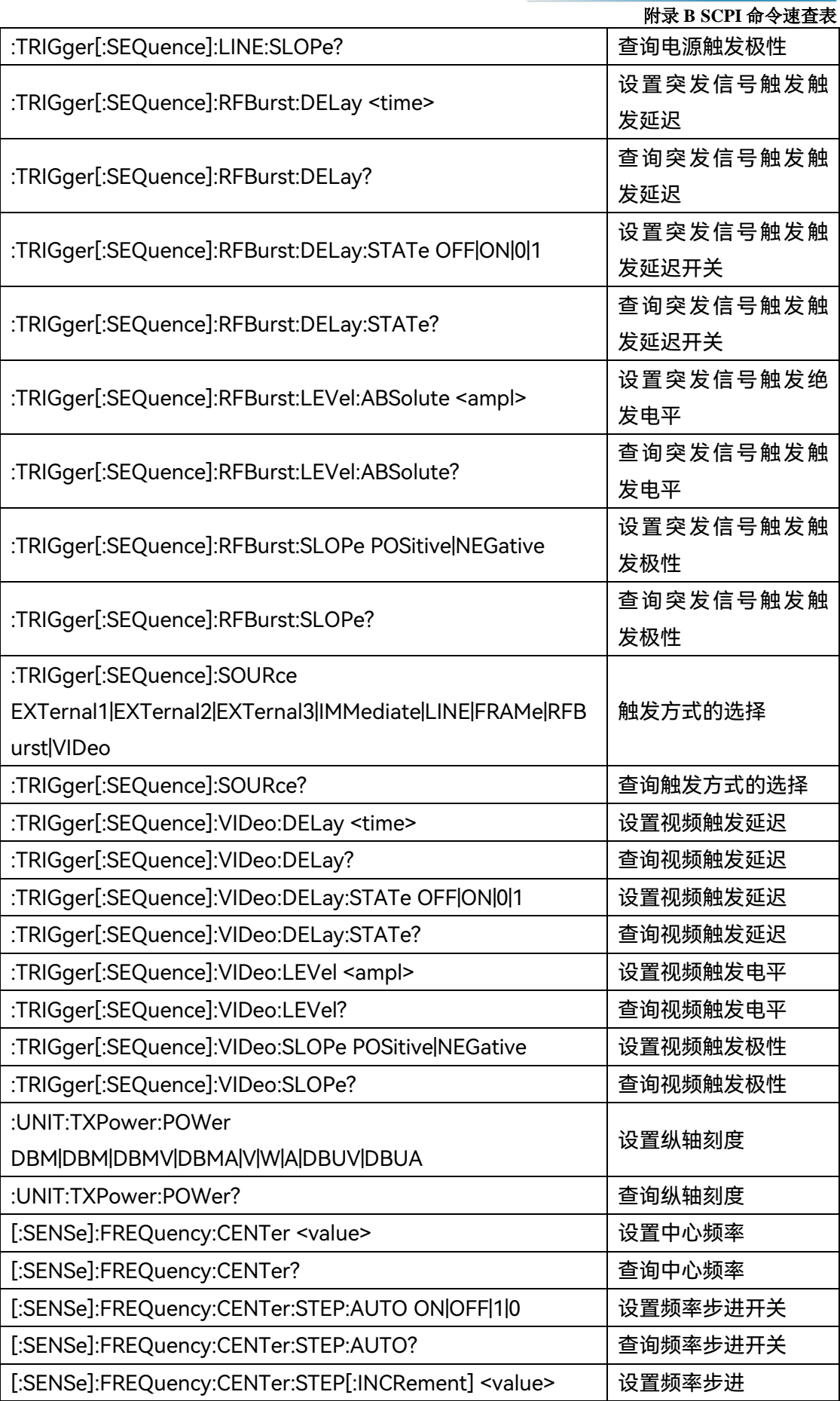

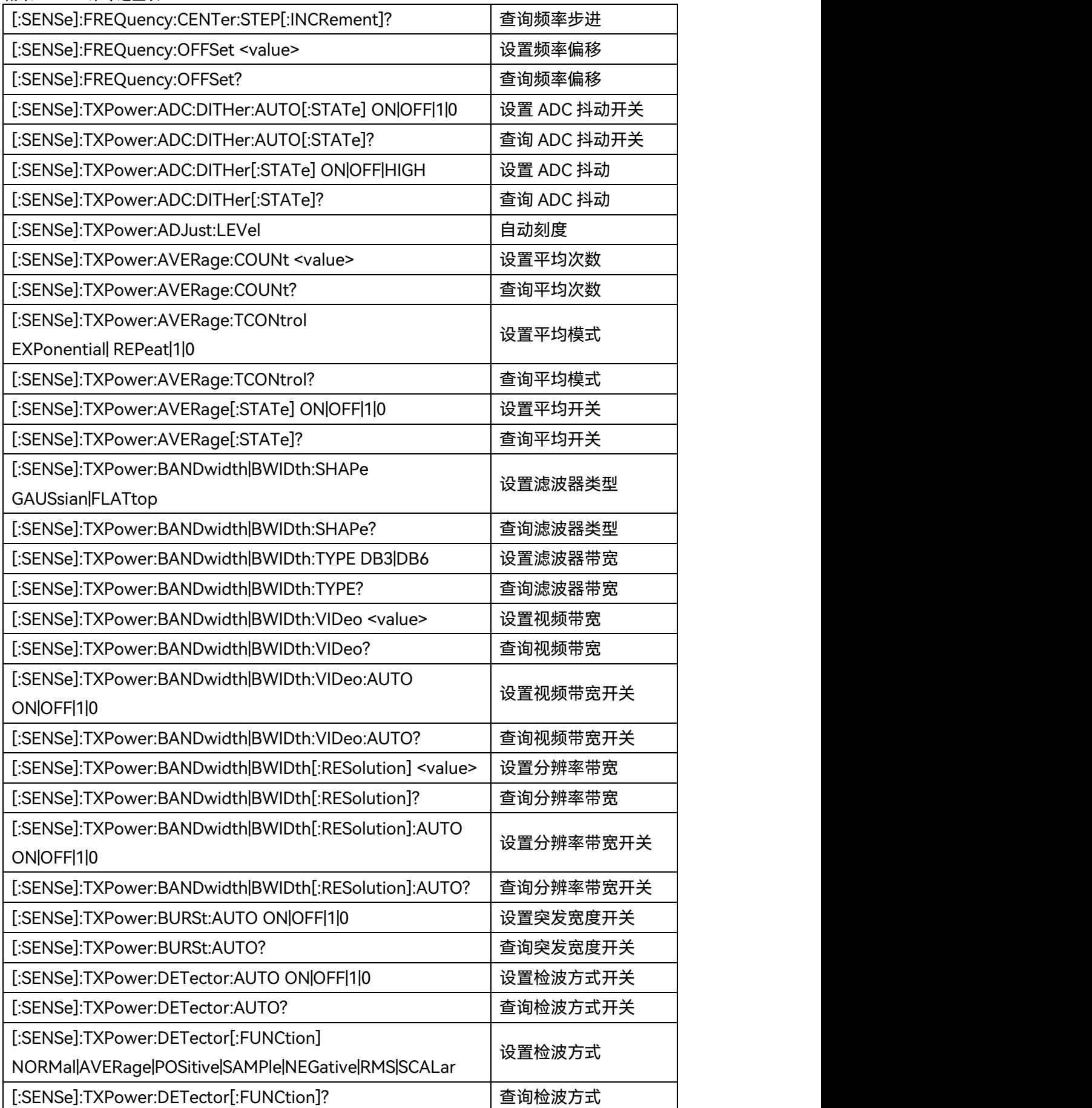

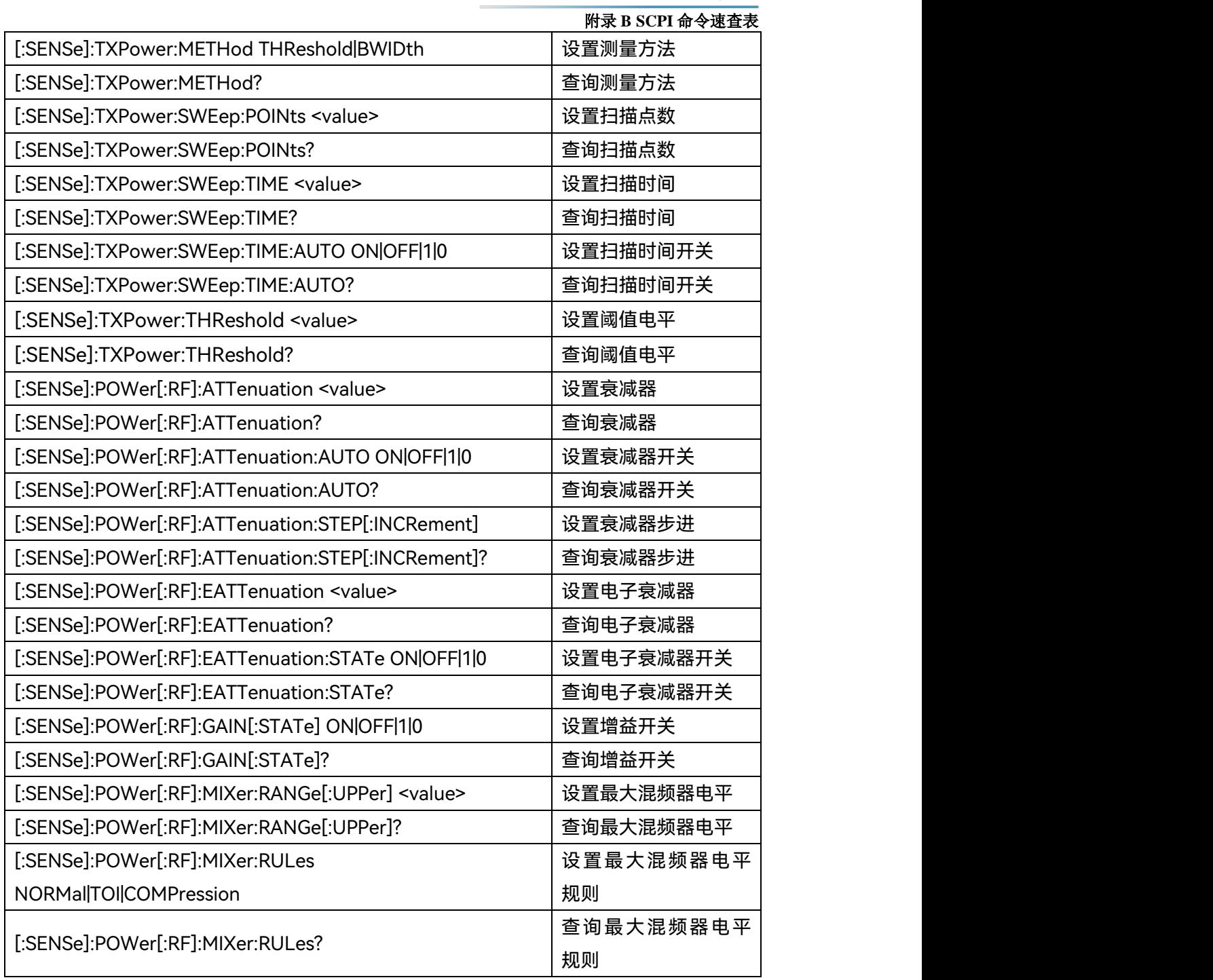

# **附表 8 谐波失真 SCPI 命令速查表**

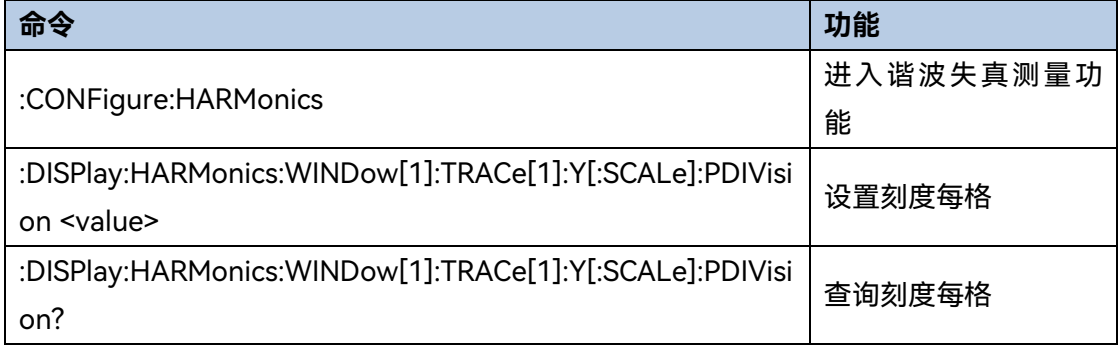

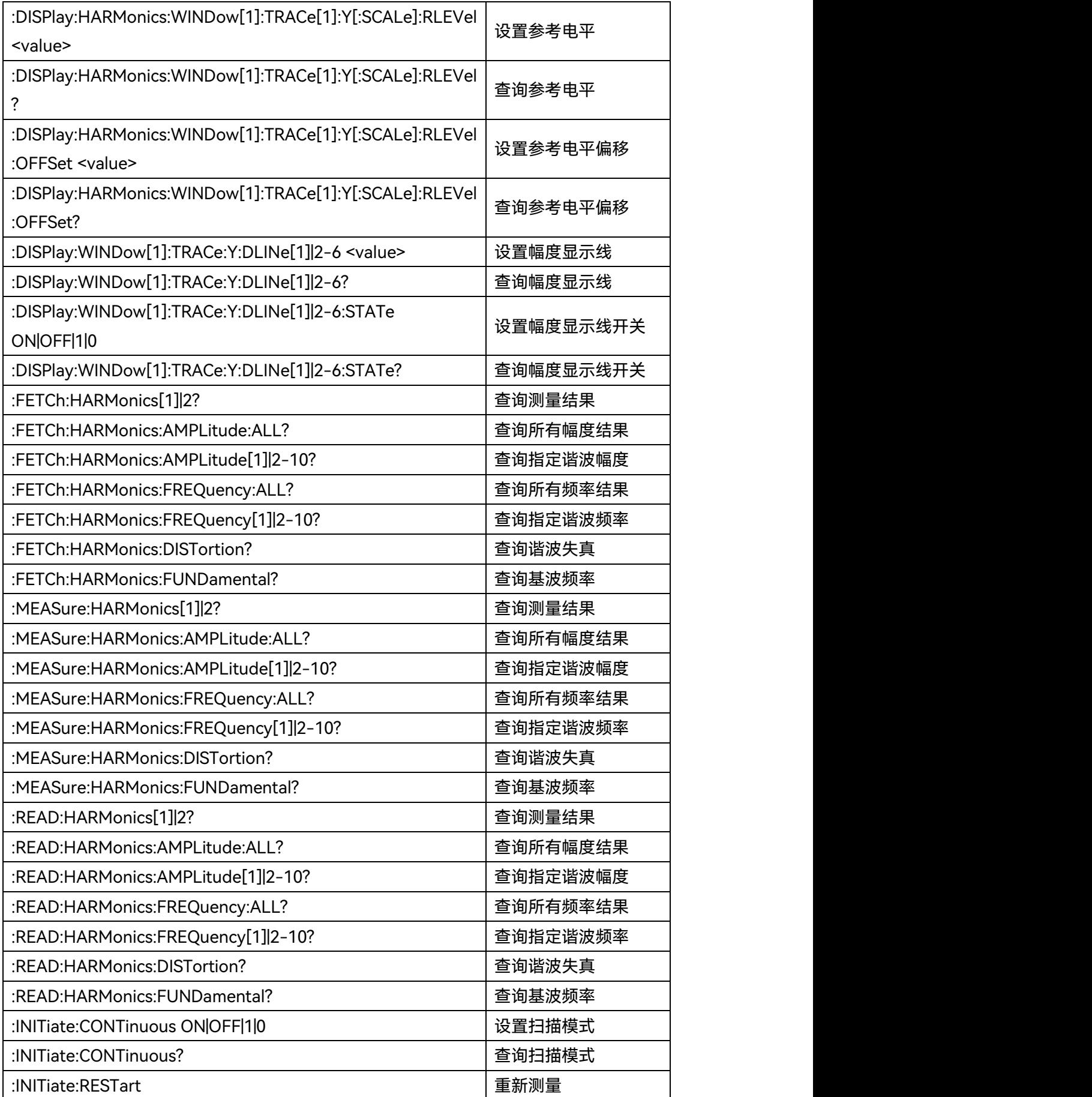

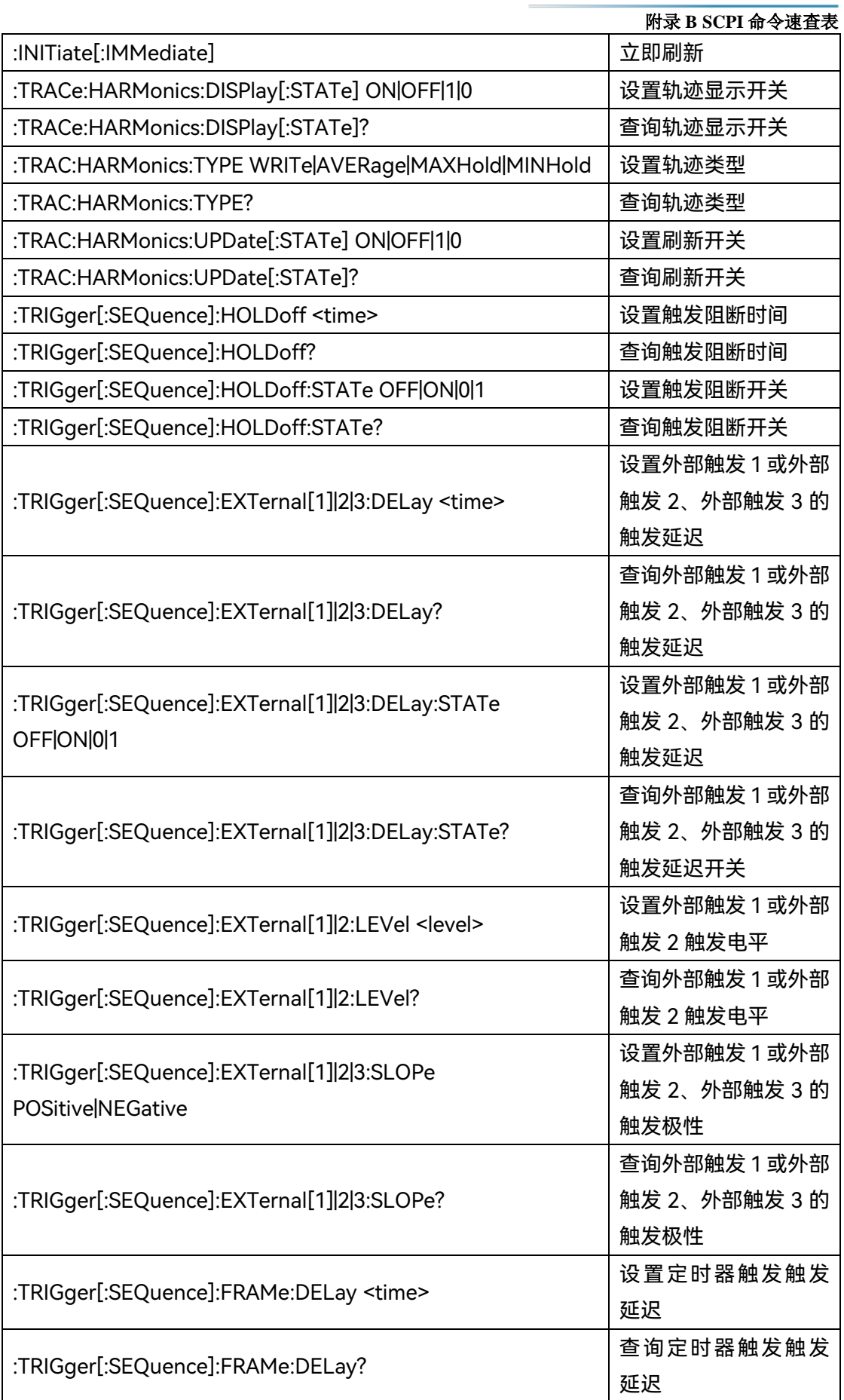

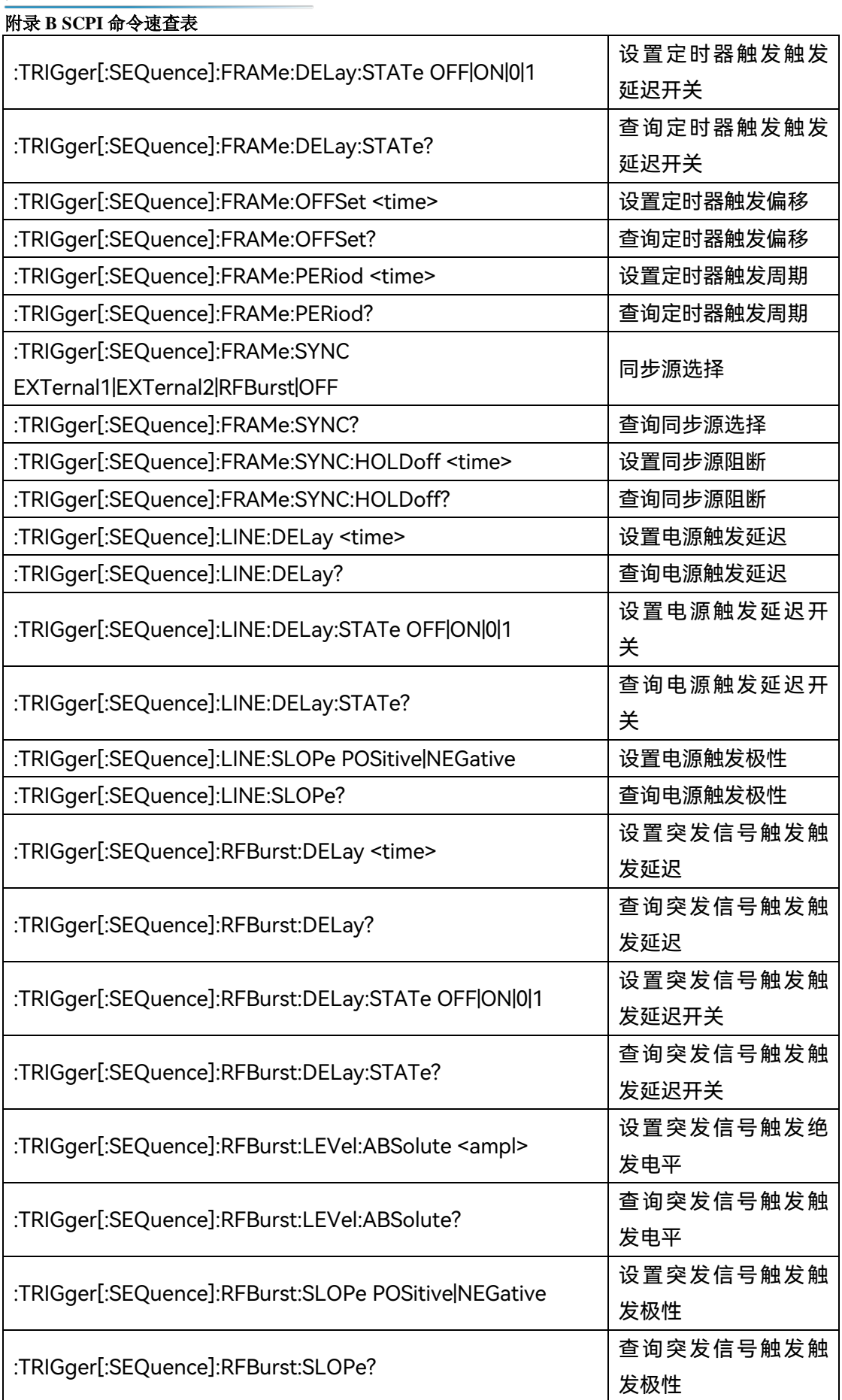

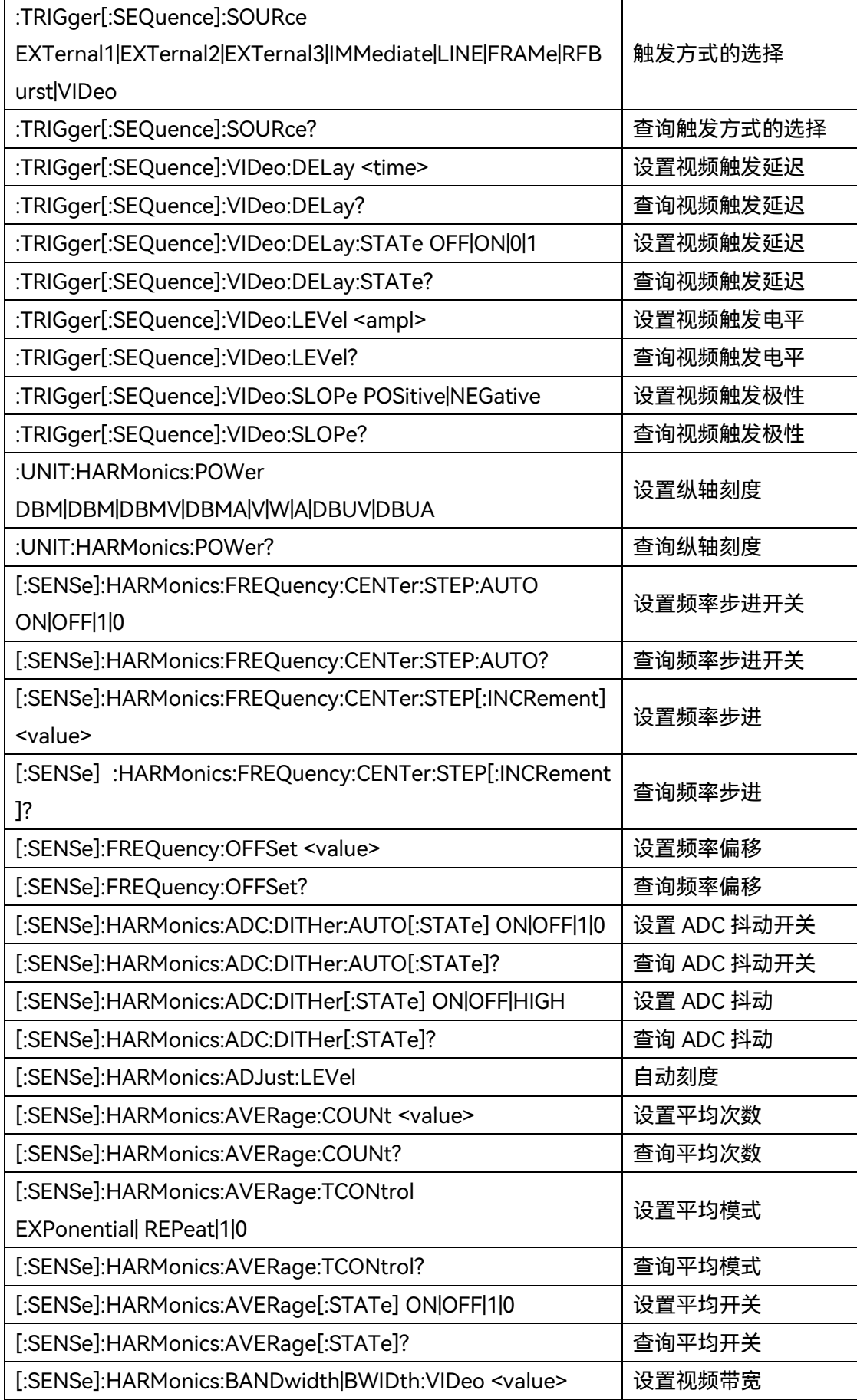

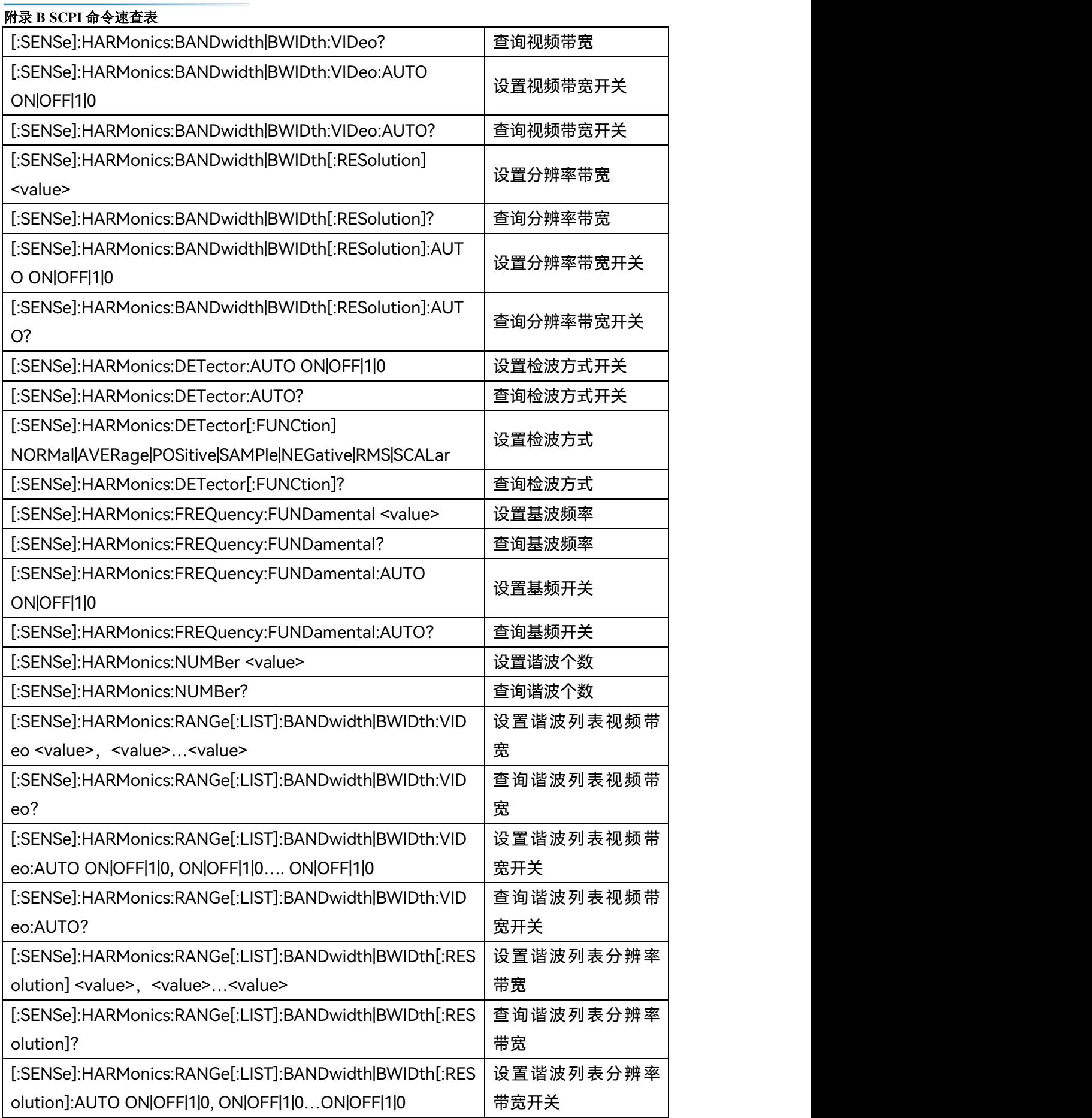

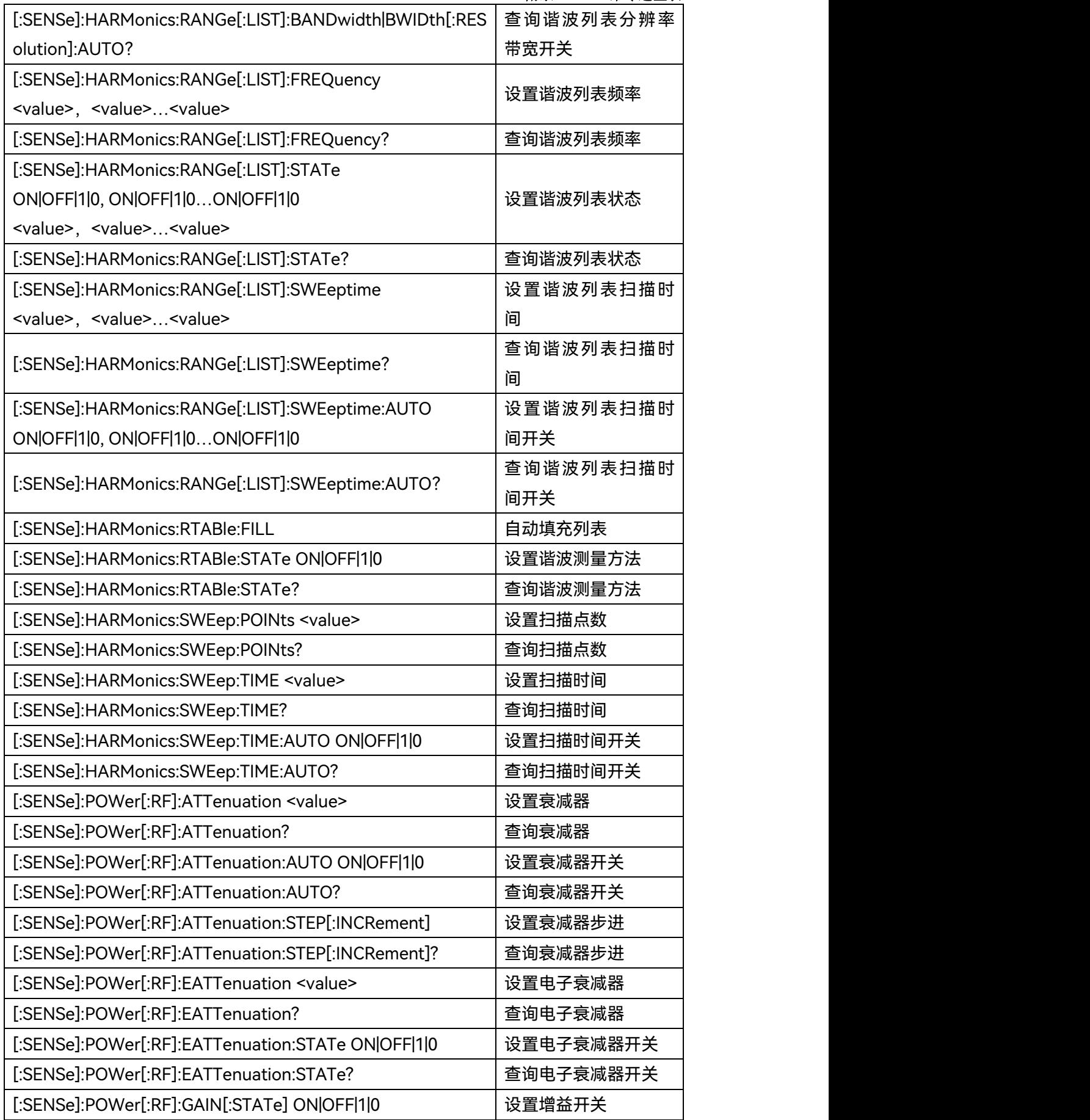

## 附录 **B SCPI** 命令速查表

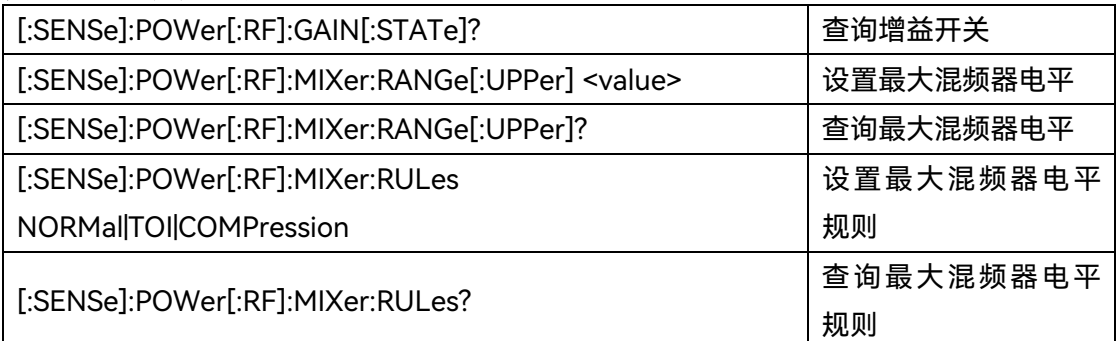

# **附表 9 三阶交调 SCPI 命令速查表**

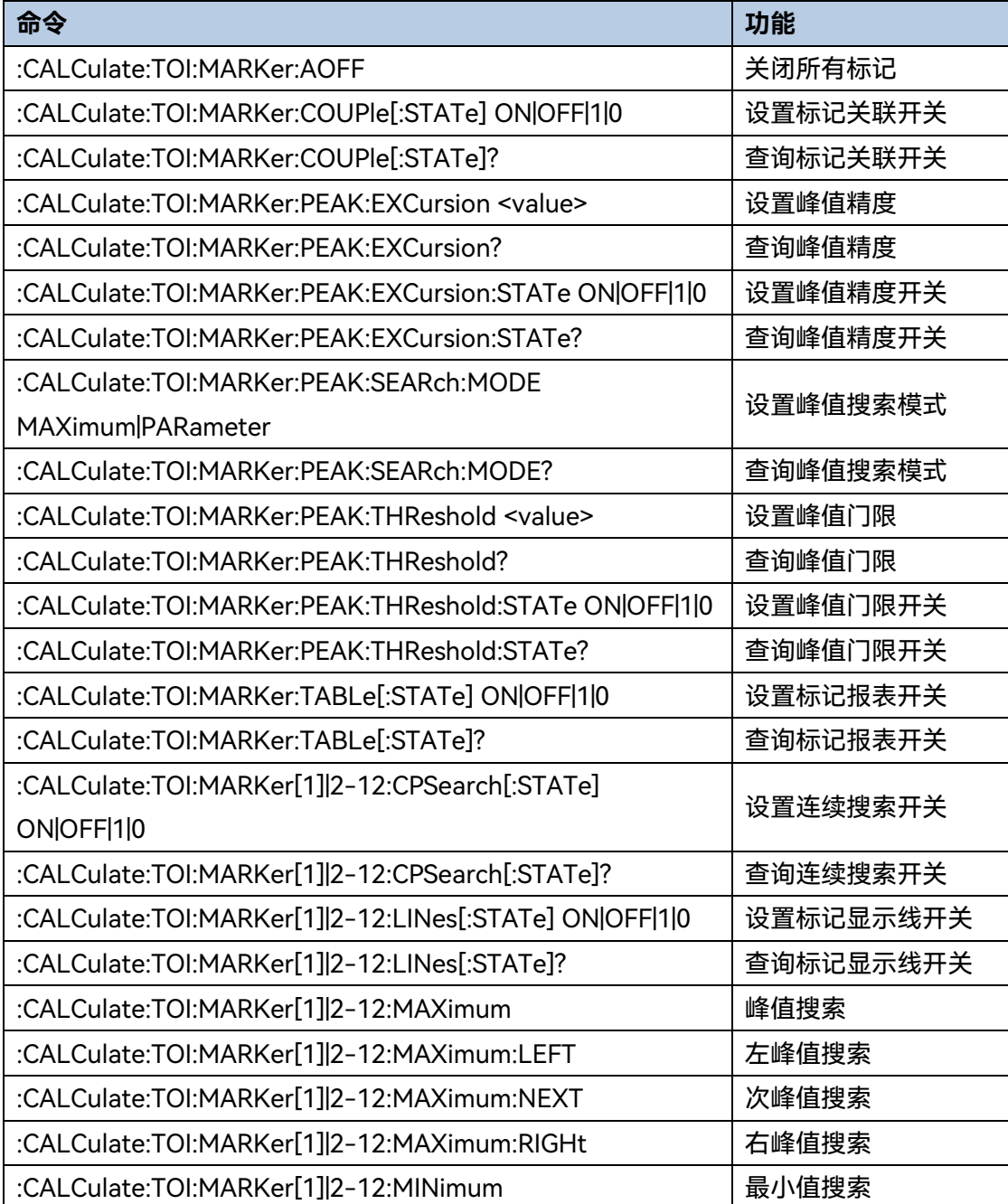

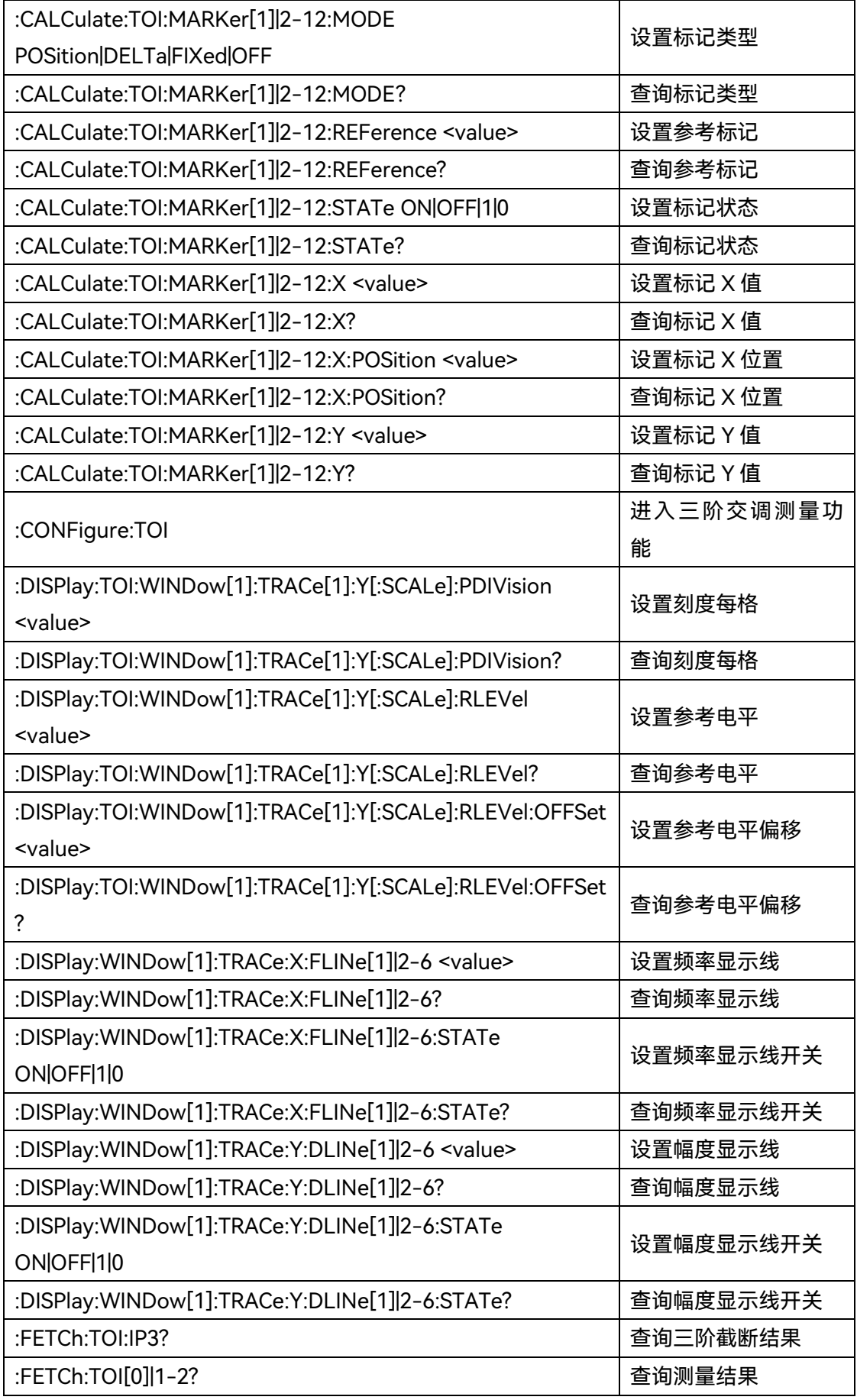

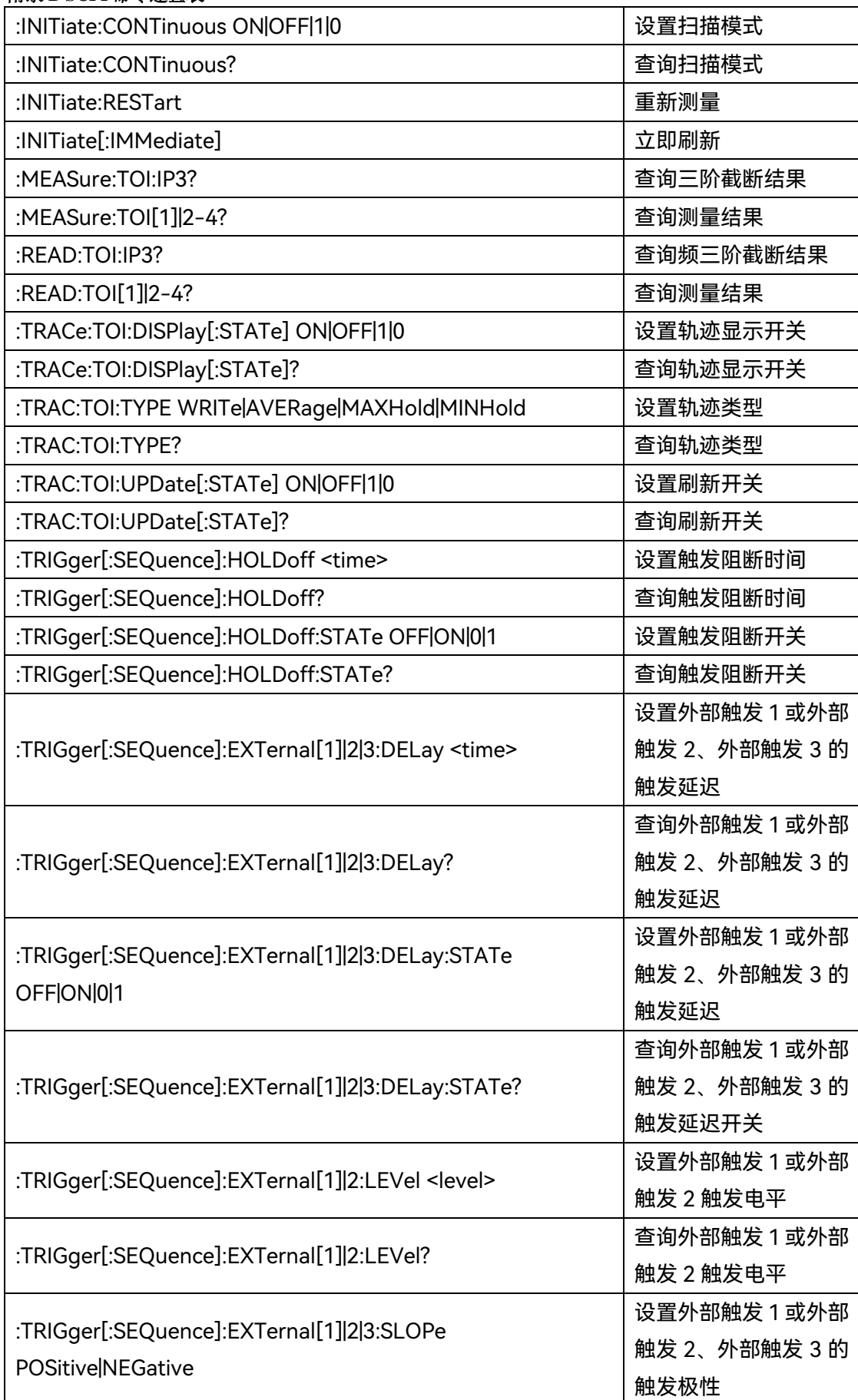

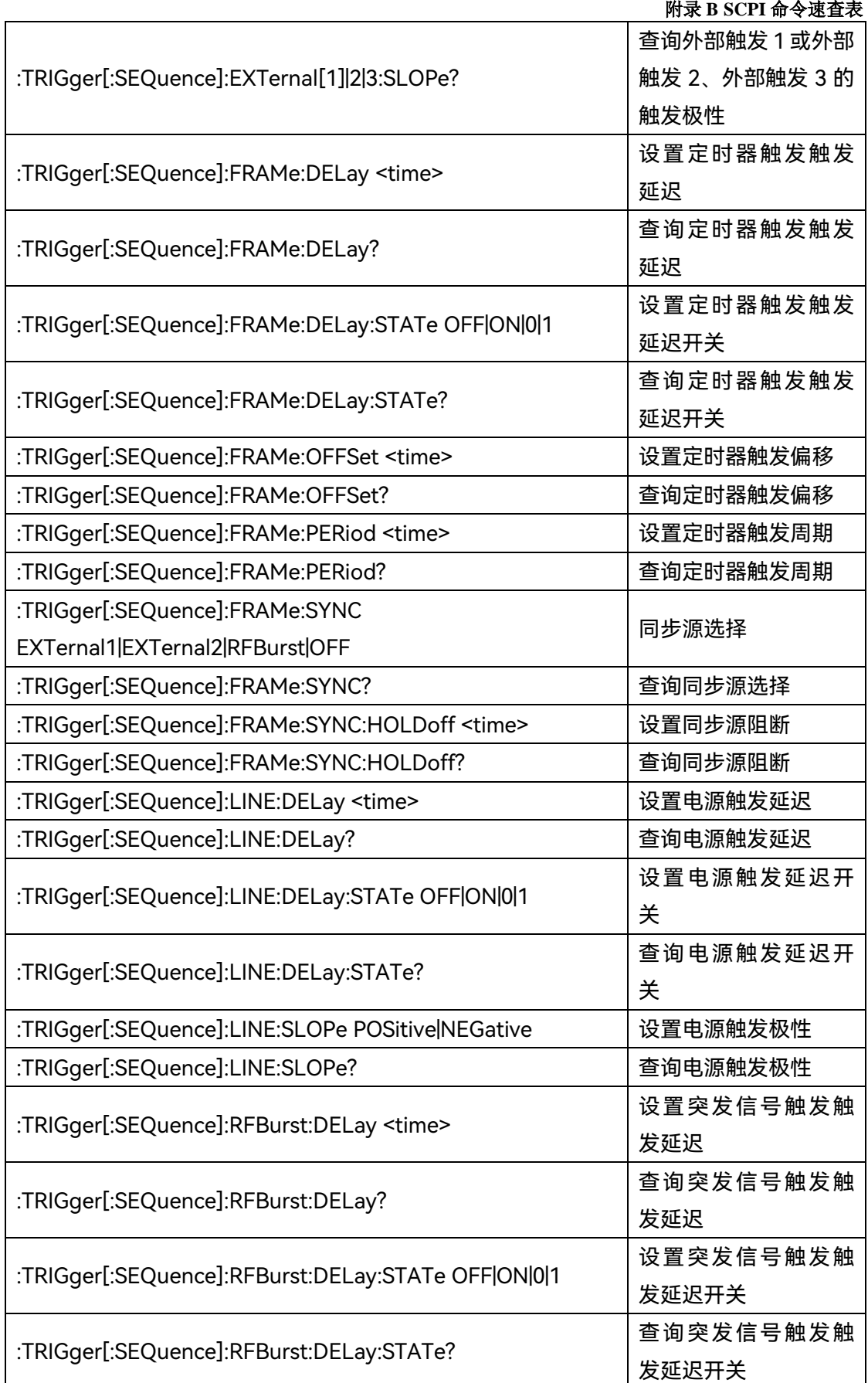

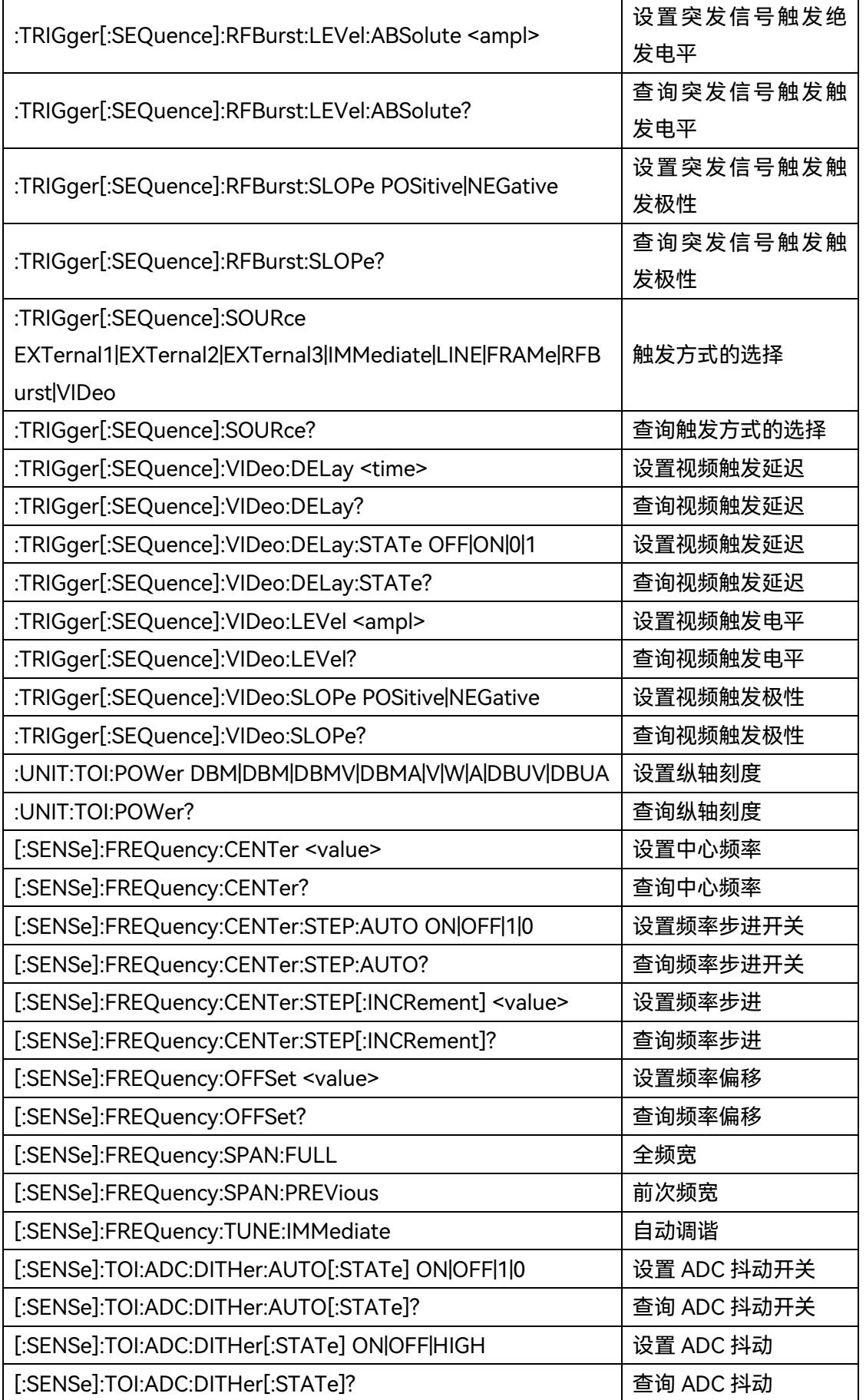

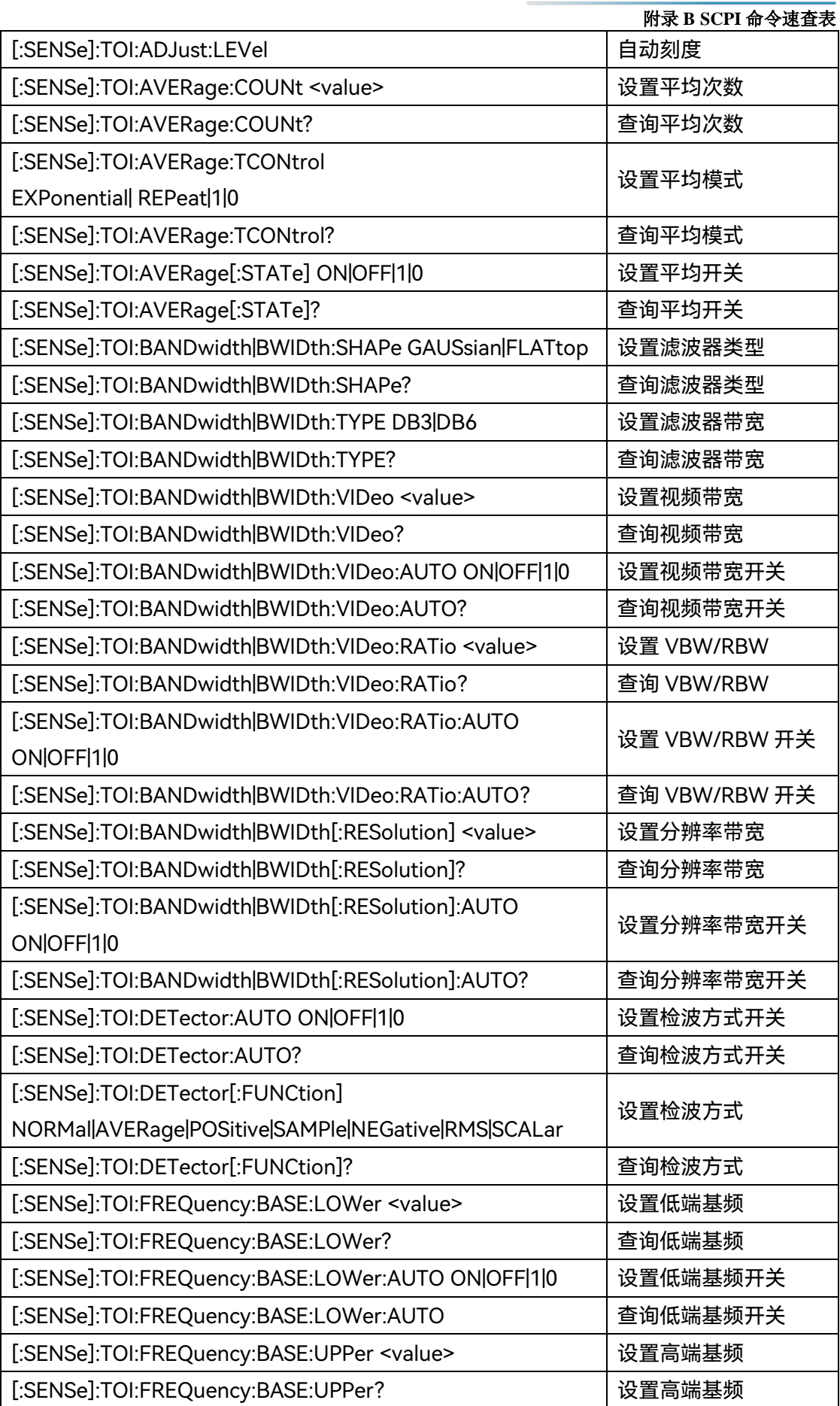

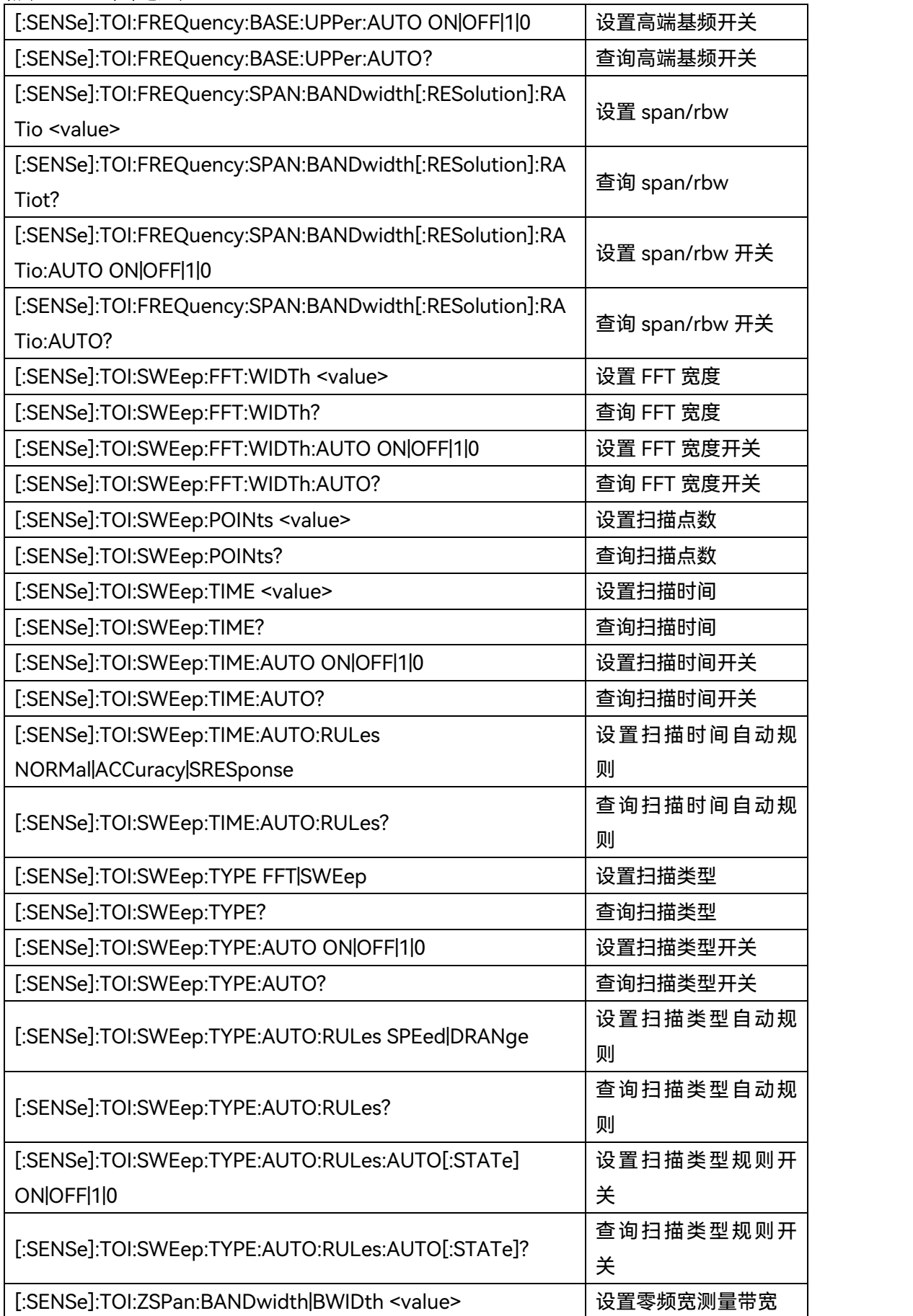

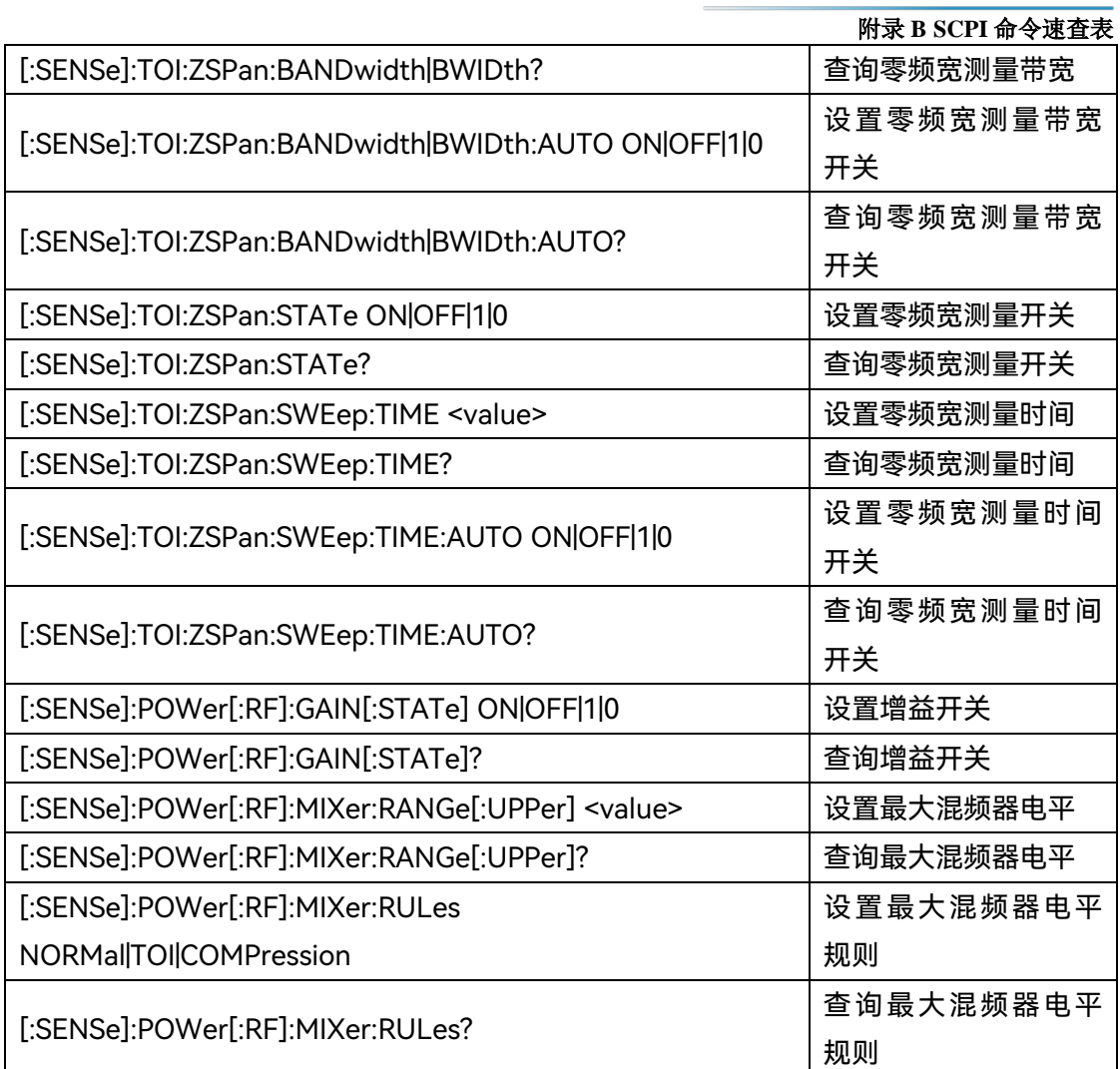

# **附表 10 杂散发射 SCPI 命令速查表**

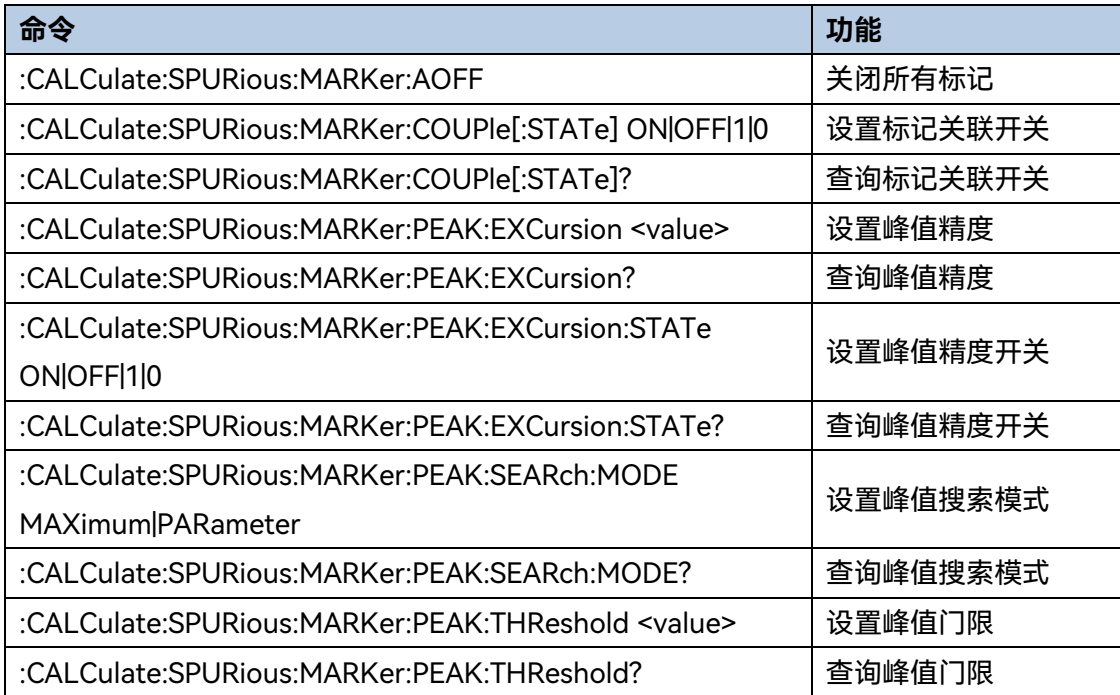

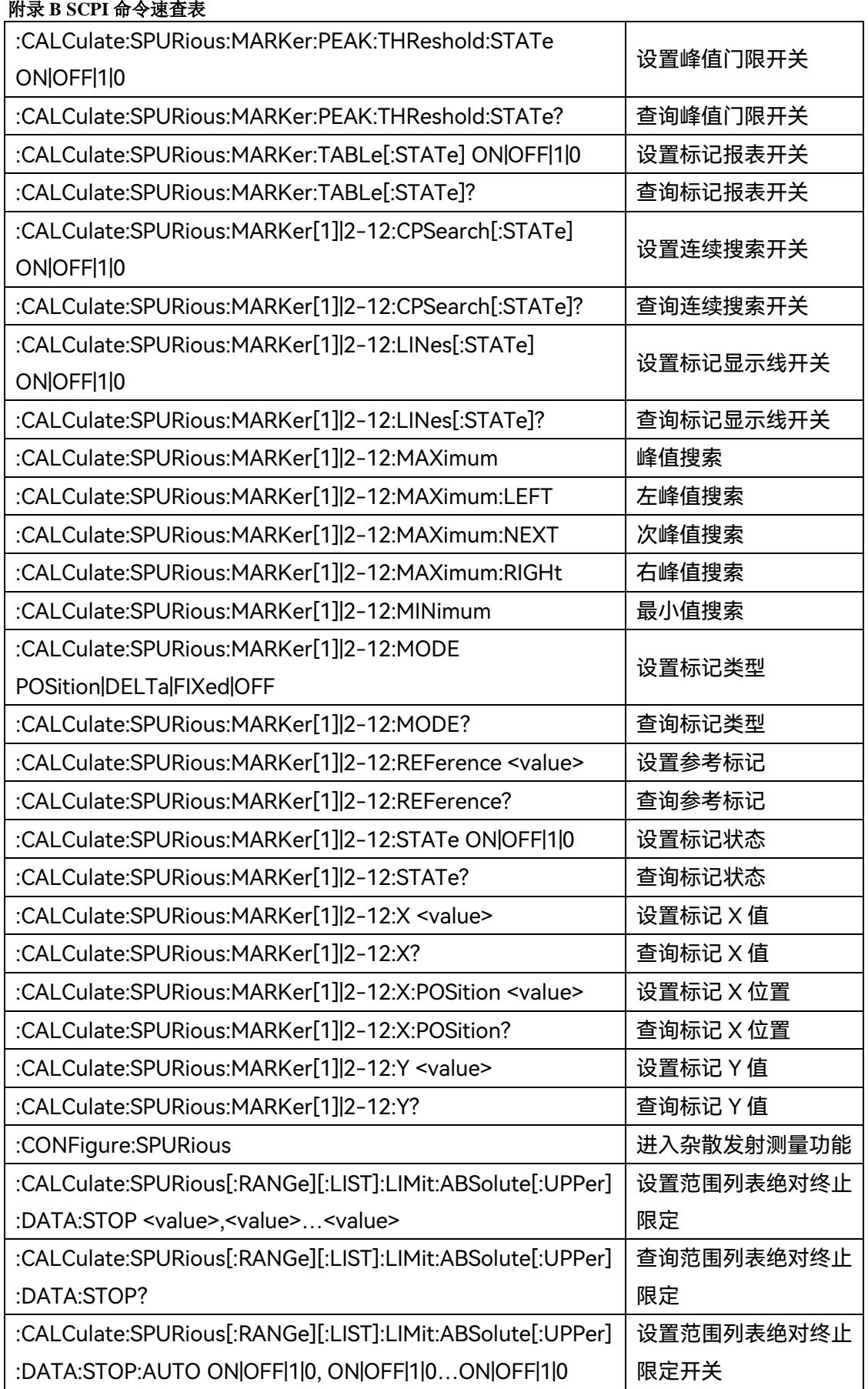

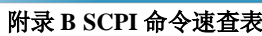

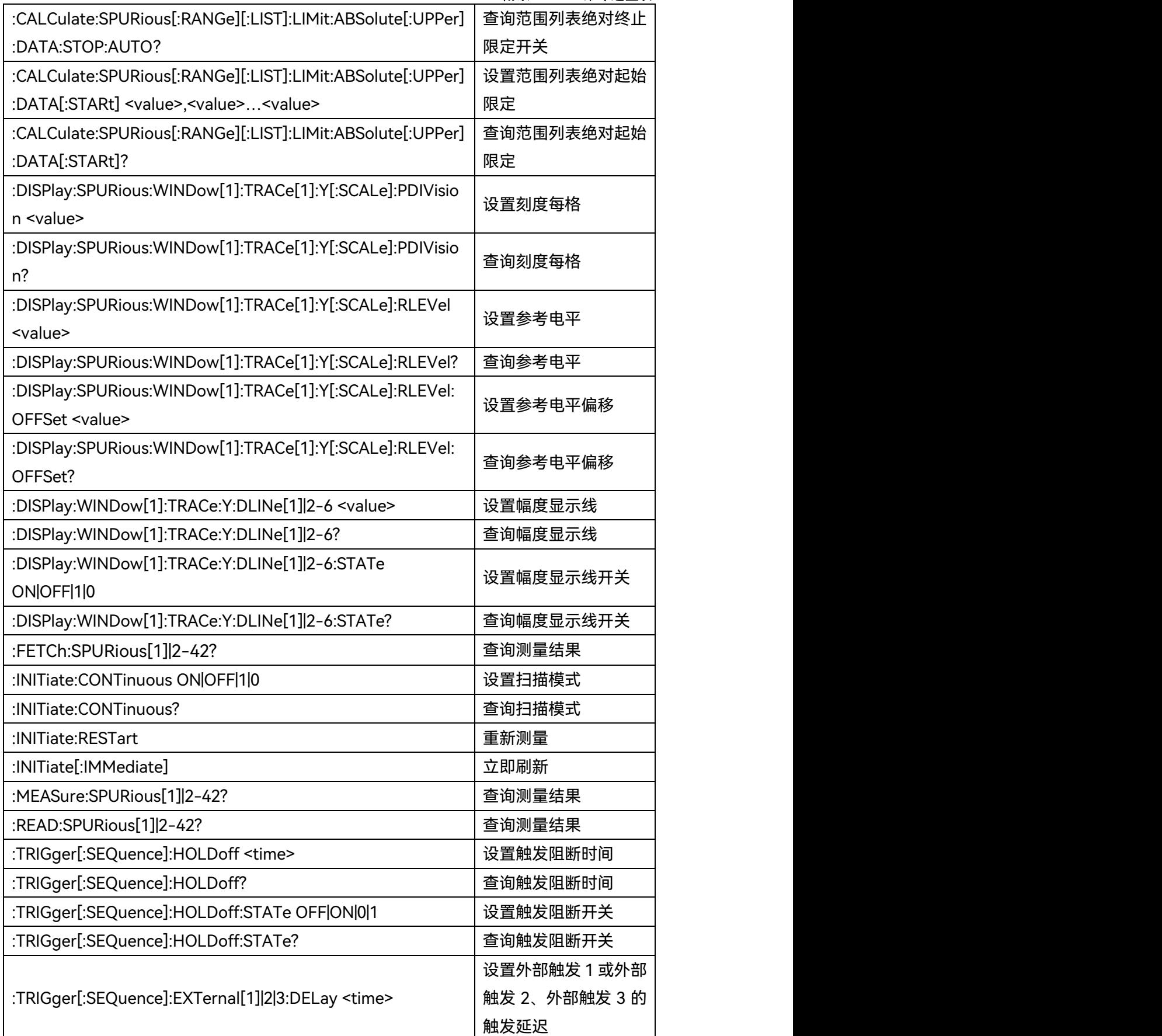

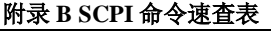

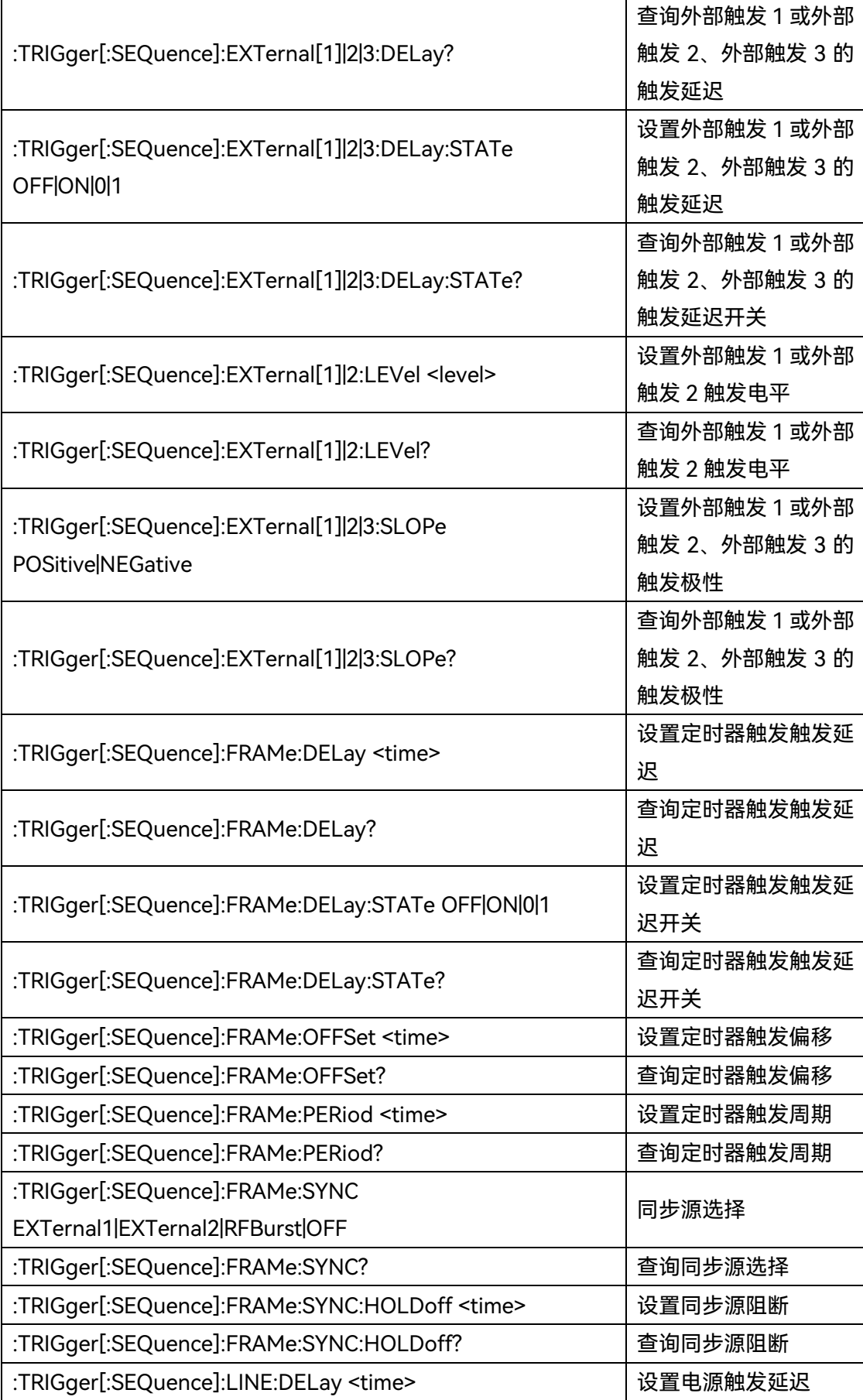

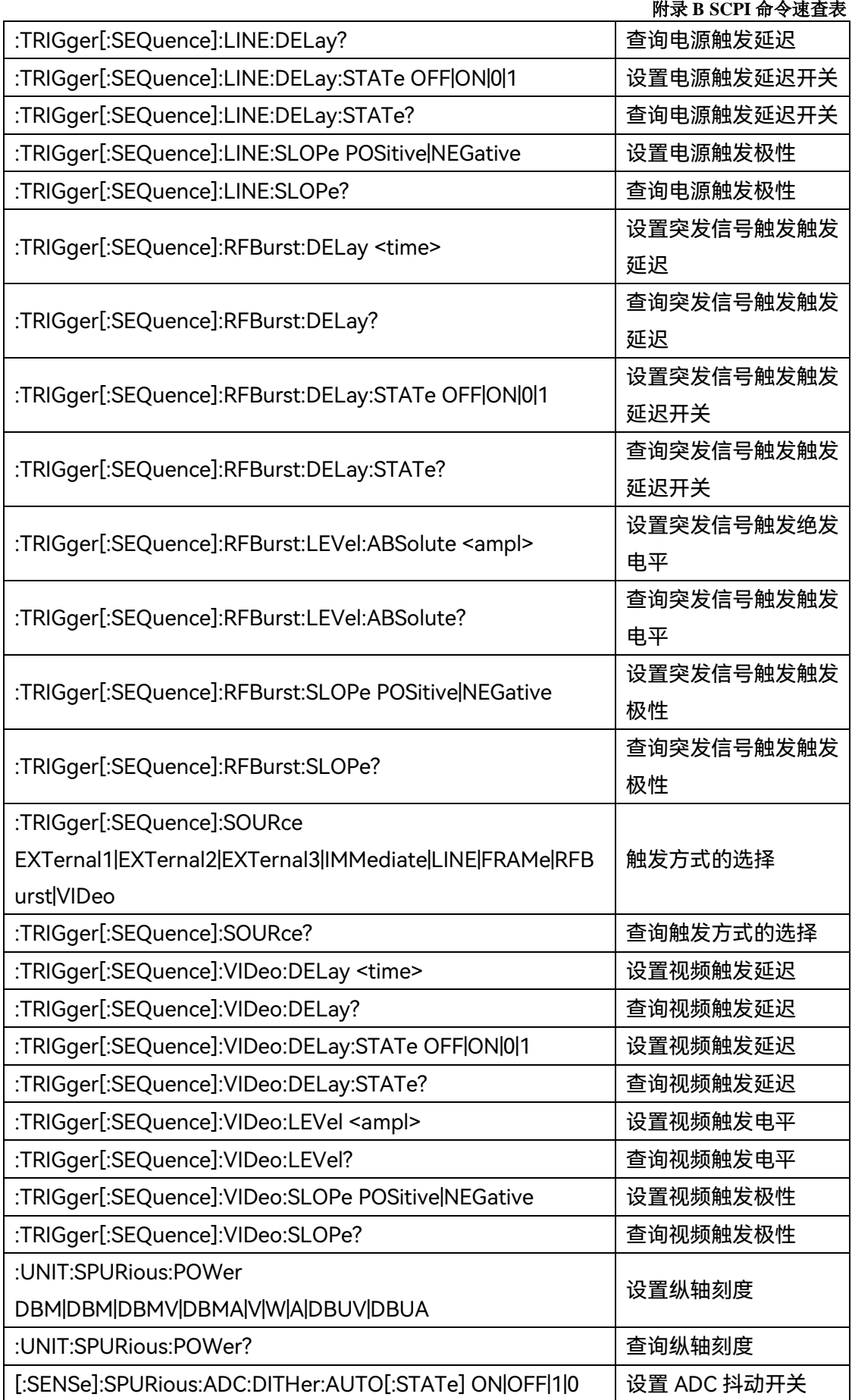

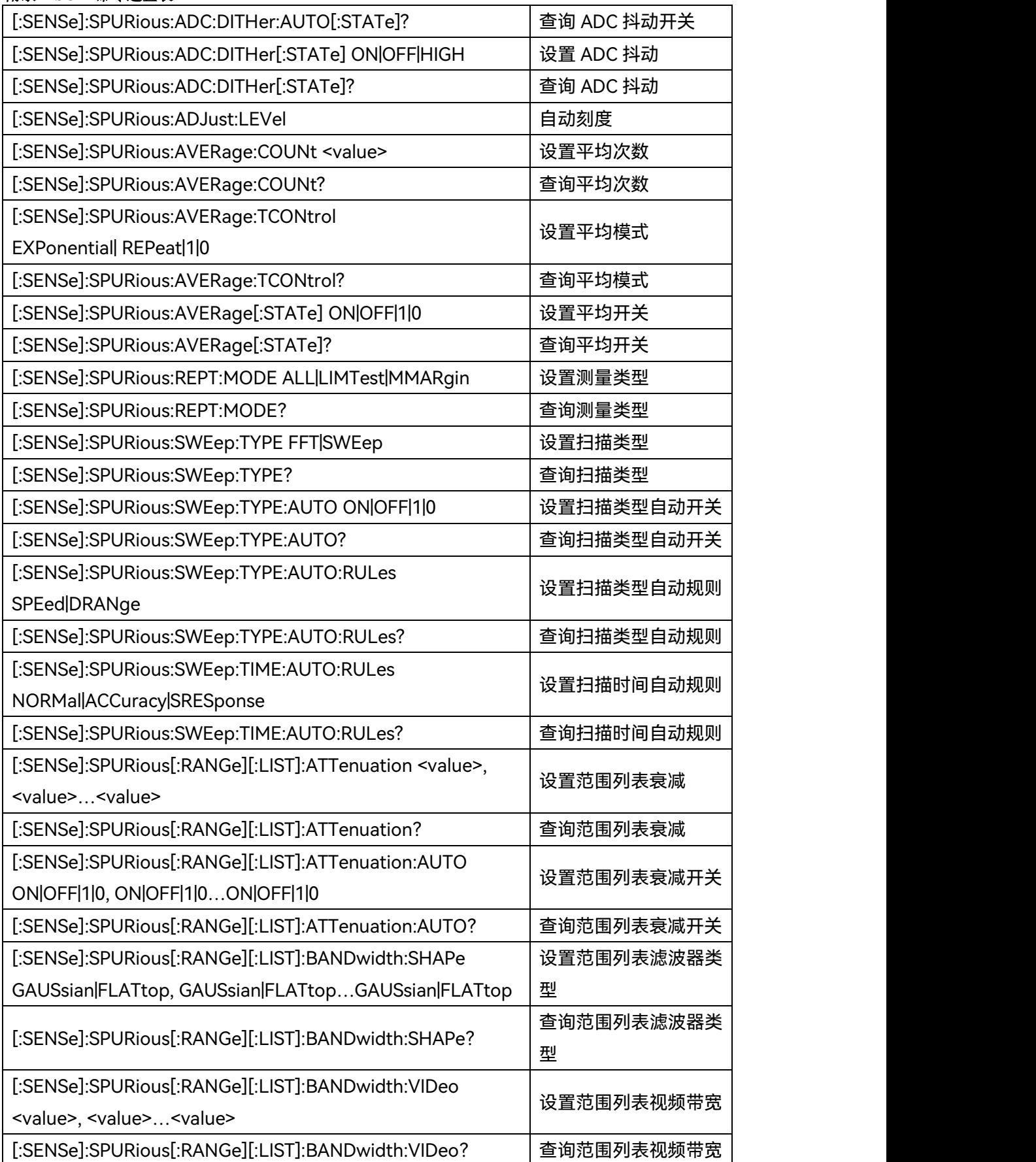

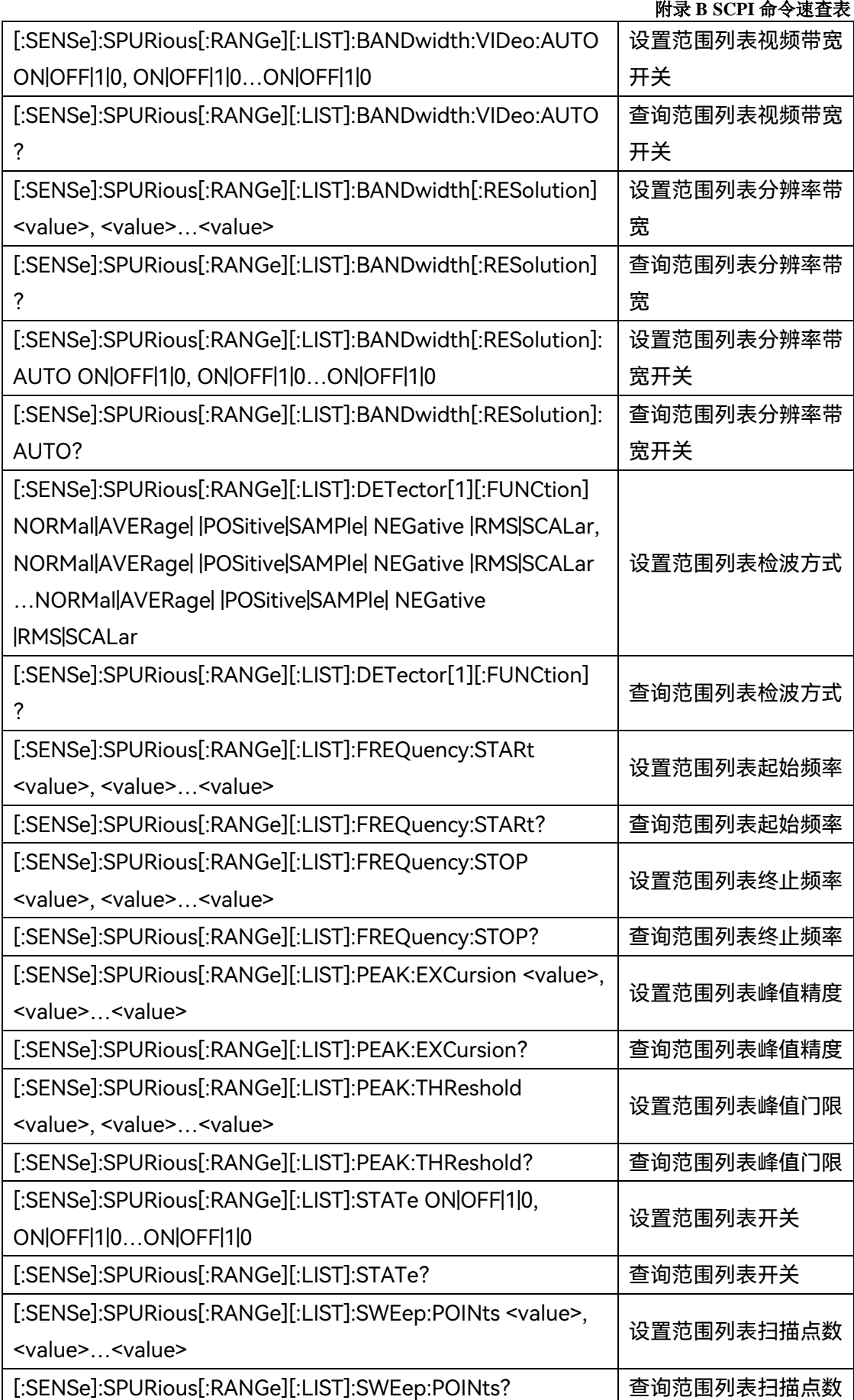

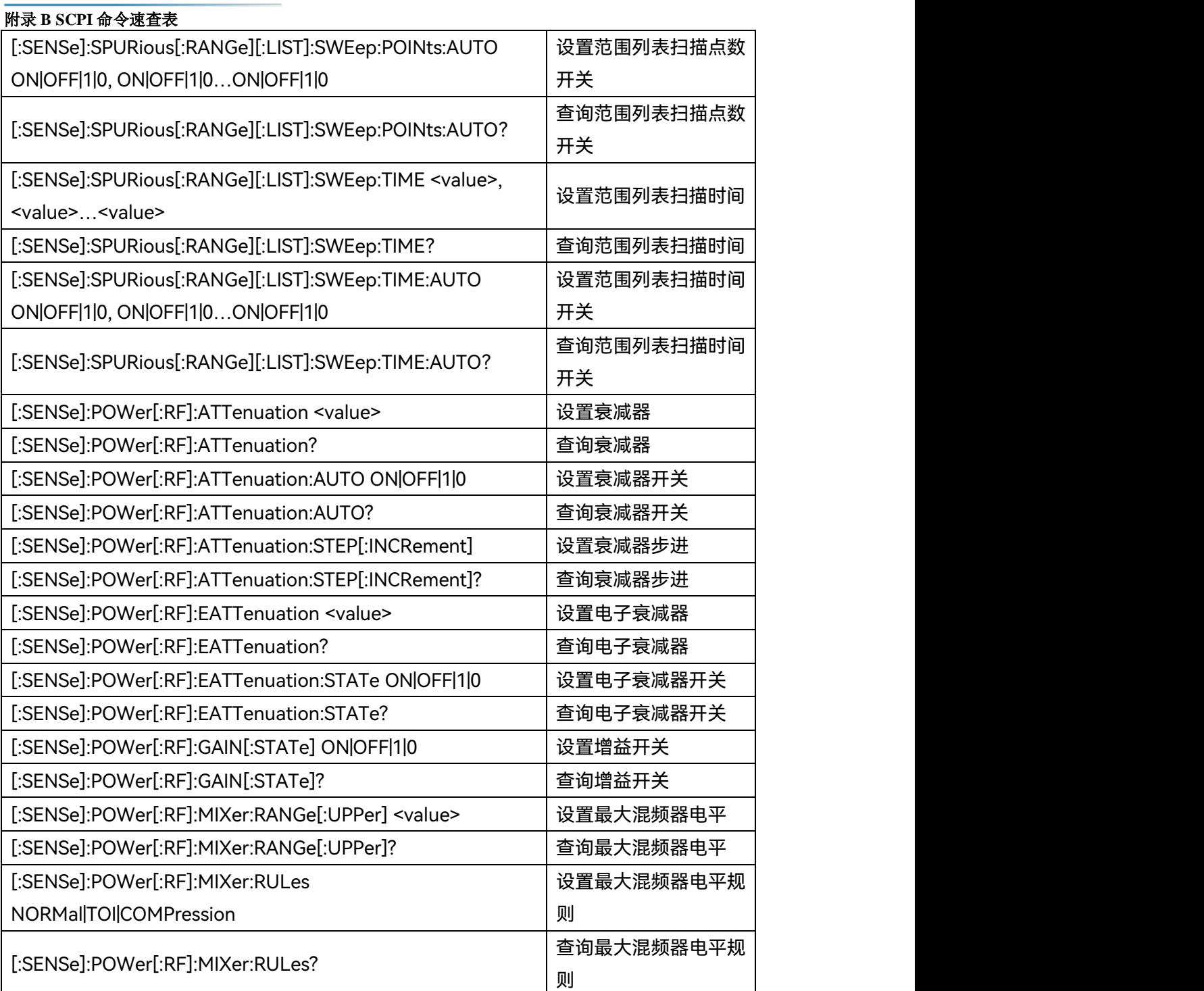

## **附表 11 频谱发射模板 SCPI 命令速查表**

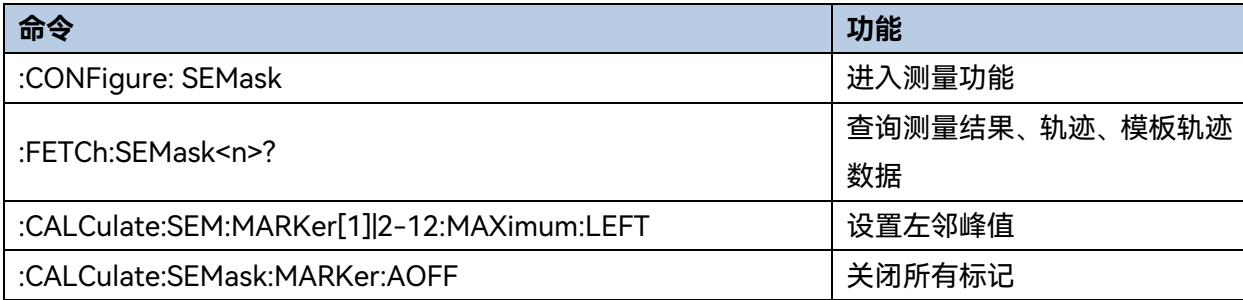

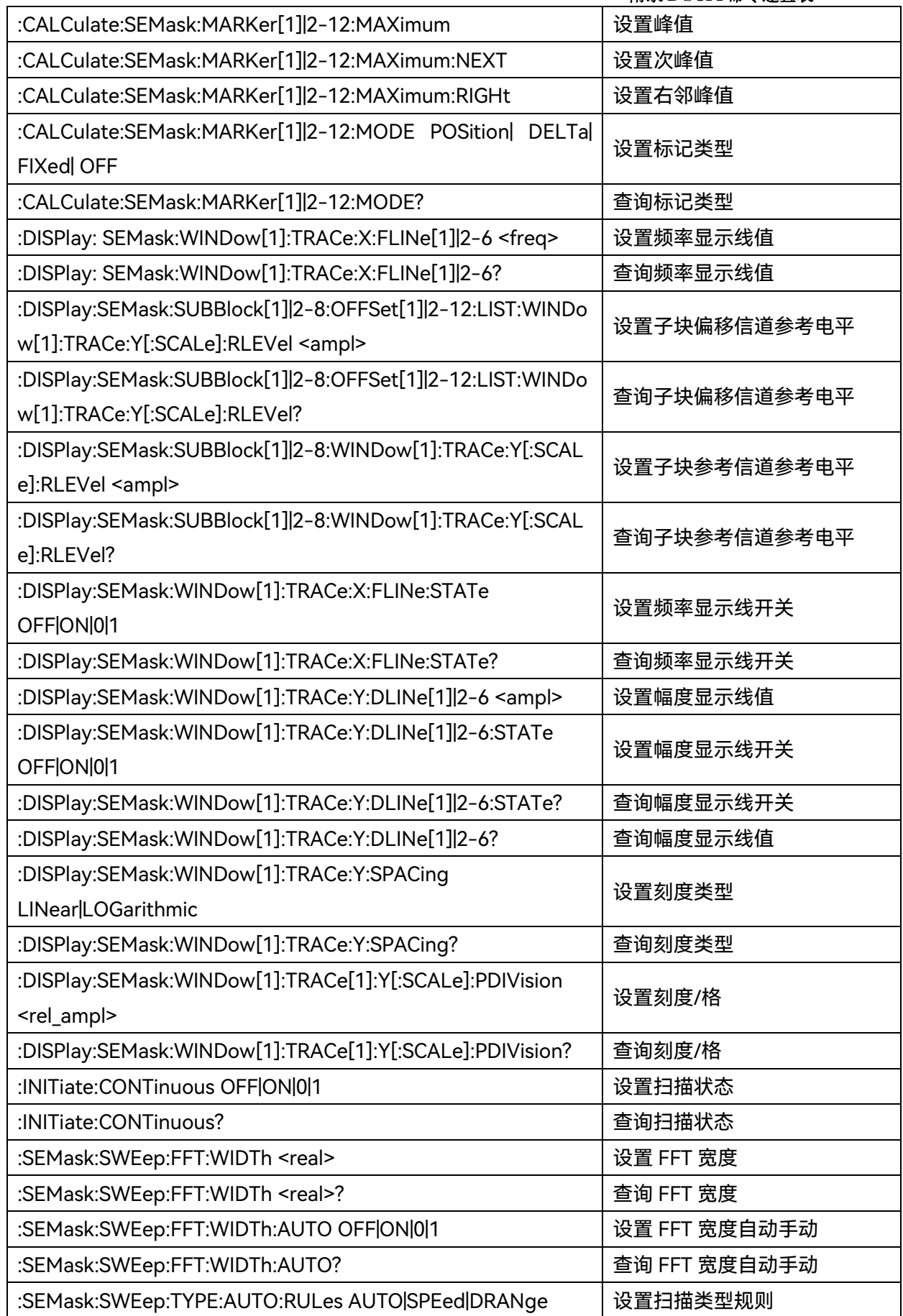

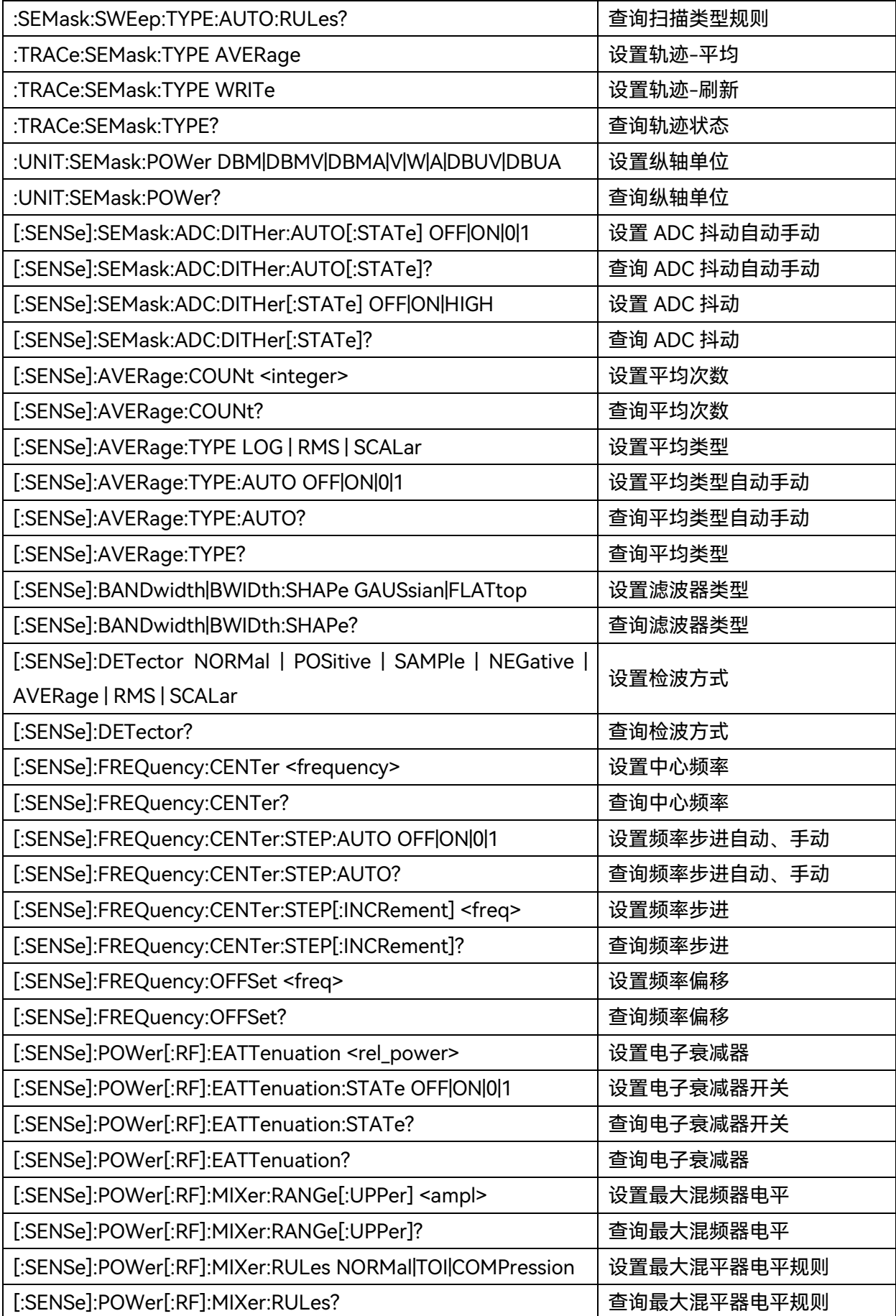

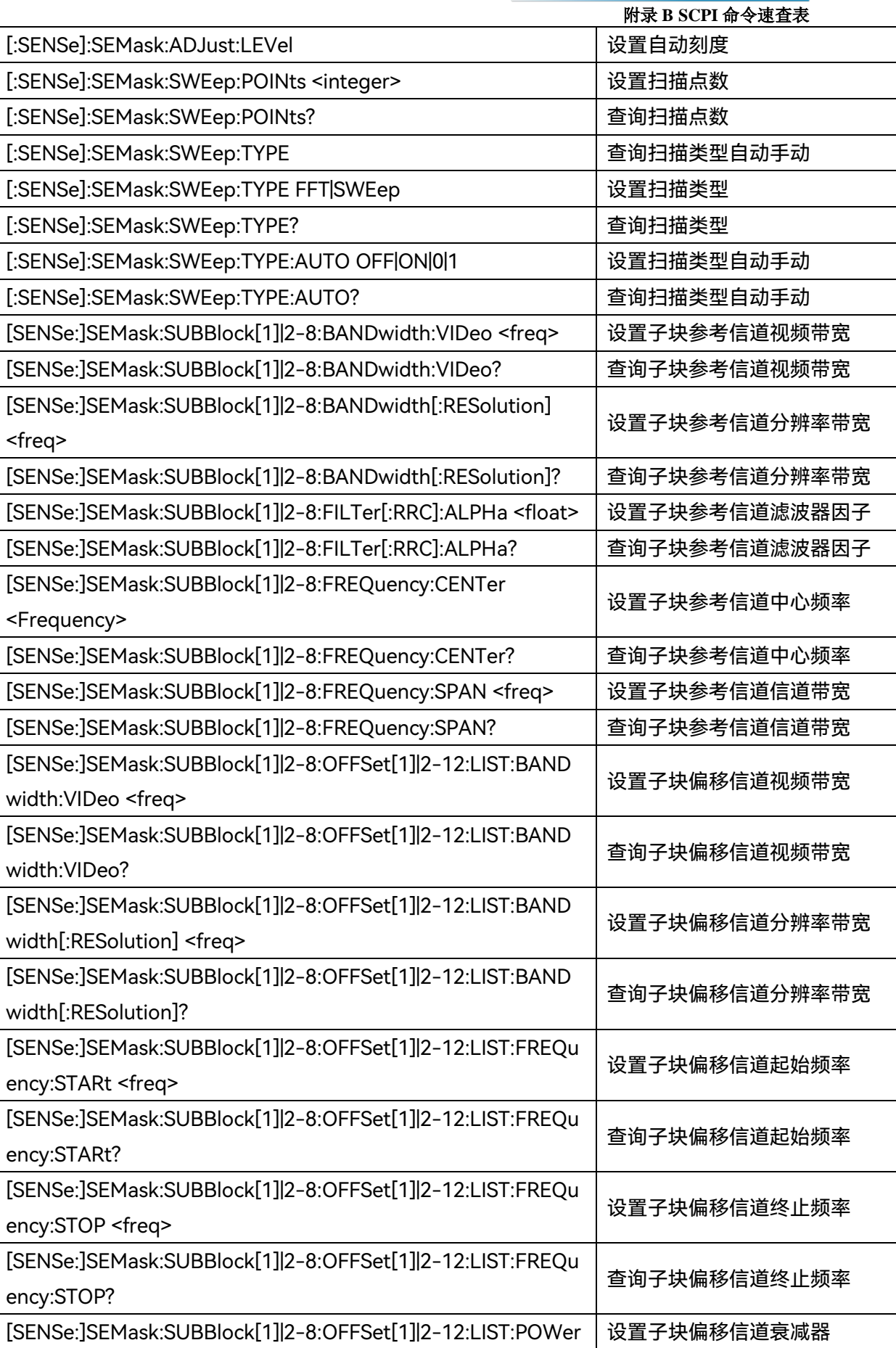

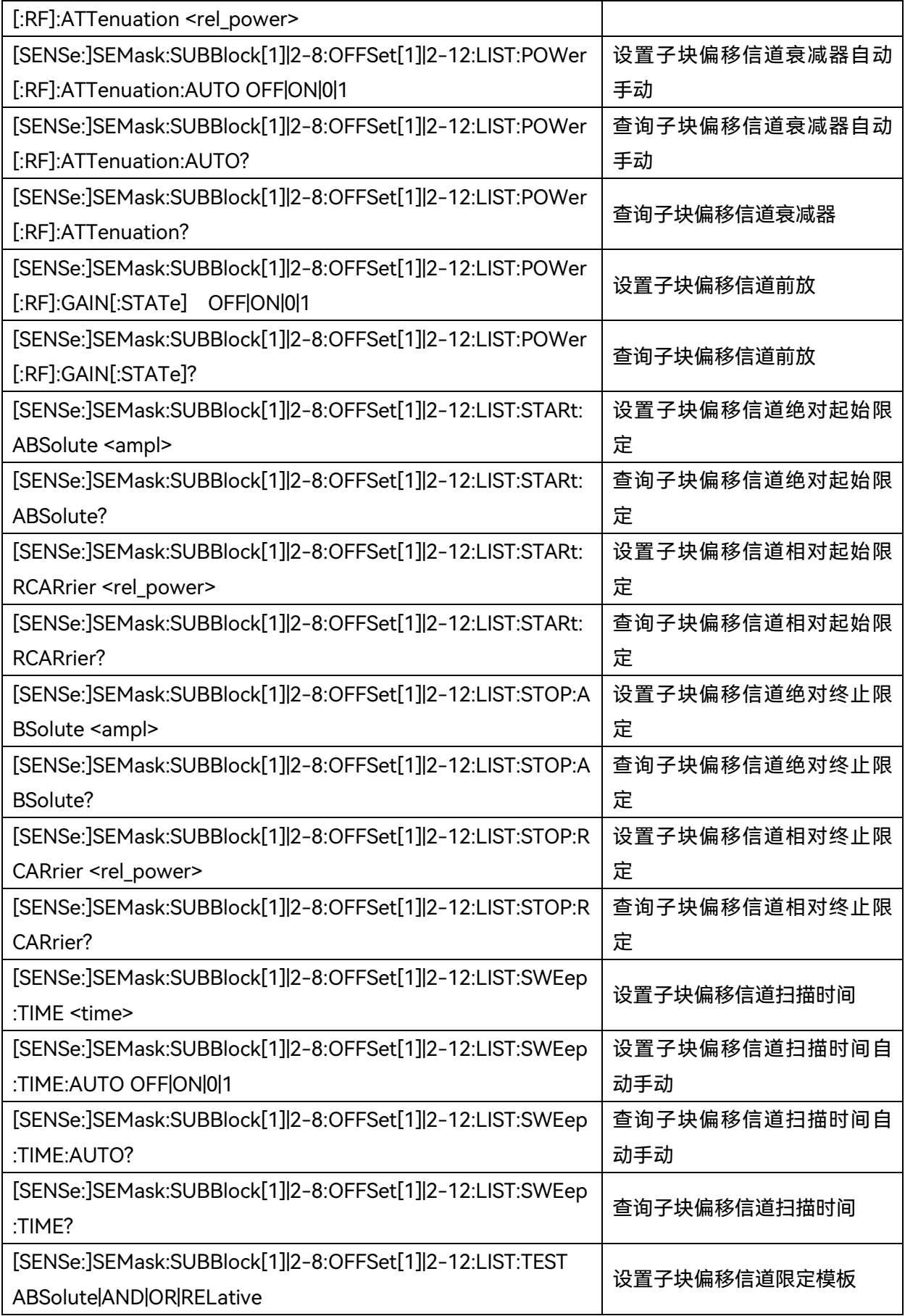

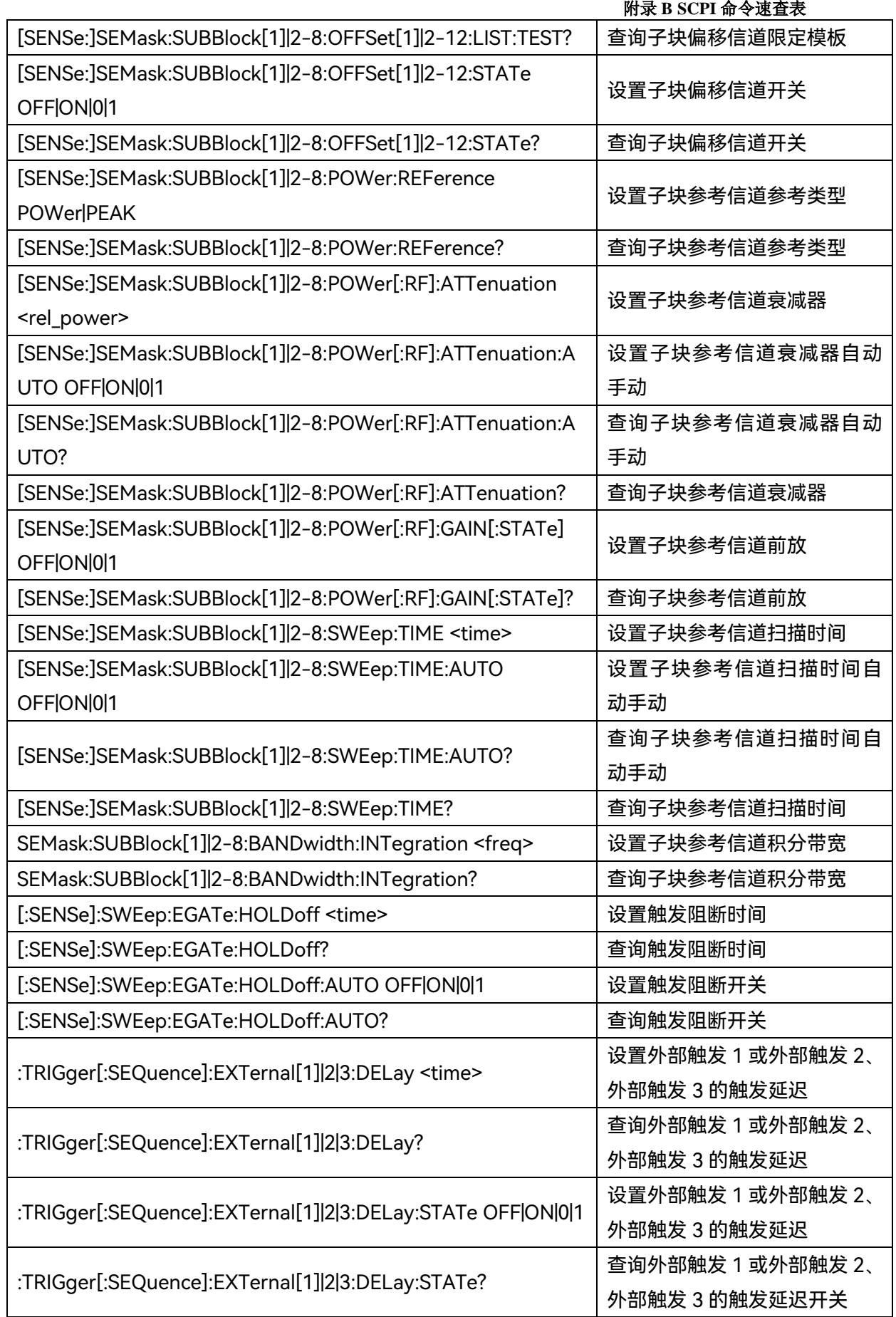

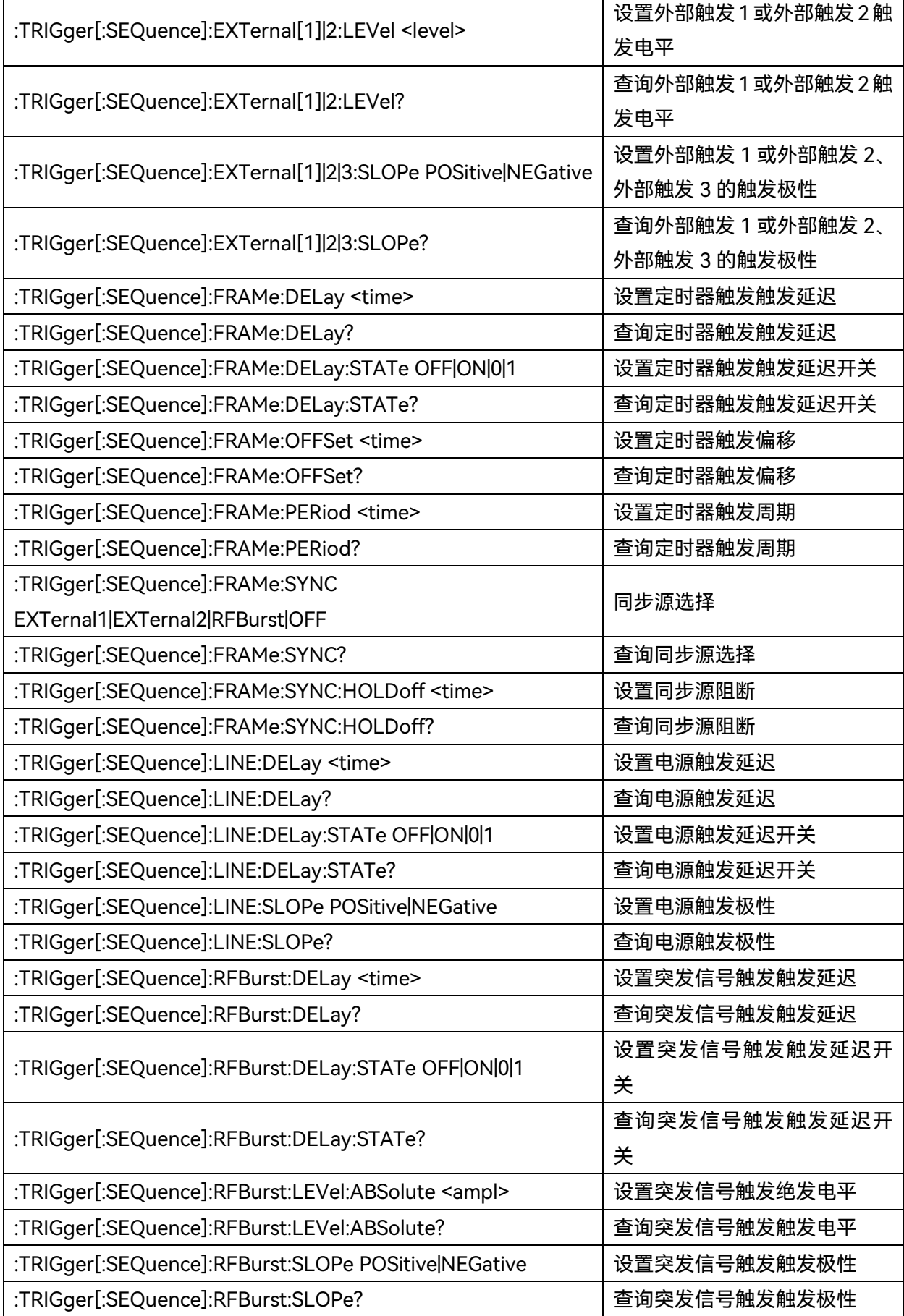
#### 附录 **B SCPI** 命令速查表

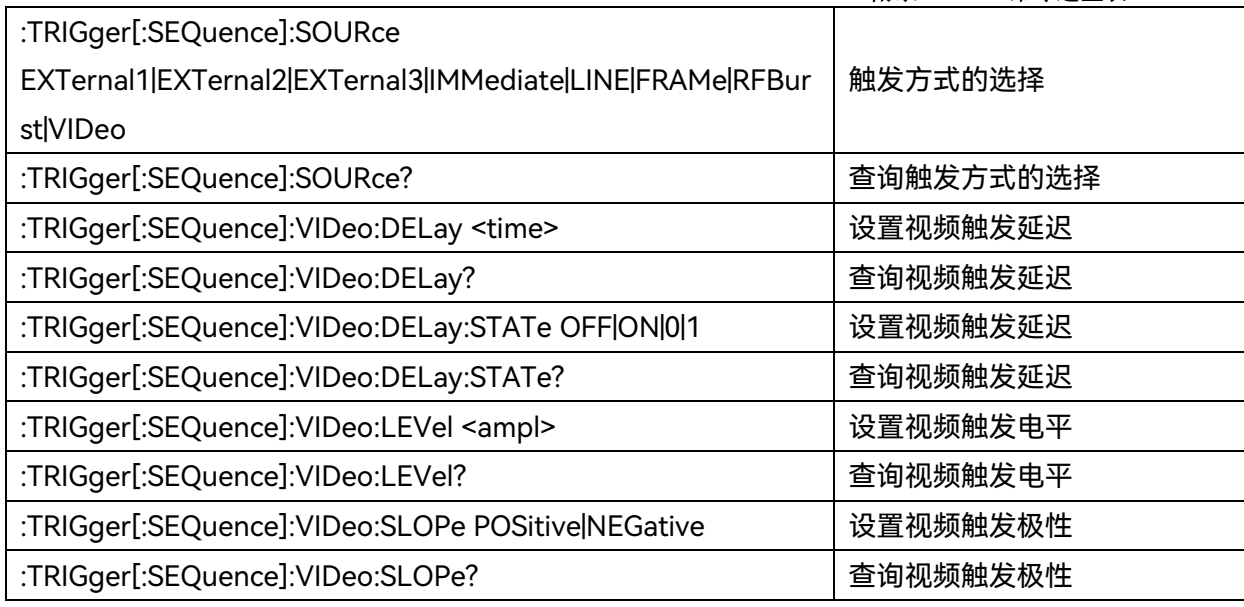

## **附表 12 IQ 分析 SCPI 命令速查表**

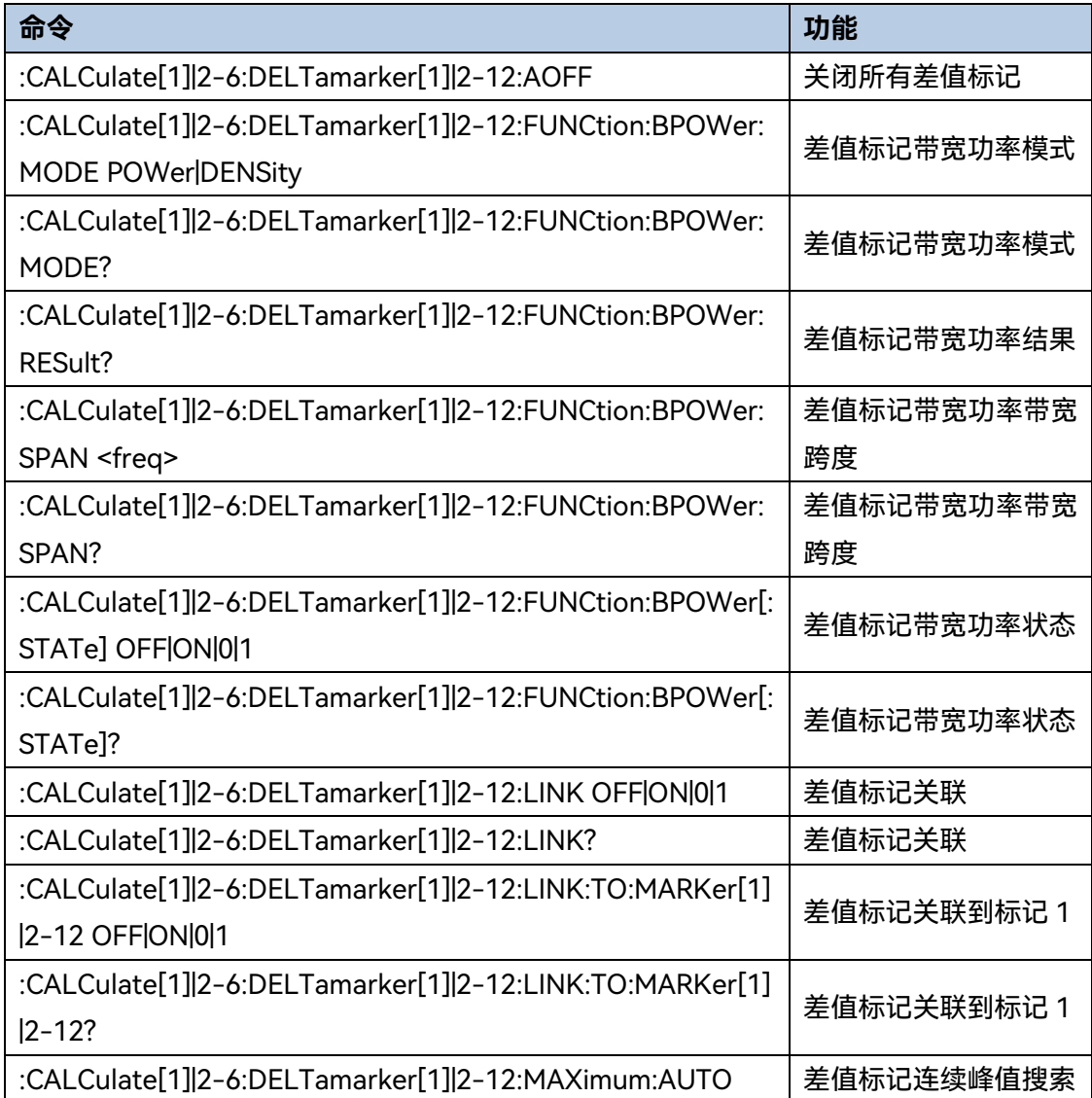

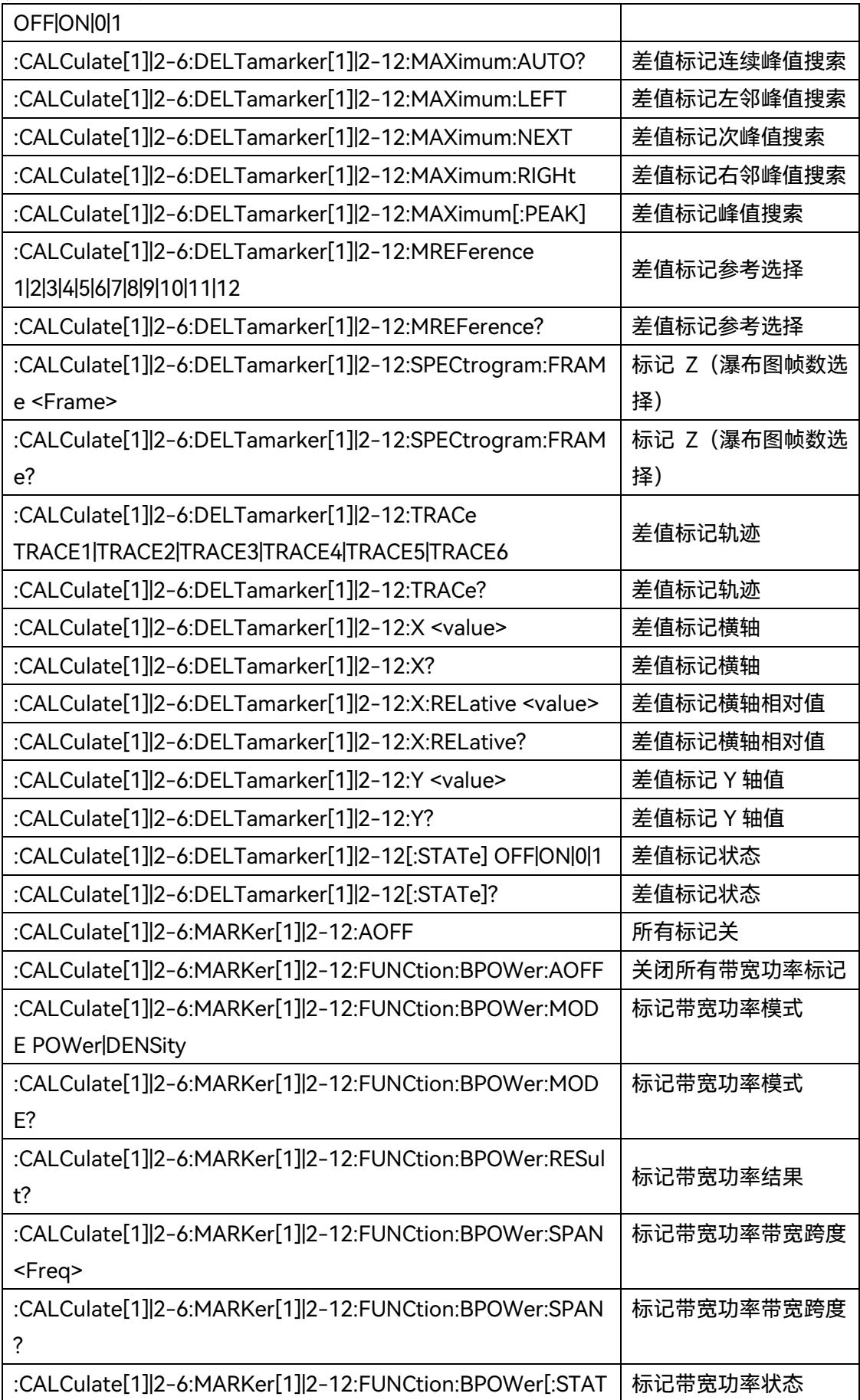

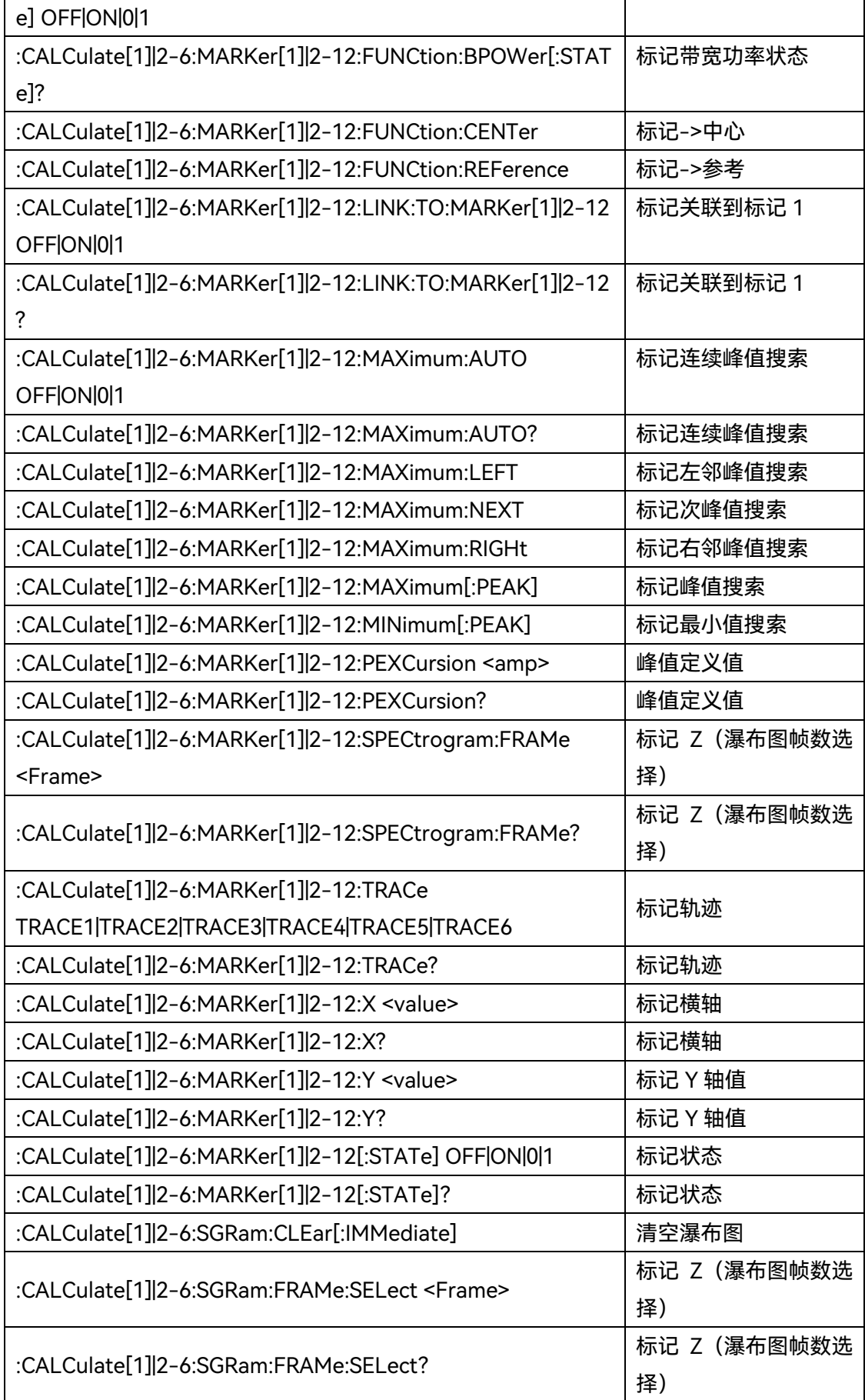

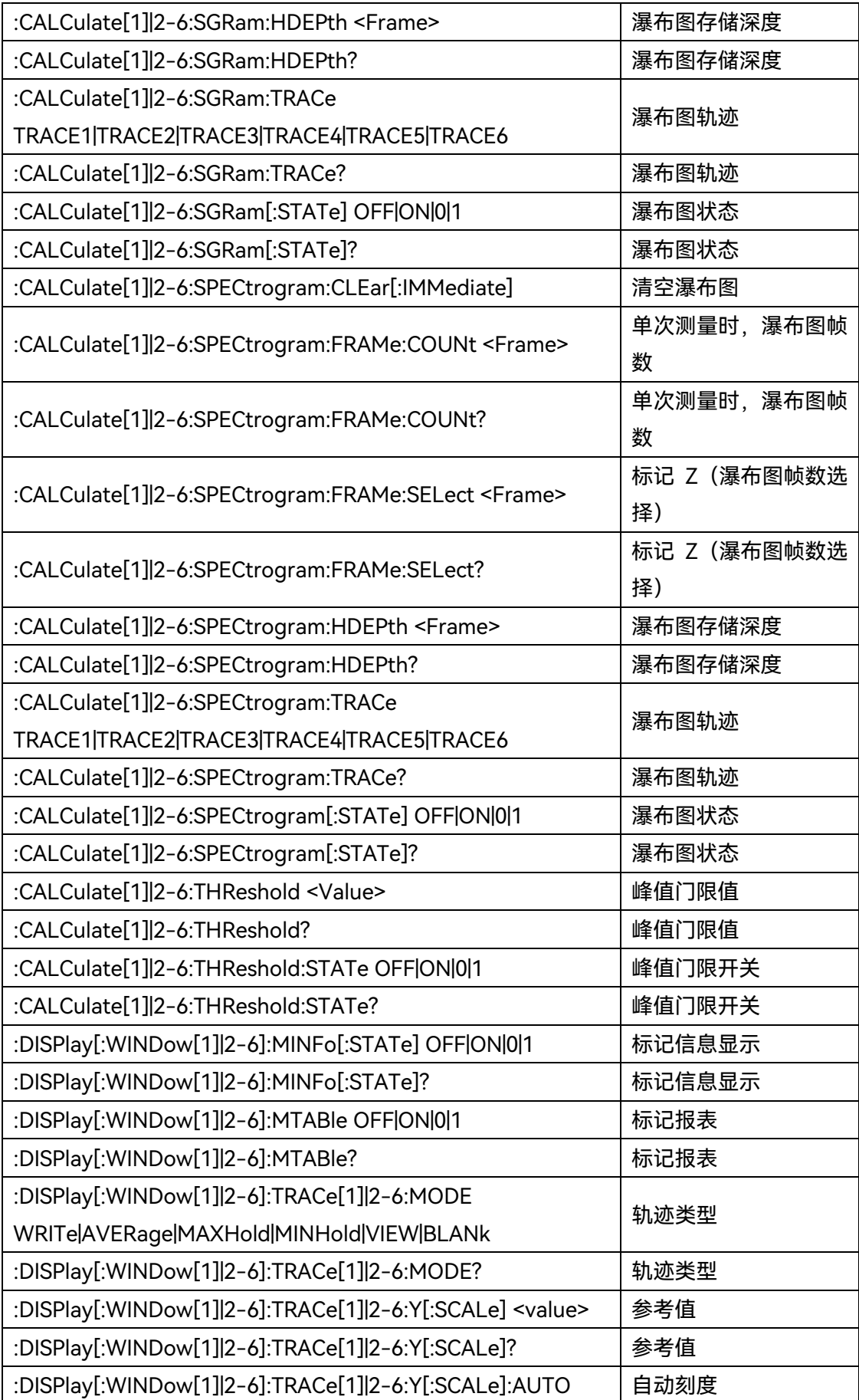

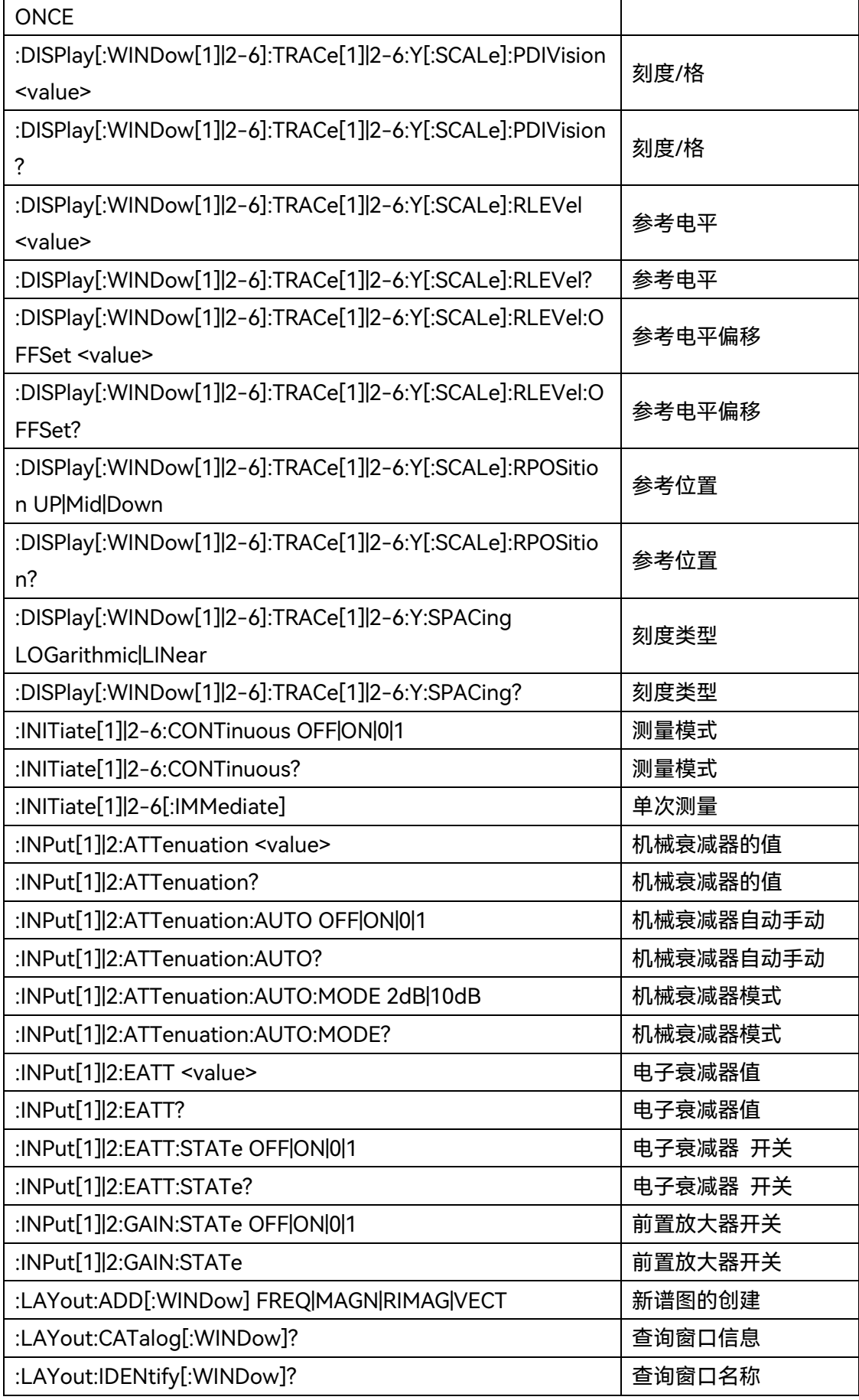

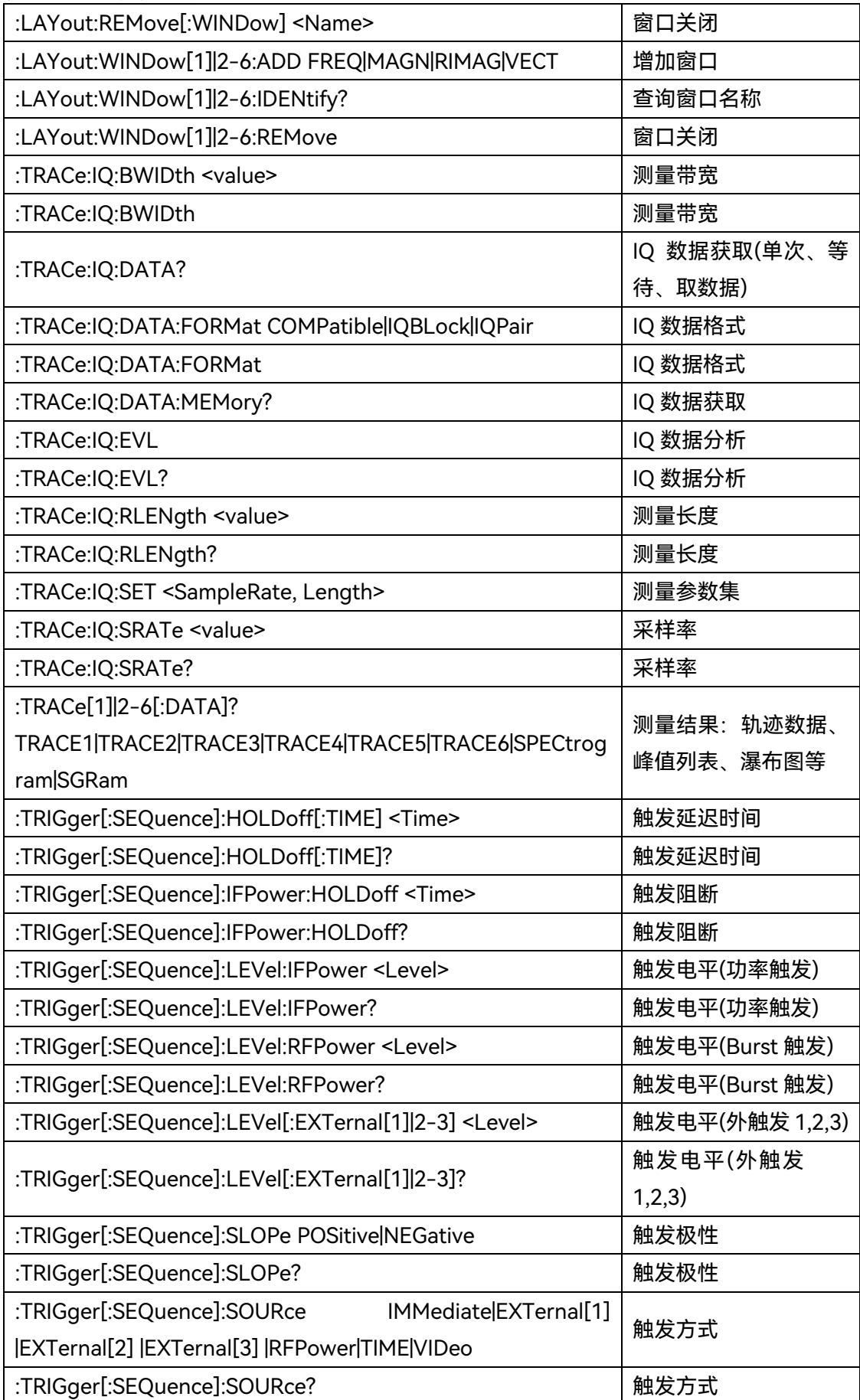

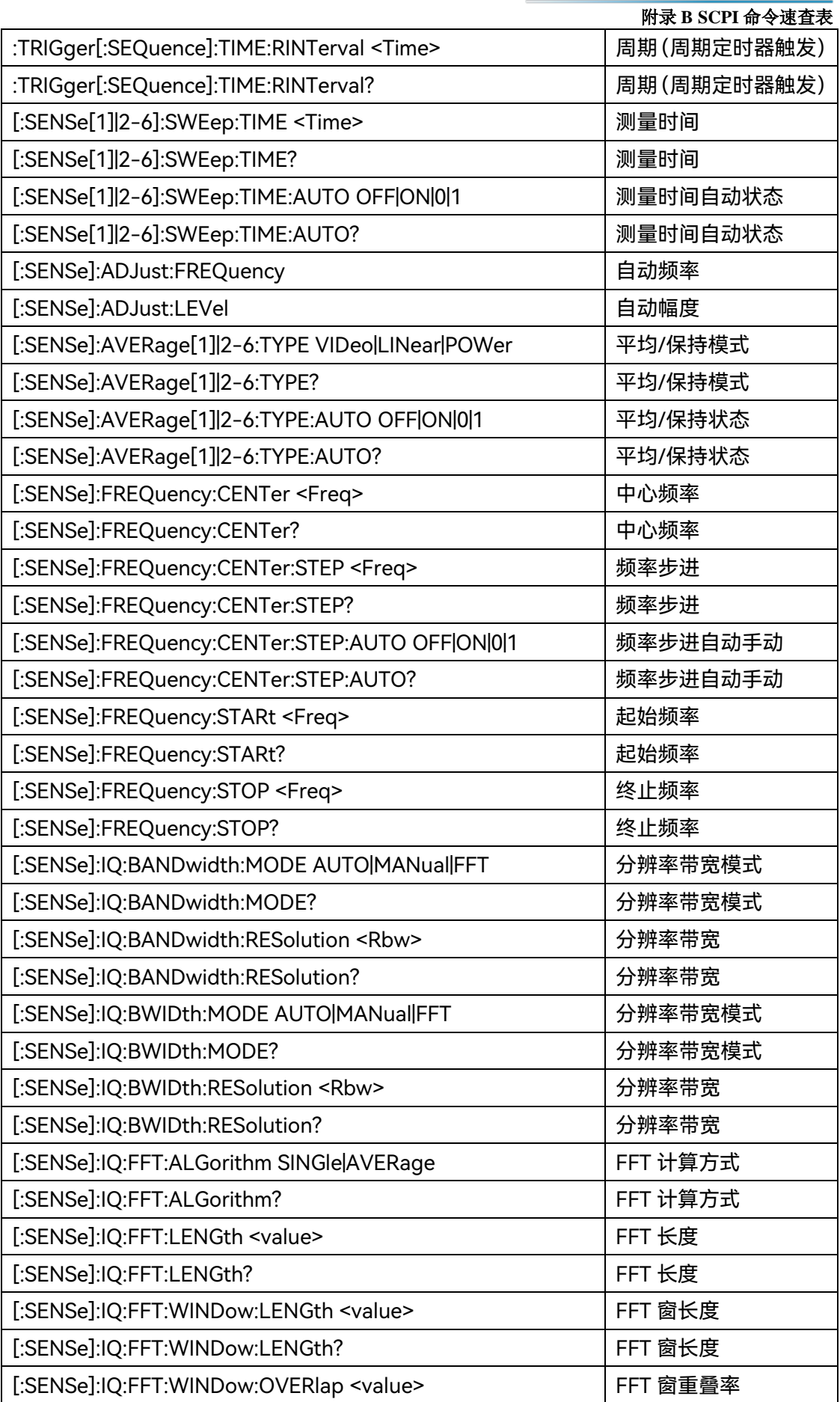

#### 附录 **B SCPI** 命令速查表

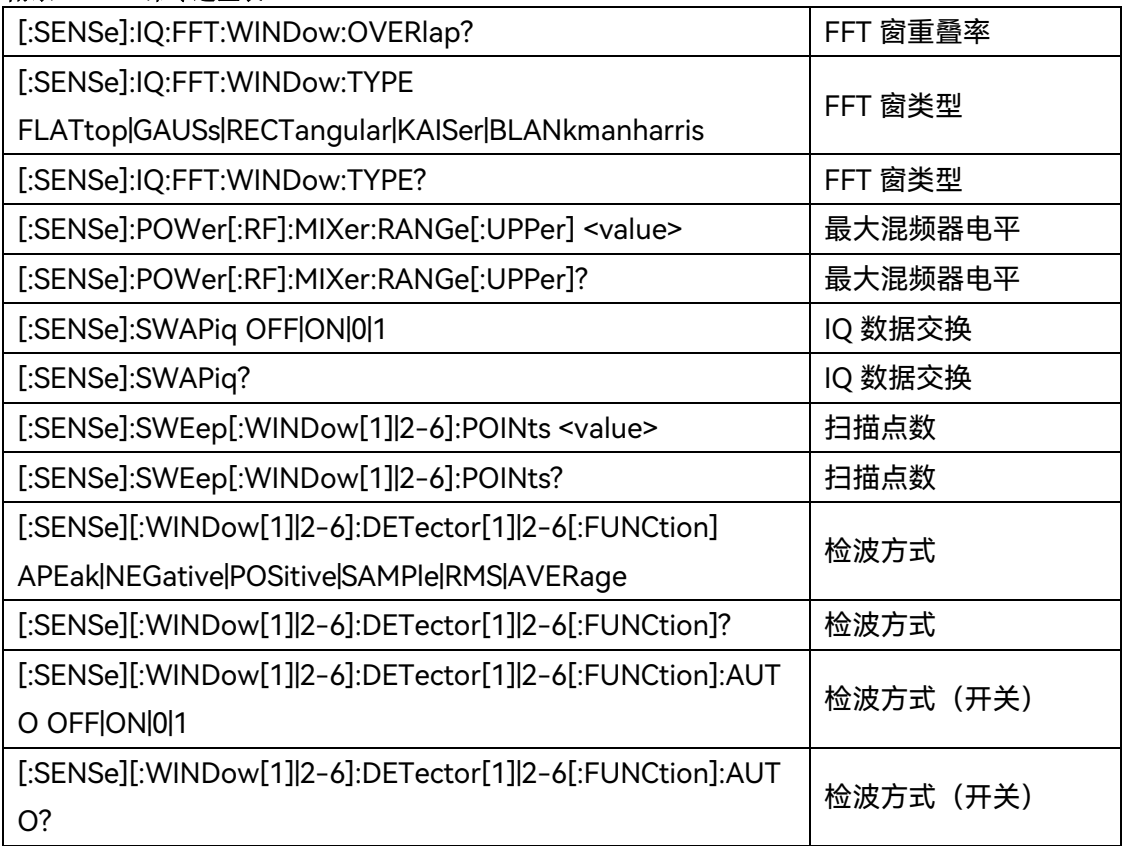

## **附表 13 相位噪声测试 SCPI 命令速查表**

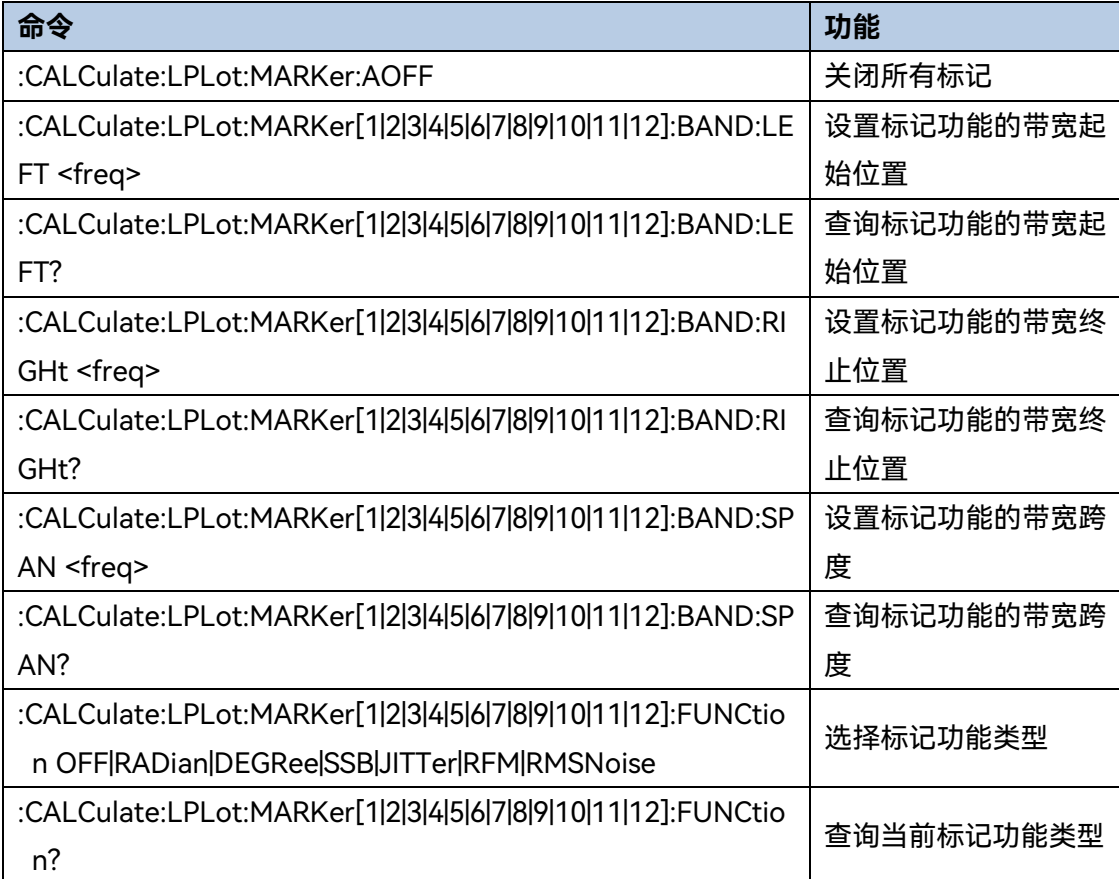

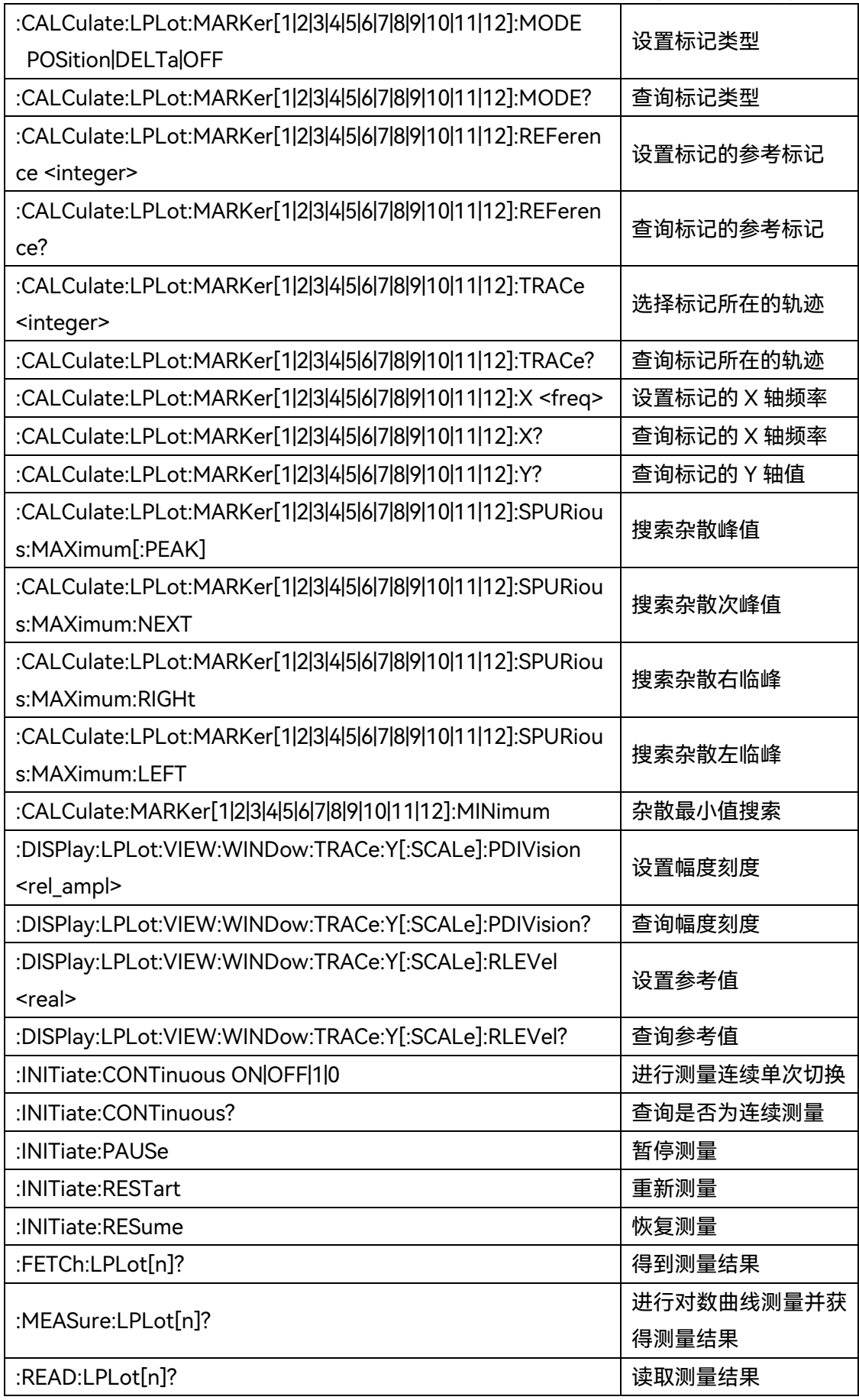

#### 附录 **B SCPI** 命令速查表

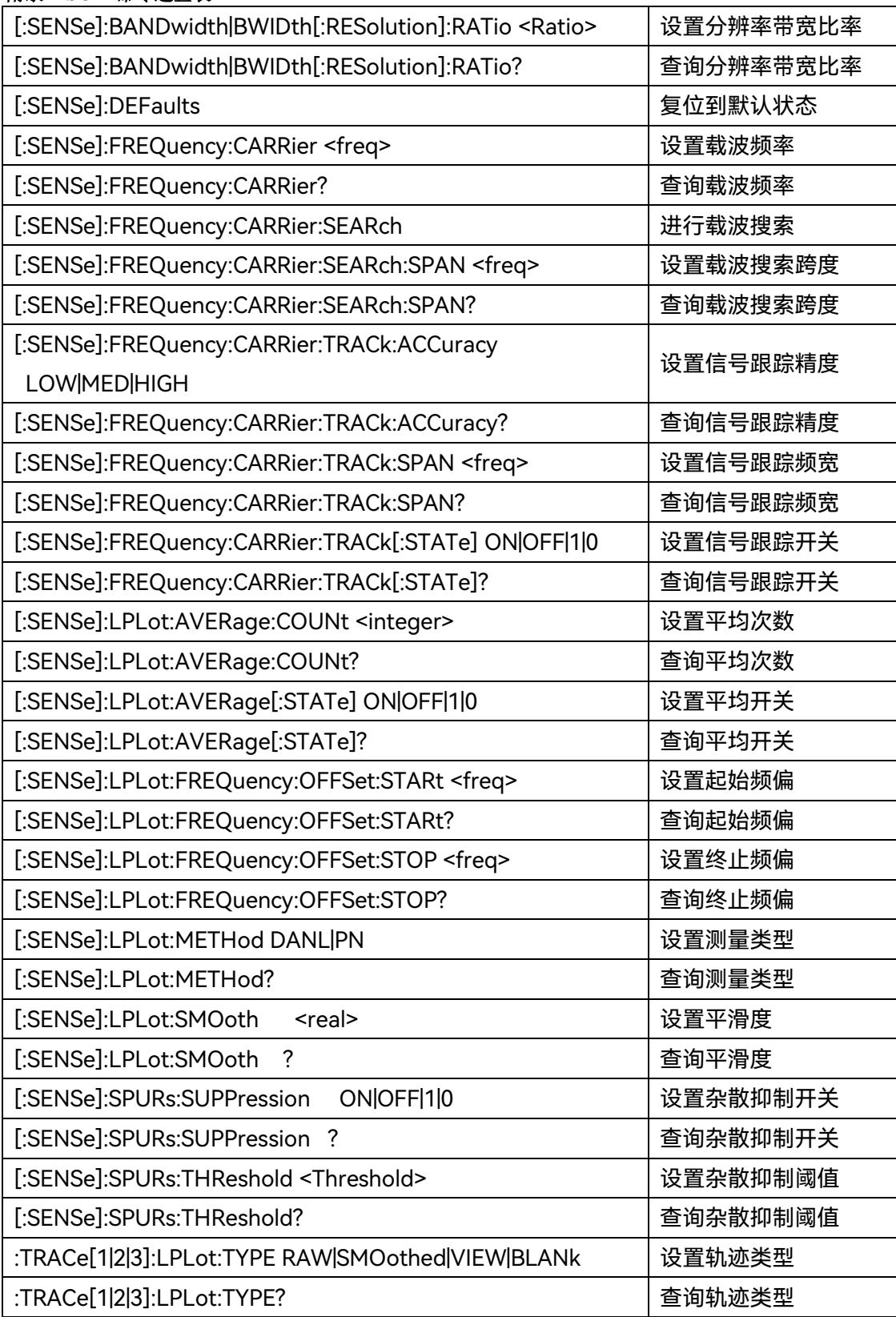

### **附表 14 WLAN 信号分析 SCPI 命令速查表**

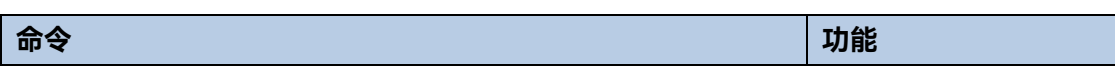

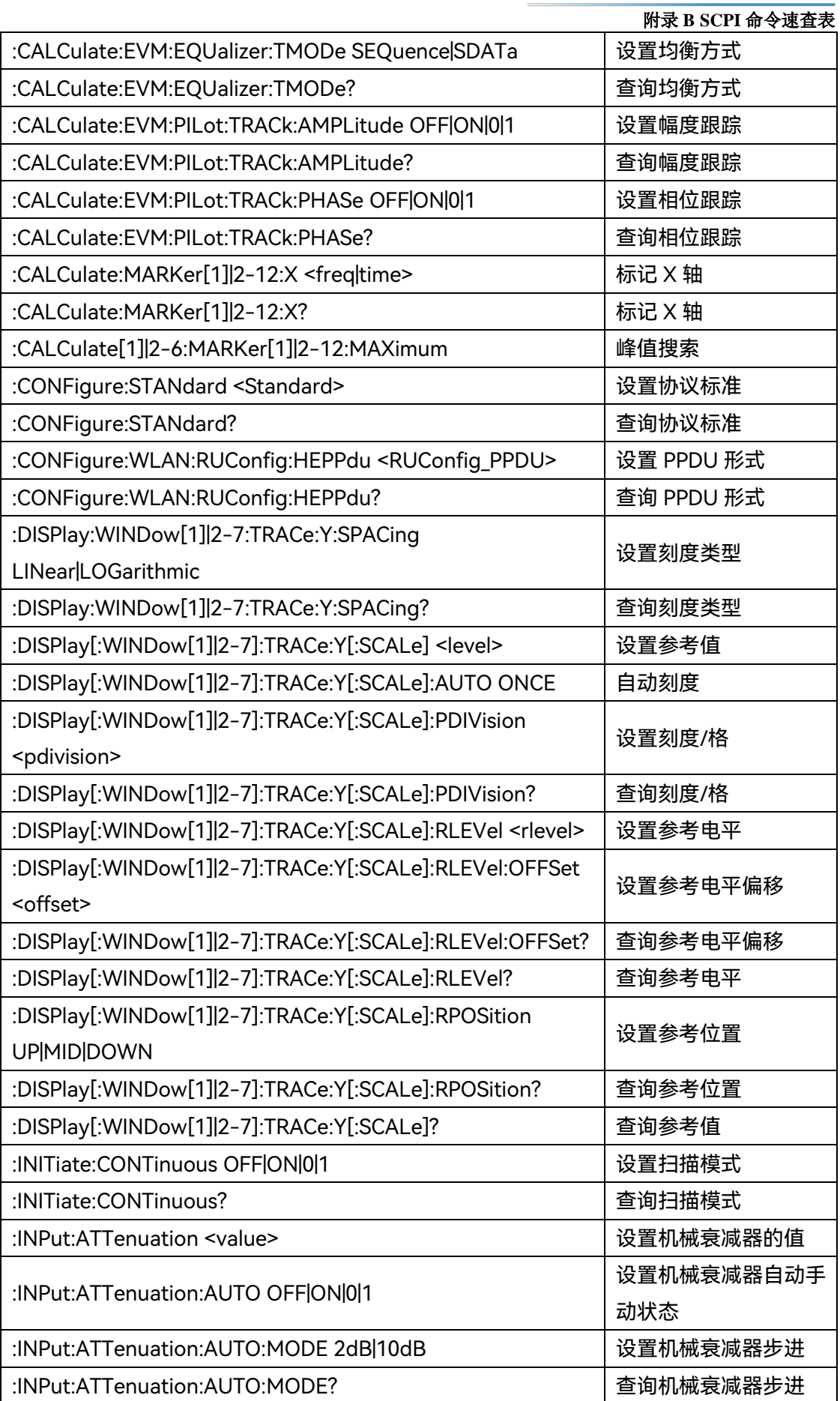

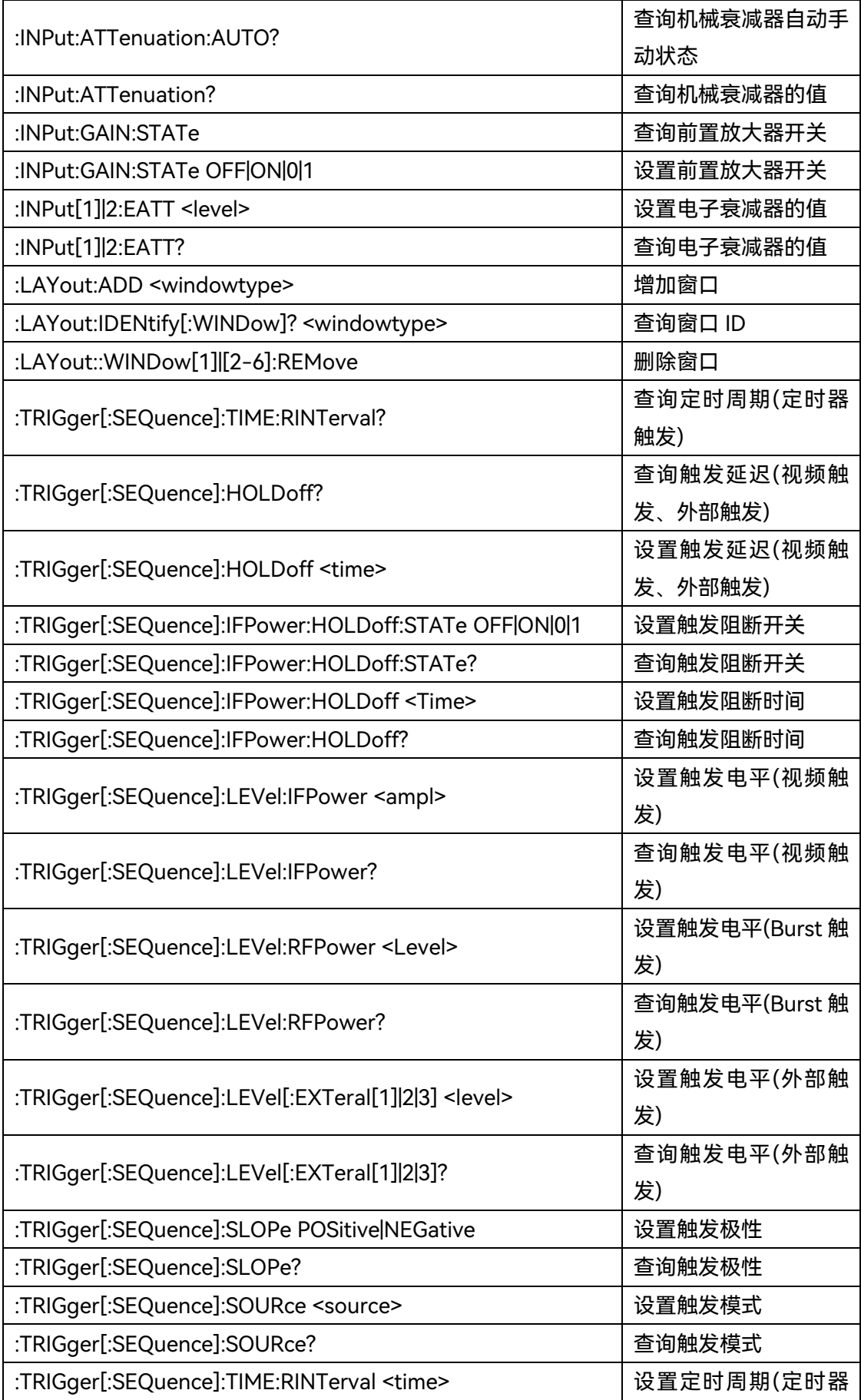

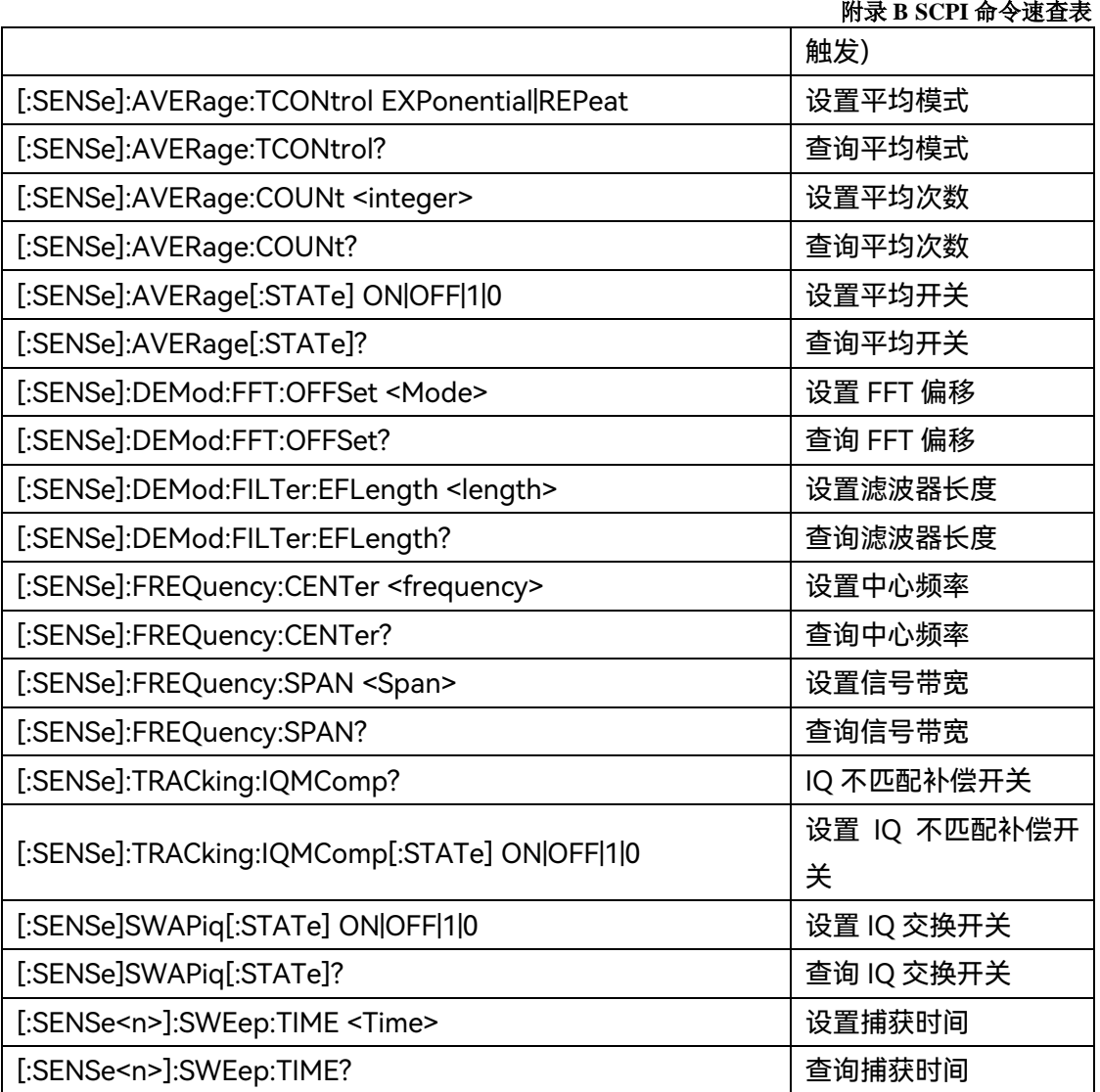

### **附表 15 多载波群时延 SCPI 命令速查表**

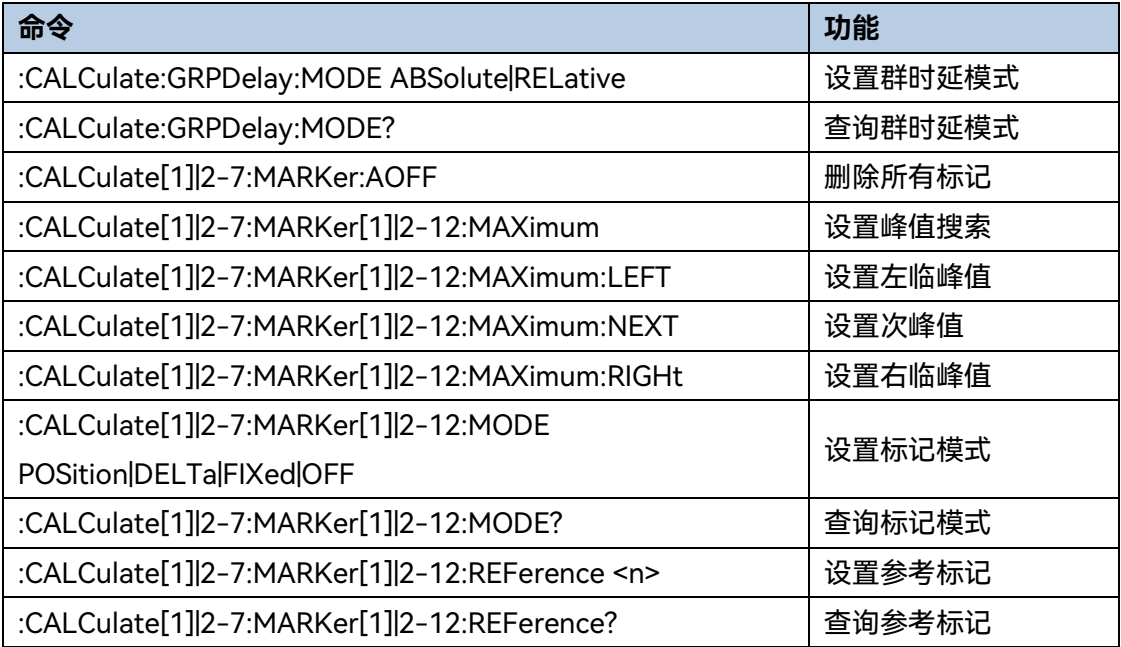

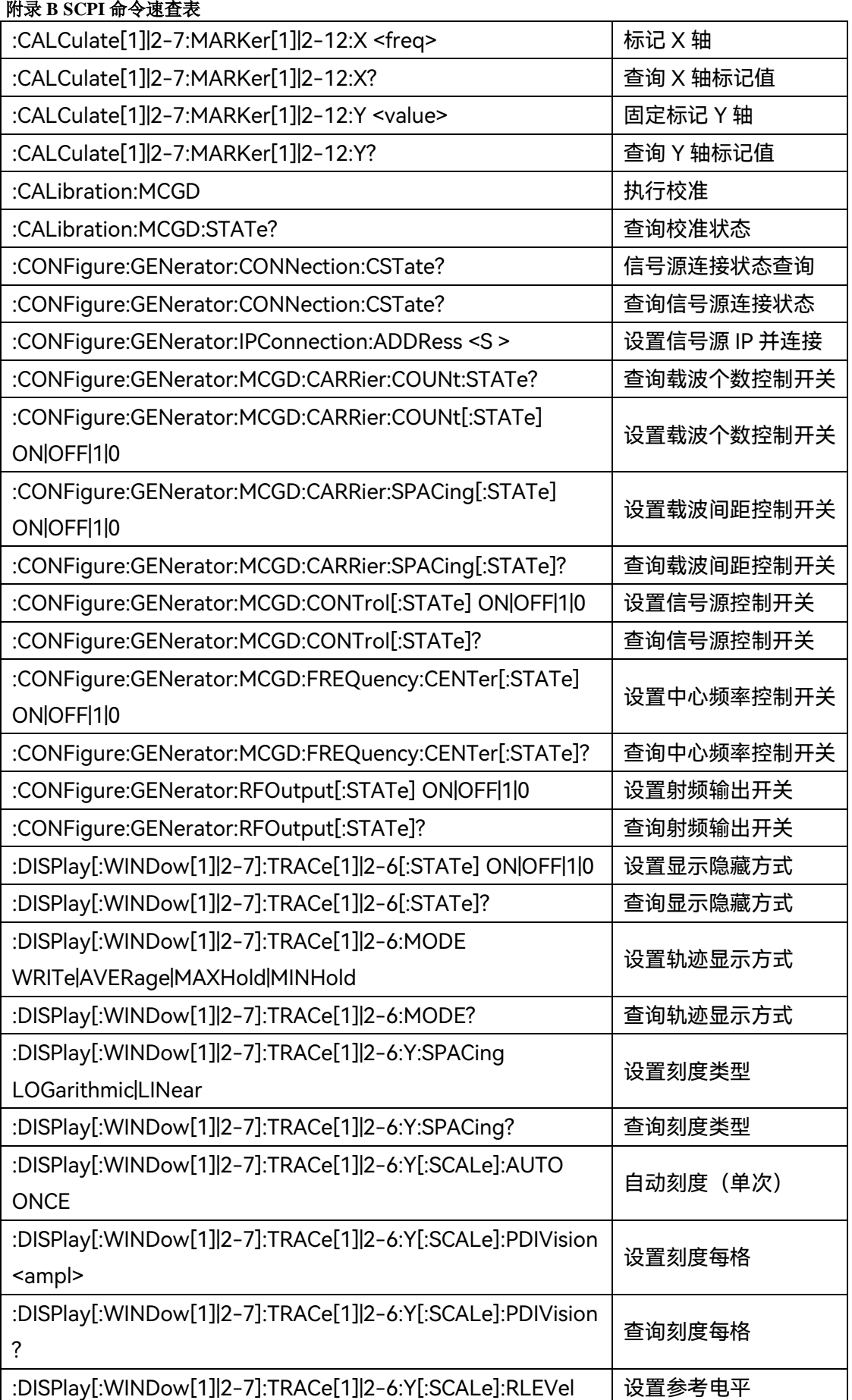

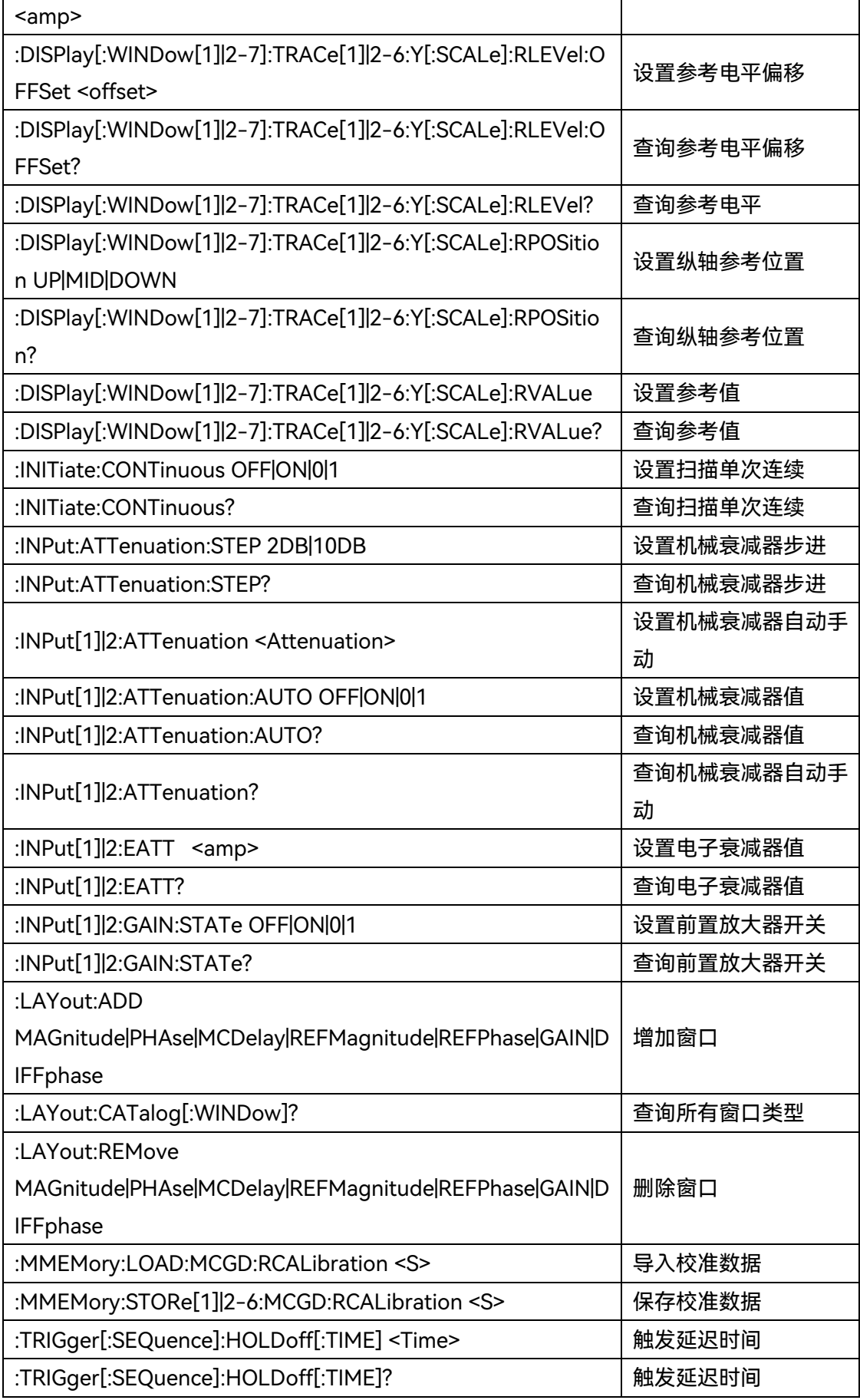

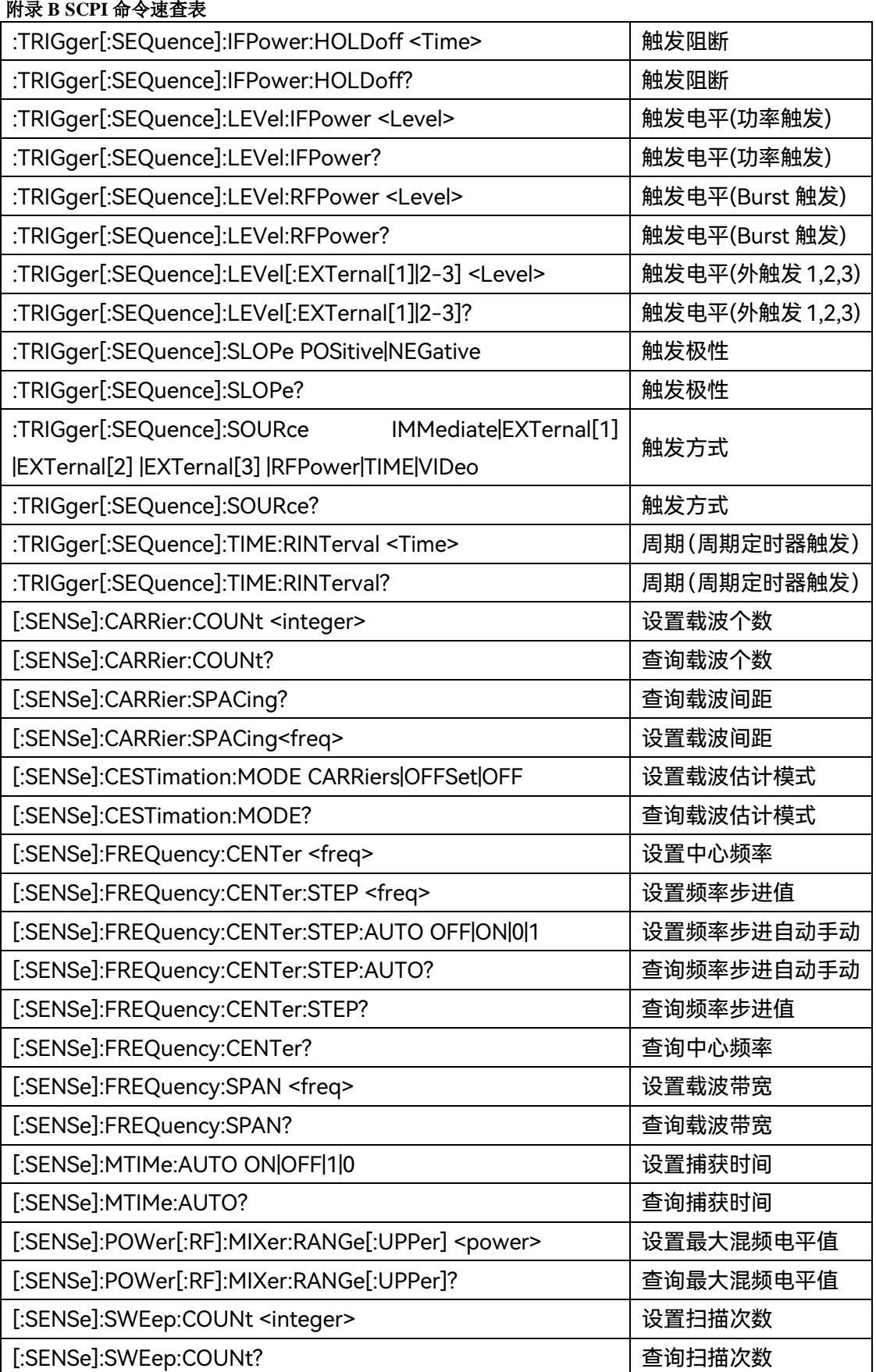

## 附录 C 错误信息速查表

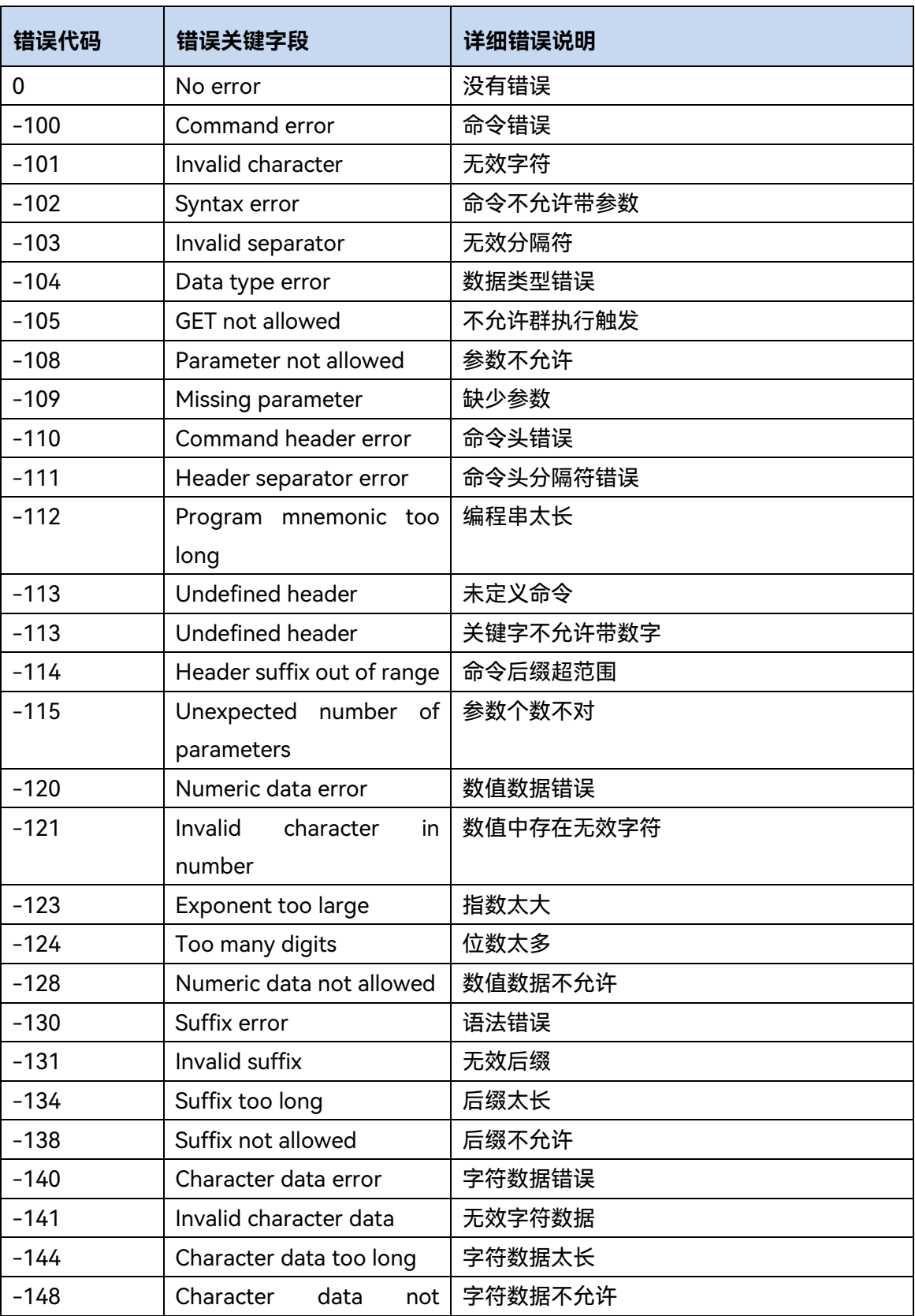

#### **附表 16 本地错误信息表**

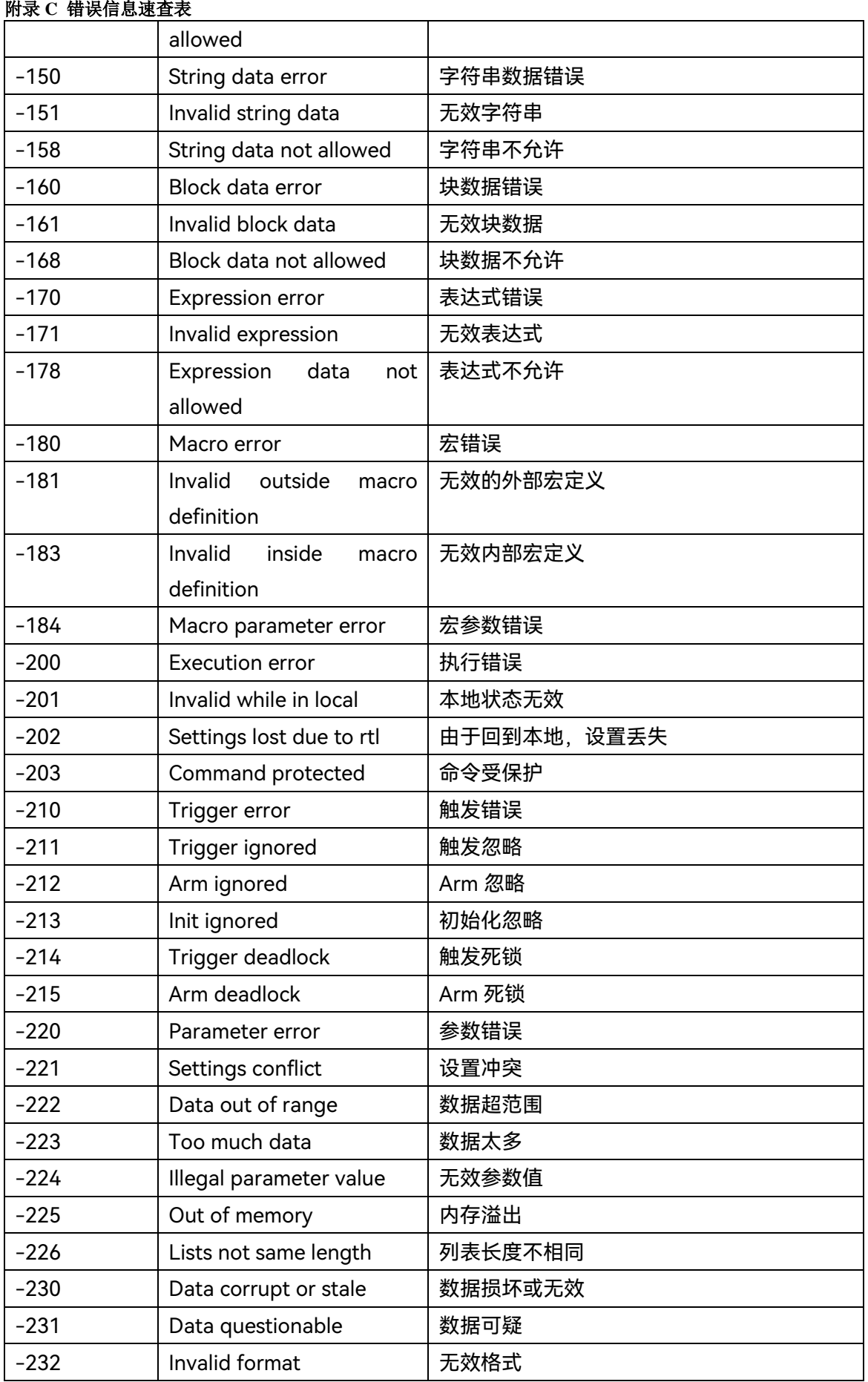

附录 **C** 错误信息速查表

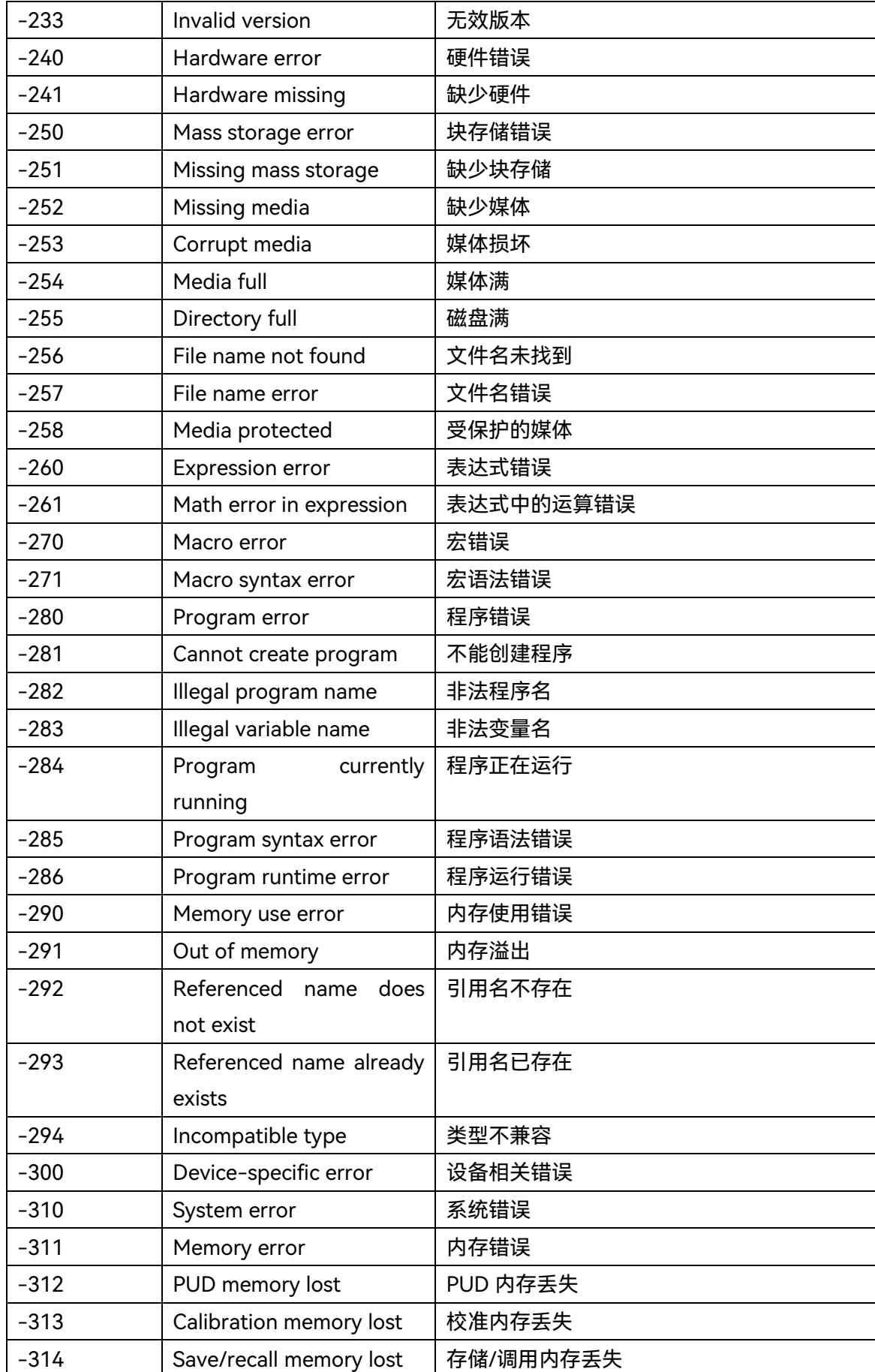

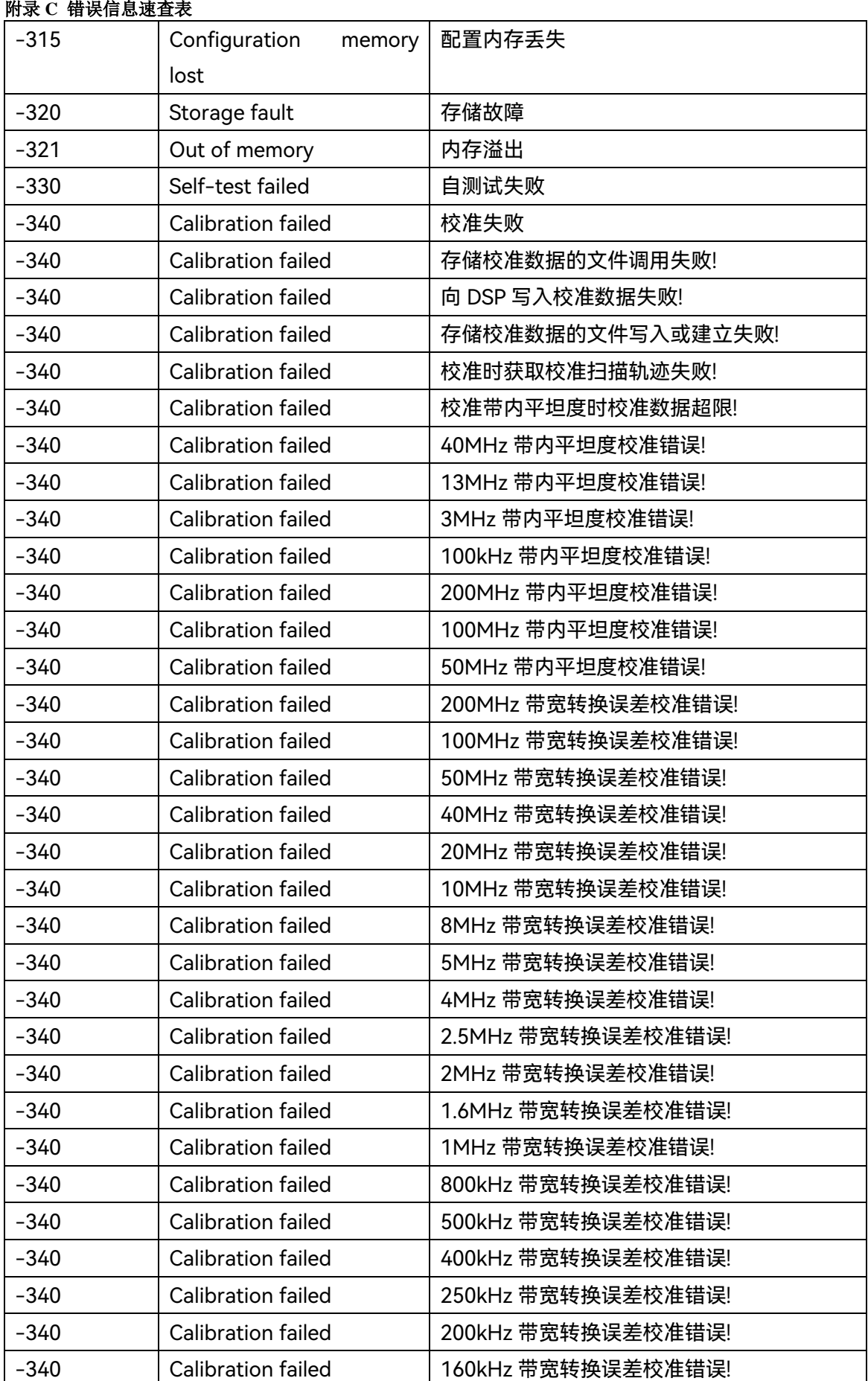

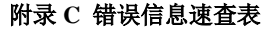

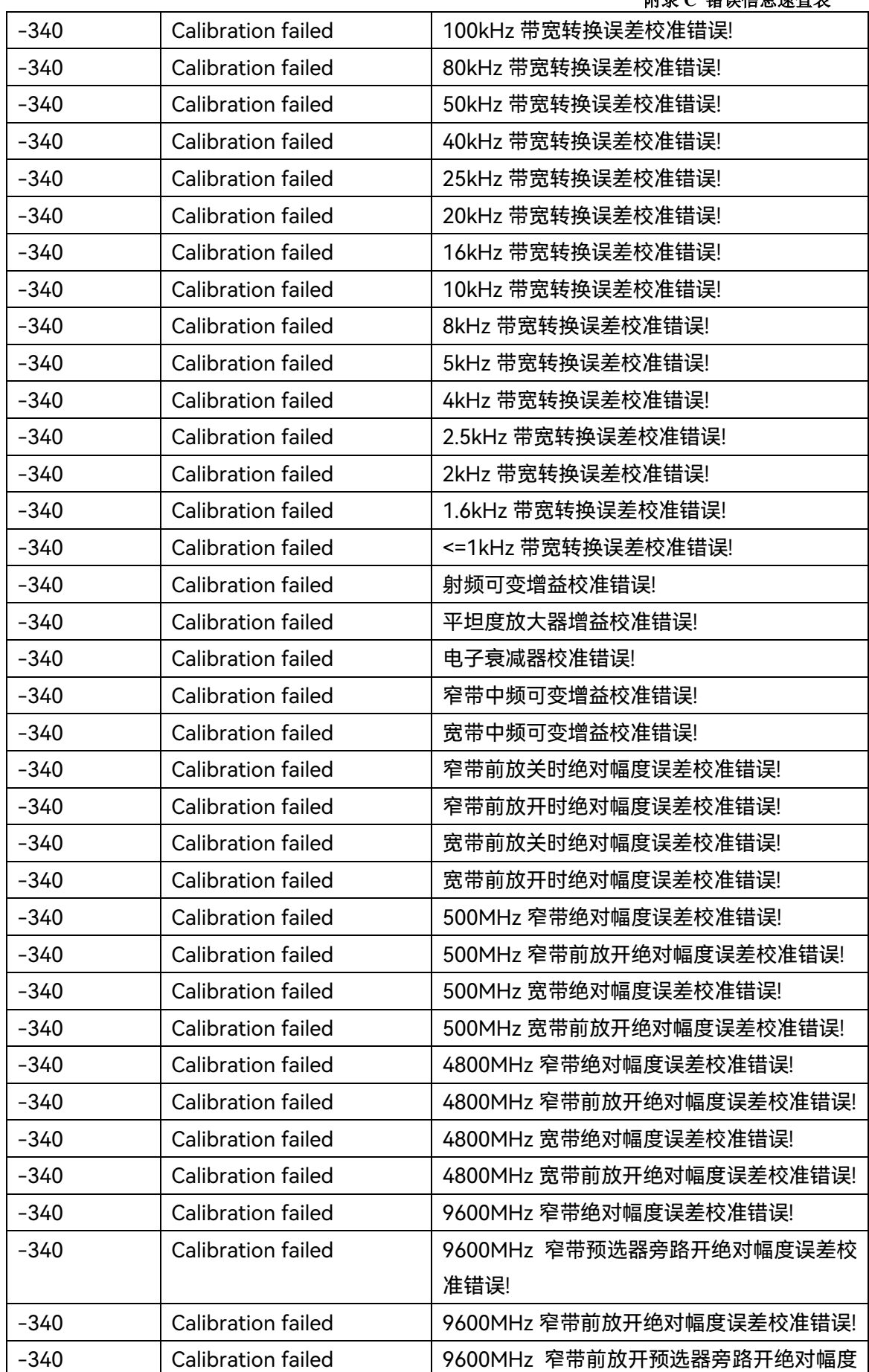

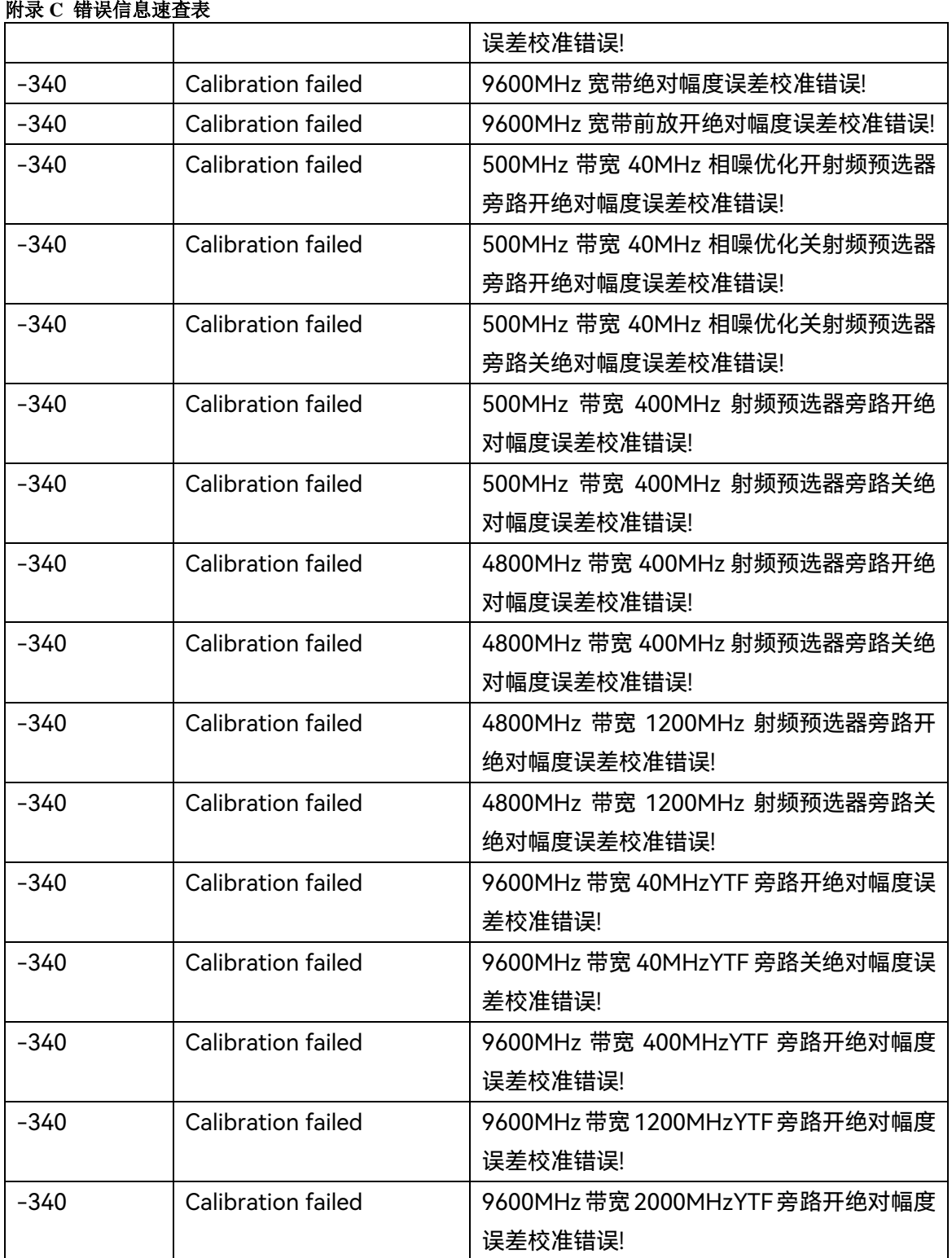